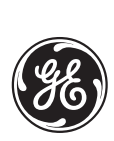

*GE Power Management*

# **C30 Controller**

# UR Series Instruction Manual

**C30 Revision: 2.6X**

Manual P/N: 1601-0088-**B3** (GEK-106259) Copyright © 2001 GE Power Management

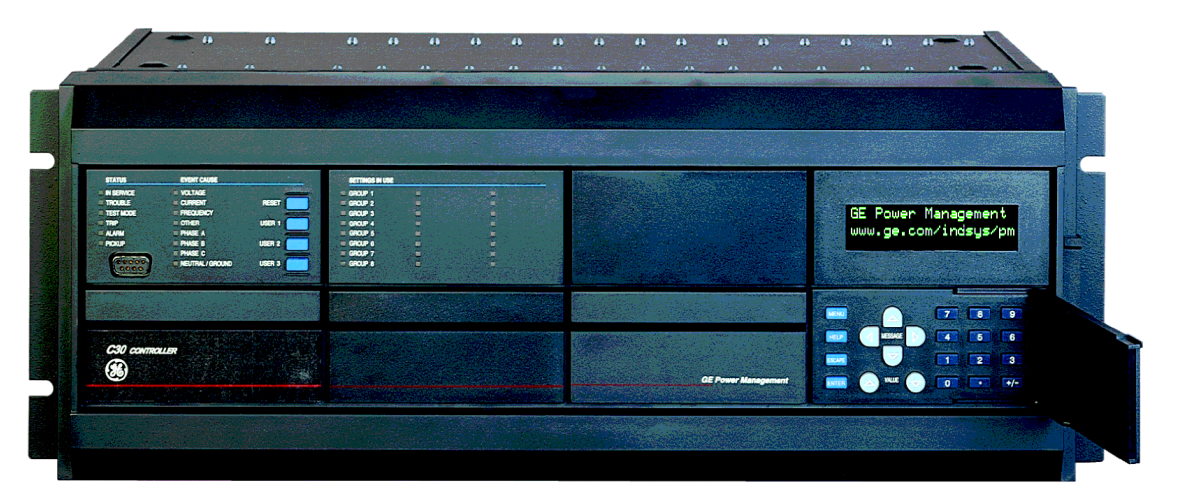

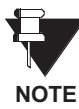

**This relay is shipped from the factory with preset LED Panel indicators – see the 'Settings \ Product Setup \ User-Programmable LEDs' section for details and user NOTE options.**

**GE Power Management** 215 Anderson Avenue, Markham, Ontario Canada L6E 1B3

Tel: (905) 294-6222 Fax: (905) 294-8512

Internet: http://www.GEindustrial.com/pm Manufactured under an extra and the manufactured under an extra and the manufactured under an extra and the manufactured under an extra and the manufactured under an extra and the m

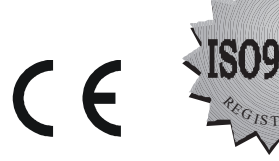

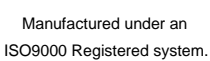

LERED

# *GE Power Management*

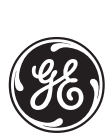

# **ADDENDUM**

This Addendum contains information that relates to the C30 relay, revision 2.6X. This addendum lists a number of information items that appear in the instruction manual GEK-106259 (1601-0088-B3) but are not included in the current C30 operations.

The following functions/items are not yet available with the current version of the C30 relay:

- RTD inputs (availability is pending for this release)
- Setting Groups feature

#### **NOTE:**

• The UCA2 specifications are not yet finalized. There will be changes to the object models described in the Appendix - UCA/MMS.

#### **GE Power Management**

215 Anderson Avenue, Markham, Ontario Canada L6E 1B3 Tel: (905) 294-6222 Fax: (905) 294-8512 Internet: http://www.GEindustrial.com/pm

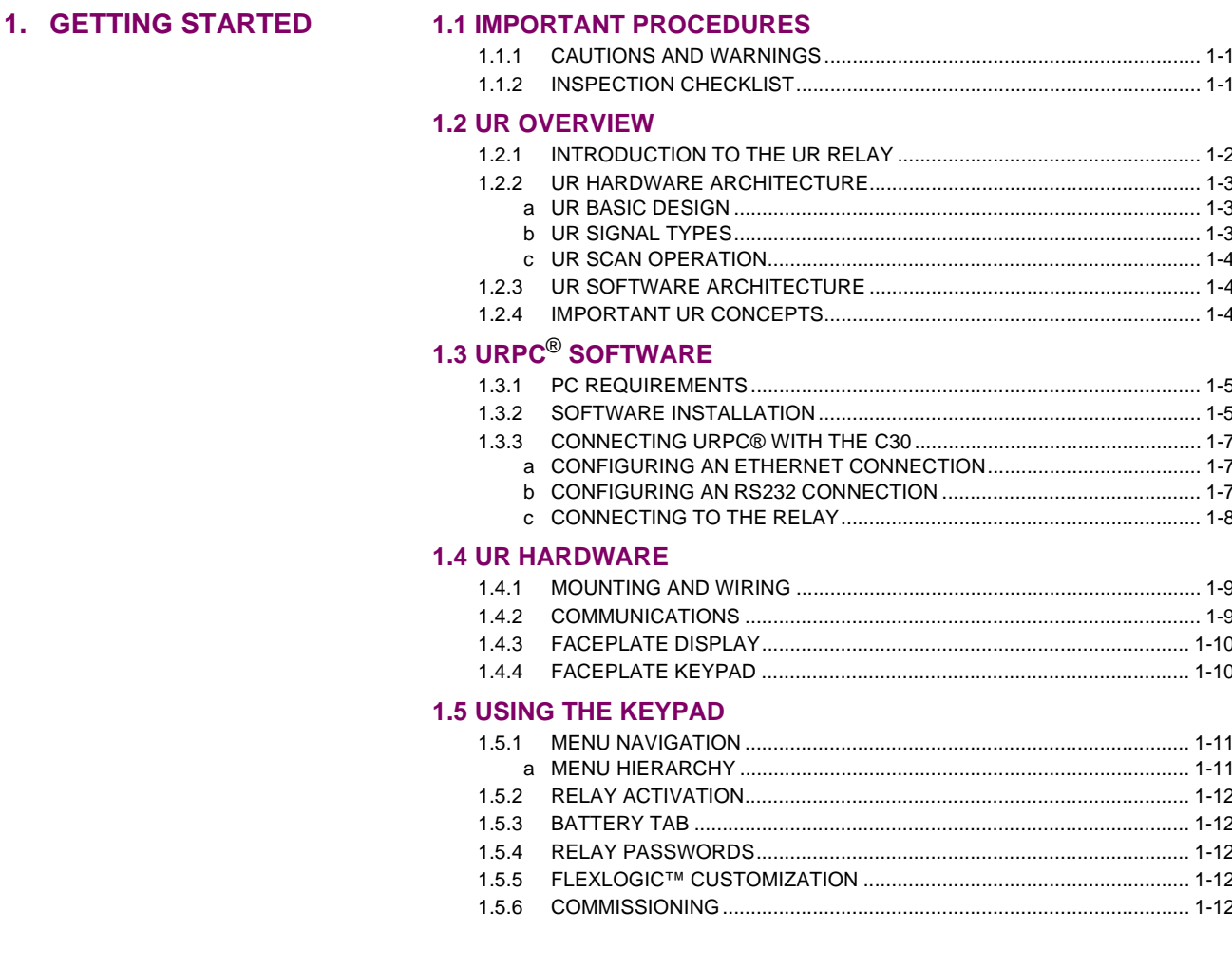

# 2. PRODUCT DESCRIPTION 2.1 INTRODUCTION

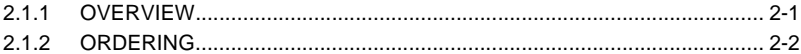

#### **2.2 TECHNICAL SPECIFICATIONS**

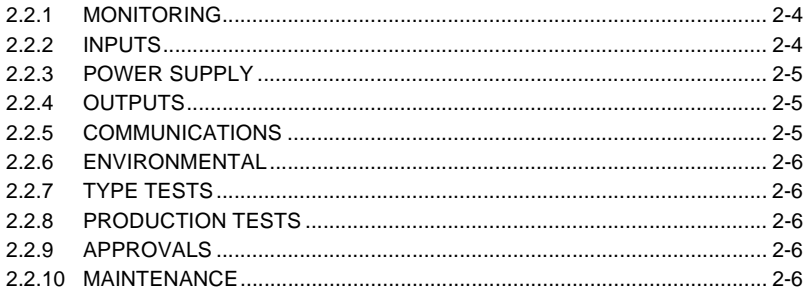

# 3. HARDWARE

#### **3.1 DESCRIPTION**

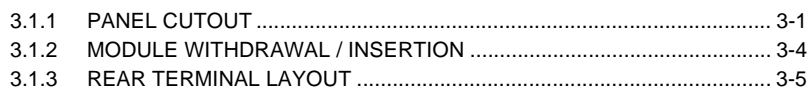

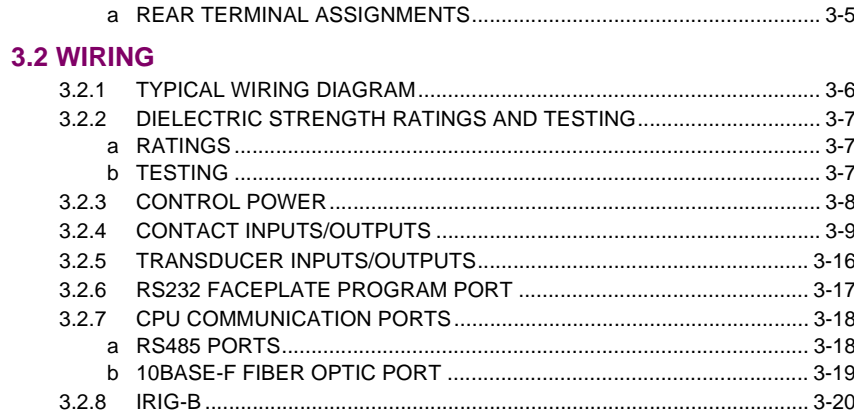

# **4. HUMAN INTERFACES**

# 4.1 URPC<sup>®</sup> SOFTWARE INTERFACE

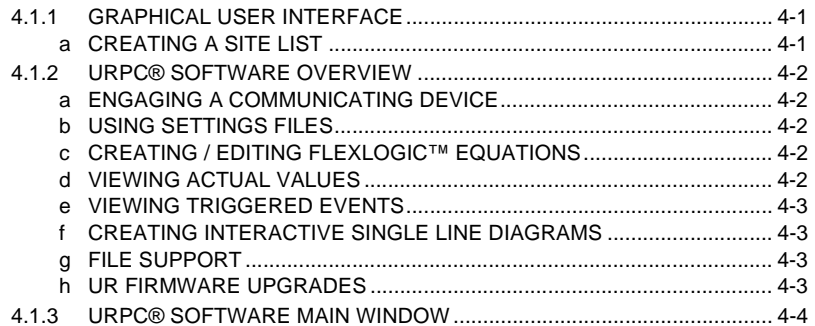

#### **4.2 FACEPLATE INTERFACE**

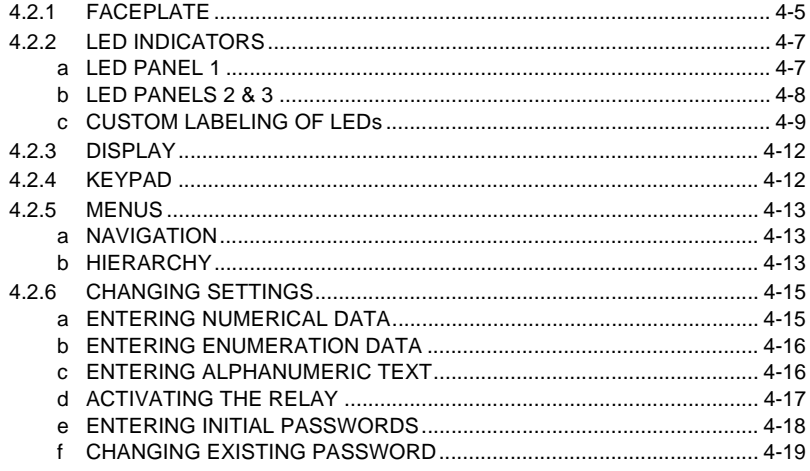

# 5. SETTINGS

#### **5.1 OVERVIEW**

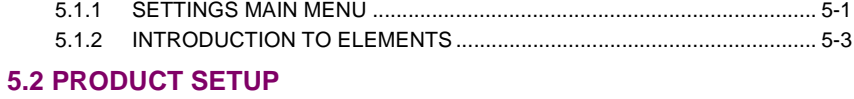

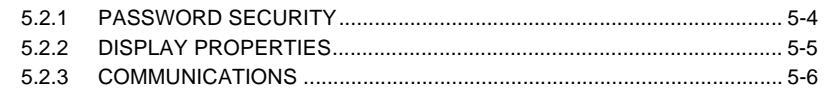

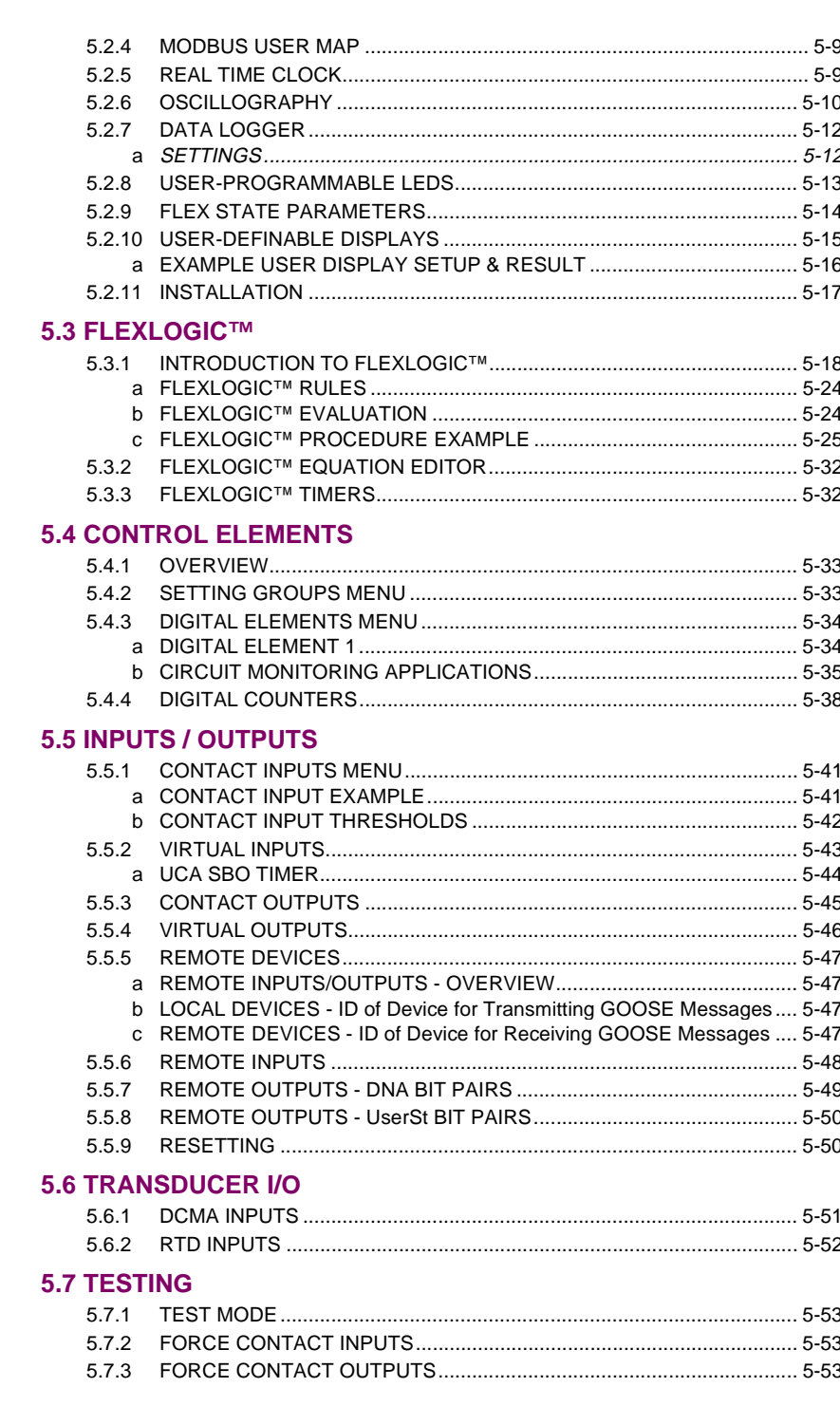

# **6. ACTUAL VALUES**

# **6.1 OVERVIEW**

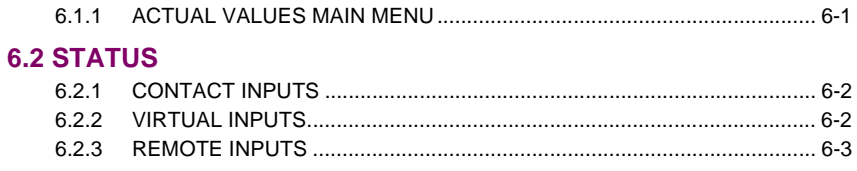

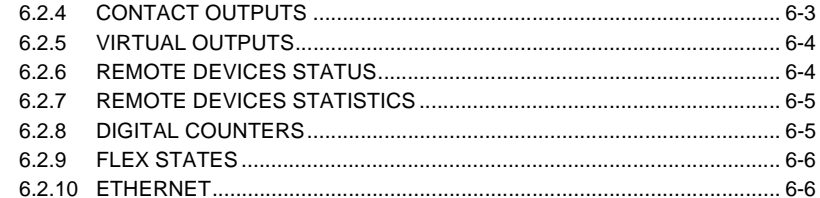

#### **6.3 METERING**

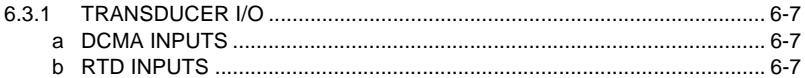

#### **6.4 RECORDS**

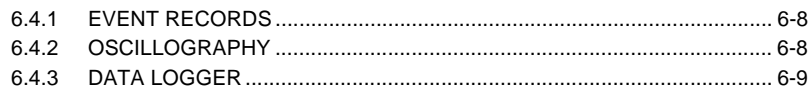

# **6.5 PRODUCT INFORMATION**

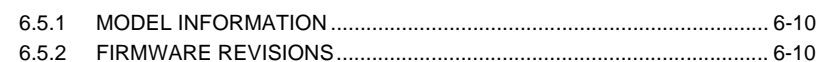

#### 7. COMMANDS AND **TARGETS**

#### **7.1 COMMANDS**

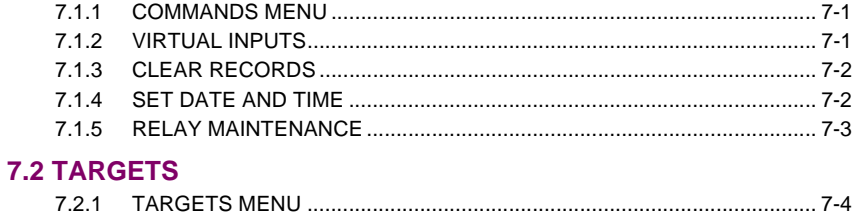

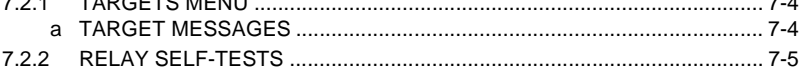

# 8. COMMISSIONING

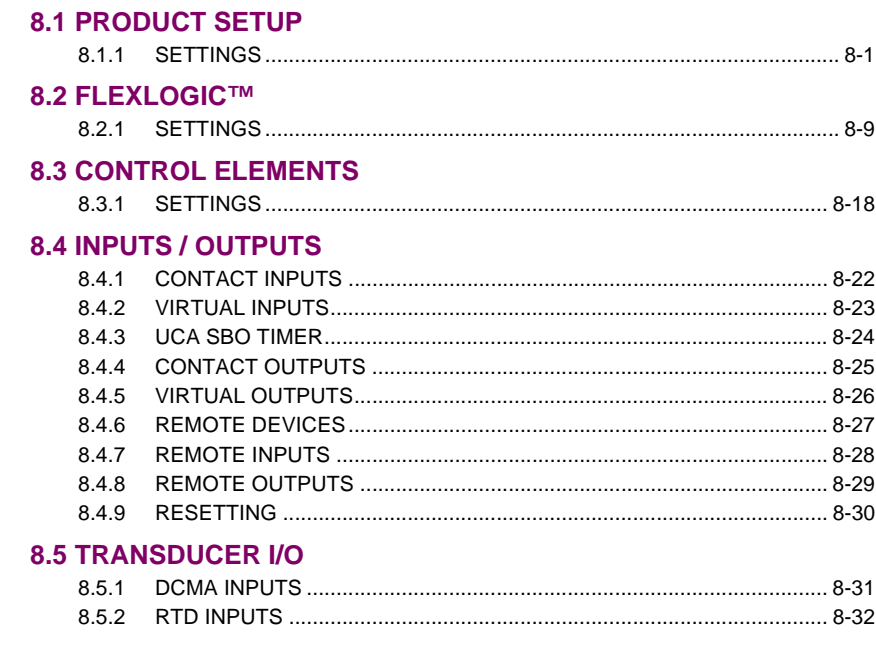

#### **8.6 TESTING**

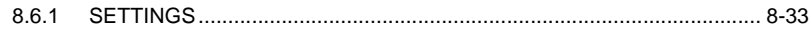

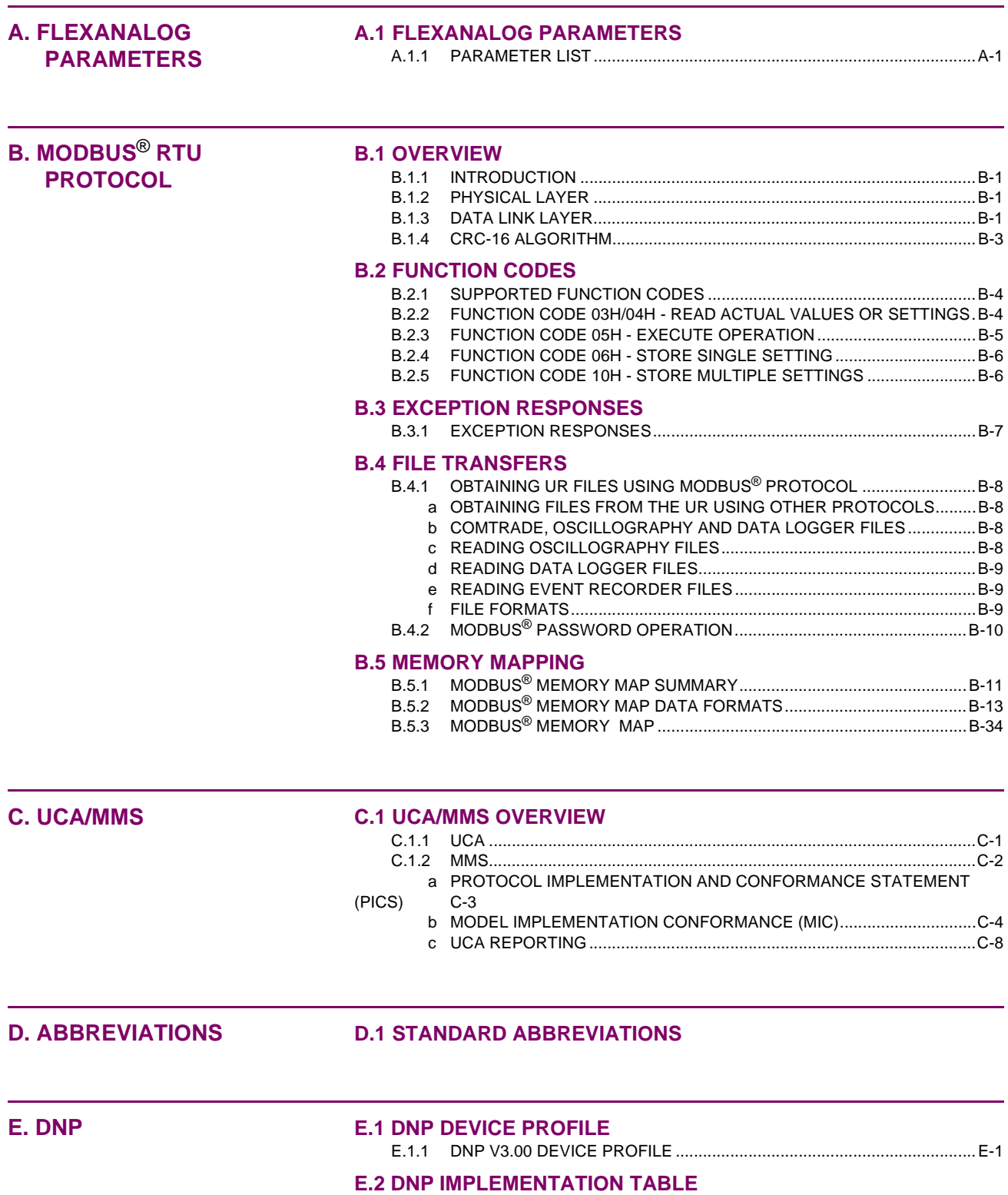

E.2.1 IMPLEMENTATION TABLE.......................................................................E-4

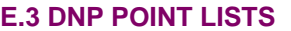

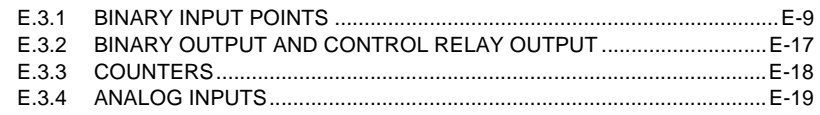

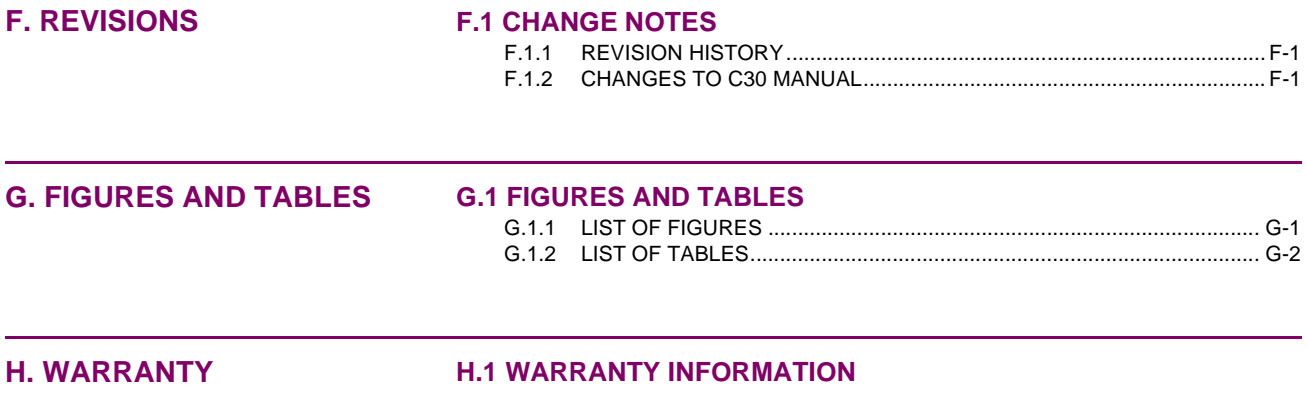

**INDEX**

Please read this chapter for information to help guide you through the initial steps of organizing the setting up of your new relay.

**1.1.1 CAUTIONS AND WARNINGS**

**Before attempting to install or use the relay, it is imperative that all WARNINGS and CAUTIONS in this manual are reviewed to help prevent personal injury, equipment damage, and/or downtime. WARNING CAUTION**

## **1.1.2 INSPECTION CHECKLIST**

- Open the relay packaging and inspect the relay for physical damage.
- Check that the battery tab is intact on the power supply module (for more details, see the section BAT-TERY TAB in this chapter).
- View the rear name-plate and verify that the relay is the correct model ordered.

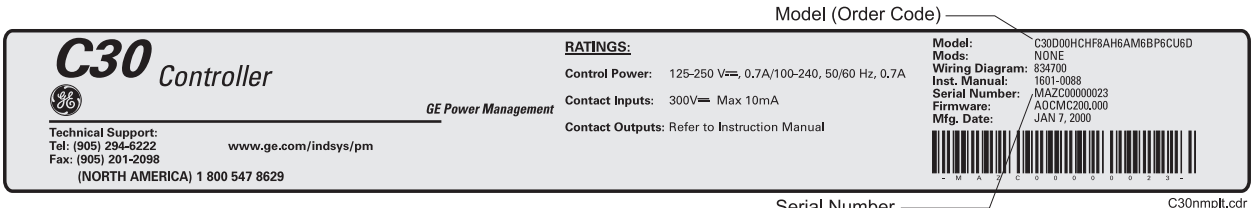

Serial Number \_\_\_\_\_\_\_\_

# **Figure 1–1: REAR NAME-PLATE (Example)**

- Ensure that the following items have been included with the relay:
	- Instruction Manual
	- Products CD (includes UR PC software)
	- mounting screws
	- registration card (attached as the last page of the manual)
- Fill out the registration form and mail it back to GE Power Management (include the serial number located on the rear name-plate).
- For product information, instruction manual updates, and the latest software updates, please visit the GE Power Management Home Page.

**If there is any physical damage noticed on the relay, or any of the contents listed are missing, please contact GE Power Management immediately.**

**NOTE**

#### **GE Power Management contact information and Call Center for product support:**

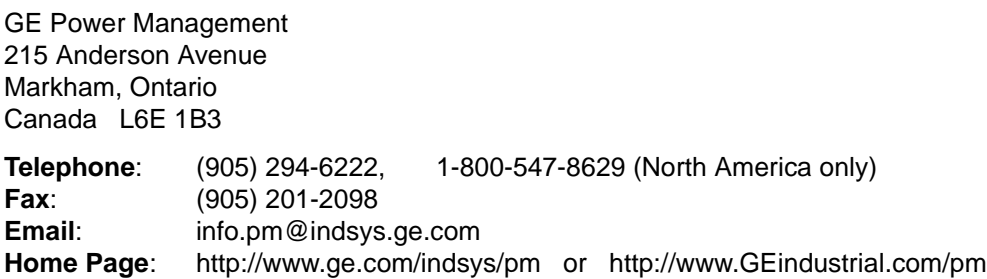

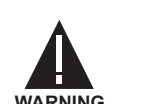

#### **1.2.1 INTRODUCTION TO THE UR RELAY**

Historically substations were designed with protection, control and metering functions performed by electromechanical equipment. This first generation of equipment was in time replaced in various degrees by analog electronic equipment, most of which emulated the single function approach required in the electromechanical precursors. Both of these technologies require a lot of expensive cabling and auxiliary equipment to produce functioning systems.

Recently digital electronic equipment has been applied to the purposes outlined above. Initially this equipment was either single function or had very limited multi-function capability, and did not significantly reduce the amount of cabling and auxiliary equipment required. Recent digital relays have become quite multi-functional, reducing cabling and auxiliaries even more. These devices also transfer data to central control facilities and Human Machine Interfaces, using electronic communications. The functions performed by these products have become so broad that many users now prefer the term IED (Intelligent Electronic Device).

It is obvious to station designers that the amount of cabling and auxiliary equipment installed in stations can be even further reduced, to 20% to 70% of the levels common in 1990, to achieve large cost reductions. This requires placing even more functions in the IEDs.

Users of power equipment are also interested in reducing cost by improving power quality and personnel productivity, and as always, in increasing system reliability and efficiency. These objectives are realized through software which is used to perform functions at both the station and supervisory levels. The use of these systems is growing rapidly.

High speed communications are required to meet the data transfer rates required by the automatic control and monitoring systems of today. In the near future, very high speed communications will be required to perform protection signaling with a performance target response time for a command signal between two IEDs, from transmission to reception, of less than 5 milliseconds as has been established by the Electric Power Research Institute, a collective body of many American and Canadian power utilities, in their Utilities Communications Architecture 2 (MMS/UCA2) project. In late 1998 some European utilities began to show an interest in this ongoing initiative.

IEDs with the capabilities outlined will also provide a lot more data on the power system than is presently available, enhance operations and maintenance, and permit the use of adaptive system configuration for protection and control systems. This new generation of equipment must also be easily incorporated into automation systems, at both the station and enterprise levels. The Universal Relay (UR) has been developed to meet these goals.

#### **1.2.2 UR HARDWARE ARCHITECTURE**

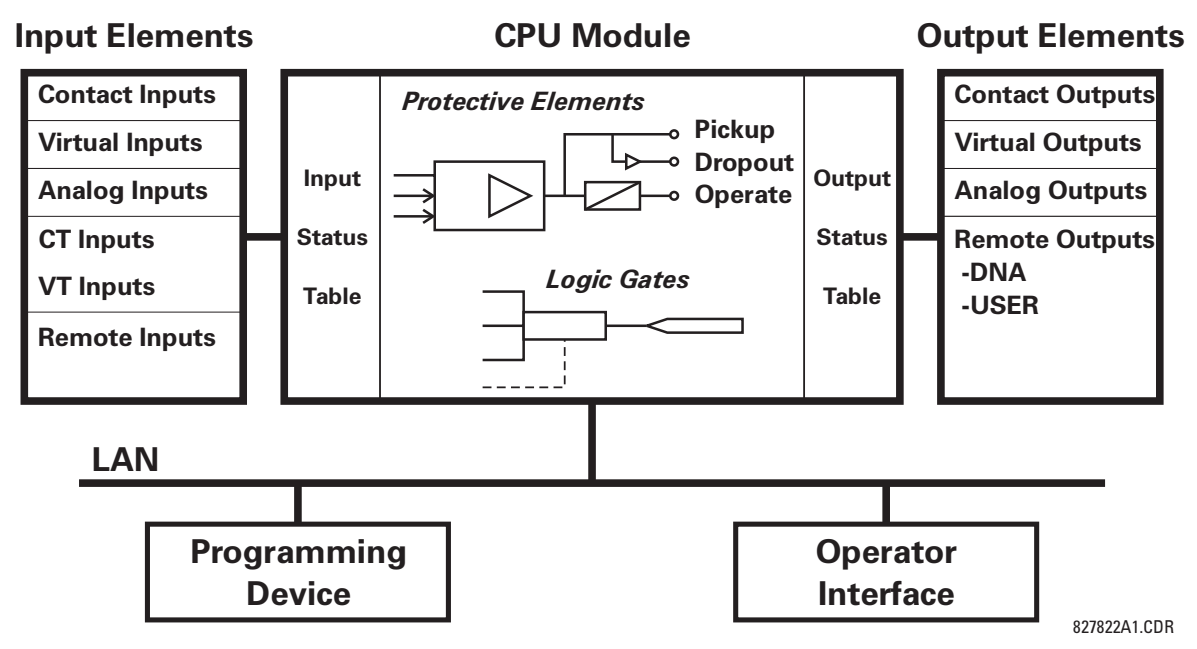

**Figure 1–2: UR CONCEPT BLOCK DIAGRAM**

#### **a) UR BASIC DESIGN**

The UR is a digital-based device containing a central processing unit (CPU) which handles multiple types of input and output signals. The UR device can communicate over a local area network (LAN) with an operator interface, a programming device, or another UR device.

The **CPU module** contains firmware which provides protection elements in the form of logic algorithms, and programmable logic gates, timers, and latches for control features.

**Input elements** accept a variety of analog or digital signals from the field, isolate and convert the signals into logic signals which can be used by the relay.

**Output elements** convert and isolate the logic signals generated by the relay, into digital or analog signals that can be used to control field devices.

#### **b) UR SIGNAL TYPES**

The **contact inputs and outputs** are digital signals associated with connections to hard-wired contacts. Both 'wet' and 'dry' contacts are supported.

The **virtual inputs and outputs** are digital signals associated with the UR internal logic signals. Vitual inputs include signals generated by the local user interface. The virtual outputs are outputs of FlexLogic™ equations used to customize the UR device. Virtual outputs can also serve as virtual inputs to FlexLogic™ equations.

The **analog inputs and outputs** are signals that are associated with transducers such as Resistance Temperature Detectors (RTDs), etc.

The **CT and VT inputs** refer to analog current transformer and voltage transformer signals used to monitor AC power lines. The UR supports 1 A or 5 A CTs.

The **remote inputs and outputs** provide a means of sharing digital point state information between remote UR devices. The remote outputs interface to the remote inputs of other UR devices. Remote outputs are Flex-Logic™ operands inserted into UCA2 GOOSE messages and are of two assignment types; DNA standard functions and USER defined functions.

#### **c) UR SCAN OPERATION**

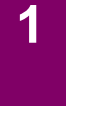

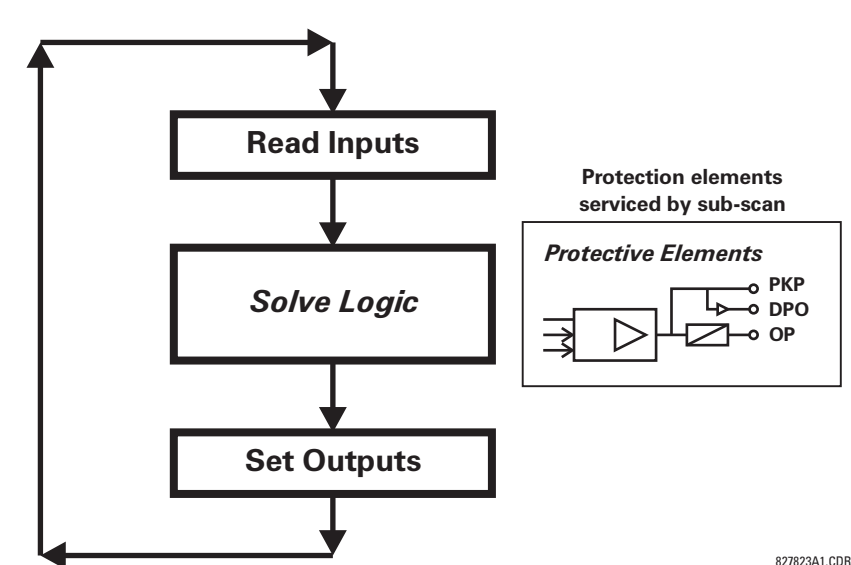

**Figure 1–3: UR SCAN OPERATION**

The UR device operates in a cyclic scan fashion. The UR reads the inputs into an input status table, solves the logic program (FlexLogic™ equation), and then sets each output to the appropriate state in an output status table. Any resulting task execution is priority interrupt-driven.

#### **1.2.3 UR SOFTWARE ARCHITECTURE**

The firmware (software embedded in the relay) is designed in functional modules which can be installed in any relay as required. This is achieved with Object-Oriented Design and Programming (OOD/OOP) techniques.

Object-Oriented techniques involve the use of 'objects' and 'classes'. An 'object' is defined as "a logical entity that contains both data and code that manipulates that data". A 'class' is the generalized form of similar objects. By using this concept, one can create a Protection Class with the Protection Elements as objects of the class such as Time Overcurrent, Instantaneous Overcurrent, Current Differential, Undervoltage, Overvoltage, Underfrequency, Distance, etc. These objects represent software modules that are completely self-contained. The same object-class concept can be used for Metering, I/O Control, HMI, Communications, or for any functional entity in the system.

Employing OOD/OOP in the software architecture of the Universal Relay achieves the same features as for the hardware architecture; modularity, scalability, and flexibility. The application software for any Universal Relay (e.g. Feeder Protection, Transformer Protection, Distance Protection, etc.) is constructed by combining objects from the various functionality classes. This results in a 'common look and feel' across the entire family of UR platform-based applications.

#### **1.2.4 IMPORTANT UR CONCEPTS**

As described above, the architecture of the UR relay is different from previous devices. In order to achieve a general understanding of this device, some sections of Chapter 5 are quite helpful. The most important functions of the relay are contained in "Elements". A description of UR elements can be found in the INTRODUC-TION TO ELEMENTS section. An example of a simple element, and some of the organization of this manual, can be found in the DIGITAL ELEMENTS MENU section. An explanation of the use of inputs from CTs and VTs is in the INTRODUCTION TO AC SOURCES section. A description of how digital signals are used and routed within the relay is contained in the INTRODUCTION TO FLEXLOGIC™ section.

#### **1 GETTING STARTED 1.3 URPC® SOFTWARE**

#### **1.3.1 PC REQUIREMENTS**

**1**

The Faceplate keypad and display or the URPC software interface can be used to communicate with the relay.

The URPC software interface is the preferred method to edit settings and view actual values because the PC monitor can display more information in a simple comprehensible format.

The following minimum requirements must be met for the URPC software to properly operate on a PC.

Processor: Intel® Pentium 200 MMX

RAM Memory: 32 Mb (64 Mb recommended)

Hard Disk: 20 Mb free space required before installation of URPC software

O/S: Windows® NT 4.x or Windows® 9x

Device: CD ROM drive

Port: COM1(2) / Ethernet

#### **1.3.2 SOFTWARE INSTALLATION**

Refer to the following instructions to install the URPC software onto a PC:

- 1. **Start** the **Windows**® program.
- 2. **Insert** the URPC software CD into the CD ROM drive.
- 3. If the installation program does not start automatically, choose **Run** from the Windows® **Start** menu and type D:\SETUP.EXE. Press Enter to start the installation.
- 4. Follow the on-screen instructions to install the URPC software. When the **Welcome** window appears, click on **Next** to continue with the installation procedure.

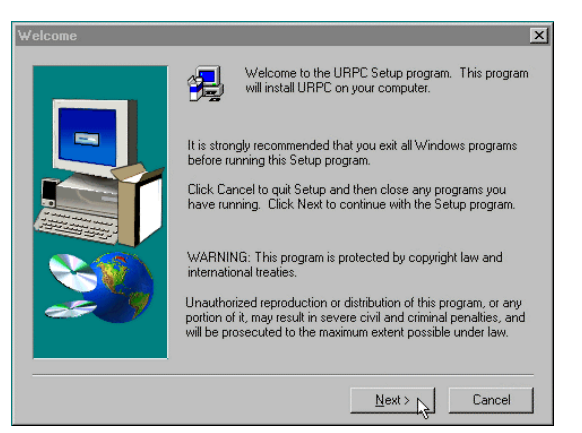

- 5. When the **Choose Destination Location** window appears and if the software is not to be located in the default directory, click **Browse** and type in the complete path name including the new directory name.
- 6. Click **Next** to continue with the installation procedure.

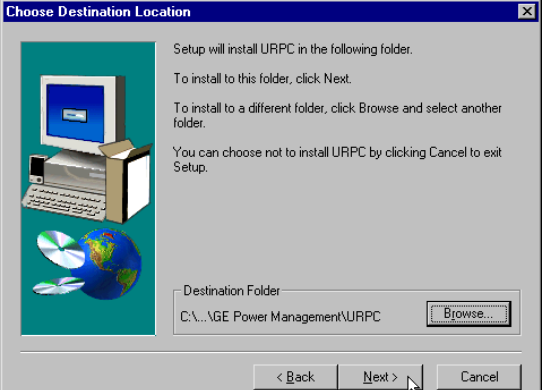

- 7. The default program group where the application will be added to is shown in the **Select Program Folder** window. If it is desired that the application be added to an already existing program group, choose the group name from the list shown.
- 8. Click **Next** to begin the installation process.

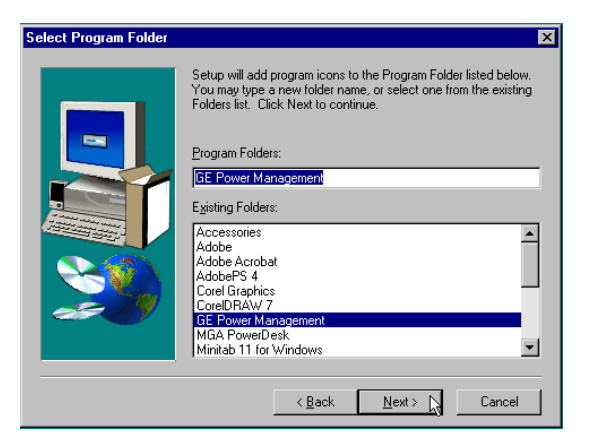

- 9. To launch the URPC application, click Finish in the Setup Complete window.
- 10. Subsequently, double click on the URPC software icon to activate the application.

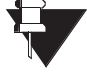

**Refer to the HUMAN INTERFACES chapter in this manual and the URPC Software Help program for more information about the URPC software interface.**

**NOTE**

**1**

# **1.3.3 CONNECTING URPC® WITH THE C30**

This section is intended as a quick start guide to using the URPC software. Please refer to the URPC Help File and the HUMAN INTERFACES chapter for more information.

#### **a) CONFIGURING AN ETHERNET CONNECTION**

Before starting, verify that the Ethernet network cable is properly connected to the Ethernet port on the back of the relay.

- 1. Start the URPC software. Enter the password "URPC" at the login password box.
- 2. Select the **Help > Connection Wizard** menu item to open the Conection Wizard. Click "Next" to continue.
- 3. Click the "New Interface" button to open the Edit New Interface window.
	- Enter the desired interface name in the **Enter Interface Name** field.
	- Select the "Ethernet" interface from the drop down list and press "Next" to continue.
- 4. Click the "New Device" button to open the Edit New Device Window.
	- Enter the desired name in the **Enter Interface Name** field.
	- Enter the Modbus address of the relay (from **S1 PRODUCT SETUP \ COMMUNICATIONS \ MODBUS PROTOCOL \ MODBUS SLAVE ADDRESS** ) in the the **Enter Modbus Address** field.
	- Enter the IP address (from **S1 PRODUCT SETUP \ COMMUNICATIONS \ NETWORK \ IP ADDRESS**) in the **Enter TCPIP Address** field.
- 5. Click the "4.1 Read Device Information" button then "OK" when the relay information has been received. Click "Next" to continue.
- 6. Click the "New Site" button to open the Edit Site Name window.
	- Enter the desired site name in the **Enter Site Name** field.
- 7. Click the "OK" button then click "Finish". The new Site List tree will be added to the Site List window (or Online window) located in the top left corner of the main URPC window.

The Site Device has now been configured for Ethernet communications. Proceed to Section c) CONNECTING TO THE RELAY below to begin communications.

#### **b) CONFIGURING AN RS232 CONNECTION**

Before starting, verify that the RS232 serial cable is properly connected to the RS232 port on the front panel of the relay.

- 1. Start the URPC software. Enter the password "URPC" at the login password box.
- 2. Select the **Help > Connection Wizard** menu item to open the Conection Wizard. Click "Next" to continue.
- 3. Click the "New Interface" button to open the Edit New Interface window.
	- Enter the desired interface name in the **Enter Interface Name** field.
	- Select the "RS232" interface from the drop down list and press "Next" to continue.
- 4. Click the "New Device" button to open the Edit New Device Window.
	- Enter the desired name in the **Enter Interface Name** field.
	- Enter the PC COM port number in the **COM Port** field.
- 5. Click "OK" then click "Next" to continue.
- **1**
- 6. Click the "New Site" button to open the Edit Site Name window.
	- Enter the desired site name in the **Enter Site Name** field.
- 7. Click the "OK" button then click "Finish". The new Site List tree will be added to the Site List window (or Online window) located in the top left corner of the main URPC window.

The Site Device has now been configured for RS232 communications. Proceed to Section c) CONNECTING TO THE RELAY below to begin communications.

#### **c) CONNECTING TO THE RELAY**

1. Select the Display Properties window through the Site List tree as shown below:

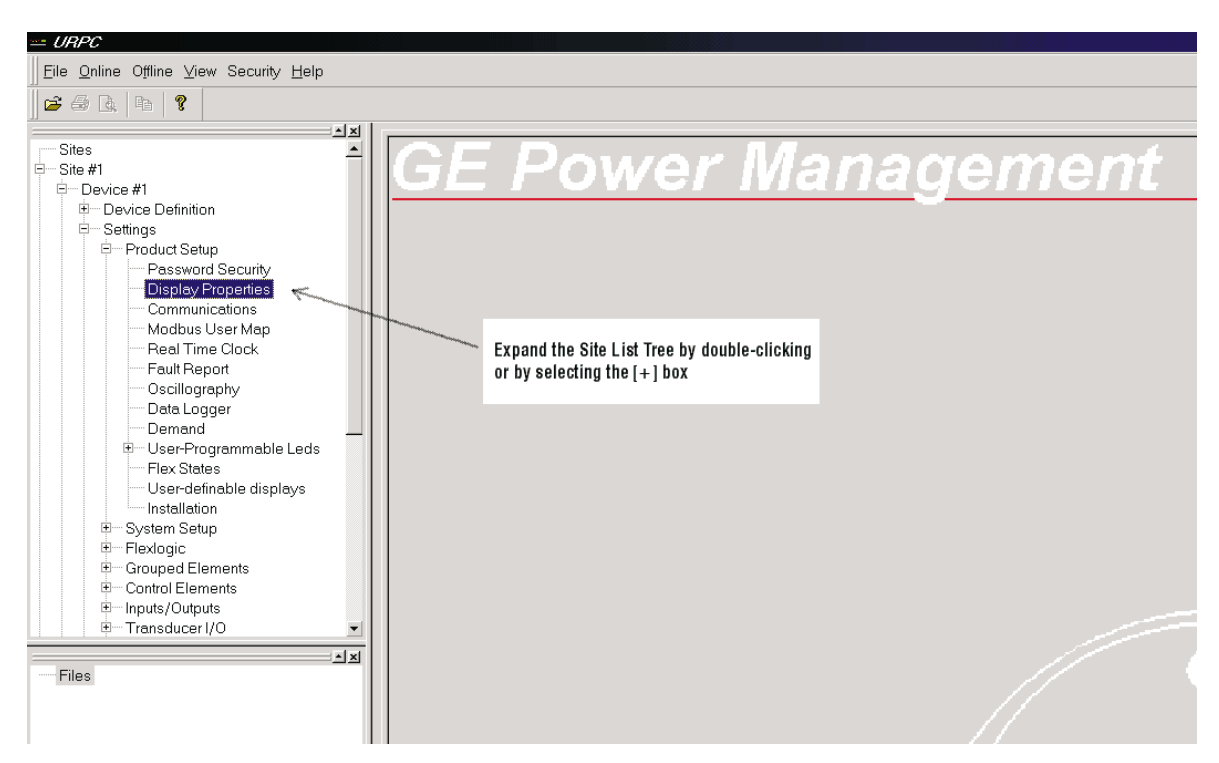

- 2. The Display Properties window will open with a flashing status indicator.
	- If the indicator is red, click the Connect button (the lightning bolt) in the menu bar of the Displayed Properties window.
- 3. In a few moments, the flashing light should turn green, indicating that URPC is communicating with the relay.

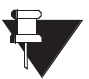

**Refer to the HUMAN INTERFACES chapter in this manual and the URPC Software Help program for more information about the URPC software interface.**

**NOTE**

**1**

#### **1.4.1 MOUNTING AND WIRING**

Please refer to the HARDWARE chapter for detailed relay mounting and wiring instructions. Review all **WARN-INGS and CAUTIONS**.

#### **1.4.2 COMMUNICATIONS**

The URPC software can communicate to the relay via the faceplate RS232 port, or the rear panel RS485 or Ethernet ports. To communicate with the relay via the faceplate RS232 port, a standard "straight through" serial cable is used. The DB-9 male end is connected to the relay and the DB-9 or DB-25 female end is connected to the PC COM1 or COM2 port as described in the HARDWARE chapter.

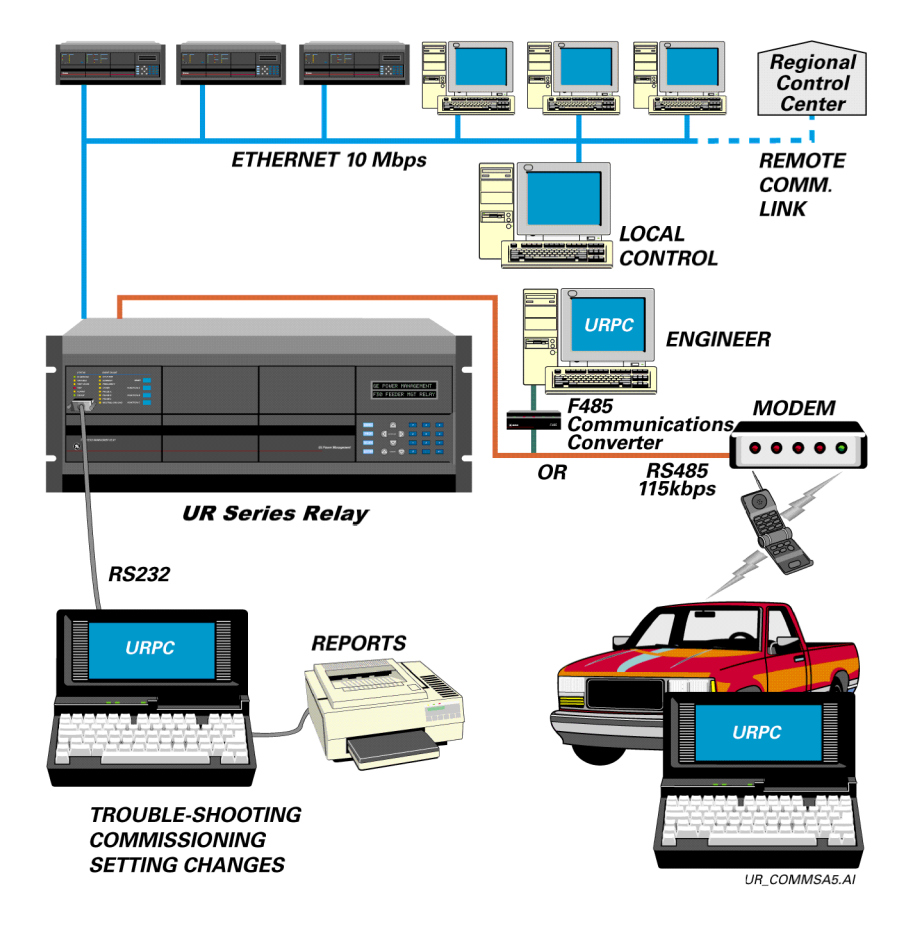

#### **Figure 1–4: RELAY COMMUNICATIONS OPTIONS**

To communicate through the relay's rear RS485 port from a PC RS232 port, the GE Power Management RS232/RS485 converter box is required. This device (catalog number F485) connects to the computer using a "straight-through" serial cable. A shielded twisted-pair (20, 22, or 24 AWG) connects the F485 converter to the UR rear communications port. The converter terminals  $(+, -, \text{GND})$  are connected to the UR communication module (+, –, COM) terminals. Refer to the CPU COMMUNICATION PORTS section in the HARDWARE chapter for option details. The line should be terminated with an R-C network (i.e. 120  $\Omega$ , 1 nF) as described in the HARDWARE chapter.

**1**

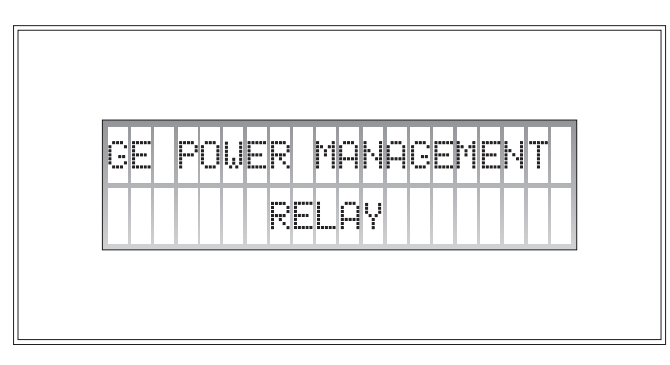

### **Figure 1–5: DISPLAY**

All messages are displayed on a  $2 \times 20$  character vacuum fluorescent display to make them visible under poor lighting conditions. Messages are displayed in English and do not require the aid of an instruction manual for deciphering. While the keypad and display are not actively being used, the display will default to defined messages. Any high priority event driven message will automatically override the default message and appear on the display.

### **1.4.4 FACEPLATE KEYPAD**

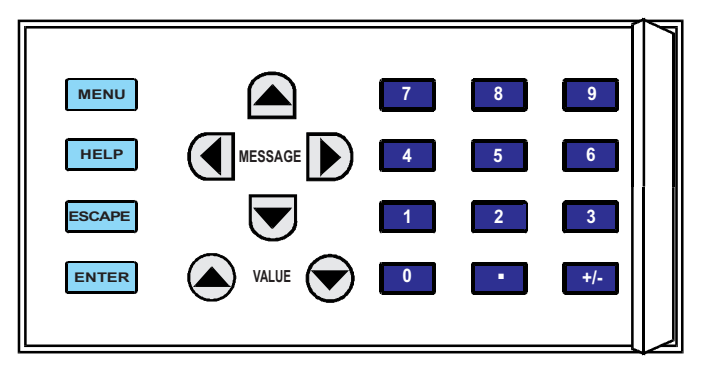

#### **Figure 1–6: KEYPAD**

Display messages are organized into 'pages' under the main headings, Actual Values, Settings, Commands, and Targets. The  $\lceil \frac{\text{mean}}{\text{mean}} \rceil$  key is used to navigate through the main heading pages. Each main heading page is further broken down into logical subgroup messages.

The  $\triangle$  (1) MESSAGE  $\triangleright$   $\triangleright$  keys are used to navigate through the subgroups.

The  $\odot$  VALUE  $\odot$  keys are used to scroll through variables in the settings programming mode to increment or decrement numerical setting values. These keys are also used to scroll through alphanumeric values in the text edit mode. Alternatively, values may be entered with the numeric keypad.

The **key** is used to initiate and advance to the next character in text edit mode or to enter a decimal point.

The **HELP** key may be pressed at any time for context sensitive help messages. The ENTER key is used to store altered setting values.

#### **1 GETTING STARTED 1.5 USING THE KEYPAD**

#### **1.5.1 MENU NAVIGATION**

Press the **MENU** key to select the desired header display page (top-level menu). The header title will appear momentarily and then a header display page menu item will appear on the display. Each press of the **MENU** key advances through the main heading pages as illustrated below.

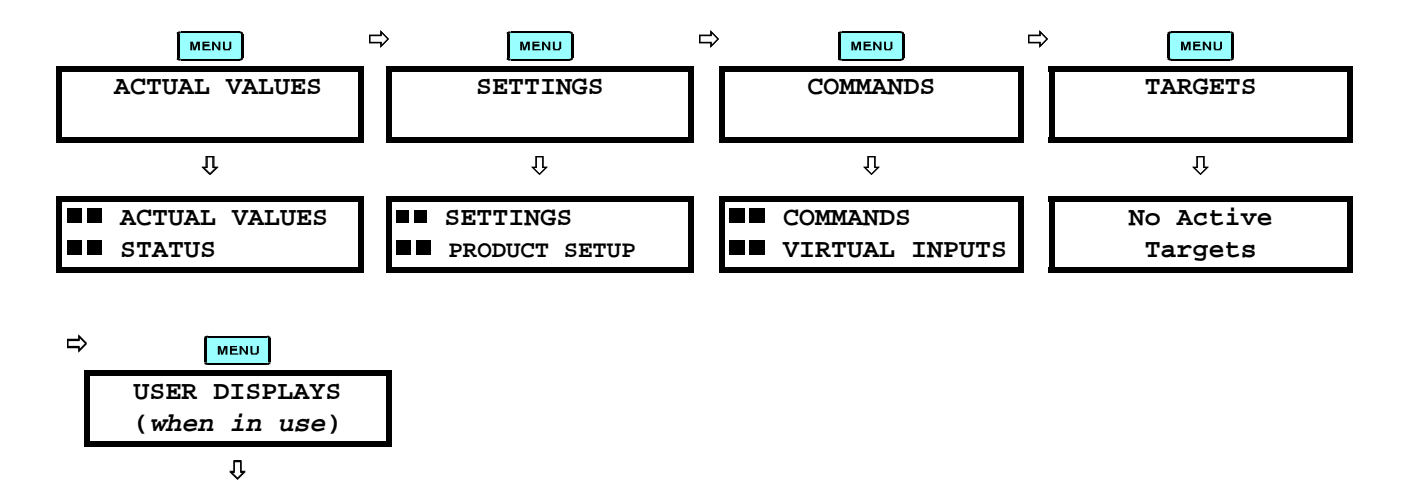

#### **a) MENU HIERARCHY**

**User Display 1**

The setting and actual value messages are set up in a hierarchical format. The header display pages are indicated by the double scroll bar characters ( $\blacksquare$ ), while sub-header pages are indicated by a single scroll bar character ( $\blacksquare$ ). The header display pages are at the highest level of the hierarchy and the sub-header display pages fall below this level. The MESSAGE  $\textcircled{\textsf{s}}$  and MESSAGE  $\textcircled{\textsf{v}}$  keys are used to move within a group of headers, sub-headers, setting values or actual values. Continually pressing the MESSAGE  $\triangleright$  key from a header display, displays more specific information for the header category. Conversely, continually pressing the **(4)** MESSAGE key from a setting value or actual value display will return to the header display.

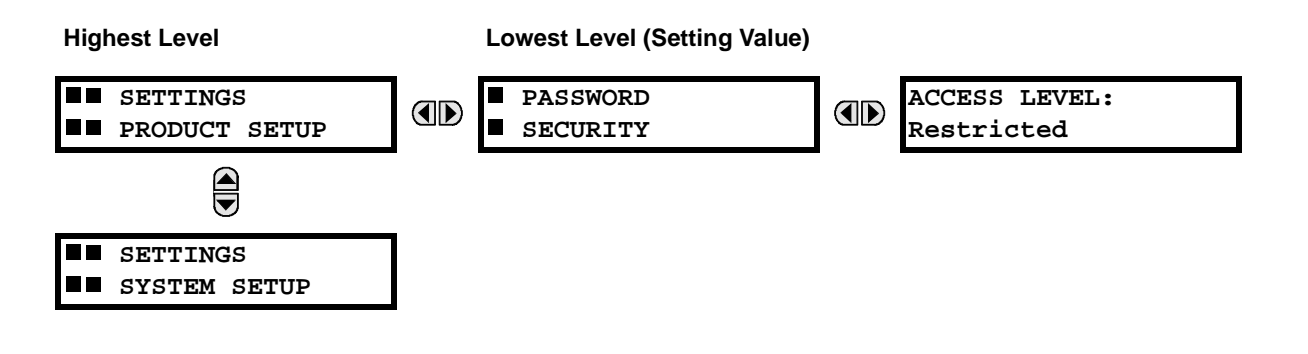

#### **1.5.2 RELAY ACTIVATION**

The relay is defaulted to the 'Not Programmed' state before it leaves the factory. This safeguards against the installation of a relay whose settings have not been entered. When powered up successfully, the TROUBLE indicator will be on and the IN SERVICE indicator off. The relay in the 'Not Programmed' state will block signaling of any output relay. These conditions will remain until the relay is explicitly put in the 'Programmed' state.

Select the menu message SETTINGS PRODUCT SETUP \ INSTALLATION \ RELAY SETTINGS:

**RELAY SETTINGS: Not Programmed**

To put the relay in the 'Programmed' state, press either of the  $\bigcirc$  VALUE  $\bigcirc$  keys once and then press  $\overline{[}$   $\overline{[}$   $\overline{[}$   $\overline{[}$   $\overline{[}$ The faceplate TROUBLE indicator will turn off and the IN SERVICE indicator will turn on.

The settings for the relay can be set up manually (refer to the SETTINGS chapter) via the Faceplate Interface or remotely (refer to the URPC Help program) via the URPC Software Interface.

#### **1.5.3 BATTERY TAB**

The battery tab is installed in the power supply module before it is shipped from the factory. The purpose of the battery tab is to prolong the life of the battery in the event the relay is powered down for long periods of time before installation. The battery is responsible for backing up event records, oscillography, data logger, and real-time clock information when the relay is powered off. The battery failure self-test error generated by the relay is a minor self-test error and should not affect the functionality of the relay. When the relay is installed and ready for commissioning, the tab should be removed. If required, contact the factory for a replacement battery.

#### **1.5.4 RELAY PASSWORDS**

It is recommended that passwords be set up on the relay for each security level and assigned to specific personnel. There are two user password SECURITY access levels:

#### **1. COMMAND**

The COMMAND access level restricts the user from making any settings changes, but allows the user to perform the following operations:

- operate breakers via faceplate pushbuttons
- change state of virtual inputs
- clear event records
- clear oscillography records

#### **2. SETTING**

The SETTING access level allows the user to make any changes to any of the setting values.

#### **Refer to the HUMAN INTERFACES chapter, CHANGING SETTINGS section for complete instructions on setting up security level passwords.**

**1.5.5 FLEXLOGIC™ CUSTOMIZATION**

FlexLogic™ equation editing is required for setting up user-defined logic for customizing the relay operations. See section FLEXLOGIC™ in the SETTINGS chapter.

#### **1.5.6 COMMISSIONING**

Templated tables for charting all the required settings before entering them via the keypad are available in the COMMISSIONING chapter.

The C30 Relay is a microprocessor-based relay designed for power substation control and monitoring.

Diagnostic features include a sequence of records capable of storing 1024 time-tagged events. The internal clock used for time-tagging can be synchronized with an IRIG-B signal. This precise time stamping allows the sequence of events to be determined throughout the system. Events can also be programmed (via FlexLogic™ equations) to trigger oscillography data capture which may be set to record the measured parameters before and after the event for viewing on a portable computer (PC). These tools will significantly reduce troubleshooting time and simplify report generation in the event of a system fault.

A faceplate RS232 port may be used to connect to a PC for the programming of settings and for the monitoring of actual values. A variety of communications modules are available. Two rear RS485 ports are standard to allow independent access by operating and engineering staff. All serial ports use the Modbus<sup>®</sup> RTU protocol. The RS485 ports may be connected to system computers with baud rates up to 115.2 kbps. The RS232 port has a fixed baud rate of 19.2 kbps. Optional communications modules include a 10BaseF Ethernet interface which can be used to provide fast, reliable communications in noisy environments. Another option provides two 10BaseF fiber optic ports for redundancy. The Ethernet port supports MMS/UCA2, Modbus®/TCP, and TFTP protocols, and allows access to the relay via any standard web browser (UR web pages). The DNP 3.0 protocol is supported on a user-specified port, including serial and Ethernet ports.

The relay uses flash memory technology which allows field upgrading as new features are added.

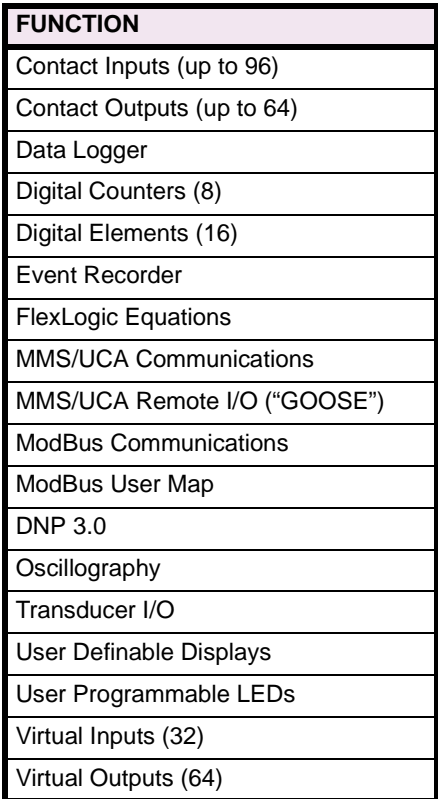

#### **Table 2–1: C30 FUNCTIONS**

The relay is available as a 19-inch rack horizontal mount unit or as a reduced size  $(3/4)$  vertical mount unit, and consists of five UR module functions: Power Supply, CPU, CT/VT DSP, Digital Input/Output, and Transducer Input/Output. Each of these modules can be supplied in a number of configurations which must be specified at the time of ordering. The information required to completely specify the relay is provided in the following table (full details of available relay modules are contained in the HARDWARE chapter).

#### **Table 2–2: ORDER CODES**

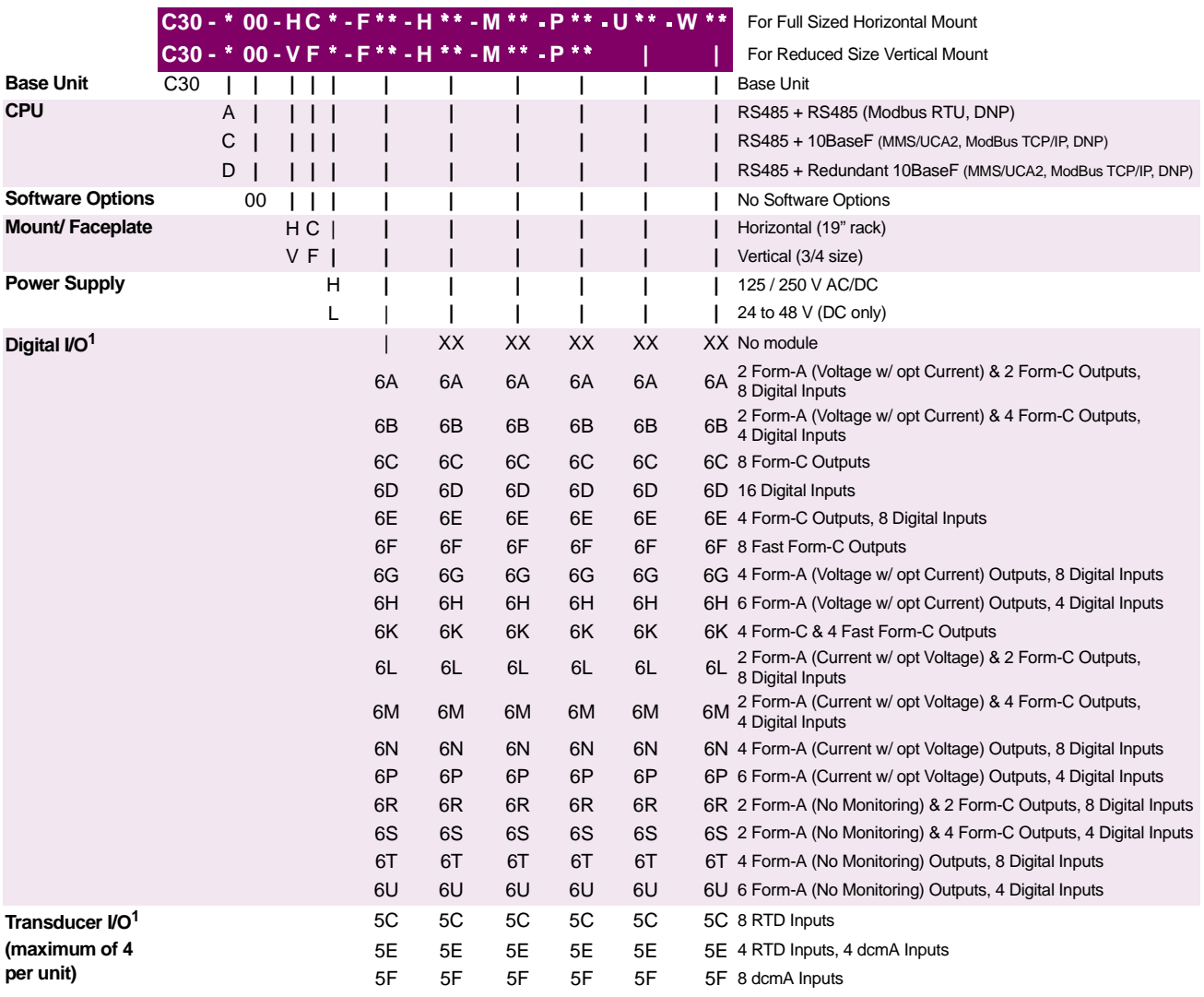

<sup>1</sup>**Custom I/O configurations available. Consult factory with requirements.**

The following table displays the appropriate order codes of individual modules if replacement modules need to be ordered separately.

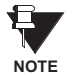

**When ordering a replacement CPU module or Faceplate, please provide the serial number of your existing unit.**

#### **Table 2–3: ORDER CODES FOR ORDERING REPLACEMENT MODULES**

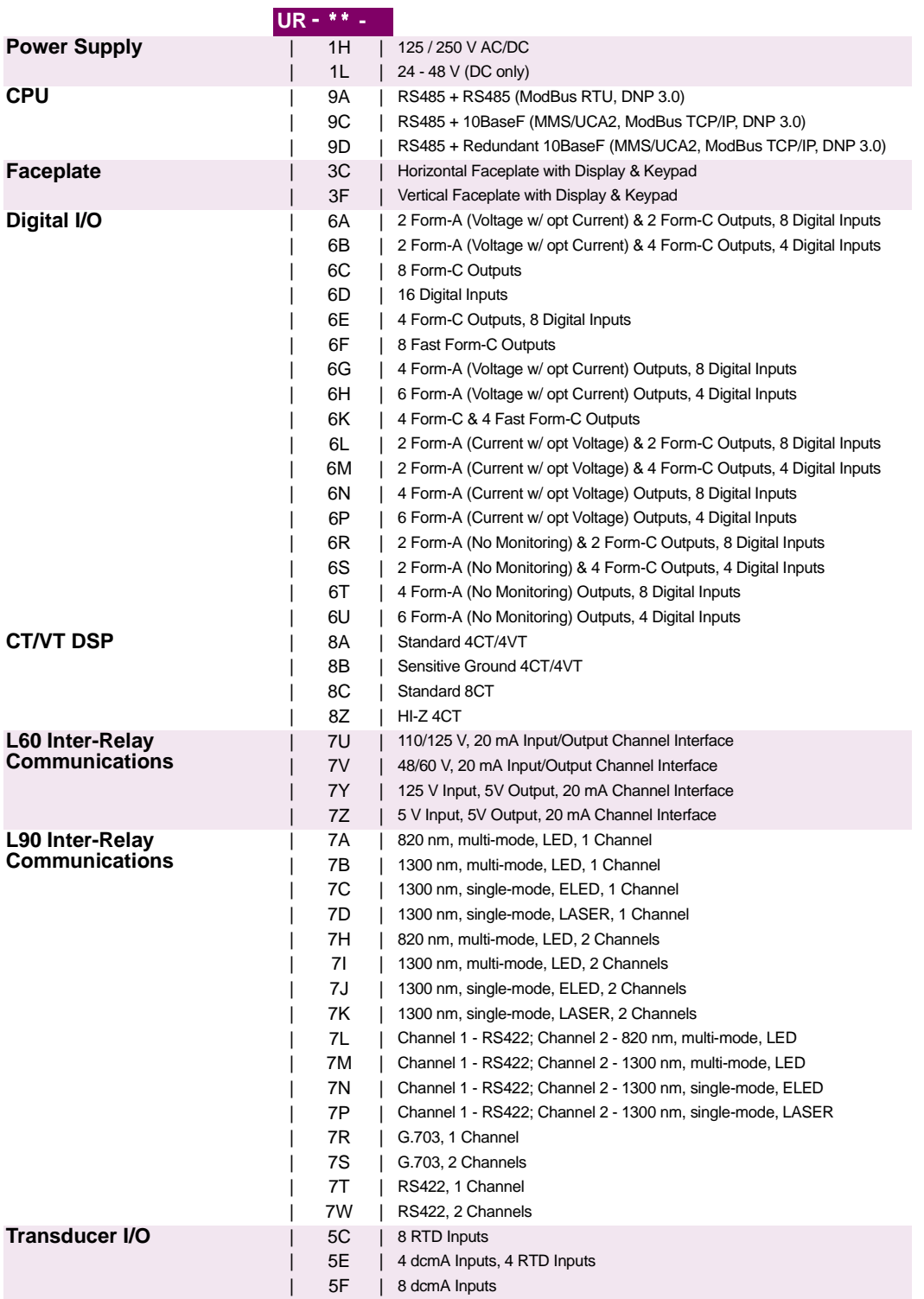

#### **SPECIFICATIONS ARE SUBJECT TO CHANGE WITHOUT NOTICE**

#### **2.2.1 MONITORING**

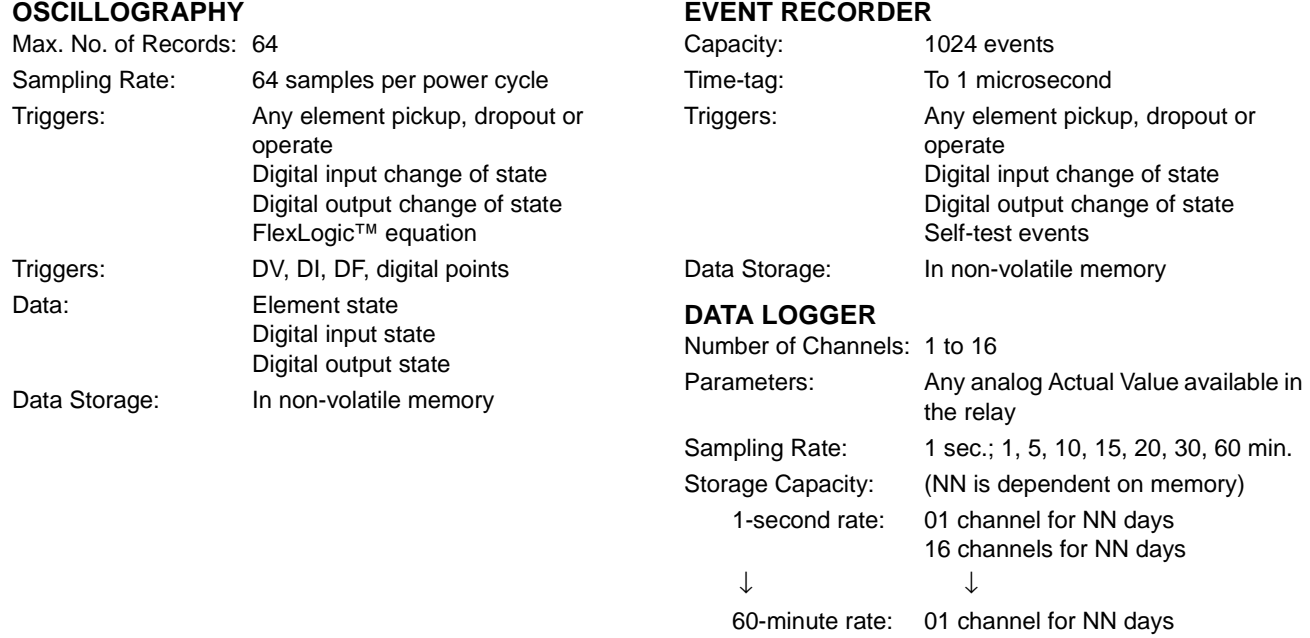

#### **2.2.2 INPUTS**

#### **CONTACT INPUTS**

**2**

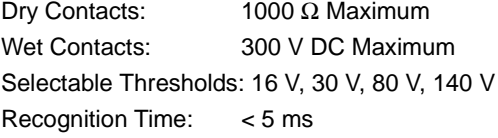

#### **IRIG-B INPUT**

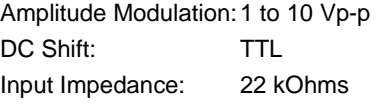

#### **DCMA INPUTS**

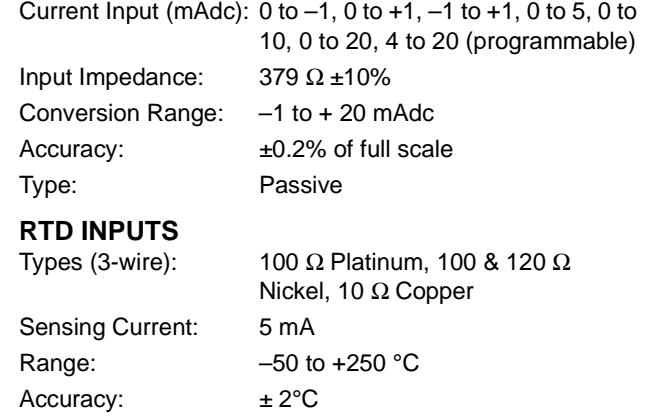

Isolation: 36 V pk-pk

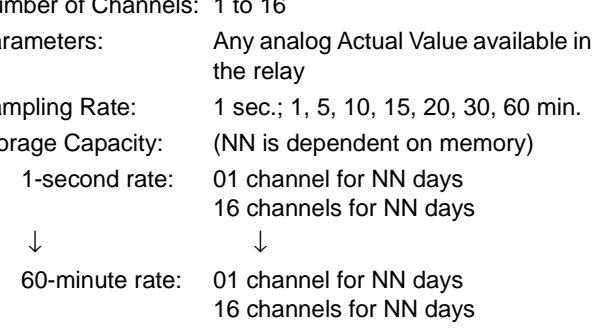

#### **2.2.3 POWER SUPPLY**

#### **LOW RANGE**

Nominal DC Voltage: 24 to 48 at 3 A Min./Max. DC Voltage:20 / 60 NOTE: Low range is DC only.

#### **HIGH RANGE**

Nominal DC Voltage: 125 to 250 at 0.7 A Min./Max. DC Voltage:88 / 300 Nominal AC Voltage: 100 to 240 at 50/60 Hz, 0.7 A Min./Max. AC Voltage:88 / 265 at 48 to 62 Hz

#### **ALL RANGES**

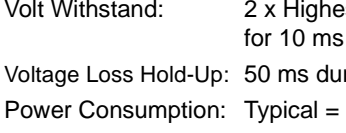

st Nominal Voltage ration at nominal  $35$  VA, Max. = 75 VA

# **INTERNAL FUSE**

RATINGS Low Range Power Supply: 7.5A/600V High Range Power Supply: 5A/600V INTERRUPTING CAPACITY AC: 100,000 A RMS symmetrical DC: 10,000 A

#### **2.2.4 OUTPUTS**

**2**

#### **FORM-A RELAY**

Make and Carry for 0.2 sec: 30 A as per ANSI C37.90 Carry Continuous: 6 A Break @ L/R of 40 ms: 0.25 A DC max. Operate Time: < 4 ms Contact Material: Silver alloy

#### **FORM-A VOLTAGE MONITOR**

Applicable Voltage: approx. 15 to 250 V DC Trickle Current: approx. 1 to 2.5 mA

### **FORM-A CURRENT MONITOR**

Threshold Current: approx. 80 to 100 mA

#### **FORM-C AND CRITICAL FAILURE RELAY**

Make and Carry for 0.2 sec: 10 A Carry Continuous: 6 A Break @ L/R of 40 ms: 0.1 ADC max. Operate Time: < 8 ms Contact Material: Silver alloy

#### **FAST FORM-C RELAY**

Make and Carry: 40 mA @ 48 V DC Operate Time: < 0.6 ms INTERNAL LIMITING RESISTOR: Power: 2 Watts Resistance: 100 ohms

### **CONTROL POWER EXTERNAL OUTPUT**

**(for Dry Contact Input)** Capacity: 100 mA DC at 48 VDC Isolation:  $\pm 300$  Vpk

#### **2.2.5 COMMUNICATIONS**

#### **RS232**

Front Port: 19.2 kbps, Modbus<sup>®</sup> RTU

**RS485**<br>1 or 2 Rear Ports:

Up to 115 kbps, Modbus<sup>®</sup> RTU, isolated together at 36 Vpk Typical Distance: 1200 m

#### **ETHERNET PORT**

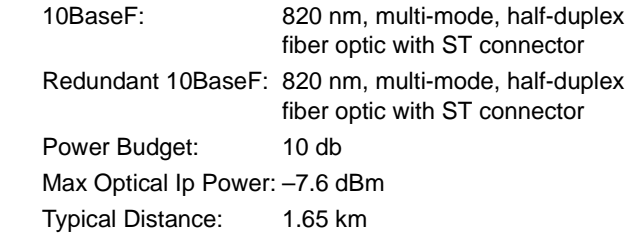

#### **2.2 TECHNICAL SPECIFICATIONS 2 PRODUCT DESCRIPTION**

#### **2.2.6 ENVIRONMENTAL**

Operating Temperatures:  $-10^{\circ}$ C to  $+60^{\circ}$ C Ambient StorageTemperatures: –40° C to +80° C Humidity (noncondensing): Up to 95% Altitude: Up to 2000 m Installation Category: II

**2.2.7 TYPE TESTS**

**2**

Electrical Fast Transient: ANSI/IEEE C37.90.1 EN 61000-4-4 Oscillatory Transient: ANSI/IEEE C37.90.1 Insulation Resistance: IEC 255-5 Dielectric Strength: IEC 255-6, Series C 2240V ANSI/IEEE C37.90

Electrostatic Discharge:

Surge Immunity: EN 61000-4-5

EN 61000-4-2 RFI Susceptibility: ANSI/IEEE C37.90.2 EN 61000-4-3

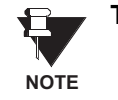

**Type test report available upon request.**

#### **2.2.8 PRODUCTION TESTS**

#### **DIELECTRIC STRENGTH**

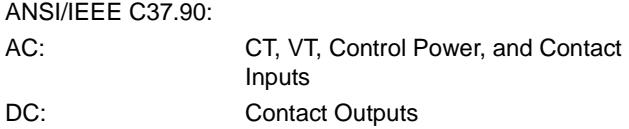

**2.2.9 APPROVALS**

**APPROVALS** UL Certification applied for. CSA Certification applied for. Manufactured under an ISO9000 Registered system. CE: 73/23/EEC, 89/336/EEC

IEC 947-1 IEC 1010-1:1990+ A 1:1992+ A 2:1995 CISPR 11 / EN 55011:1997 EN 50082-2:1997 IEC 1000-4-3 / EN 61000-4-3 EN 61000-4-6

#### **2.2.10 MAINTENANCE**

#### **CLEANING**

Normally, cleaning is not required; but for situations where dust has accumulated on the faceplate display, a dry cloth can be used.

#### **3.1.1 PANEL CUTOUT**

The relay is available as a 19 inch rack horizontal mount unit or as a reduced size  $(\frac{3}{4})$  vertical mount unit, with a removable faceplate. The modular design allows the relay to be easily upgraded or repaired by a qualified service person. The faceplate is hinged to allow easy access to the removable modules, and is itself removable to allow mounting on doors with limited rear depth. There is also a removable dust cover that fits over the faceplate, which must be removed when attempting to access the keypad or RS232 communications port.

The vertical and horizontal case dimensions are as shown in the dimension drawings below, along with panel cutout details for panel mounting. When planning the location of your panel cutout, ensure that provision is made for the faceplate to swing open without interference to or from adjacent equipment.

The relay must be mounted such that the faceplate sits semi-flush with the panel or switchgear door, allowing the operator access to the keypad and the RS232 communications port. The relay is secured to the panel with the use of four screws supplied with the relay.

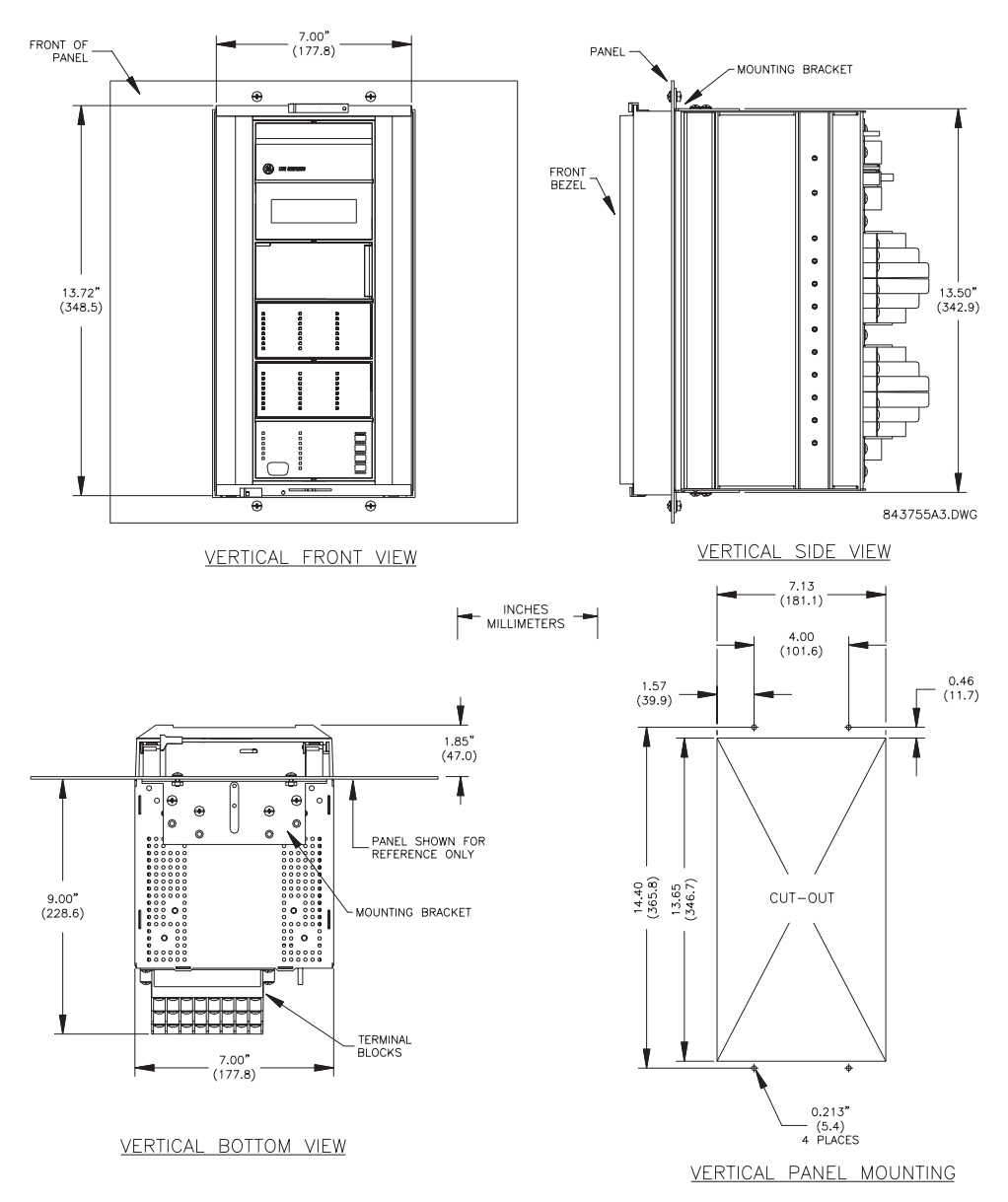

**Figure 3–1: UR VERTICAL MOUNTING AND DIMENSIONS**

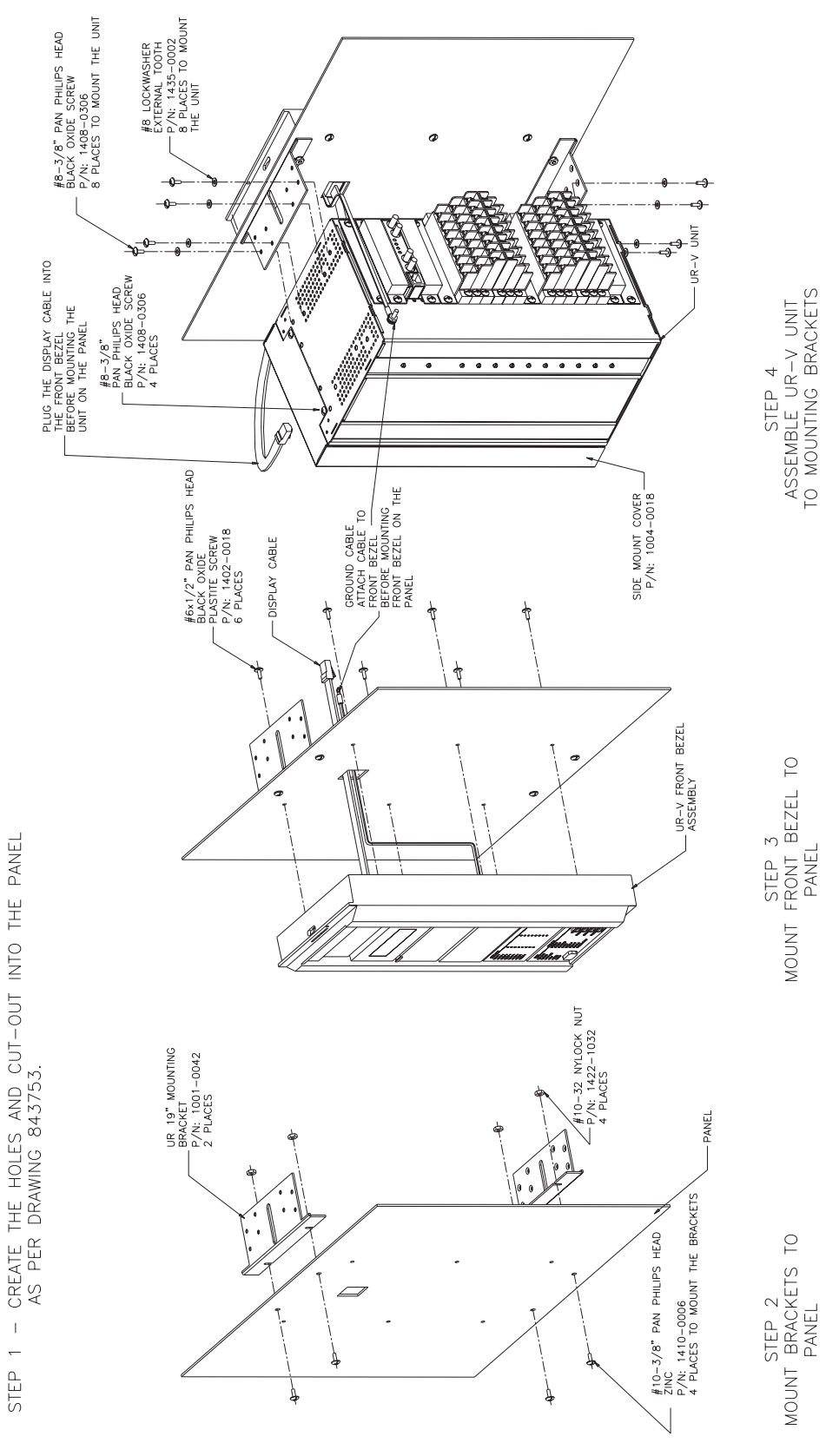

**Figure 3–2: UR VERTICAL SIDE MOUNTING INSTALLATION**

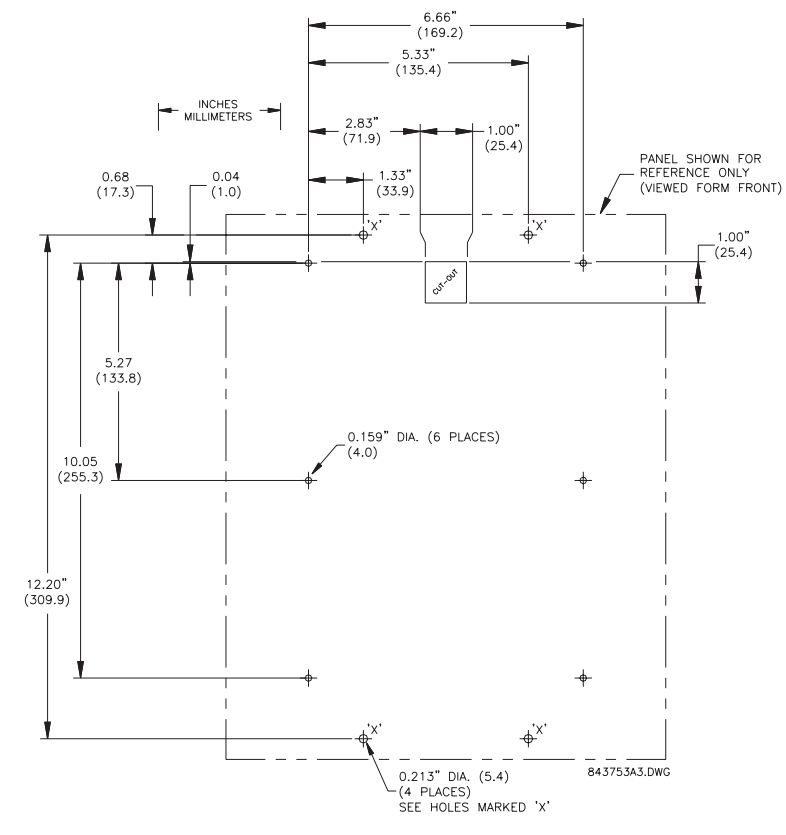

**Figure 3–3: UR VERTICAL SIDE MOUNTING REAR DIMENSIONS**

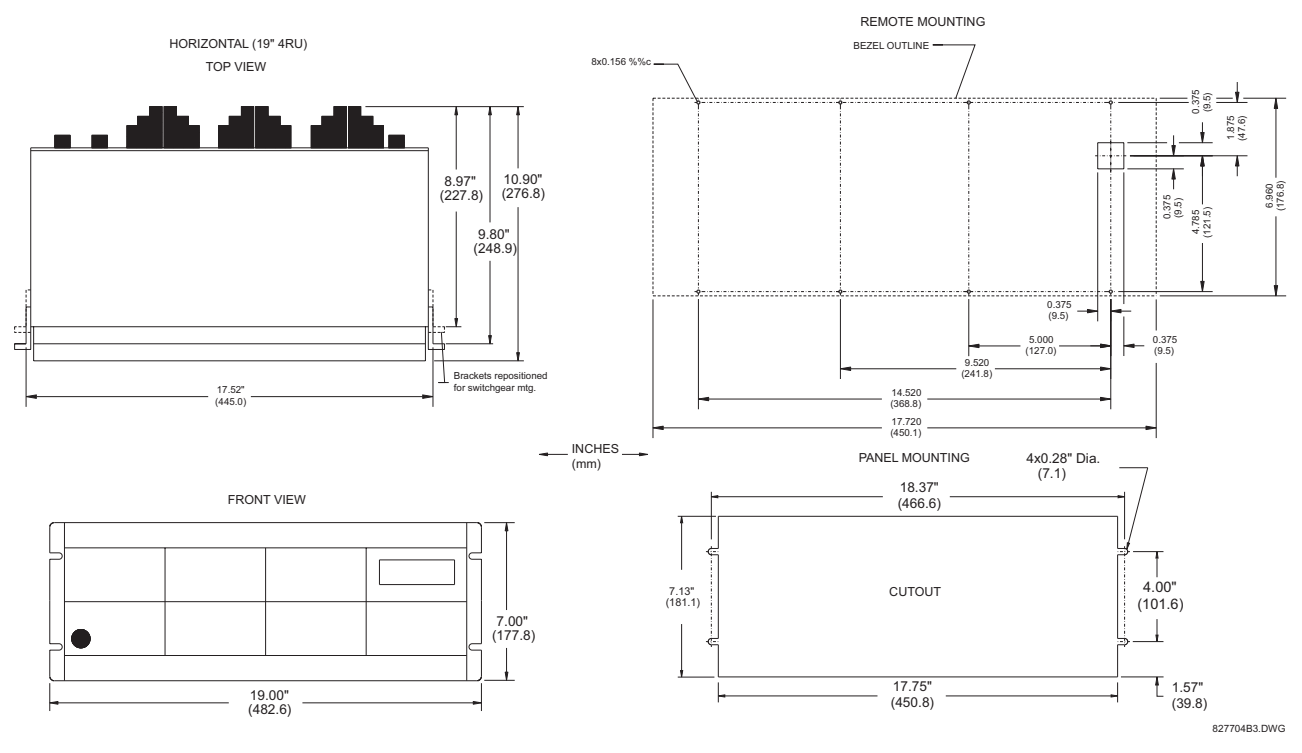

**Figure 3–4: UR HORIZONTAL MOUNTING AND DIMENSIONS**

#### **3.1.2 MODULE WITHDRAWAL / INSERTION**

**Module withdrawal and insertion may only be performed when control power has been removed from the unit. Inserting an incorrect module type into a slot may result in personal injury, damage to the unit or connected equipment, or undesired operation! WARNING**

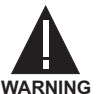

**Proper electrostatic discharge protection (i.e. static strap) must be used when coming in contact with modules while the relay is energized!**

The relay, being modular in design, allows for the withdrawal and insertion of modules. Modules must only be replaced with like modules in their original factory configured slots.

The faceplate can be opened to the left, once the sliding latch on the right side has been pushed up, as shown in the figure below. This allows for easy accessibility of the modules for withdrawal.

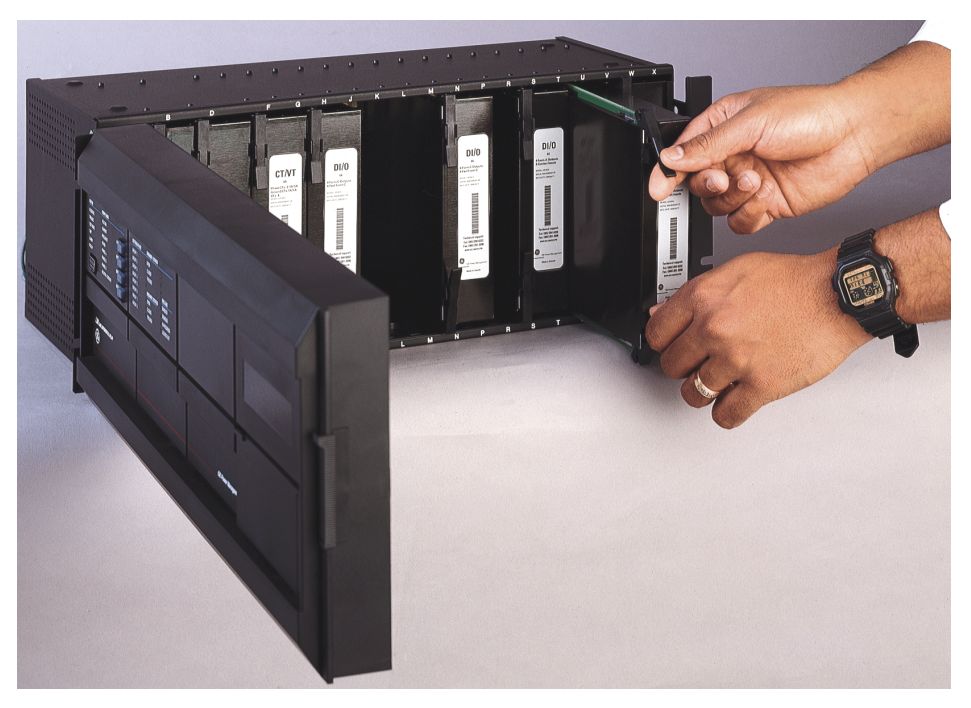

**Figure 3–5: UR MODULE WITHDRAWAL/INSERTION**

**WITHDRAWAL**: The ejector/inserter clips, located at the top and bottom of each module, must be pulled simultaneously to release the module for removal. Before performing this action, **control power must be removed from the relay**. Record the original location of the module to ensure that the same or replacement module is inserted into the correct slot.

**INSERTION**: Ensure that the **correct** module type is inserted into the **correct** slot position. The ejector/inserter clips located at the top and at the bottom of each module must be in the disengaged position as the module is smoothly inserted into the slot. Once the clips have cleared the raised edge of the chassis, engage the clips simultaneously. When the clips have locked into position, the module will be fully inserted.

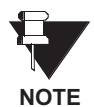

Type 9C and 9D CPU modules are equipped with 10BaseT and 10BaseF Ethernet connectors for communications. These connectors must be individually disconnected from the module before the module can be removed from the chassis.

### **3.1.3 REAR TERMINAL LAYOUT**

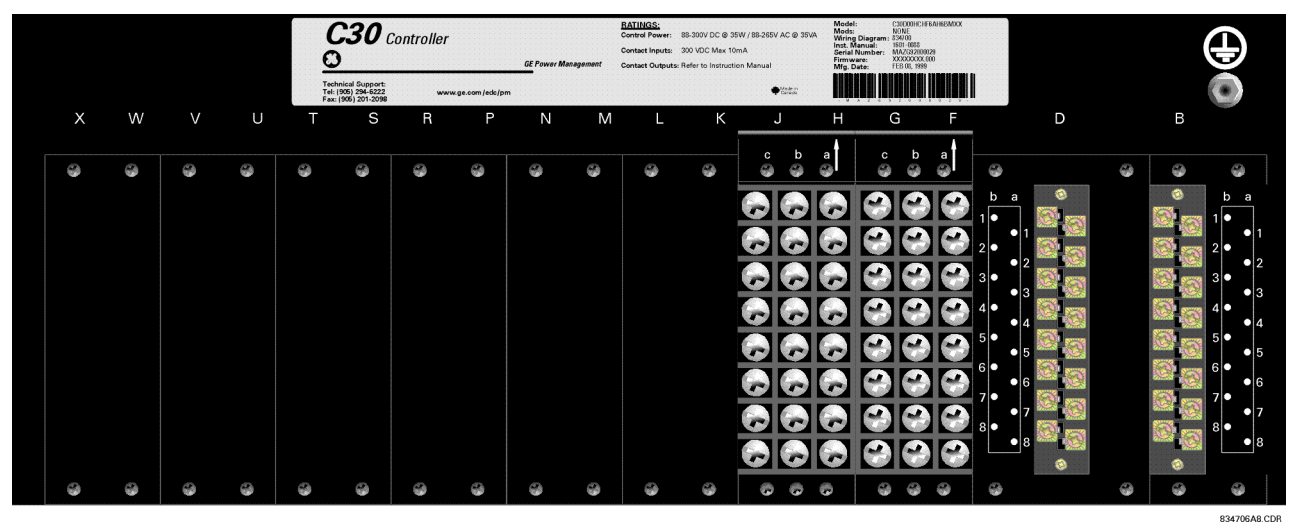

**Figure 3–6: REAR TERMINAL VIEW**

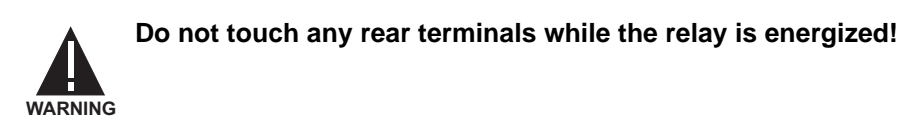

#### **a) REAR TERMINAL ASSIGNMENTS**

The relay follows a convention with respect to terminal number assignments which are three characters long assigned in order by module slot position, row number, and column letter. Two-slot wide modules take their slot designation from the first slot position (nearest to CPU module) which is indicated by an arrow marker on the terminal block. See the following figure for an example of rear terminal assignments.

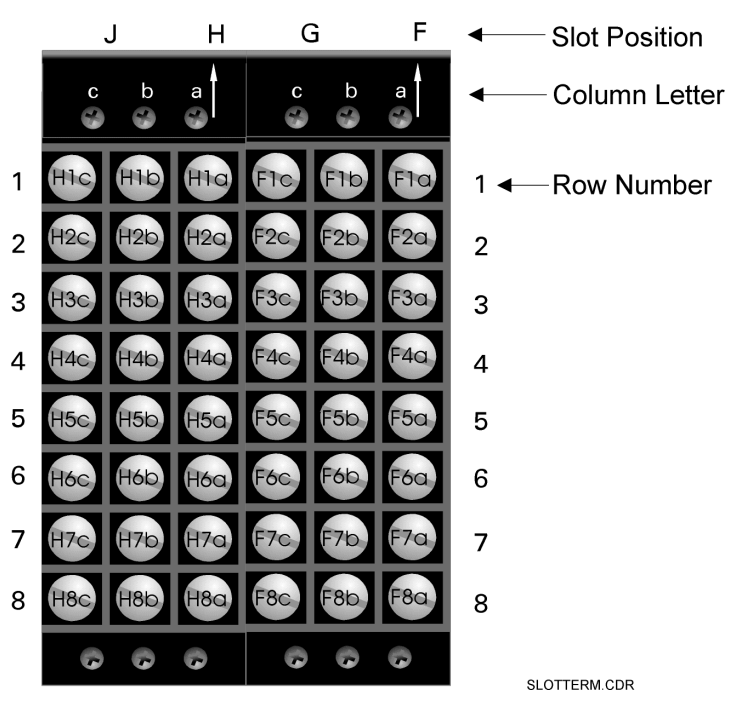

**Figure 3–7: EXAMPLE OF MODULES IN F & H SLOTS**

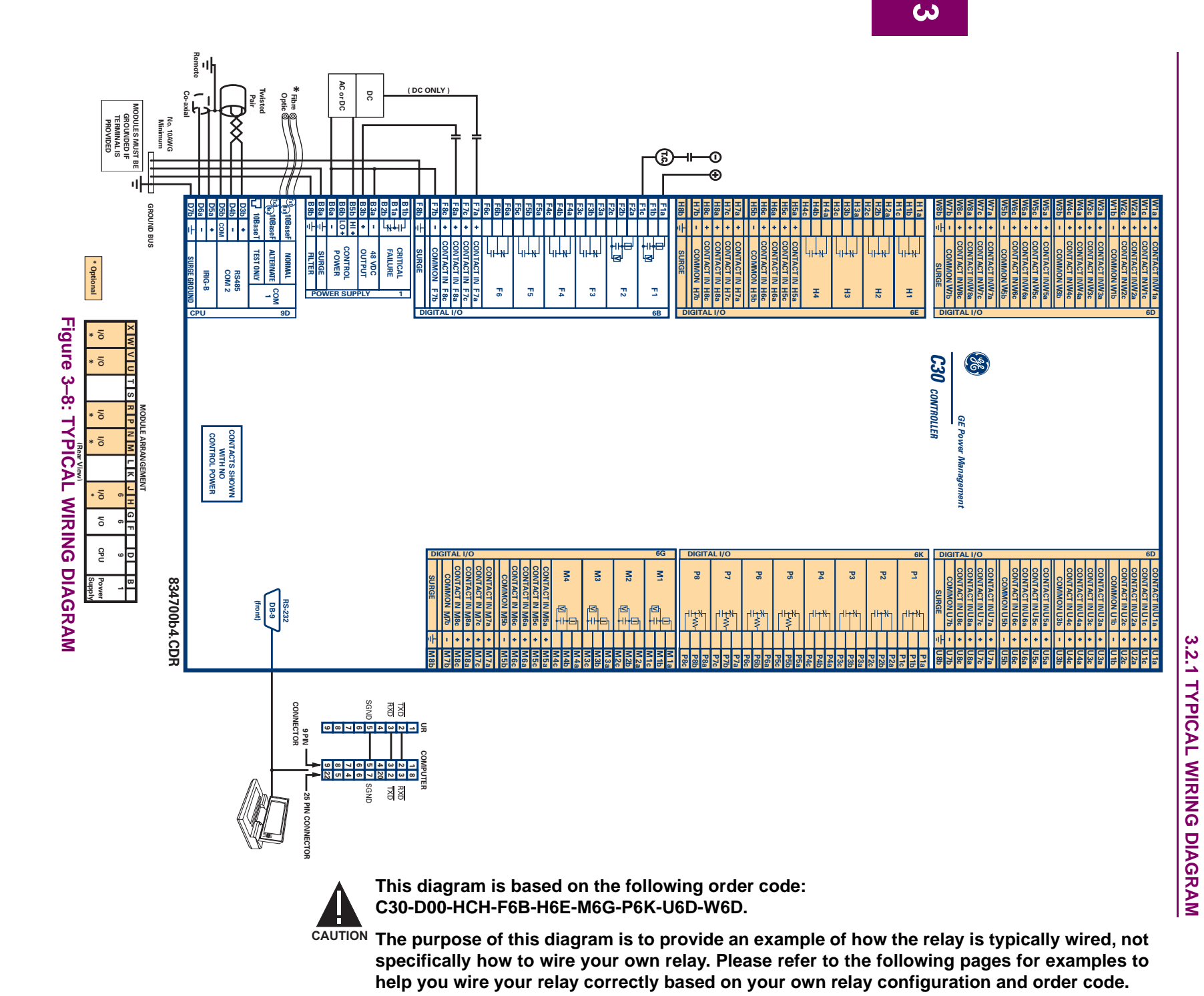

**3-6**

#### **a) RATINGS**

The dielectric strength of UR module hardware is shown in the following table:

**Table 3–1: DIELECTRIC STRENGTH OF UR MODULE HARDWARE**

| <b>MODULE</b> | <b>MODULE FUNCTION</b> | <b>TERMINALS</b>          |         | <b>DIELECTRIC</b>                          |
|---------------|------------------------|---------------------------|---------|--------------------------------------------|
| <b>TYPE</b>   |                        | <b>FROM</b>               | TO      | <b>STRENGTH (AC)</b>                       |
|               | Power Supply           | $High(+); Low(+); (-)$    | Chassis | 2000 V AC for 1 min.<br>(See Precaution 1) |
| 1             | Power Supply           | 48 VDC $(+)$ and $(-)$    | Chassis | 2000 V AC for 1 min.<br>(See Precaution 1) |
| 1             | Power Supply           | <b>Relay Terminals</b>    | Chassis | 2000 VAC for 1 min.<br>(See Precaution 1)  |
| 2             | Reserved for Future    | N/A                       | N/A     | N/A                                        |
| 3             | Reserved for Future    | N/A                       | N/A     | N/A                                        |
| 4             | Reserved for Future    | N/A                       | N/A     | N/A                                        |
| 5             | Analog I/O             | All except 8b             | Chassis | < 50 VDC                                   |
| 6             | Digital I/O            | All (See Precaution 2)    | Chassis | 2000 V AC for 1 min.                       |
| 7R            | L90 G.703              | All except 2b, 3a, 7b, 8a | Chassis | 2000 V AC for 1 min.                       |
| 7T            | L90 RS422              | All except 6a, 7b, 8a     | Chassis | < 50 VDC                                   |
| 8             | CT/VT                  | All                       | Chassis | 2000 V AC for 1 min.                       |
| 9             | <b>CPU</b>             | All except 7b             | Chassis | $< 50$ VDC                                 |

#### **b) TESTING**

Filter networks and transient protection clamps are used in module hardware to prevent damage caused by high peak voltage transients, radio frequency interference (RFI) and electromagnetic interference (EMI). These protective components **can be damaged** by application of the ANSI/IEEE C37.90 specified test voltage for a period longer than the specified one minute. For testing of dielectric strength where the test interval may exceed one minute, always observe the following precautions:

#### **Test Precautions:**

- 1. The connection from ground to the Filter Ground (terminal 8b) and Surge Ground (terminal 8a) must be removed before testing.
- 2. Some versions of the digital I/O module have a Surge Ground connection on terminal 8b. On these module types, this connection must be removed before testing.

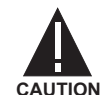

#### **CONTROL POWER SUPPLIED TO THE RELAY MUST BE CONNECTED TO THE MATCHING POWER SUPPLY RANGE OF THE RELAY. IF THE VOLTAGE IS APPLIED TO THE WRONG TERMINALS, DAMAGE MAY OCCUR!**

The power supply module can be ordered with either of two possible voltage ranges. Each range has a dedicated input connection for proper operation. The ranges are as shown below (see the Technical Specifications section for details).

## **Table 3–2: CONTROL POWER VOLTAGE RANGE**

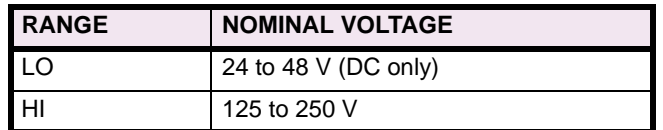

The power supply module provides power to the relay and supplies power for dry contact input connections.

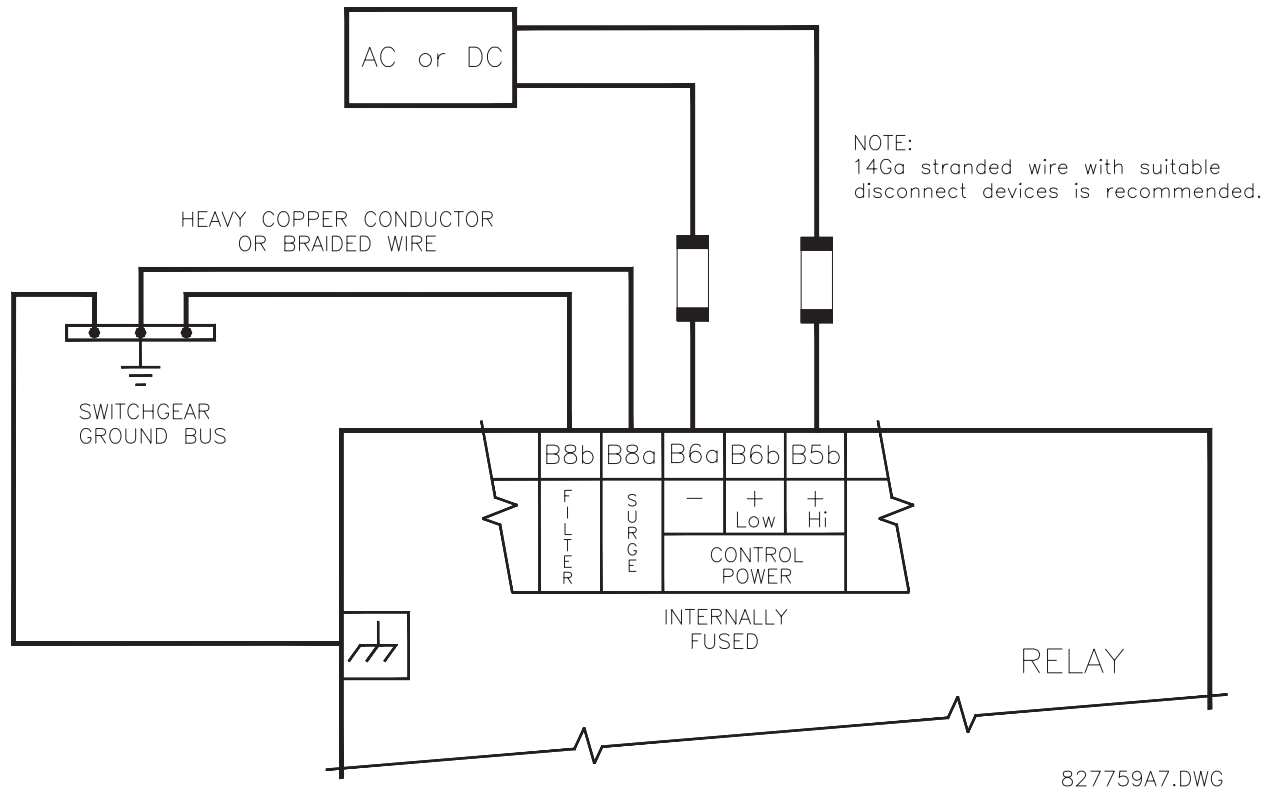

**Figure 3–9: CONTROL POWER CONNECTION**

The power supply module provides 48 V DC power for dry contact input connections and a critical failure relay (see TYPICAL WIRING DIAGRAM). The critical failure relay is a Form-C that will be energized once control power is applied and the relay has successfully booted up with no critical self-test failures. If any of the ongoing self-test features detect a critical failure or control power is lost, the relay will de-energize.
# **3.2.4 CONTACT INPUTS/OUTPUTS**

Every digital I/O module has 24 terminal connections. They are arranged as 3 terminals per row, with 8 rows in total. A given row of three terminals may be used for the outputs of one relay. For example, for Form-C relay outputs, the terminals connect to the normally open (NO), normally closed (NC), and common contacts of the relay. For a Form-A output, there are options of using current or voltage detection for feature supervision, depending on the module ordered. The terminal configuration for contact inputs is different for the two applications. When a digital I/O module is ordered with contact inputs, they are arranged in groups of four and use two rows of three terminals. Ideally, each input would be totally isolated from any other input. However, this would require that every input have two dedicated terminals and limit the available number of contacts based on the available number of terminals. So, although each input is individually optically isolated, each group of four inputs uses a single common as a reasonable compromise. This allows each group of four outputs to be supplied by wet contacts from different voltage sources (if required) or a mix of wet and dry contacts.

The following tables and diagrams below illustrate the module types (6A, etc.) and contact arrangements that may be ordered for the relay. Since an entire row is used for a single contact output, the name is assigned using the module slot position and row number. However, since there are two contact inputs per row, these names are assigned by module slot position, row number, and column position.

### **UR RELAY FORM-A OUTPUT CONTACTS**

Some Form-A outputs include circuits to monitor the DC voltage across the output contact when it is open, and the DC current through the output contact when it is closed. Each of the monitors contains a level detector whose output is set to logic "On  $= 1$ " when the current in the circuit is above the threshold setting. The voltage monitor is set to "On = 1" when the current is above about 1 to 2.5 mA, and the current monitor is set to "On = 1" when the current exceeds about 80 to 100 mA. The voltage monitor is intended to check the health of the overall trip circuit, and the current monitor can be used to seal-in the output contact until an external contact has interrupted current flow. The block diagrams of the circuits are shown below for the Form-A outputs with:

- a) optional voltage monitor
- b) optional current monitor
- c) with no monitoring

The operation of voltage and current monitors is reflected with the corresponding FlexLogic™ operands (Cont Op # Von, Cont Op # Voff, Cont Op # Ion, and Cont Op # Ioff) which can be used in protection, control and alarm logic. The typical application of the voltage monitor is Breaker Trip Circuit Integrity monitoring; a typical application of the Current monitor is seal-in of the control command. Refer DIGITAL ELEMENTS section for an example of how Form A contacts can be applied for Breaker Trip Circuit Integrity Monitoring.

**3**

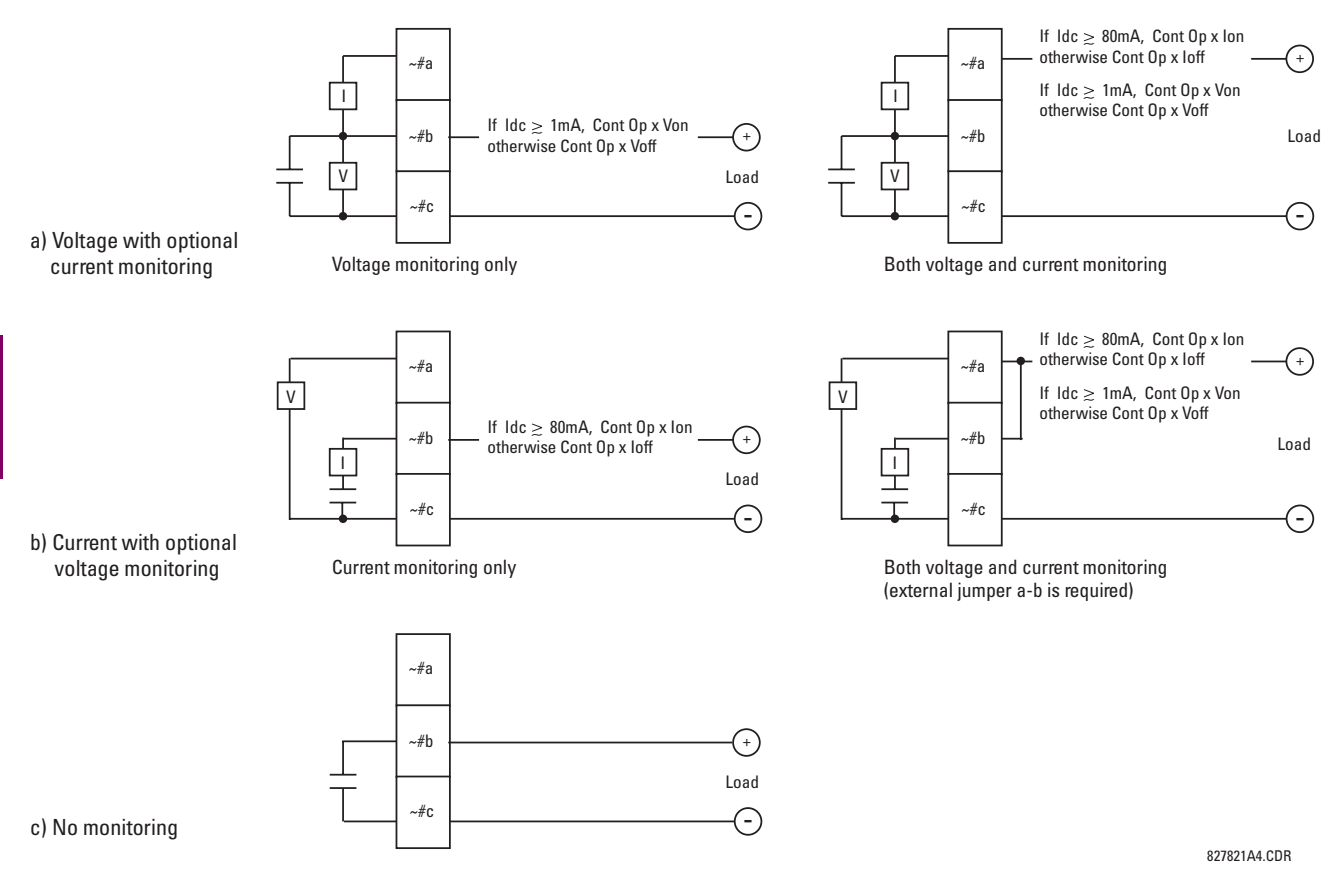

## **Figure 3–10: FORM-A CONTACT FUNCTIONS**

### **NOTE: Use of Form-A Outputs in High Impedance Circuits**

For Form-A output contacts that are internally equipped with a voltage measuring cIrcuit across the contact, the circuit has an impedance that can cause a problem when used in conjunction with external high input impedance monitoring equipment such as modern relay test set trigger circuits. These monitoring circuits may continue to read the Form-A contact as being closed after it has closed and subsequently opened, when measured as an impedance.

The solution to this problem is to use the voltage measuring trigger input of the relay test set, and connect the Form-A contact through a voltage-dropping resistor to a DC voltage source. If the 48 V DC output of the power supply is used as a source, a 500  $\Omega$ , 10 W resistor is appropriate. In this configuration, the voltage across either the Form-A contact or the resistor can be used to monitor the state of the output.

# **Wherever a tilde "~" symbol appears, substitute with the Slot Position of the module.**

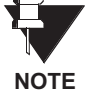

# **Table 3–3: DIGITAL I/O MODULE ASSIGNMENTS**

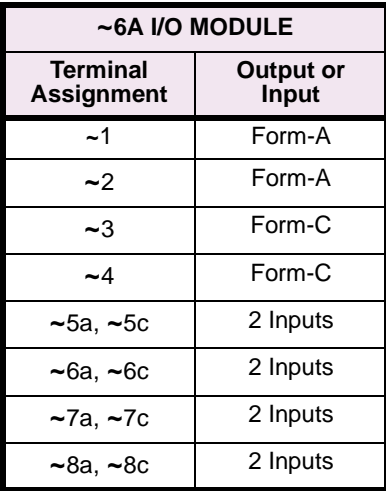

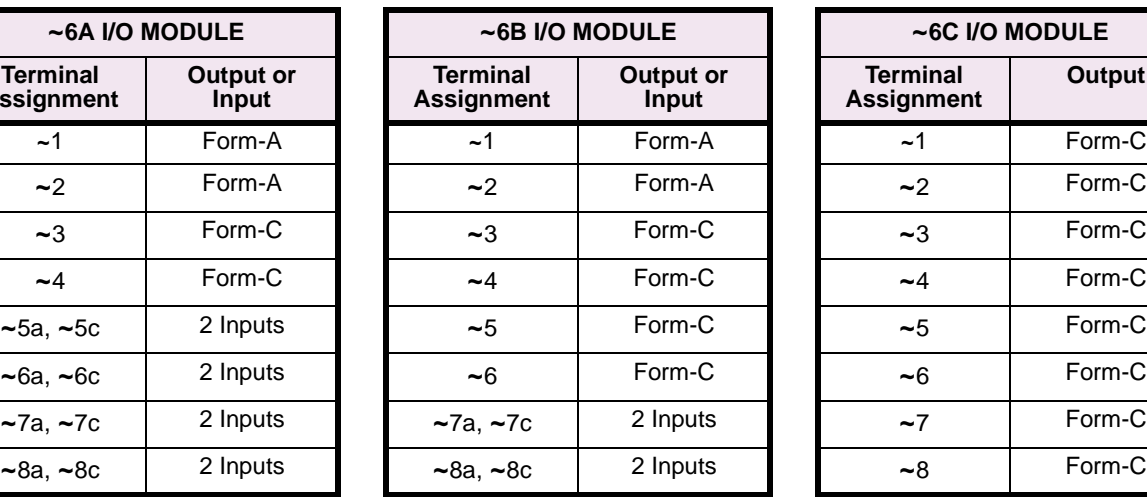

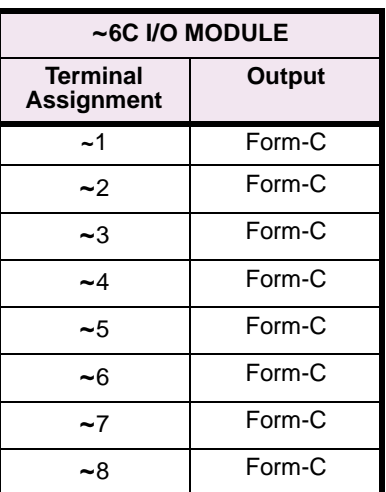

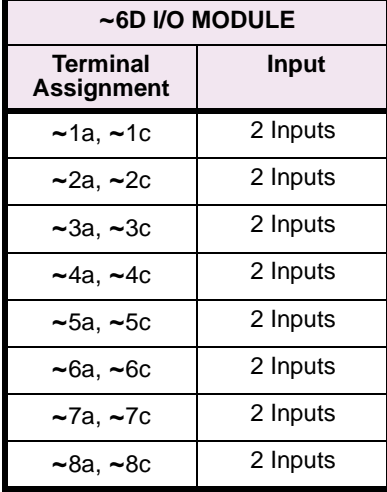

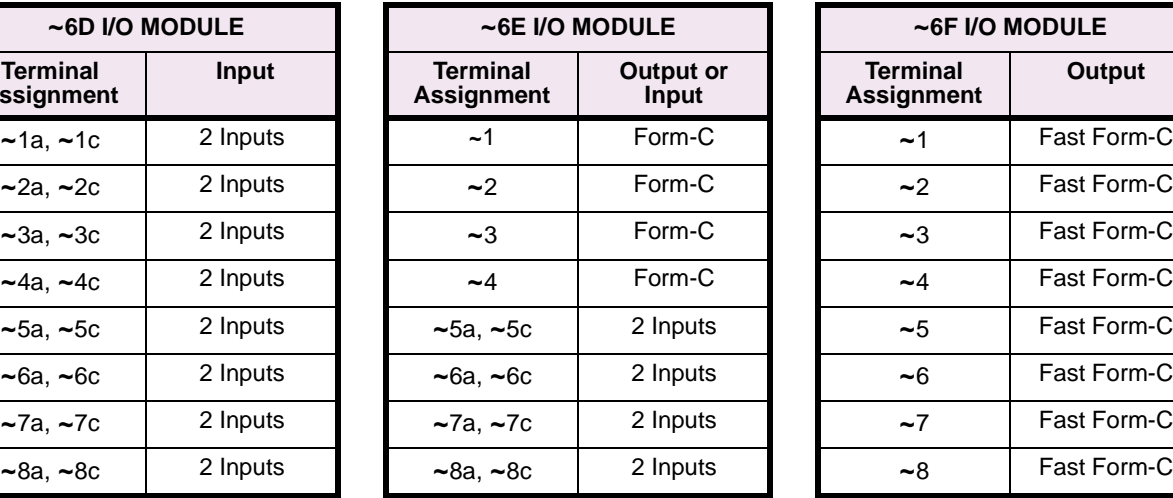

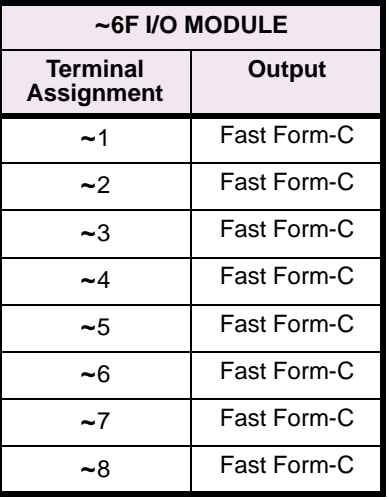

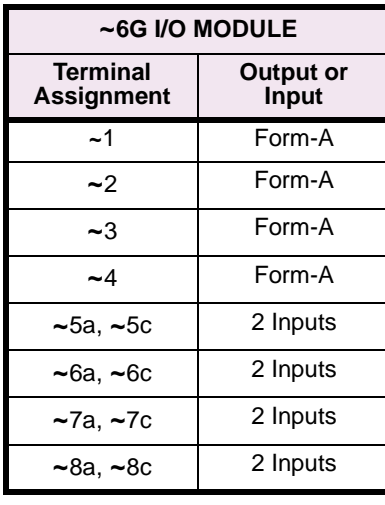

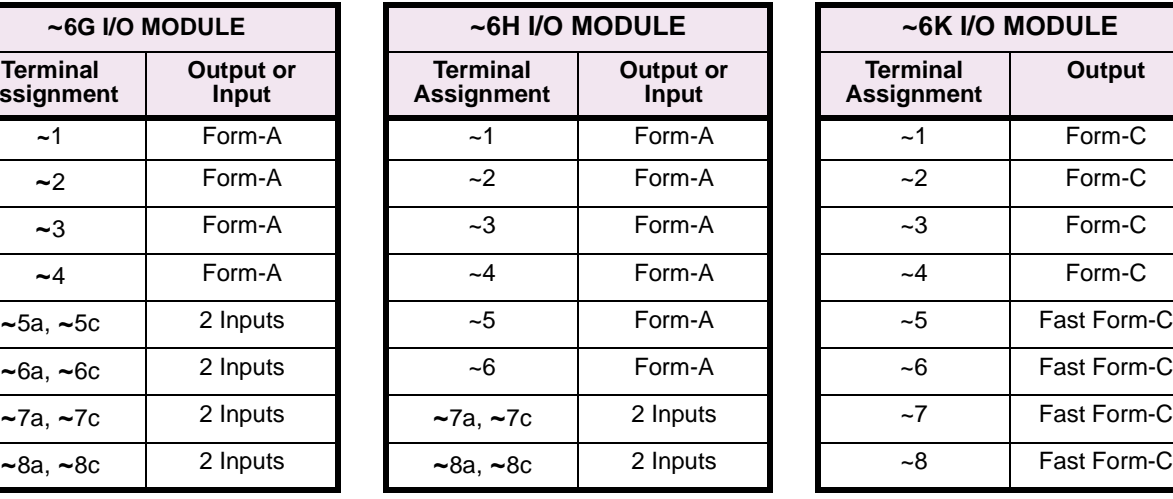

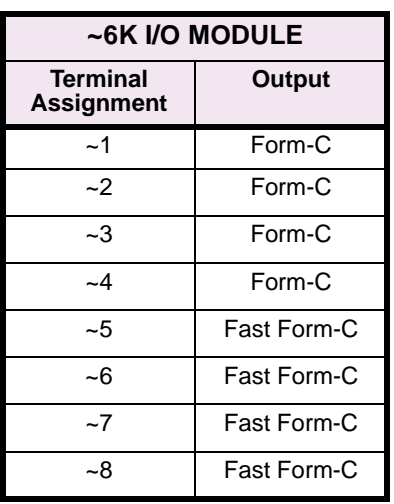

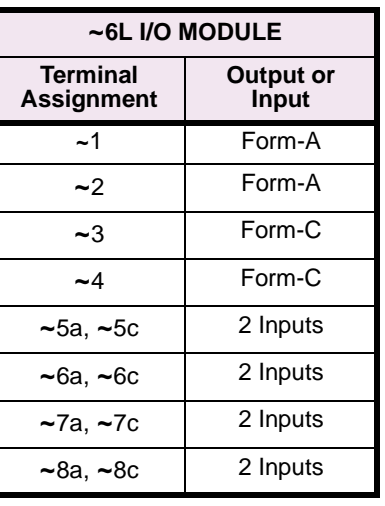

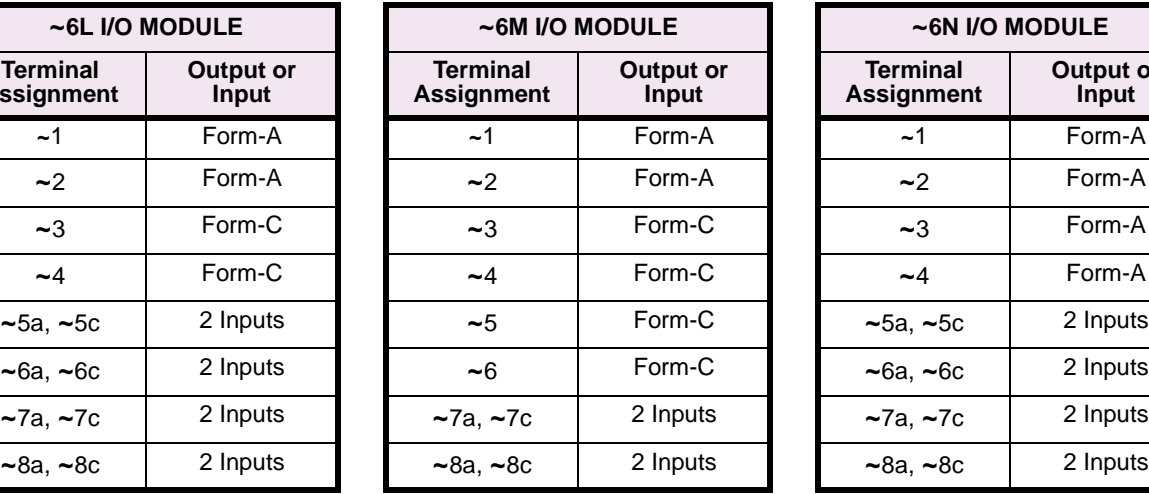

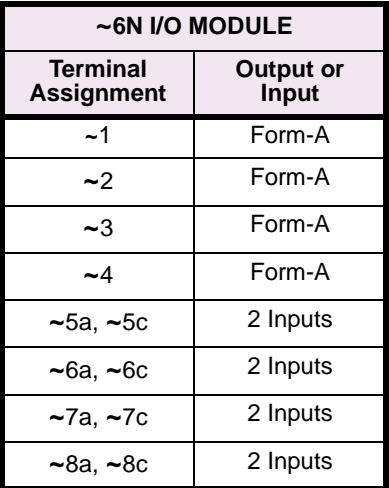

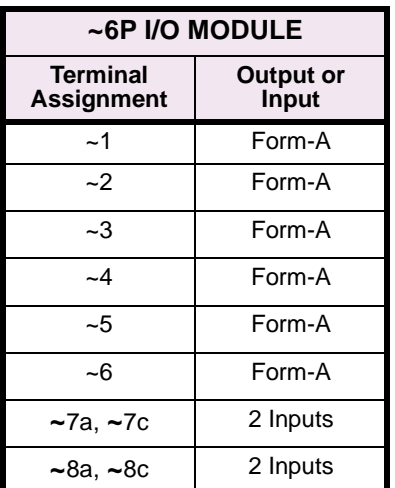

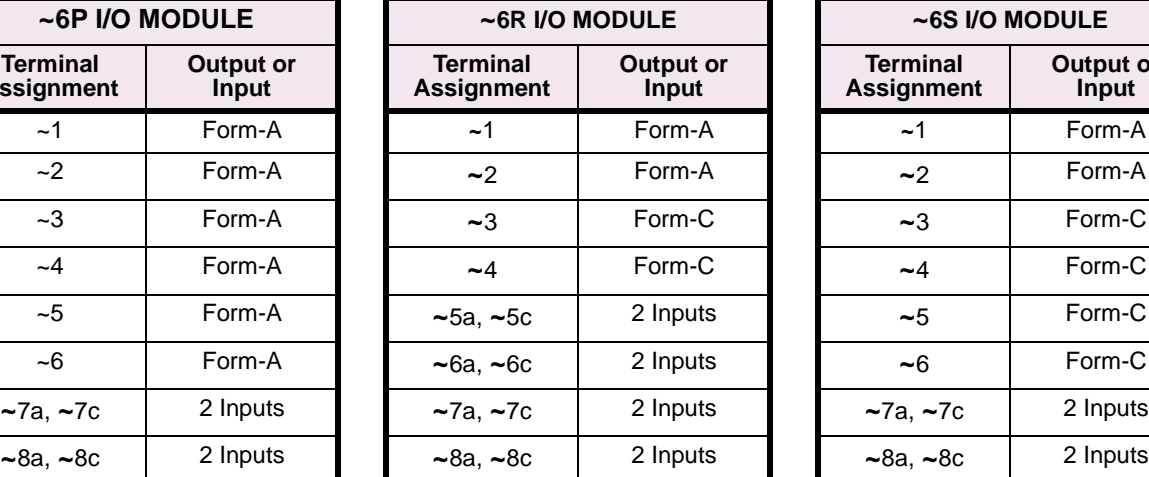

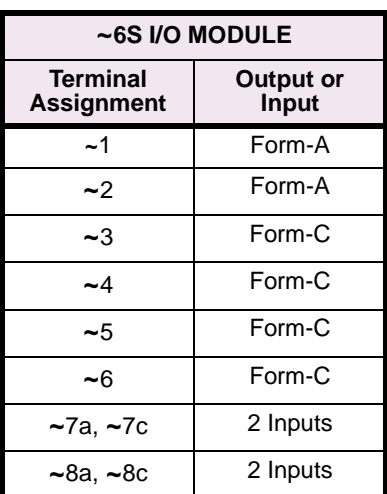

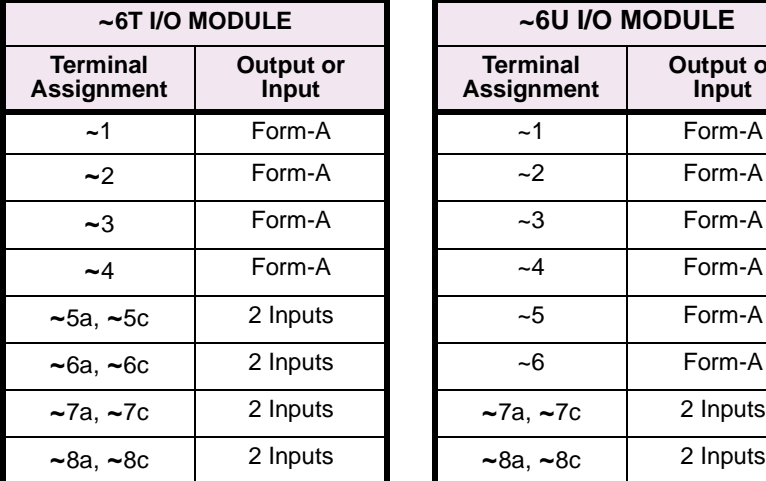

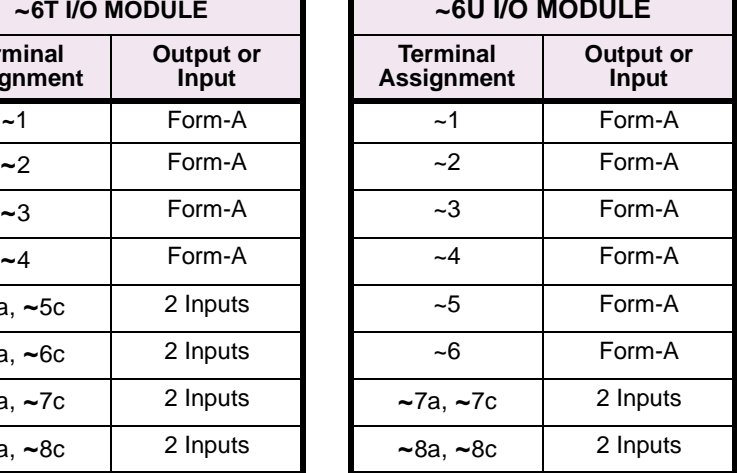

# **3 HARDWARE 3.2 WIRING**

**1a**

**3**

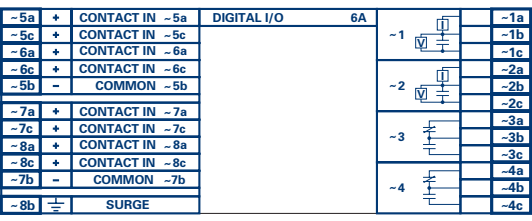

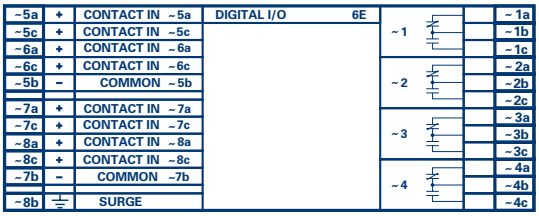

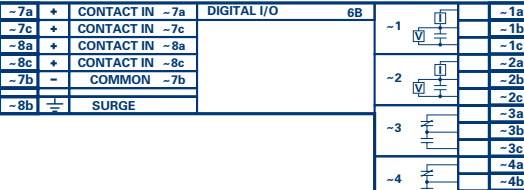

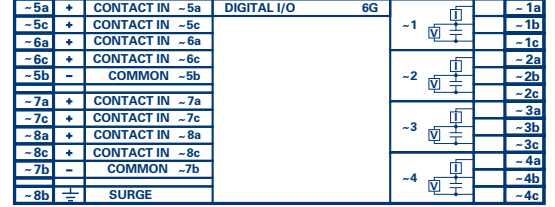

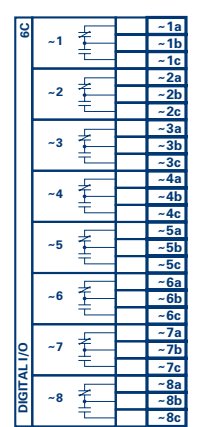

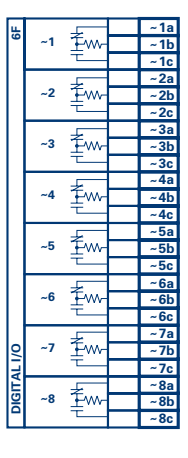

**5**

**~ ~ ~ ~**

**6**

**5b 6b**

**5a 6a**

**4c 5c 6c**

**~**

**~ ~**

**~ ~**

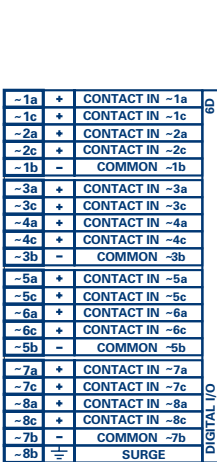

**SURGE**

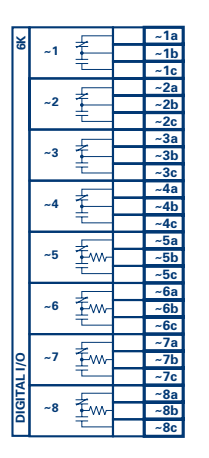

**Figure 3–11: DIGITAL I/O MODULE WIRING (Sheet 1 of 2)**

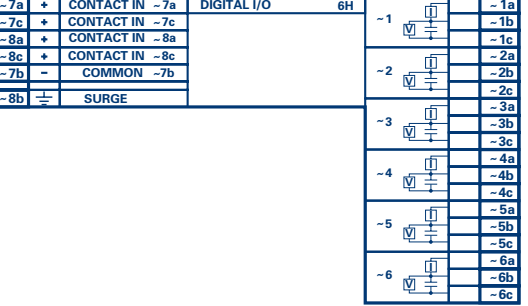

**CONTACT IN** 

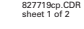

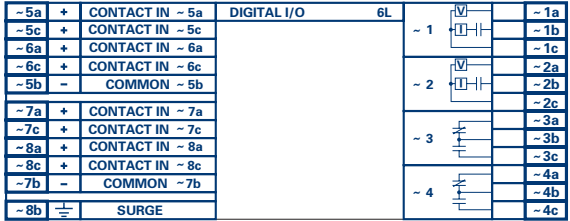

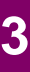

**~**

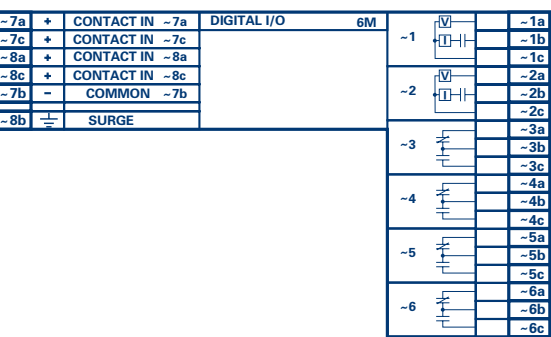

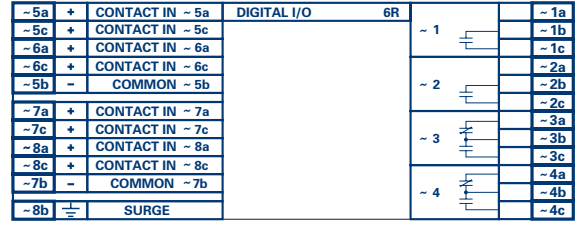

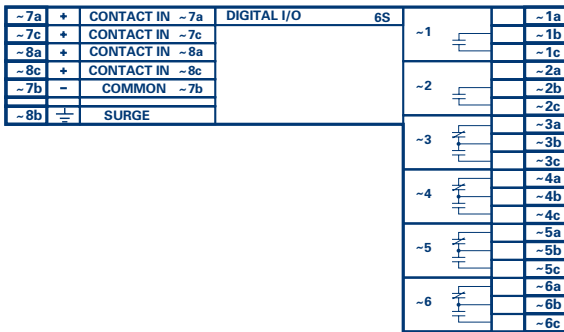

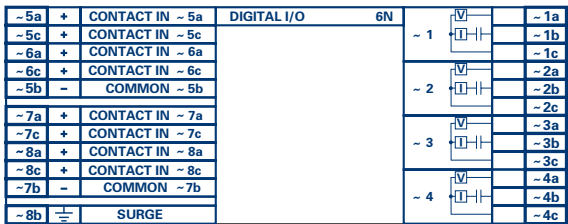

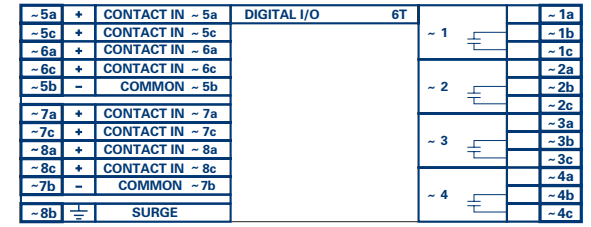

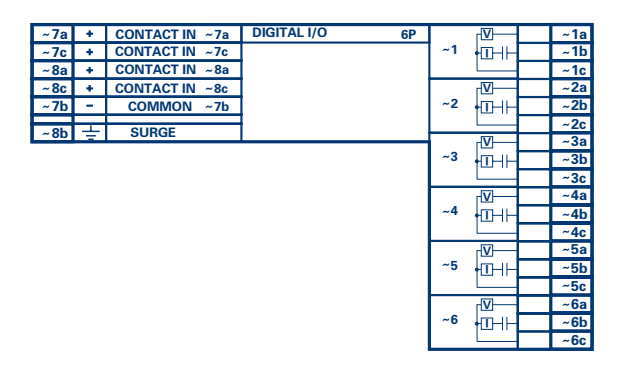

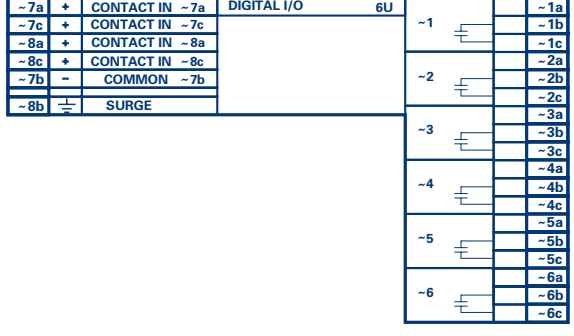

sheet 2 of 2 827719cp.CDR

# **Figure 3–12: DIGITAL I/O MODULE WIRING (Sheet 2 of 2)**

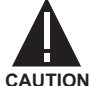

**CORRECT POLARITY MUST BE OBSERVED FOR ALL CONTACT INPUT CONNECTIONS OR EQUIPMENT DAMAGE MAY RESULT.**

**CAUTION**

## **3 HARDWARE 3.2 WIRING**

A dry contact has one side connected to terminal B3b. This is the positive 48 VDC voltage rail supplied by the power supply module. The other side of the dry contact is connected to the required contact input terminal. Each contact input group has its own common (negative) terminal which must be connected to the DC negative terminal (B3a) of the power supply module. When a dry contact closes, a current of 1 to 3 mA will flow through the associated circuit.

A wet contact has one side connected to the positive terminal of an external DC power supply. The other side of this contact is connected to the required contact input terminal. In addition, the negative side of the external source must be connected to the relay common (negative) terminal of each contact input group. The maximum external source voltage for this arrangement is 300 V DC.

The voltage threshold at which each group of four contact inputs will detect a closed contact input is programmable as 16 V DC for 24 V sources, 30 V DC for 48 V sources, 80 V DC for 110 to 125 V sources, and 140 V DC for 250 V sources.

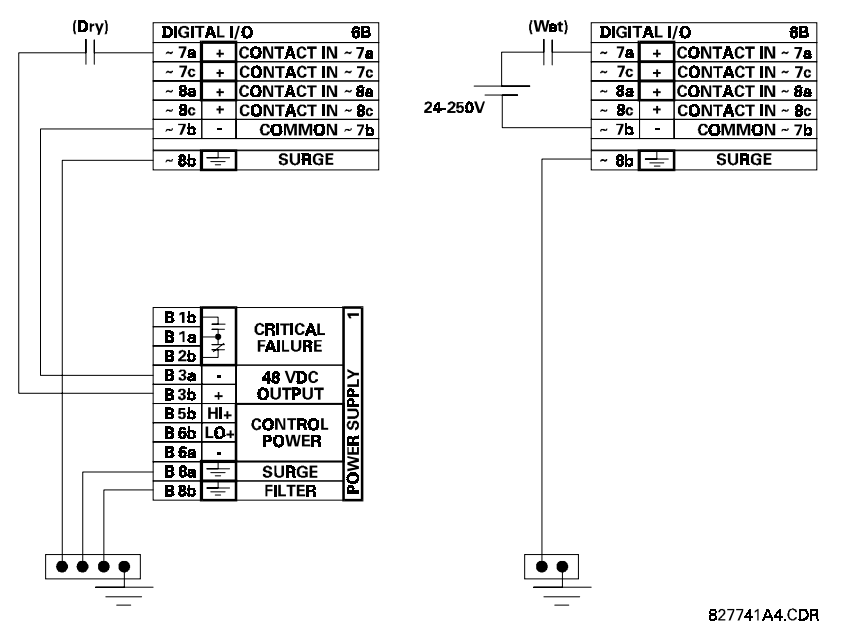

**Figure 3–13: DRY AND WET CONTACT INPUT CONNECTIONS**

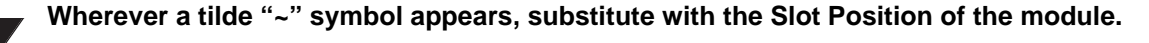

**NOTE**

Contact outputs may be ordered as Form-A or Form-C. The Form A contacts may be connected for external circuit supervision. These contacts are provided with voltage and current monitoring circuits used to detect the loss of DC voltage in the circuit, and the presence of DC current flowing through the contacts when the Form-A contact closes. If enabled, the current monitoring can be used as a seal-in signal to ensure that the Form-A contact does not attempt to break the energized inductive coil circuit and weld the output contacts.

### **3.2.5 TRANSDUCER INPUTS/OUTPUTS**

Transducer input/output modules can receive input signals from external dcmA output transducers (DCMA INPUT) or resistance temperature detectors (RTD INPUT). Hardware and software is provided to receive signals from these external transducers and convert these signals into a digital format for use as required.

Every transducer input/output module has a total of 24 terminal connections. These connections are arranged as three terminals per row with a total of eight rows. A given row may be used for either inputs or outputs, with terminals in column "a" having positive polarity and terminals in column "c" having negative polarity. Since an entire row is used for a single input/output channel, the name of the channel is assigned using the module slot position and row number.

Each module also requires that a connection from an external ground bus be made to terminal 8b.

The figure below illustrates the transducer module types (5F, etc.) and channel arrangements that may be ordered for the relay.

### **Wherever a tilde "~" symbol appears, substitute with the Slot Position of the module.**

**NOTE**

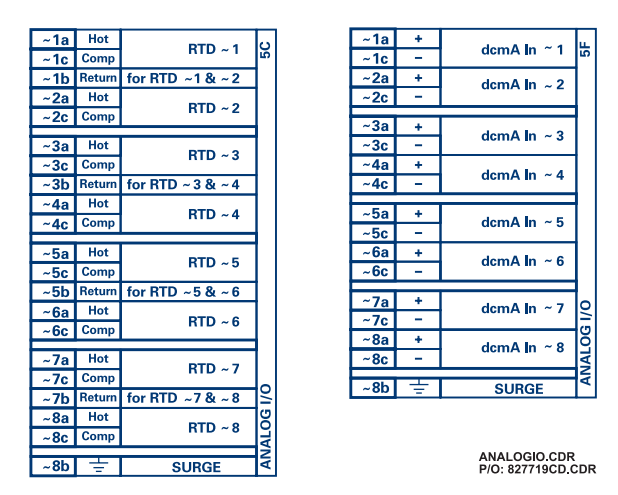

**Figure 3–14: TRANSDUCER I/O MODULE WIRING**

**3**

# **3.2.6 RS232 FACEPLATE PROGRAM PORT**

A 9 pin RS232C serial port is located on the relay's faceplate for programming with a portable (personal) computer. All that is required to use this interface is a personal computer running the URPC software provided with the relay. Cabling for the RS232 port is shown in the following figure for both 9 pin and 25 pin connectors.

**Note** that the baud rate for this port is fixed at **19200 bps**.

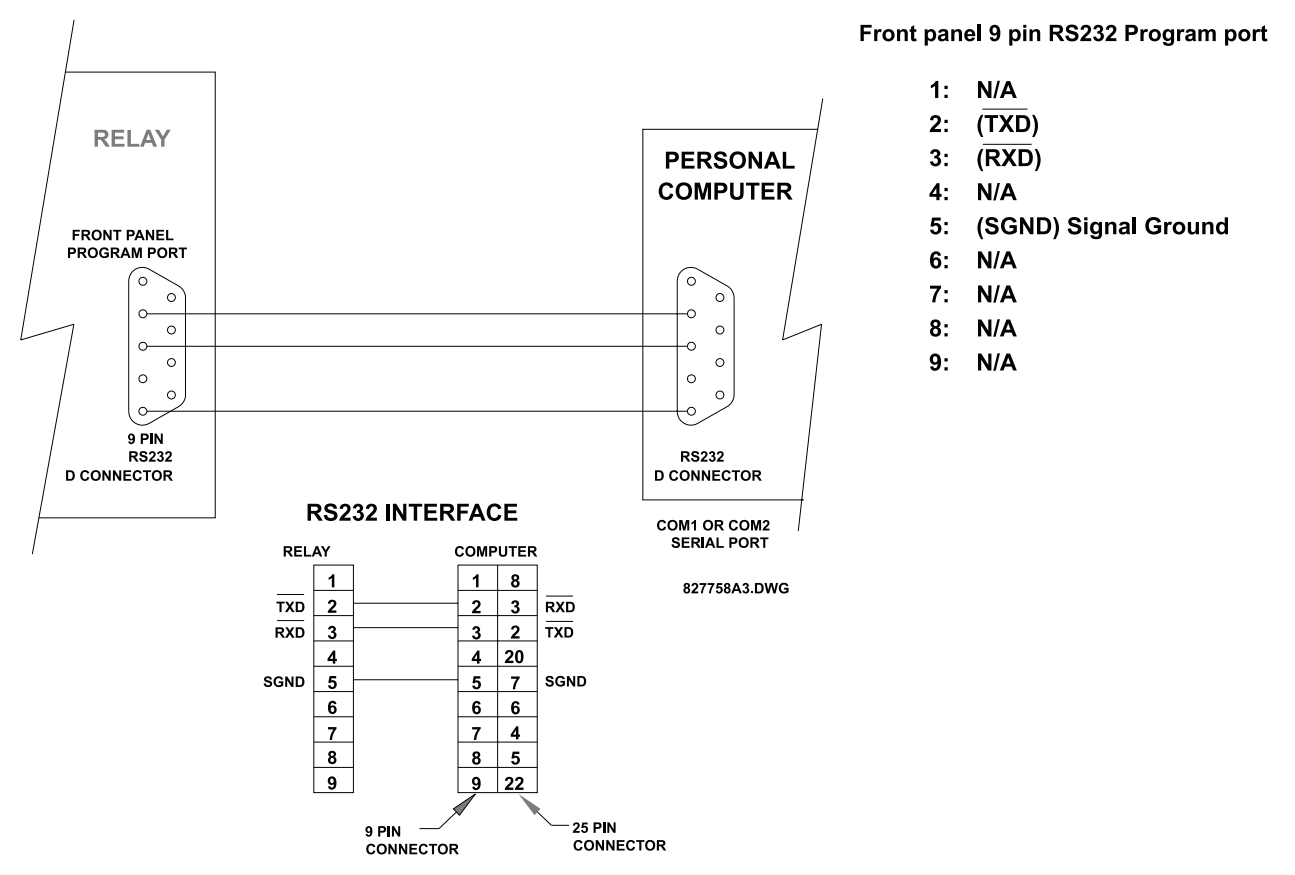

**Figure 3–15: RS232 FACEPLATE PORT CONNECTION**

# **3.2.7 CPU COMMUNICATION PORTS**

In addition to the RS232 port on the faceplate, the relay provides the user with two additional communication port(s) depending on the CPU module installed.

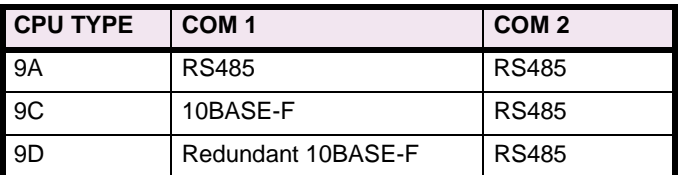

## **Table 3–4: CPU COMMUNICATION PORT OPTIONS**

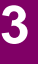

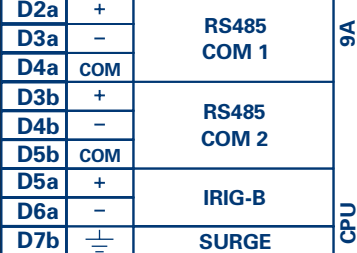

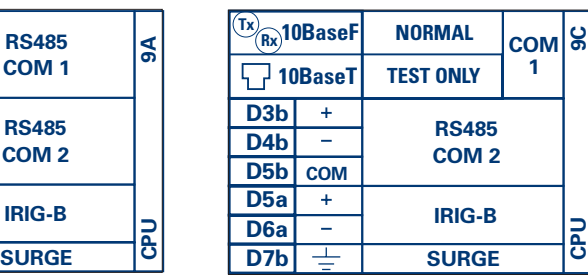

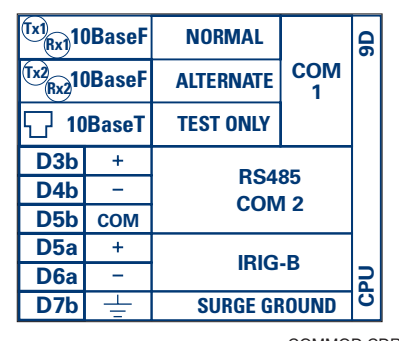

COMMOD.CDR P/O 827719C2.CDR

### **Figure 3–16: CPU MODULE COMMUNICATIONS WIRING**

### **a) RS485 PORTS**

RS485 data transmission and reception are accomplished over a single twisted pair with transmit and receive data alternating over the same two wires. Through the use of these port(s), continuous monitoring and control from a remote computer, SCADA system or PLC is possible.

To minimize errors from noise, the use of shielded twisted pair wire is recommended. Correct polarity must also be observed. For instance, the relays must be connected with all RS485 "+" terminals connected together, and all RS485 "-" terminals connected together. The COM terminal should be connected to the common wire inside the shield, when provided. To avoid loop currents, the shield should be grounded at one point only. Each relay should also be daisy chained to the next one in the link. A maximum of 32 relays can be connected in this manner without exceeding driver capability. For larger systems, additional serial channels must be added. It is also possible to use commercially available repeaters to increase the number of relays on a single channel to more than 32. Star or stub connections should be avoided entirely.

Lightning strikes and ground surge currents can cause large momentary voltage differences between remote ends of the communication link. For this reason, surge protection devices are internally provided at both communication ports. An isolated power supply with an optocoupled data interface also acts to reduce noise coupling. To ensure maximum reliability, all equipment should have similar transient protection devices installed.

Both ends of the RS485 circuit should also be terminated with an impedance as shown in the figure: RS485 SERIAL CONNECTION.

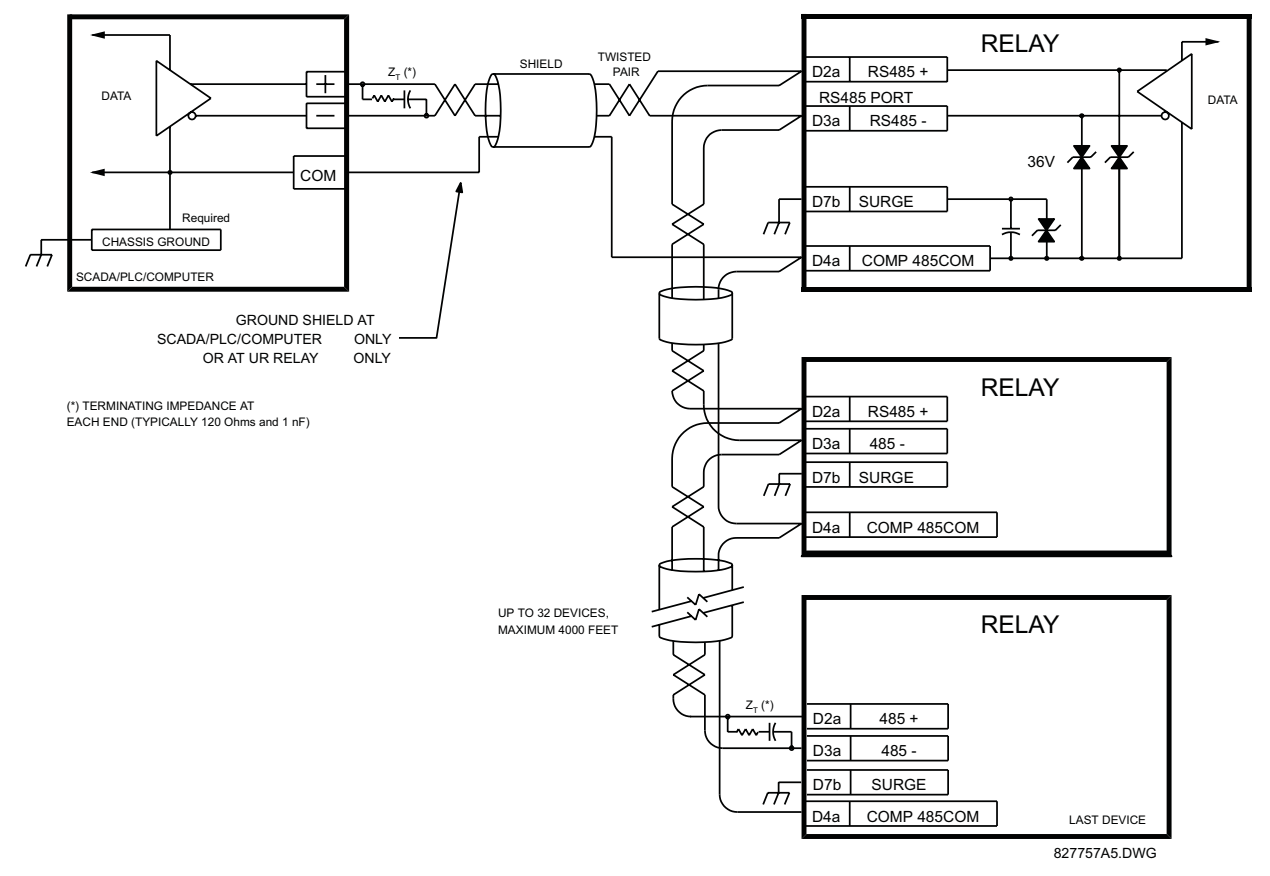

**Figure 3–17: RS485 SERIAL CONNECTION**

## **b) 10BASE-F FIBER OPTIC PORT**

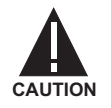

**ENSURE THE DUST COVERS ARE INSTALLED WHEN THE FIBER IS NOT IN USE. DIRTY OR SCRATCHED CONNECTORS CAN LEAD TO HIGH LOSSES ON A FIBER LINK.**

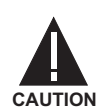

# **OBSERVING ANY FIBER TRANSMITTER OUTPUT MAY CAUSE INJURY TO THE EYE.**

The fiber optic communication ports allow for fast and efficient communications between relays at 10 Mbps. Optical fiber may be connected to the relay supporting a wavelength of 820 nanometers in multimode. Optical fiber is only available for CPU types 9C and 9D. The 9D CPU has a 10BaseF transmitter and receiver for optical fiber communications and a second pair of identical optical fiber transmitter and receiver for redundancy.

The optical fiber sizes supported include 50/125 µm, 62.5/125 µm and 100/140 µm. The fiber optic port is designed such that the response times will not vary for any core that is 100 µm or less in diameter. For optical power budgeting, splices are required every 1 km for the transmitter/receiver pair (the ST type connector contributes for a connector loss of 0.2 dB). When splicing optical fibers, the diameter and numerical aperture of each fiber must be the same. In order to engage or disengage the ST type connector, only a quarter turn of the coupling is required.

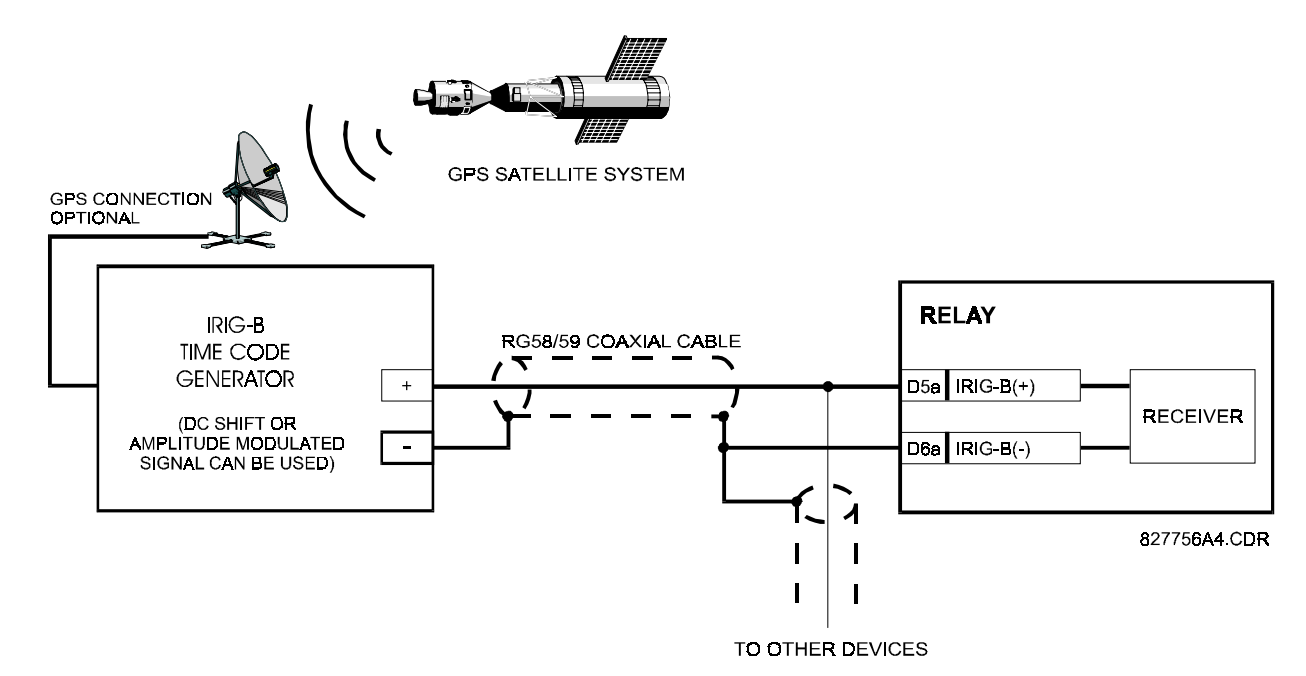

**Figure 3–18: IRIG-B CONNECTION**

IRIG-B is a standard time code format that allows stamping of events to be synchronized among connected devices within 1 millisecond. The IRIG time code formats are serial, width-modulated codes which can be either DC level shifted or amplitude modulated (AM). Third party equipment is available for generating the IRIG-B signal; this equipment may use a GPS satellite system to obtain the time reference so that devices at different geographic locations can also be synchronized.

**3-20 C30 Controller** GE Power Management

### **4.1.1 GRAPHICAL USER INTERFACE**

The URPC software provides a graphical user interface (GUI) as one of two human interfaces to a UR device. The alternate human interface is implemented via the device's faceplate keypad and display (see FACEPLATE INTERFACE section in this chapter).

The URPC software program provides users with a single facility to configure, monitor, maintain and troubleshoot the operation of relay functions, connected over local or wide area communication networks.

The URPC software interface can be used while disconnected (i.e. off-line) or connected (i.e. on-line) to a UR device. In off-line mode, you can prepare a file of the device's parameter settings for eventual downloading to the device. In on-line mode, you can communicate with the device in real-time.

The URPC<sup>®</sup> software, provided with every UR device, can be run from any computer supporting Microsoft<sup>®</sup> Windows® 95, 98, or NT.

The following figure illustrates an example URPC software screen showing example Site List and Settings List control bar tree menus, and the URPC Help window. This chapter provides a summary of the basic URPC<sup>®</sup> software interface features. The URPC Help program provides details for getting started and using the URPC<sup>®</sup> software interface.

### **a) CREATING A SITE LIST**

To start using the URPC program, a Site List must first be created. See the instructions in the URPC Help program under the topic "Creating a Site List".

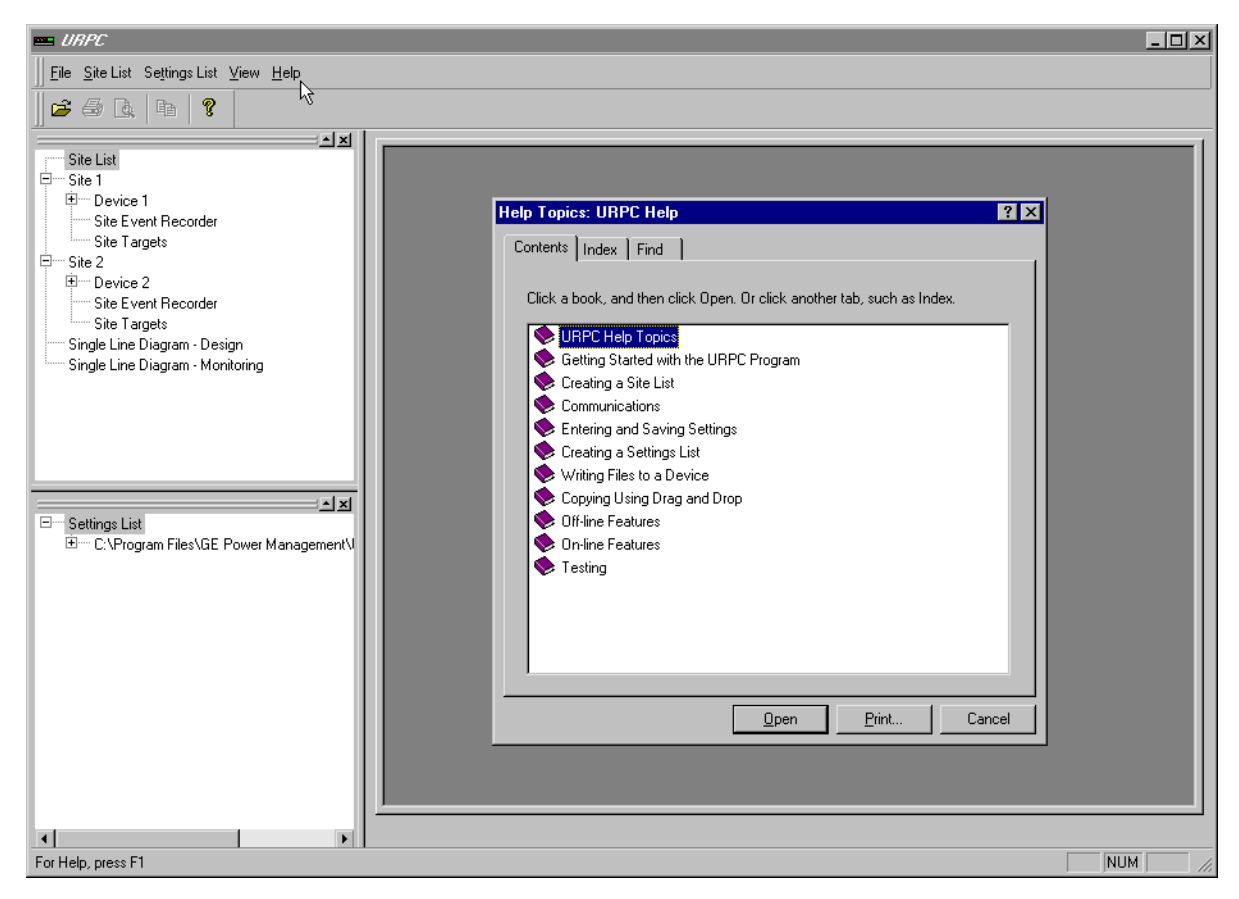

**Figure 4–1: EXAMPLE URPC SOFTWARE SCREEN**

# **4.1.2 URPC® SOFTWARE OVERVIEW**

### **a) ENGAGING A COMMUNICATING DEVICE**

You can use the URPC<sup>®</sup> software interface in on-line mode (relay connected) to directly communicate with a UR relay.

Communicating relays are organized and grouped by communication interfaces and into sites. Sites may contain any number of relays selected from the UR product series.

# **b) USING SETTINGS FILES**

The URPC<sup>®</sup> software interface supports three ways of handling changes to relay settings:

- You can initially use the URPC software interface in off-line mode (relay disconnected) to create or edit relay settings files for later writing to communicating relays.
- You can use the interface while connected to a communicating relay to directly modify any relay settings via relay data view windows, and then save the settings to the relay.
- You can create/edit settings files and then write them to the relay while the interface is connected to the relay.

Settings files are organized on the basis of file names assigned by the user. A settings file contains data pertaining to the following types of relay settings:

- Device Definition
- Product Setup
- System Setup
- **FlexLogic**
- Grouped Elements
- Control Elements
- Inputs/Outputs
- **Testing**

Factory default values are supplied and can be restored after any changes.

### **c) CREATING / EDITING FLEXLOGIC™ EQUATIONS**

You can create or edit a FlexLogic™ equation in order to customize the relay. You can subsequently view the automatically generated logic diagram.

### **d) VIEWING ACTUAL VALUES**

You can view real-time relay data such as input/output status and measured parameters.

# **e) VIEWING TRIGGERED EVENTS**

While the interface is in either on-line or off-line mode, you can view and analyze data generated by triggered specified parameters, via:

### **• Event Recorder facility**

The event recorder captures contextual data associated with the last 1024 events, listed in chronological order from most recent to oldest.

### **• Oscillography facility**

The oscillography waveform traces and digital states are used to provide a visual display of power system and relay operation data captured during specific triggered events.

# **f) CREATING INTERACTIVE SINGLE LINE DIAGRAMS**

The URPC<sup>®</sup> software provides an icon-based interface facility for designing and monitoring electrical schematic diagrams of sites employing UR relays.

### **g) FILE SUPPORT**

### **• Execution**

Any URPC file which is double clicked or opened will launch the application, or provide focus to the already opened application. If the file was a settings file (\*.urs) which had been removed from the Settings List tree menu, it will be added back to the Settings List tree menu.

### **• Drag and Drop**

The Site List and Settings List control bar windows are each mutually a drag source and a drop target for device-order-code-compatible files or individual menu items. Also, the Settings List control bar window and any Windows Explorer directory folder are each mutually a file drag source and drop target.

New files which are dropped into the Settings List window are added to the tree which is automatically sorted alphabetically with respect to settings file names.

Files or individual menu items which are dropped in the selected device menu in the Site List window will automatically be sent to the on-line communicating device.

### **h) UR FIRMWARE UPGRADES**

The firmware of a UR device can be upgraded, locally or remotely, via the URPC $^{\circledR}$  software. The corresponding instructions are provided by the URPC® Help program under the topic "Upgrading Firmware".

# **4.1 URPC® SOFTWARE INTERFACE 4 HUMAN INTERFACES**

# **4.1.3 URPC® SOFTWARE MAIN WINDOW**

The URPC software main window supports the following primary display components:

- a. Title bar which shows the pathname of the active data view
- b. Main window menu bar
- c. Main window tool bar
- d. Site List control bar window
- e. Settings List control bar window
- f. Device data view window(s), with common tool bar
- g. Settings File data view window(s), with common tool bar
- h. Workspace area with data view tabs
- i. Status bar

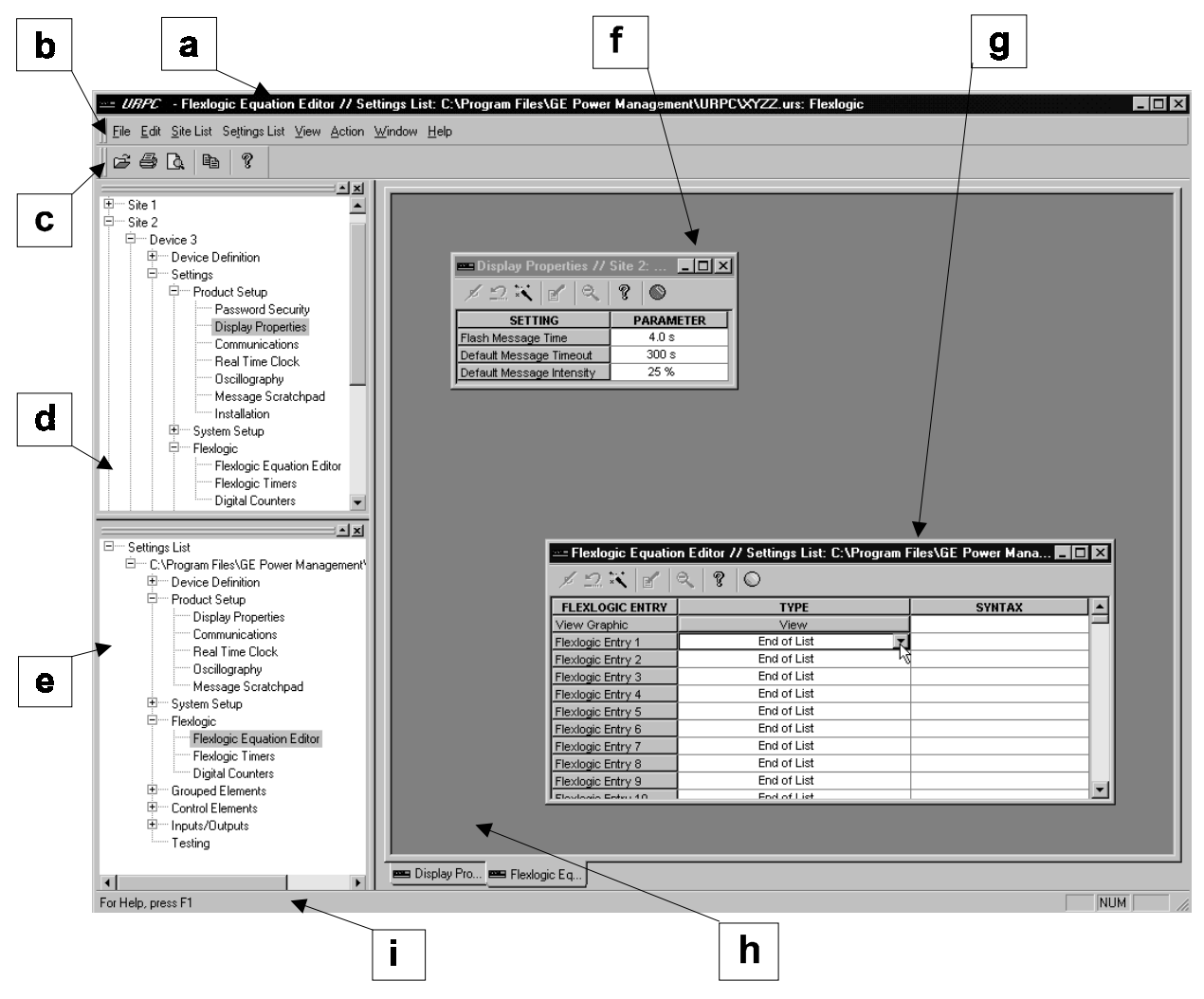

**Figure 4–2: URPC SOFTWARE MAIN WINDOW**

The UR faceplate Keypad/Display/LEDs interface is one of two alternate human interfaces supported. The alternate human interface is implemented via the URPC software. The UR faceplate interface is available in either of two configurations; horizontal or vertical. The faceplate interface consists of several functional panels.

The faceplate is hinged to allow easy access to the removable modules. There is also a removable dust cover that fits over the faceplate which must be removed in order to access the keypad panel.

The following two figures show the horizontal and vertical arrangements of faceplate panels.

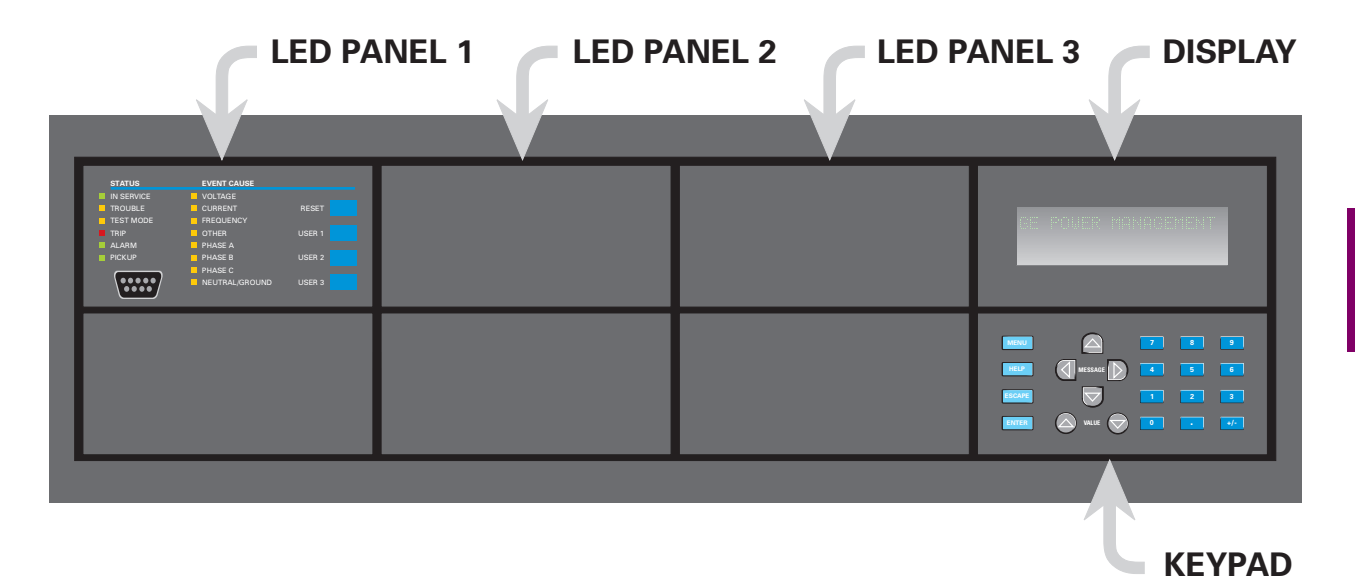

827801A3.CDR

**Figure 4–3: UR HORIZONTAL FACEPLATE PANELS**

827830A1.CDR

827830A1.CDR

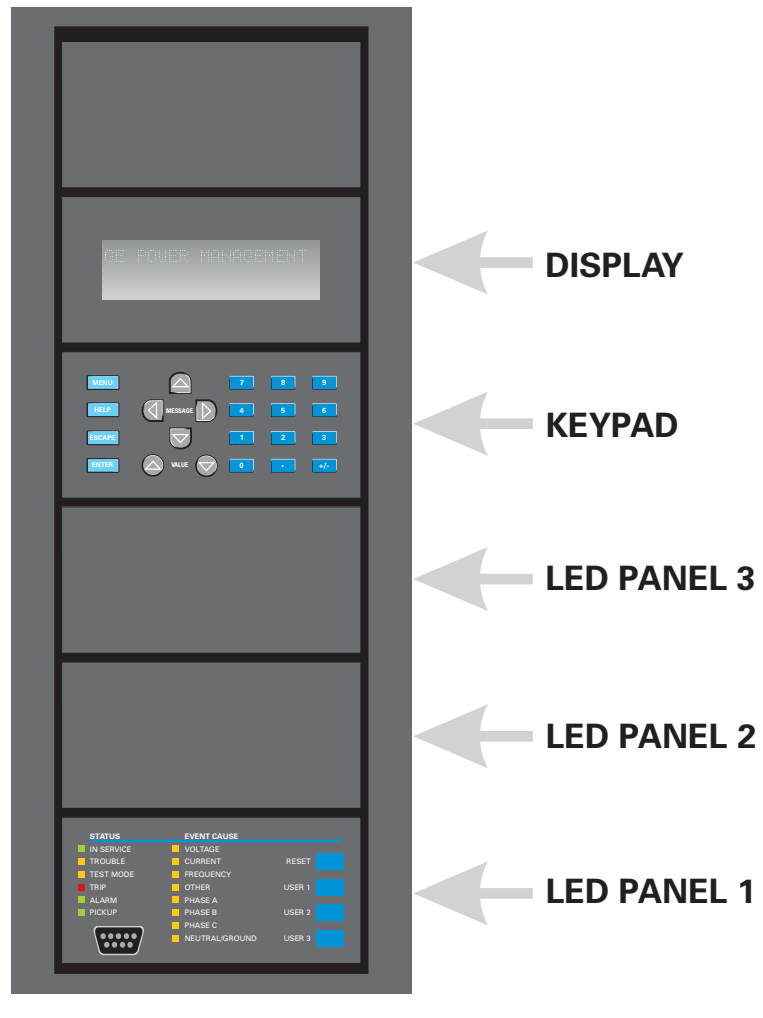

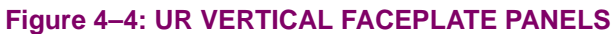

**4.2.2 LED INDICATORS**

# **a) LED PANEL 1**

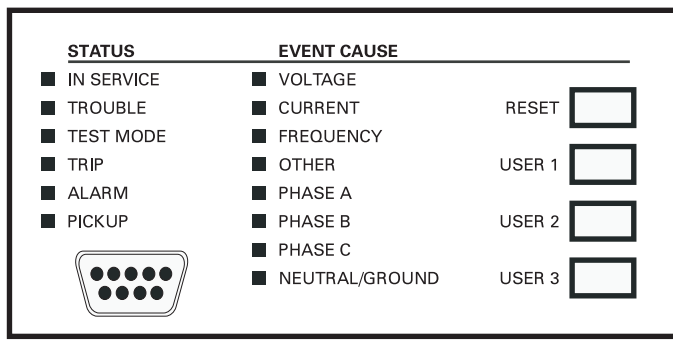

# **Figure 4–5: LED PANEL 1**

This panel provides several groups of LED indicators, several keys, and a communications port. The RESET key is used to reset any latched LED indicator or target message, once the condition has been cleared (these latched conditions can also be reset via the SETTINGS \ PRODUCT SETUP \ RESETTING menu). The USER keys are not used in this relay. The RS232 port is intended for connection to a portable PC.

## **STATUS INDICATORS:**

- **IN SERVICE**: Indicates that control power is applied; all monitored I/O and internal systems are OK; the relay has been programmed.
- **TROUBLE**: Indicates that the relay has detected an internal problem.
- **TEST MODE**: Indicates that the relay is in test mode.
- **TRIP**: Indicates that the selected FlexLogic™ operand serving as a Trip switch has operated. This indicator always latches; the RESET command must be initiated to allow the latch to be reset.
- **ALARM**: Indicates that the selected FlexLogic™ operand serving as an Alarm switch has operated. This indicator is never latched.
- **PICKUP**: Indicates that an element is picked up. This indicator is never latched.

## **EVENT CAUSE INDICATORS:**

Indicate the input type that was involved in a condition detected by an element that is operated or has a latched flag waiting to be reset.

- **VOLTAGE:** Not used.
- **CURRENT:** Not used.
- **FREQUENCY:** Not used.
- **OTHER:** Indicates a Digital Element was involved.
- **PHASE A:** Not used.
- **PHASE B:** Not used.
- **PHASE C:** Not used.
- **NEUTRAL/GROUND**: Not used.

# **b) LED PANELS 2 & 3**

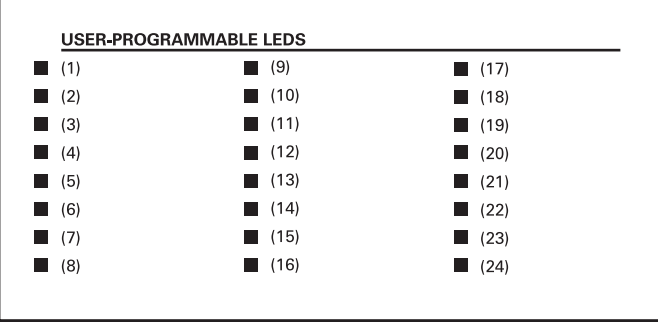

**Figure 4–6: LED PANEL 2 (INDEX TEMPLATE)**

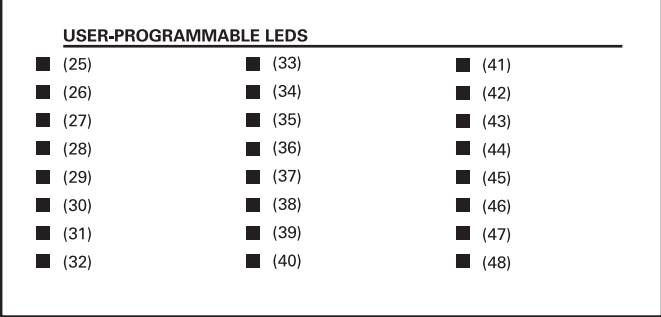

## **Figure 4–7: LED PANEL 3 (INDEX TEMPLATE)**

These panels provide 48 amber LED indicators whose operation is controlled by the user. When shipped from the factory, the LEDs on these panels will have been labeled and programmed with defaults to operate appropriately for each specific type of UR relay. The default settings controlling LED operation can be changed by the end user; and as well, support for applying a customized label beside every LED is provided.

User customization of LED operation is of maximum benefit in installations where languages other than English are used to communicate with operators.

Refer to Chapter 5, the 'PRODUCT SETUP \ USER-PROGRAMMABLE LEDS' section, for the settings used to program the operation of the LEDs on these panels.

# **c) CUSTOM LABELING OF LEDs**

Custom labeling of an LED-only panel is facilitated by downloading a 'zip' file from

http://www.ge.com/indsys/pm/drawings/ur/custmod.zip.

Opening this file will provide templates and instructions for creating appropriate labeling for the LED panel. The following three figures show the information in the downloadable file. The 'CorelDRAW' panel-templates provide relative LED locations and located example-text (x) edit boxes. The figure below shows how to install/ uninstall the custom panel labeling.

# *HOW TO INSTALL THE UR CUSTOMIZED DISPLAY MODULE ON THE FRONT PANEL:*

1-Remove the clear LEXAN FRONT COVER (P/N:1502-0014)

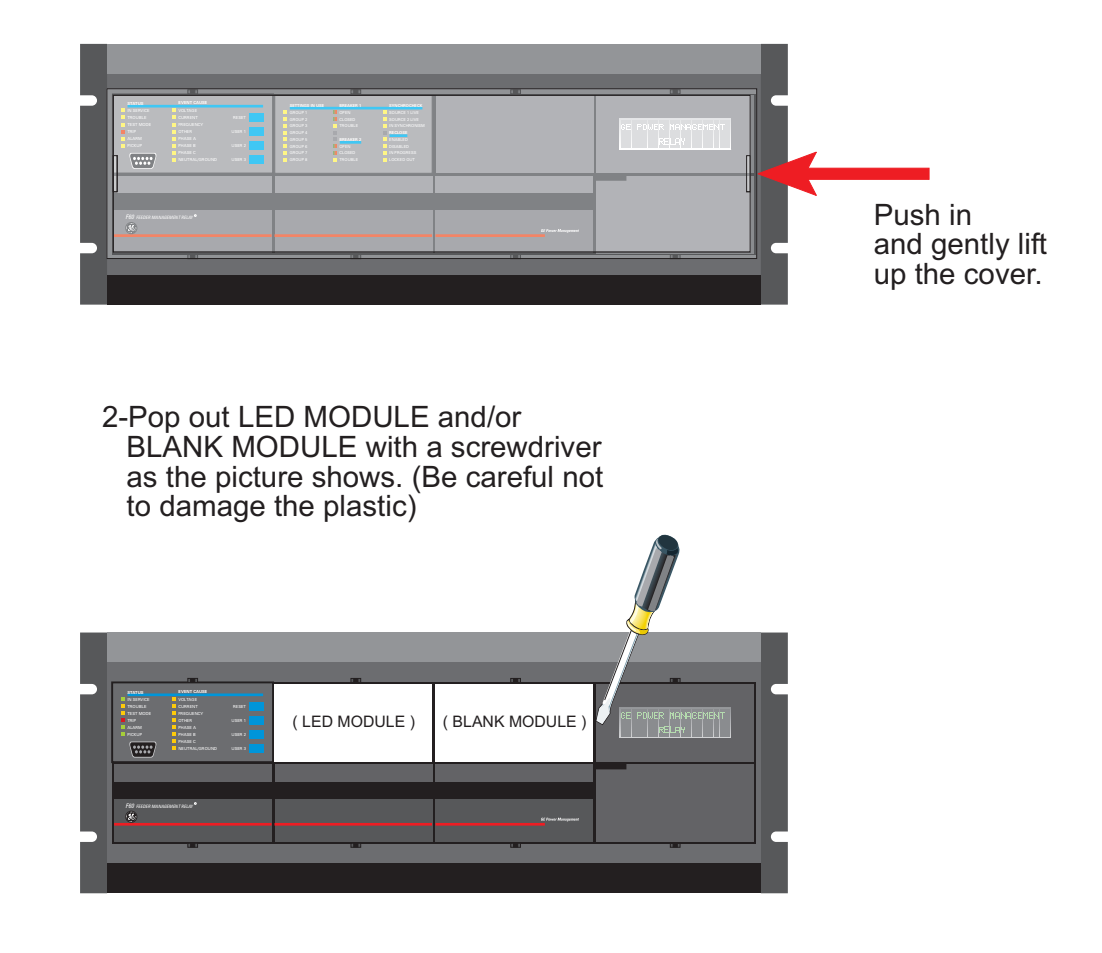

3- First place the left side of the customized module back to the front panel frame, then snap back the right side.

4-Put the clear LEXAN FRONT PANEL back to its place.

827366A3.CDR

**Figure 4–8: CUSTOMIZED LED PANEL INSTALLATION**

# **4.2 FACEPLATE INTERFACE 4 HUMAN INTERFACES**

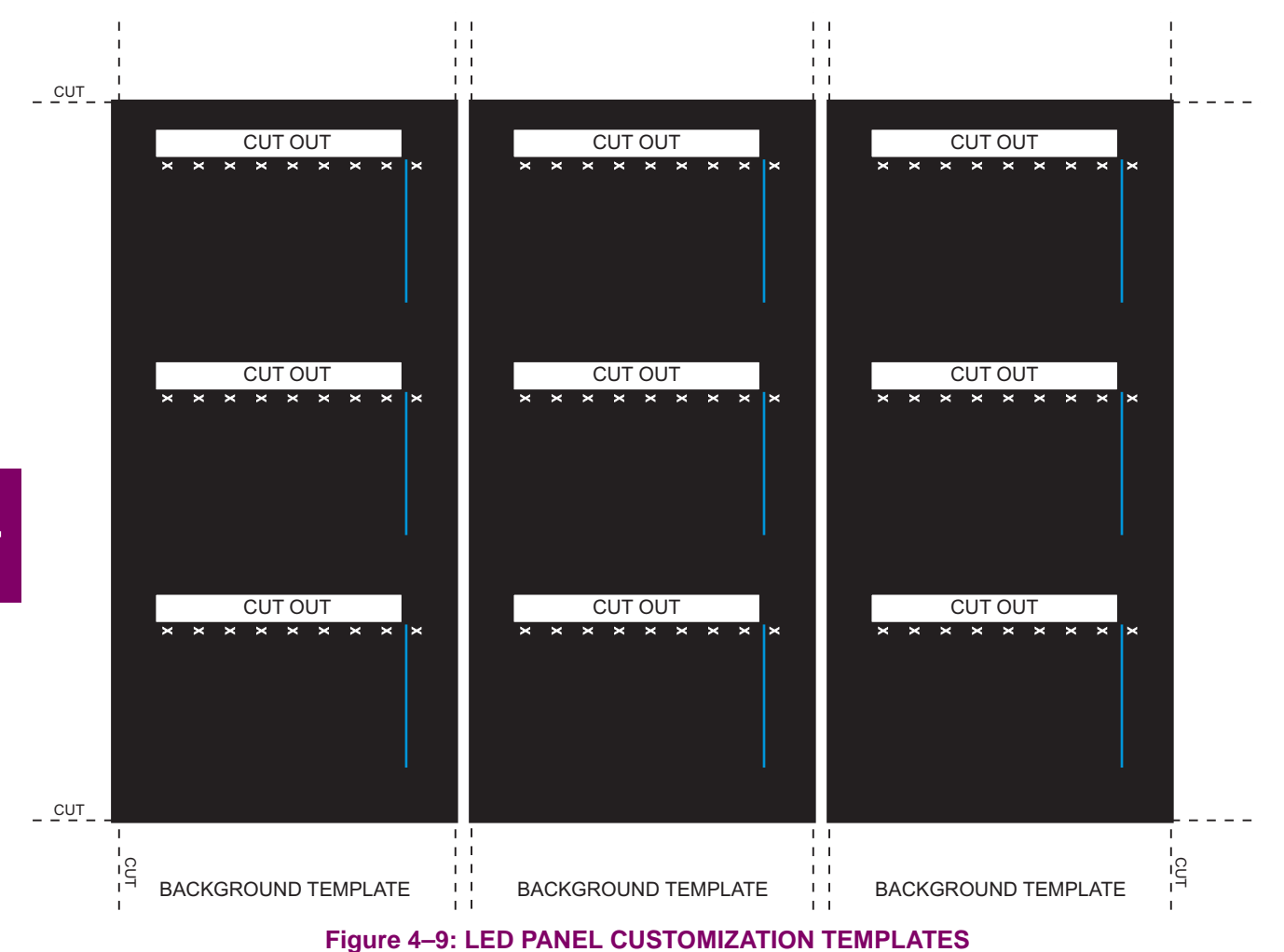

# Instruction for how to customize the UR Display module

## *YOU NEED:*

-Access to black and white or color printer (color preferred). -CorelDRAW version 5 or later software package Quantity Material

1 8.5"x11" White paper<br>1 Exacto knife

- 1 Exacto knife<br>1 Ruler
- 1 Ruler<br>1 Custo
- 1 Custom display module (P/N: 1513-0069)<br>1 Custom module cover (P/N: 1502-0015)
	- Custom module cover (P/N: 1502-0015)

# *HOW TO EDIT:*

Add text in place of the Xs on the TEMPLATE(S) with **E<u>d</u>it Text...** from **Te<u>x</u>t** pull down menu. Delete the X place holders as required.

# *HOW TO PRINT:*

Print one copy on the **White paper**.

- 1-Select File pull down menu.
- 2-Select Print from pull down menu.
- 3-Select the appropriate color printer.
- 4-Press Properties... button. On Page Setup tab for
- **Paper Size:** choose Letter **Crientation:** choose  $\overline{A}$   $\circ$  **Landscape** -Press **OK**

5-Press Options... button. On Layout tab for **Position and size:** choose  $\sqrt{ }$  Center image and **aintain aspect ratio M**

-Press **OK** 6-And **OK** again.

# *HOW TO CUT:*

1-From the print out cut out the **BACKGROUND TEMPLATE** and the 3 **WINDOWS** (Using the cropmarks as a guide).

# *HOW TO ASSEMBLE:*

1-Put the **BACKGROUND TEMPLATE** on top of the **Custom display module**. 2-Snap the clear **Custom module cover (P/N:1502-0015)** over the **Custom** display module (P/N:1513-0069) and templates.

827366A3.CDR

### **Figure 4–10: LED PANEL CUSTOMIZATION DETAILED INSTRUCTIONS**

### **4.2.3 DISPLAY**

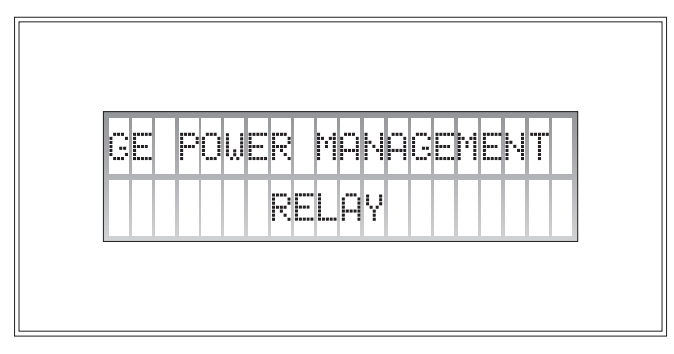

## **Figure 4–11: DISPLAY**

All messages are displayed on a  $2 \times 20$  character vacuum fluorescent display to make them visible under poor lighting conditions. Messages are displayed in English and do not require the aid of an instruction manual for deciphering. While the keypad and display are not actively being used, the display will default to defined messages. Any high priority event driven message will automatically override the default message and appear on the display.

# **4.2.4 KEYPAD**

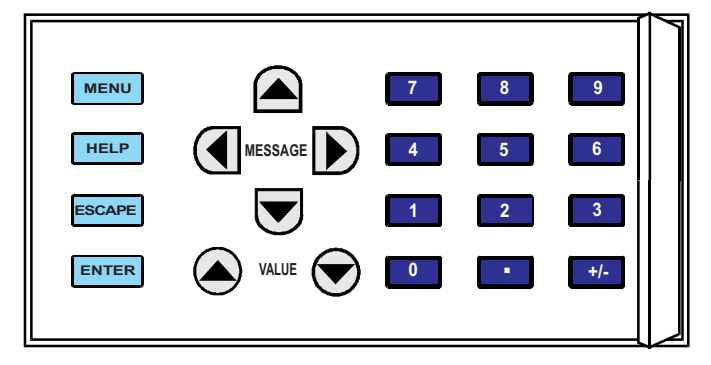

## **Figure 4–12: KEYPAD**

Display messages are organized into 'pages' under the main headings, Actual Values, Settings, Commands, and Targets. The **MENU** key is used to navigate through the main heading pages. Each main heading page is further broken down into logical subgroup messages.

The  $\triangle$  ( $\triangle$  MESSAGE  $\triangleright$   $\triangleright$  keys are used to navigate through the subgroups.

The  $\bigcirc$  VALUE  $\bigcirc$  keys are used to scroll through variables in the settings programming mode to increment or decrement numerical setting values. These keys are also used to scroll through alphanumeric values in the text edit mode. Alternatively, values may be entered with the numeric keypad.

The **k**ey is used to initiate and advance to the next character in text edit mode or to enter a decimal point.

The  $k$  key may be pressed at any time for context sensitive help messages. The  $k$  and  $k$  is used to store altered setting values.

### **a) NAVIGATION**

Press the **MENU** key to select the desired header display page (top-level menu). The header title will appear momentarily and then a header display page menu item will appear on the display. Each press of the MENU key advances through the main heading pages as illustrated below.

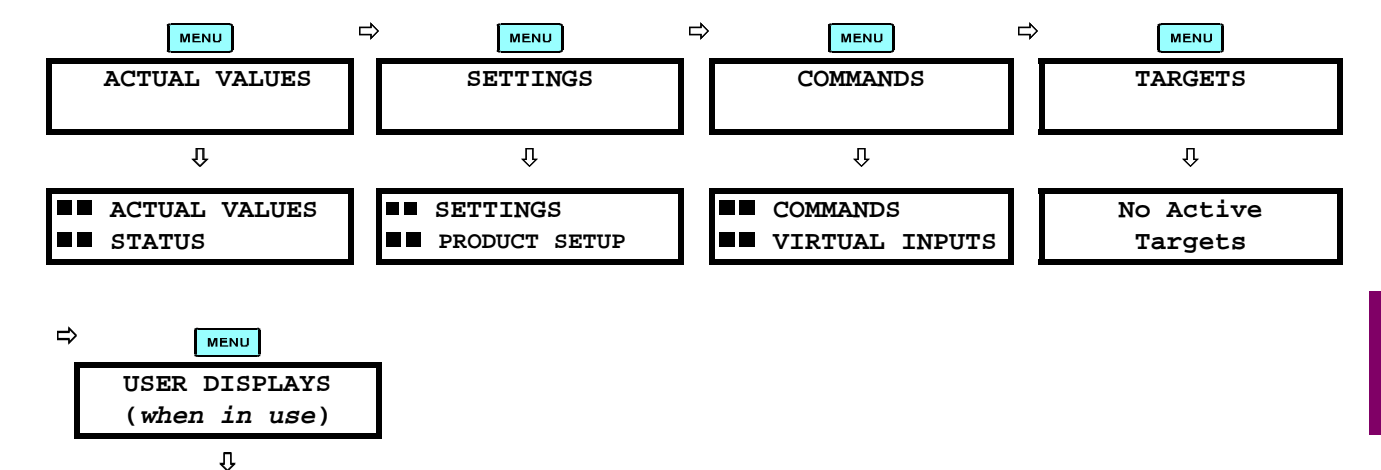

### **b) HIERARCHY**

**User Display 1**

The setting and actual value messages are set up in a hierarchical format. The header display pages are indicated by the double scroll bar characters  $(II)$ , while sub-header pages are indicated by a single scroll bar character ( $\blacksquare$ ). The header display pages are at the highest level of the hierarchy and the sub-header display pages fall below this level. The MESSAGE  $\textcircled{\textsf{s}}$  and MESSAGE  $\textcircled{\textsf{v}}$  keys are used to move within a group of headers, sub-headers, setting values or actual values. Continually pressing the MESSAGE  $\mathbb{R}$  key from a header display, displays more specific information for the header category. Conversely, continually pressing the **(**MESSAGE key from a setting value or actual value display will return to the header display.

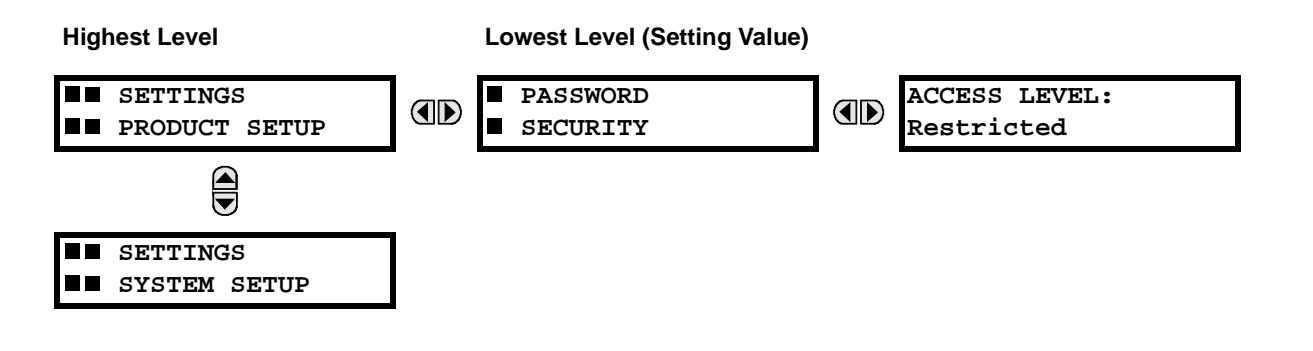

# **4.2 FACEPLATE INTERFACE 4 HUMAN INTERFACES**

# **EXAMPLE MENU NAVIGATION SCENARIO:**

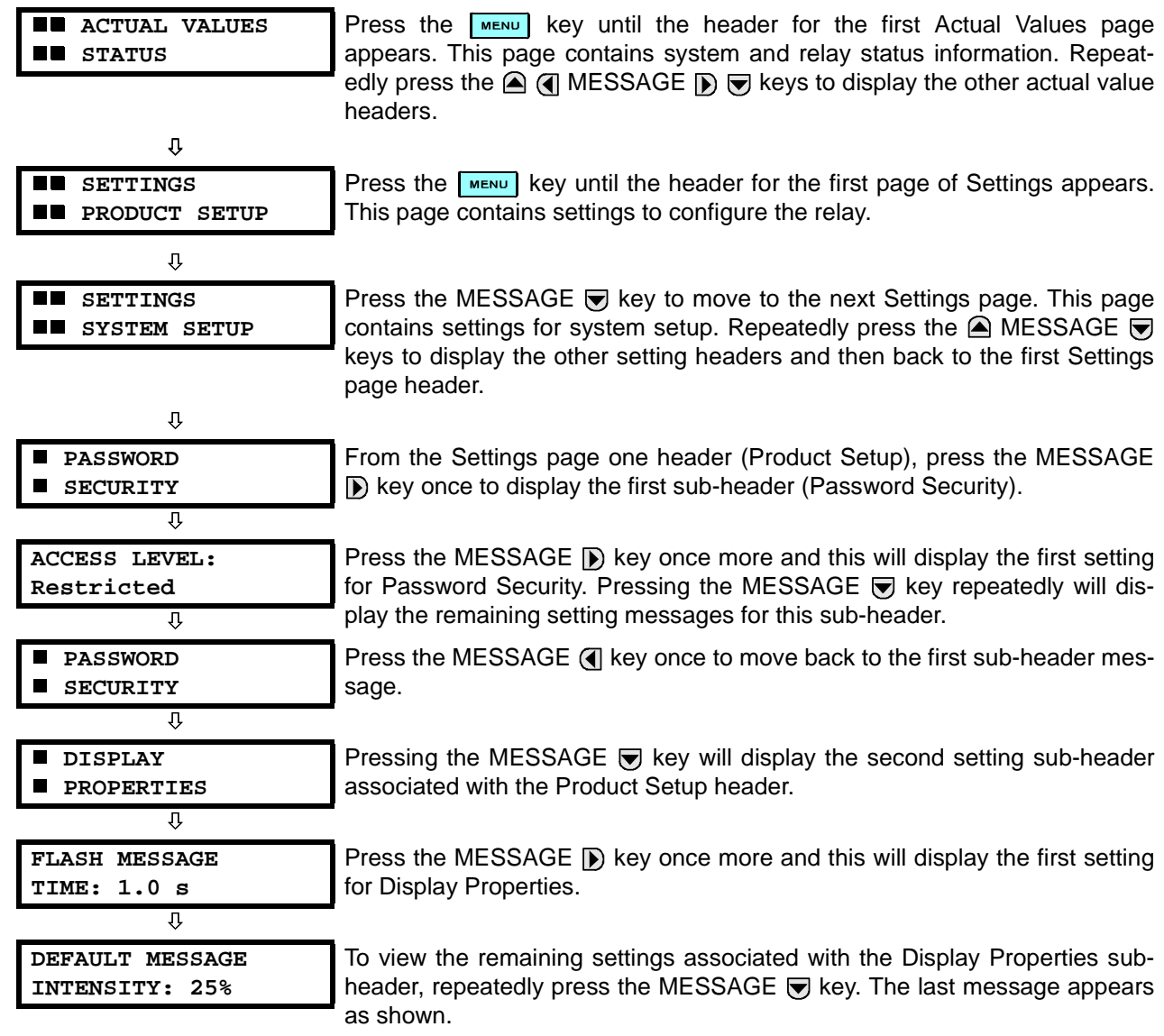

Ø

**FLASH MESSAGE TIME: 1.0 s**

\ FLASH MESSAGE TIME. Press the **RELP** key to view the minimum and maximum values. Press the

HELP key again to view the next context sensitive help message.

For example, select the message PRODUCT SETUP \ DISPLAY PROPERTIES

Two methods of editing and storing a numerical setting value are available.

**0 to 9** and **[all ]** (decimal point): The relay numeric keypad works the same as that of any electronic calculator. A number is entered one digit at a time. The leftmost digit is entered first and the rightmost digit is entered last. Pressing the MESSAGE (4 key or pressing the ESCAPE key, returns the original value to the display.

Each numerical setting has its own minimum, maximum, and increment value associated with it. These param-

**A** VALUE  $\bigcirc$ : The VALUE A key increments the displayed value by the step value, up to the maximum value allowed. While at the maximum value, pressing the VALUE  $\bigcirc$  key again will allow the setting selection to continue upward from the minimum value. The VALUE  $\bigcirc$  key decrements the displayed value by the step value, down to the minimum value. While at the minimum value, pressing the VALUE  $\bigcirc$  key again will allow the setting selection to continue downward from the maximum value.

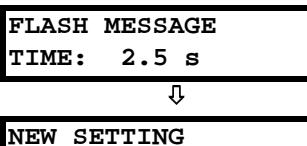

**HAS BEEN STORED**

As an example, set the flash message time setting to 2.5 seconds. Press the appropriate numeric keys in the sequence '2 . 5'. The display message will change as the digits are being entered.

Until the  $km =$  key is pressed, editing changes are not registered by the relay. Therefore, press the  $\sqrt{F_{\text{NTER}}}$  key to store the new value in memory. This flash message will momentarily appear as confirmation of the storing process. Numerical values which contain decimal places will be rounded-off if more decimal place digits are entered than specified by the step value.

**4**

**a) ENTERING NUMERICAL DATA**

eters define what values are acceptable for a setting.

# **4.2 FACEPLATE INTERFACE 4 HUMAN INTERFACES**

SECURITY \

### **b) ENTERING ENUMERATION DATA**

Enumeration settings have data values which are part of a set, whose members are explicitly defined by a name. A set is comprised of two or more members.

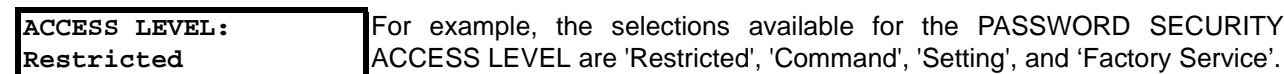

Enumeration type values are changed using the  $\bigcirc$  VALUE  $\bigcirc$  keys. The VALUE  $\bigcirc$  key displays the next selection while the VALUE  $\bigcirc$  key displays the previous selection.

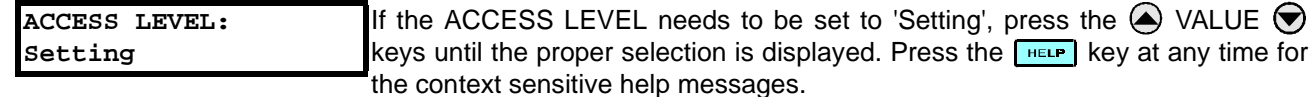

Ø

**4**

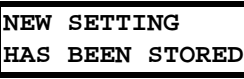

Until the  $km$ <sub>ER</sub> key is pressed, editing changes are not registered by the relay. Therefore, press the  $km \in \mathbb{R}$  key to store the new value in memory. This flash message will momentarily appear as confirmation of the storing process.

### **c) ENTERING ALPHANUMERIC TEXT**

Text settings have data values which are fixed in length, but user-defined in character. They may be comprised of upper case letters, lower case letters, numerals, and a selection of special characters.

In order to allow the relay to be customized for specific applications, there are several places where text messages may be programmed. One example is the MESSAGE SCRATCHPAD. To enter alphanumeric text messages, the following procedure should be followed:

Example: to enter the text, "Breaker #1"

- 1. Press  $\blacksquare$  to enter text edit mode.
- 2. Press the VALUE  $\bigcirc$  or VALUE  $\bigcirc$  key until the character 'B' appears; press  $\bigcirc$  to advance the cursor to the next position.
- 3. Repeat step 2 for the remaining characters: r,e,a,k,e,r, ,#,1.
- 4. Press  $\boxed{\text{ENTER}}$  to store the text.
- 5. If you have any problem, press the  $\left|\right|$  HELP key to view the context sensitive help. Flash messages will sequentially appear for several seconds each. For the case of a text setting message, the  $k_{\text{min}}$  key displays how to edit and store a new value.

# **d) ACTIVATING THE RELAY**

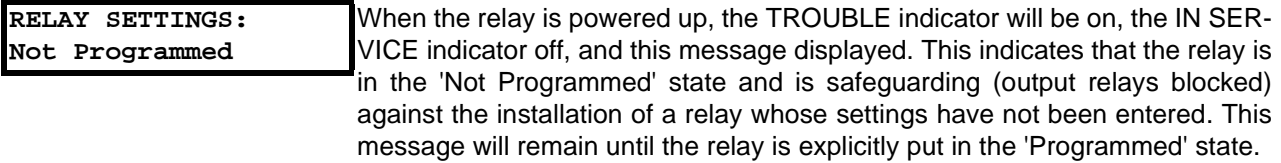

To change the 'RELAY SETTINGS: Not Programmed' mode to 'Programmed', proceed as follows:

- 1. Press the **MENU** key until the 'SETTINGS' header flashes momentarily and the 'SETTINGS PRODUCT SETUP' message appears on the display.
- 2. Press the MESSAGE **D** key until the 'PASSWORD SECURITY' message appears on the display.
- 3. Press the MESSAGE  $\bigtriangledown$  key until the 'INSTALLATION' message appears on the display.
- 4. Press the MESSAGE (D) key until the 'RELAY SETTINGS: Not Programmed' message is displayed.

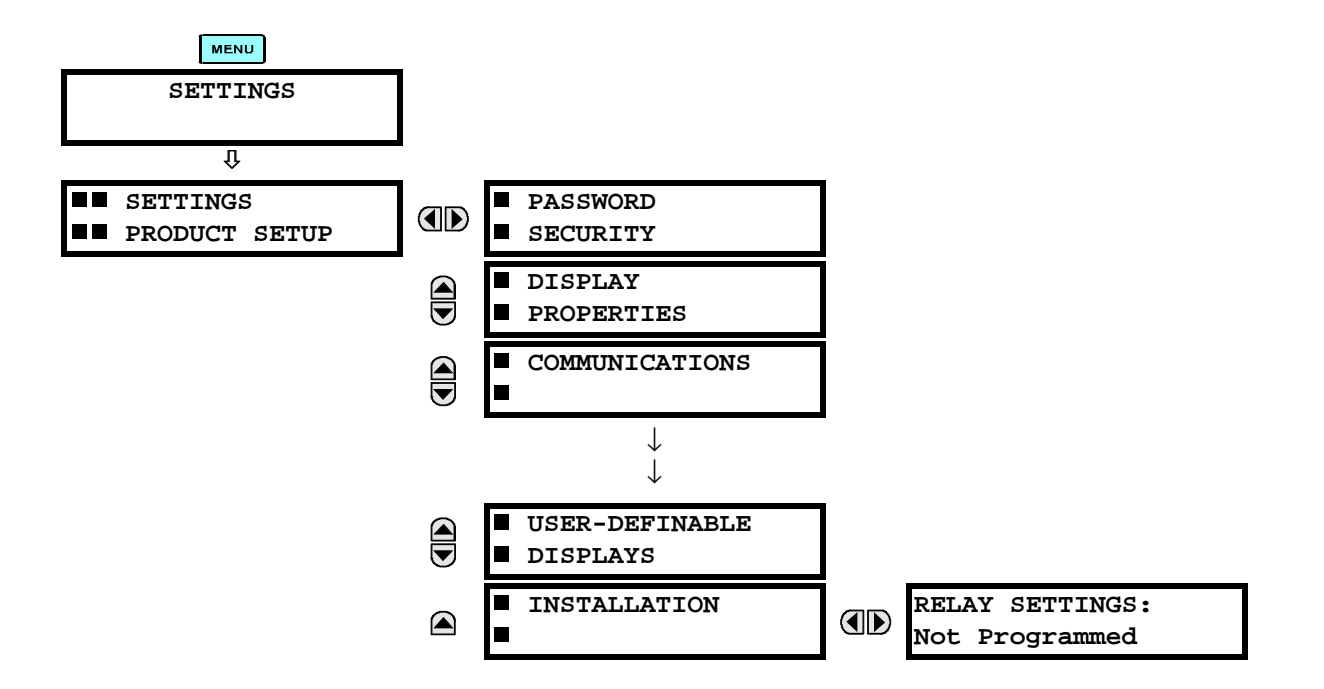

- 5. After the 'RELAY SETTINGS: Not Programmed' message appears on the display, press the VALUE key or the VALUE  $\bigcirc$  key to change the selection to 'Programmed'.
- 6. Press the  $km\bar{m}$  key.

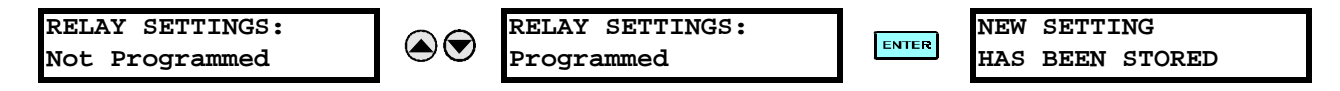

7. When the 'NEW SETTING HAS BEEN STORED' message appears, the relay will be in 'Programmed' state and the 'IN SERVICE' indicator will turn on.

### **4.2 FACEPLATE INTERFACE 4 HUMAN INTERFACES**

### **e) ENTERING INITIAL PASSWORDS**

To enter the initial SETTING (or COMMAND) PASSWORD, proceed as follows:

- 1. Press the MENU key until the 'SETTINGS' header flashes momentarily and the 'SETTINGS PRODUCT SETUP' message appears on the display.
- 2. Press the MESSAGE **D** key until the 'ACCESS LEVEL:' message appears on the display.
- 3. Press the MESSAGE ig key until the 'CHANGE SETTING (or COMMAND) PASSWORD:' message appears on the display.

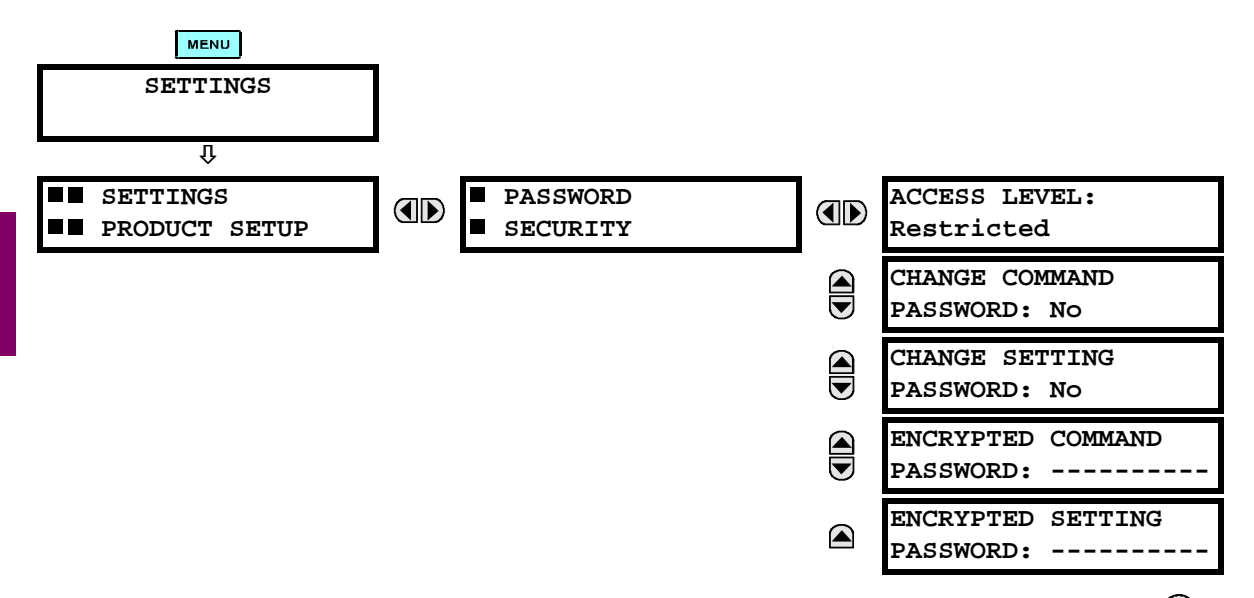

- 4. After the 'CHANGE...PASSWORD' message appears on the display, press the VALUE  $\bigcirc$  key or the VALUE  $\bigcirc$  key to change the selection to Yes.
- 5. Press the **ENTER** key and the display will prompt you to 'ENTER NEW PASSWORD'.
- 6. Type in a numerical password (up to 10 characters) and press the  $\frac{F}{k_\text{NTER}}$  key.
- 7. When the 'VERIFY NEW PASSWORD' is displayed, re-type in the same password and press  $\sqrt{\frac{\text{current}}{n}}$ .

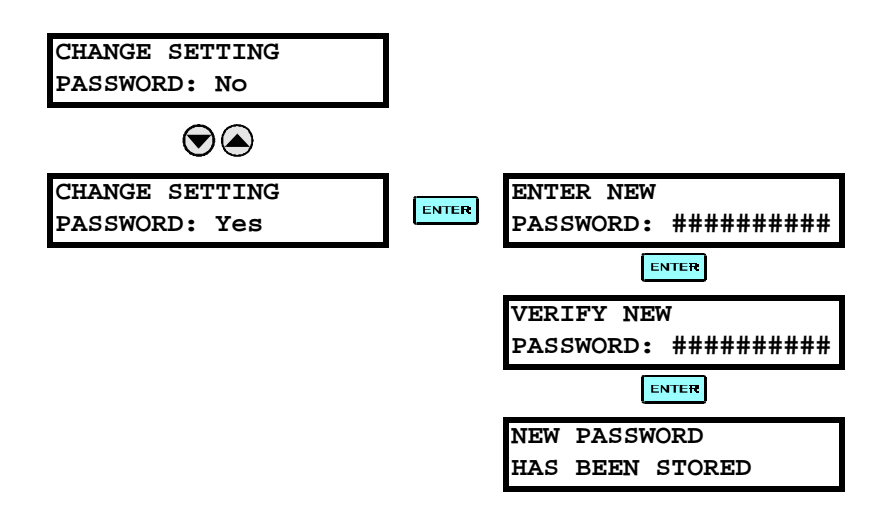

8. When the 'NEW PASSWORD HAS BEEN STORED' message appears, your new SETTING (or COM-MAND) PASSWORD will be active.

## **f) CHANGING EXISTING PASSWORD**

To change an existing password, follow the instructions in the previous section with the following exception. A message will prompt you to type in the existing password (for each security level) before a new password can be entered.

In the event that a password has been lost (forgotten), submit the corresponding Encrypted Password from the PASSWORD SECURITY menu to the Factory for decoding.

### **5 SETTINGS 5.1 OVERVIEW**

### **5.1.1 SETTINGS MAIN MENU**

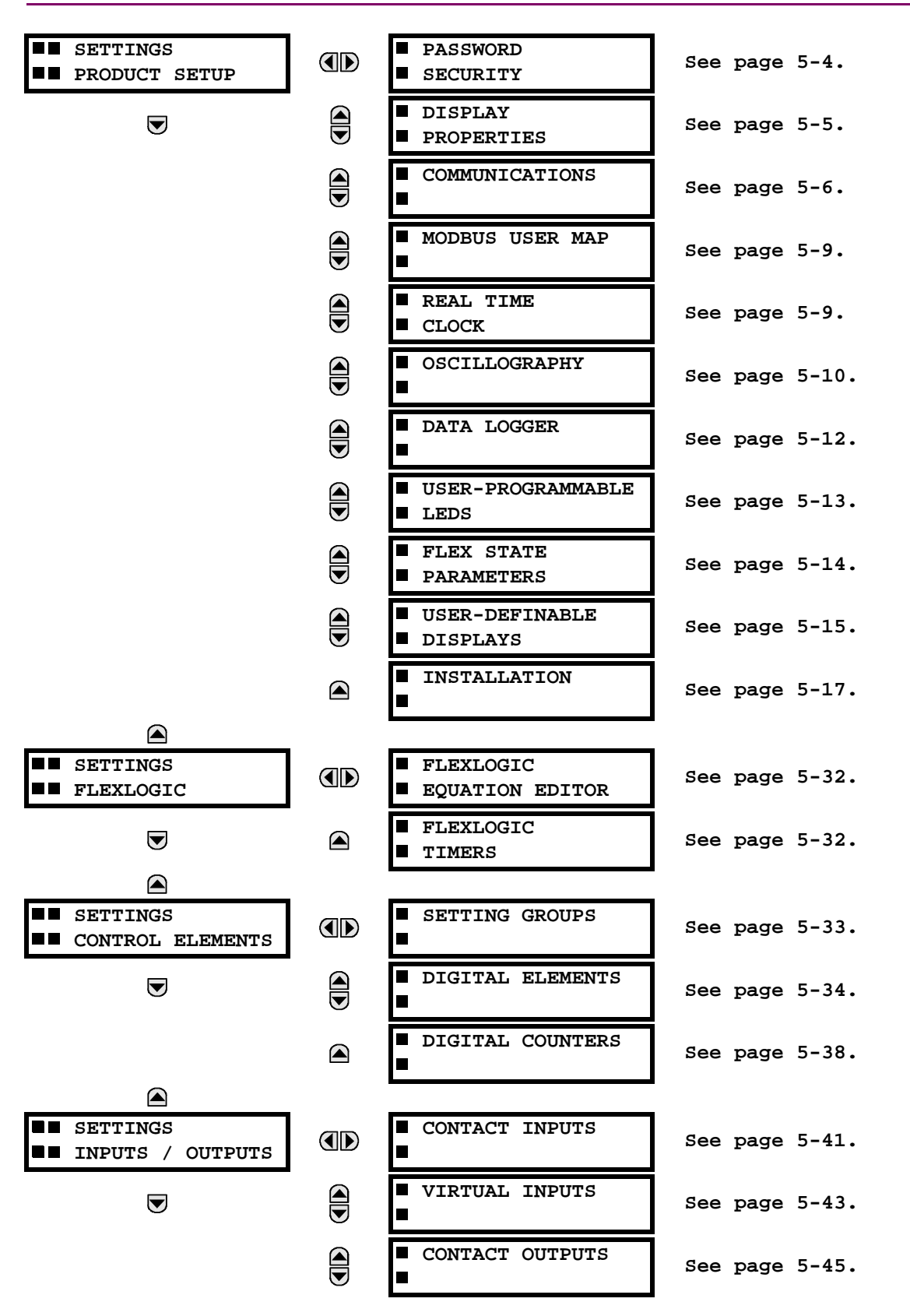

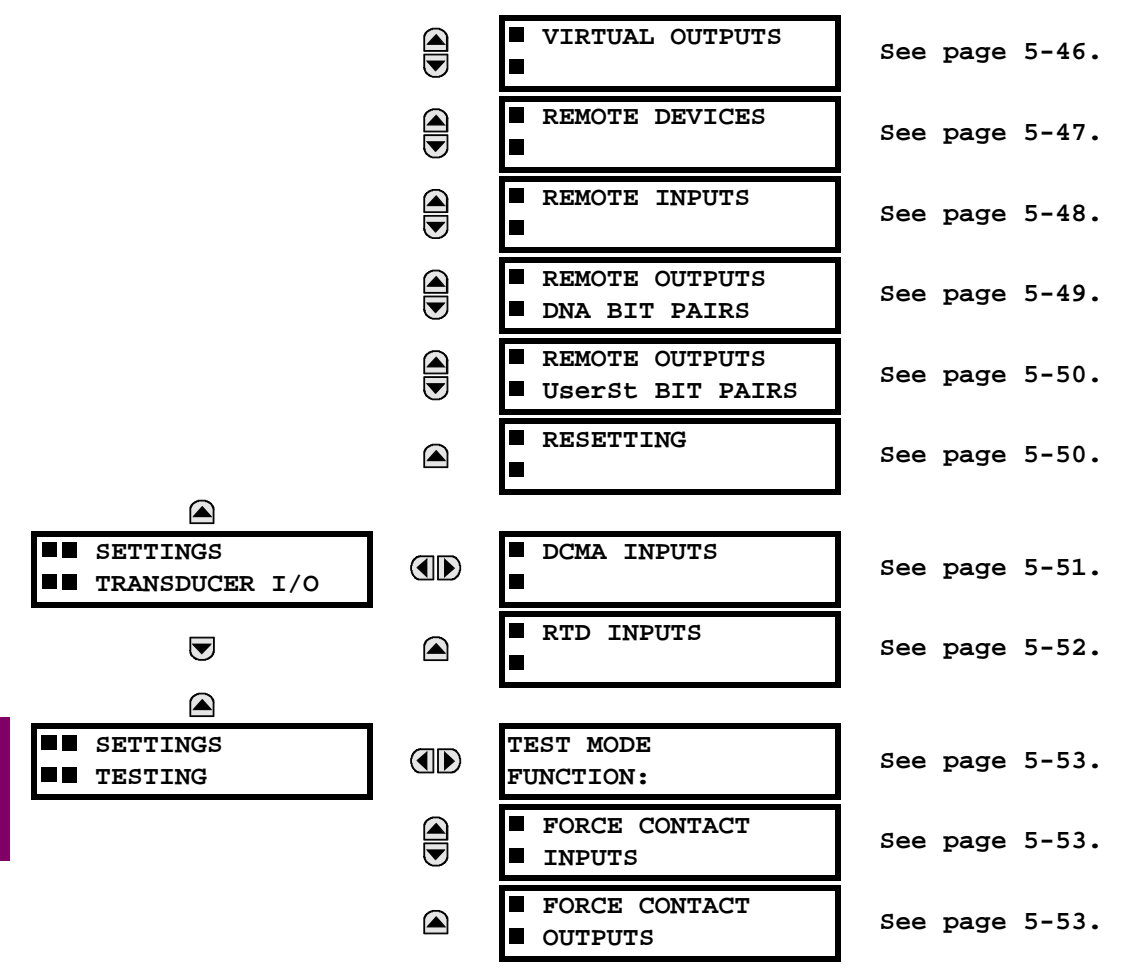

## **5.1.2 INTRODUCTION TO ELEMENTS**

The main characteristics of an element are shown on the element scheme logic diagram. This includes the input(s), settings, fixed logic, and the output operands that are generated (abbreviations used on scheme logic diagrams are defined in the ABBREVIATIONS Appendix).

### **FUNCTION Setting**

This setting is used to program the element to be operational when selected as Enabled. The factory default is Disabled. Once programmed to Enabled, any element associated with the Function becomes active and all options become available.

### **NAME Setting**

This setting is used to uniquely identify the element.

### **PICKUP DELAY Setting**

This setting is used to set a time-delay-on-pickup, or on-delay, for the duration between the Pickup and Operate output states.

### **RESET DELAY Setting**

This setting is used to set a time-delay-on-dropout, or off-delay, for the duration between the Operate output state and the return to logic 0 after the input transits outside the defined pickup range.

### **BLOCK Setting**

The default output operand state of all comparators is a logic 0 or "flag not set". The comparator remains in this default state until a logic 1 is asserted at the RUN input, allowing the test to be performed. If the RUN input changes to logic 0 at any time, the comparator returns to the default state. The RUN input is used to supervise the comparator. The BLOCK input is used as one of the inputs to RUN control.

## **TARGET Setting**

This setting is used to define the operation of an element target message. When set to Disabled, no target message or illumination of a faceplate LED indicator is issued upon operation of the element. When set to Self-Reset, the target message and LED indication follow the Operate state of the element, and self-resets once the operate element condition clears. When set to Latched, the target message and LED indication will remain visible after the element output returns to logic 0 - until a RESET command is received by the relay.

### **EVENTS Setting**

This setting is used to control whether the Pickup, Dropout or Operate states are recorded by the event recorder. When set to Disabled, element pickup, dropout or operate are not recorded as events.

When set to Enabled, an event is created for:

- (Element) PKP (pickup)
- (Element) DPO (dropout)
- (Element) OP (operate)

The DPO event is created when the measure and decide comparator output transits from the pickup state (logic 1) to the dropout state (logic 0). This could happen when the element is in the operate state if the reset delay time is not '0'.

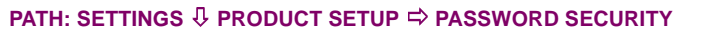

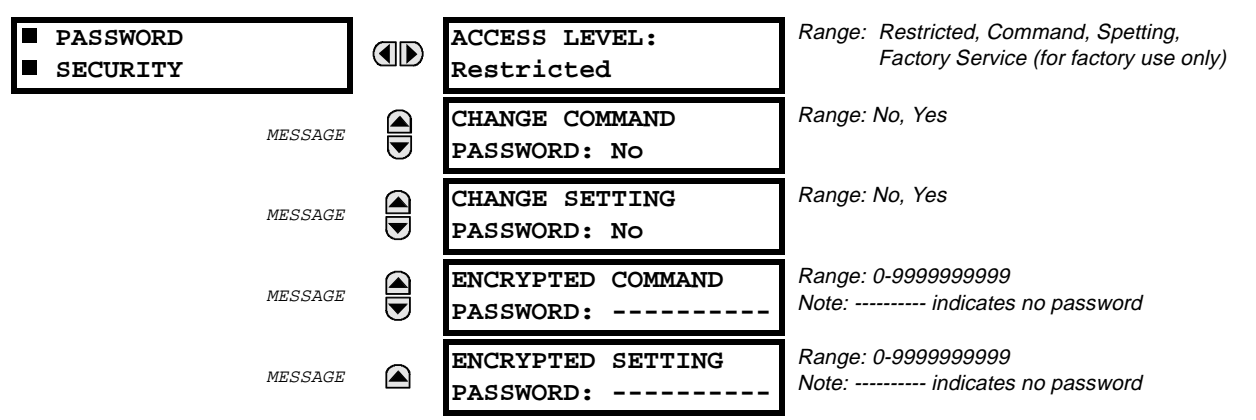

There are two user levels of password security in the relay; Command and Setting. Operations under the supervision of the passwords are:

## **COMMAND:**

- Changing the state of virtual inputs,
- Clearing the event records,
- Clearing the oscillography records.

### **SETTING:**

**5**

Changing any setting.

When the relay is shipped from the factory, the Command and Setting passwords are defaulted to 'Null'. When a password is 'Null', the password security feature is disabled.

Programming a password code is required to enable each access level. A password consists of 1 to 10 numerical characters. When a 'CHANGE ... PASSWORD' message is set to 'Yes', the following message sequence is invoked:

- 1. ENTER NEW PASSWORD:
- 2. VERIFY NEW PASSWORD:
- 3. NEW PASSWORD HAS BEEN STORED

To gain write access to a 'Restricted' setting, select the ACCESS LEVEL 'Setting' value and then change the setting, or attempt to change the setting, and follow the prompt to enter the programmed password. If the password is correctly entered, access will be allowed. If no keys are pressed for longer than 30 minutes or control power is cycled, accessibility will automatically revert to the 'Restricted' level.

If an entered password is lost (or forgotten), consult the factory service department with the corresponding Encrypted Password number from the PASSWORD SECURITY menu.

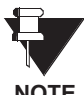

**If the Setting password and Command password are set the same, the one password will allow access to commands and settings.**

**NOTE**
## **5.2.2 DISPLAY PROPERTIES**

#### **PATH: SETTINGS** Ø **PRODUCT SETUP** ÖØ **DISPLAY PROPERTIES**

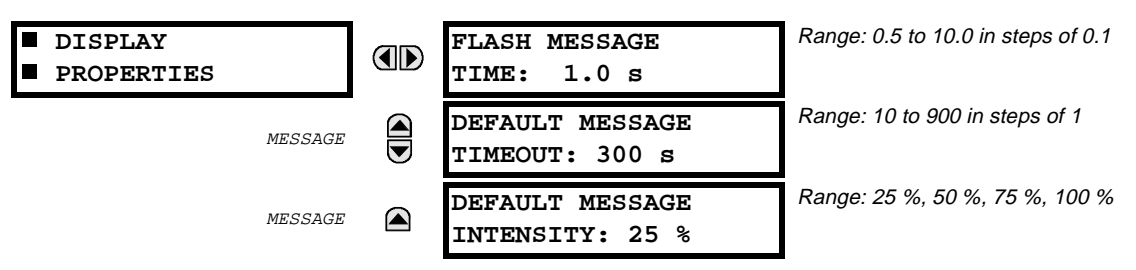

Some of the relay messaging characteristics can be modified to suit different situations using the display properties settings.

Flash messages are status, warning, error, or information messages displayed for several seconds in response to certain key presses during setting programming. These messages override any normal messages. The time a flash message remains on the display can be changed to accommodate different reading rates.

If no keys are pressed for a period of time, the relay will automatically display a default message. This time can be modified to ensure messages remain on the screen long enough during programming or reading of actual values.

To extend the life of the phosphor in the vacuum fluorescent display, the brightness of the display can be attenuated when default messages are being displayed. When interacting with the display using the faceplate keys, the display will always operate at full brightness.

## **5.2.3 COMMUNICATIONS**

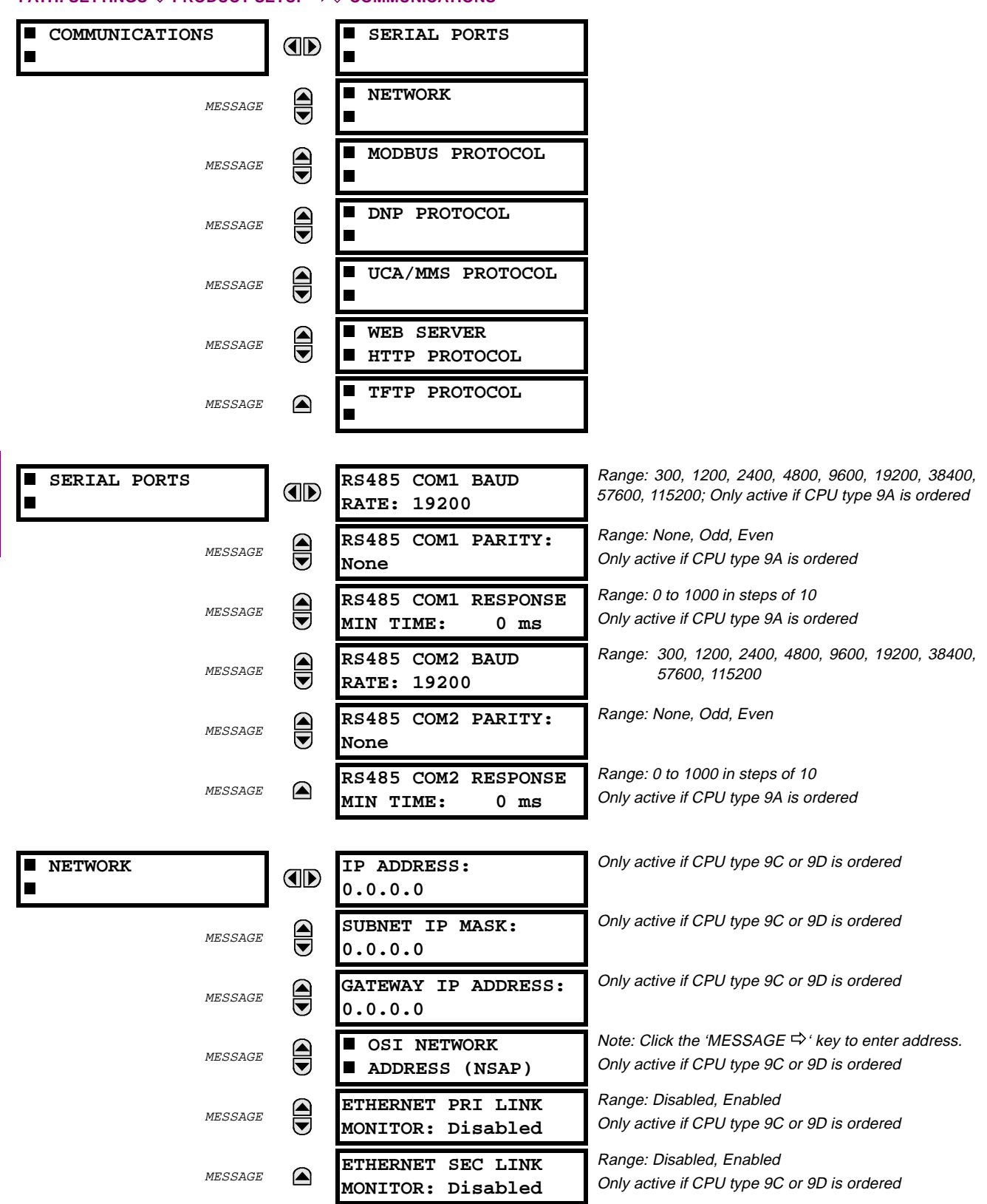

## **PATH: SETTINGS** Ø **PRODUCT SETUP** ÖØ **COMMUNICATIONS**

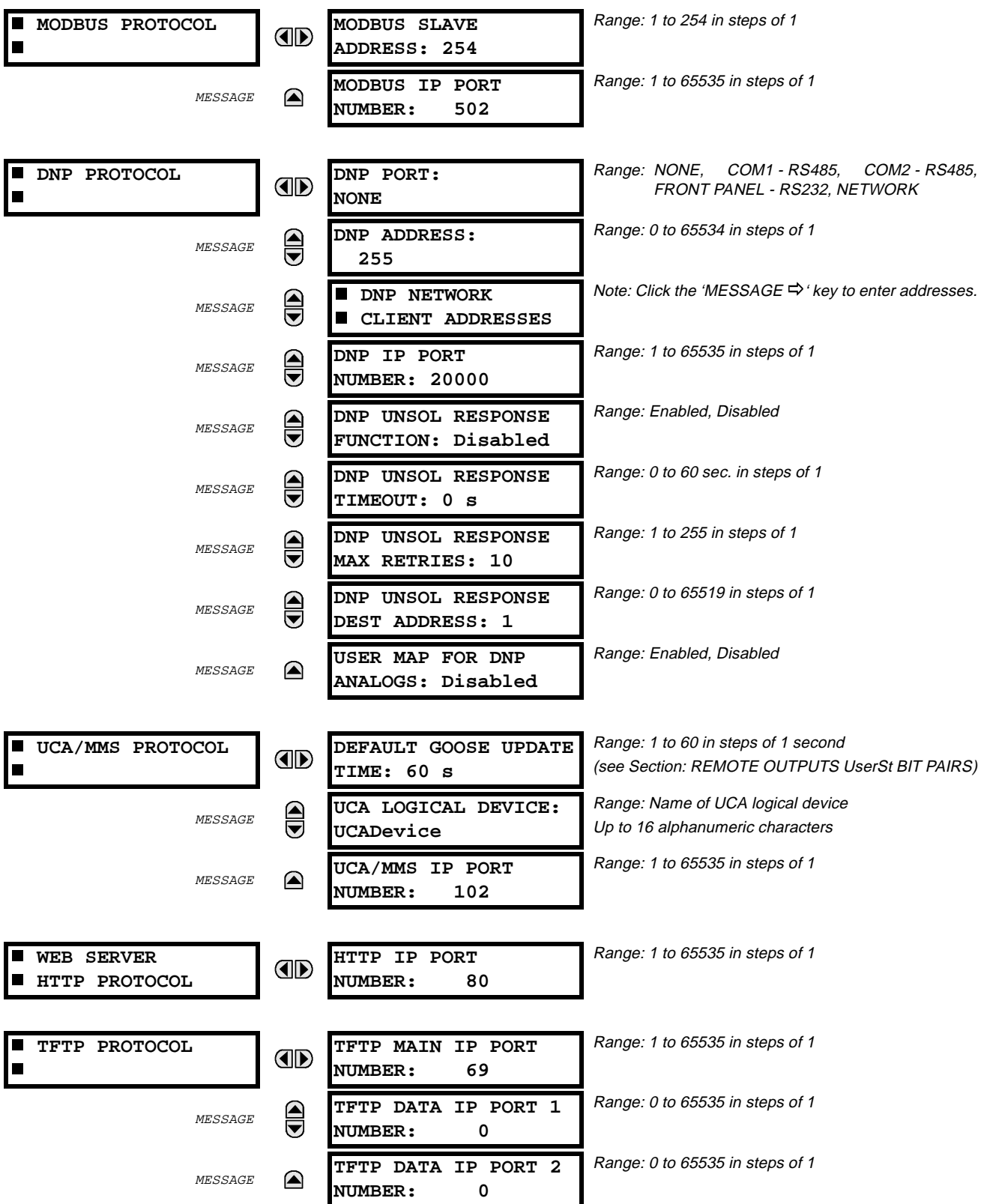

The relay is equipped with up to 3 independent serial ports. The faceplate **RS232** port is intended for local use and will respond regardless of the slave address programmed. The rear COM1 port type will depend on the CPU type ordered - it may be either an Ethernet port or an RS485 port. The rear COM2 port is RS485.

The **RS232** port may be connected to a personal computer running URPC. Its baud rate is fixed at **19200** and parity is fixed as '**None**'. The software may be used for downloading or uploading setting files, viewing measured parameters, and upgrading the relay firmware to the latest revision.

For **RS485** communications (supporting a subset of the **Modbus**® **RTU Protocol**), each relay must have a unique address from 1 to 254. Address 0 is the broadcast address which all relays listen to. Addresses do not have to be sequential, but no two relays can have the same address or conflicts resulting in errors will occur. Generally, each relay added to the link will use the next higher address starting at 1. A maximum of 32 relays can be daisy-chained and connected to a DCS, PLC or PC using the RS485 ports.

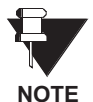

**For each RS485 port, the minimum time before the port will transmit after receiving data from a host can be set. This feature allows operation with hosts which hold the RS485 transmitter active for some time after each transmission.**

The IP address setting messages will only appear if a relay is ordered with an **Ethernet** card. The Ethernet PRI & SEC Link Monitor settings refer to the Primary & Secondary Fibre Channel link monitors. The IP addresses are used with DNP/Network, Modbus/TCP/IP and MMS/UCA2 protocols. The NSAP address is used with MMS/UCA2 protocol over the OSI(CLNP/TP4) stack only.

Each TCP/IP protocol has a setting for the **IP PORT NUMBER**. These settings are only used in advanced network configurations. They should normally be left at their default values, but may be changed if required; for example, to allow access to multiple URs behind a router. By setting a different IP port number for a given protocol on each UR, the router can map the URs to the same external IP address. The client software (URPC, for example) must be configured to use the correct port number if these settings are used.

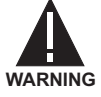

**Do not set more than one protocol to use the same IP Port Number, as this will result in unreliable operation of those protocols.**

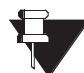

**NOTE**

**When the NSAP address, any IP Port Number, or any User Map setting (when used with DNP) is changed, it will not become active until power to the relay has been cycled (OFF - ON).**

**DNP PROTOCOL:**

The **DNP PORT** setting is used to select the communications port assigned to the DNP protocol. DNP can be assigned to a single port. Once DNP is assigned to a serial port, the Modbus protocol is disabled on that port. Note that COM1 can be used only in non-Ethernet UR relays.

The **DNP ADDRESS** setting is the DNP slave address. This number identifies the UR on a DNP communications link. Each DNP slave on a communications link should be assigned a unique address.

The **DNP NETWORK CLIENT ADDRESS** settings can be used to force the UR to respond only to specific DNP masters.

The **DNP UNSOL RESPONSE TIMEOUT** setting sets the time that the relay waits for a DNP master to confirm an unsolicited response.

The **DNP UNSOL RESPONSE FUNCTION** setting should be set to "Disabled" for RS485 applications since there is no collision avoidance mechanism.

The **DNP UNSOL RESPONSE DEST ADDRESS** setting is the DNP address to which all unsolicited responses are sent. The IP address to which unsolicited responses are sent is determined from either the current DNP TCP connection or the most recent UDP message.

The **DNP UNSOL RESPONSE MAX RETRIES** setting determines the number of times the relay will retransmit an unsolicited response without receiving a confirmation from the master. A value of 255 allows infinite re-tries. See Appendix E for a description of the USER MAP FOR DNP ANALOGS setting.

## **5.2.4 MODBUS USER MAP**

#### **PATH: SETTINGS** Ø **PRODUCT SETUP** ÖØ **MODBUS USER MAP**

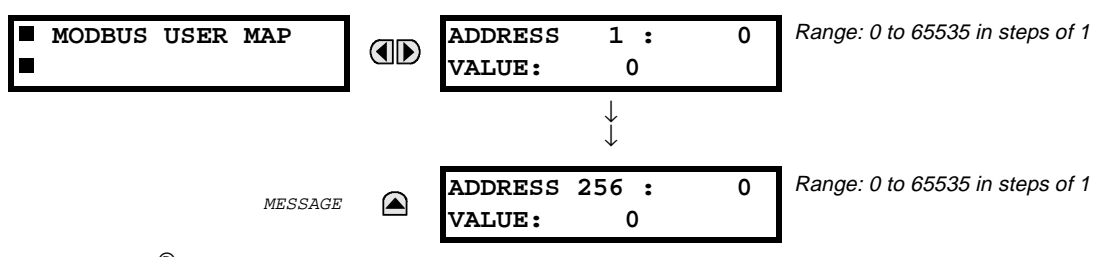

The Modbus<sup>®</sup> User Map provides up to 256 REGISTERS with read only access.

To obtain a value for a memory map address at a specific location, enter the desired location in the **ADDRESS** line (value must be converted from hex to decimal format). The corresponding value from the Modbus $^{\textcircled{\tiny W}}$  Memory Map will be displayed in the **VALUE** line. A value of "0" in subsequent register **ADDRESS** lines will automatically return a value for the previous **ADDRESS** line incremented by "1". An address value of "0" in the initial register means "none" and values of "0" will be displayed for all registers.

Different **ADDRESS** values can be entered as required in any of the register positions.

**These settings can also be used with the DNP protocol. See the DNP ANALOG INPUT POINTS section in Appendix E for details.** 

**NOTE**

**5.2.5 REAL TIME CLOCK**

#### **PATH: SETTINGS** Ø **PRODUCT SETUP** ÖØ **REAL TIME CLOCK**

 **REAL TIME CLOCK**

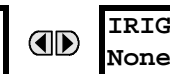

**IRIG-B SIGNAL TYPE:**

Range: None, DC Shift, Amplitude Modulated

The date and time for the relay clock can be synchronized to other relays using an IRIG-B signal. It has the same accuracy as an electronic watch, approximately ±1 minute per month.

An IRIG-B signal may be connected to the relay to synchronize the clock to a known time base and to other relays. If an IRIG-B signal is used, only the current year needs to be entered.

If the relay serial communication link is used, then all the relays can keep time in synchronization with each other. A new clock time is loaded into the relay via the communications port by a remote computer broadcast (address 0) for all the relays connected on the communications channel. Then all relays in the system begin timing at approximately the same instant  $(\pm a)$  few milliseconds).

See also the **COMMANDS** Ø **SET DATE AND TIME** menu for manually setting the relay clock.

## **5.2.6 OSCILLOGRAPHY**

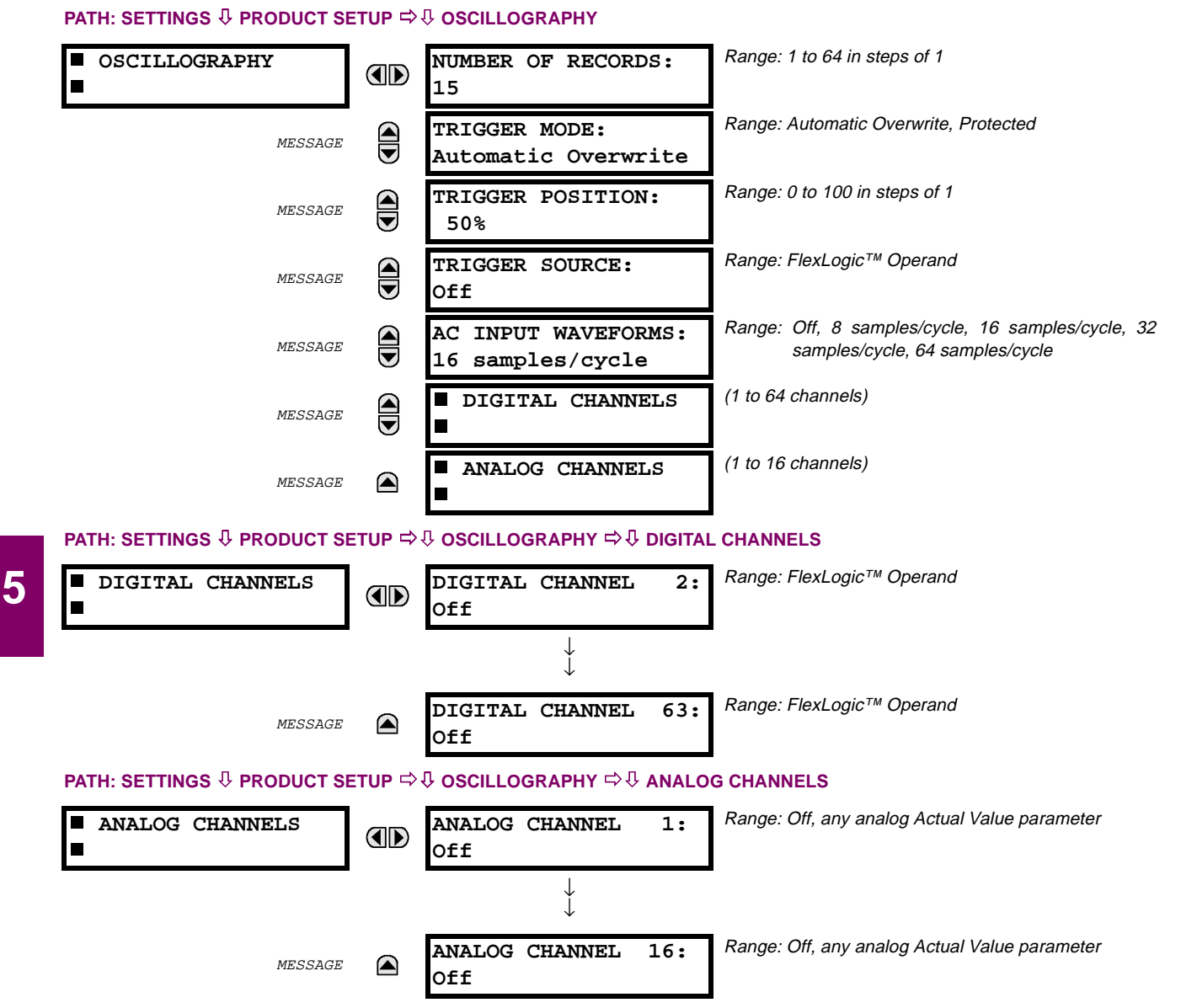

Oscillography records contain waveforms captured at the sampling rate as well as other relay data at the point of trigger. Oscillography records are triggered by a programmable FlexLogic™ operand. Multiple oscillography records may be captured simultaneously.

The **NUMBER OF RECORDS** is selectable, but the number of cycles captured in a single record varies considerably based on other factors such as sample rate and the number of operational CT/VT modules. There is a fixed amount of data storage for oscillography; the more data captured, the less the number of cycles captured per record. See the **ACTUAL VALUES \ RECORDS \ OSCILLOGRAPHY** menu to view the number of cycles captured per record. The following table provides sample configurations with corresponding cycles/record.

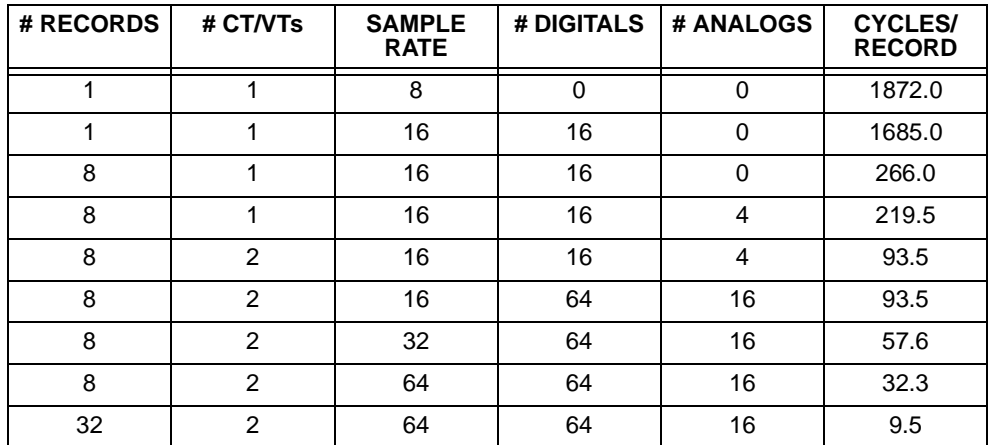

## **Table 5–1: OSCILLOGRAPHY CYCLES/RECORD EXAMPLE**

A new record may automatically overwrite an older record if **TRIGGER MODE** is set to 'Automatic Overwrite'.

The **TRIGGER POSITION** is programmable as a percent of the total buffer size (e.g. 10%, 50%, 75%, etc.). A trigger position of 25% consists of 25% pre- and 75% post- trigger data.

The **TRIGGER SOURCE** is always captured in oscillography and may be any FlexLogic™ parameter (element state, contact input, virtual output, etc.). The relay sampling rate is 64 samples per cycle.

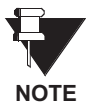

To maximize the number of files saved when using multiple triggers, the relay deletes pre-trigger data that spans multiple buffers in a record. Only the pre-trigger data in the current buffer is saved. For example, if a 60 second record has the trigger set to 50% (30 seconds pre-trigger, 30 seconds posttrigger), a subsequent trigger 40 seconds later reports only  $40 - 30 = 10$  seconds of pre-trigger data in the newest record.

The **AC INPUT WAVEFORMS** setting determines the sampling rate at which AC input signals (i.e. current and voltage) are stored. Reducing the sampling rate allows longer records to be stored. This setting has no effect on the internal sampling rate of the relay which is always 64 samples per cycle, i.e. it has no effect on the fundamental calculations of the device.

An **ANALOG CHANNEL** setting selects the metering actual value recorded in an oscillography trace. The length of each oscillography trace depends in part on the number of parameters selected here. Parameters set to 'Off' are ignored. The parameters available in a given relay are dependent on: (a) the type of relay, (b) the type and number of CT/VT hardware modules installed, and (c) the type and number of Analog Input hardware modules installed. Upon startup, the relay will automatically prepare the parameter list. Tables of all possible analog metering actual value parameters are presented in Appendix A: FLEXANALOG PARAMETERS. The parameter index number shown in any of the tables is used to expedite the selection of the parameter on the relay display. It can be quite time-consuming to scan through the list of parameters via the relay keypad/display - entering this number via the relay keypad will cause the corresponding parameter to be displayed.

All eight channels per CT/VT module are stored in the oscillography file. The CT/VT module analog channels are named '<slot letter><terminal number>-<l or V><phase A, B, or C; or 4th input>'. The fourth current input in a bank is called IG, and the fourth voltage input in a bank is called VX. For example, F2-IB designates the IB signal on terminal 2 of the CT/VT module in slot F.

If there are no CT/VT modules and Analog Input modules, no analog traces will appear in the file; only the digital traces will appear.

#### **PATH: SETTINGS** Ø **PRODUCT SETUP** ÖØ **DATA LOGGER**

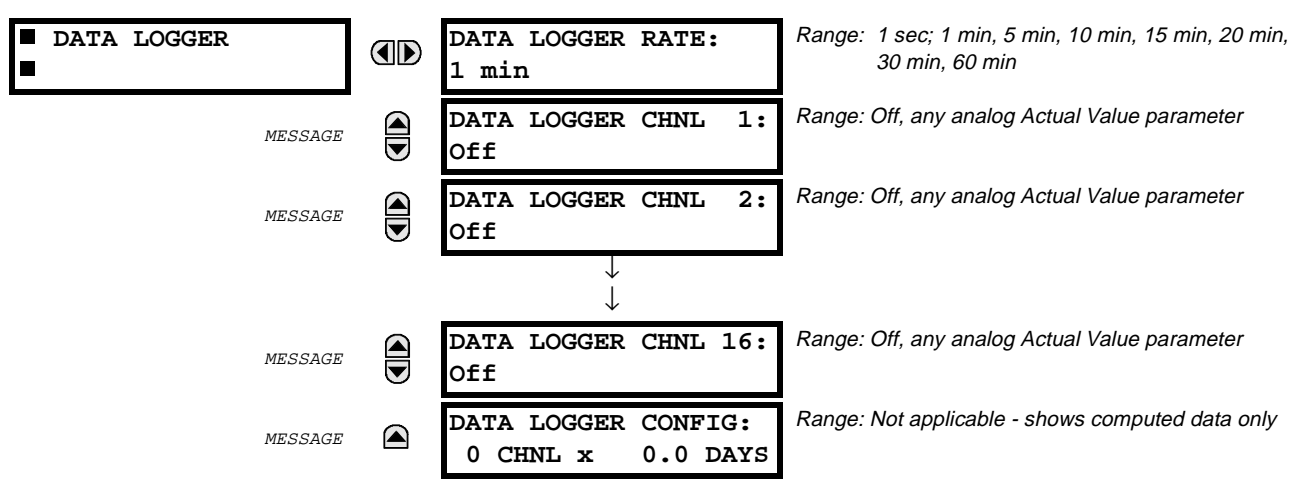

The data logger is used to sample and record up to sixteen analog parameters at a sampling rate that is defined by the user. This recorded data may be downloaded to the URPC software where it is displayed with 'parameters' on the vertical axis and 'time' on the horizontal axis. All data is stored in non-volatile memory which means that the information is retained when power to the relay is lost.

For a fixed sampling rate, the data logger can be configured with a few channels over a long period or a larger number of channels for a shorter period. The relay will automatically partition the available memory between the channels that are in use.

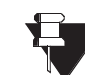

**Changing any setting affecting Data Logger operation will clear any data that is currently in the log.**

**NOTE**

## **a) SETTINGS**

## **DATA LOGGER RATE**:

This setting selects the time interval at which the actual value data will be recorded.

## **DATA LOGGER CHNL 1(16)**:

This setting selects the metering actual value that is to be recorded in channel 1(16) of the data log. The parameters available in a given relay are dependent on: (a) the type of relay, (b) the type and number of CT/VT hardware modules installed, and (c) the type and number of Analog Input hardware modules installed. Upon startup, the relay will automatically prepare the parameter list. Tables of all possible analog metering actual value parameters are presented in Appendix A: FLEXANALOG PARAMETERS. The parameter index number shown in any of the tables is used to expedite the selection of the parameter on the relay display. It can be quite time-consuming to scan through the list of parameters via the relay keypad/display – entering this number via the relay keypad will cause the corresponding parameter to be displayed.

## **DATA LOGGER CONFIG**:

This display presents the total amount of time the Data Logger can record the channels not selected to "Off" without over-writing old data.

## **5.2.8 USER-PROGRAMMABLE LEDS**

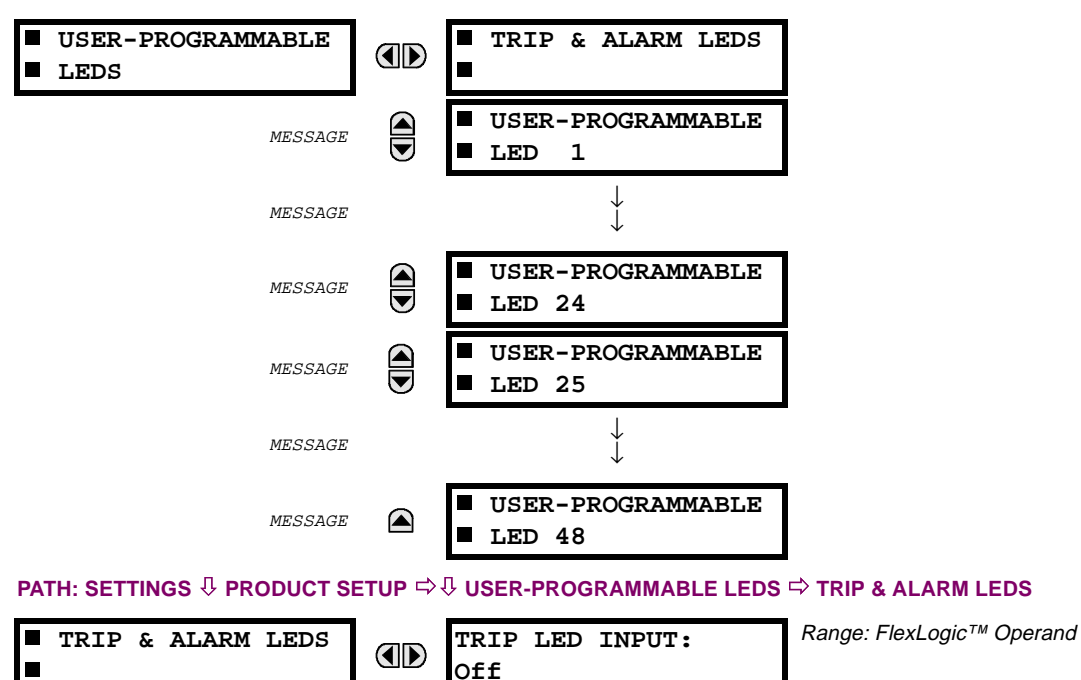

MESSAGE **ALARM LED INPUT: Off**

#### **PATH: SETTINGS** Ø **PRODUCT SETUP** ÖØ **USER-PROGRAMMABLE LEDS**

The TRIP and ALARM LEDs are on the faceplate LED panel 1. Each of these indicators can be programmed to become illuminated when the selected FlexLogic™ operand is in the logic 1 state.

Range: FlexLogic™ Operand

### **PATH: SETTINGS** Ø **PRODUCT SETUP** ÖØ **USER-PROGRAMMABLE LEDS** Ö **USER PROGRAMABLE LED 1(48)**

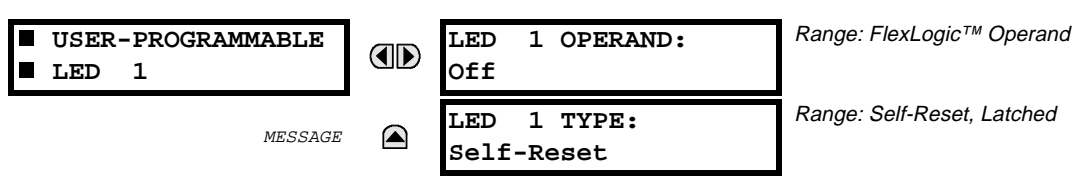

There are 48 amber LEDs across 2 relay faceplate LED panels. Each of these indicators can be programmed to become illuminated when the selected FlexLogic™ operand is in the logic 1 state.

LEDs 1 through 24 inclusive are on LED panel 2.

LEDs 25 through 48 inclusive are on LED panel 3.

Refer to Chapter 4 on Human Interfaces (LED INDICATORS section) for the locations of these indexed LEDs.

This menu is used to individually select the operands that control these LEDs. Support for applying user-customized labels to these LEDs is provided - see the LED INDICATORS section for details.

If the LED TYPE setting is 'Self-Reset' (default setting), the LED illumination will track the state of the selected LED operand. If the LED TYPE setting is 'Latched', the LED, once lit, will remain lit until reset by a command from the faceplate RESET pushbutton, from a remote device via a communications channel, or from any programmed operand, even if the LED operand state de-asserts.

## **5.2.9 FLEX STATE PARAMETERS**

#### **PATH: SETTINGS** Ø **PRODUCT SETUP** ÖØ **FLEX STATE PARAMETERS**

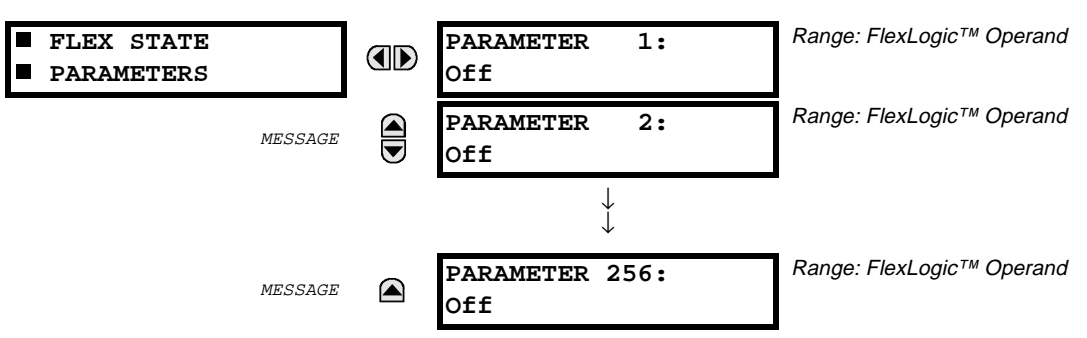

This feature provides a mechanism where any of 256 selected FlexLogic™ operand states can be used for efficient monitoring. The feature allows user-customized access to the FlexLogic™ operand states in the relay. The state bits are packed so that 16 states may be read out in a single Modbus register. The state bits can be configured so that all of the states which are of interest to the user are available in a minimum number of Modbus registers.

The state bits may be read out in the "Flex States" register array beginning at Modbus address 900 hex. 16 states are packed into each register, with the lowest-numbered state in the lowest-order bit. There are 16 registers in total to accommodate the 256 state bits.

## **5.2.10 USER-DEFINABLE DISPLAYS**

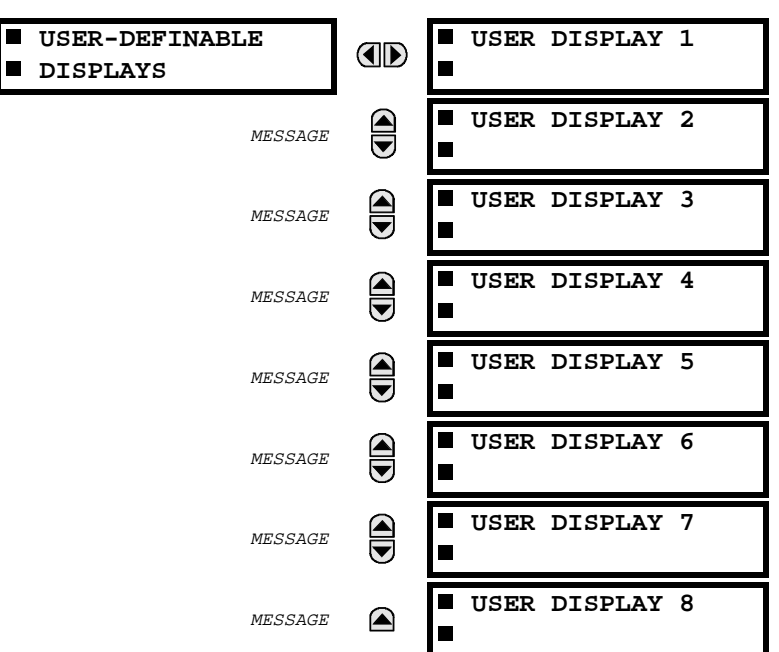

#### **PATH: SETTINGS** Ø **PRODUCT SETUP** ÖØ **USER-DEFINABLE DISPLAYS**

This menu provides a mechanism for manually creating up to 8 user-defined information displays in a convenient viewing sequence in the USER DISPLAYS menu (between the TARGETS and ACTUAL VALUES toplevel menus). The sub-menus facilitate text entry and Modbus Register data pointer options for defining the User Display content.

Also, any existing system display can be automatically copied into an available User Display by selecting the existing display and pressing the **ENTER** key. The display will then prompt "ADD TO USER DISPLAY LIST?". After selecting 'Yes', a message will indicate that the selected display has been added to the user display list. When this type of entry occurs, the sub-menus are automatically configured with the proper content - this content may subsequently be edited.

#### **PATH: SETTINGS** Ø **PRODUCT SETUP** ÖØ **USER-DEFINABLE DISPLAYS** Ö **USER DISPLAY 1(8)**

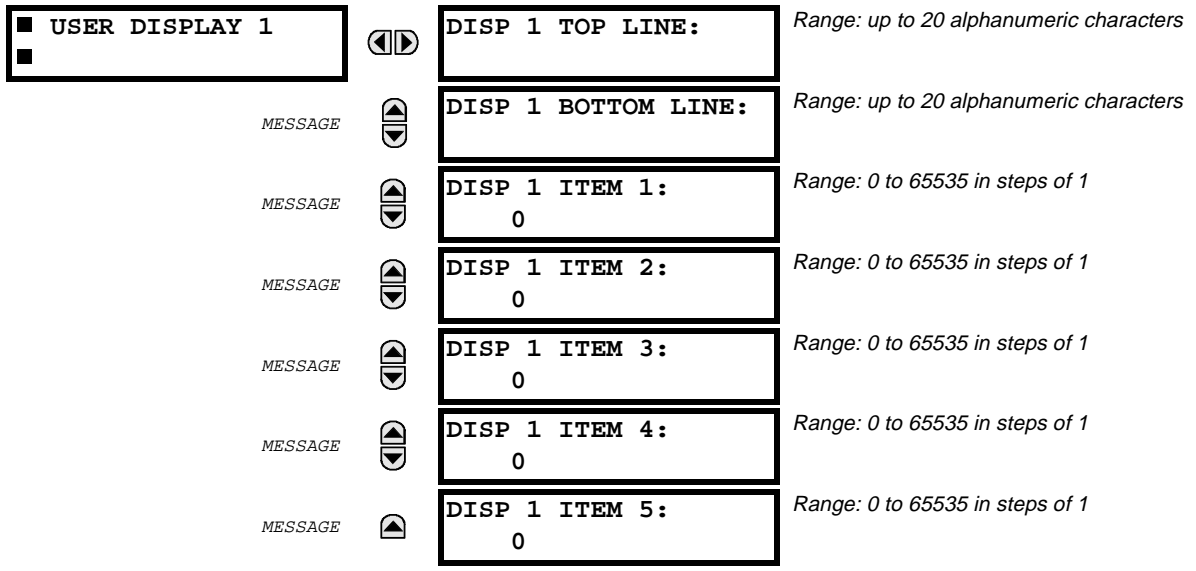

## **5.2 PRODUCT SETUP** 5 SETTINGS

This menu is used **to enter** user-defined text and/or user-selected Modbus-registered data fields into the particular User Display. Each User Display consists of two 20-character lines (TOP & BOTTOM). The Tilde (~) character is used to mark the start of a data field - the length of the data field needs to be accounted for. Up to 5 separate data fields (ITEM 1...5) can be entered in a User Display - the nth Tilde (~) refers to the nth ITEM.

A User Display may be entered from the faceplate keypad or the URPC interface (preferred for convenience).

To enter text characters in the TOP LINE and BOTTOM LINE from the faceplate keypad:

- 1. Select the line to be edited.
- 2. Press the  $\blacksquare$  key to enter text edit mode.
- 3. Use either  $\bigcirc$  VALUE  $\bigcirc$  key to scroll through the characters. A space is selected like a character.
- 4. Press the  $\Box$  key to advance the cursor to the next position.
- 5. Repeat step 3 and continue entering characters until the desired text is displayed.
- 6. The  $\lceil \frac{m_{\text{ELP}}}{m_{\text{EUP}}}\rceil$  key may be pressed at any time for context sensitive help information.
- 7. Press the  $\frac{ENTER}{ENTER}$  key to store the new settings.

To enter a numerical value for any of the 5 ITEMs (the decimal form of the selected Modbus Register Address) from the faceplate keypad, use the number keypad. Use the value of '0' for any ITEMs not being used. Use the key at any selected system display (Setting, Actual Value, or Command) which has a Modbus address, to view the hexadecimal form of the Modbus Register Address, then manually convert it to decimal form before entering it (URPC usage would conveniently facilitate this conversion).

Using the **MENU** key, go to the USER DISPLAYS menu to view the user-defined content. The current User Displays will show in sequence, changing to the next display every 4 seconds. While viewing a User Display, press the key and then select the 'Yes" option **to remove** the display from the user display list. Use the **MENU** key again **to exit** the USER DISPLAYS menu.

#### **a) EXAMPLE USER DISPLAY SETUP & RESULT**

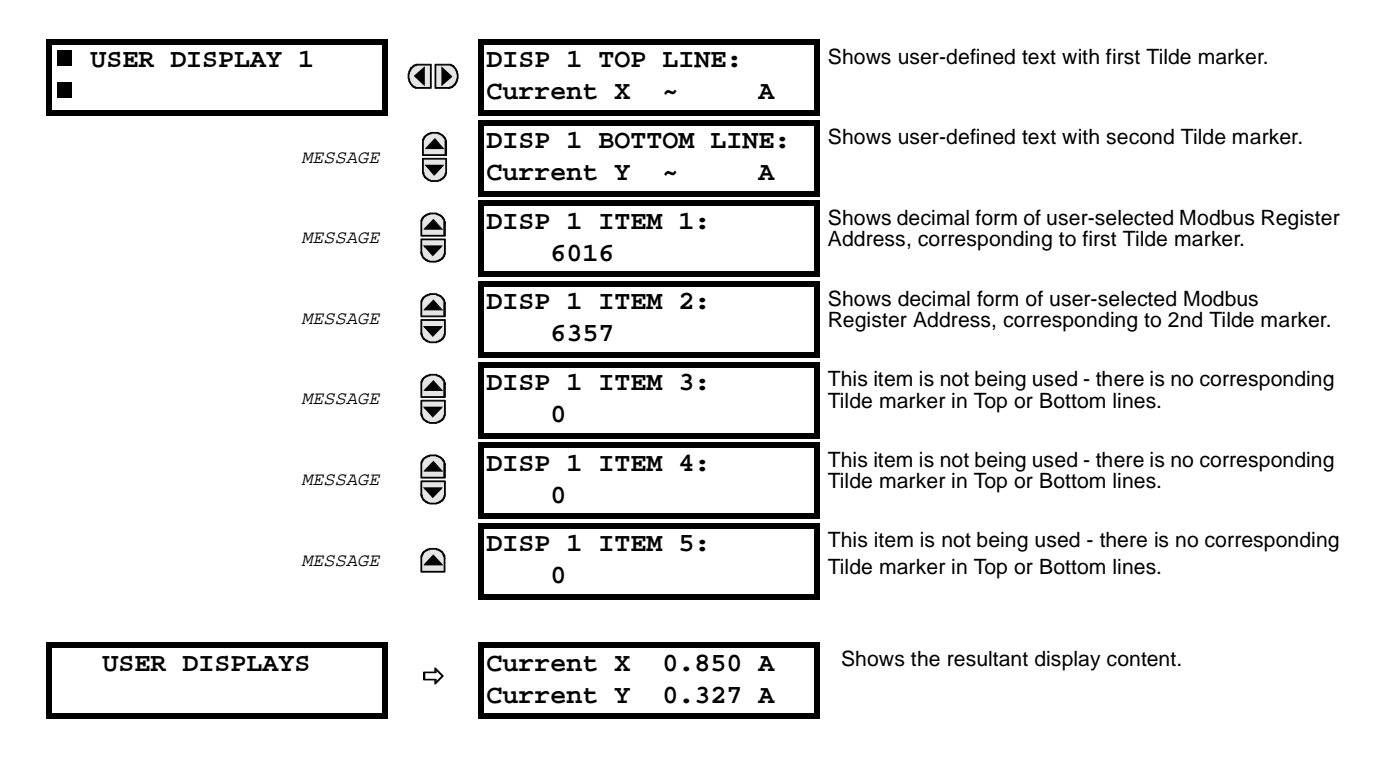

## **5.2.11 INSTALLATION**

#### **PATH: SETTINGS** Ø **PRODUCT SETUP** ÖØ **INSTALLATION**

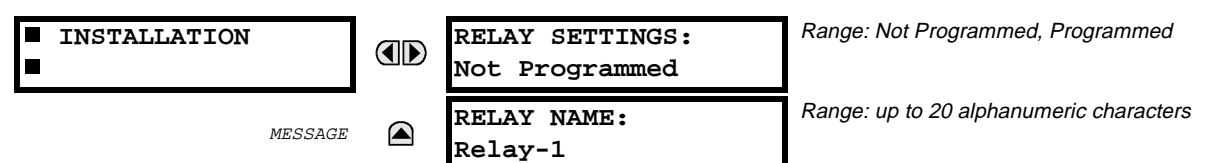

To safeguard against the installation of a relay whose settings have not been entered, the unit will not allow signaling of any output relay until **RELAY SETTINGS** is set to "Programmed". This setting is defaulted to "Not Programmed" when the relay leaves the factory. The UNIT NOT PROGRAMMED self-test error message is displayed automatically until the relay is put into the Programmed state.

The **RELAY NAME** setting allows the user to uniquely identify a relay. This name will appear on generated reports. This name is also used to identify specific devices which are engaged in automatically sending/receiving data over the Ethernet communications channel using the MMS/UCA2 protocol.

## **5.3.1 INTRODUCTION TO FLEXLOGIC™**

In order to provide maximum flexibility to the user of a UR (Universal Relay) device, the arrangement of internal digital logic combines fixed and user-programmed parameters. Logic upon which individual features are designed is fixed, and all other logic from digital input signals through elements or combinations of elements to digital outputs, is variable. The user has complete control of all variable logic through FlexLogic™. In general, the system receives analog and digital inputs which it uses to produce analog and digital outputs. The major sub-systems of a generic UR relay involved in this process are shown in the following figure.

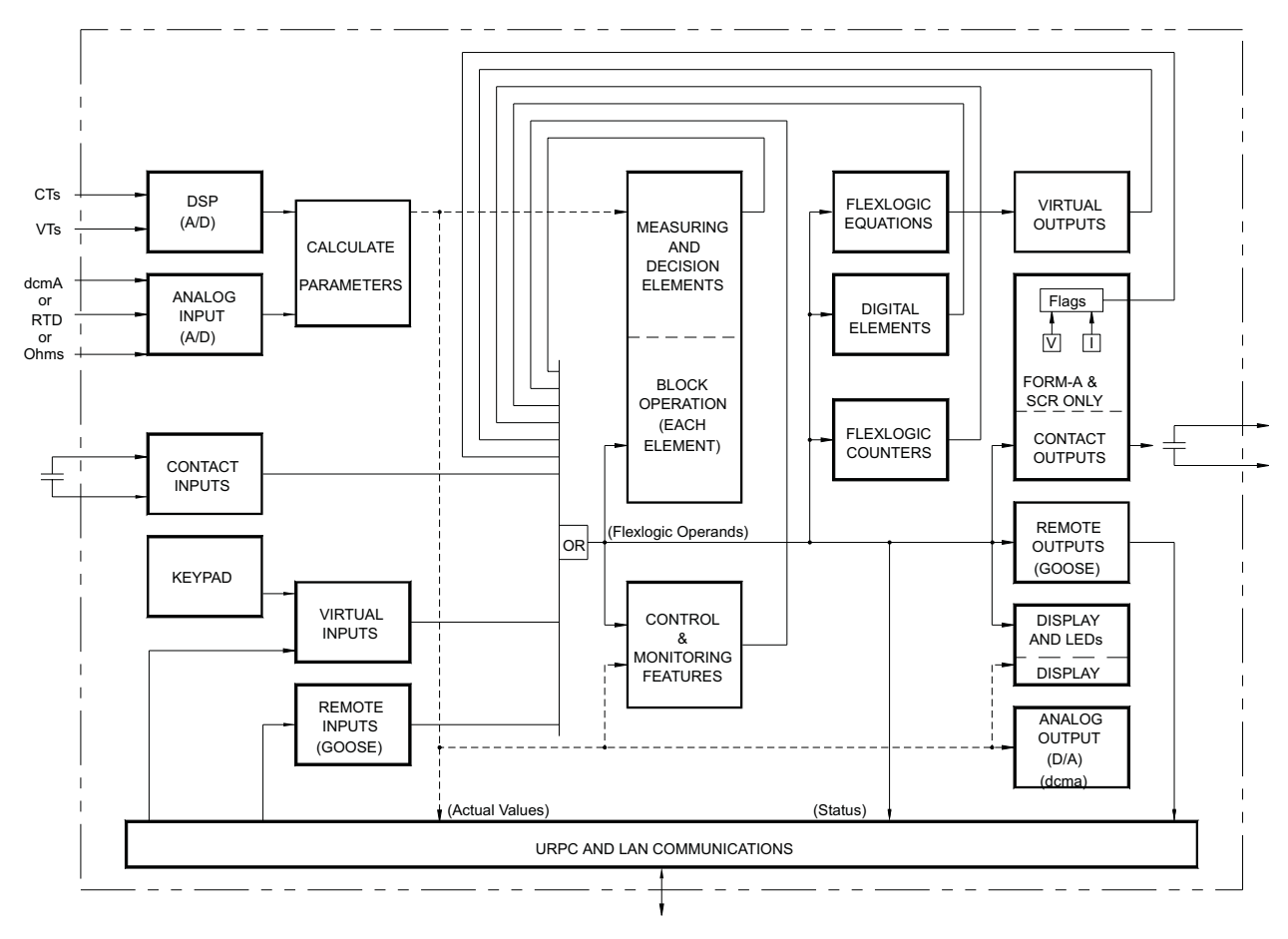

## **Figure 5–1: UR ARCHITECTURE OVERVIEW**

The states of all digital signals used in a UR relay are represented by flags (or FlexLogic™ operands, which are described in a later section). A digital "1" is represented by a 'set' flag. Any external contact change-of-state can be used to block an element from operating, as an input to a control feature in a FlexLogic™ equation, or to operate a contact output. The state of the contact input can be displayed locally or viewed remotely via the communications facilities provided. If it is desired to have a simple scheme where a contact input is used to block an element, this selection is made when programming the element. This capability also applies to the other features that set flags: elements, virtual inputs, remote inputs, schemes, and human operators.

If more logic that is more complex than that presented above is required, it is implemented via FlexLogic™. For example, if it is desired to have the closed state of contact input H7a and the operated state of the phase undervoltage element block the operation of the phase time overcurrent element, the two control input states are programmed in a FlexLogic™ equation. This equation ANDs the two control inputs to produce a "virtual output" which is then selected when programming the phase time overcurrent to be used as a blocking input. Virtual outputs can only be created by FlexLogic™ equations.

Traditionally, protective relay logic has been relatively limited. Any unusual applications involving interlocks, blocking, or supervisory functions had to be hardwired using contact inputs and outputs. FlexLogic™ minimizes the requirement for auxiliary components and wiring while making more complex schemes possible.

The logic that determines the interaction of inputs, elements, schemes and outputs is field programmable through the use of logic equations that are sequentially processed. The use of virtual inputs and outputs in addition to hardware is available internally and on the communication ports for other relays to use (distributed FlexLogic™).

FlexLogic™ allows users to customize the relay through a series of equations that consist of operators and operands. The operands are the states of inputs, elements, schemes and outputs. The operators are logic gates, timers and latches (with set and reset inputs). A system of sequential operations allows any combination of specified operands to be assigned as inputs to specified operators to create an output. The final output of an equation is a numbered register called a virtual output. Virtual outputs can be used as an input operand in any equation, including the equation that generates the output, as a seal-in or other type of feedback.

A FlexLogic™ equation consists of parameters that are either operands or operators. Operands have a logic state of 1 or 0. Operators provide a defined function, such as an AND gate or a Timer. Each equation defines the combinations of parameters to be used to set a VIRTUAL OUTPUT flag. Evaluation of an equation results in either a 1 (= ON, i.e. flag set) or  $0$  (= OFF, i.e. flag not set). Each equation is evaluated at least 4 times every power system cycle.

Some types of operands are present in the relay in multiple instances; e.g. contact and remote inputs. These types of operands are grouped together (for presentation purposes only) on the faceplate display. The characteristics of the different types of operands are listed in the table: FLEXLOGIC™ OPERAND TYPES.

# **Table 5–2: FLEXLOGIC™ OPERAND TYPES**

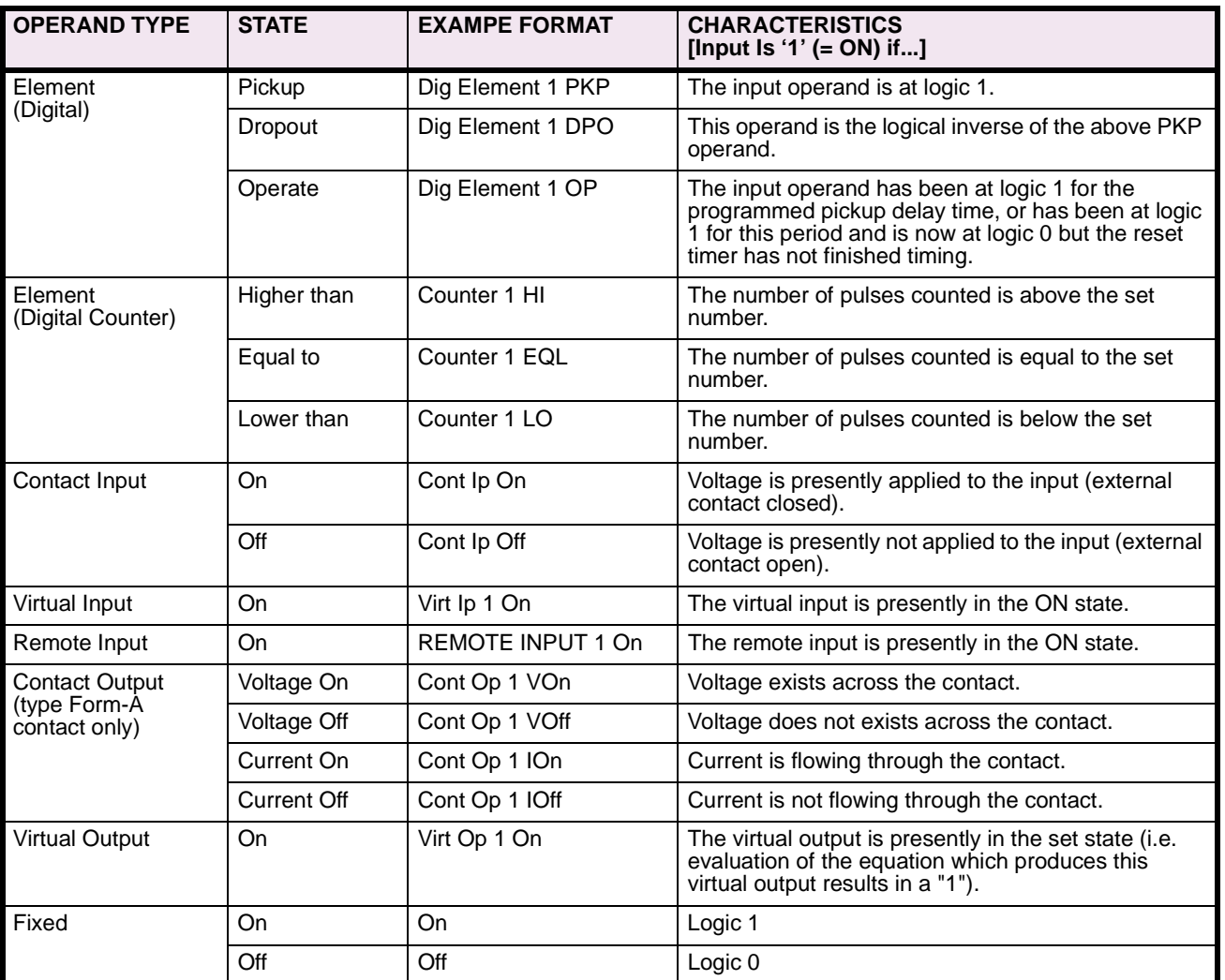

The operands available for this relay are listed in the following table: FLEXLOGIC™ OPERANDS.

# **Table 5–3: FLEXLOGIC™ OPERANDS (Sheet 1 of 2)**

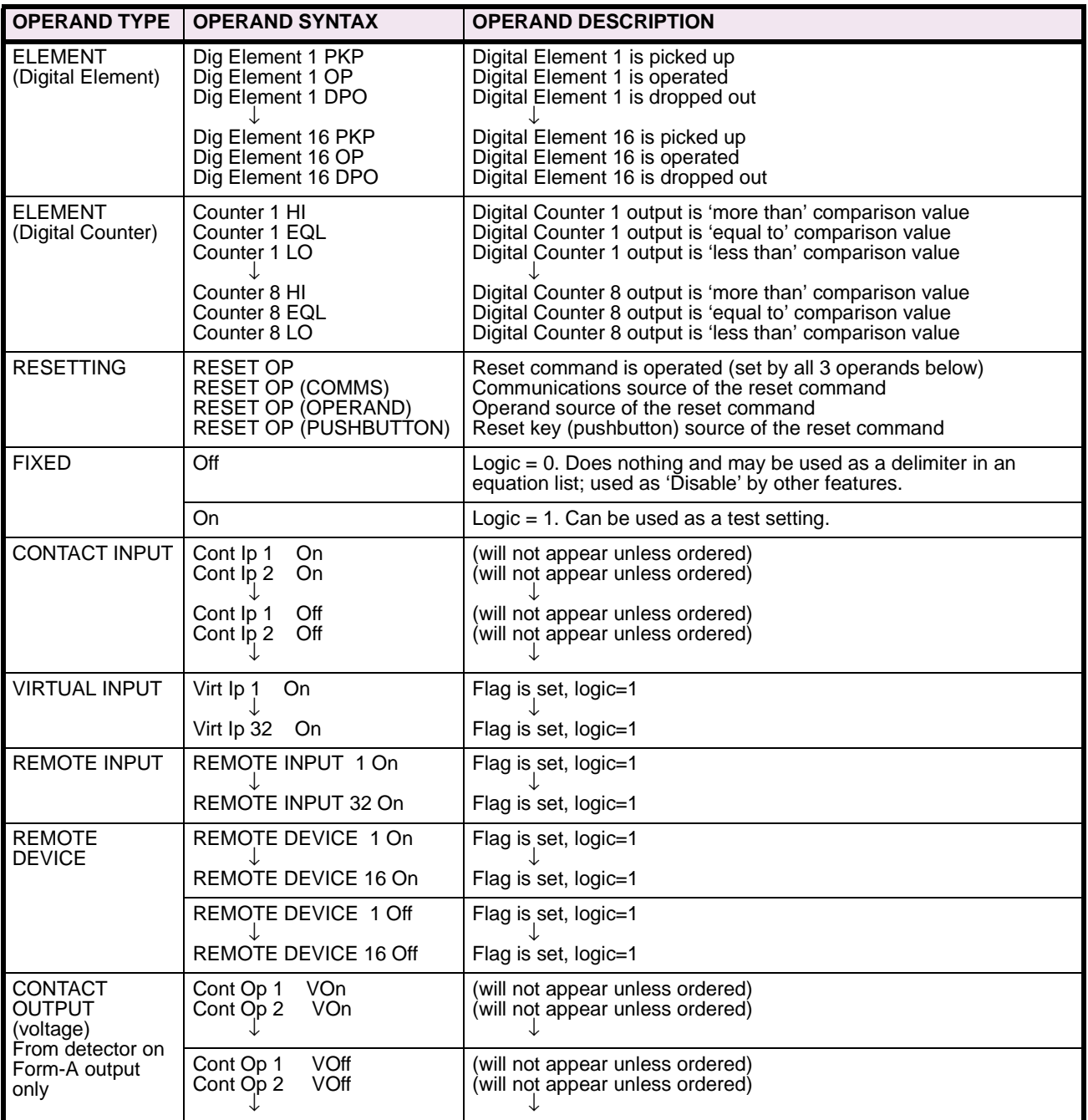

# **Table 5–3: FLEXLOGIC™ OPERANDS (Sheet 2 of 2)**

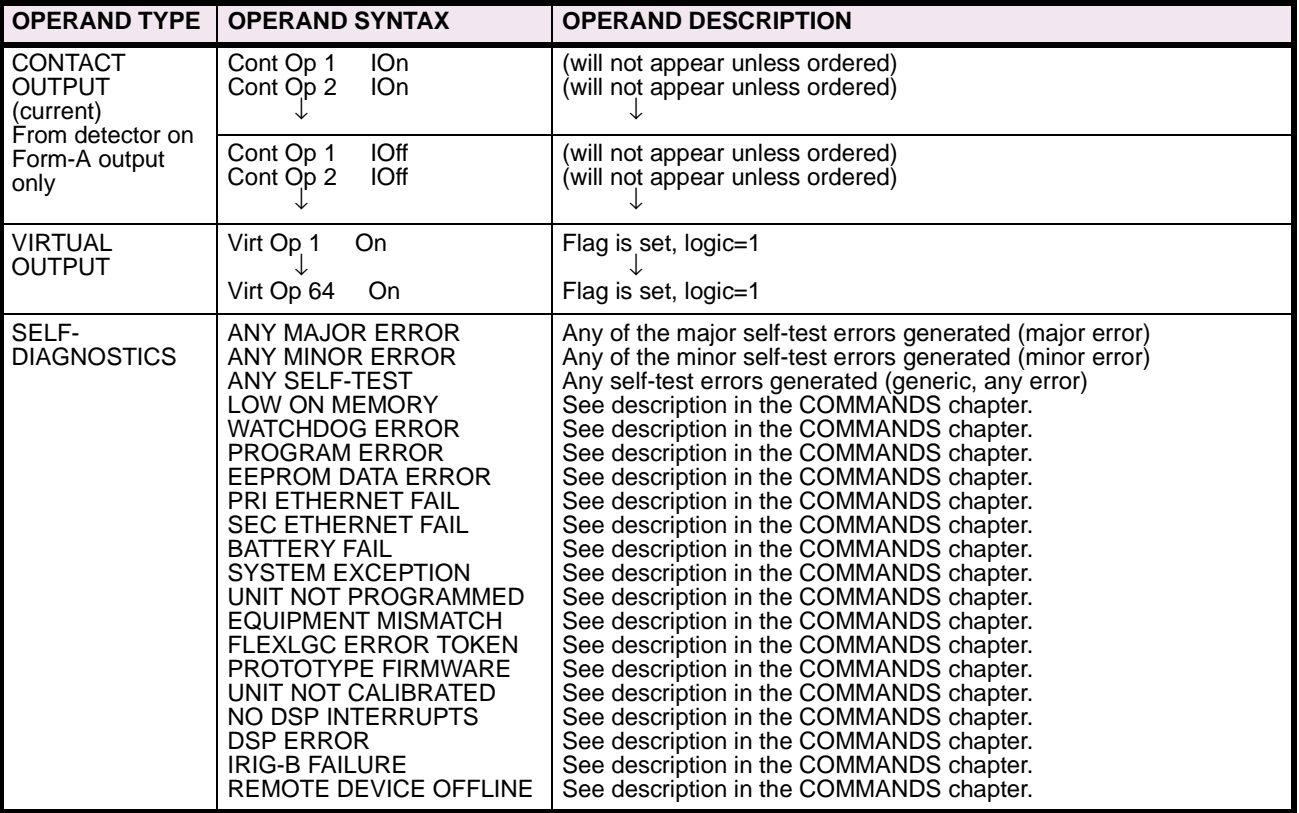

Some operands can be re-named by the user. These are the names of the breakers in the breaker control feature, the ID (identification) of contact inputs, the ID of virtual inputs, and the ID of virtual outputs. If the user changes the default name/ID of any of these operands, the assigned name will appear in the relay list of operands. The default names are shown in the FLEXLOGIC™ OPERANDS table above.

The characteristics of the logic gates are tabulated in FLEXLOGIC™ GATE CHARACTERISTICS table, and the operators available in FlexLogic™ are listed in the FLEXLOGIC™ OPERATORS table.

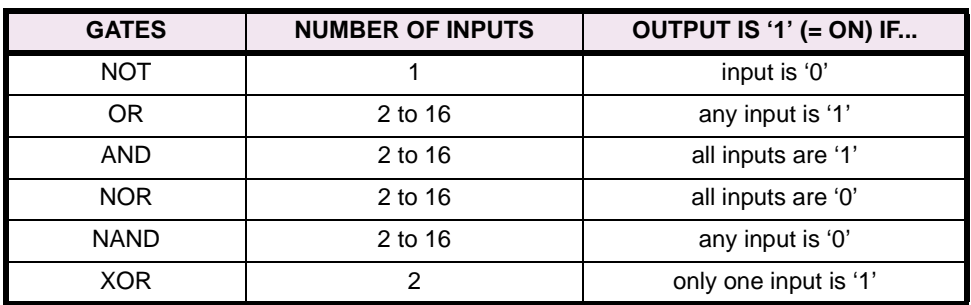

## **Table 5–4: FLEXLOGIC™ GATE CHARACTERISTICS**

# **Table 5–5: FLEXLOGIC™ OPERATORS**

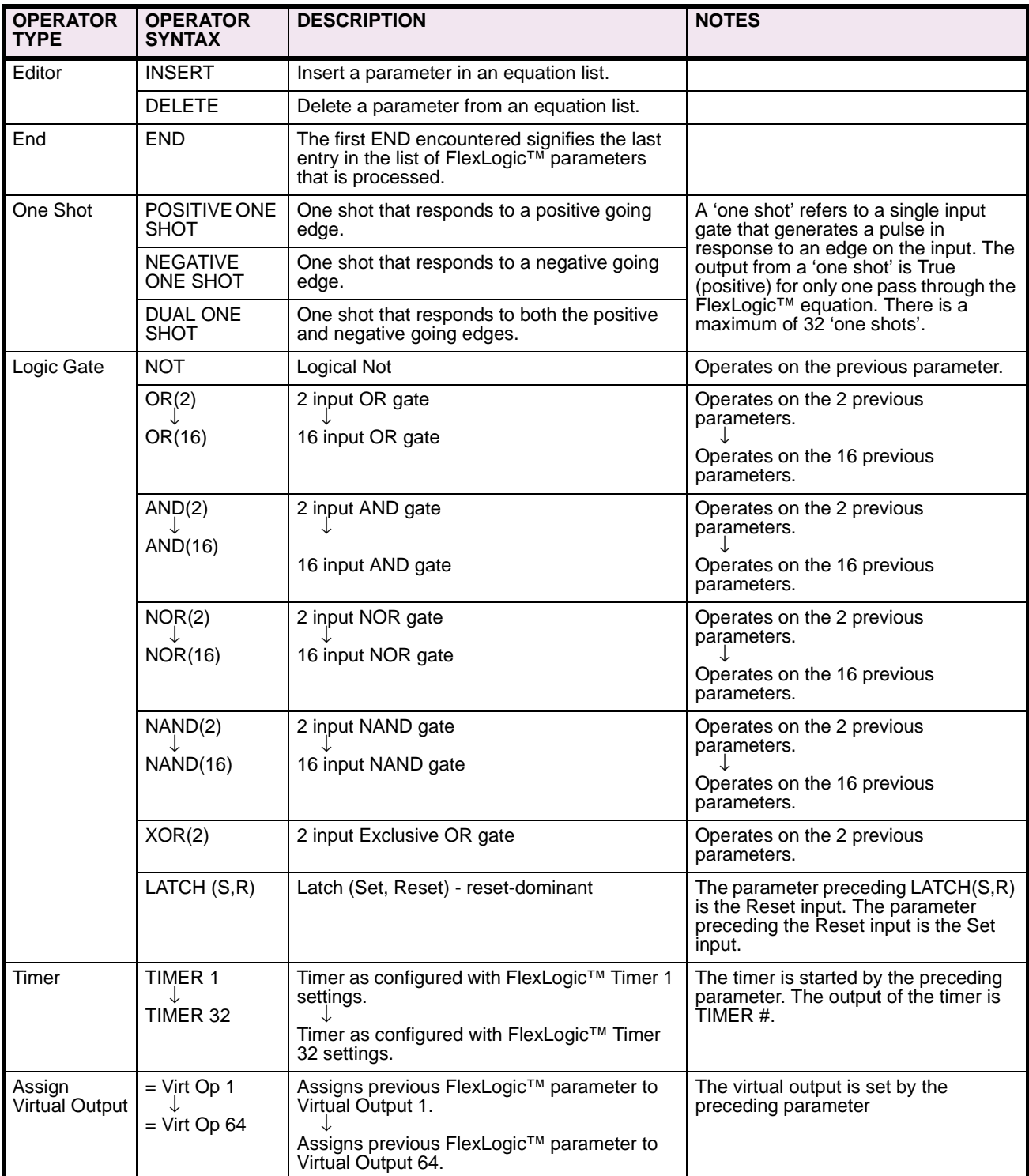

## **5.3 FLEXLOGIC™ 5 SETTINGS**

## **a) FLEXLOGIC™ RULES**

When forming a FlexLogic™ equation, the sequence of entries in the linear array of parameters must follow these general rules:

- 1. Operands must precede the operator which uses the operands as inputs.
- 2. Operators have only one output. The output of an operator must be used to create a virtual output if it is to be used as an input to two or more operators.
- 3. Assigning the output of an operator to a Virtual Output terminates the equation.
- 4. A timer operator (e.g. "TIMER 1") or virtual output assignment (e.g. " = Virt Op 1") may only be used once. If this rule is broken, a syntax error will be declared.

## **b) FLEXLOGIC™ EVALUATION**

Each equation is evaluated in the order in which the parameters have been entered.

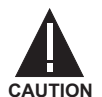

**REMAINING IN THE SET STATE AFTER THE SET INPUT HAS BEEN ASSERTED. HOWEVER, THEY ARE VOLATILE; I.E. THEY RESET ON THE RE-APPLICATION OF CONTROL POWER. WHEN MAKING CHANGES TO PROGRAMMING, ALL FLEXLOGIC™ EQUATIONS ARE RE-**

**FLEXLOGIC™ PROVIDES LATCHES WHICH BY DEFINITION HAVE A MEMORY ACTION,**

**COMPILED WHEN ANY NEW SETTING IS ENTERED, SO ALL LATCHES ARE AUTOMATI-CALLY RESET. IF IT IS REQUIRED TO RE-INITIALIZE FLEXLOGIC™ DURING TESTING, FOR EXAMPLE, IT IS SUGGESTED TO POWER THE UNIT DOWN AND THEN BACK UP.**

## **c) FLEXLOGIC™ PROCEDURE EXAMPLE**

An example of the process used to implement a particular set of logic required in an application follows. The sequence of the steps outlined is quite important, as it should minimize the work necessary to develop the settings to be applied to the relay. Note that the example presented below in the figure: EXAMPLE LOGIC SCHEME, is intended to demonstrate the procedure, not to solve a specific application situation.

In the logic example, it is assumed that some logic has already been programmed to produce Virtual Output 1 and Virtual Output 2, and is only a part of the full set of equations used. When using FlexLogic™, it is important to make a note when each Virtual Output is used - a Virtual Output designation (1 to 64) can only be properly assigned once.

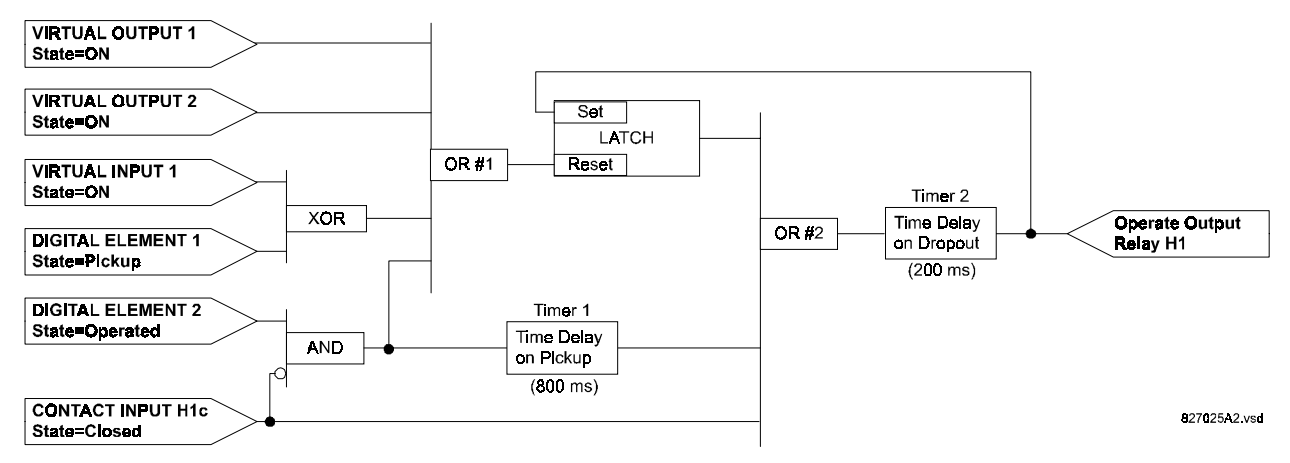

**Figure 5–2: EXAMPLE LOGIC SCHEME**

### **STEP 1:**

The initial step in the process is to inspect the example logic diagram to determine that the required logic can be implemented with the types of operators provided by FlexLogic™. If this is not possible, the logic will have to be altered until this condition is satisfied. Once this is done, count the inputs to each gate to check that the number of inputs does not exceed the limits available in FlexLogic™, which is unlikely but possible. If the number of inputs is too high, subdivide the inputs into multiple gates to produce an equivalent. For example, if it is required to have 25 inputs to an AND gate, connect inputs 1 through 16 to one AND(16), 17 through 25 to another AND(9), and the outputs from these two gates to an AND(2).

Inspect each operator between the initial operands and final virtual outputs to determine if the output from the operator is used as an input to more than one following operator. If so, the output of this operator must be assigned as a Virtual Output.

In the example shown in the figure: EXAMPLE LOGIC SCHEME, the output of the AND gate is used as an input to both OR #1 and Timer 1, and must therefore be made a Virtual Output and be assigned the next available number (i.e. Virtual Output 3). The final output must also be assigned to a Virtual Output as Virtual Output 4, which will be programmed in the contact output section to operate relay H1 (i.e. Output Contact H1).

It is now determined that the required logic can be implemented in FlexLogic™ with two FlexLogic™ equations, with outputs of Virtual Output 3 and Virtual Output 4 as shown in the figure: LOGIC EXAMPLE WITH VIRTUAL OUTPUTS.

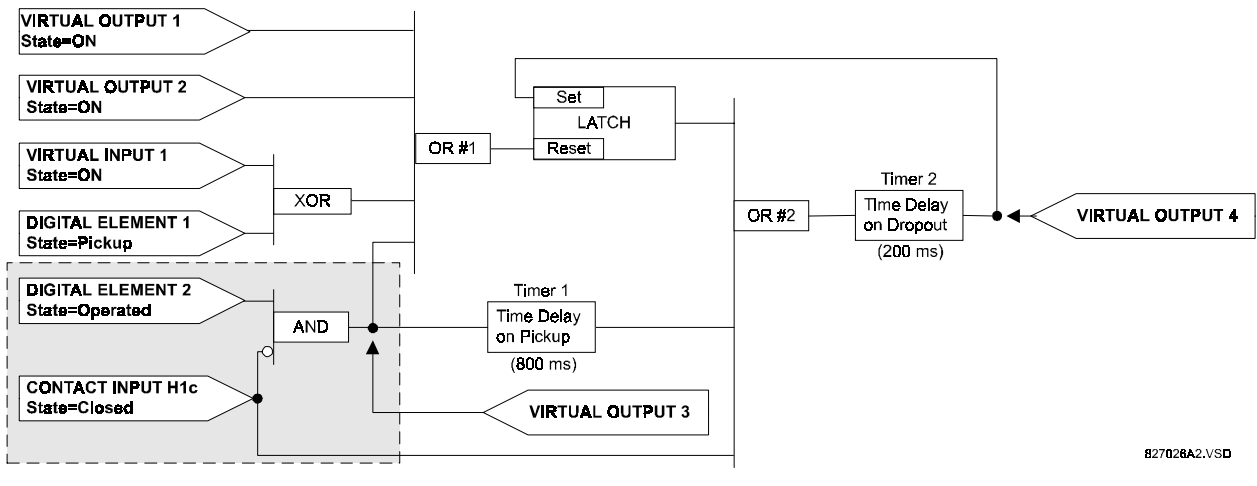

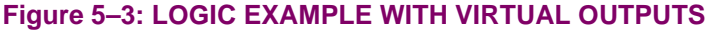

## **STEP 2:**

The next step is to prepare a logic diagram for the equation to produce Virtual Output 3, as this output will be used later as an operand in the equation for Virtual Output 4. (Create the equation for every output which will be used as an operand first, so that when these operands are required they will already have been evaluated and assigned to a specific Virtual Output.) The logic for Virtual Output 3 is shown in the figure: LOGIC FOR VIRTUAL OUTPUT 3, with the final output assigned.

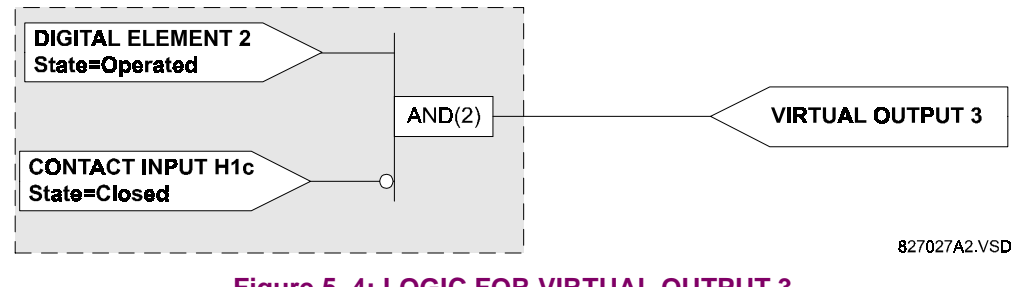

#### **STEP 3:**

Next, prepare a logic diagram for Virtual Output 4, while replacing the logic ahead of Virtual Output 3 with a symbol identified as Virtual Output 3, as shown in the figure: LOGIC FOR VIRTUAL OUTPUT 4.

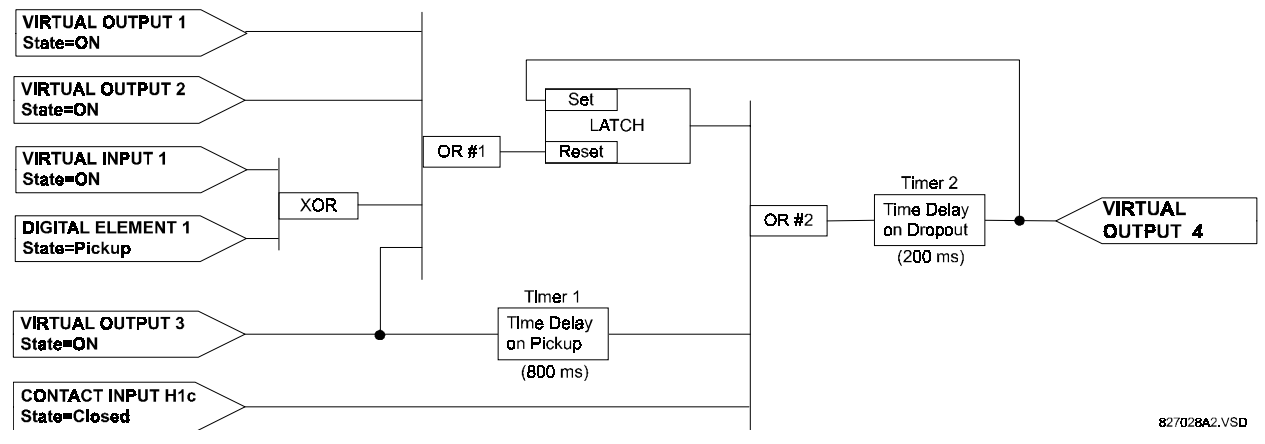

**Figure 5–5: LOGIC FOR VIRTUAL OUTPUT 4**

#### **STEP 4:**

Now program the FlexLogic™ equation for Virtual Output 3 by translating the logic into the available Flex-Logic™ parameters. The equation is formed one parameter at a time, until the required logic is complete. It is generally easier to start at the output end of the equation and work back towards the input in this process, as shown in the following steps. It is also recommended to list operator inputs from bottom to top. For demonstration, the final output will be arbitrarily identified as parameter 99, and each preceding parameter decremented by one in turn. Until one is accustomed to using FlexLogic™, it is suggested that a worksheet with a series of cells marked with the arbitrary parameter numbers be prepared, as shown in the figure: FLEXLOGIC™ WORKSHEET.

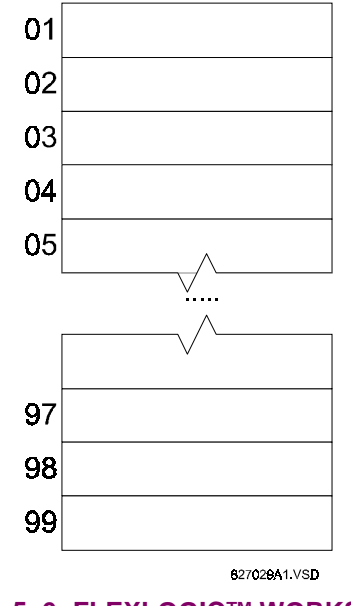

**Figure 5–6: FLEXLOGIC™ WORKSHEET**

## **STEP 5:**

Following the procedure outlined, start with parameter 99, as follows:

99: The final output of the equation is Virtual Output 3, which is created by the operator "= Virt Op n". This parameter is therefore "= Virt Op 3."

98: The gate preceding the output is an AND, which in this case requires two inputs. The operator for this gate is a 2-input AND so the parameter is "AND(2)". Note that FlexLogic™ rules require that the number of inputs to most types of operators must be specified to identify the operands for the gate. As the 2-input AND will operate on the two operands preceding it, these inputs must be specified, starting with the lower.

97: This lower input to the AND gate must be passed through an inverter (the NOT operator) so the next parameter is "NOT". The NOT operator will act upon the operand immediately preceding it, so next specify the input to the inverter.

96: The input to the NOT gate is to be contact input H1c. The ON state of a contact input can be programmed to be set when the contact is either open or closed. Assume for this example the state is to be ON for a closed contact. The operand is therefore "Cont Ip H1c On".

95: The last step in the procedure is to specify the upper input to the AND gate, the operated state of digital element 2. This operand is "DIG ELEM 2 OP".

Writing the parameters in numerical order can now form the equation for VIRTUAL OUTPUT 3:

- [95] DIG ELEM 2 OP
- [96] Cont Ip H1c On
- [97] NOT

**5**

- [98] AND(2)
- $[99] =$  Virt Op 3

It is now possible to check that this selection of parameters will produce the required logic by converting the set of parameters into a logic diagram. The result of this process is shown in figure FLEXLOGIC™ EQUATION & LOGIC FOR VIRTUAL OUTPUT 3, which is compared to figure: LOGIC FOR VIRTUAL OUTPUT 3 as a check.

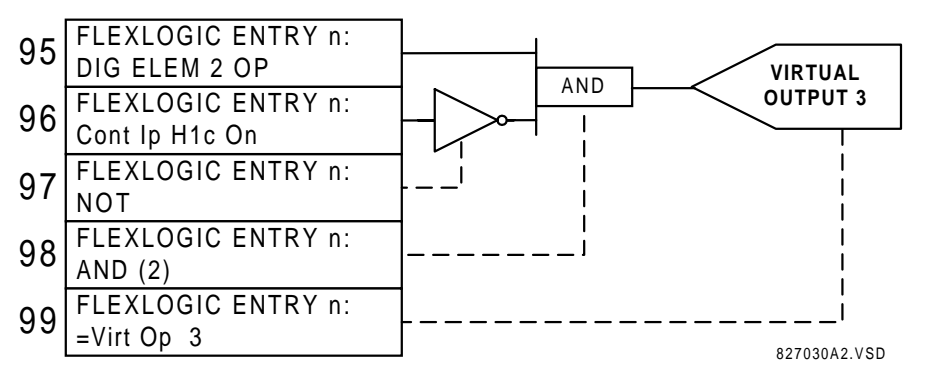

**Figure 5–7: FLEXLOGIC™ EQUATION & LOGIC FOR VIRTUAL OUTPUT 3**

#### **STEP 6:**

Repeating the process described for VIRTUAL OUTPUT 3, select the FlexLogic™ parameters for VIRTUAL OUTPUT 4.

99: The final output of the equation is VIRTUAL OUTPUT 4 which is parameter "= Virt Op 4".

98: The operator preceding the output is Timer 2, which is operand "TIMER 2". Note that the settings required for the timer are established in the timer programming section.

97: The operator preceding Timer 2 is OR #2, a 3-input OR, which is parameter "OR(3)".

- 96: The lowest input to OR #2 is operand "Cont Ip H1c On".
- 95: The center input to OR #2 is operand "TIMER 1".
- 94: The input to Timer 1 is operand "Virt Op 3 On".
- 93: The upper input to OR #2 is operand "LATCH (S,R)".

92: There are two inputs to a latch, and the input immediately preceding the latch reset is OR #1, a 4-input OR, which is parameter "OR(4)".

- 91: The lowest input to OR #1 is operand "Virt Op 3 On".
- 90: The input just above the lowest input to OR #1 is operand "XOR(2)".
- 89: The lower input to the XOR is operand "DIG ELEM 1 PKP".

88: The upper input to the XOR is operand "Virt Ip 1 On".

- 87: The input just below the upper input to OR #1 is operand "Virt Op 2 On".
- 86: The upper input to OR #1 is operand "Virt Op 1 On".

85: The last parameter is used to set the latch, and is operand "Virt Op 4 On".

The equation for VIRTUAL OUTPUT 4 is:

- [85] Virt Op 4 On
- [86] Virt Op 1 On
- [87] Virt Op 2 On
- [88] Virt Ip 1 On
- [89] DIG ELEM 1 PKP
- $[90] XOR(2)$
- [91] Virt Op 3 On
- $[92] OR(4)$
- $\bullet$  [93] LATCH (S,R)
- [94] Virt Op 3 On
- [95] TIMER 1
- [96] Cont Ip H1c On
- $[97] OR(3)$
- [98] TIMER 2
- $[99] =$  Virt Op 4

It is now possible to check that the selection of parameters will produce the required logic by converting the set of parameters into a logic diagram. The result of this process is shown in figure: FLEXLOGIC™ EQUATION & LOGIC FOR VIRTUAL OUTPUT 4, which is compared to figure: LOGIC FOR VIRTUAL OUTPUT 4, as a check.

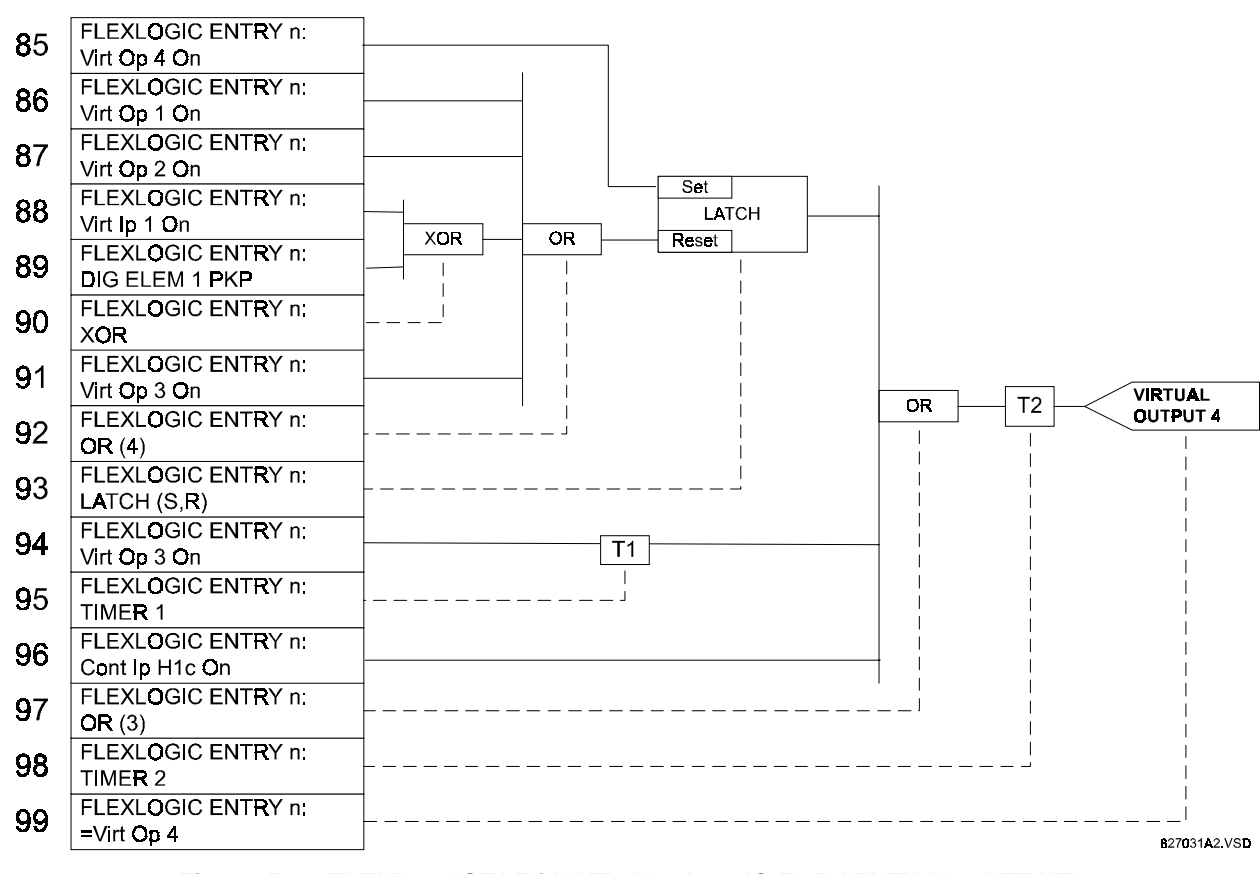

## **Figure 5–8: FLEXLOGIC™ EQUATION & LOGIC FOR VIRTUAL OUTPUT 4**

## **STEP 7:**

Now write the complete FlexLogic™ expression required to implement the required logic, making an effort to assemble the equation in an order where Virtual Outputs that will be used as inputs to operators are created before needed. In cases where a lot of processing is required to perform considerable logic, this may be difficult to achieve, but in most cases will not cause problems because all of the logic is calculated at least 4 times per power frequency cycle. The possibility of a problem caused by sequential processing emphasizes the necessity to test the performance of FlexLogic™ before it is placed in service.

In the following equation, VIRTUAL OUTPUT 3 is used as an input to both Latch 1 and Timer 1 as arranged in the order shown below:

- DIG ELEM 2 OP
- Cont Ip H1c On
- NOT
- $\bullet$  AND(2)
- $=$  Virt Op 3
- Virt Op 4 On
- Virt Op 1 On
- Virt Op 2 On
- Virt Ip 1 On
- DIG ELEM 1 PKP
- $\bullet$  XOR(2)
- Virt Op 3 On
- $\bullet$  OR(4)
- LATCH (S,R)
- Virt Op 3 On
- TIMER 1
- Cont Ip H1c On
- $\bullet$  OR(3)
- TIMER 2
- $\bullet$  = Virt Op 4
- END

In the expression above, the VIRTUAL OUTPUT 4 input to the 4-input OR is listed before it is created. This is typical of a form of feedback, in this case, used to create a seal-in effect with the latch, and is correct.

## **STEP 8:**

The logic should always be tested after it is loaded into the relay, in the same fashion as has been used in the past. Testing can be simplified by placing an "END" operator within the overall set of FlexLogic™ equations. The equations will then only be evaluated up to the first "END" operator.

The "On" and "Off" operands can be placed in an equation to establish a known set of conditions for test purposes, and the "INSERT" and "DELETE" commands can be used to modify equations.

## **5.3.2 FLEXLOGIC™ EQUATION EDITOR**

#### **PATH: SETTINGS** Ø **FLEXLOGIC** Ö **FLEXLOGIC EQUATION EDITOR**

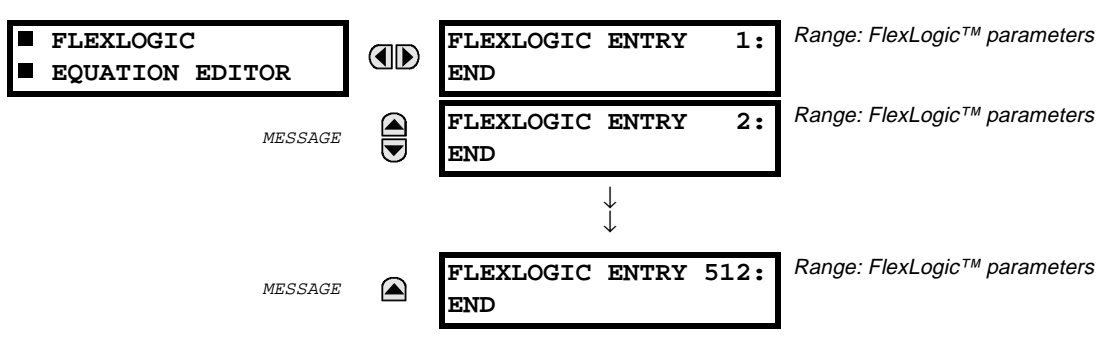

There are 512 FlexLogic™ entries available, numbered from 1 to 512, with default 'END' entry settings.

If a 'disabled' Element is selected as a FlexLogic™ entry, the associated state flag will never be set to '1'.

The '+/-' key may be used when editing FlexLogic™ equations from the keypad to quickly scan through the major parameter types.

## **5.3.3 FLEXLOGIC™ TIMERS**

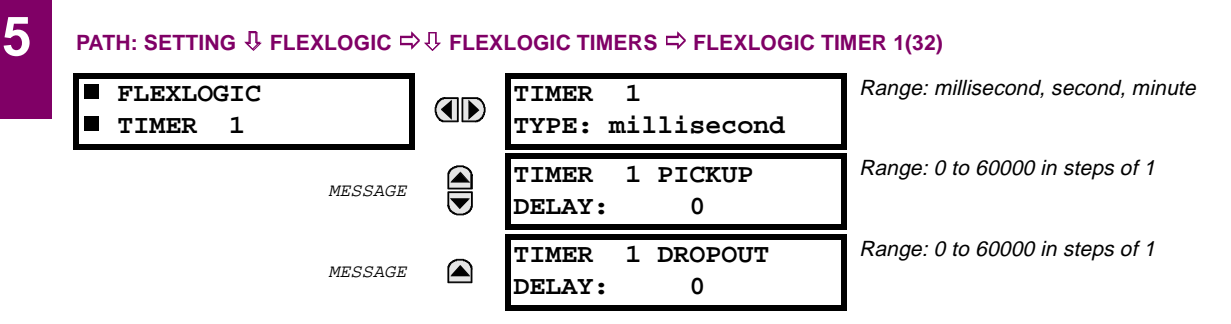

There are 32 identical FlexLogic™ timers available, numbered from 1 to 32.

These timers can be used as operators for FlexLogic™ equations.

## **TIMER 1 TYPE:**

This setting is used to select the time measuring unit.

## **TIMER 1 PICKUP DELAY:**

This setting is used to set the time delay to pickup. If a pickup delay is not required, set this function to '0'.

## **TIMER 1 DROPOUT DELAY:**

This setting is used to set the time delay to dropout. If a dropout delay is not required, set this function to '0'.

CONTROL elements are generally used for control rather than for protection. See the INTRODUCTION TO ELEMENTS section at the front of this chapter for further information.

## **5.4.2 SETTING GROUPS MENU**

#### **PATH: SETTINGS** Ø **CONTROL ELEMENTS** Ö **SETTINGS GROUPS**

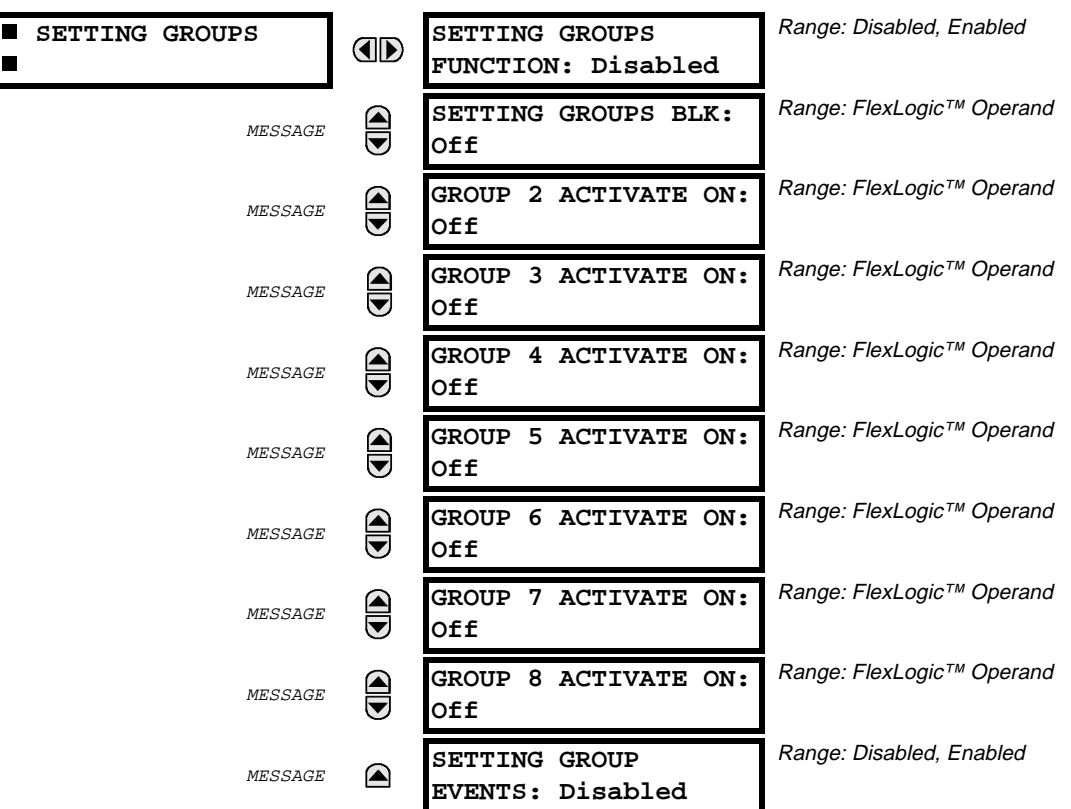

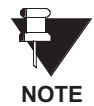

**Althougth the Settings Groups menu is displayed, this version of the C30 Controller does not use the Setting Groups feature since there are no DSP functions. As such, the Setting Groups menu functions do not operate at this time.**

## **5.4.3 DIGITAL ELEMENTS MENU**

#### **PATH: SETTINGS** Ø **CONTROL ELEMENTS** ÖØ **DIGITAL ELEMENTS**

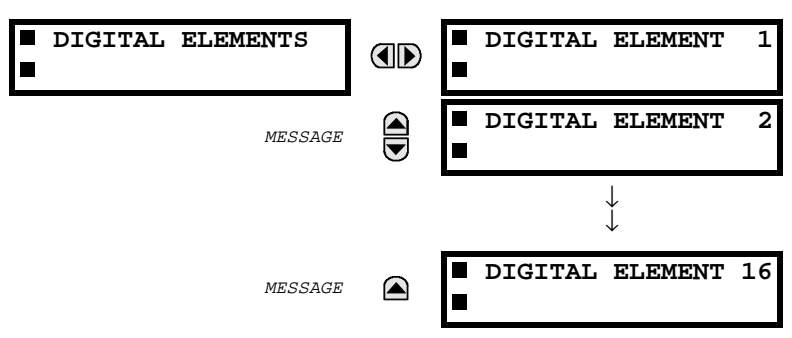

#### **a) DIGITAL ELEMENT 1**

## **PATH: SETTINGS ↓ CONTROL**  $\Rightarrow$  **↓ DIGITAL ELEMENTS**  $\Rightarrow$  **DIGITAL ELEMENT 1(16)**

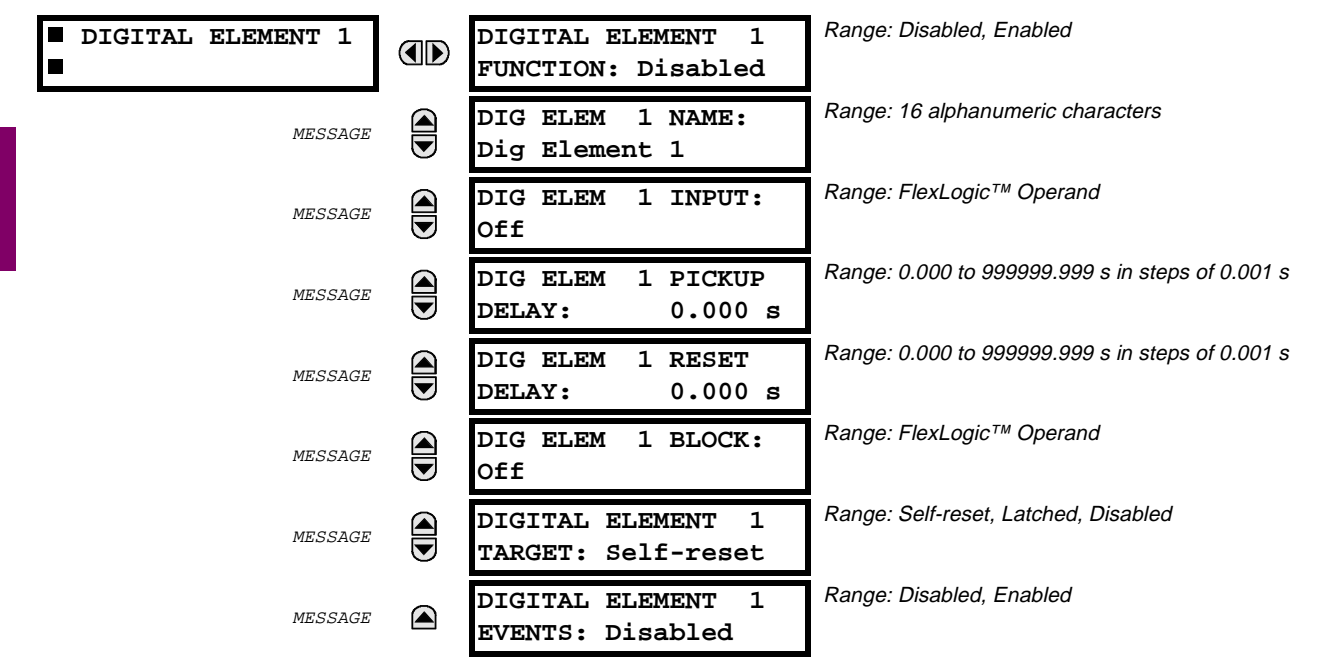

There are 16 identical Digital Elements available, numbered from 1 to 16.

A Digital Element can be used to monitor any FlexLogic™ operand, and to present a target message and/or enable events recording depending on the output operand state. The digital element settings include a 'name' which will be referenced in any target message, a blocking input from any selected FlexLogic™ operand, and a timer for pickup and reset delays for the output operand.

#### **DIGITAL ELEMENT 1 INPUT:**

This setting is used to select a FlexLogic™ operand to be monitored by the Digital Element.

## **DIGITAL ELEMENT 1 PICKUP DELAY:**

This setting is used to set the time delay to pickup. If a pickup delay is not required, set this function to '0'.

## **DIGITAL ELEMENT 1 RESET DELAY:**

This setting is used to set the time delay to reset. If a reset delay is not required, set this function to '0'.

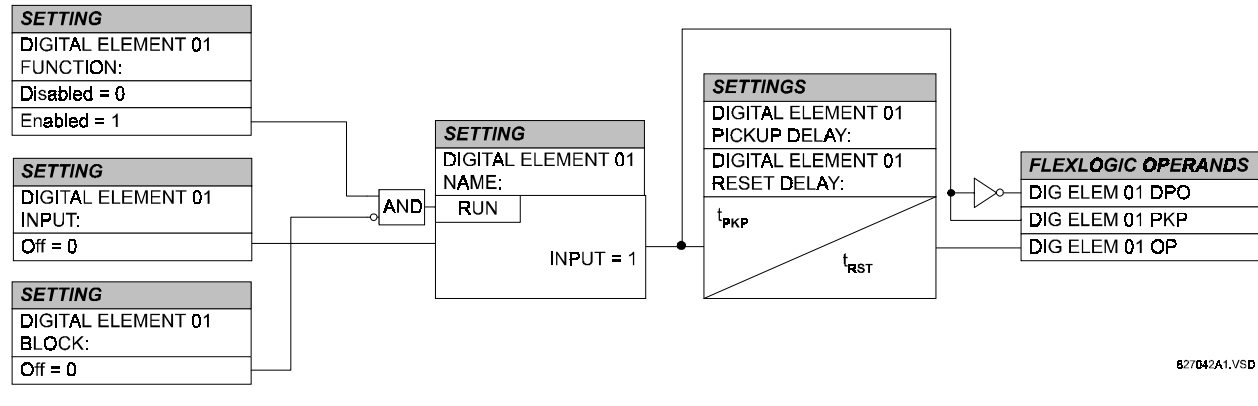

# **Figure 5–9: DIGITAL ELEMENT SCHEME LOGIC**

## **b) CIRCUIT MONITORING APPLICATIONS**

Some versions of the digital input modules include an active Voltage Monitor circuit connected across Form-A contacts. The Voltage Monitor circuit limits the trickle current through the output circuit (see Technical Specifications for Form-A).

As long as the current through the Voltage Monitor is above a threshold (see Technical Specifications for Form-A), the FlexLogic™ operand "Cont Op # VOn" will be set. (# represents the output contact number).

If the output circuit has a high resistance or the DC current is interrupted, the trickle current will drop below the threshold and the FlexLogic™ operand "Cont Op # VOff" will be set.

Consequently, the state of these operands can be used as indicators of the integrity of the circuits in which Form-A contacts are inserted.

## **BREAKER TRIP CIRCUIT INTEGRITY MONITORING:**

In many applications it is desired to monitor the breaker trip circuit integrity so problems can be detected before a trip operation is required. The circuit is considered to be healthy when the Voltage Monitor connected across the trip output contact detects a low level of current, well below the operating current of the breaker trip coil. If the circuit presents a high resistance, the trickle current will fall below the monitor threshold and an alarm would be declared.

## **Example 1:**

In most breaker control circuits, the trip coil is connected in series with a breaker auxiliary contact which is open when the breaker is open (see TRIP CIRCUIT EXAMPLE 1 diagram). To prevent unwanted alarms in this situation, the trip circuit monitoring logic must include the breaker position.

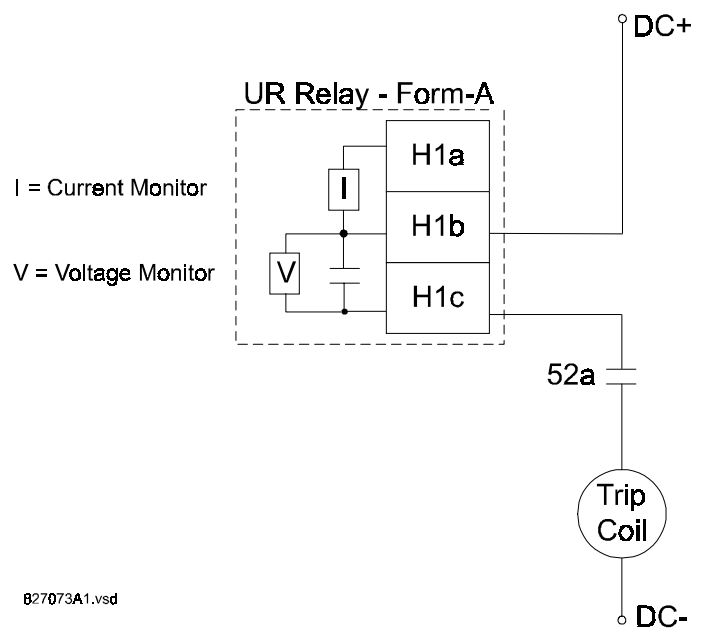

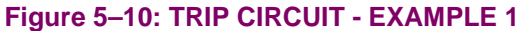

Assume the output contact H1 is a trip contact. Using the contact output settings, this output will be given an ID name, e.g. "Cont Op 1".

Assume a 52a breaker auxiliary contact is connected to contact input H7a to monitor breaker status. Using the contact input settings, this input will be given an ID name, e.g. "Cont Ip 1" and will be set "ON" when the breaker is closed. Using Digital Element 1 to monitor the breaker trip circuit, the settings will be:

 **DIGITAL ELEMENT 1 DIGITAL ELEMENT 1 ID FUNCTION: Enabled** MESSAGE **@** DIG ELEM 1 NAME:<br>Bkr Trip Cct Out **Bkr Trip Cct Out** MESSAGE **Q** DIG ELEM 1 INPUT:<br>Cont Op 1 VOff **Cont Op 1 VOff** MESSAGE **Q** DIG ELEM 1 PICKUP<br>DELAY: 0.200 **DELAY: 0.200 s** MESSAGE **DIG ELEM 1 RESET**<br>DELAY: 0.100 **DELAY: 0.100 s** MESSAGE **Q** DIG ELEM 1 BLOCK:<br>Cont Ip 1 **Cont Ip 1** MESSAGE **CONTAL ELEMENT** 1<br>TARGET: Self-reset **TARGET: Self-reset** MESSAGE **DIGITAL ELEMENT 1 EVENTS: Enabled**

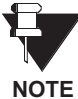

**The PICKUP DELAY setting should be greater than the operating time of the breaker to avoid nuisance alarms.**

 $\blacksquare$ 

## **Example 2:**

If it is required to monitor the trip circuit continuously, independent of the breaker position (open or closed), a method to maintain the monitoring current flow through the trip circuit when the breaker is open must be provided (as shown in Figure: TRIP CIRCUIT - EXAMPLE 2). This can be achieved by connecting a suitable resistor (as listed in the VALUES OF RESISTOR 'R' table) across the auxiliary contact in the trip circuit. In this case, it is not required to supervise the monitoring circuit with the breaker position - the BLOCK setting is selected to Off. In this case, the settings will be:

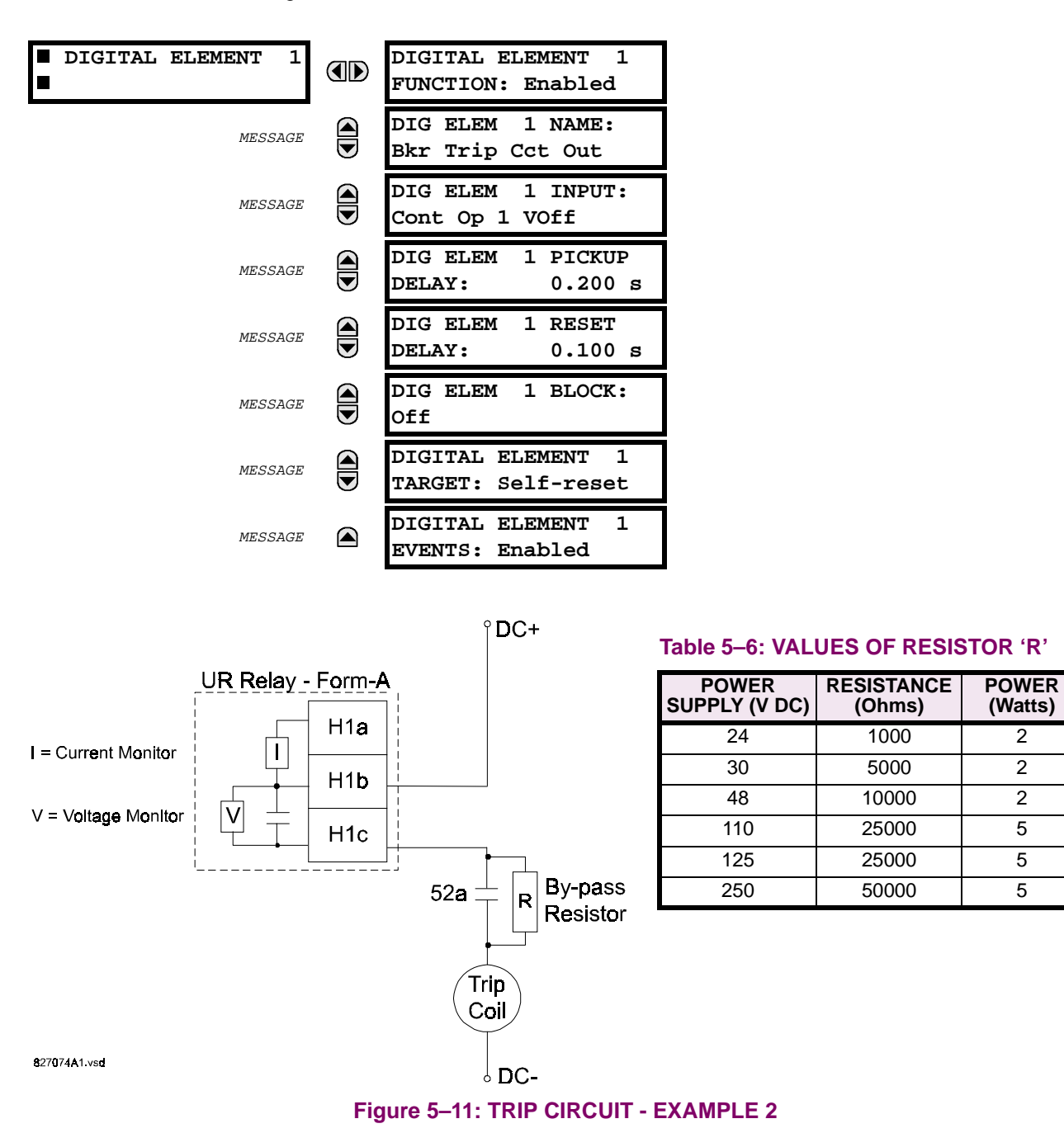

## **5.4.4 DIGITAL COUNTERS**

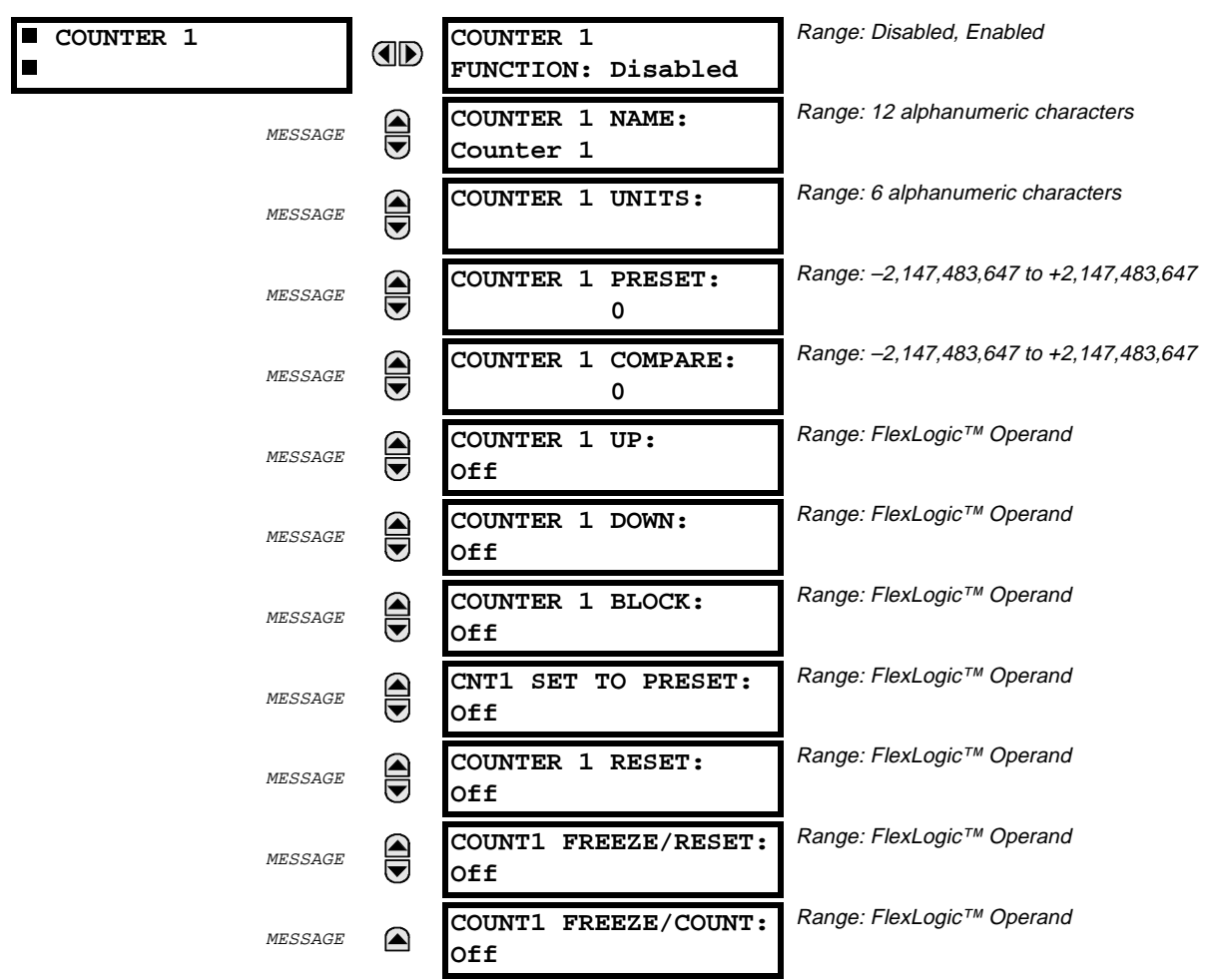

#### **PATH: SETTINGS** Ø **CONTROL ELEMENTS** ÖØ **DIGITAL COUNTERS** Ö **COUNTER 1(8)**

There are 8 identical digital counters available, numbered from 1 to 8.

A digital counter counts the number of state transitions from Logic 0 to Logic 1. The counter can be used to count operations such as the pickups of an element, the changes of state of an external contact such as a breaker auxiliary switch, or pulses from a watt-hour meter, etc.

## **COUNTER 1 UNITS:**

This setting is used to assign a label to identify the unit of measure pertaining to the digital transitions to be counted. The units label will appear in the corresponding Actual Values status.

#### **COUNTER 1 PRESET:**

This setting is used to set the count to a required preset value before counting operations begin, as in the case where a substitute relay is to be installed in place of an in-service relay, or while the counter is running.

#### **COUNTER 1 COMPARE:**

This setting is used to set the value to which the accumulated count value is compared. Three FlexLogic™ output operands are provided to indicate if the present value is "more than (HI)", "equal to (EQL)", or "less than (LO)" the set value.

## **COUNTER 1 UP:**

This setting is used to select the FlexLogic<sup>™</sup> operand for incrementing the counter. If an enabled UP input is received when the accumulated value is at the limit of +2,147,483,647 counts, the counter will rollover to –2,147,483,647.

## **COUNTER 1 DOWN:**

This setting is used to select the FlexLogic™ operand for decrementing the counter. If an enabled DOWN input is received when the accumulated value is at the limit of -2,147,483,647 counts, the counter will rollover to +2,147,483,647.

## **COUNTER 1 BLOCK:**

This setting is used to select the FlexLogic™ operand for blocking the counting operation.

#### **CNT1 SET TO PRESET:**

This setting is used to select the FlexLogic™ operand used to set the count to the preset value. The counter will be set to the preset value in the following situations:

- 1. When the counter is enabled and the "CNT1 SET TO PRESET" operand has the value 1. (When the counter is enabled and the "CNT1 SET TO PRESET" operand has the value 0, the counter will be set to 0.)
- 2. When the counter is running and the "CNT1 SET TO PRESET" operand changes the state from 0 to 1. (The change of state of the "CNT1 SET TO PRESET" operand from 1 to 0 while the counter is running has no effect on the count.)
- 3. When a reset or reset/freeze command is sent to the counter and the "CNT1 SET TO PRESET" operand has the value 1. (When a reset or reset/freeze command is sent to the counter and the "CNT1 SET TO PRESET" operand has the value 0, the counter will be set to 0.)

#### **COUNTER 1 RESET:**

This setting is used to select the FlexLogic™ operand for setting the count to either '0' or the preset value depending on the state of the "CNT1 SET TO PRESET" operand.

## **COUNTER 1 FREEZE/RESET:**

This setting is used to select the FlexLogic™ operand for capturing (freezing) the accumulated count value into a separate register with the date and time of the operation, and resetting the count to '0' or the preset value.

## **COUNTER 1 FREEZE/COUNT:**

This setting is used to select the FlexLogic™ operand for capturing (freezing) the accumulated count value into a separate register with the date and time of the operation, and continuing counting.

The present accumulated value and captured frozen value with the associated date/time stamp are available as Actual Values. If control power to the relay is interrupted, the accumulated and frozen values will be saved into non-volatile memory during the powerdown operation.

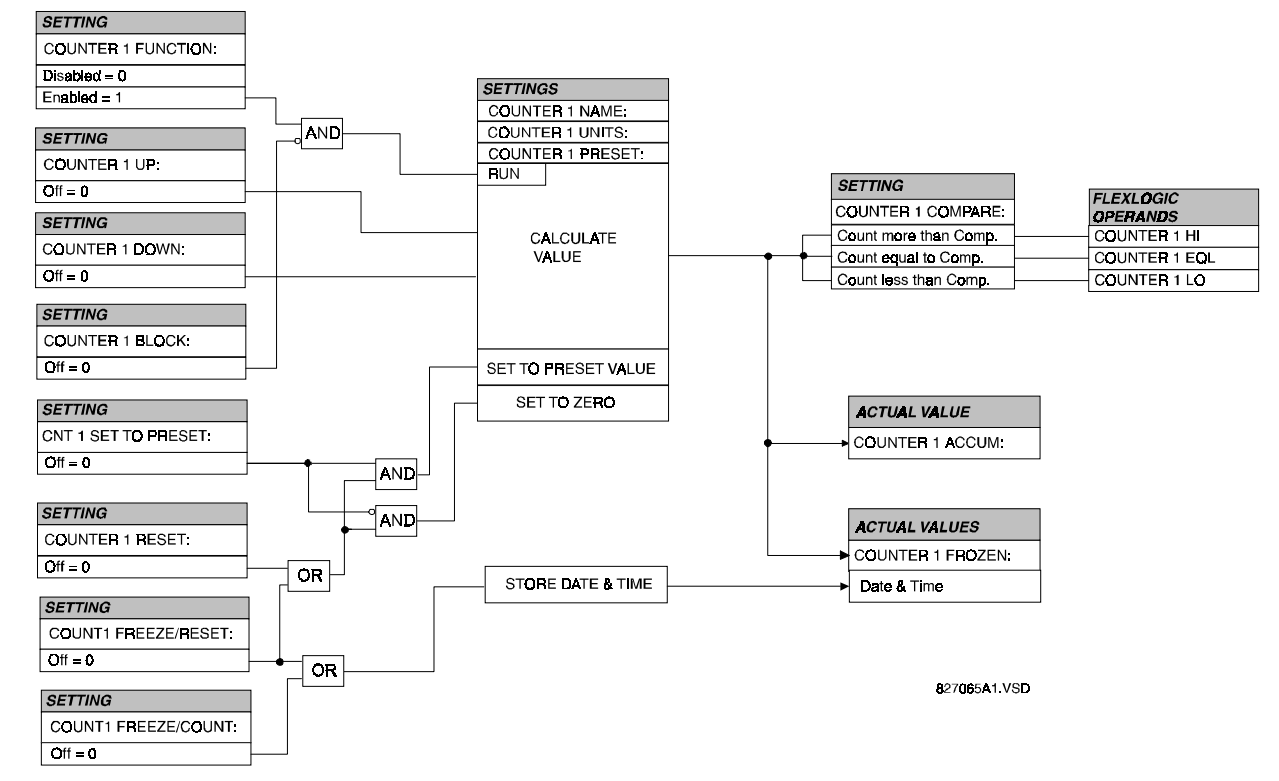

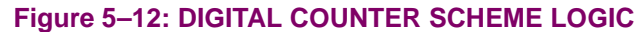
## **5.5.1 CONTACT INPUTS MENU**

#### **PATH: SETTINGS** Ø **INPUTS/OUTPUTS** Ö **CONTACT INPUTS**

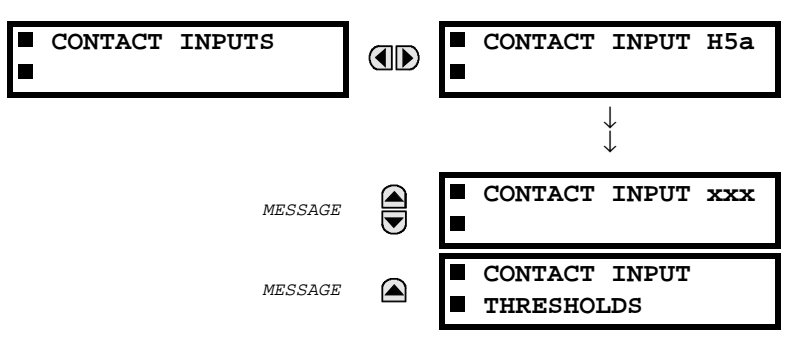

The contact inputs menu consists of configuration settings for each individual contact input as well as voltage thresholds for each group of four contact inputs. Upon startup of the relay, the main processor will determine, from an assessment of the modules installed in the chassis, which contact inputs are available and then display settings for only those inputs.

#### **a) CONTACT INPUT EXAMPLE**

#### **PATH: SETTINGS** Ø **INPUTS/OUTPUTS** Ö **CONTACT INPUTS** Ö **CONTACT INPUT H5a**

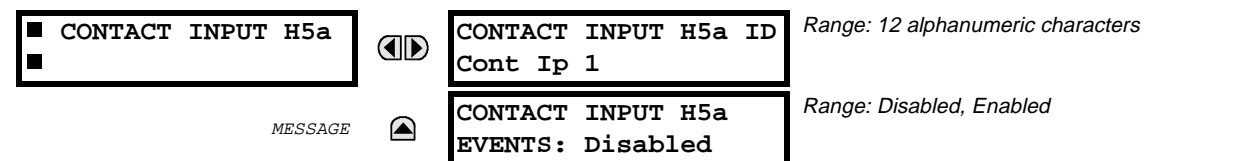

An alphanumeric ID may be assigned to a contact input, which will be used for diagnostic purposes. The contact input 'ON' (Logic 1) state corresponds to the contact input being closed. If the contact input events is set to Enabled, every change in the contact input state will trigger an event.

## **APPLICATION EXAMPLE:**

To use contact input H5a as a status input from the breaker 52b contact to seal-in the trip relay and record it in the Event Records menu, program it as follows:

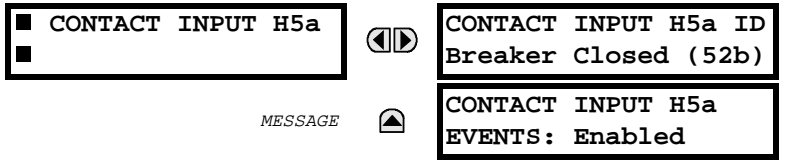

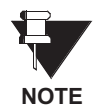

**The 52b contact is closed when the breaker is open and open when the breaker is closed.**

## **5.5 INPUTS / OUTPUTS 5 SETTINGS**

## **b) CONTACT INPUT THRESHOLDS**

## **PATH: SETTINGS** Ø **INPUTS/OUPTUTS** Ö **CONTACT INPUTS** ÖØ **CONTACT INPUT THRESHOLDS**

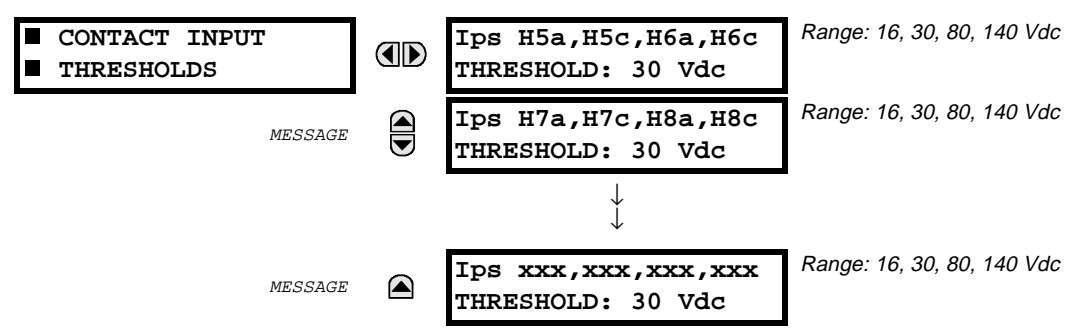

Contact inputs are isolated in groups of four to allow connection of wet contacts from different voltage sources for each group. The contact input threshold determines the minimum voltage required to detect a closed contact input. This value should be selected according to the following criteria: 16 for 24 V sources, 30 for 48 V sources, 80 for 110 to 125 V sources and 140 for 250 V sources.

## **5.5.2 VIRTUAL INPUTS**

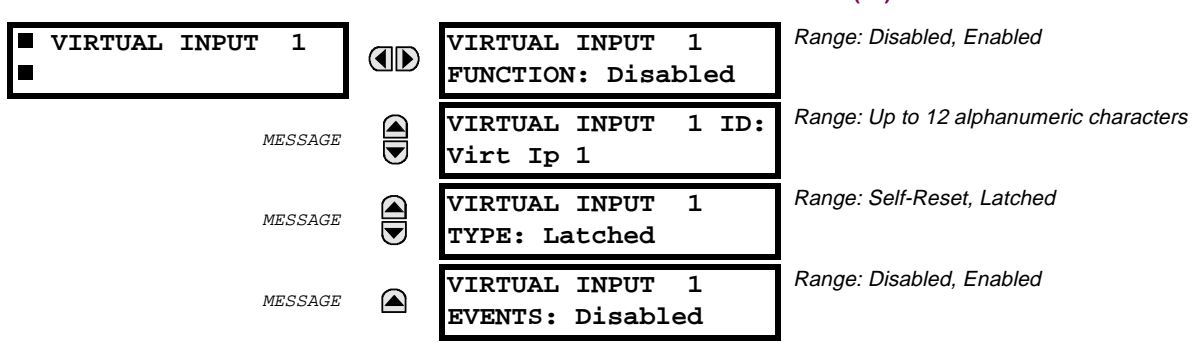

**PATH: SETTINGS** Ø **INPUTS/OUTPUTS** ÖØ **VIRTUAL INPUTS** Ö **VIRTUAL INPUT 1(32)**

There are 32 virtual inputs that can be individually programmed to respond to input signals from the keypad (COMMANDS menu) and non-UCA2 communications protocols only. All virtual input operands are defaulted to OFF = 0 unless the appropriate input signal is received.

#### **Note: virtual input states are preserved through a control power loss.**

#### **VIRTUAL INPUT 1 FUNCTION:**

If set to Disabled, the input will be forced to 'OFF' (Logic 0) regardless of any attempt to alter the input. If set to Enabled, the input will operate as shown on the scheme logic diagram, and generate output FlexLogic™ operands in response to received input signals and the applied settings.

## **VIRTUAL INPUT 1 TYPE:**

There are two types of operation, Self-Reset and Latched. If set to Self-Reset, when the input signal transits from OFF = 0 to ON = 1, the output operand will be set to ON = 1 for only one evaluation of the FlexLogic™ equations and then return to OFF = 0. If set to Latched, the virtual input sets the state of the output operand to the same state as the most recent received input,  $ON = 1$  or  $OFF = 0$ .

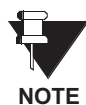

**Virtual Input operating mode Self-Reset generates the output operand for a single evaluation of the FlexLogic™ equations. If the operand is to be used anywhere other than internally in a FlexLogic™ equation, it will most probably have to be lengthened in time. A FlexLogic™ Timer with a delayed reset can perform this function.**

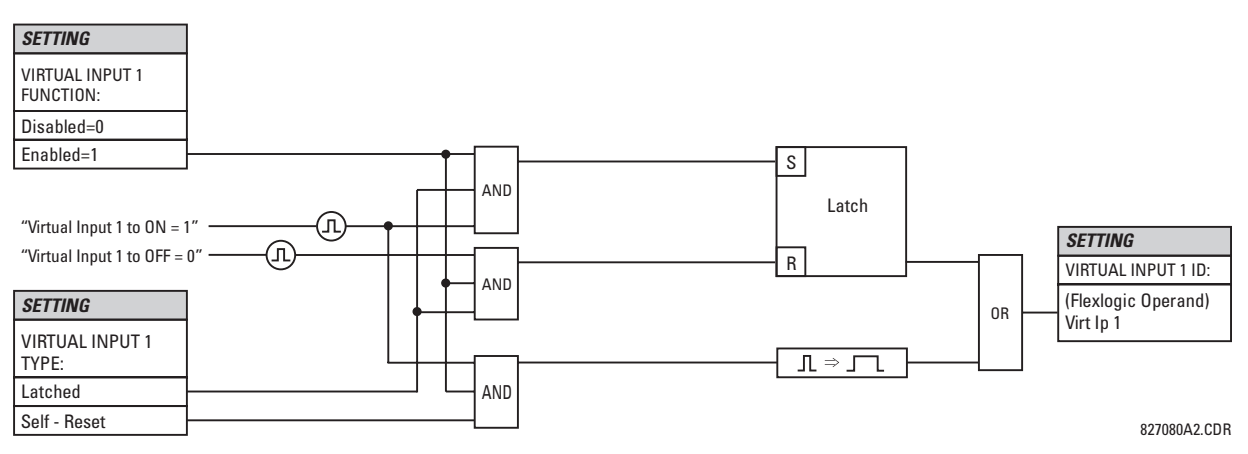

**Figure 5–13: VIRTUAL INPUTS SCHEME LOGIC**

## **5.5 INPUTS / OUTPUTS 6 SETTINGS**

## **a) UCA SBO TIMER**

**PATH: SETTINGS** Ø **INPUTS/OUTPUTS** ÖØ **VIRTUAL INPUTS** ÖØ **UCA SBO TIMER**

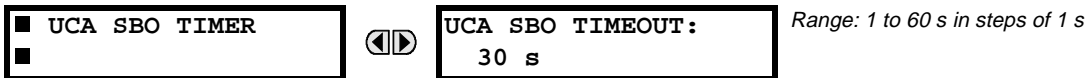

The Select-Before-Operate timer sets the interval from the receipt of an Operate signal to the automatic deselection of the virtual input, so that an input does not remain selected indefinitely (this is used only with the UCA Select-Before-Operate feature).

## **5.5.3 CONTACT OUTPUTS**

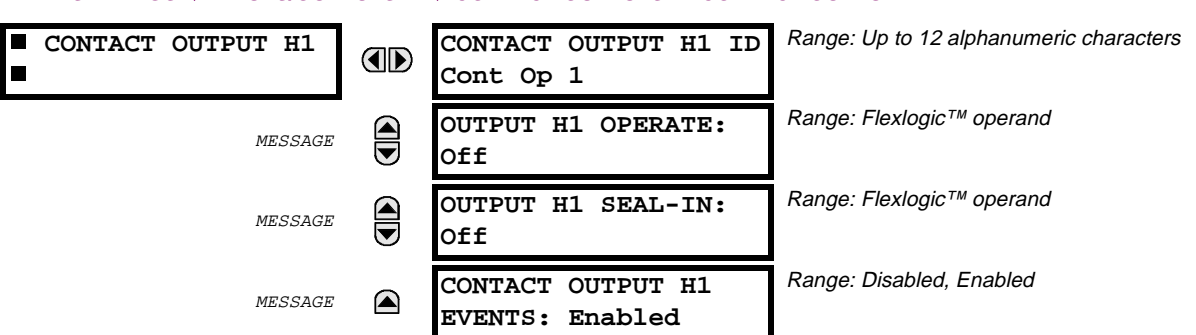

#### **PATH: SETTINGS** Ø **INPUTS/OUTPUTS** ÖØ **CONTACT OUTPUTS** Ö **CONTACT OUTPUT H1**

Upon startup of the relay, the main processor will determine from an assessment of the modules installed in the chassis which contact outputs are available and present the settings for only these outputs.

An ID may be assigned to each contact output. The signal that can OPERATE a contact output may be any FlexLogic™ operand (virtual output, element state, contact input, or virtual input). An additional FlexLogic™ operand may be used to SEAL-IN the relay. Any change of state of a contact output can be logged as an Event if programmed to do so.

#### **EXAMPLE:**

The trip circuit current is monitored by providing a current threshold detector in series with some Form-A contacts (see the TRIP CIRCUIT - EXAMPLE figures in the DIGITAL ELEMENTS section). The monitor will set a flag (see Technical Specifications for Form-A). The name of the FlexLogic™ operand set by the monitor, consists of the output relay designation, followed by the name of the flag; e.g. 'Cont Op 1 IOn' or 'Cont Op 1 IOff'.

In most breaker control circuits, the trip coil is connected in series with a breaker auxiliary contact used to interrupt current flow after the breaker has tripped, to prevent damage to the less robust initiating contact. This can be done by monitoring an auxiliary contact on the breaker which opens when the breaker has tripped, but this scheme is subject to incorrect operation caused by differences in timing between breaker auxiliary contact change-of-state and interruption of current in the trip circuit. The most dependable protection of the initiating contact is provided by directly measuring current in the tripping circuit, and using this parameter to control resetting of the initiating relay. This scheme is often called "trip seal-in".

In UR relays, this can be realized using the 'Cont Op 1 IOn' FlexLogic™ operand to seal-in the Contact Output. For example,

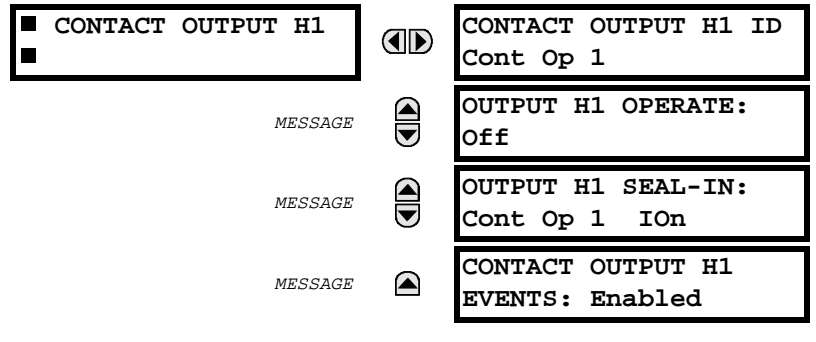

#### **5.5 INPUTS / OUTPUTS**  $\blacksquare$  **5.5 INPUTS**  $\blacksquare$  **5.5 INPUTS**  $\blacksquare$  **5.5 INPUTS**  $\blacksquare$  **5.5 INPUTS**

## **5.5.4 VIRTUAL OUTPUTS**

#### **PATH: SETTINGS** Ø **INPUTS/OUTPUTS** ÖØ **VIRTUAL OUTPUTS** Ö **VIRTUAL OUTPUT 1**

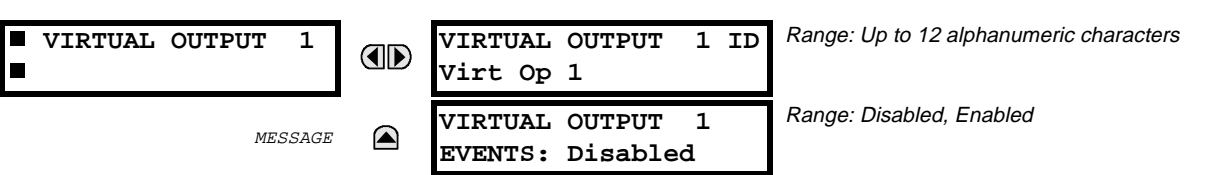

There are 64 virtual outputs that may be assigned via FlexLogic™. If not assigned, the output will be forced to 'OFF' (Logic 0). An ID may be assigned to each virtual output. Virtual outputs are resolved in each pass through the evaluation of the FlexLogic™ equations. Any change of state of a virtual output can be logged as an event if programmed to do so.

## **EXAMPLE**:

If Virtual Output 1 is the trip signal from FlexLogic™ and the trip relay is used to signal events, the settings would be programmed as follows:

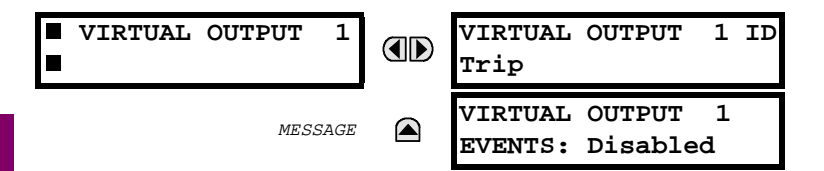

#### **a) REMOTE INPUTS/OUTPUTS - OVERVIEW**

Remote inputs and outputs, which are a means of exchanging information regarding the state of digital points between remote devices, are provided in accordance with the Electric Power Research Institute's (EPRI) UCA2 "Generic Object Oriented Substation Event (GOOSE)" specifications.

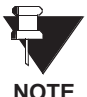

**The UCA2 specification requires that communications between devices be implemented on Ethernet communications facilities. For UR relays, Ethernet communications is provided only on the type 9C and 9D versions of the CPU module.**

The sharing of digital point state information between GOOSE equipped relays is essentially an extension to FlexLogic™ to allow distributed FlexLogic™ by making operands available to/from devices on a common communications network. In addition to digital point states, GOOSE messages identify the originator of the message and provide other information required by the communication specification. All devices listen to network messages and capture data from only those messages that have originated in selected devices.

GOOSE messages are designed to be short, high priority and with a high level of reliability. The GOOSE message structure contains space for 128 bit pairs representing digital point state information. The UCA specification provides 32 "DNA" bit pairs, which are status bits representing pre-defined events. All remaining bit pairs are "UserSt" bit pairs, which are status bits representing user-definable events. The UR implementation provides 32 of the 96 available UserSt bit pairs.

The UCA2 specification includes features that are used to cope with the loss of communication between transmitting and receiving devices. Each transmitting device will send a GOOSE message upon a successful power-up, when the state of any included point changes, or after a specified interval (the "default update" time) if a change-of-state has not occurred. The transmitting device also sends a "hold time" which is set to three times the programmed default time, which is required by the receiving device.

Receiving devices are constantly monitoring the communications network for messages they require, as recognized by the identification of the originating device carried in the message. Messages received from remote devices include the message "hold" time for the device. The receiving relay sets a timer assigned to the originating device to the "hold" time interval, and if it has not received another message from this device at time-out, the remote device is declared to be non-communicating, so it will use the programmed default state for all points from that specific remote device. This mechanism allows a receiving device to fail to detect a single transmission from a remote device which is sending messages at the slowest possible rate, as set by its "default update" timer, without reverting to use of the programmed default states. If a message is received from a remote device before the "hold" time expires, all points for that device are updated to the states contained in the message and the hold timer is restarted. The status of a remote device, where 'Offline' indicates 'non-communicating', can be displayed.

#### **b) LOCAL DEVICES - ID of Device for Transmitting GOOSE Messages**

In a UR relay, the device ID that identifies the originator of the message is programmed in the setting 'RELAY NAME' under the heading 'INSTALLATION' in the 'SETTINGS / PRODUCT SETUP' section.

#### **c) REMOTE DEVICES - ID of Device for Receiving GOOSE Messages**

**PATH: SETTINGS** Ø **INPUTS/OUTPUTS** ÖØ **REMOTE DEVICES** Ö **REMOTE DEVICE 1(16)**

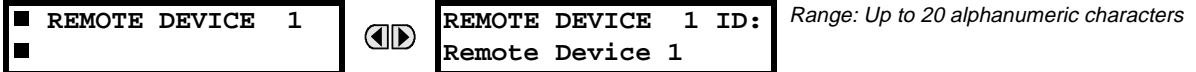

Sixteen Remote Devices, numbered from 1 to 16, can be selected for setting purposes.

A receiving relay must be programmed to capture messages from only those originating remote devices of interest. This setting is used to select specific remote devices by entering (bottom row) the exact identification (ID) assigned to those devices.

## **5.5.6 REMOTE INPUTS**

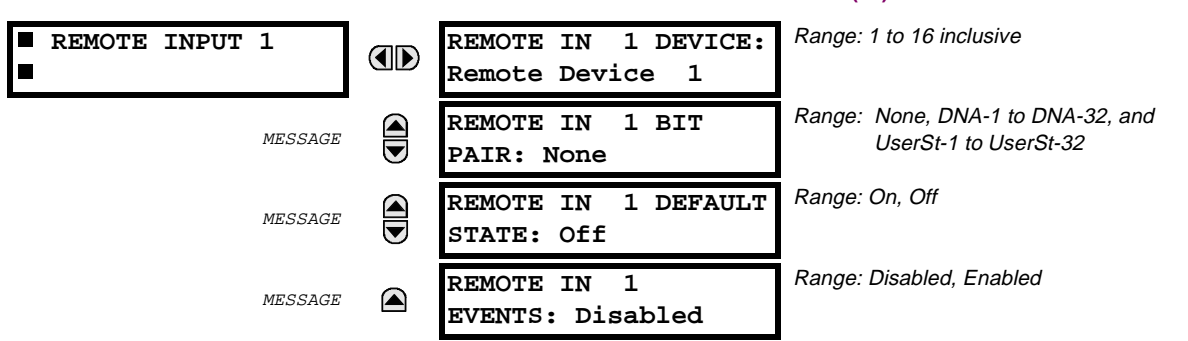

#### **PATH: SETTINGS** Ø **INPUTS/OUTPUTS** ÖØ **REMOTE INPUTS** Ö **REMOTE INPUT 1(32)**

Remote Inputs which create FlexLogic<sup>™</sup> operands at the receiving relay, are extracted from GOOSE messages originating in remote devices. The relay provides 32 Remote Inputs, each of which can be selected from a list consisting of 64 selections: DNA-1 through DNA-32 and UserSt-1 through UserSt-32. The function of DNA inputs is defined in the UCA2 specifications and is presented in the UCA2 DNA ASSIGNMENTS table in the section on Remote Outputs. The function of UserSt inputs is defined by the user selection of the Flex-Logic™ operand whose state is represented in the GOOSE message. A user must program a DNA point from the appropriate operand.

Remote Input 1 must be programmed to replicate the logic state of a specific signal from a specific remote device for local use. This programming is performed via the three settings shown above.

Setting 'REMOTE IN 1 DEVICE' is used to select the number (1-16) of the Remote Device which originates the signal required, as previously assigned to the remote device via the setting 'REMOTE DEVICE nn ID' (see the REMOTE DEVICES section). Setting 'REMOTE IN 1 BIT PAIR' is used to select the specific bits of the GOOSE message required. Setting 'REMOTE IN 1 DEFAULT STATE' is used to select the logic state that will be used for this point if the local relay has just completed startup or the remote device sending this point is declared to be non-communicating.

**For more information on GOOSE specifications, see REMOTE INPUTS/OUTPUTS – OVERVIEW in the REMOTE DEVICES section.**

# **NOTE**

## **5.5.7 REMOTE OUTPUTS - DNA BIT PAIRS**

**PATH: SETTINGS** Ø **INPUTS/OUTPUTS** ÖØ **REMOTE OUTPUTS DNA BIT PAIRS** Ö **REMOTE OUPUTS DNA- 1 BIT PAIR**

 **REMOTE OUTPUTS DNA- 1 BIT PAIR**

$$
MESSAGE
$$

**DNA- 1 OPERAND:** OD **Off** MESSAGE **DNA- 1 EVENTS: Disabled**

Range: FlexLogic™ Operand

Range: Disabled, Enabled

Remote Outputs (1-32) are FlexLogic™ operands inserted into GOOSE messages that are transmitted to remote devices on a LAN. Each digital point in the message must be programmed to carry the state of a specific FlexLogic™ operand. The above operand setting represents a specific DNA function (as shown in the UCA2 DNA ASSIGNMENTS table) to be transmitted.

## **Table 5–7: UCA DNA2 ASSIGNMENTS**

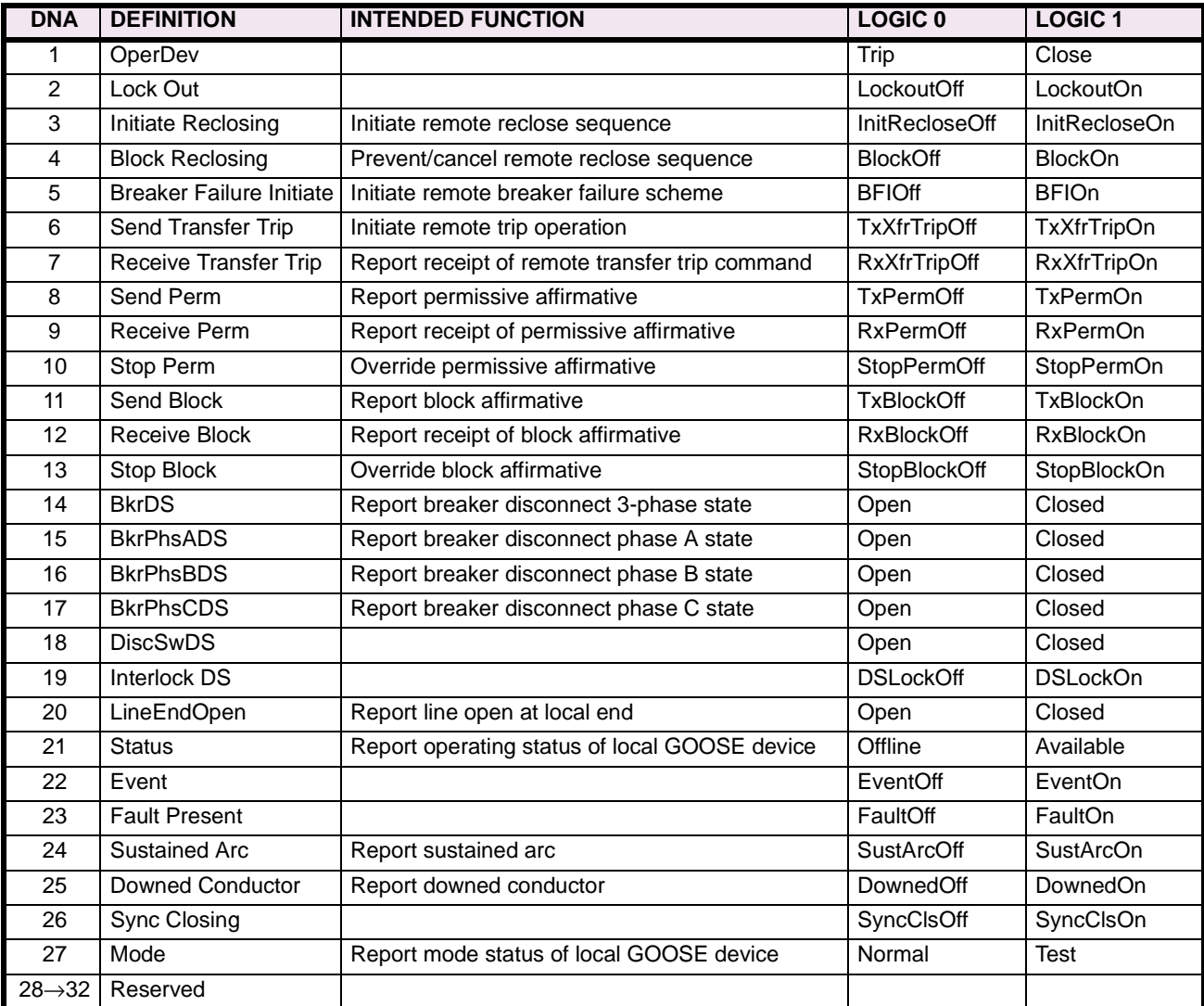

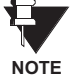

**For more information on GOOSE specifications, see REMOTE INPUTS/OUTPUTS – OVERVIEW in the REMOTE DEVICES section.**

## **5.5.8 REMOTE OUTPUTS - UserSt BIT PAIRS**

**PATH: SETTINGS** Ø **INPUTS/OUTPUTS** ÖØ **REMOTE OUTPUTS UserSt BIT PAIRS** Ö **REMOTE OUTPUTS UserSt- 1 BIT PAIR**

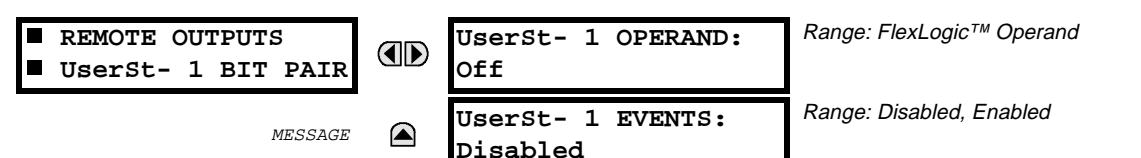

Remote Outputs 1 to 32 originate as GOOSE messages to be transmitted to remote devices. Each digital point in the message must be programmed to carry the state of a specific FlexLogic™ operand. The setting above is used to select the operand which represents a specific UserSt function (as selected by the user) to be transmitted.

The following setting represents the time between sending GOOSE messages when there has been no change of state of any selected digital point. This setting is located under the menu heading COMMUNICA-TIONS in the SETTINGS \ PRODUCT SETUP section.

> **DEFAULT GOOSE UPDATE TIME: 60 s** Range: 1 to 60 in steps of 1 second

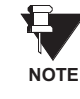

**5**

## **For more information on GOOSE specifications, see REMOTE INPUTS/OUTPUTS – OVERVIEW in the REMOTE DEVICES section.**

**5.5.9 RESETTING**

#### **PATH: SETTINGS** Ø **INPUTS/OUTPUTS** ÖØ **RESETTING**

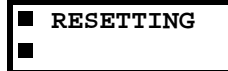

**RESET OPERAND: ID Off**

Range: FlexLogic™ Operand

Some events can be programmed to latch the faceplate LED event indicators and the target message on the display. Once set, the latching mechanism will hold all of the latched indicators or messages in the set state after the initiating condition has cleared until a RESET command is received to return these latches (not including FlexLogic™ latches) to the reset state. The RESET command can be sent from the faceplate RESET pushbutton, a remote device via a communications channel, or any programmed operand.

When the RESET command is received by the relay, two FlexLogic™ operands are created. These operands, which are stored as events, reset the latches if the initiating condition has cleared. The three sources of RESET commands each create the FlexLogic™ operand "RESET OP". Each individual source of a RESET command also creates its individual operand "RESET OP (PUSHBUTTON), RESET OP (COMMS) or RESET OP (OPERAND) to identify the source of the command. The setting shown above selects the operand that will create the RESET OP (OPERAND) operand.

#### **PATH: SETTINGS** Ø **TRANSDUCER I/O** ÖØ **DCMA INPUTS**

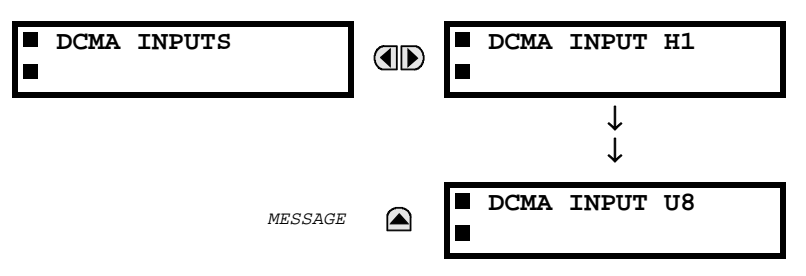

Hardware and software is provided to receive signals from external transducers and convert these signals into a digital format for use as required. The relay will accept inputs in the range of –1 to +20 mA DC, suitable for use with most common transducer output ranges; all inputs are assumed to be linear over the complete range. Specific hardware details are contained in the HARDWARE chapter.

Before the DCMA input signal can be used, the value of the signal measured by the relay must be converted to the range and quantity of the external transducer primary input parameter, such as DC voltage or temperature. The relay simplifies this process by internally scaling the output from the external transducer and displaying the actual primary parameter.

DCMA input channels are arranged in a manner similar to CT and VT channels. The user configures individual channels with the settings shown here.

The channels are arranged in sub-modules of two channels, numbered from 1 through 8 from top to bottom. On power-up, the relay will automatically generate configuration settings for every channel, based on the order code, in the same general manner that is used for CTs and VTs. Each channel is assigned a slot letter followed by the row number, 1 through 8 inclusive, which is used as the channel number. The relay generates an actual value for each available input channel.

Settings are automatically generated for every channel available in the specific relay as shown below for the first channel of a type 5F transducer module installed in slot M.

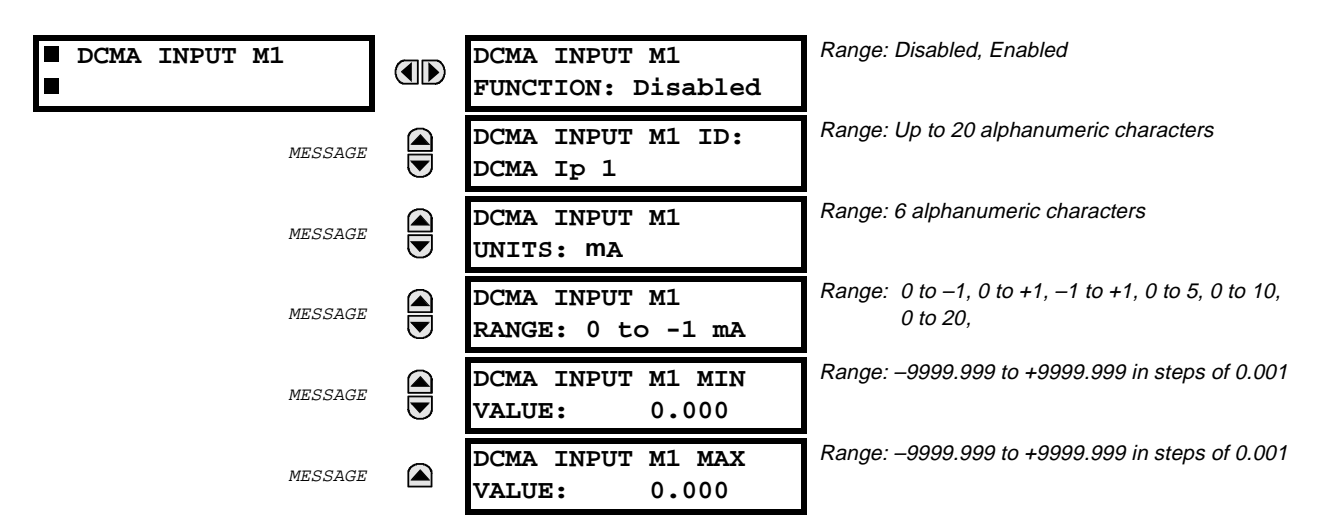

The function of the channel may be either "Enabled" or "Disabled." If Disabled, there will not be an actual value created for the channel. An alphanumeric "ID" is assigned to the channel - this ID will be included in the display of the channel actual value, along with the programmed "UNITS" associated with the parameter measured by the transducer, such as Volt, °C, MegaWatts, etc. This ID is also used to reference the channel as the input parameter to features designed to measure this type of parameter. The RANGE setting is used to select the specific mA DC range of the transducer connected to the input channel.

The MIN VALUE and MAX VALUE settings are used to program the span of the transducer in primary units. For example, a temperature transducer might have a span from 0 to 250°C; in this case the MIN value would be 0 and the MAX value 250. Another example would be a Watt transducer with a span from -20 to +180 MW; in this case the MIN value would be –20 and the MAX value 180. Intermediate values between the MIN and MAX are scaled linearly.

#### **5.6.2 RTD INPUTS**

#### **PATH: SETTINGS** Ø **TRANSDUCER I/O** ÖØ **RTD INPUTS**

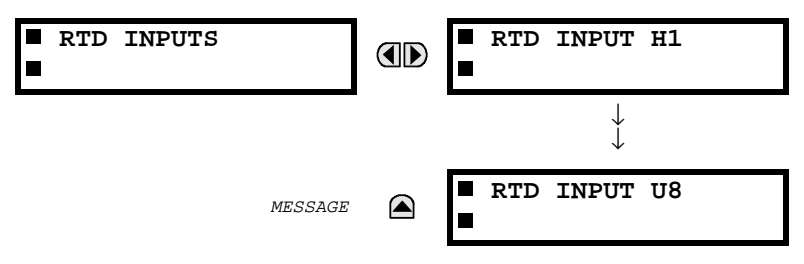

Hardware and software is provided to receive signals from external Resistance Temperature Detectors and convert these signals into a digital format for use as required. These channels are intended to be connected to any of the RTD types in common use. Specific hardware details are contained in the HARDWARE chapter.

RTD input channels are arranged in a manner similar to CT and VT channels. The user configures individual channels with the settings shown here.

The channels are arranged in sub-modules of two channels, numbered from 1 through 8 from top to bottom. On power-up, the relay will automatically generate configuration settings for every channel, based on the order code, in the same general manner that is used for CTs and VTs. Each channel is assigned a slot letter followed by the row number, 1 through 8 inclusive, which is used as the channel number. The relay generates an actual value for each available input channel.

Settings are automatically generated for every channel available in the specific relay as shown below for the first channel of a type 5C transducer module installed in slot M.

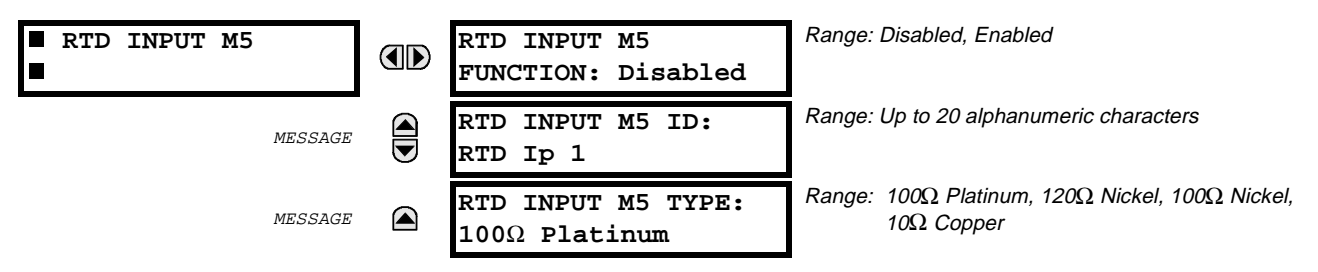

The function of the channel may be either "Enabled" or "Disabled." If Disabled, there will not be an actual value created for the channel. An alphanumeric "ID" is assigned to the channel - this ID will be included in the display of the channel actual value. This ID is also used to reference the channel as the input parameter to features designed to measure this type of parameter. Selecting the type of RTD connected to the channel configures the channel.

#### **PATH: SETTINGS** Ø **TESTING** Ö **TEST MODE**

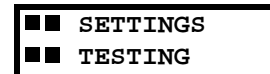

**TEST MODE** OD **FUNCTION: Disabled** Range: Disabled, Enabled

The relay provides test settings to verify that the relay is functional using simulated conditions to test all contact inputs and outputs. While the relay is in **TEST MODE** (FUNCTION Enabled), the feature being tested overrides normal functioning of the relay. During this time the TEST MODE LED will remain on. Once out of TEST MODE (FUNCTION Disabled), the normal functioning of the relay will be restored.

## **5.7.2 FORCE CONTACT INPUTS**

#### **PATH: SETTINGS** Ø **TESTING** ÖØ **FORCE CONTACT INPUTS**

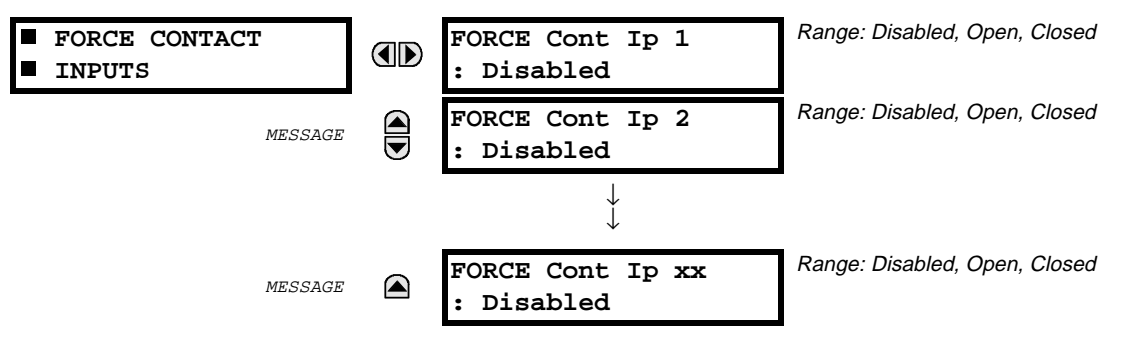

The Force Contact Inputs test feature of the relay provides a method of performing checks on the function of all contact inputs. Once enabled, the relay will be placed into Test Mode, allowing this feature to override the normal function of contact inputs. The TEST MODE LED will be ON indicating that the relay is in test mode. The state of each contact input may be programmed as Disabled, Open or Closed. All contact input operations return to normal when all settings for this feature are disabled.

## **5.7.3 FORCE CONTACT OUTPUTS**

# **PATH: SETTINGS** Ø **TESTING** ÖØ **FORCE CONTACT OUTPUTS**

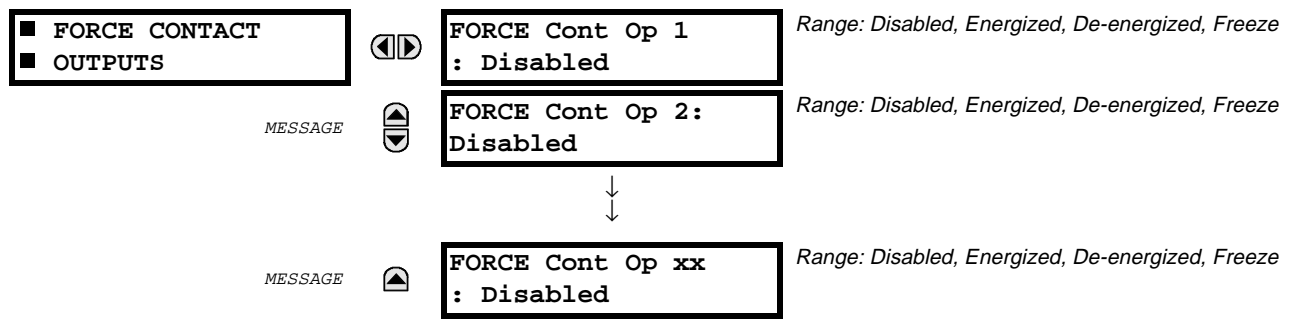

The Force Contact Output test feature of the relay, provides a method of performing checks on all contact outputs. Once enabled, the relay will be placed into a Test Mode, allowing this feature to override the normal function of contact outputs. The TEST MODE LED will be ON. The state of each contact output may be programmed as Disabled, Energized, De-energized or Freeze. The Freeze option maintains the output contact in the state at which it was frozen. All contact output operations return to normal when all the settings for this feature are disabled.

# **6 ACTUAL VALUES 6.1 OVERVIEW**

# **6.1.1 ACTUAL VALUES MAIN MENU**

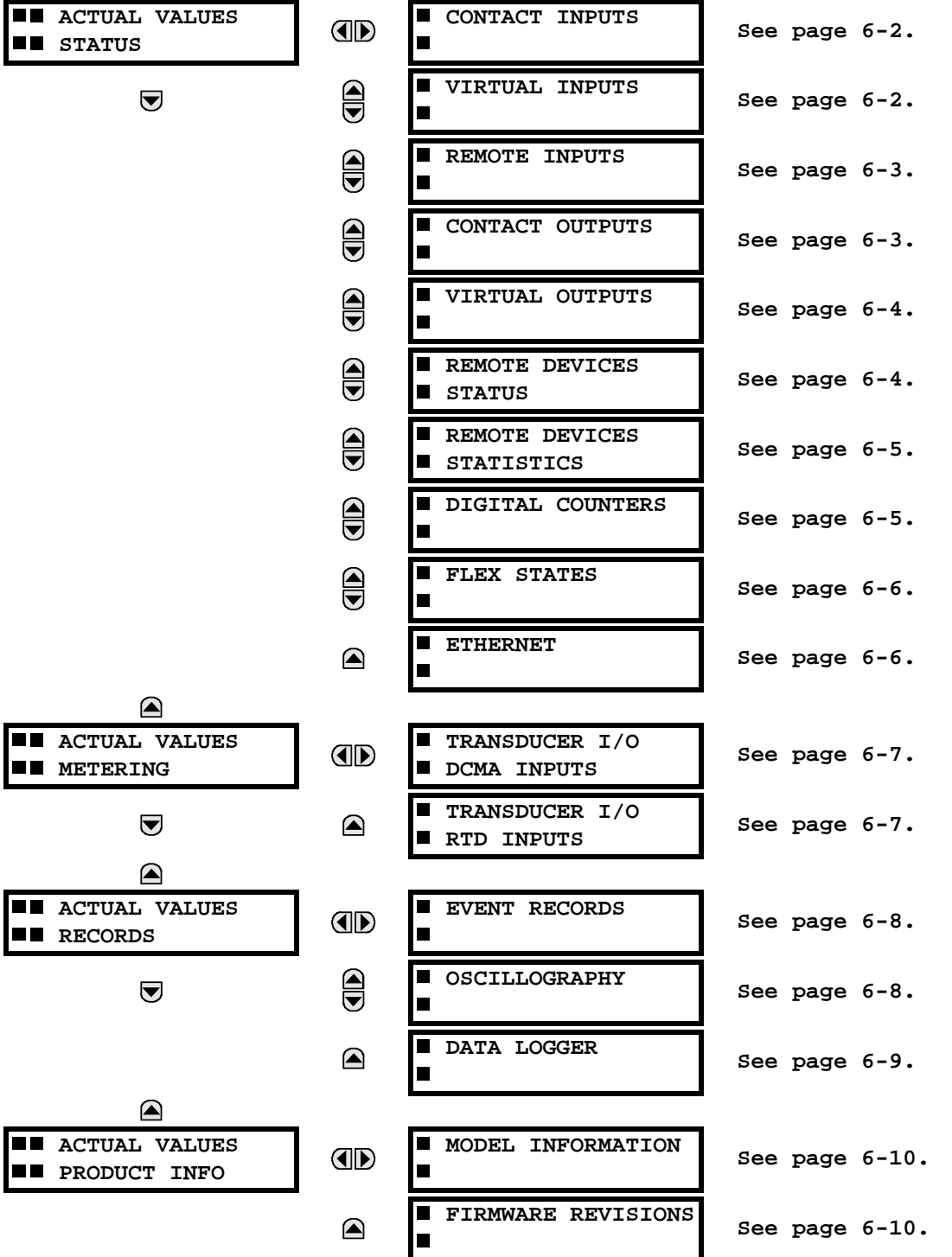

#### **6.2.1 CONTACT INPUTS**

#### **PATH: ACTUAL VALUES** Ø **STATUS** Ö **CONTACT INPUTS**

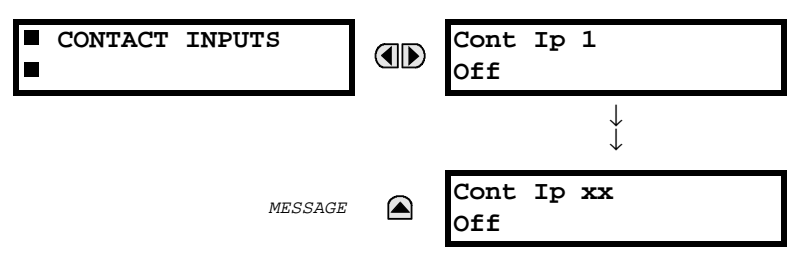

The present status of the contact inputs is shown here.

The first line of a message display indicates the ID of the contact input. For example, 'Cont Ip 1' refers to the contact input in terms of the default name-array index.

The second line of the display indicates the logic state of the contact input.

#### **6.2.2 VIRTUAL INPUTS**

## **PATH: ACTUAL VALUES** Ø **STATUS** ÖØ **VIRTUAL INPUTS**

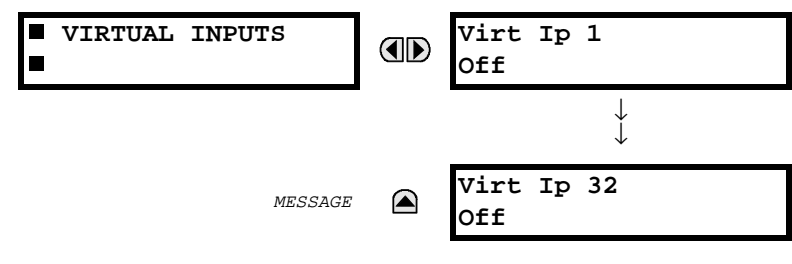

**6**

The present status of the 32 virtual inputs is shown here.

The first line of a message display indicates the ID of the virtual input. For example, 'Virt Ip 1' refers to the virtual input in terms of the default name-array index.

The second line of the display indicates the logic state of the virtual input.

## **6 ACTUAL VALUES 6.2 STATUS**

## **6.2.3 REMOTE INPUTS**

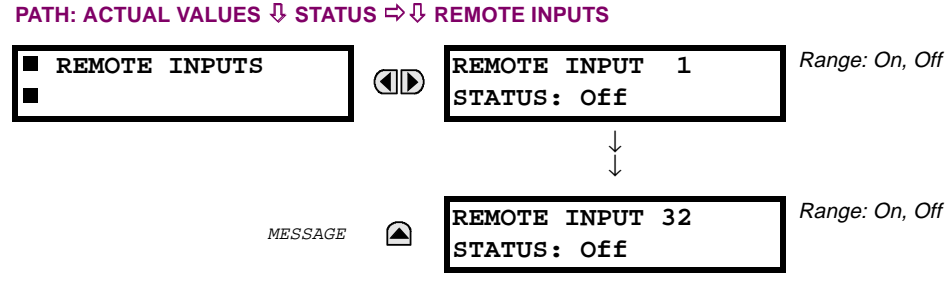

The present state of the 32 remote inputs is shown here.

The state displayed will be that of the remote point unless the remote device has been established to be "Offline" in which case the value shown is the programmed default state for the remote input.

## **6.2.4 CONTACT OUTPUTS**

## **PATH: ACTUAL VALUES** Ø **STATUS** ÖØ **CONTACT OUTPUTS**

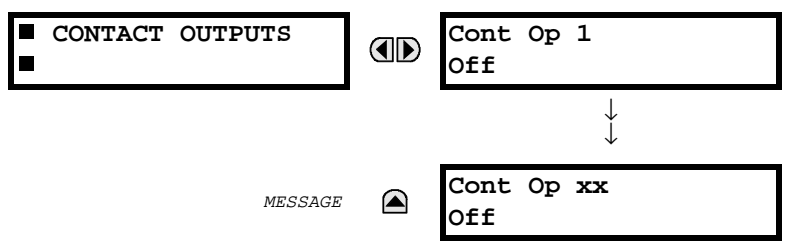

The present state of the contact outputs is shown here.

The first line of a message display indicates the ID of the contact output. For example, 'Cont Op 1' refers to the contact output in terms of the default name-array index.

The second line of the display indicates the logic state of the contact output.

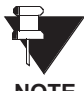

**For Form-A outputs, the state of the voltage(V) and/or current(I) detectors will show as: Off, VOff, IOff, On, VOn, and/or IOn. For Form-C outputs, the state will show as Off or On.**

**NOTE**

## **6.2.5 VIRTUAL OUTPUTS**

#### **PATH: ACTUAL VALUES** Ø **STATUS** ÖØ **VIRTUAL OUTPUTS**

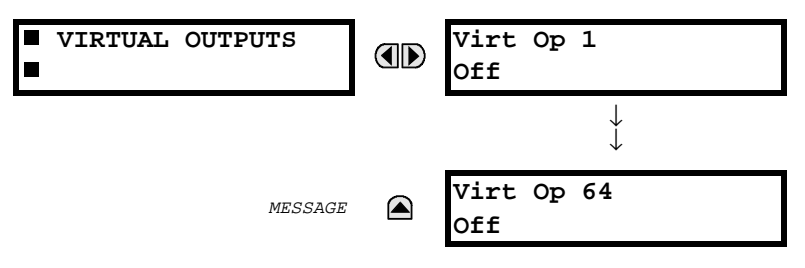

The present state of up to 64 virtual outputs is shown here.

The first line of a message display indicates the ID of the virtual output. For example, 'Virt Op 1' refers to the virtual output in terms of the default name-array index.

The second line of the display indicates the logic state of the virtual output, as calculated by the FlexLogic™ equation for that output.

#### **6.2.6 REMOTE DEVICES STATUS**

#### **PATH: ACTUAL VALUES** Ø **STATUS** ÖØ **REMOTE DEVICES STATUS**

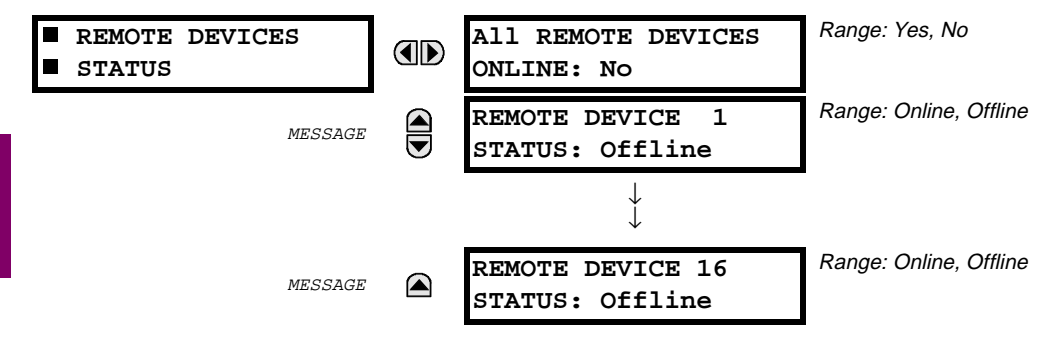

The present state of up to 16 programmed Remote Devices is shown here.

The ALL REMOTE DEVICES ONLINE message indicates whether or not all programmed Remote Devices are online. If the corresponding state is 'No', then at least one required Remote Device is not online.

## **6.2.7 REMOTE DEVICES STATISTICS**

#### **PATH: ACTUAL VALUES** Ø **STATUS** ÖØ **REMOTE DEVICES STATISTICS** Ö **REMOTE DEVICE 1(16)**

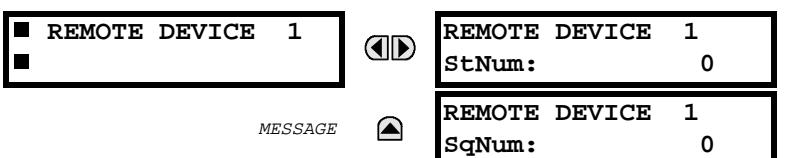

Statistical data (2 types) for up to 16 programmed Remote Devices is shown here.

- The 'StNum' number is obtained from the indicated Remote Device and is incremented whenever a change of state of at least one DNA or UserSt bit occurs.
- The 'SqNum' number is obtained from the indicated Remote Device and is incremented whenever a GOOSE message is sent. This number will rollover to zero when a count of 4,294,967,295 is incremented.

#### **6.2.8 DIGITAL COUNTERS**

#### **PATH: ACTUAL VALUES** Ø **DIGITAL COUNTERS** ÖØ **DIGITAL COUNTERS** Ö **DIGITAL COUNTERS Counter 1(8)**

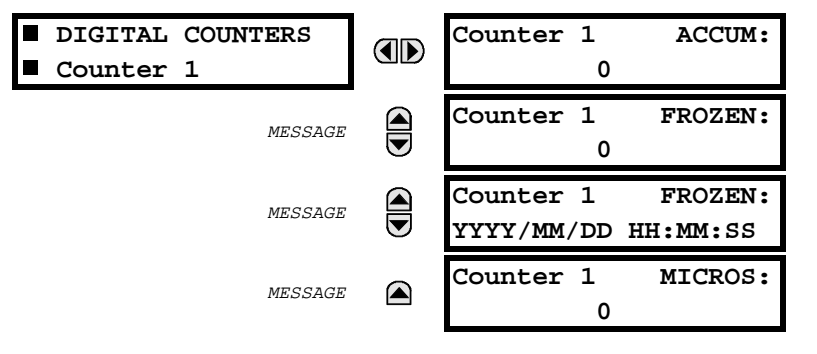

The present status of the 8 digital counters is shown here.

The status of each counter, with the user-defined counter name, includes the accumulated and frozen counts (the count units label will also appear). Also included, is the date/time stamp for the frozen count. The 'MICROS' value refers to the microsecond portion of the time stamp.

## **6.2.9 FLEX STATES**

#### **PATH: ACTUAL VALUES** Ø **STATUS** ÖØ **FLEX STATES**

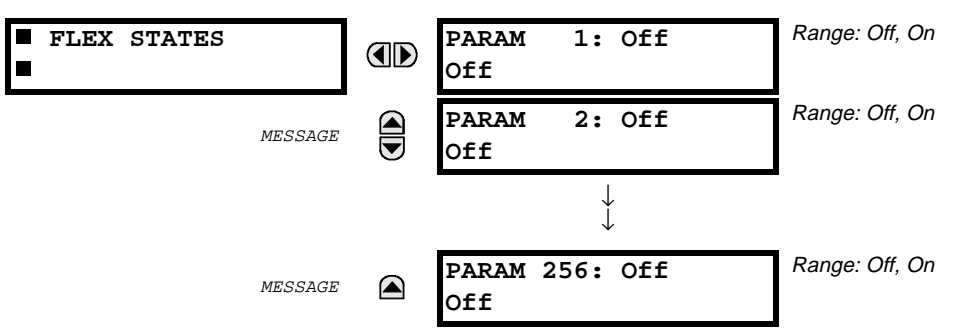

There are 256 FlexState bits available, numbered from 1 to 256. The second line value indicates the state of the given FlexState bit.

## **6.2.10 ETHERNET**

## **PATH: ACTUAL VALUES** Ø **STATUS** ÖØ **ETHERNET**

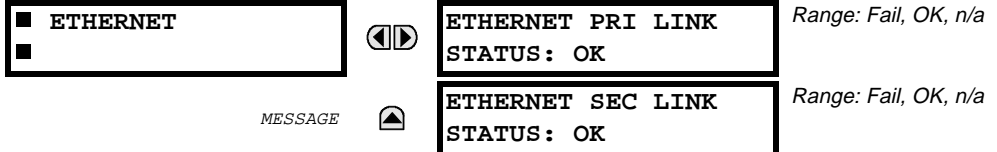

## **6 ACTUAL VALUES 6.3 METERING**

#### **6.3 METERING 6.3.1 TRANSDUCER I/O**

## **a) DCMA INPUTS**

**PATH: ACTUAL VALUES** Ø **METERING** ÖØ **TRANSDUCER I/O DCMA INPUTS** Ö **DCMA INPUT xx**

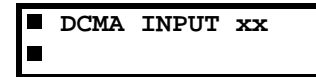

**DCMA INPUT xx** OD **0.000 mA**

Actual values for each DCMA input channel that is Enabled are displayed with the top line as the programmed channel "ID" and the bottom line as the value followed by the programmed units.

#### **b) RTD INPUTS**

**PATH: ACTUAL VALUES** Ø **METERING** ÖØ **TRANSDUCER I/O RTD INPUTS** Ö **RTD INPUT xx**

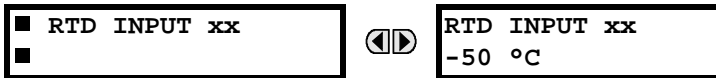

Actual values for each RTD input channel that is Enabled are displayed with the top line as the programmed channel "ID" and the bottom line as the value.

**PATH: ACTUAL VALUES** Ø **RECORDS** ÖØ **EVENT RECORDS**

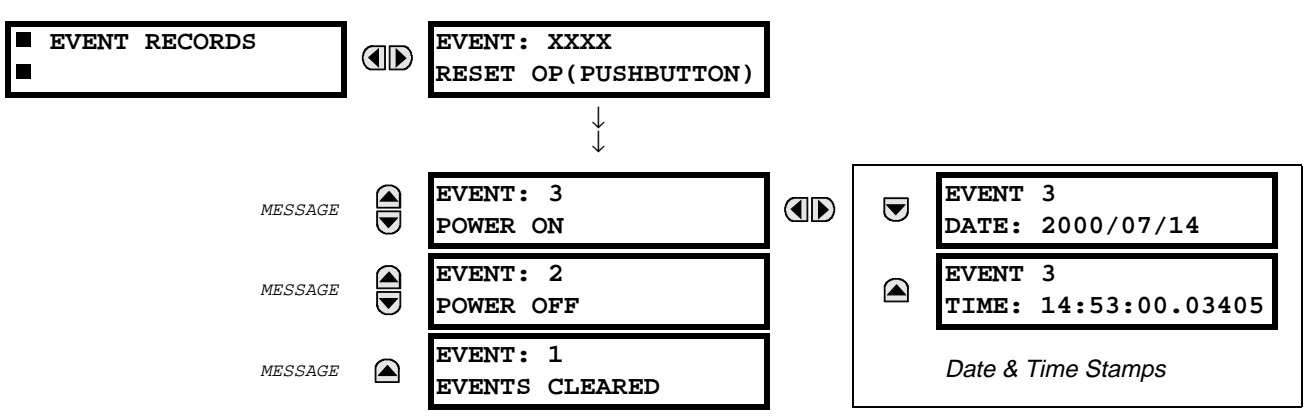

The Event Records menu shows the contextual data associated with up to the last 1024 events, listed in chronological order from most recent to oldest. If all 1024 event records have been filled, the oldest record will be removed as a new record is added.

Each event record will show the event identifier/sequence number, cause, and date/time stamp associated with the event trigger.

Refer to the COMMANDS CLEAR RECORDS menu for clearing event records.

#### **6.4.2 OSCILLOGRAPHY**

#### **PATH: ACTUAL VALUES** Ø **RECORDS** ÖØ **OSCILLOGRAPHY** Range: No, Yes  **OSCILLOGRAPHY FORCE TRIGGER?** OD  $\blacksquare$ **No** MESSAGE **Q**<br>**NUMBER OF TRIGGERS: 0** MESSAGE **AVAILABLE RECORDS: 0** MESSAGE **CYCLES PER RECORD: 0.0** MESSAGE **LAST CLEARED DATE: 2000/07/14 015:40:16**

This menu allows the user to view the number of triggers involved and number of oscillography traces available. The 'cycles per record' value is calculated to account for the fixed amount of data storage for oscillography. See also the SETTINGS \ PRODUCT SETUP \ OSCILLOGRAPHY section.

A trigger can be forced here at any time by setting 'Yes' to the FORCE TRIGGER? command.

Refer to the COMMANDS CLEAR RECORDS menu for clearing the oscillography records.

#### **PATH: ACTUAL VALUES** Ø **RECORDS** ÖØ **DATA LOGGER**

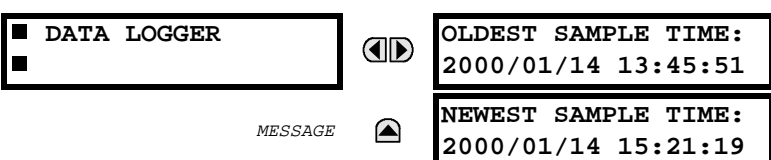

Oldest Sample Time is the time at which the oldest available samples were taken. It will be static until the log gets full, at which time it will start counting at the defined sampling rate.

Newest Sample Time is the time at which the most recent samples were taken. It counts up at the defined sampling rate.

If no channels are defined for Data Logger, both Times are static.

Refer to the COMMANDS CLEAR RECORDS menu for clearing data logger records.

## **6.5.1 MODEL INFORMATION**

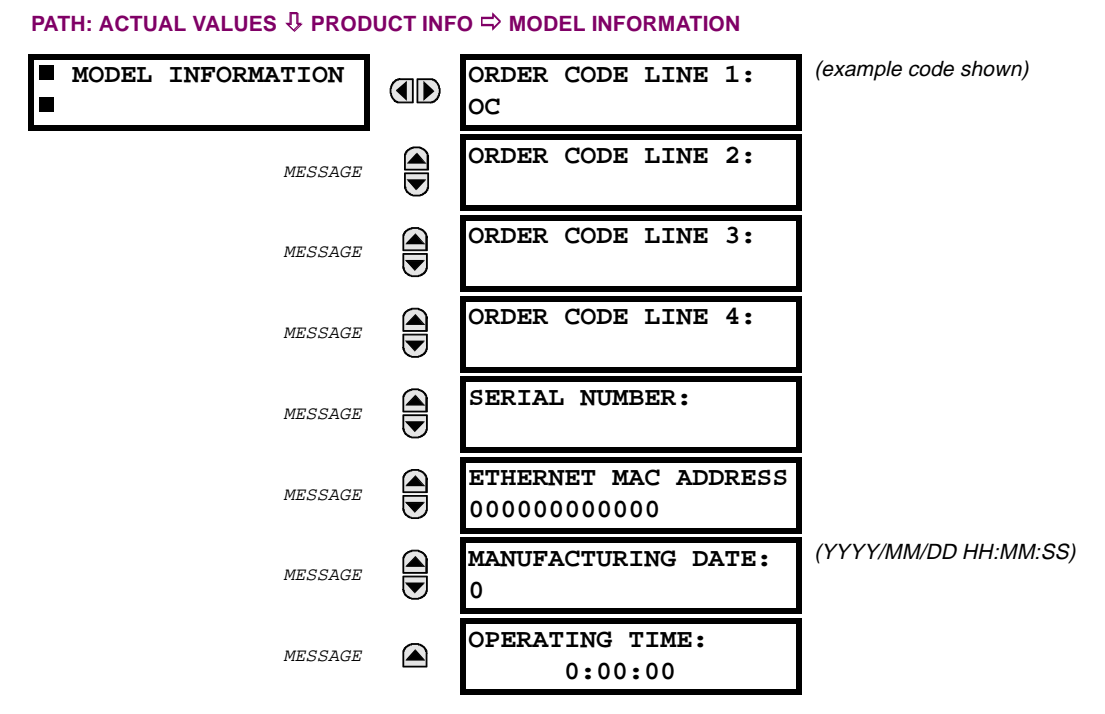

The product order code, serial number, Ethernet MAC address, date/time of manufacture, and operating time are shown here.

**6**

## **6.5.2 FIRMWARE REVISIONS**

#### **PATH: ACTUAL VALUES** Ø **PRODUCT INFO** ÖØ **FIRMWARE REVISIONS**

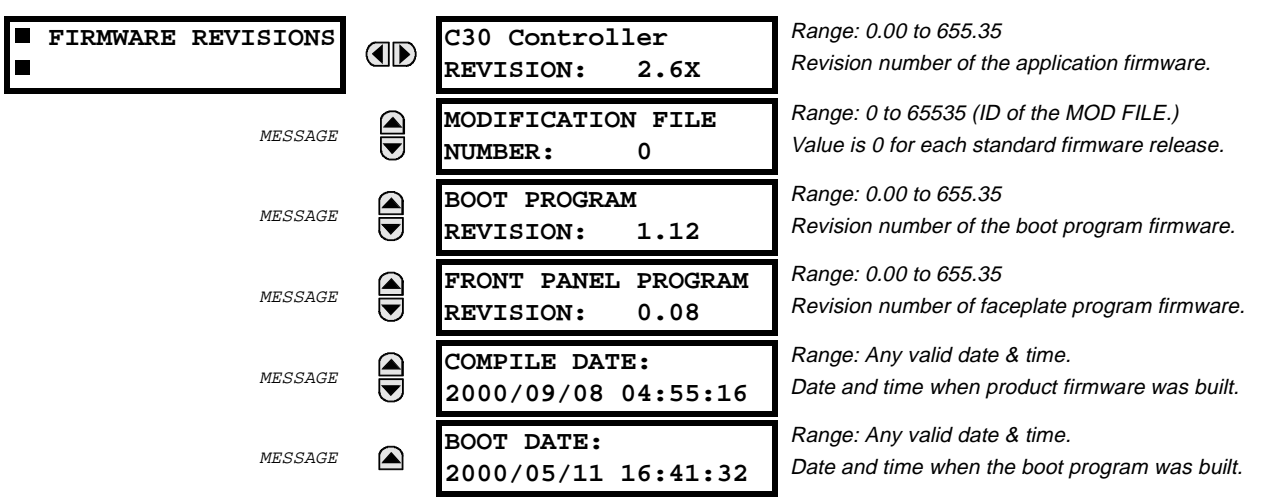

The shown data is illustrative only. A modification file number of 0 indicates that, currently, no modifications have been installed.

#### **7.1.1 COMMANDS MENU**

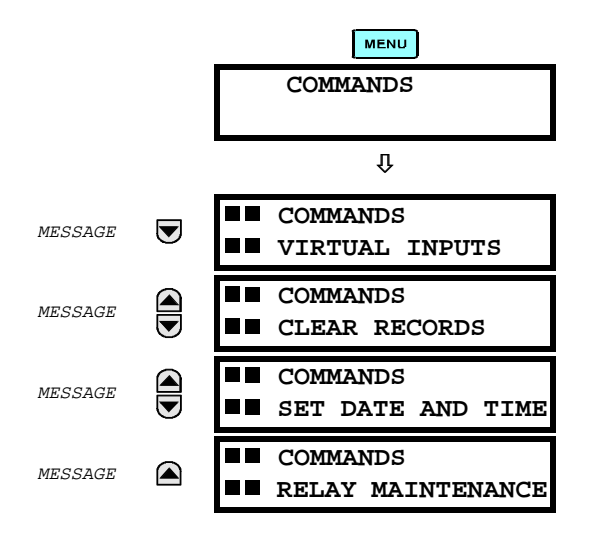

The COMMANDS menu contains directives to the relay intended to be available to operations personnel.

All commands can be protected from unauthorized access via the Command Password; see the Password Security menu description in the Settings \ Product Setup section.

After successfully entering any command, the following flash message will appear:

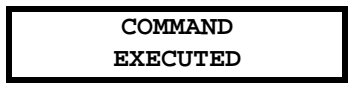

**7.1.2 VIRTUAL INPUTS**

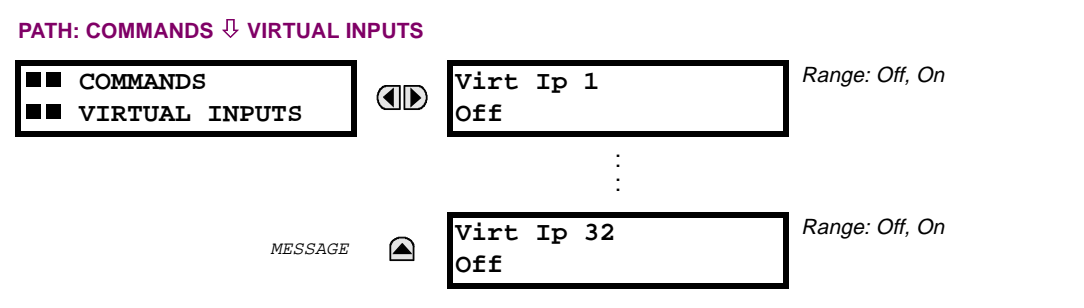

The states of up to 32 virtual inputs may be changed here.

The first line of the display indicates the ID of the virtual input. The second line indicates the current or selected status of the virtual input. This status will be a logical state 'Off' (0) or 'On' (1).

## **7.1.3 CLEAR RECORDS**

#### **PATH: COMMANDS** Ø **COMMANDS CLEAR RECORDS**

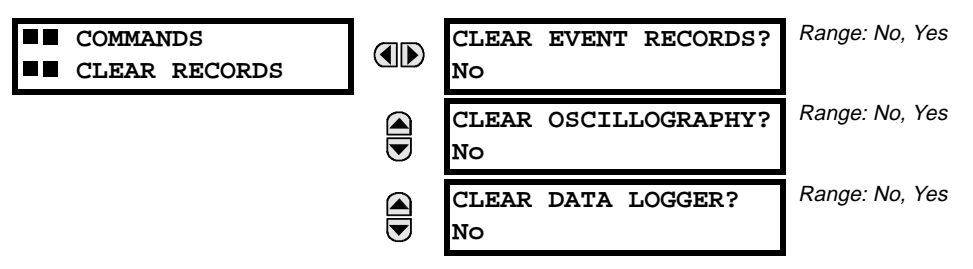

This menu contains commands for clearing historical data such as the Event Records.

Changing a command setting to 'Yes' and then clicking the **ENTER** key will clear the corresponding data. The command setting will then automatically revert to 'No'.

## **7.1.4 SET DATE AND TIME**

#### **PATH: COMMANDS** Ø **SET DATE AND TIME**

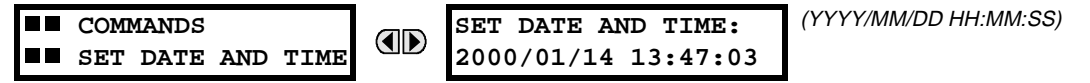

The date and time can be entered here via the faceplate keypad, provided that the IRIG-B signal is not being used. The time setting is based on the 24-hour clock. The complete date, as a minimum, must be entered to allow execution of this command. The new time will take effect at the moment the  $\sqrt{\frac{\epsilon_{\text{m}}}{k}}$  key is clicked.

## **7 COMMANDS AND TARGETS 7.1 COMMANDS**

## **7.1.5 RELAY MAINTENANCE**

#### **PATH: COMMANDS** Ø **RELAY MAINTENANCE**

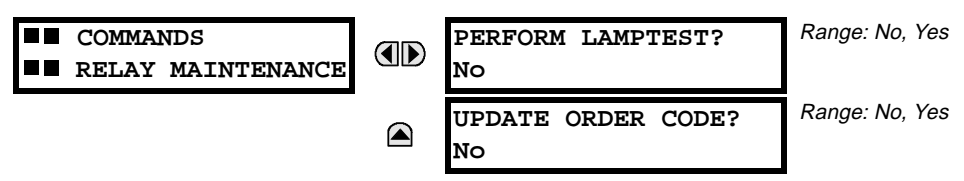

This menu contains commands for relay maintenance purposes.

Changing a command setting to 'Yes' and then clicking the  $\sqrt{\frac{F_{\text{N}}}{F_{\text{N}}}}$  key will activate the command. The command setting will then automatically revert to 'No'.

The **PERFORM LAMPTEST** command turns on all faceplate LEDs and display pixels for a short duration.

The **UPDATE ORDER CODE** command causes the relay to scan the backplane for the hardware modules and update the order code to match. If an update occurs, the following message will be shown.

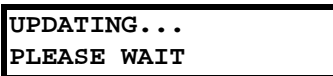

There will be no impact if there have been no changes to the hardware modules. When an update does not occur, the following message will be shown.

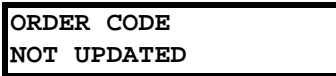

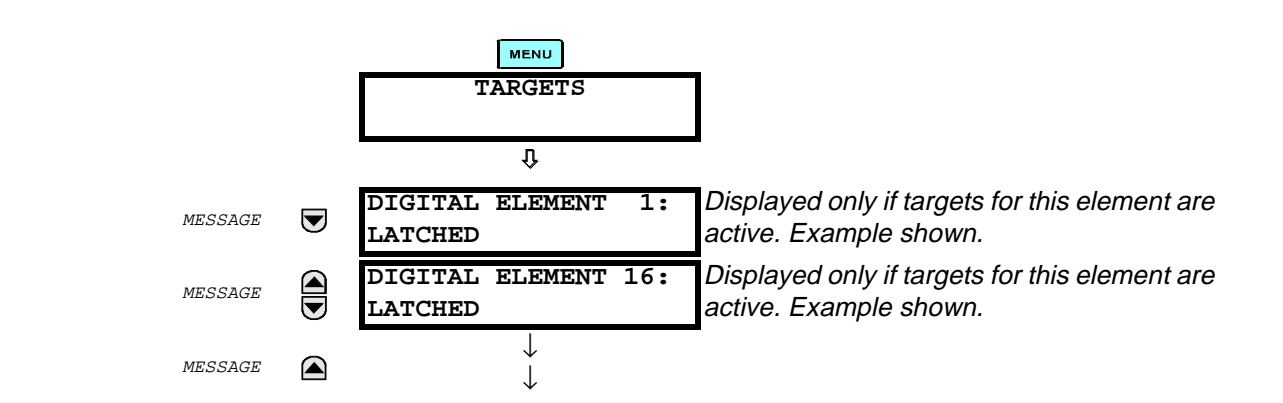

The status of any active targets will be displayed in the TARGETS menu. If no targets are active, the display will be:

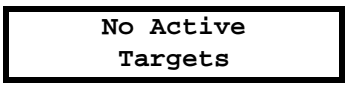

#### **a) TARGET MESSAGES**

When there are no active targets, the first target to become active will cause the display to immediately default to that message. If there are active targets and the user is navigating through other messages, and when the default message timer times out (i.e. the keypad has not been used for a determined period of time), the display will again default back to the target message.

The range of variables for the target messages is described below. Phase information will be included if applicable. If a target message status changes, the status with the highest priority will be displayed.

#### **Table 7–1: TARGET MESSAGE PRIORITY STATUS**

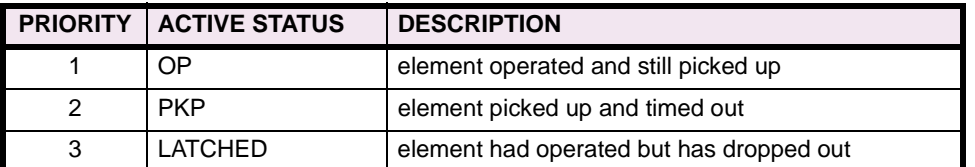

If a self test error is detected, a message appears indicating the cause of the error.

For example:

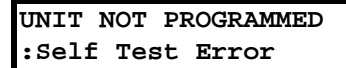

## **7.2.2 RELAY SELF-TESTS**

The relay performs a number of self-test diagnostic checks to ensure device integrity. There are two types of self-tests, major and minor, which are listed in the tables below. When either type of self-test error has occurred the TROUBLE indicator will be on and a target message will be displayed. All errors record an event in the event recorder. Latched errors can be cleared by pressing the RESET key, providing the condition is no longer present.

Major self-test errors also result in the following:

- the critical fail relay on the power supply module is de-energized
- all other output relays are de-energized and are prevented from further operation
- the faceplate IN SERVICE indicator is turned off
- a RELAY OUT OF SERVICE event is recorded

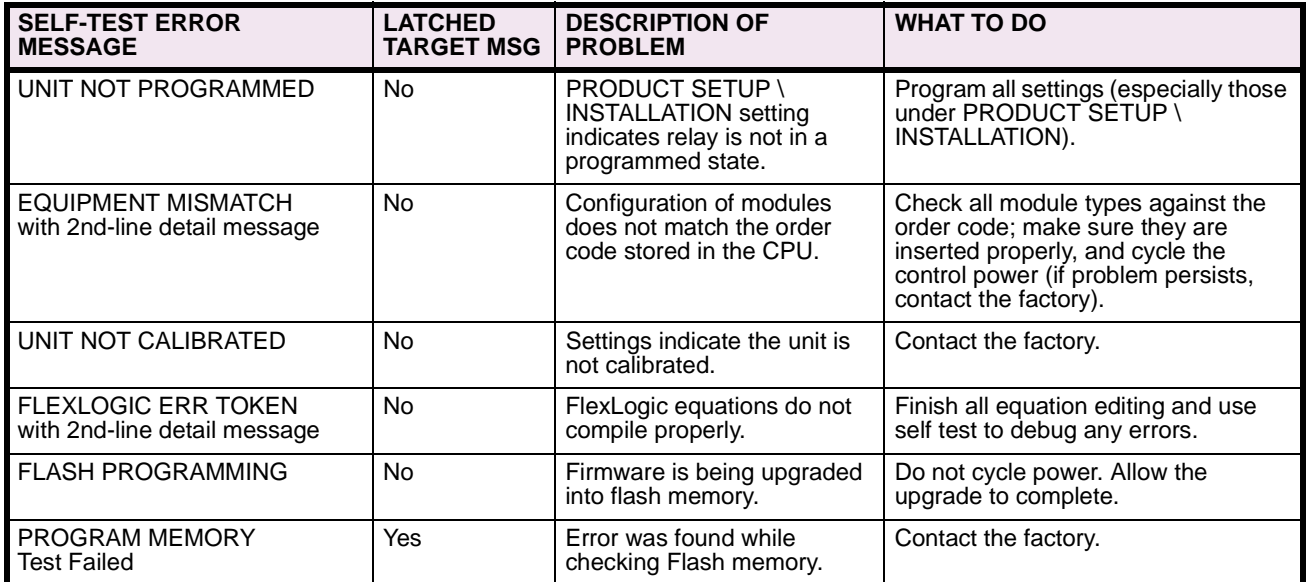

## **Table 7–2: MAJOR SELF-TEST ERROR MESSAGES**

# **Table 7–3: MINOR SELF-TEST ERROR MESSAGES**

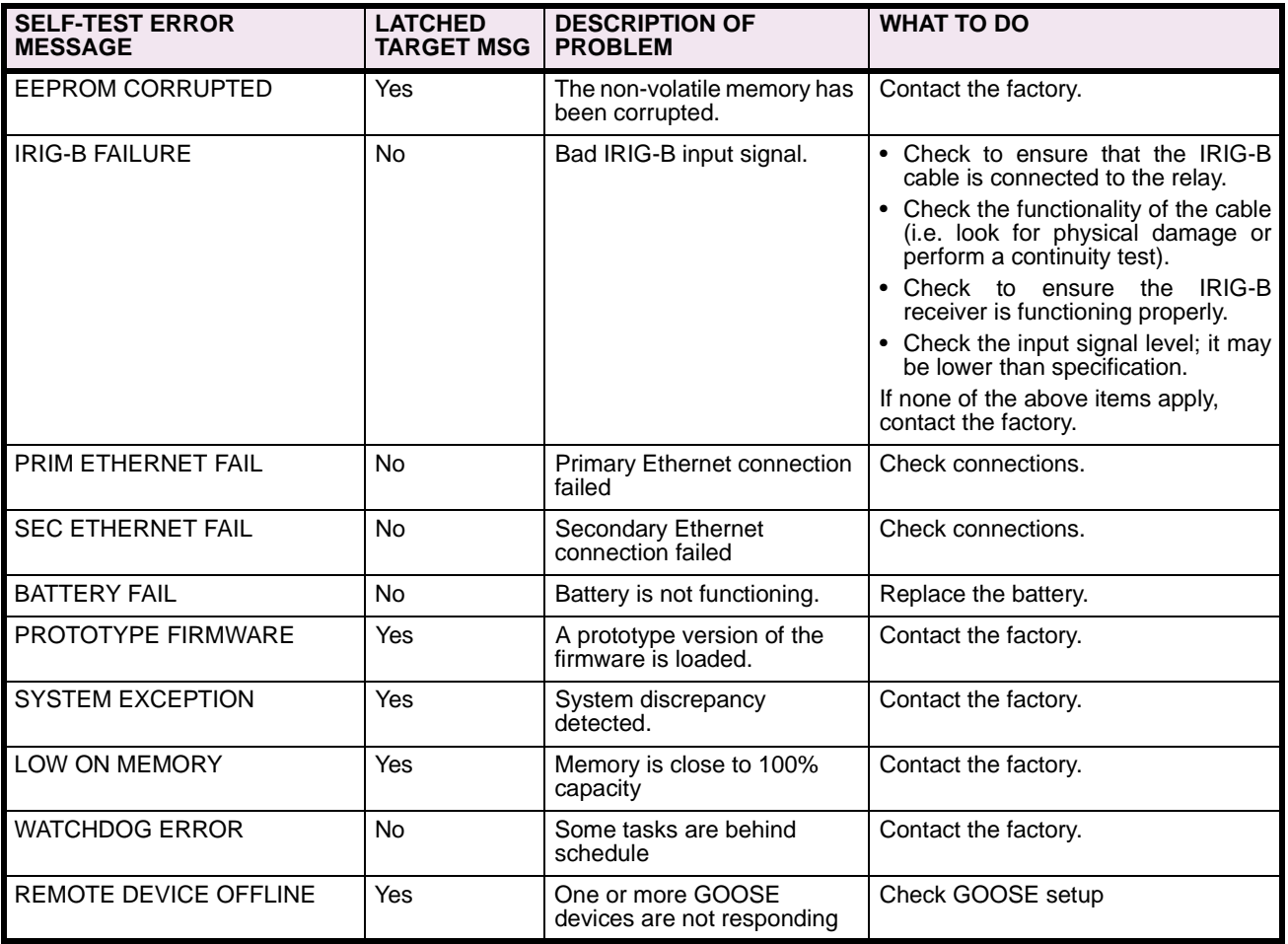

**The following tables are provided to keep a record of settings to be used on a relay.**

## **8.1.1 SETTINGS**

#### **Table 8–1: PRODUCT SETUP (Sheet 1 of 16) Table 8–1: PRODUCT SETUP (Sheet 2 of 16)**

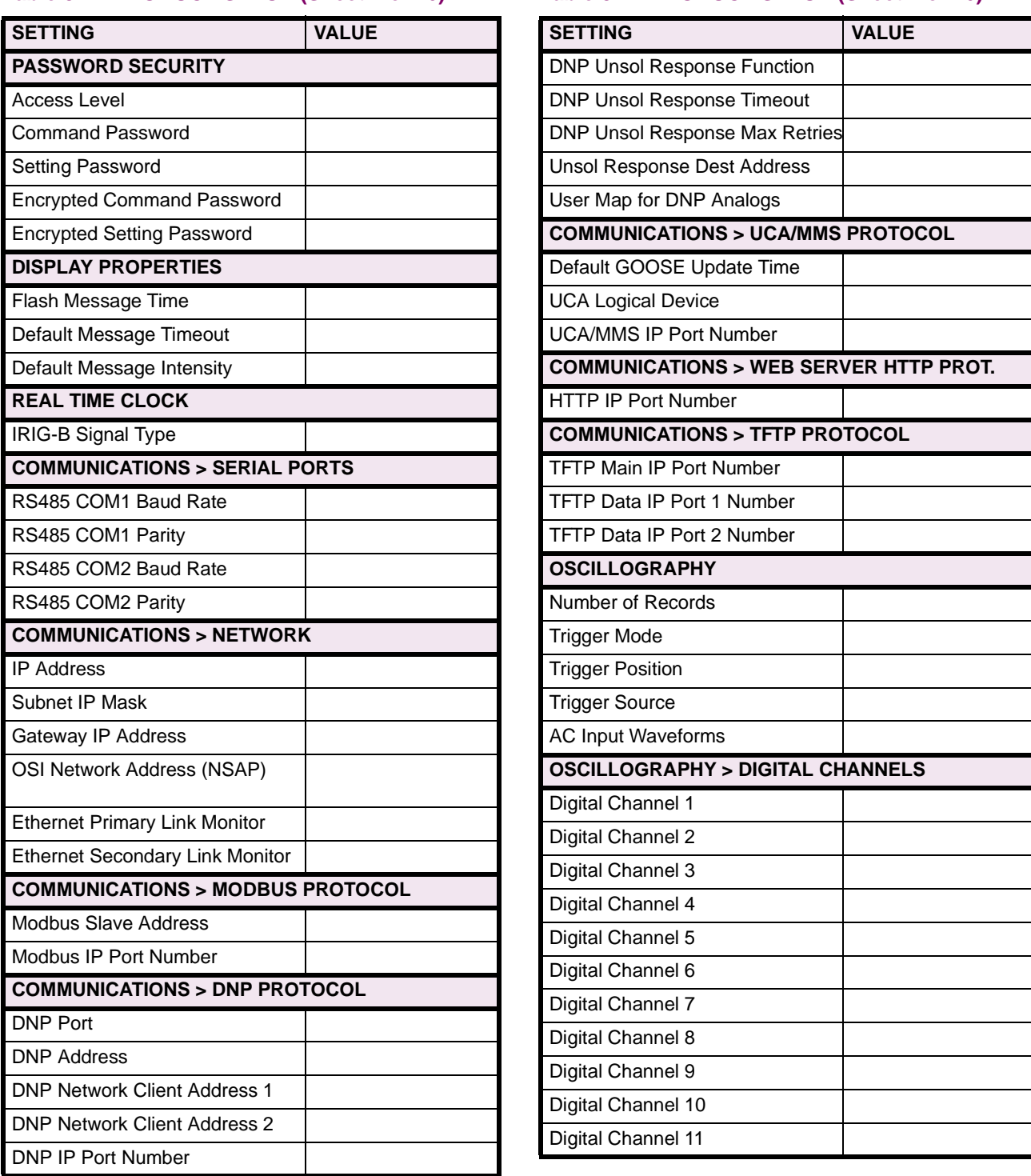

# **Table 8–1: PRODUCT SETUP (Sheet 3 of 16)**

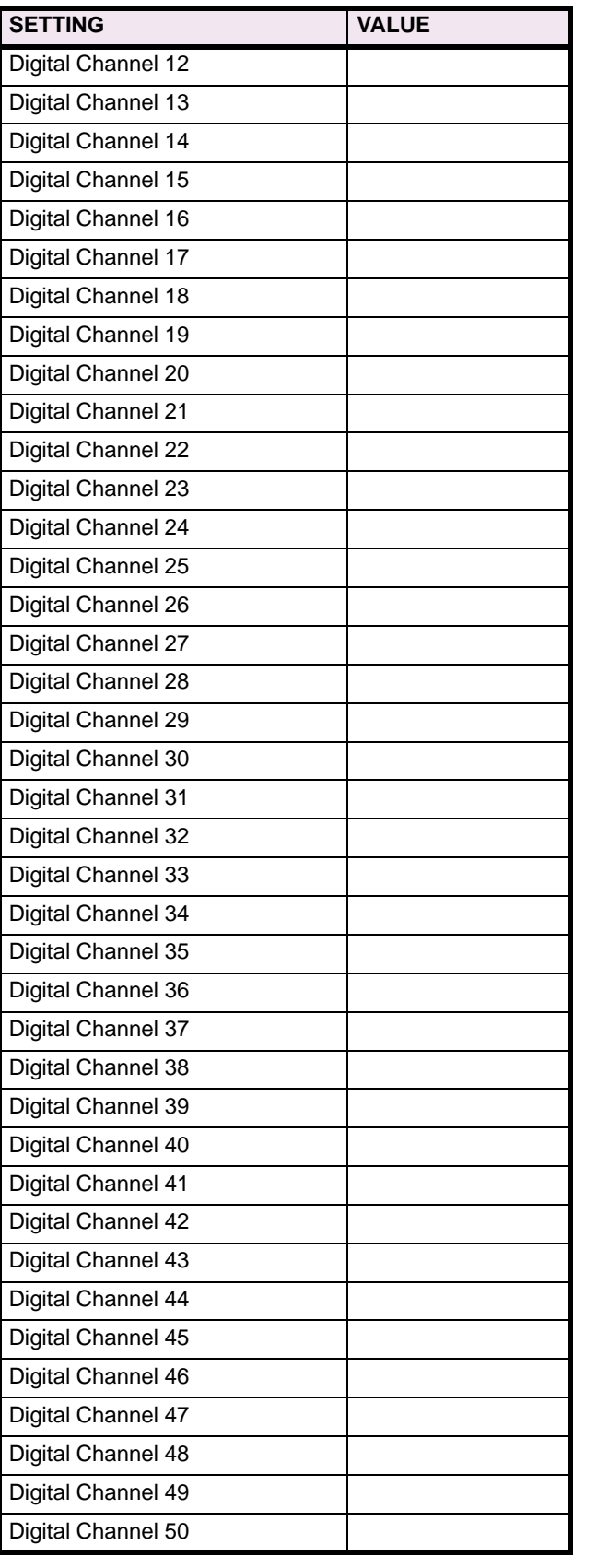

# **Table 8–1: PRODUCT SETUP (Sheet 4 of 16)**

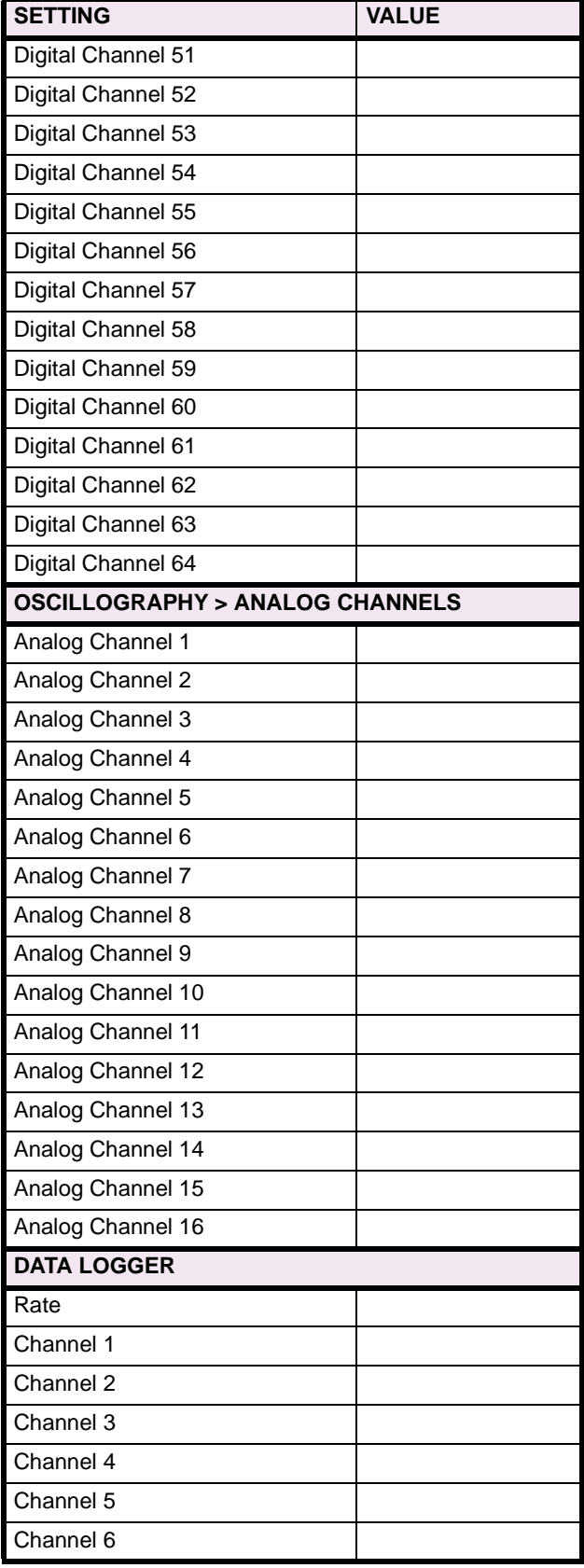

# **Table 8–1: PRODUCT SETUP (Sheet 5 of 16)**

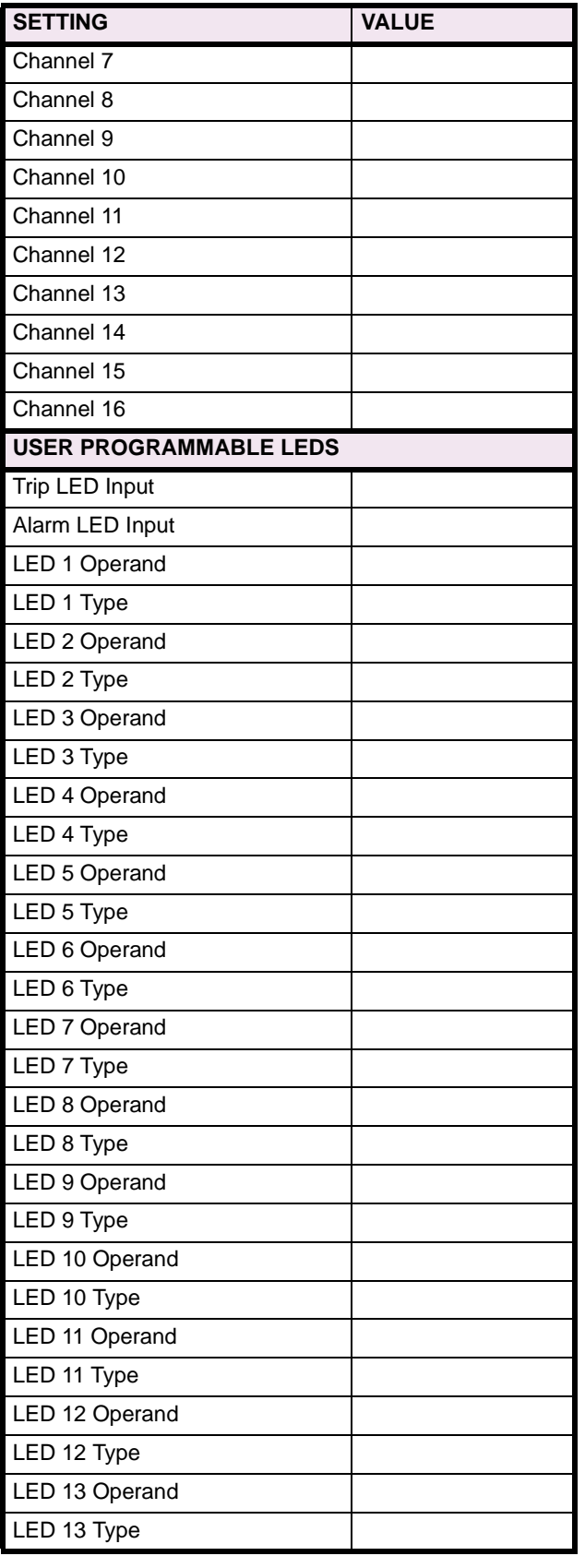

# **Table 8–1: PRODUCT SETUP (Sheet 6 of 16)**

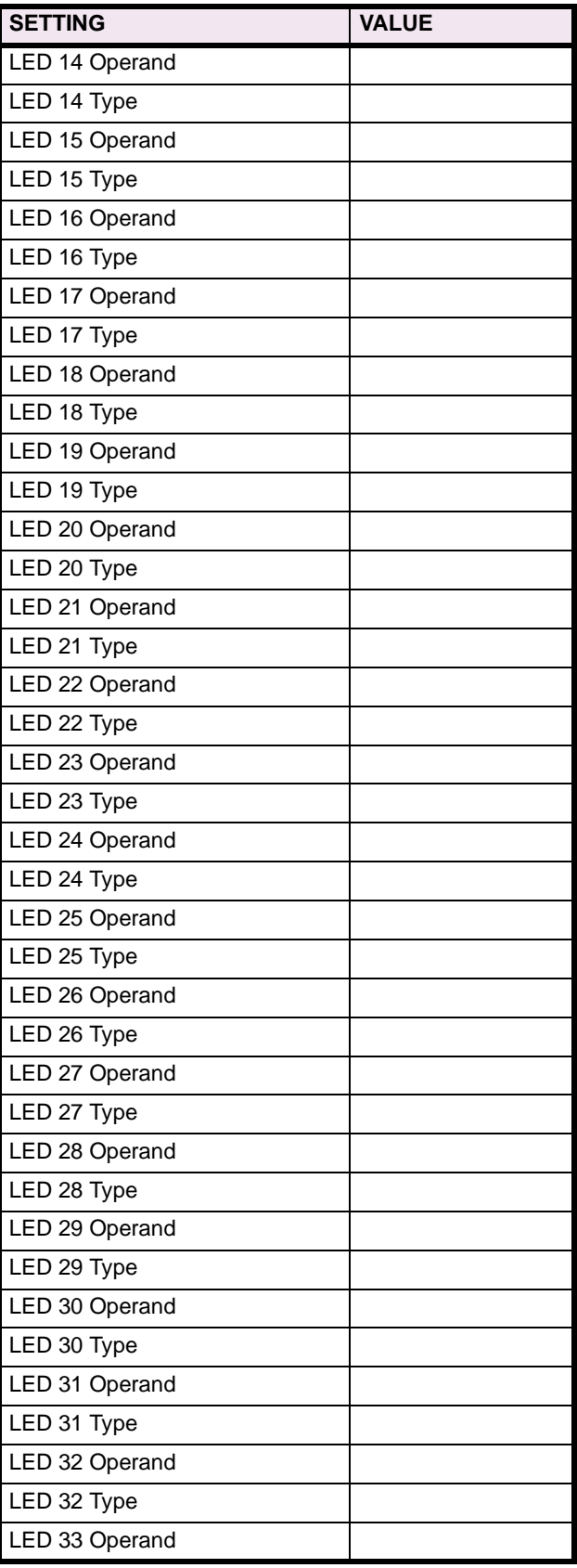

# **Table 8–1: PRODUCT SETUP (Sheet 7 of 16)**

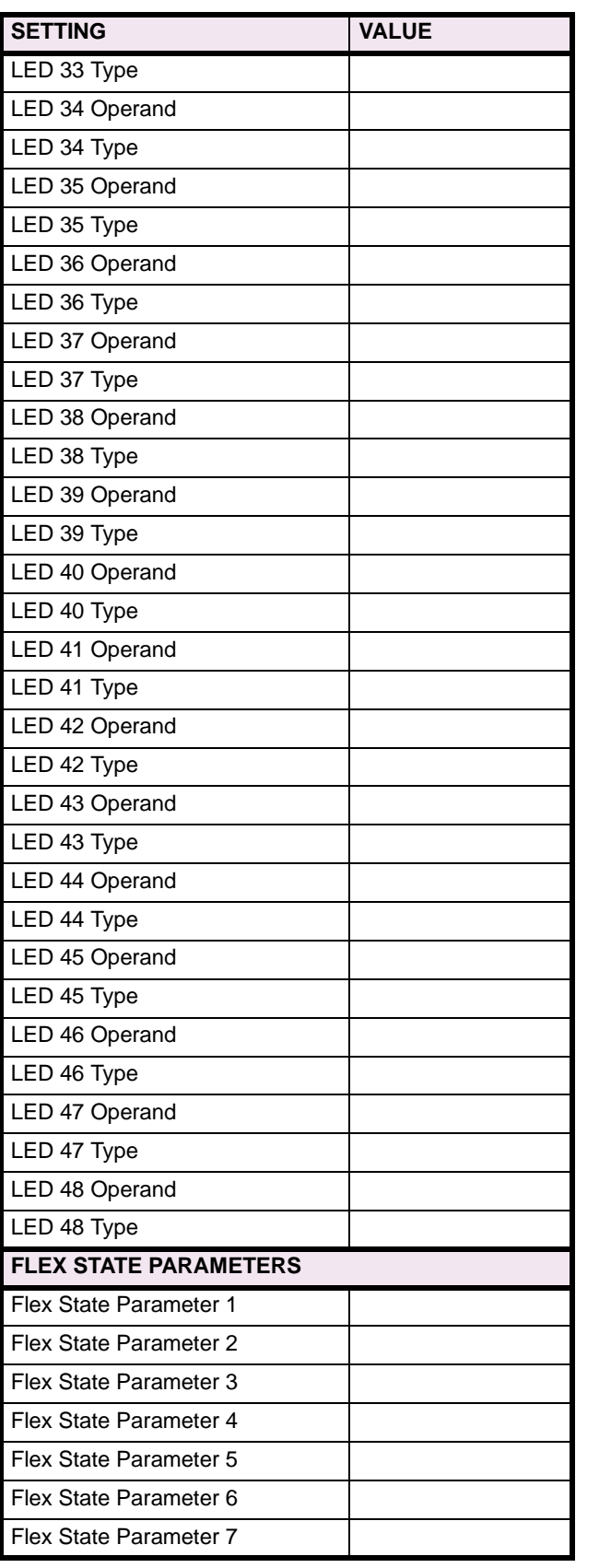

# **Table 8–1: PRODUCT SETUP (Sheet 8 of 16)**

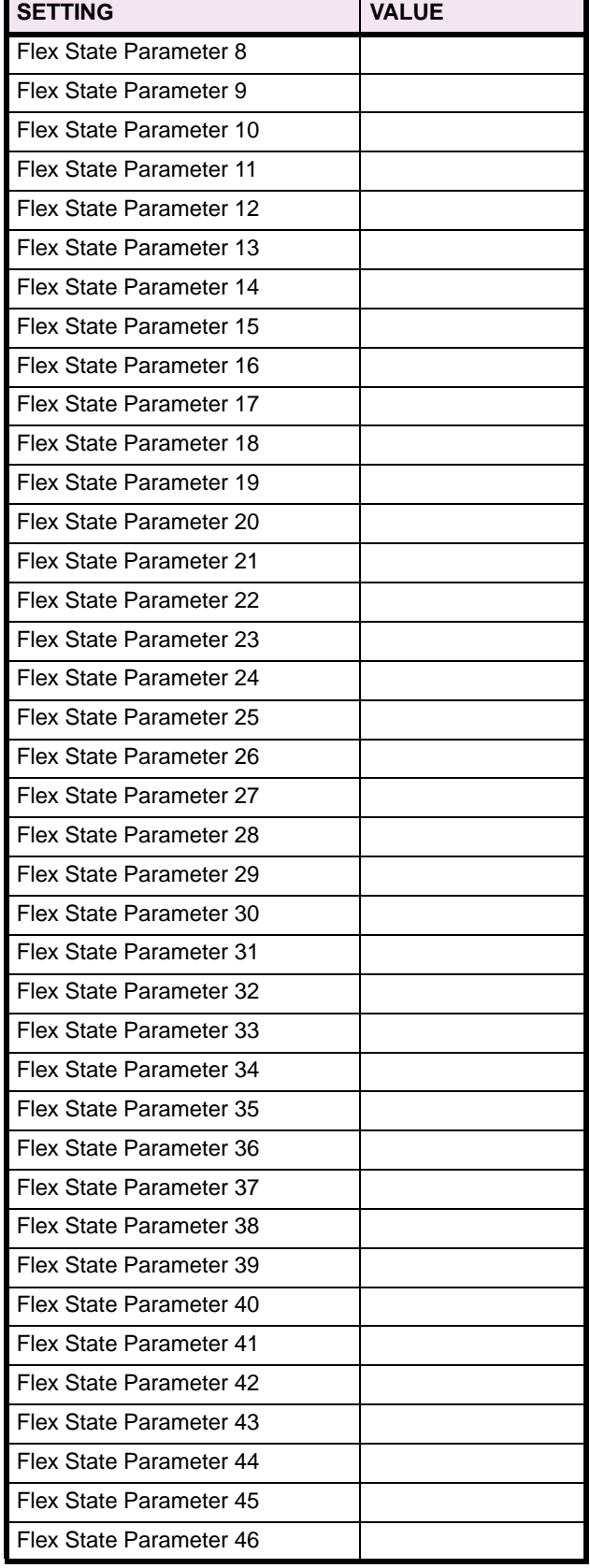

# **Table 8–1: PRODUCT SETUP (Sheet 9 of 16)**

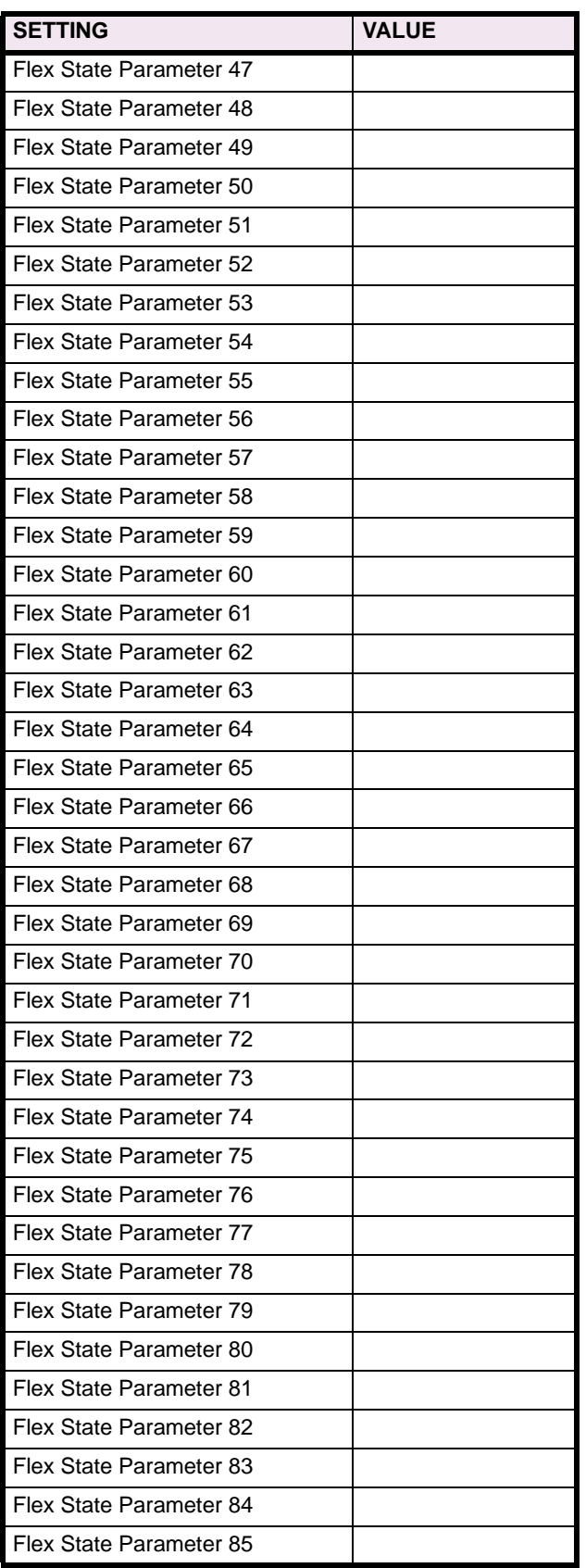

# **Table 8–1: PRODUCT SETUP (Sheet 10 of 16)**

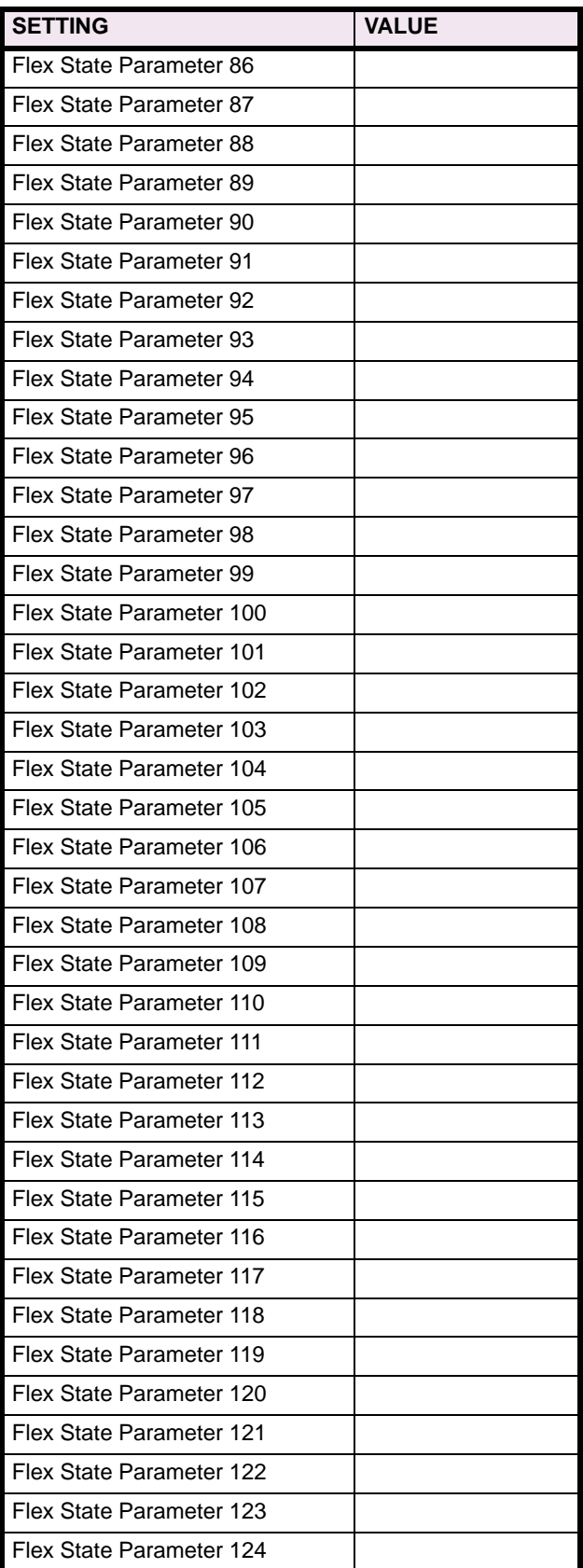

# **8.1 PRODUCT SETUP** 8 COMMISSIONING

# **Table 8–1: PRODUCT SETUP (Sheet 11 of 16)**

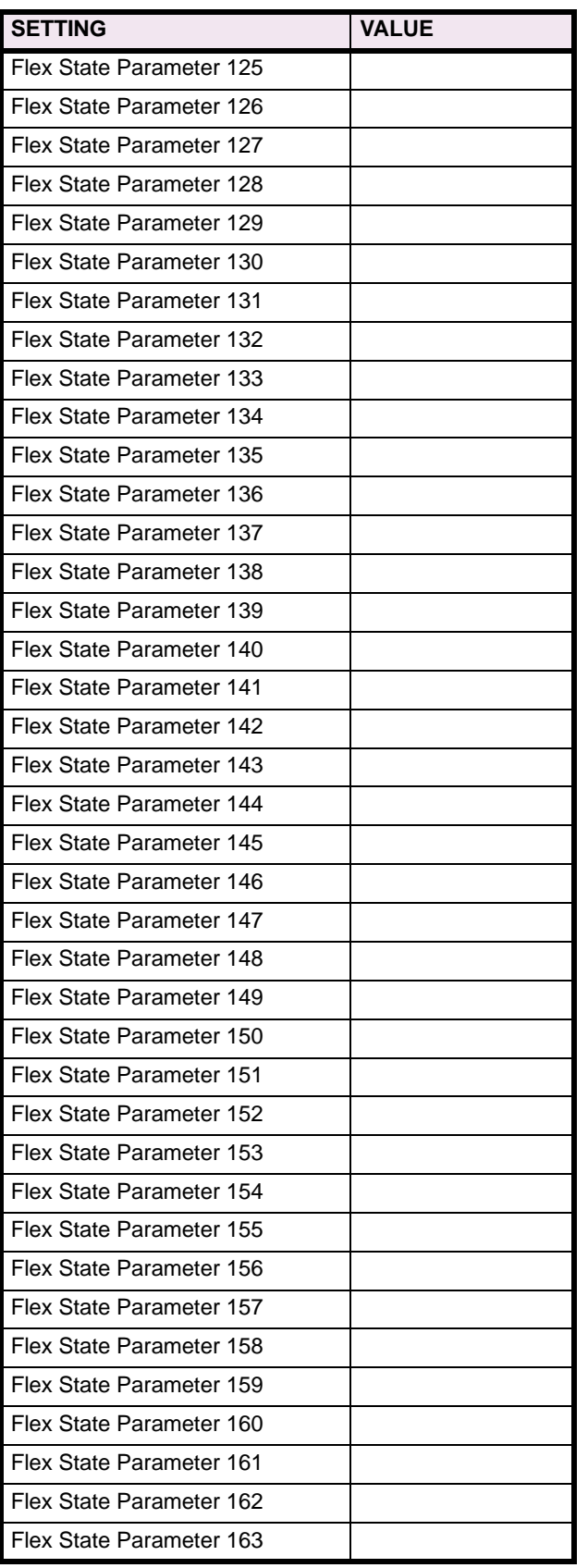

# **Table 8–1: PRODUCT SETUP (Sheet 12 of 16)**

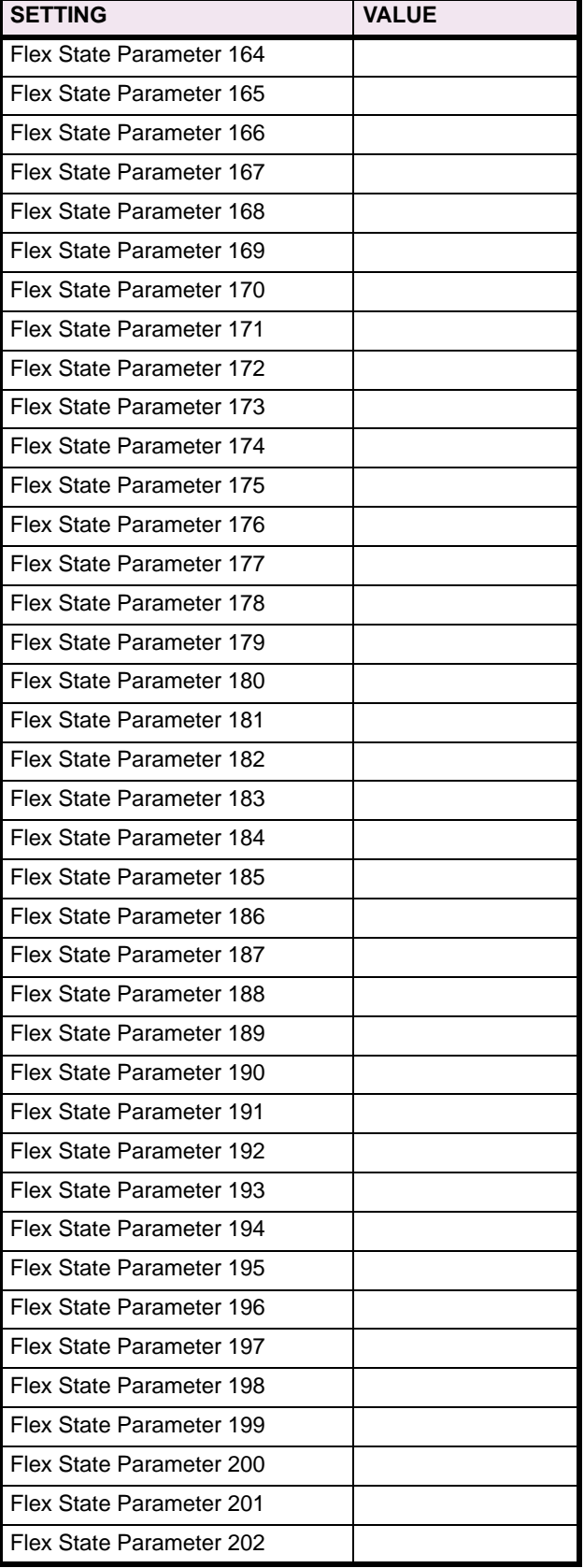
# **Table 8–1: PRODUCT SETUP (Sheet 13 of 16)**

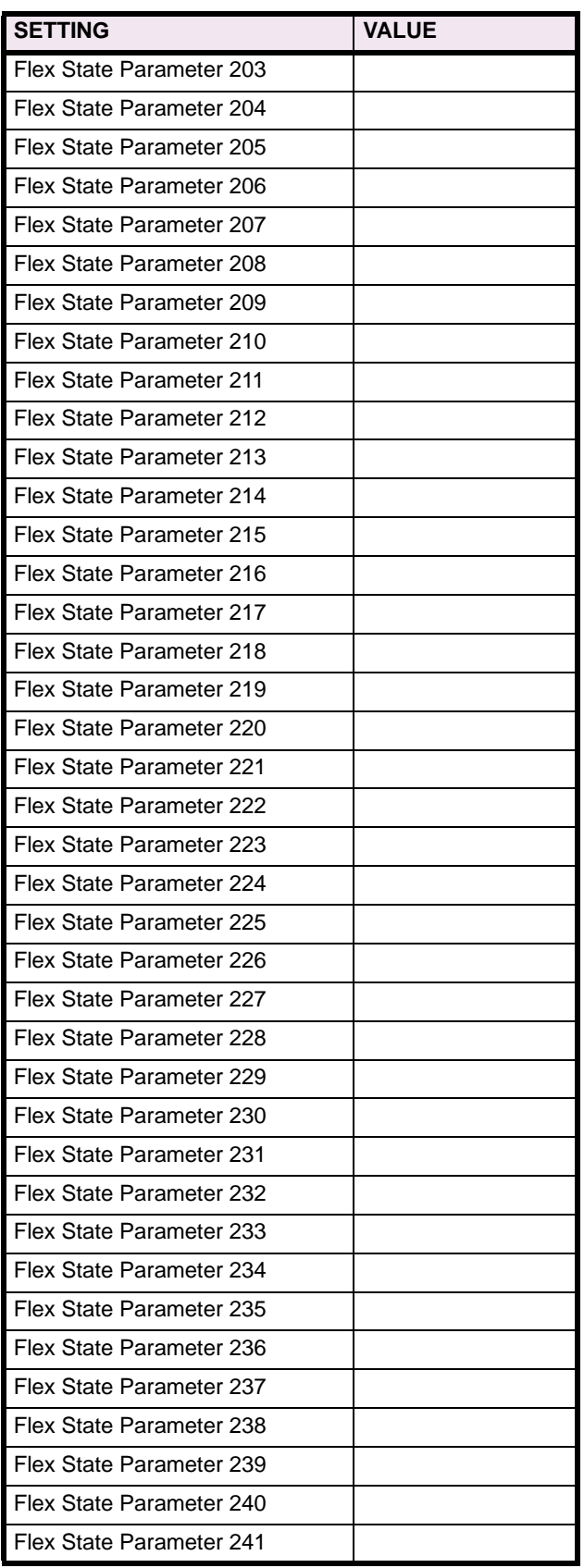

# **Table 8–1: PRODUCT SETUP (Sheet 14 of 16)**

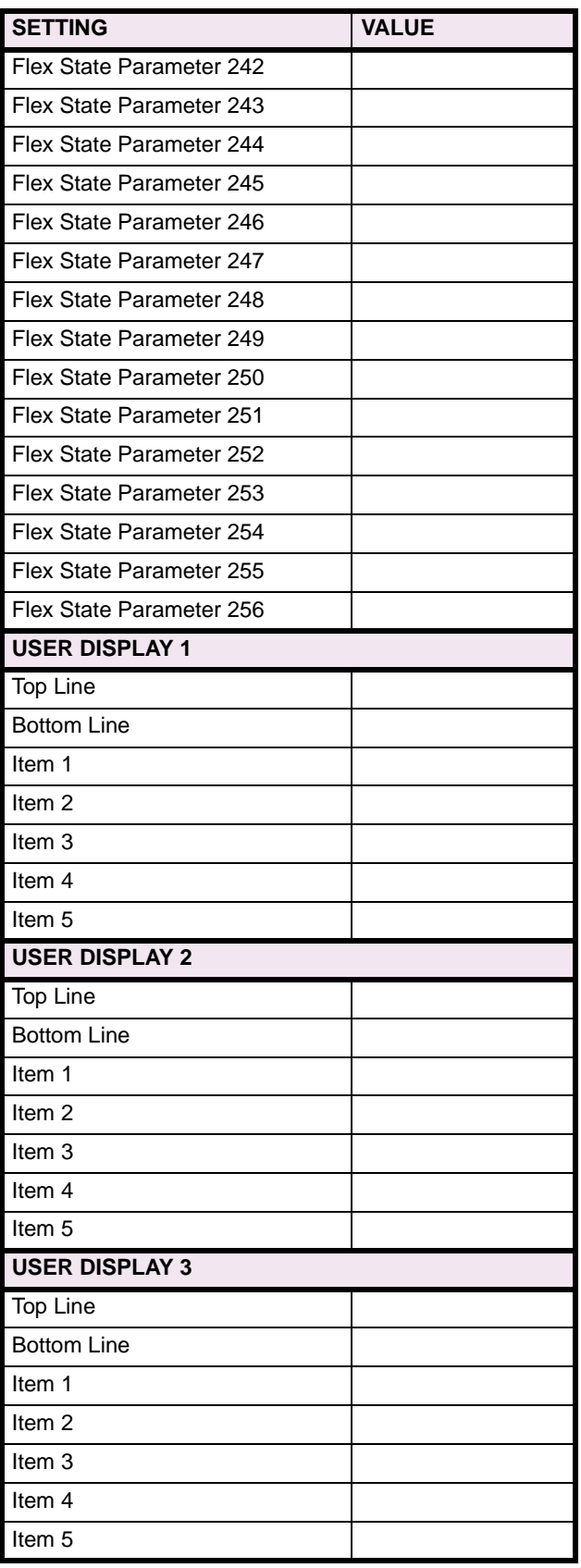

## **8.1 PRODUCT SETUP 8 COMMISSIONING**

# **Table 8–1: PRODUCT SETUP (Sheet 15 of 16)**

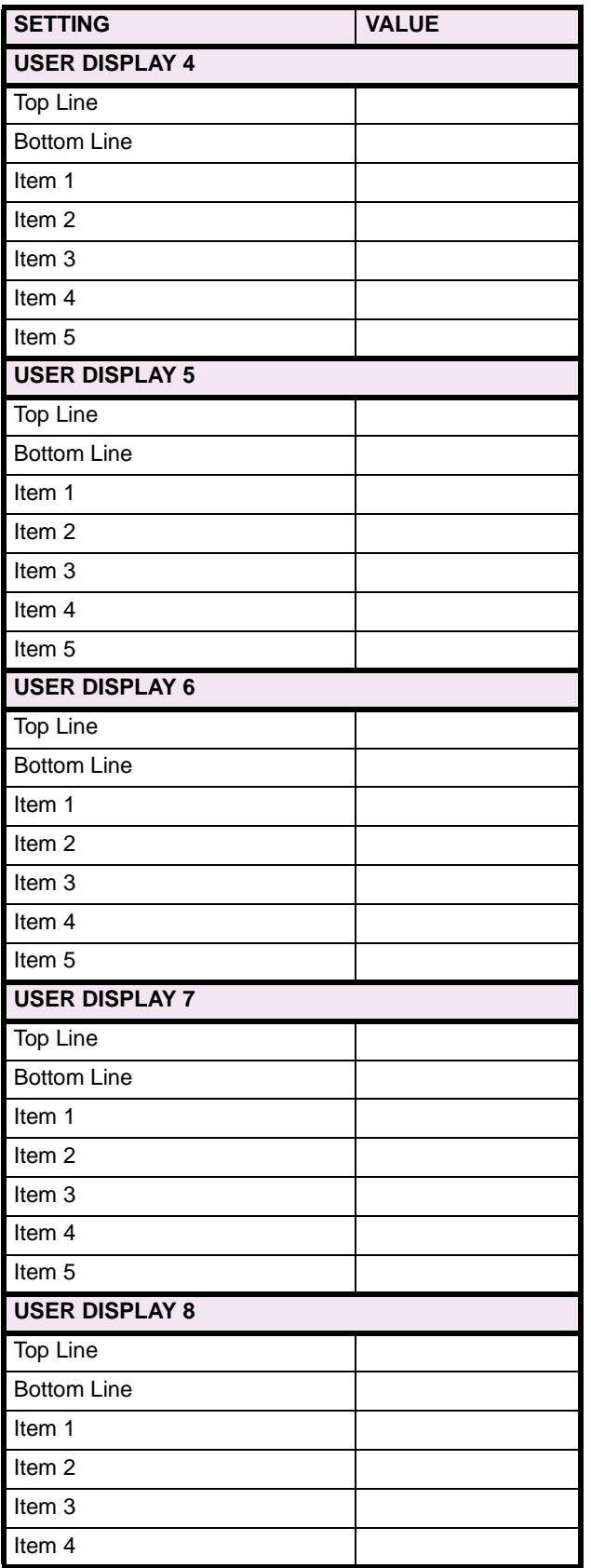

# **Table 8–1: PRODUCT SETUP (Sheet 16 of 16)**

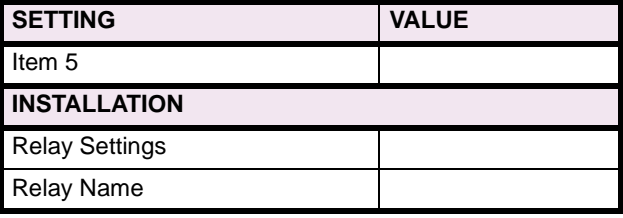

### **Table 8–2: FLEXLOGIC™ (Sheet 1 of 17)**

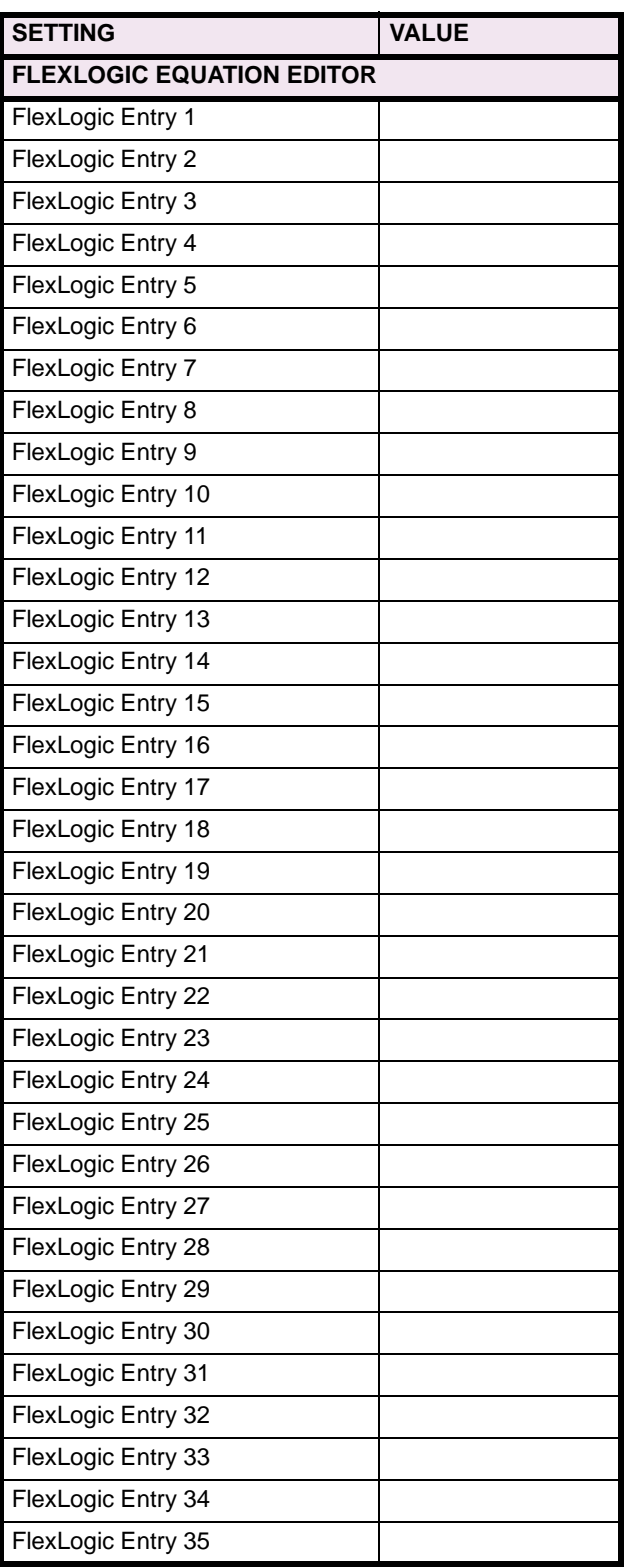

### **Table 8–2: FLEXLOGIC™ (Sheet 2 of 17)**

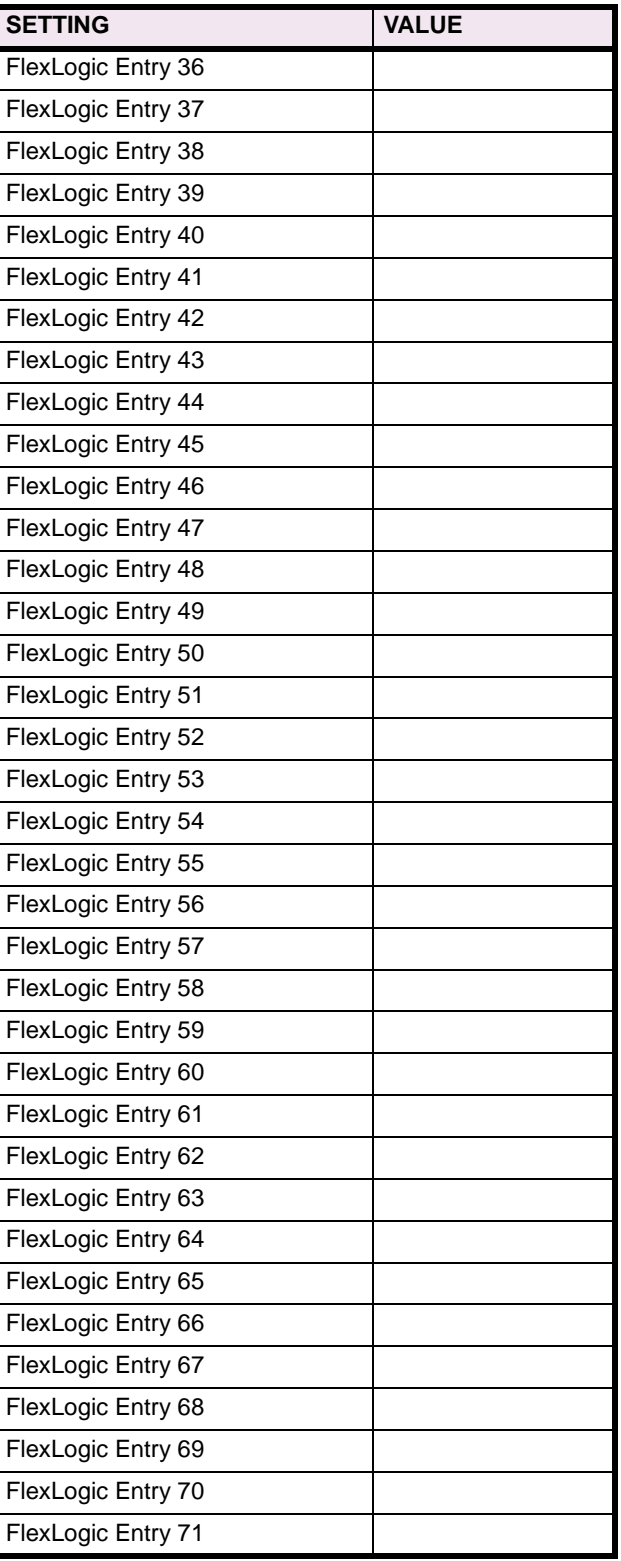

# **Table 8–2: FLEXLOGIC™ (Sheet 3 of 17)**

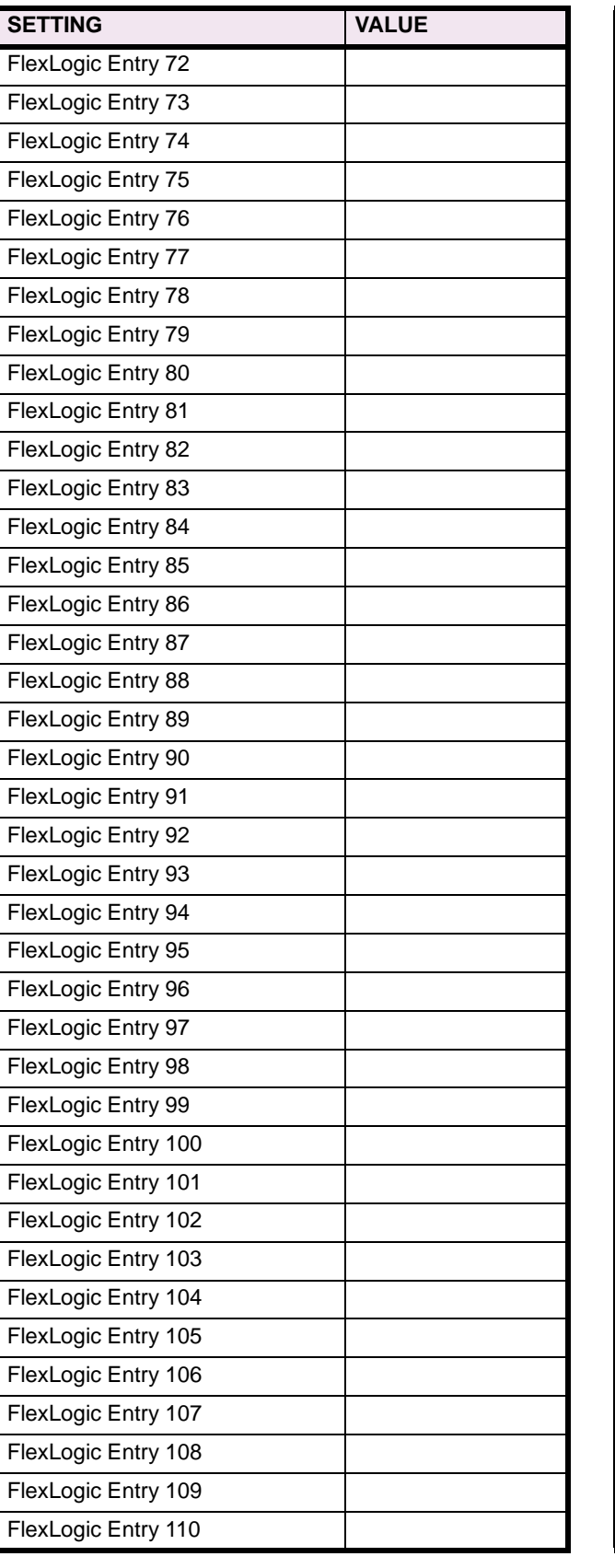

# **Table 8–2: FLEXLOGIC™ (Sheet 4 of 17)**

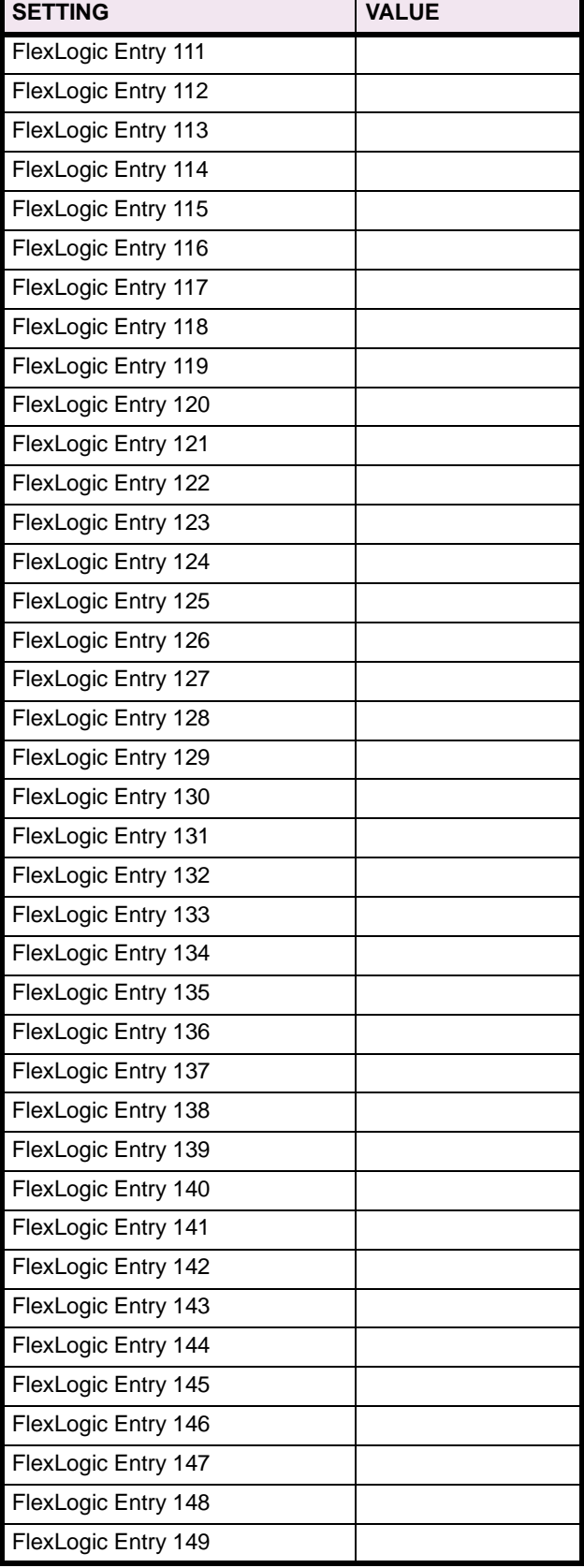

# **Table 8–2: FLEXLOGIC™ (Sheet 5 of 17)**

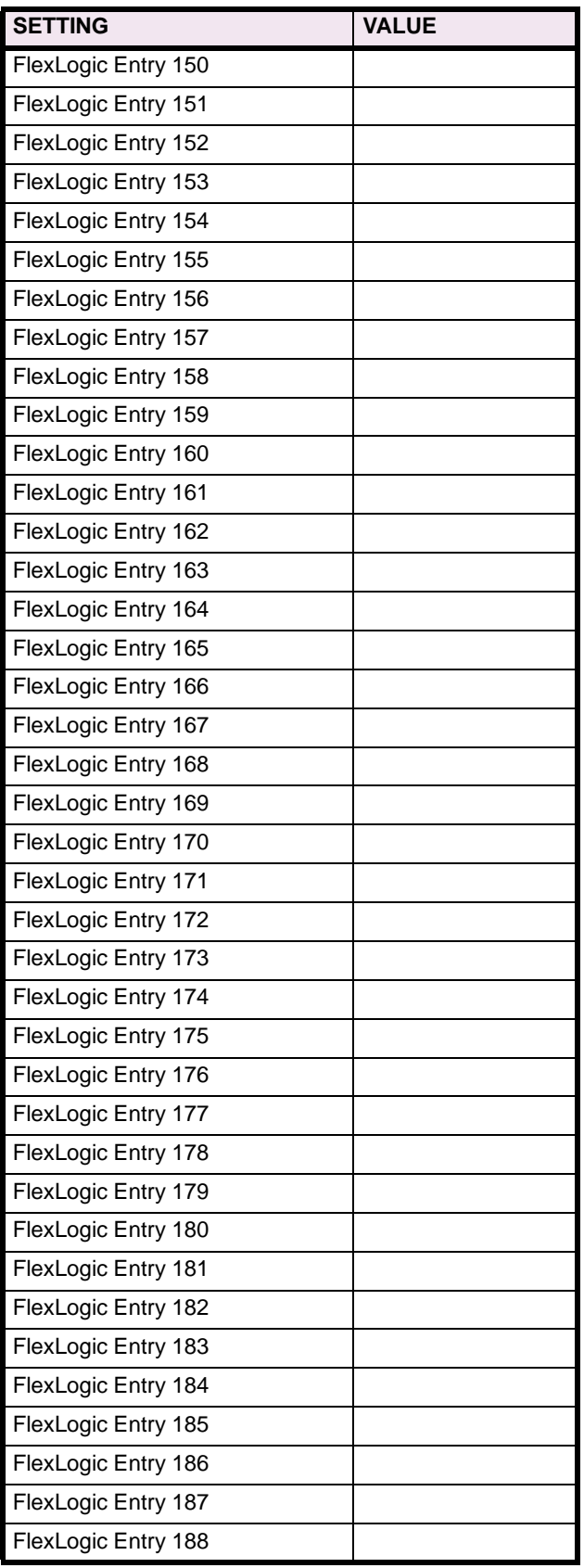

# **Table 8–2: FLEXLOGIC™ (Sheet 6 of 17)**

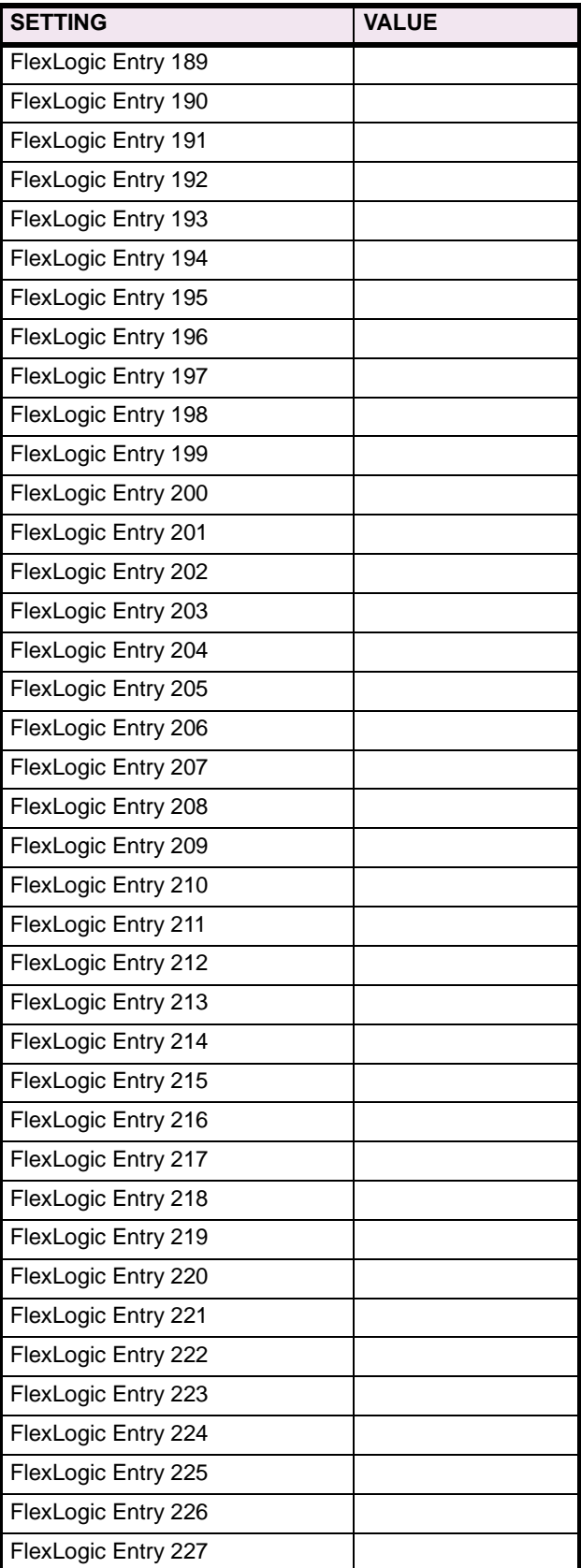

# **Table 8–2: FLEXLOGIC™ (Sheet 7 of 17)**

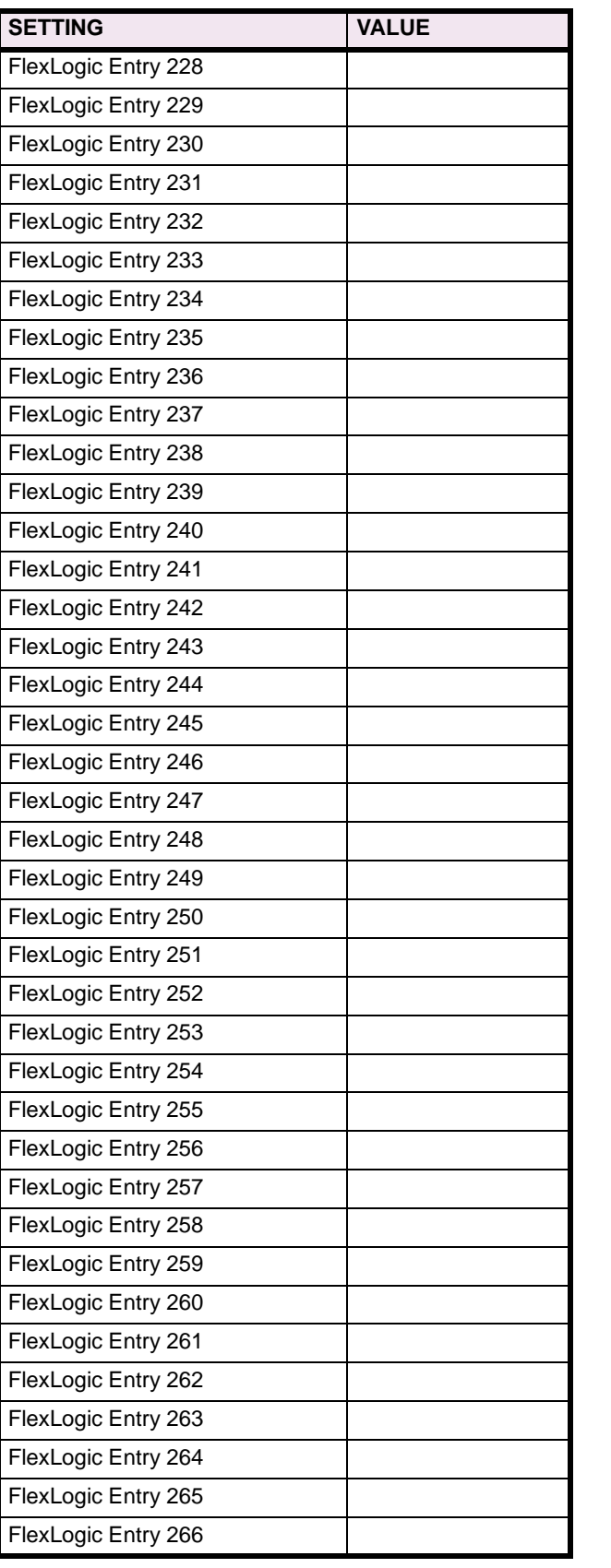

# **Table 8–2: FLEXLOGIC™ (Sheet 8 of 17)**

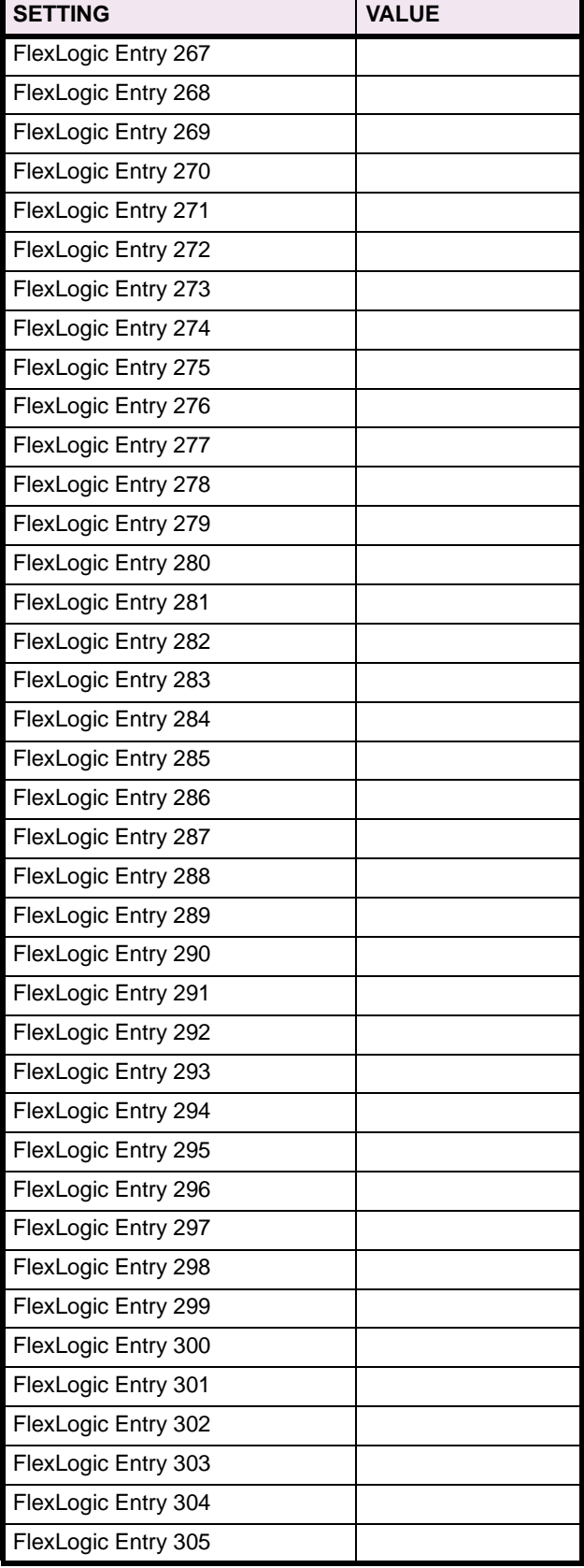

# **Table 8–2: FLEXLOGIC™ (Sheet 9 of 17)**

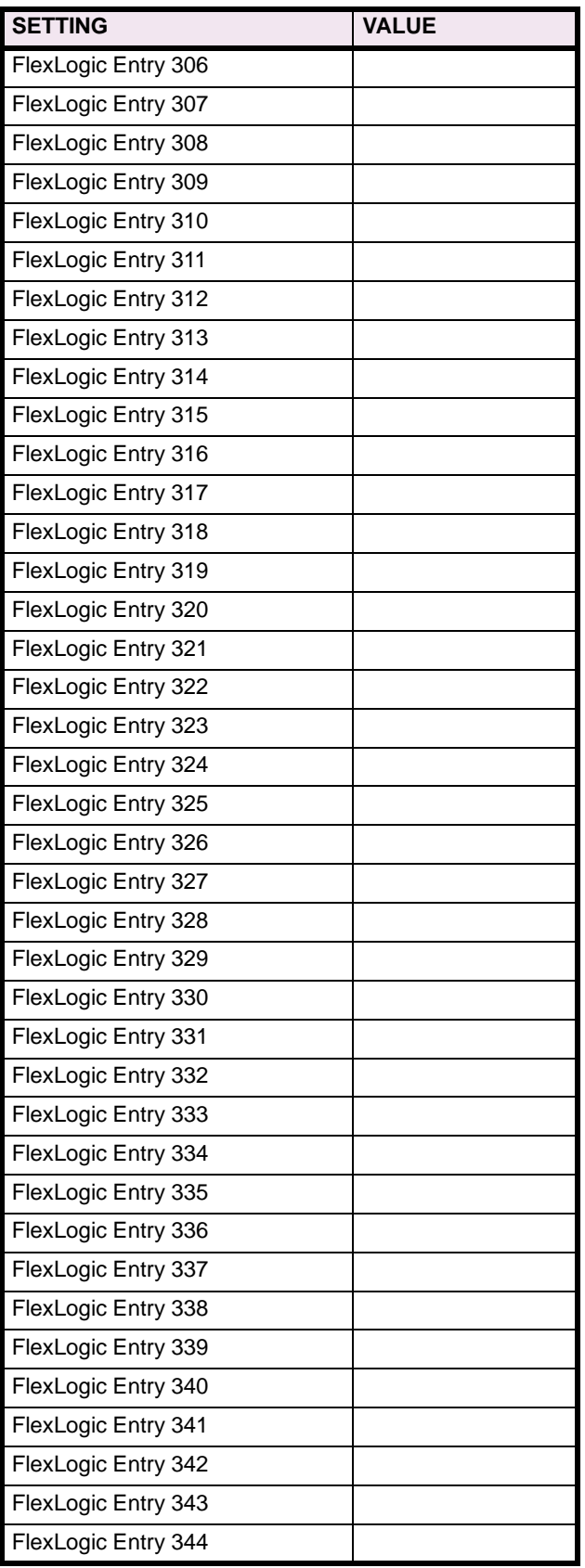

# **Table 8–2: FLEXLOGIC™ (Sheet 10 of 17)**

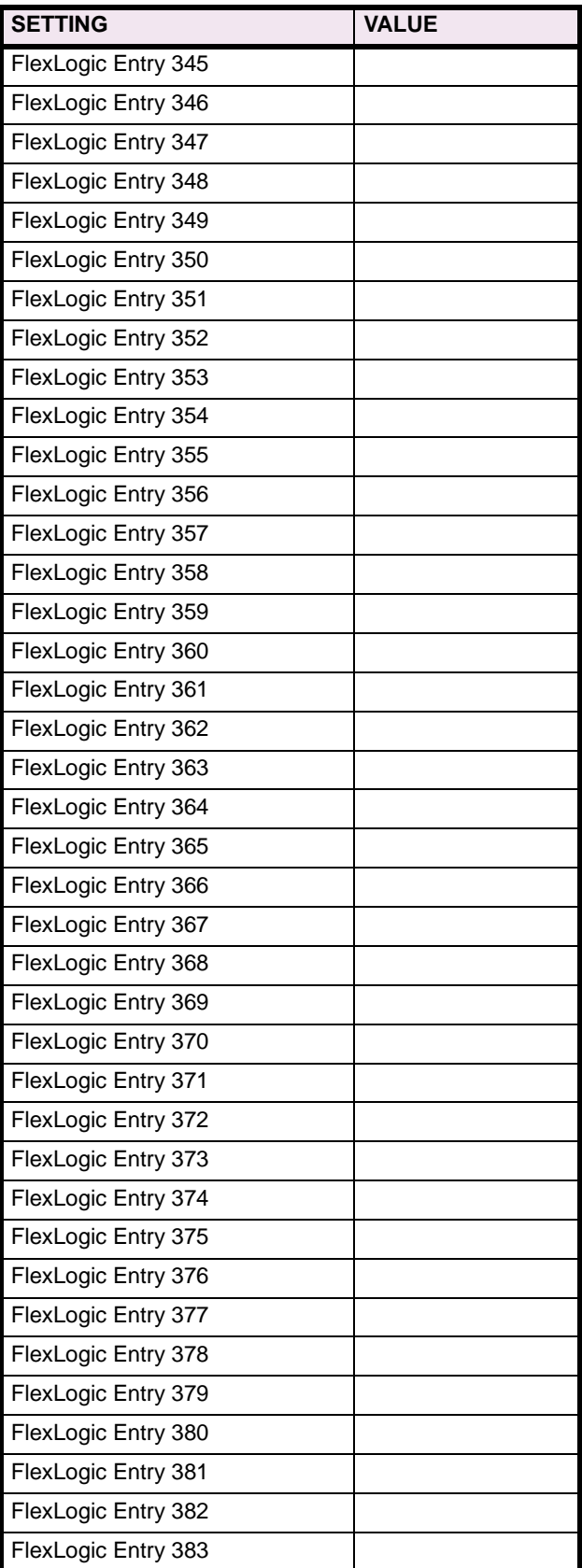

# **Table 8–2: FLEXLOGIC™ (Sheet 11 of 17)**

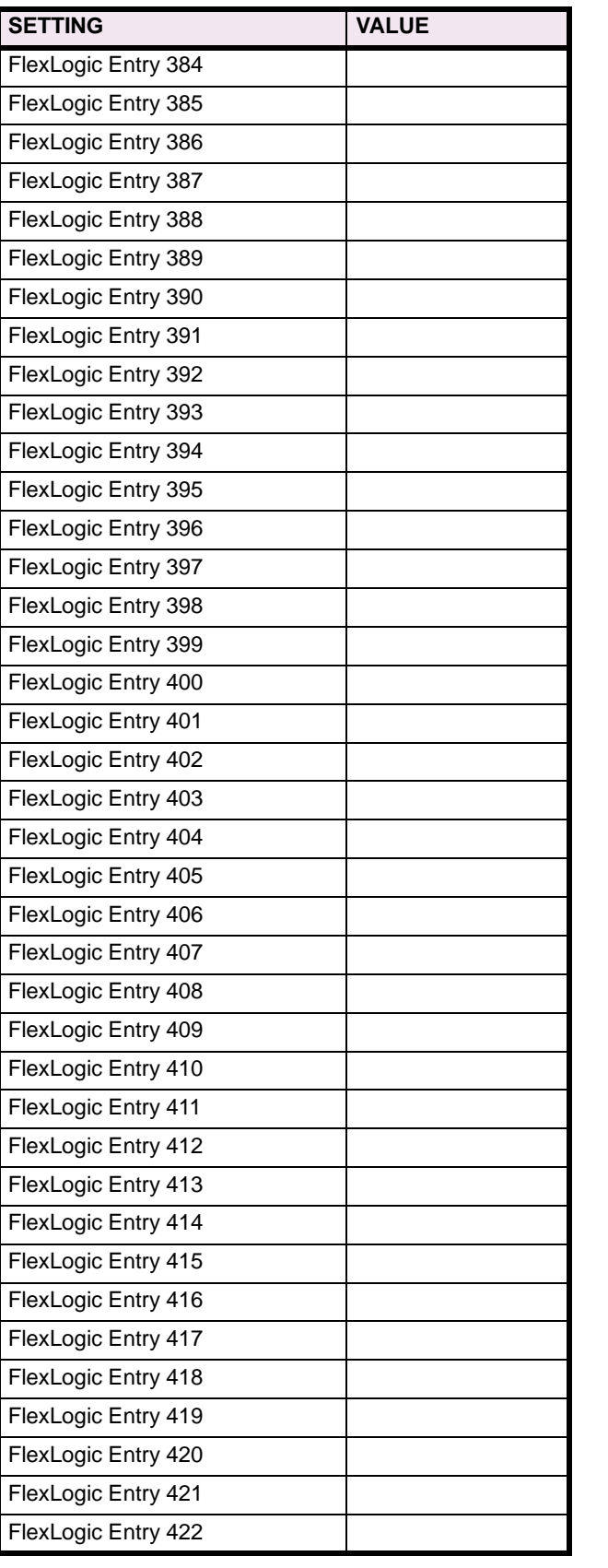

# **Table 8–2: FLEXLOGIC™ (Sheet 12 of 17)**

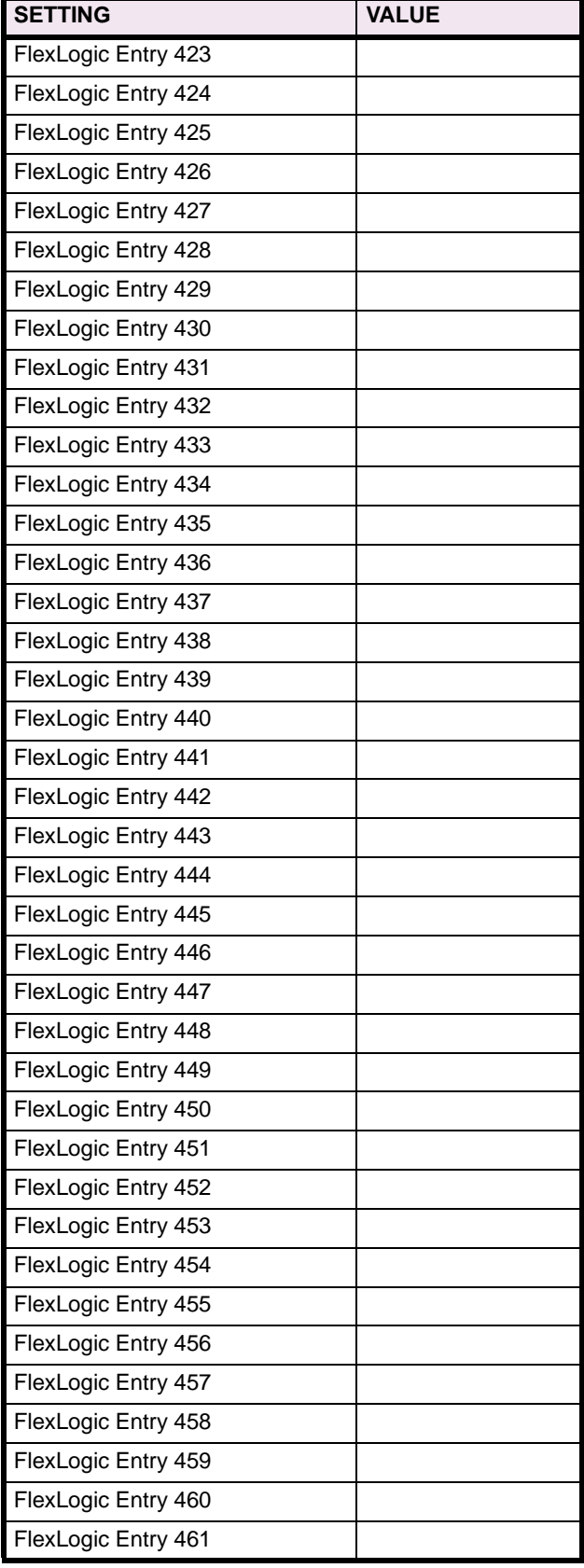

# **Table 8–2: FLEXLOGIC™ (Sheet 13 of 17)**

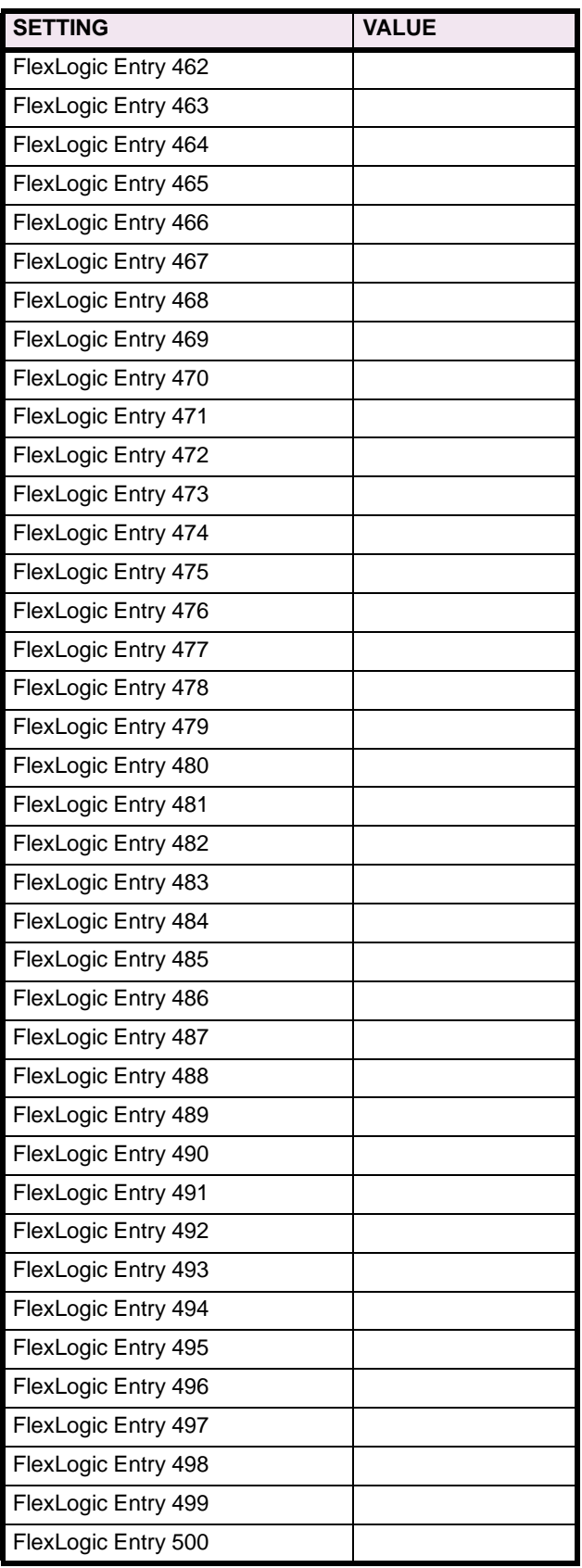

# **Table 8–2: FLEXLOGIC™ (Sheet 14 of 17)**

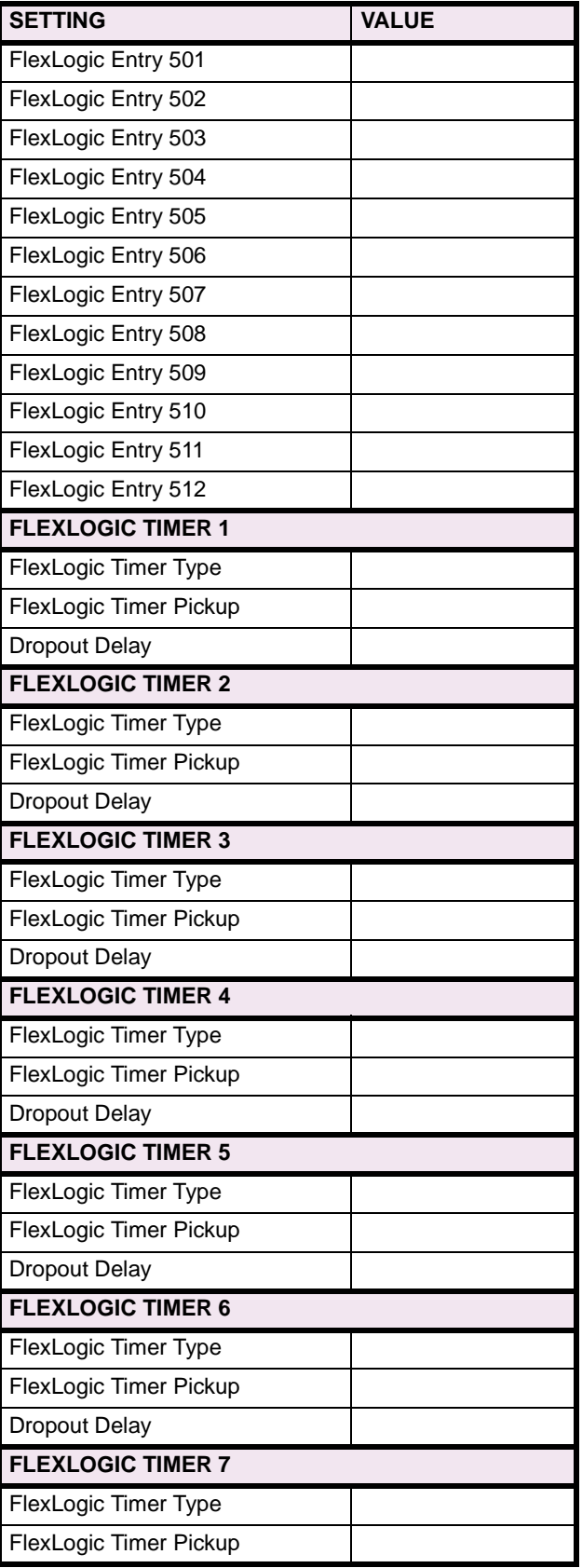

# **Table 8–2: FLEXLOGIC™ (Sheet 15 of 17)**

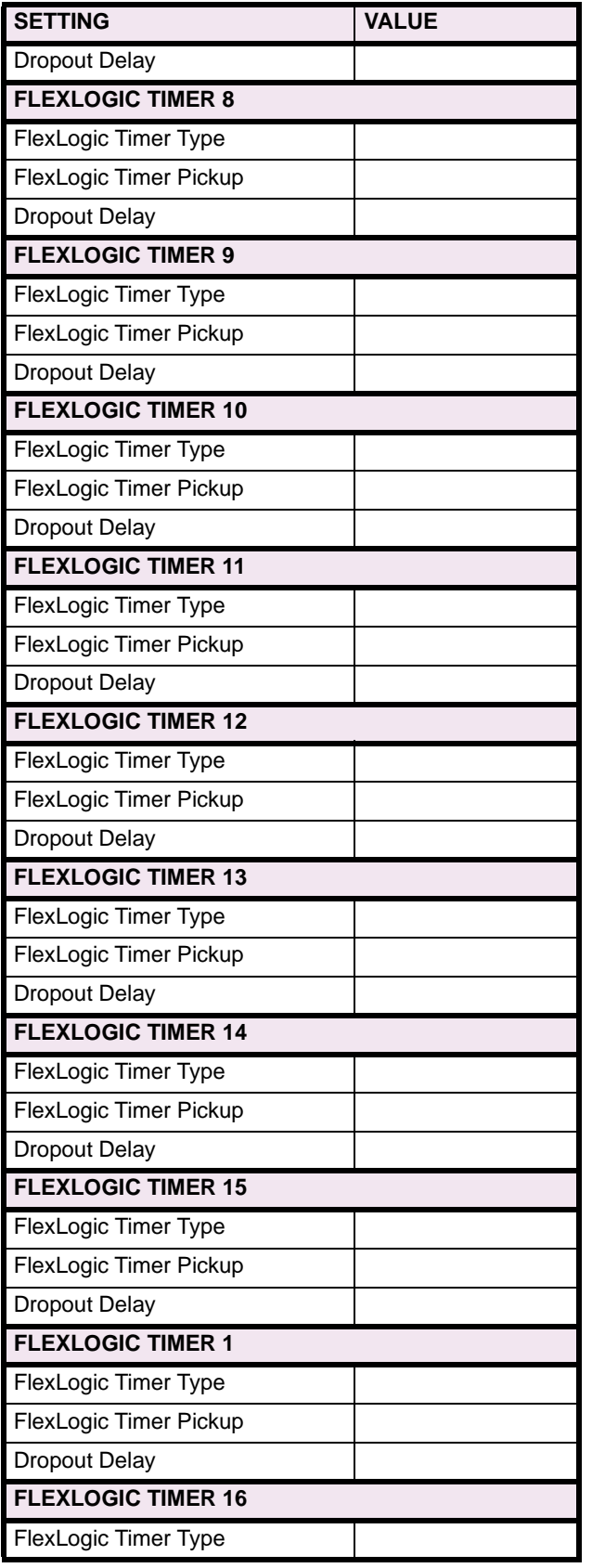

# **Table 8–2: FLEXLOGIC™ (Sheet 16 of 17)**

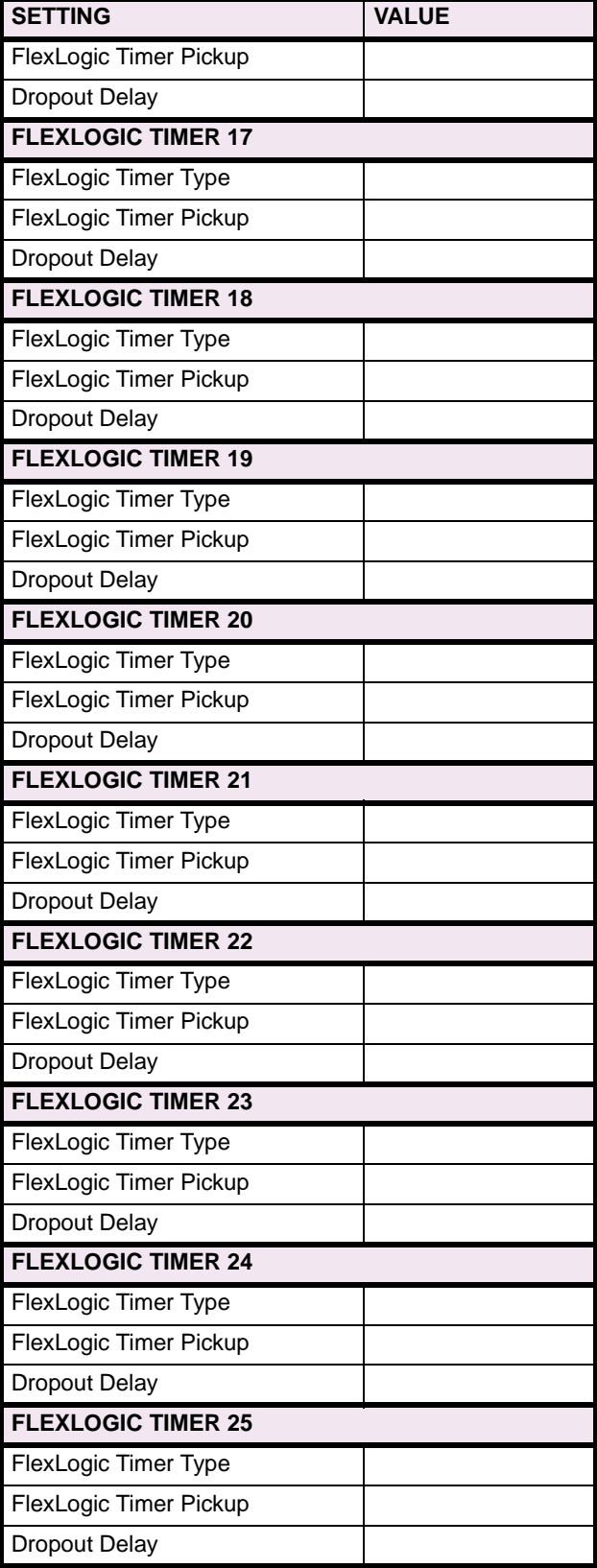

# **Table 8–2: FLEXLOGIC™ (Sheet 17 of 17)**

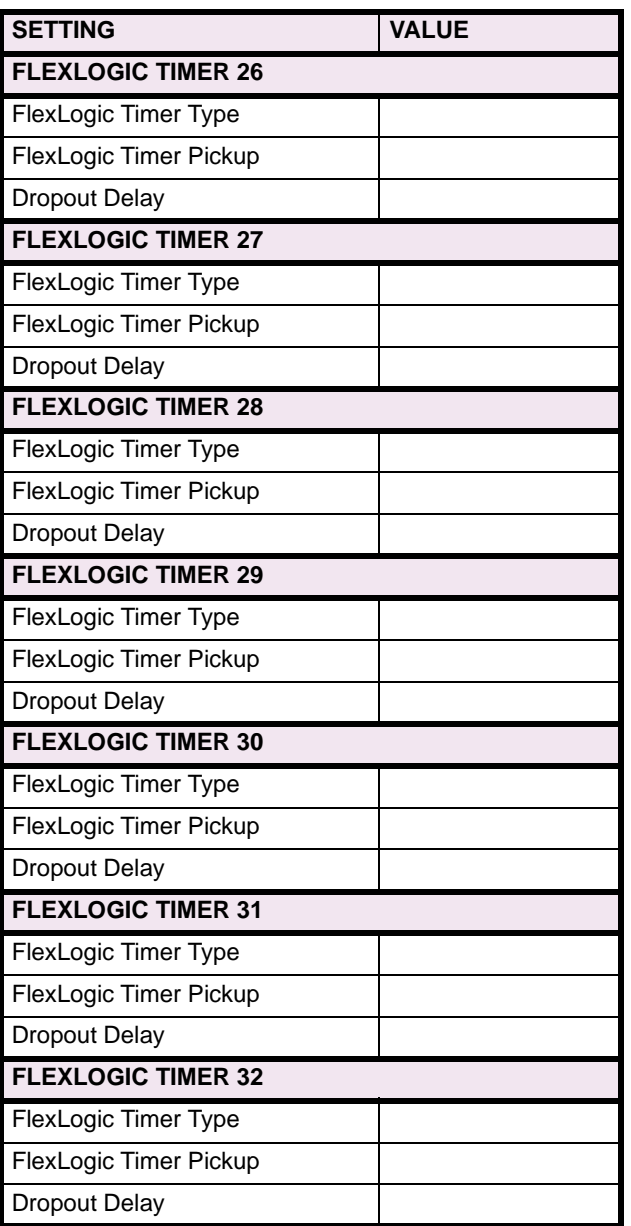

#### **8.3.1 SETTINGS**

#### **Table 8–3: CONTROL ELEMENTS (Sheet 1 of 7) Table 8–3: CONTROL ELEMENTS (Sheet 2 of 7)**

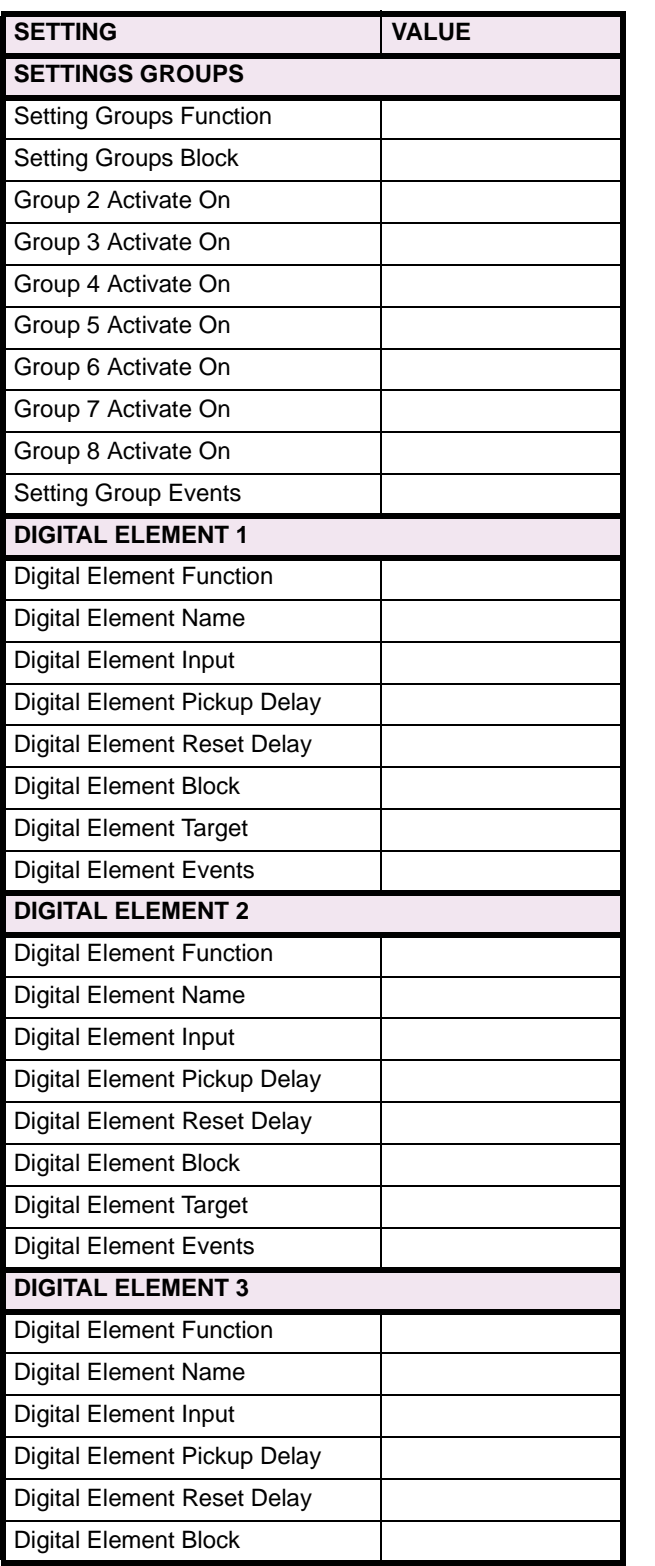

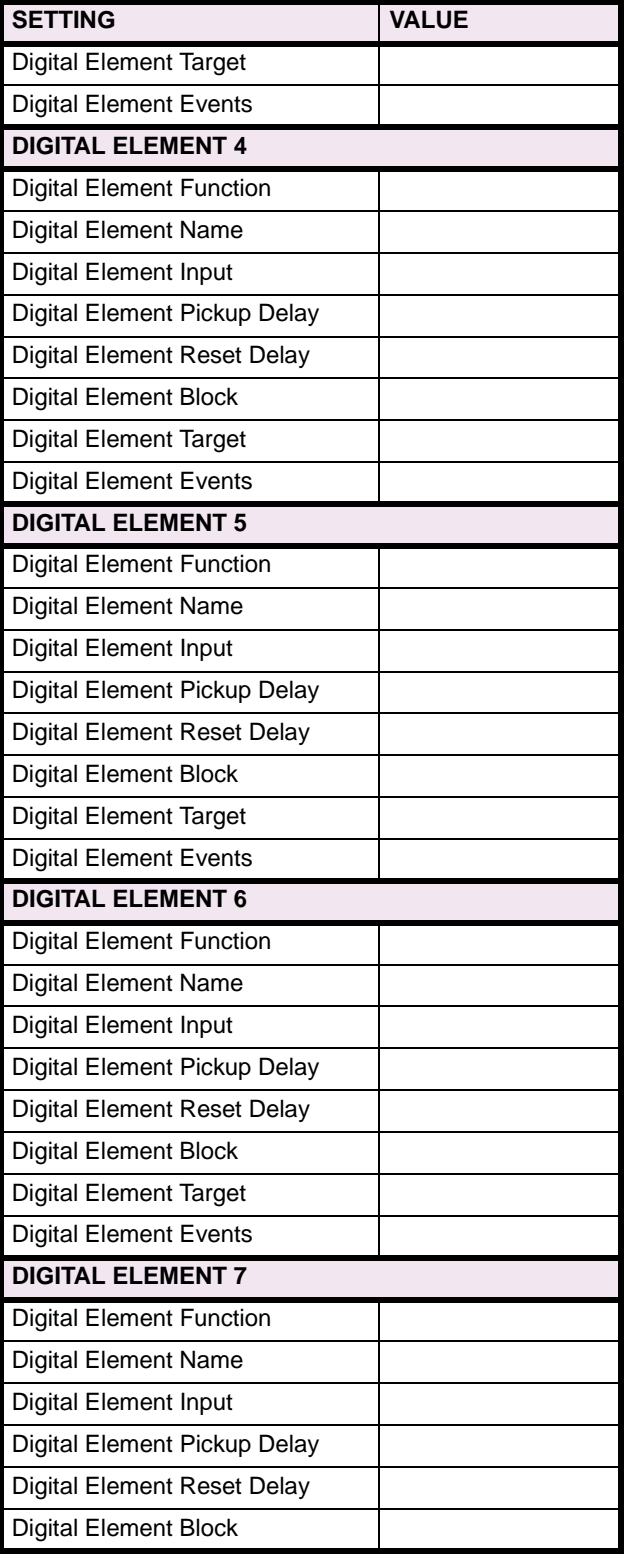

## **8 COMMISSIONING 8 COMMISSIONING 8.3 CONTROL ELEMENTS**

# **Table 8–3: CONTROL ELEMENTS (Sheet 3 of 7)**

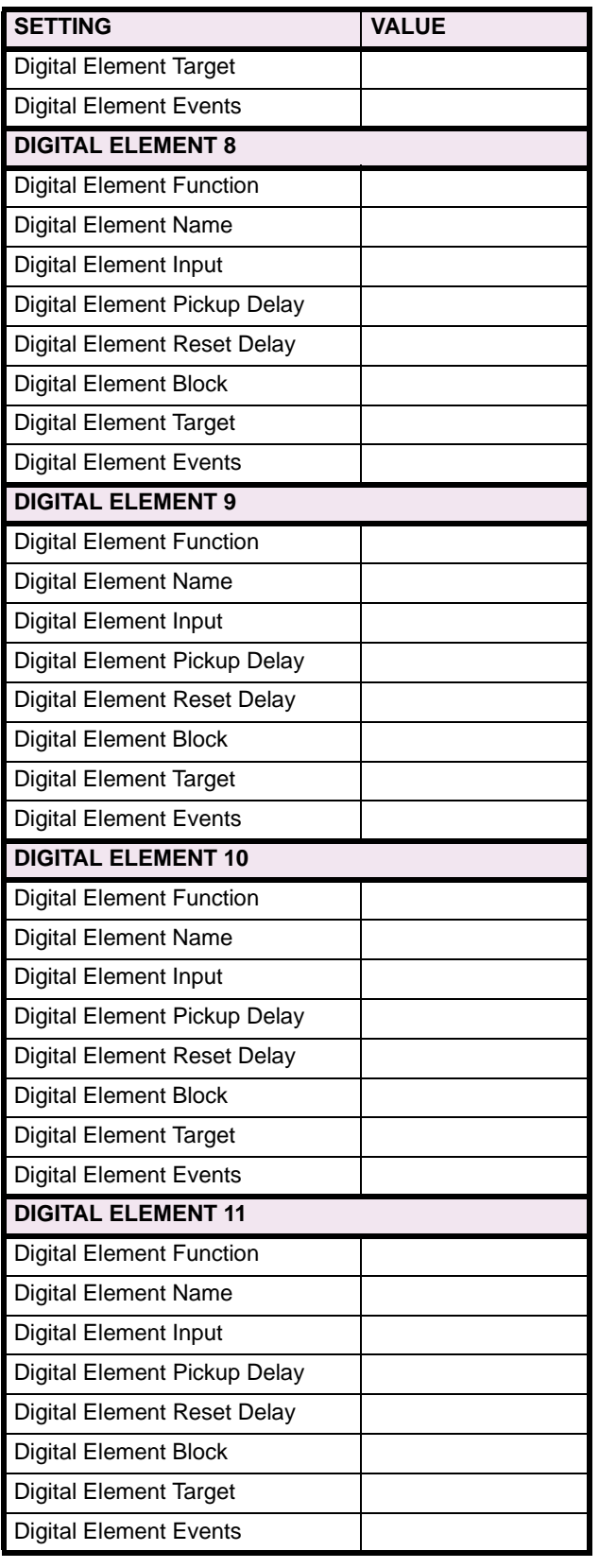

## **Table 8–3: CONTROL ELEMENTS (Sheet 4 of 7)**

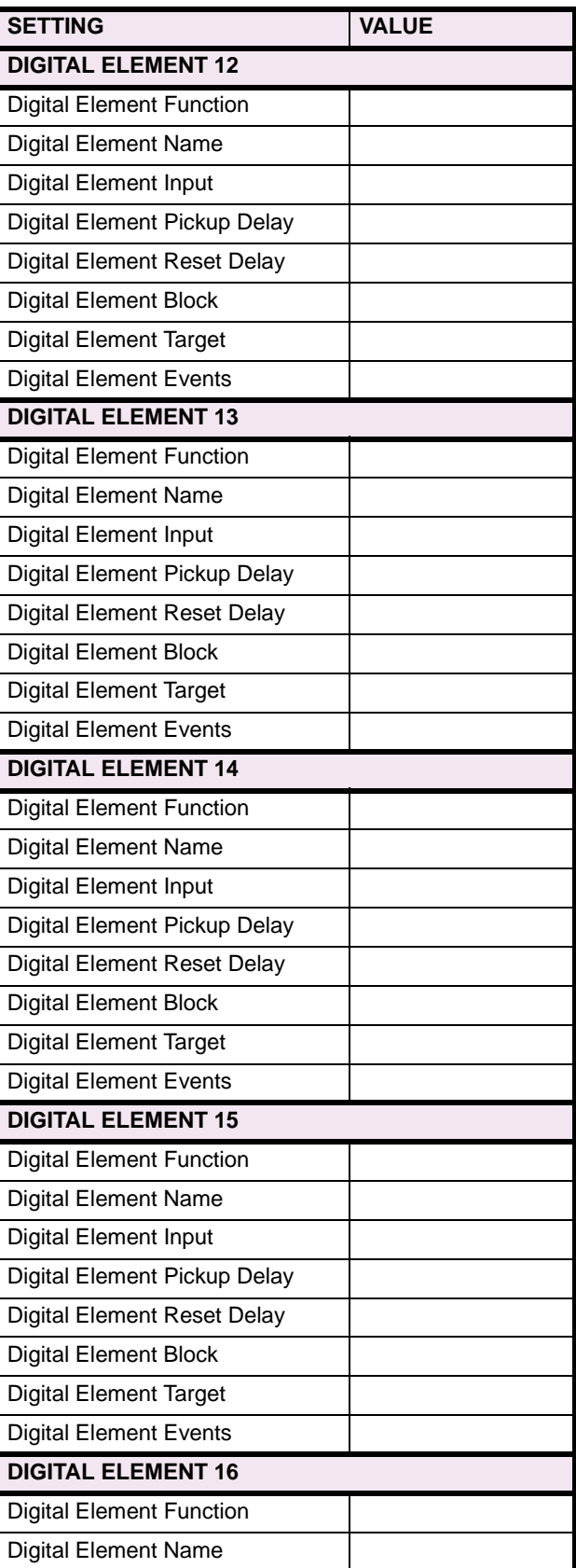

## **8.3 CONTROL ELEMENTS 8 COMMISSIONING**

# **Table 8–3: CONTROL ELEMENTS (Sheet 5 of 7)**

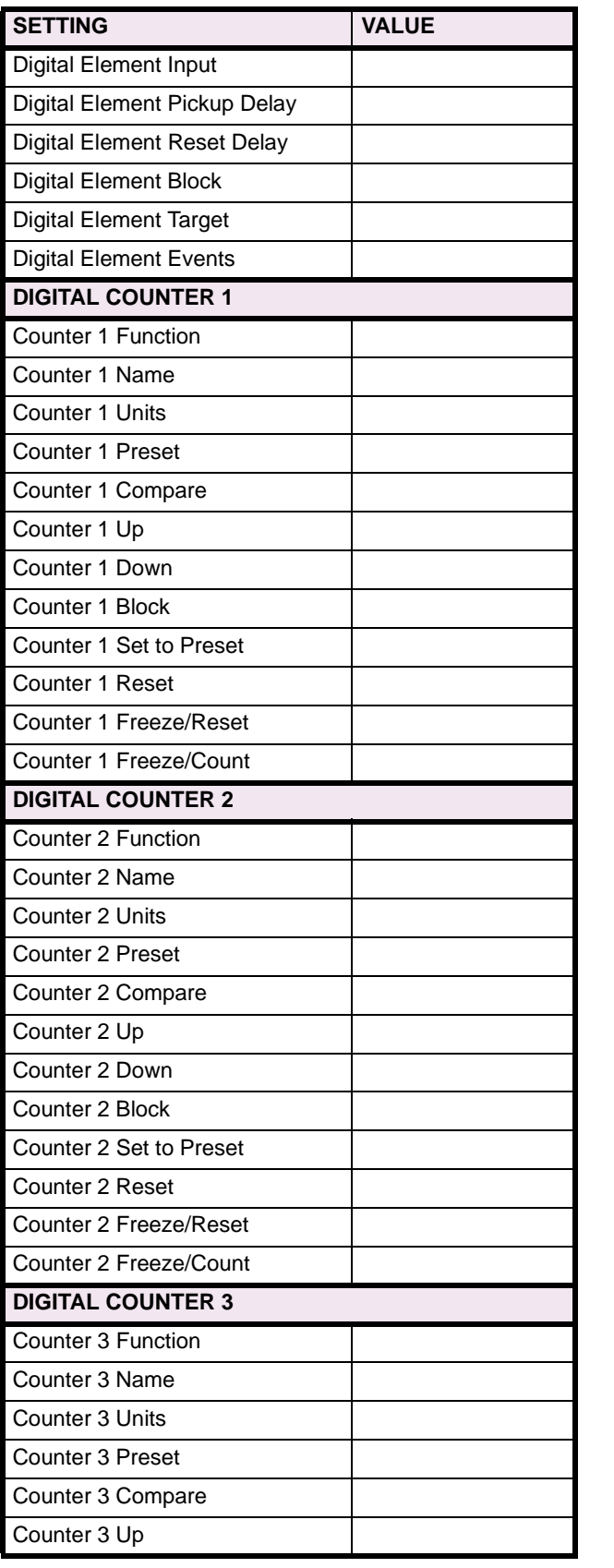

## **Table 8–3: CONTROL ELEMENTS (Sheet 6 of 7)**

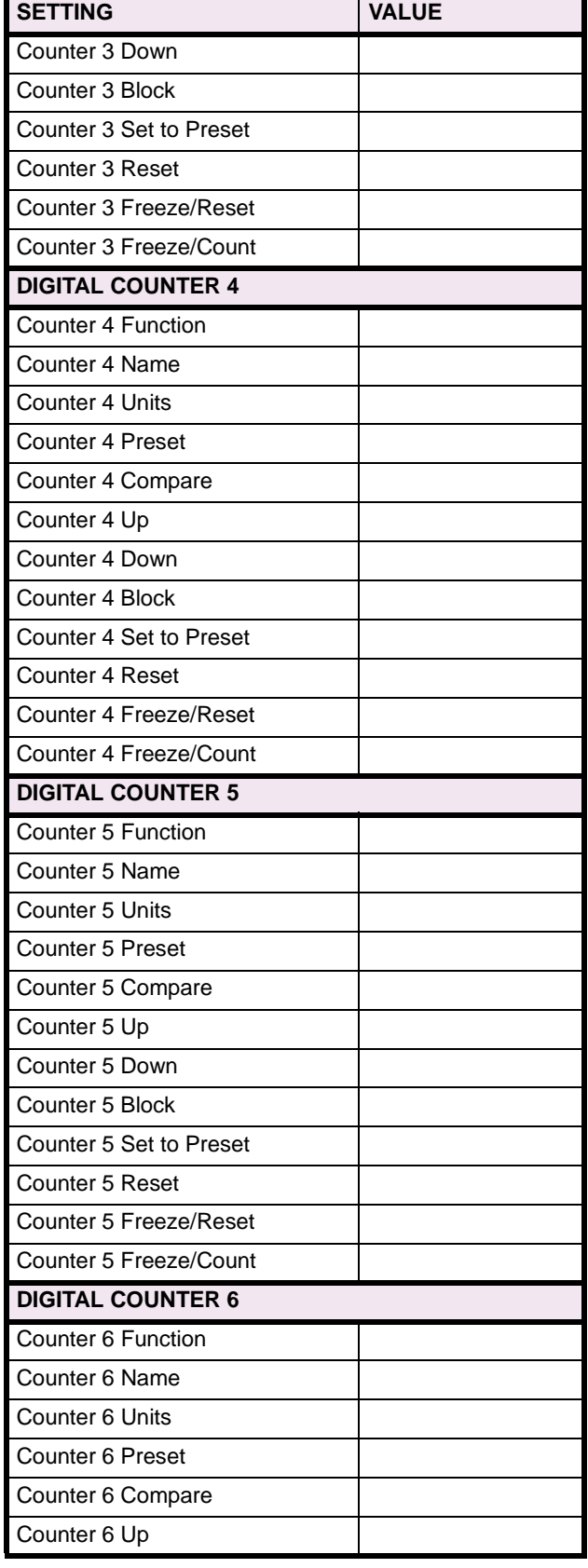

# **Table 8–3: CONTROL ELEMENTS (Sheet 7 of 7)**

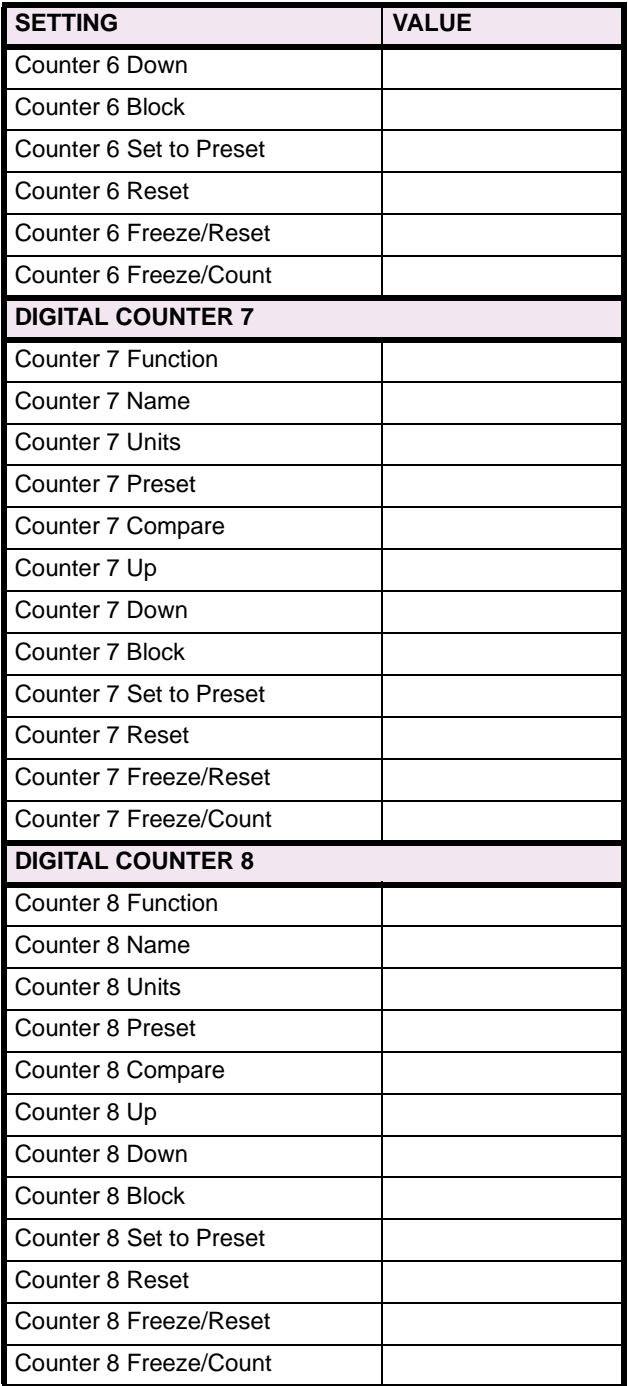

### **8.4.1 CONTACT INPUTS**

### **Table 8–4: CONTACT INPUTS**

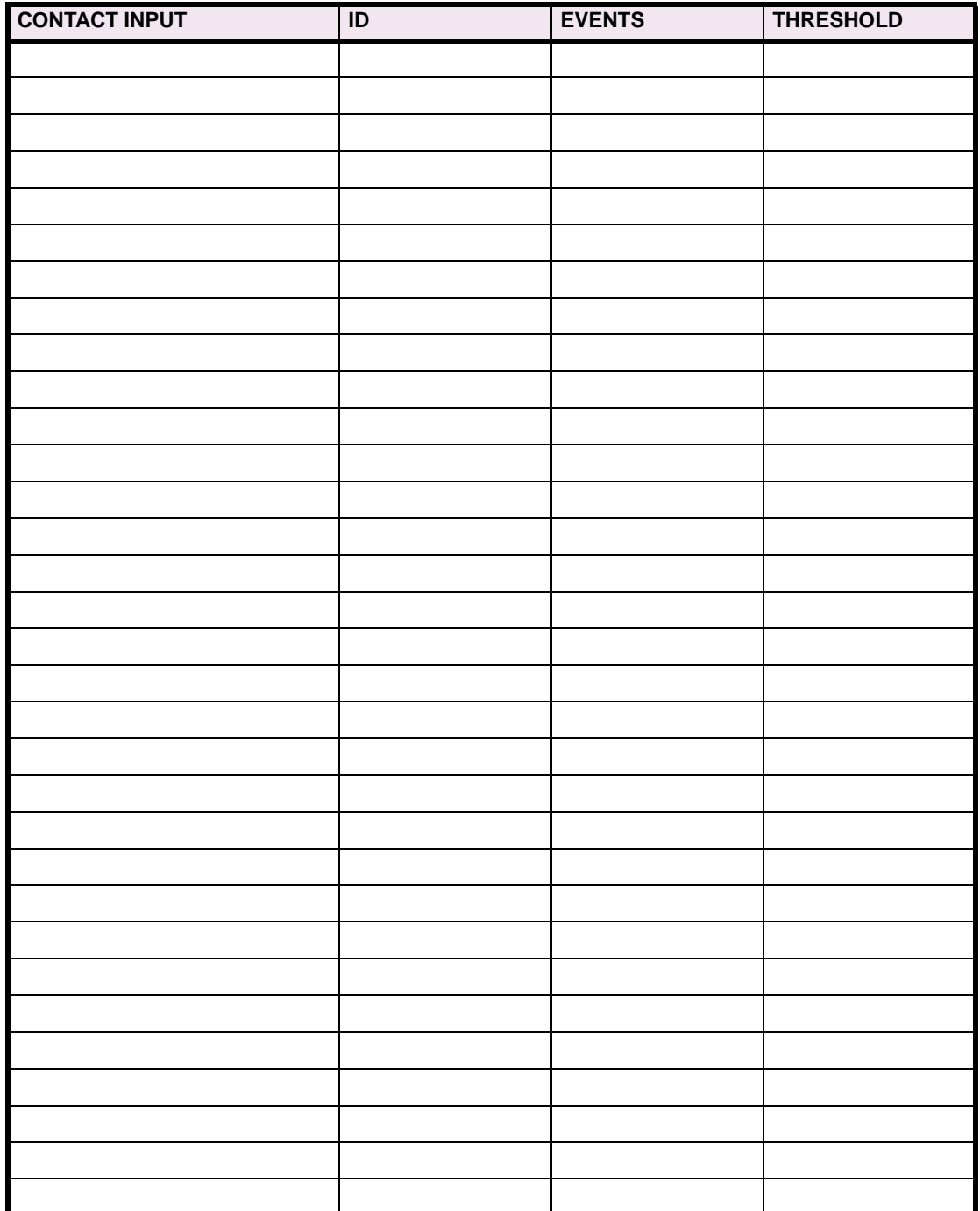

### **8.4.2 VIRTUAL INPUTS**

### **Table 8–5: VIRTUAL INPUTS**

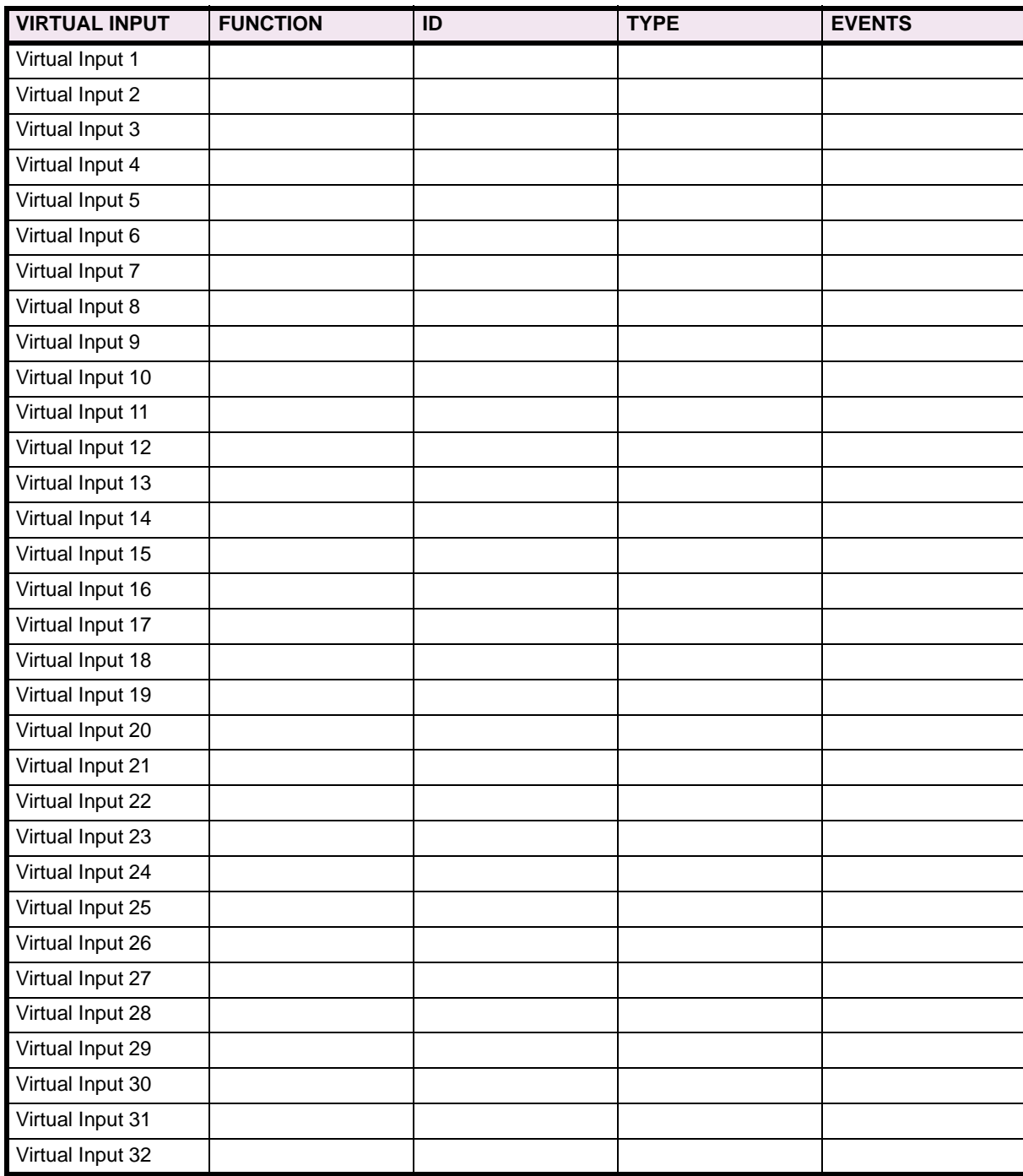

### **8.4.3 UCA SBO TIMER**

### **Table 8–6: UCA SBO TIMER**

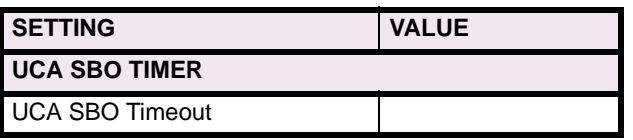

### **8.4.4 CONTACT OUTPUTS**

### **Table 8–7: CONTACT OUTPUTS**

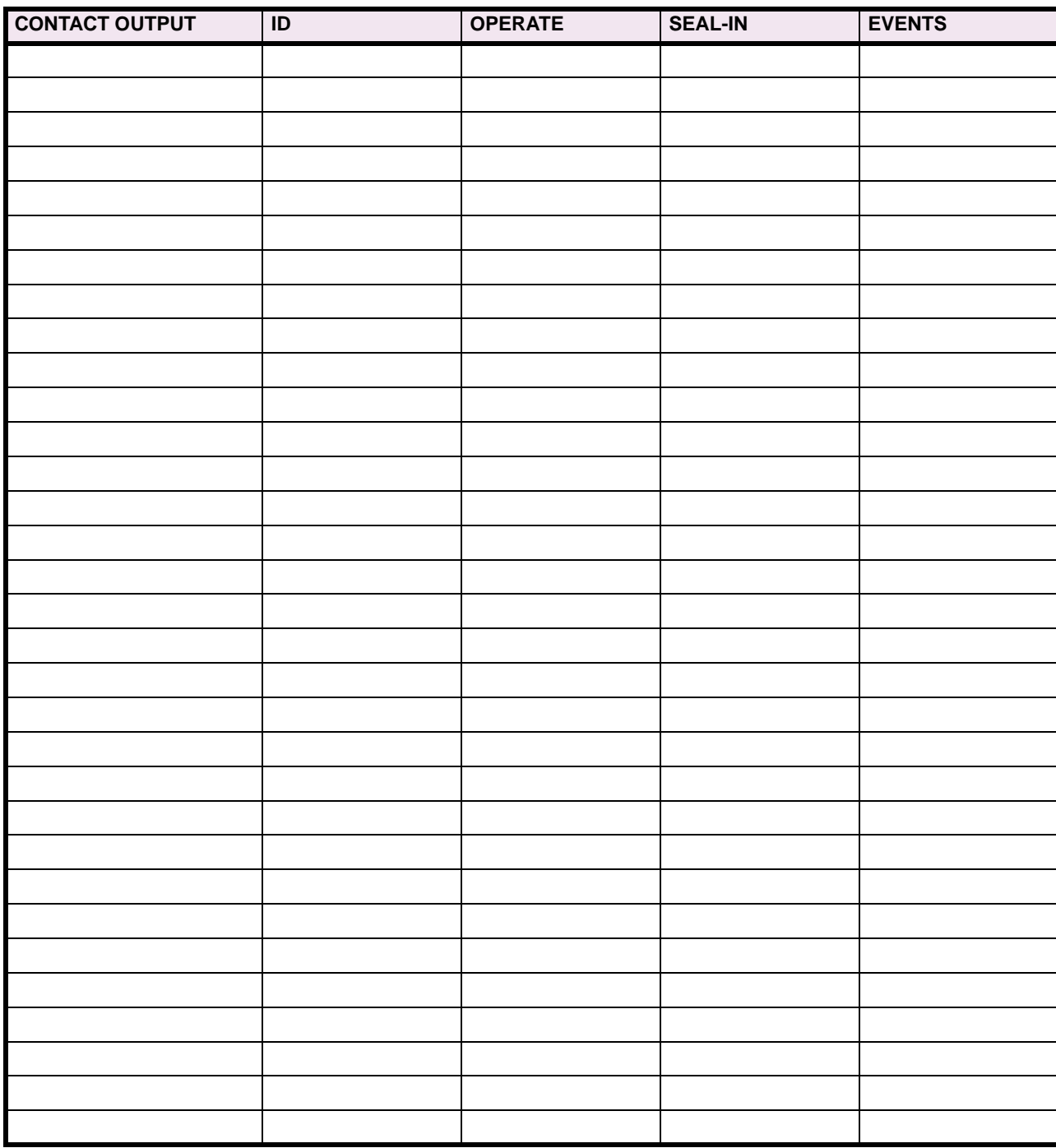

#### **8.4.5 VIRTUAL OUTPUTS**

### **Table 8–8: VIRTUAL OUTPUTS (Sheet 1 of 2)**

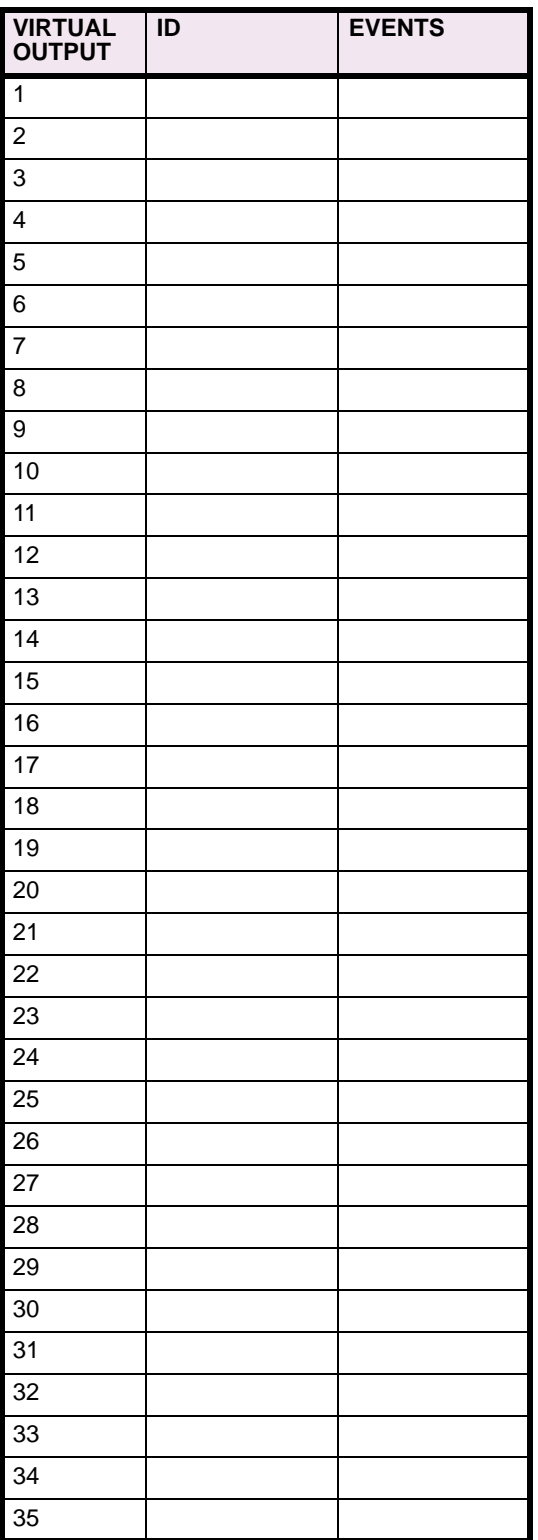

### **Table 8–8: VIRTUAL OUTPUTS (Sheet 2 of 2)**

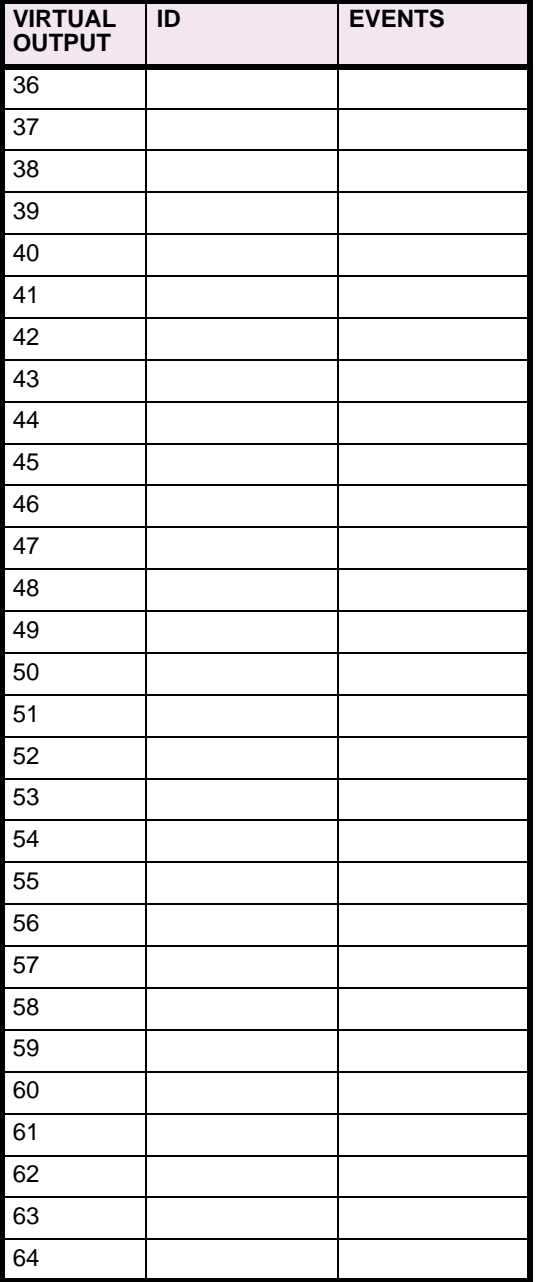

# **8 COMMISSIONING 8.4 INPUTS / OUTPUTS**

### **8.4.6 REMOTE DEVICES**

### **Table 8–9: REMOTE DEVICES**

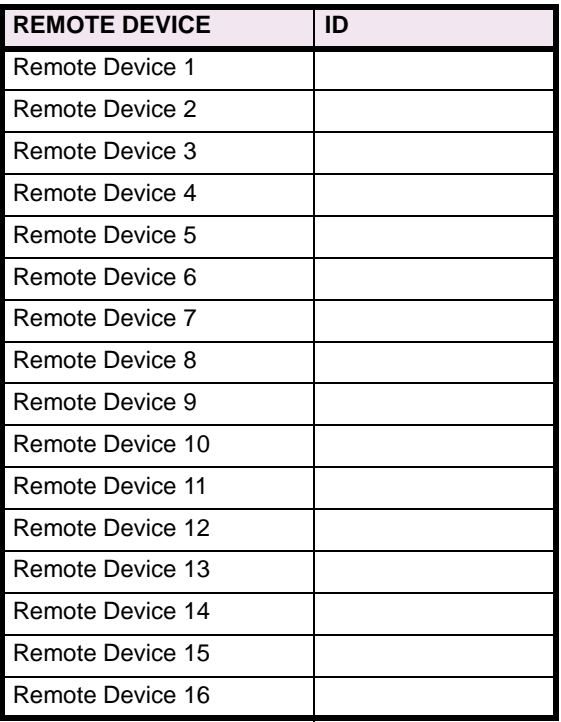

### **8.4.7 REMOTE INPUTS**

## **Table 8–10: REMOTE INPUTS**

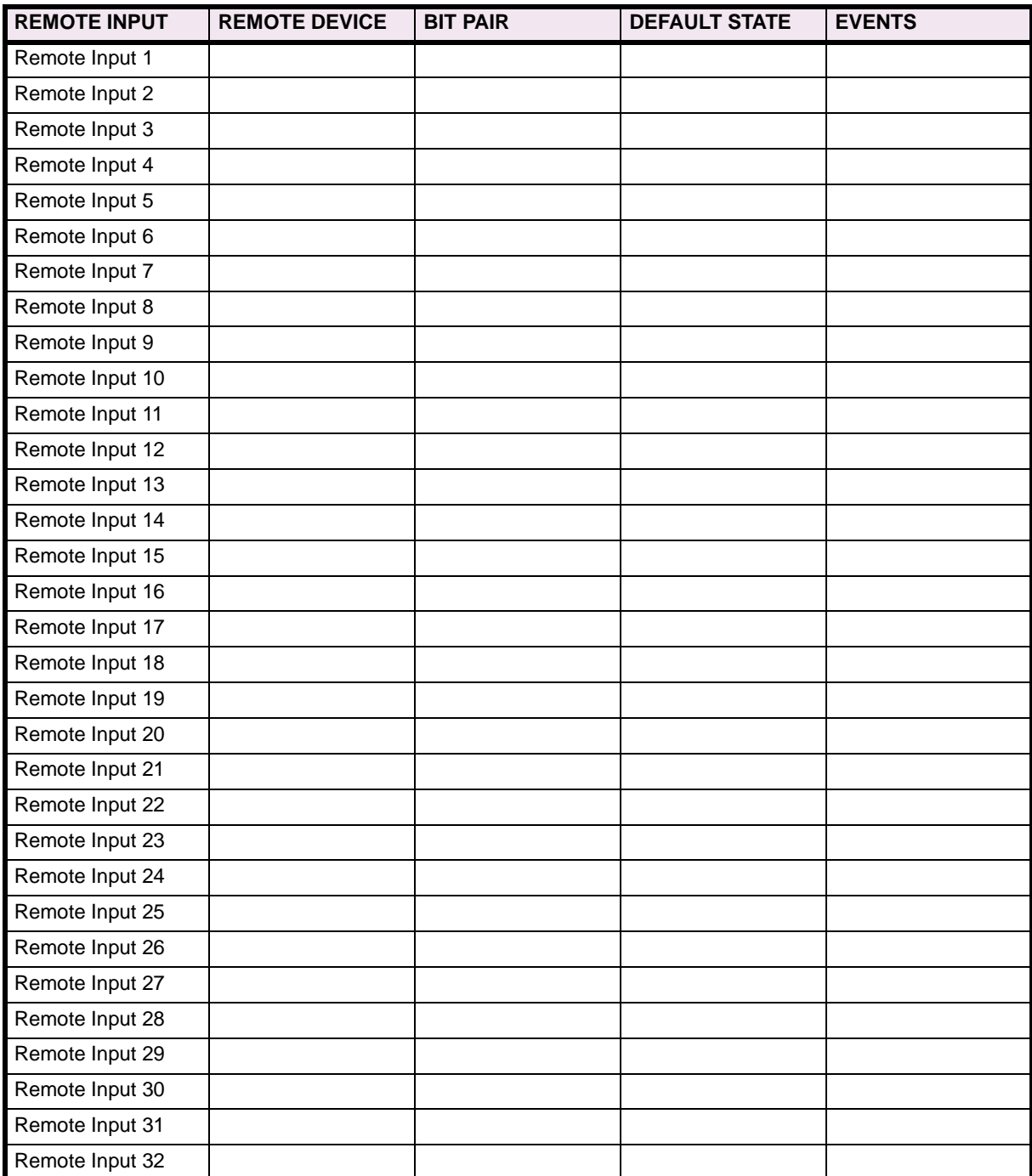

### **8.4.8 REMOTE OUTPUTS**

### **Table 8–11: REMOTE OUTPUTS (Sheet 1 of 2)**

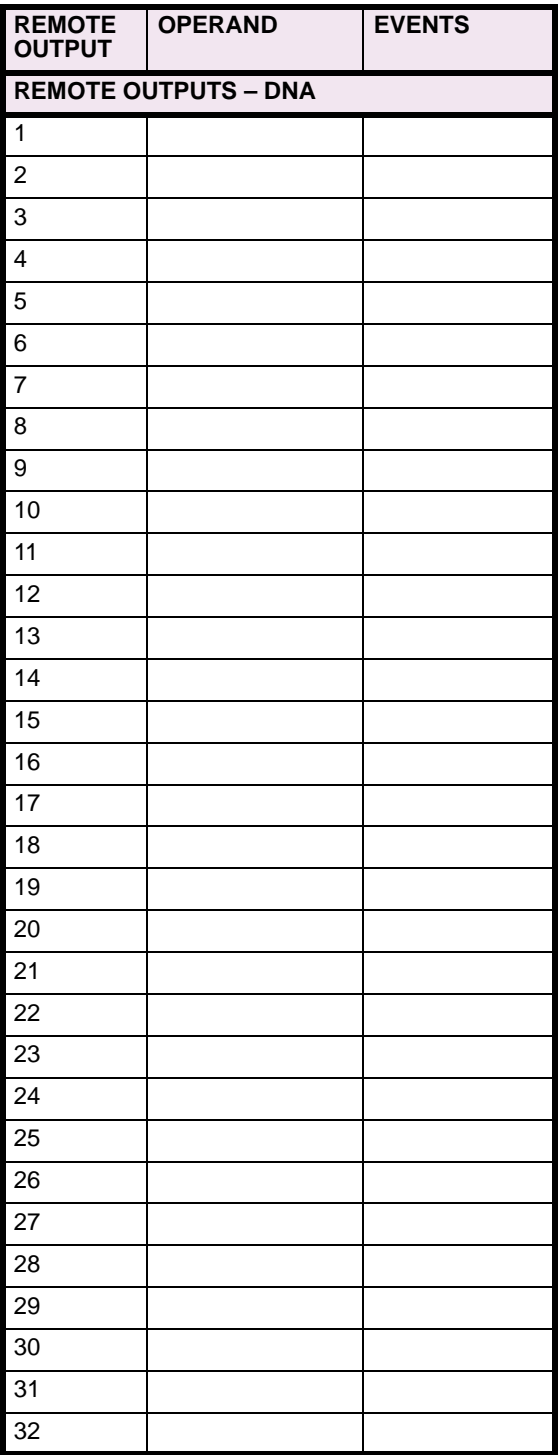

### **Table 8–11: REMOTE OUTPUTS (Sheet 2 of 2)**

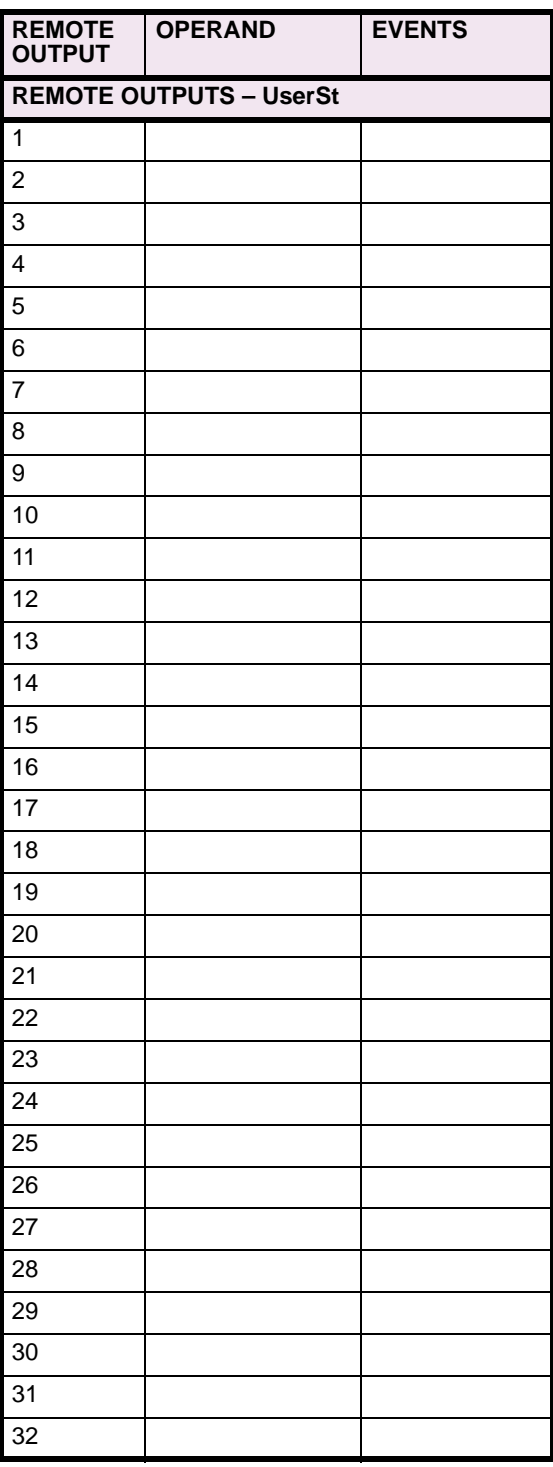

### **8.4.9 RESETTING**

### **Table 8–12: RESETTING**

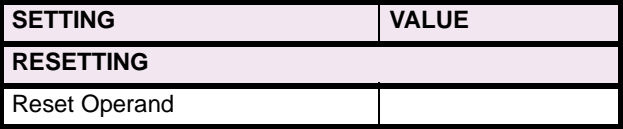

**8.5.1 DCMA INPUTS** 

## **Table 8–13: DCMA INPUTS**

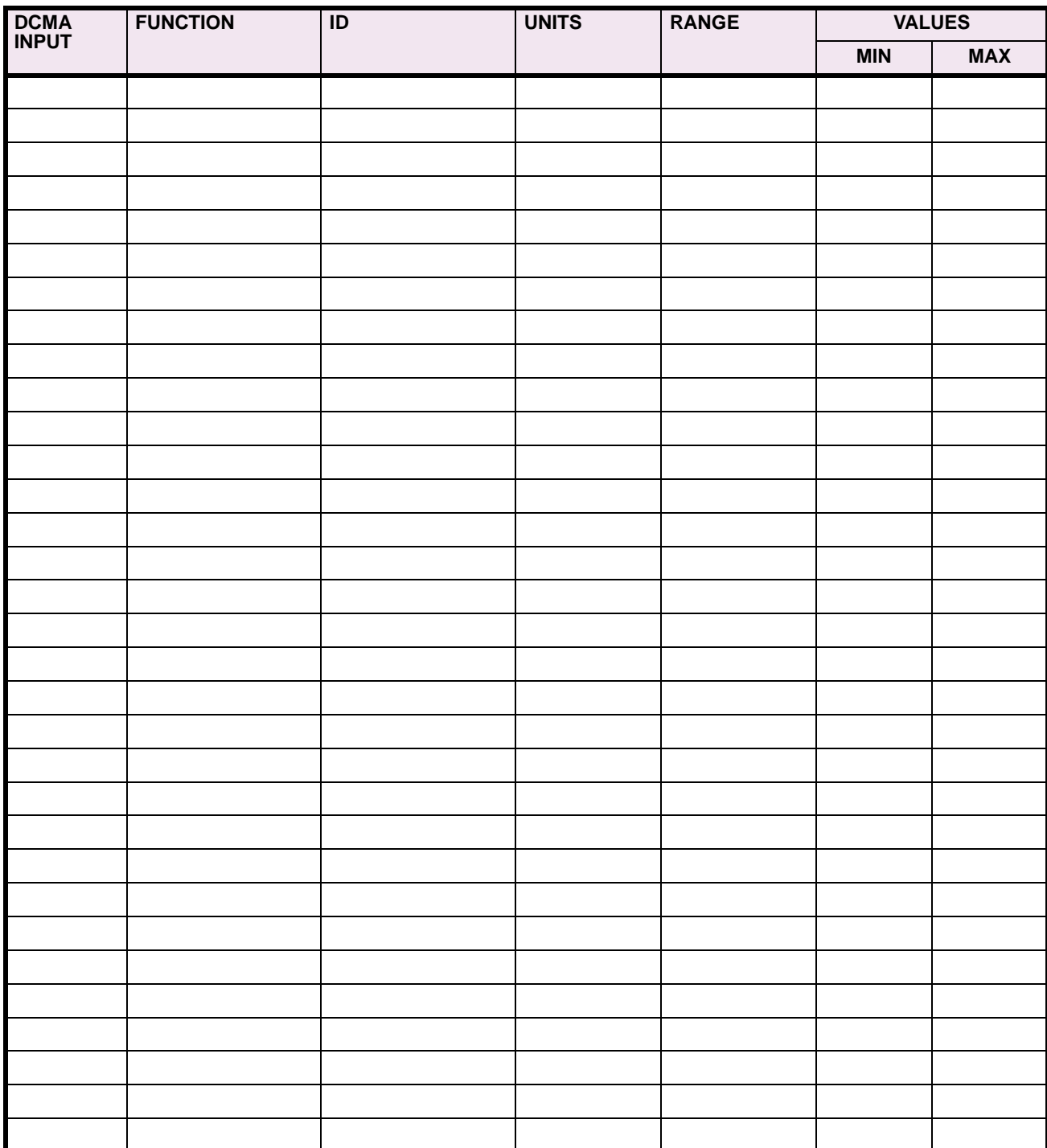

### **8.5.2 RTD INPUTS**

### **Table 8–14: RTD INPUTS**

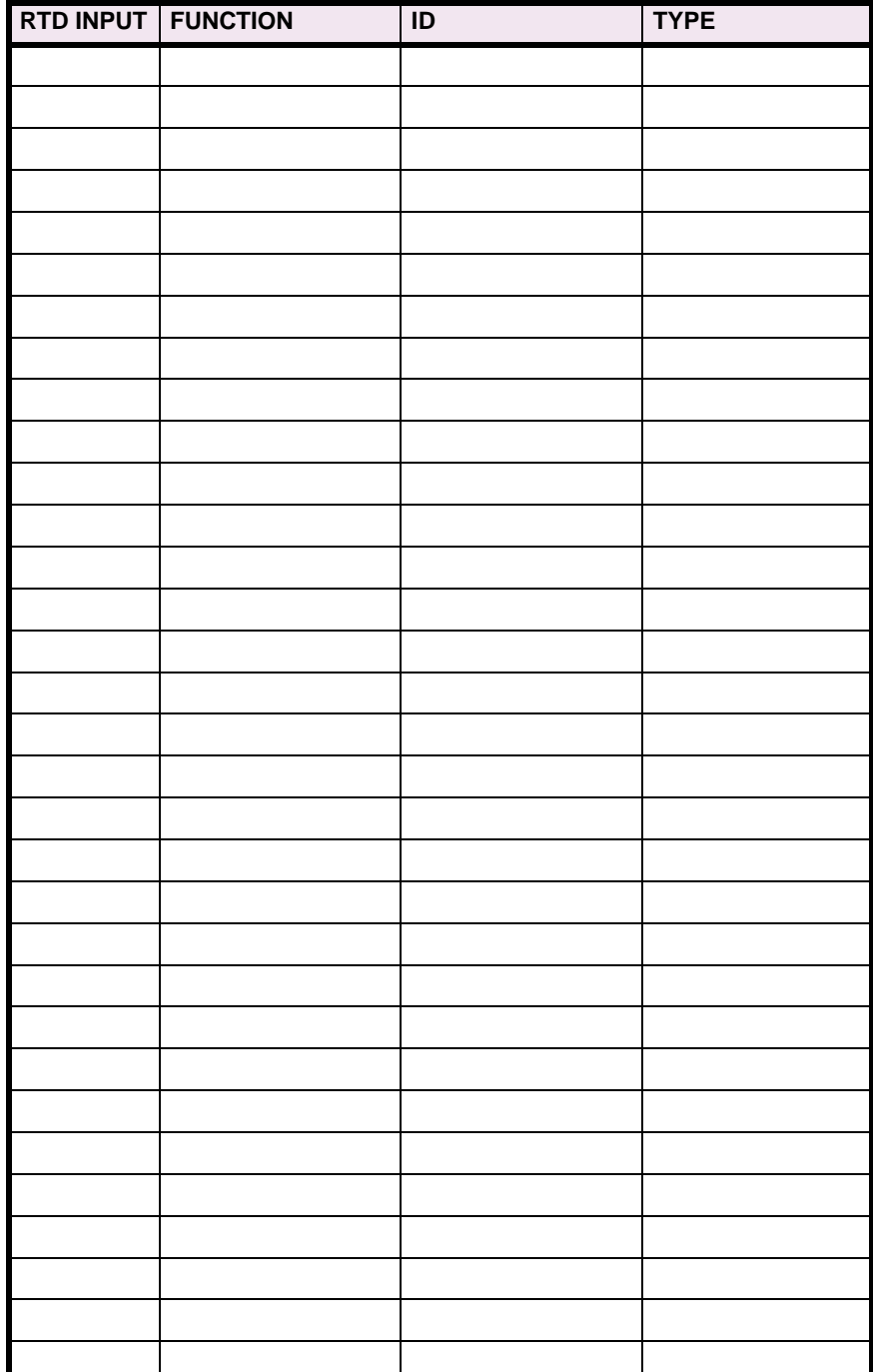

**8**

#### **Table 8–15: FORCE CONTACT INPUTS**

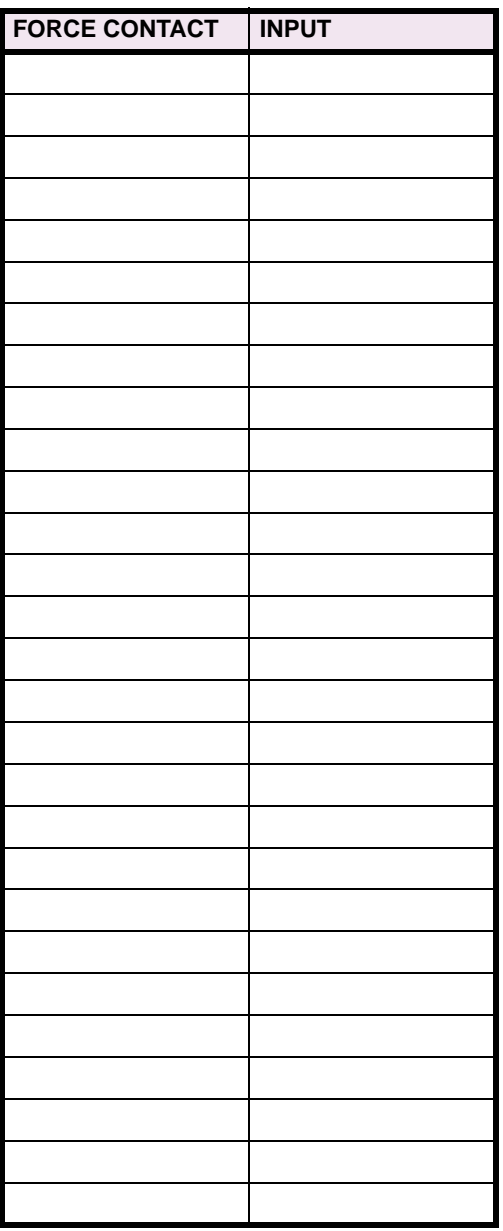

### **Table 8–16: FORCE CONTACT OUTPUTS**

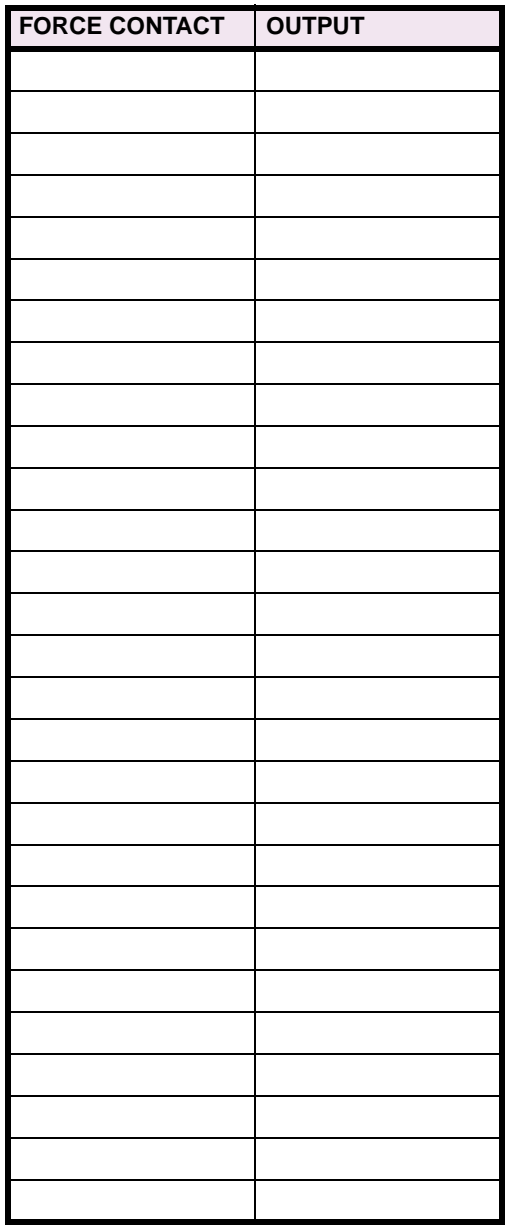

### **A.1.1 PARAMETER LIST**

### **Table A–1: FLEXANALOG PARAMETER LIST**

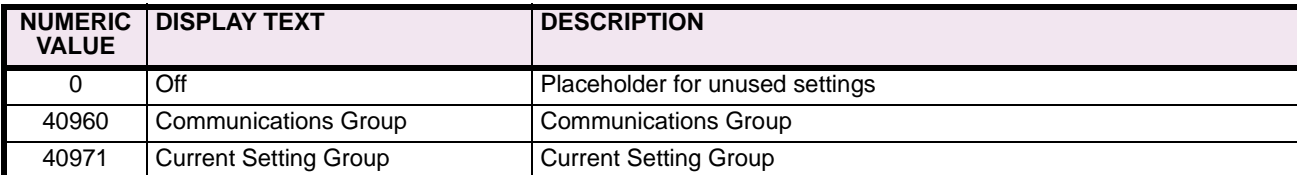

The UR type relays communicate with other computerized equipment such as programmable logic controllers, personal computers, or plant master computers, by using the AEG Modicon or **Modbus® RTU Protocol**. Following are some general notes:

- The units always act as slave devices, meaning that they never initiate communications; they only listen and respond to requests issued by a master computer.
- For Modbus®, a subset of the Remote Terminal Unit (RTU) format of the protocol is supported which allows extensive monitoring, programming and control functions using read and write register commands.

#### **B.1.2 PHYSICAL LAYER**

The Modbus<sup>®</sup> RTU protocol is hardware-independent so that the physical layer can be any of a variety of standard hardware configurations including RS232, RS485, fiber optics, 10BaseT or 10BaseF Ethernet, etc. The relay unit includes a faceplate (front panel) RS232 port and two rear terminal communications ports, which may be configured as RS485, fiber optic, 10BaseT, or 10BaseF. Data flow is half duplex in all configurations. See Chapter 3: HARDWARE for details on wiring.

Each data byte is transmitted in an asynchronous format consisting of 1 start bit, 8 data bits, 1 stop bit, and possibly 1 parity bit. This produces a 10 or 11 bit data frame. This is important for transmission through modems at high bit rates (11 bit data frames are not supported by many modems at baud rates greater than 300).

The baud rate and parity are independently programmable for each communications port. Baud rates of 300, 1200, 2400, 4800, 9600, 19200, 38400, 57600, or 115200 bps are available. Even, odd, and no parity are available. See Chapter 5: SETTINGS \ PRODUCT SETUP \ COMMUNICATIONS for further details.

The master device in any system must know the address of the slave device with which it is to communicate. The unit will not act on a request from a master if the address in the request does not match the relay's slave address (unless the address is the broadcast address -- see below).

A single setting selects the slave address used for all ports, with the exception that for the faceplate port, the relay will accept any address when the Modbus<sup>®</sup> RTU protocol is used. The slave address is otherwise the same regardless of the protocol in use, but note that the broadcast address is 0 for Modbus<sup>®</sup>. The relay recognizes and processes a master request (under conditions that are protocol-specific) if the broadcast address is used but never returns a response.

#### **B.1.3 DATA LINK LAYER**

Communications takes place in packets which are groups of asynchronously framed byte data. The master transmits a packet to the slave and the slave responds with a packet. The end of a packet is marked by 'deadtime' on the communications line. The following describes general format for both transmit and receive packets. For exact details on packet formatting, refer to subsequent sections describing each function code.

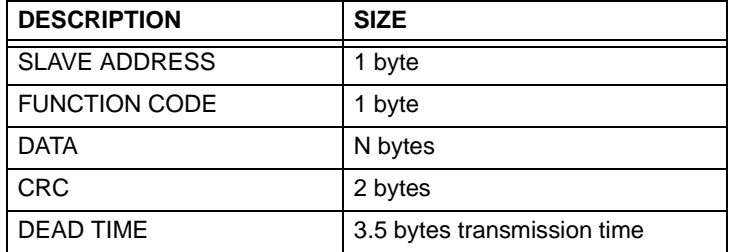

#### **Table B–1: MODBUS PACKET FORMAT**

#### **SLAVE ADDRESS**

This is the address of the slave device that is intended to receive the packet sent by the master and to perform the desired action. Each slave device on a communications bus must have a unique address to prevent bus contention. All of the relay's ports have the same address which is programmable from 1 to 254; see Chapter 5 for details. Only the addressed slave will respond to a packet that starts with its address. Note that the faceplate port is an exception to this rule; it will act on a message containing any slave address.

A master transmit packet with a slave address of 0 indicates a broadcast command. All slaves on the communication link will take action based on the packet, but none will respond to the master. Broadcast mode is only recognized when associated with FUNCTION CODE 05h. For any other function code, a packet with broadcast mode slave address 0 will be ignored.

#### **FUNCTION CODE**

This is one of the supported functions codes of the unit which tells the slave what action to perform. See the SUPPORTED FUNCTION CODES section for complete details. An exception response from the slave is indicated by setting the high order bit of the function code in the response packet. See the EXCEPTION RESPONSES section for further details.

#### **DATA**

This will be a variable number of bytes depending on the function code. This may include actual values, settings, or addresses sent by the master to the slave or by the slave to the master.

#### **CRC**

This is a two byte error checking code. The RTU version of Modbus<sup>®</sup> includes a 16 bit cyclic redundancy check (CRC-16) with every packet which is an industry standard method used for error detection. If a Modbus<sup>®</sup> slave device receives a packet in which an error is indicated by the CRC, the slave device will not act upon or respond to the packet thus preventing any erroneous operations. See the CRC-16 ALGORITHM section for a description of how to calculate the CRC.

#### **DEAD TIME**

A packet is terminated when no data is received for a period of 3.5 byte transmission times (about 15 ms at 2400 bps, 2 ms at 19200 bps, and 300 µs at 115200 bps). Consequently, the transmitting device must not allow gaps between bytes longer than this interval. Once the dead time has expired without a new byte transmission, all slaves start listening for a new packet from the master except for the addressed slave.

**B**

**B**

The CRC-16 algorithm essentially treats the entire data stream (data bits only; start, stop and parity ignored) as one continuous binary number. This number is first shifted left 16 bits and then divided by a characteristic polynomial (11000000000000101B). The 16 bit remainder of the division is appended to the end of the packet, MSByte first. The resulting packet including CRC, when divided by the same polynomial at the receiver will give a zero remainder if no transmission errors have occurred. This algorithm requires the characteristic polynomial to be reverse bit ordered. The most significant bit of the characteristic polynomial is dropped, since it does not affect the value of the remainder.

Note: A C programming language implementation of the CRC algorithm will be provided upon request.

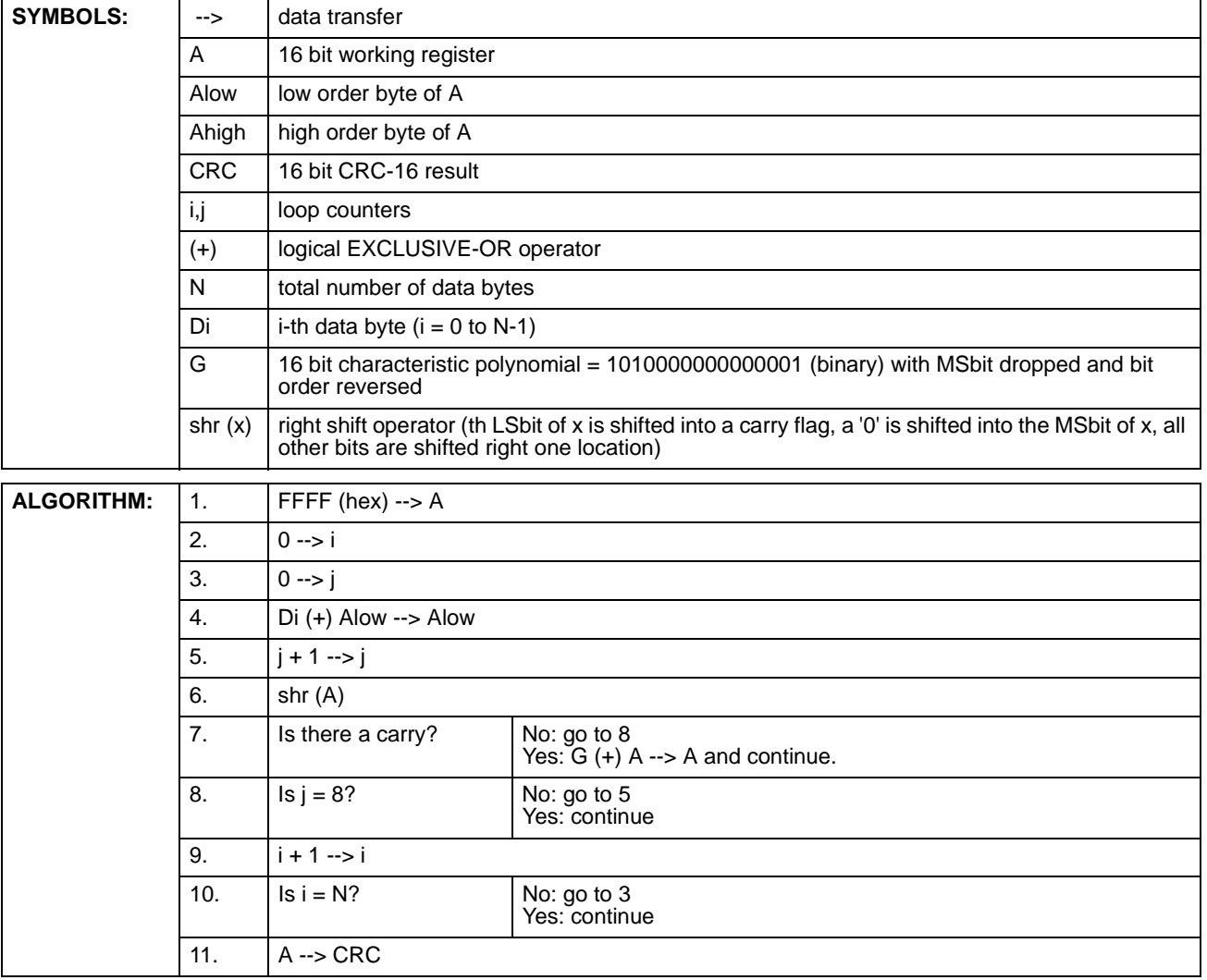

### **Table B–2: CRC-16 ALGORITHM**

**B**

#### **B.2.1 SUPPORTED FUNCTION CODES**

Modbus<sup>®</sup> officially defines function codes from 1 to 127 though only a small subset is generally needed. The relay supports some of these functions, as summarized in the following table. Subsequent sections describe each function code in detail.

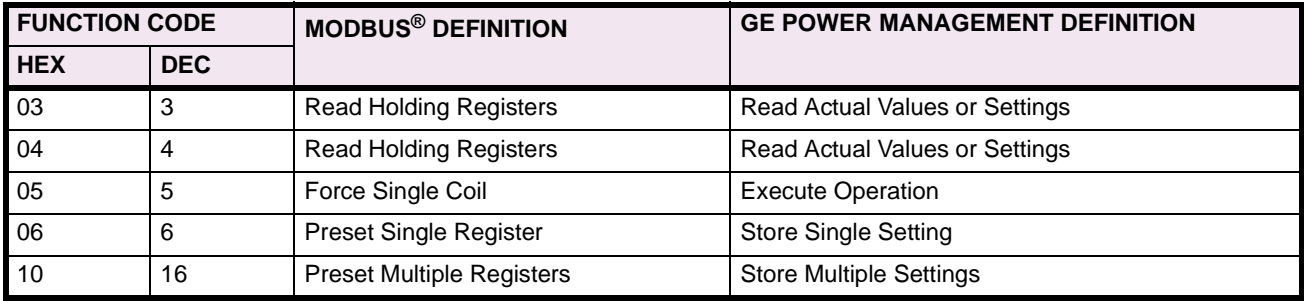

### **B.2.2 FUNCTION CODE 03H/04H - READ ACTUAL VALUES OR SETTINGS**

This function code allows the master to read one or more consecutive data registers (actual values or settings) from a relay. Data registers are always 16 bit (two byte) values transmitted with high order byte first. The maximum number of registers that can be read in a single packet is 125. See the section MODBUS<sup>®</sup> MEMORY MAP for exact details on the data registers.

Since some PLC implementations of Modbus<sup>®</sup> only support one of function codes 03h and 04h, the relay interpretation allows either function code to be used for reading one or more consecutive data registers. The data starting address will determine the type of data being read. Function codes 03h and 04h are therefore identical.

The following table shows the format of the master and slave packets. The example shows a master device requesting 3 register values starting at address 4050h from slave device 11h (17 decimal); the slave device responds with the values 40, 300, and 0 from registers 4050h, 4051h, and 4052h, respectively.

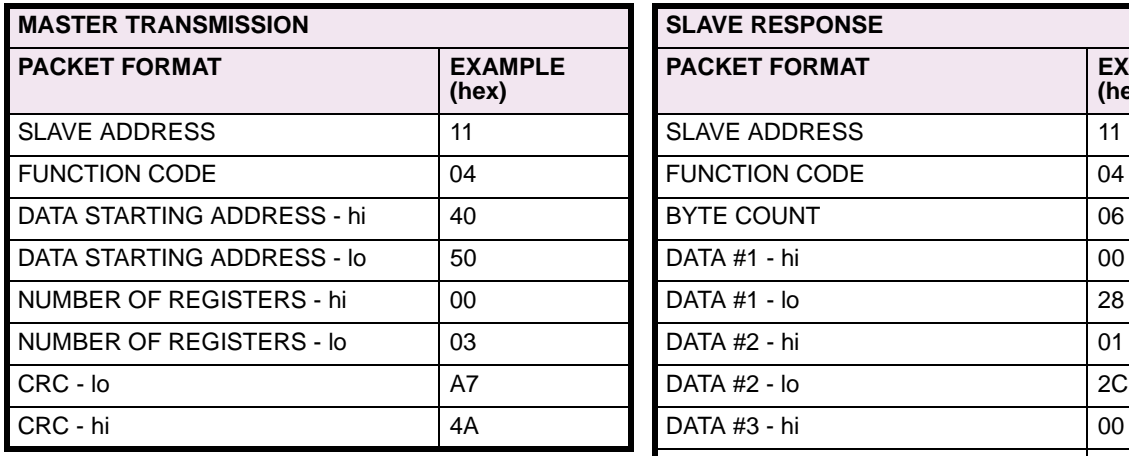

### **Table B–3: MASTER AND SLAVE DEVICE PACKET TRANSMISSION EXAMPLE**

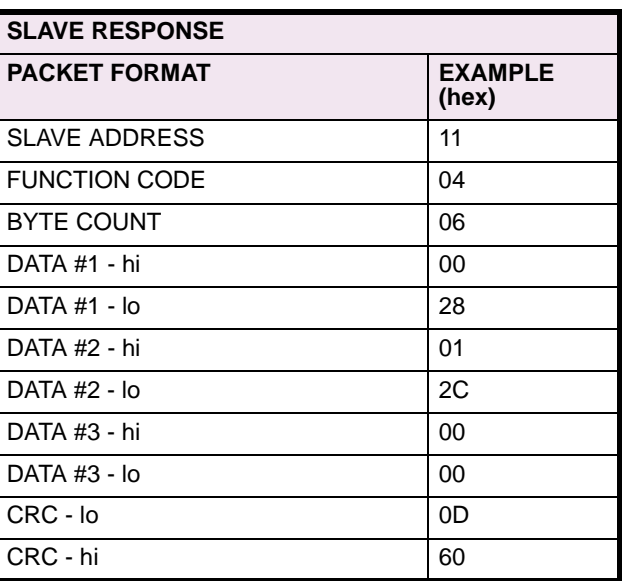

### **B.2.3 FUNCTION CODE 05H - EXECUTE OPERATION**

This function code allows the master to perform various operations in the relay. Available operations are in the table SUMMARY OF OPERATION CODES.

The following table shows the format of the master and slave packets. The example shows a master device requesting the slave device 11H (17 dec) to perform a reset. The hi and lo CODE VALUE bytes always have the values 'FF' and '00' respectively and are a remnant of the original Modbus® definition of this function code.

#### **Table B–4: MASTER AND SLAVE DEVICE PACKET TRANSMISSION EXAMPLE**

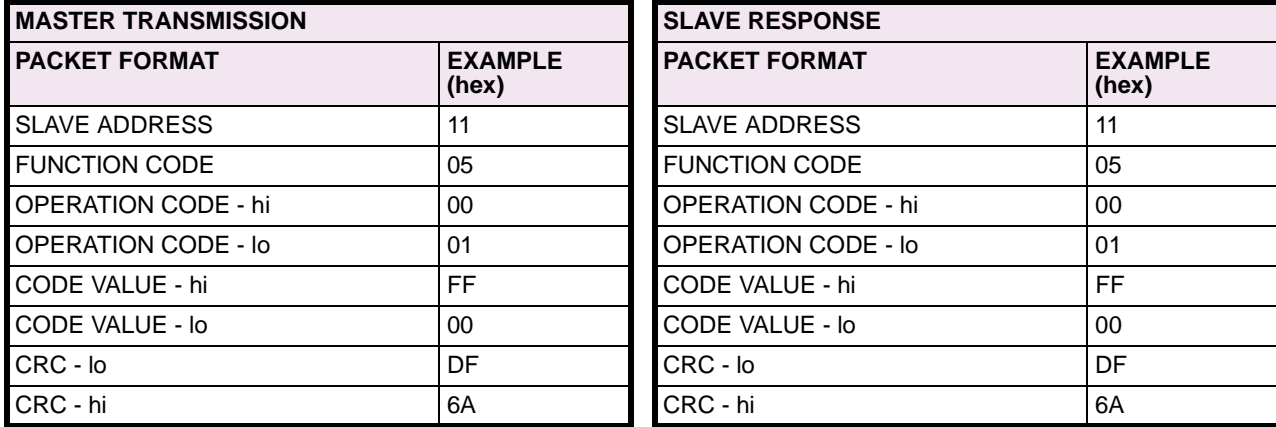

#### **Table B–5: SUMMARY OF OPERATION CODES (Function Code 05h)**

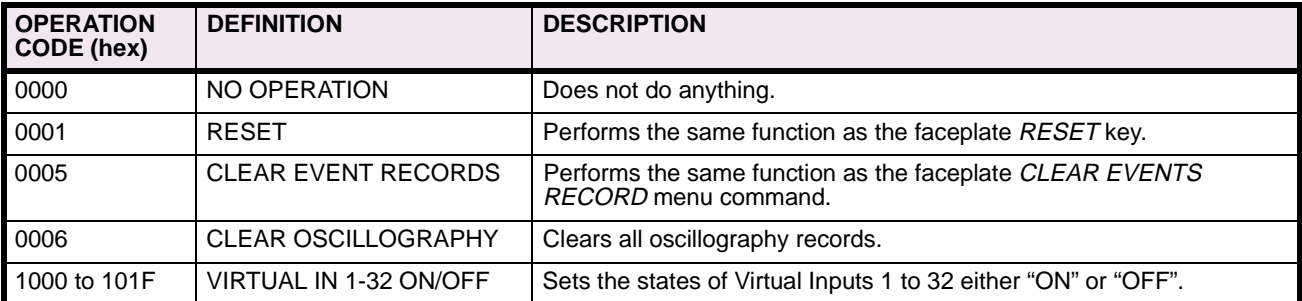

#### **B.2.4 FUNCTION CODE 06H - STORE SINGLE SETTING**

This function code allows the master to modify the contents of a single setting register in an relay. Setting registers are always 16 bit (two byte) values transmitted high order byte first.

The following table shows the format of the master and slave packets. The example shows a master device storing the value 200 at memory map address 4051h to slave device 11h (17 dec).

### **Table B–6: MASTER AND SLAVE DEVICE PACKET TRANSMISSION EXAMPLE**

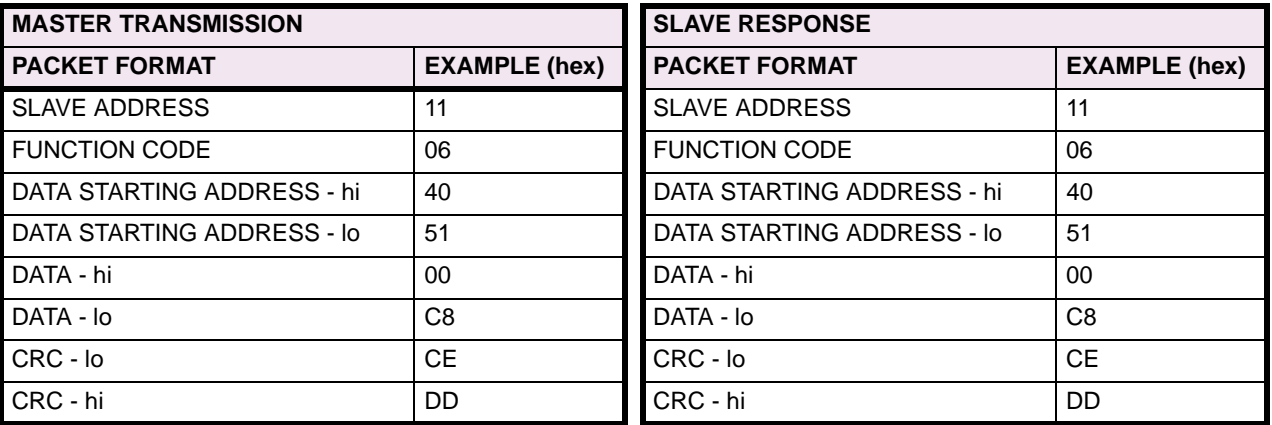

#### **B.2.5 FUNCTION CODE 10H - STORE MULTIPLE SETTINGS**

This function code allows the master to modify the contents of a one or more consecutive setting registers in a relay. Setting registers are 16-bit (two byte) values transmitted high order byte first. The maximum number of setting registers that can be stored in a single packet is 60. The following table shows the format of the master and slave packets. The example shows a master device storing the value 200 at memory map address 4051h, and the value 1 at memory map address 4052h to slave device 11h (17 dec).

#### **Table B–7: MASTER AND SLAVE DEVICE PACKET TRANSMISSION EXAMPLE**

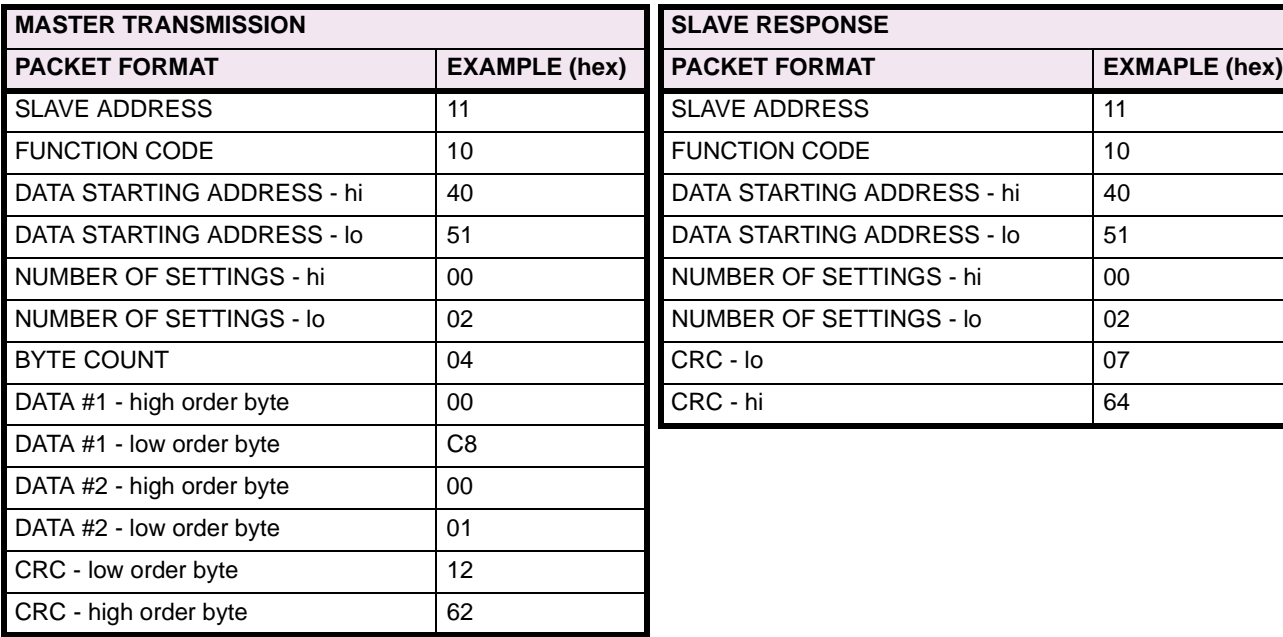

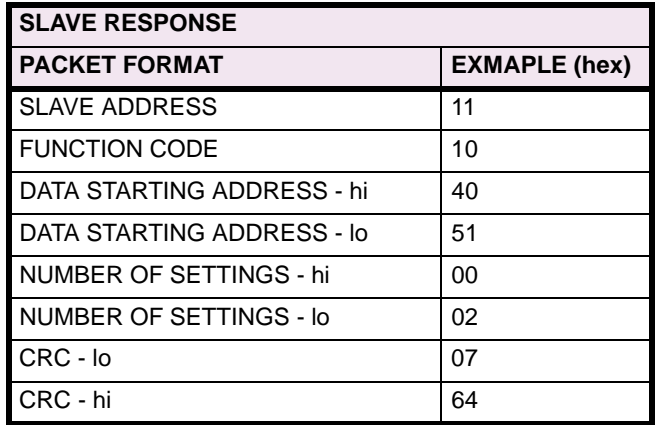

**B**
Programming or operation errors happen because of illegal data in a packet, hardware or software problems in the slave device, etc. These errors result in an exception response from the slave. The slave detecting one of these errors sends a response packet to the master with the high order bit of the function code set to 1.

The following table shows the format of the master and slave packets. The example shows a master device sending the unsupported function code 39h to slave device 11.

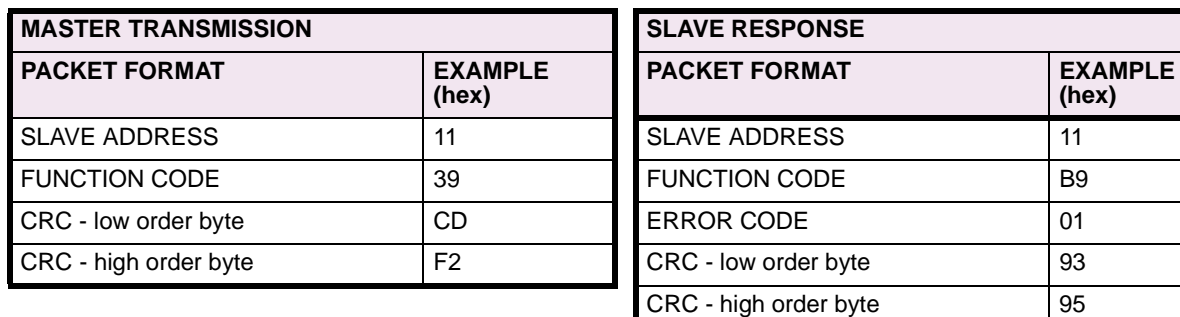

#### **Table B–8: MASTER AND SLAVE DEVICE PACKET TRANSMISSION EXAMPLE**

### **B.4.1 OBTAINING UR FILES USING MODBUS<sup>®</sup> PROTOCOL**

The UR relay has a generic file transfer facility, meaning that you use the same method to obtain all of the different types of files from the unit.

The Modbus<sup>®</sup> registers that implement file transfer are found in the "Modbus File Transfer (Read/Write)" and "Modbus File Transfer (Read Only)" modules, starting at address 3100 in the Modbus® Memory Map. To read a file from the UR relay, use the following steps:

- 1. Write the filename to the "Name of file to read" register using a write multiple registers command. If the name is shorter than 80 characters, you may write only enough registers to include all the text of the filename. Filenames are not case sensitive.
- 2. Repeatedly read all the registers in "Modbus File Transfer (Read Only)" using a read multiple registers command. It is not necessary to read the entire data block, since the UR relay will remember which was the last register you read. The "position" register is initially zero and thereafter indicates how many bytes (2 times the number of registers) you have read so far. The "size of..." register indicates the number of bytes of data remaining to read, to a maximum of 244.
- 3. Keep reading until the "size of..." register is smaller than the number of bytes you are transferring. This condition indicates end of file. Discard any bytes you have read beyond the indicated block size.
- 4. If you need to re-try a block, read only the "size of.." and "block of data", without reading the position. The file pointer is only incremented when you read the position register, so the same data block will be returned as was read in the previous operation. On the next read, check to see if the position is where you expect it to be, and discard the previous block if it is not (this condition would indicate that the UR relay did not process your original read request).

The UR relay retains connection-specific file transfer information, so files may be read simultaneously on multiple modbus connections.

#### **a) OBTAINING FILES FROM THE UR USING OTHER PROTOCOLS**

All the files available via Modbus<sup>®</sup> may also be retrieved using the standard file transfer mechanisms in other protocols.

#### **b) COMTRADE, OSCILLOGRAPHY AND DATA LOGGER FILES**

Oscillography and data logger files are formatted using the COMTRADE file format per IEEE PC37.111 Draft 7c (02 September 1997). The files may obtained in either text or binary COMTRADE format.

#### **c) READING OSCILLOGRAPHY FILES**

In order to understand the description that follows, familiarity with the oscillography feature is required: refer to Chapter 5 SETTINGS \ PRODUCT SETUP \ OSCILLOGRAPHY for details.

The Oscillography Number of Triggers register is incremented by one every time a new oscillography file is triggered (captured). Oscillography\_Number\_of\_Triggers register is cleared to zero when oscillography data is cleared. When a new trigger occurs, the associated oscillography file is assigned a file identifier number equal to the incremented value of this register; the newest file will have a number equal to the Oscillography\_Number\_of\_Triggers register. This register can be used to determine if any new data has been captured by periodically reading it to see if the value has changed; if the number has increased then there is new data available.

The Oscillography\_Number\_of\_Records setting specifies the maximum number of files (and the number of cycles of data per file) that can be stored in memory of the relay. The Oscillography\_Available\_Records register specifies the actual number of files that are stored and still available to be read out of the relay.

**B**

Writing 'Yes' (i.e. the value 1) to the Oscillography\_Clear\_Data register clears oscillography data files, clears both Oscillography\_Number\_of\_Triggers and Oscillography\_Available\_Records registers to zero, and sets the Oscillography\_Last\_Cleared\_Date to the present date and time.

To read binary COMTRADE oscillography files, read the following filenames:

- OSCnnnn.CFG
- OSCnnn.DAT

Replace "nnn" with the desired oscillography trace number.

For ascii format, use the following file names

- OSCAnnnn.CFG
- OSCAnnn.DAT

#### **d) READING DATA LOGGER FILES**

In order to understand the description that follows, familiarity with the data logger feature is required: refer to Chapter 5 SETTINGS \ PRODUCT SETUP \ DATA LOGGER for details.

To read the entire data logger in binary COMTRADE format, read the following files.

- datalog.cfg
- datalog.dat

To read the entire data logger in ascii COMTRADE format, read the following files.

- dataloga.cfg
- dataloga.dat

To limit the range of records to be returned in the COMTRADE files, append the following to the filename before writing it:

To read from a specific time to the end of the log: <space> startTime

To read a specific range of records: <space> startTime <space> endTime

Replace <startTime> and <endTime> with Julian dates (seconds since Jan. 1 1970) as numeric text.

#### **e) READING EVENT RECORDER FILES**

To read the entire event recorder contents in ascii format (the only available format), use the following filename:

• EVT.TXT

To read from a specific record to the end of the log, use the following filename:

• EVTnnn.TXT

Replace "nnn" with the desired starting record number.

#### **f) FILE FORMATS**

#### **"Normal" file format:**

FORMAT,SHORT\_EVENT,Event Number,Date/Time,Cause <Hex>,Cause <text> e.g.: SHORT\_EVENT,1,May 12 2000 14:17:31.000123,7C00,EVENTS CLEARED **B**

### **B.4.2 MODBUS**® **PASSWORD OPERATION**

The COMMAND password can be set up at memory location 4000. Storing a value of zero removes the COM-MAND password protection. When reading the password setting, the encrypted value (zero if no password is set) will be returned. COMMAND security is required to change the COMMAND password. Similarly, the SET-TING password can be set up at memory location is 4002. These are the same settings and encrypted values found in the Settings / Product Setup / Password Security menu via the faceplate keypad/display. Enabling password security for the faceplate display will also enable it for Modbus®, and vice-versa.

To gain COMMAND level security access, the COMMAND password must be entered at memory location 4008. To gain SETTING level security access, the SETTING password must be entered at memory location 400A. The entered SETTING password must match the current SETTING password setting, or must be zero, to change settings or download firmware.

COMMAND and SETTING passwords each have a 30-minute timer. Each timer starts when you enter the particular password, and is re-started whenever you "use" it. For example, writing a setting re-starts the SETTING password timer and writing a command register or forcing a coil re-starts the COMMAND password timer.

The value read at memory location 4010 can be used to confirm whether a COMMAND password is enabled or disabled (0 for Disabled). The value read at memory location 4011 can be used to confirm whether a SETTING password is enabled or disabled.

COMMAND or SETTING password security access is restricted to the particular port or particular TCP/IP connection on which the entry was made. Passwords must be entered when accessing the relay through other ports or connections, and the passwords must be re-entered after disconnecting and re-connecting on TCP/IP.

**B**

## **B.5.1 MODBUS<sup>®</sup> MEMORY MAP SUMMARY**

### **Table B–9: C30 MEMORY MAP SUMMARY (Sheet 1 of 2)**

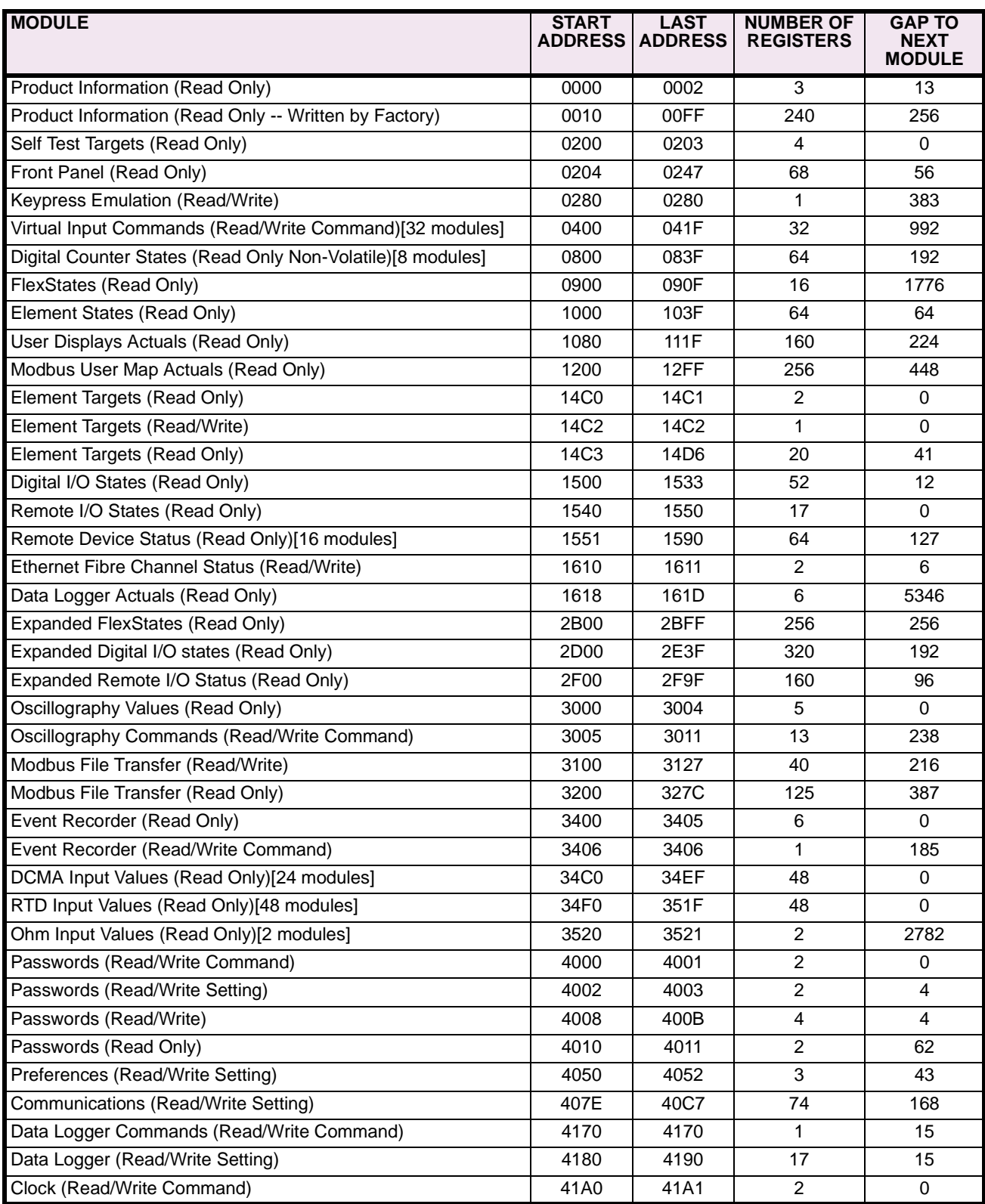

### **Table B–9: C30 MEMORY MAP SUMMARY (Sheet 2 of 2)**

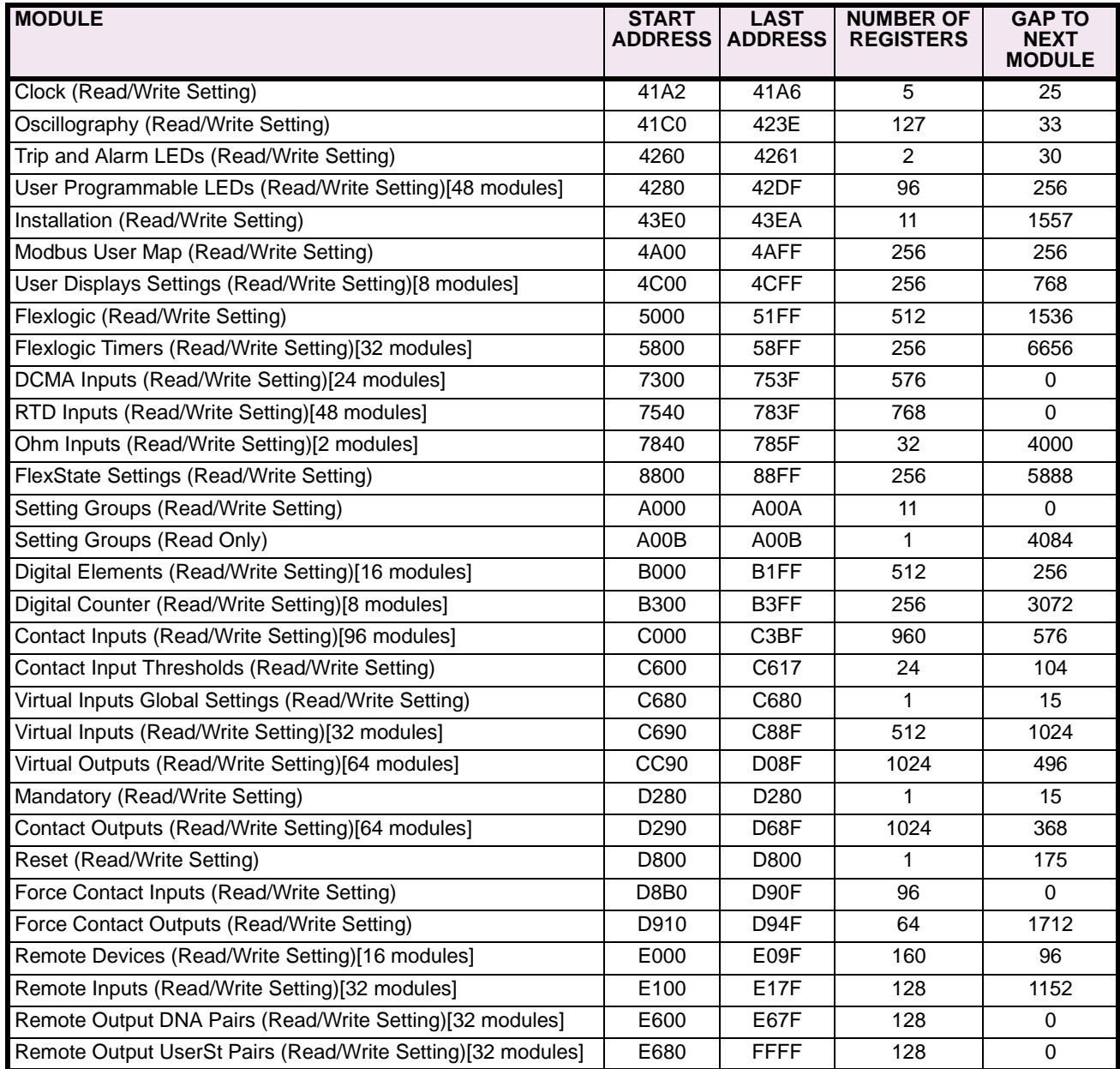

## **B.5.2 MODBUS® MEMORY MAP DATA FORMATS**

## **Table B–10: MODBUS® MEMORY MAP DATA FORMATS (Sheet 1 of 21)**

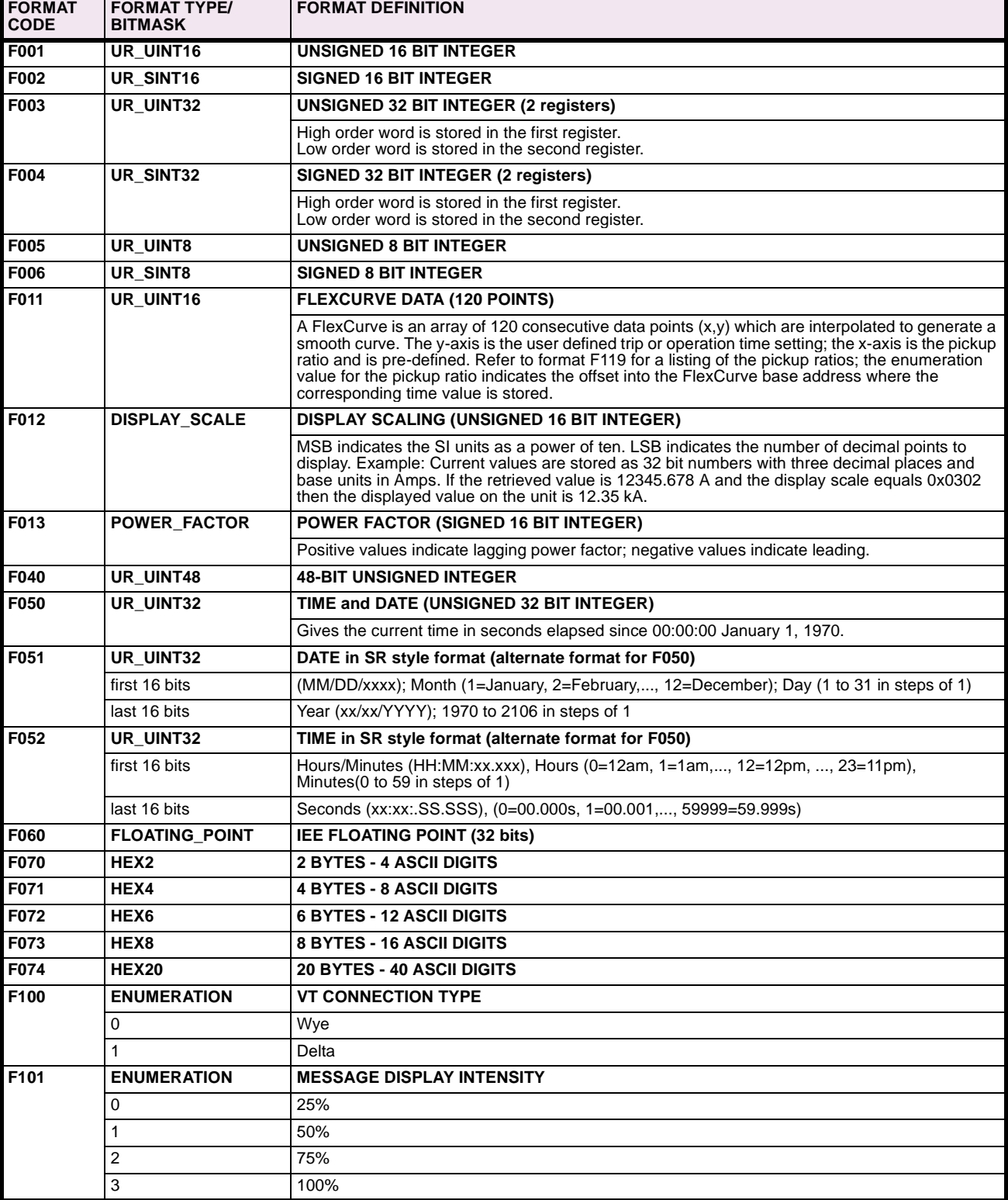

# **Table B–10: MODBUS® MEMORY MAP DATA FORMATS (Sheet 2 of 21)**

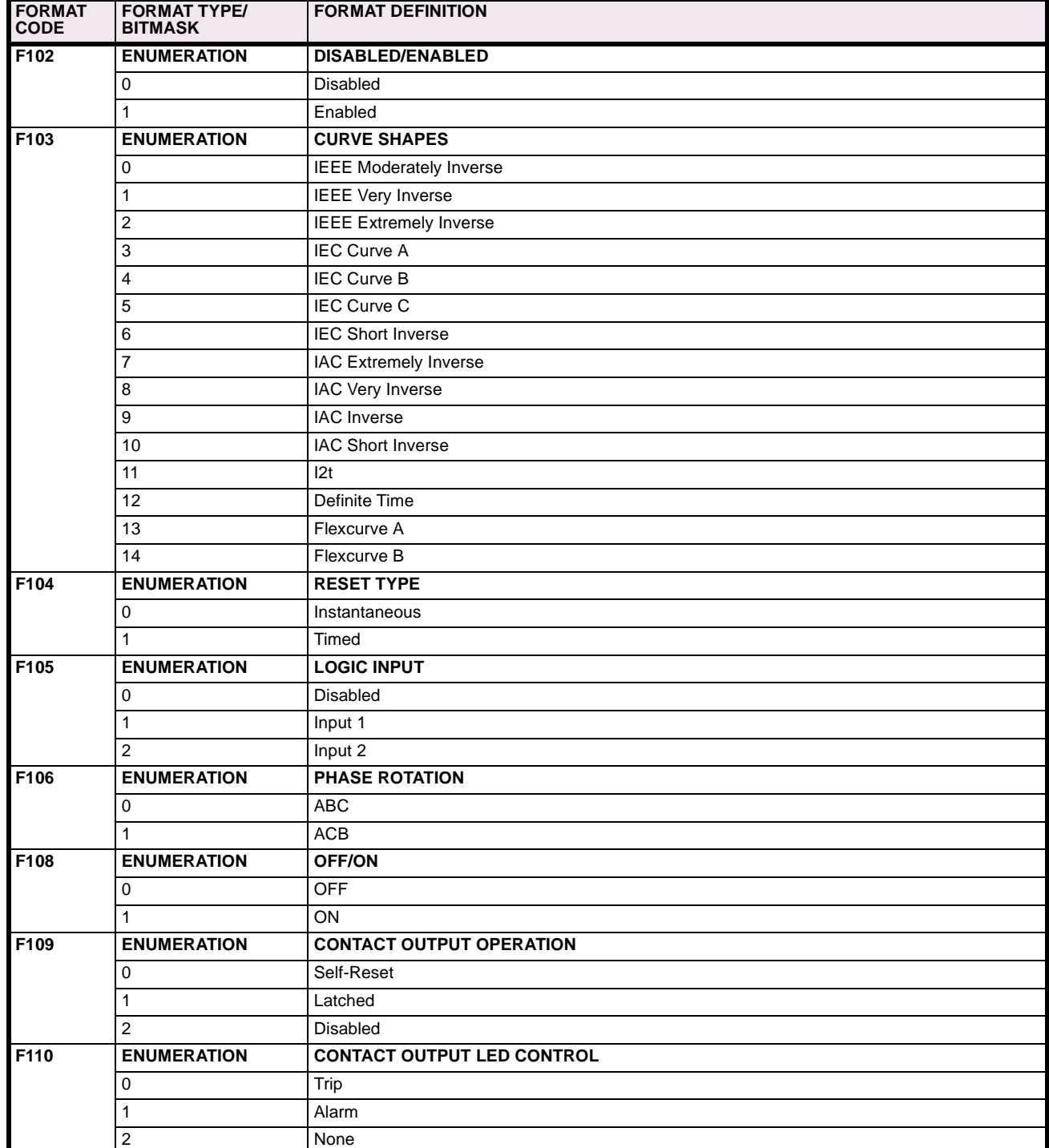

# **Table B–10: MODBUS® MEMORY MAP DATA FORMATS (Sheet 3 of 21)**

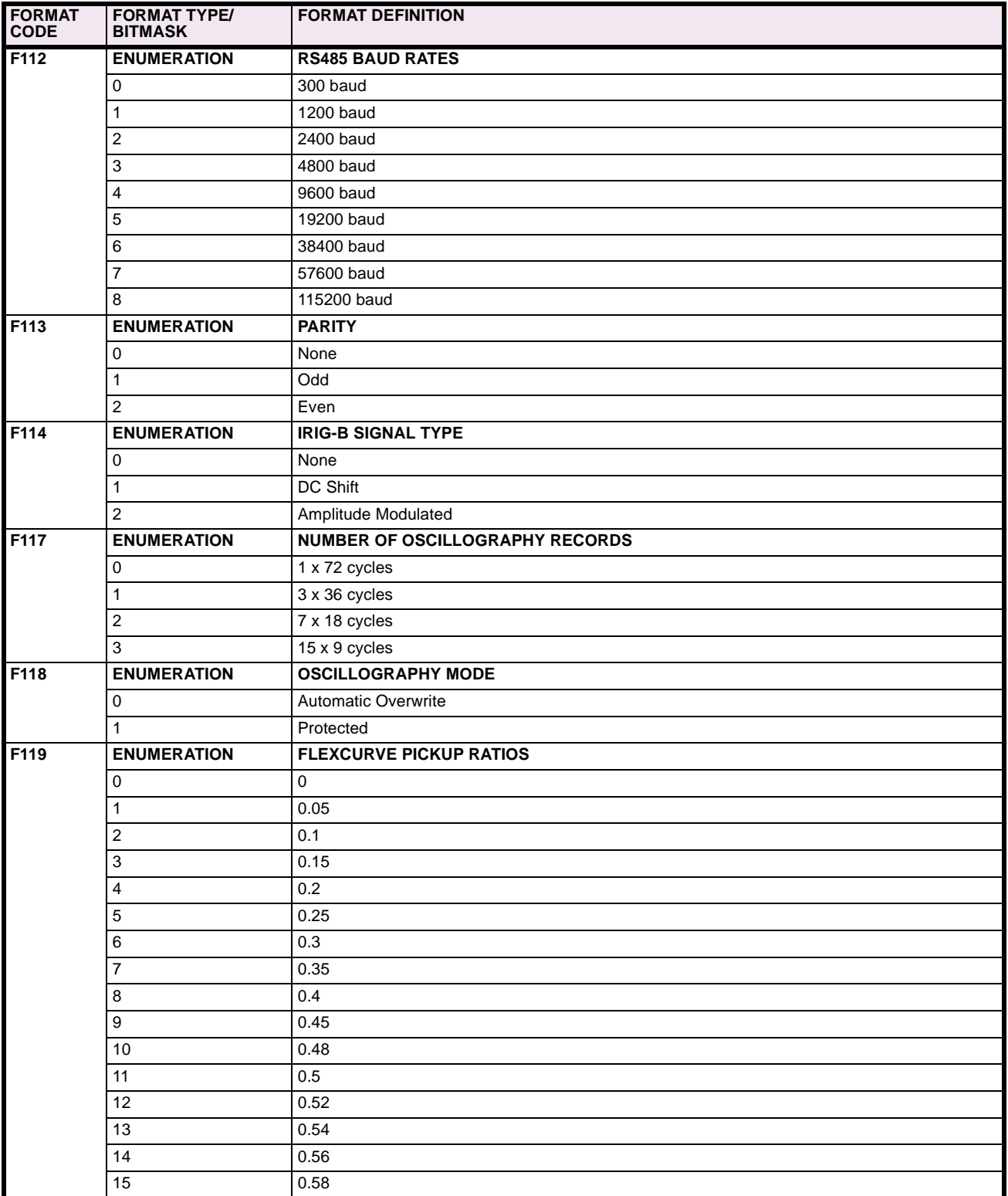

## **Table B–10: MODBUS® MEMORY MAP DATA FORMATS (Sheet 4 of 21)**

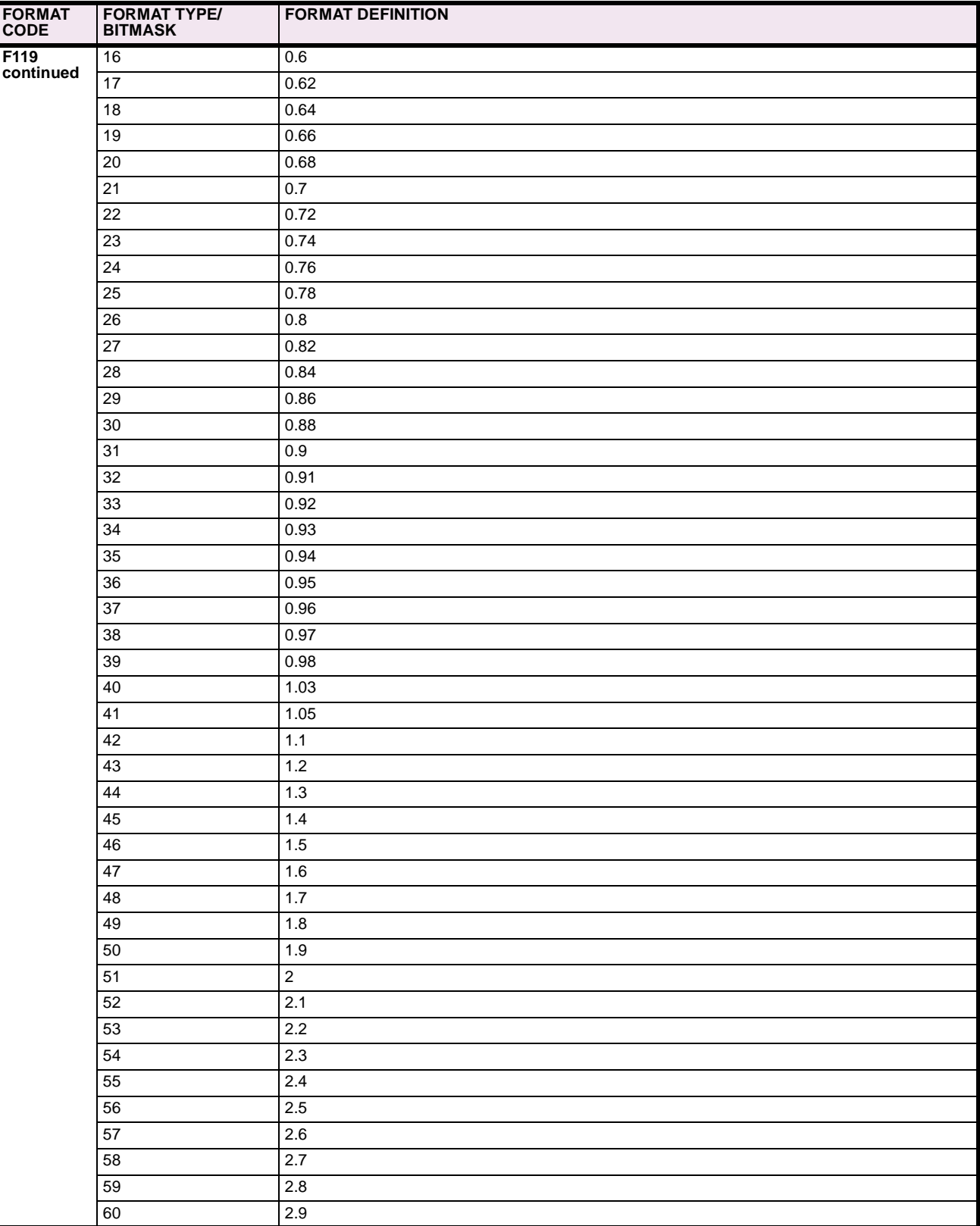

# **Table B–10: MODBUS® MEMORY MAP DATA FORMATS (Sheet 5 of 21)**

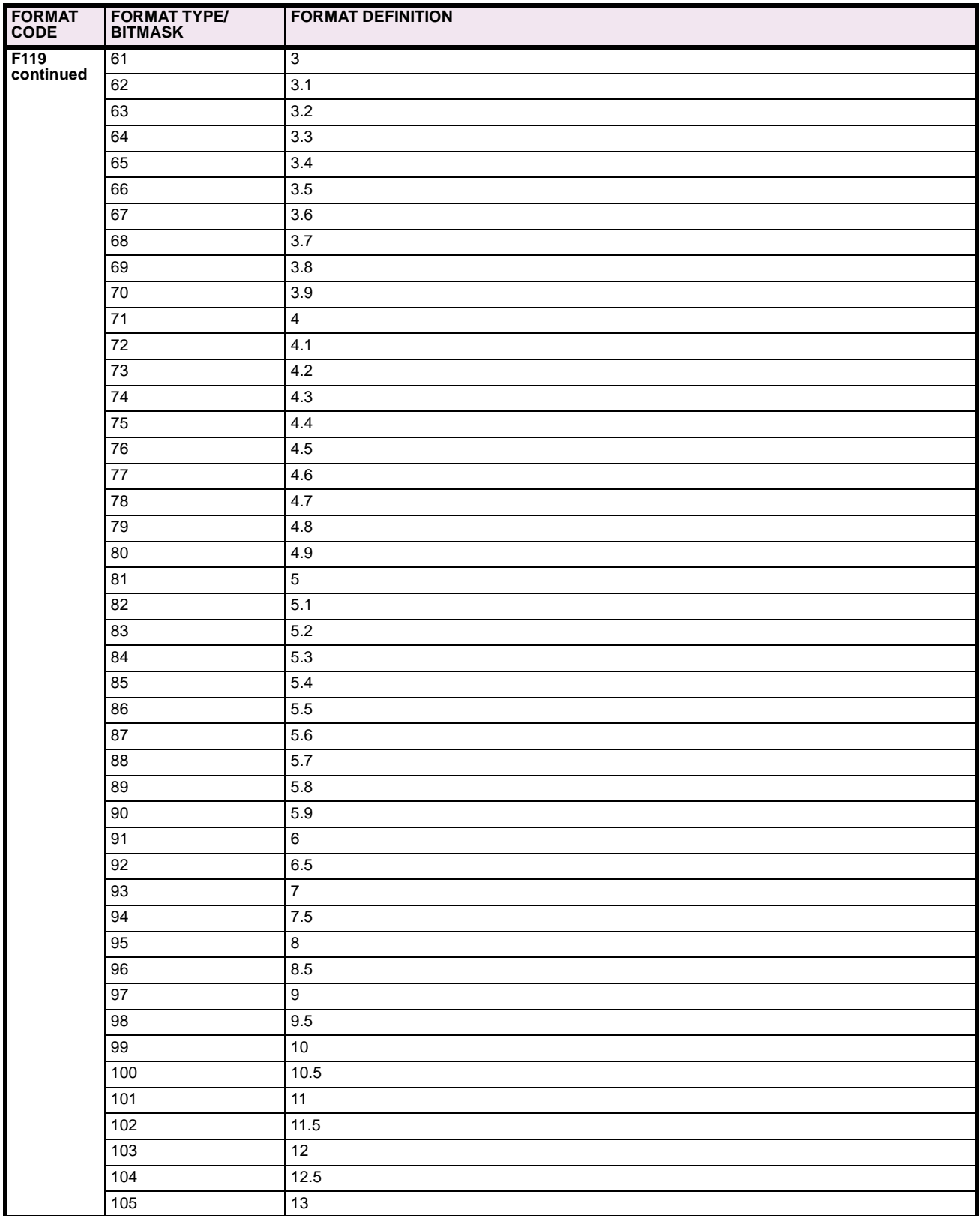

## **Table B–10: MODBUS® MEMORY MAP DATA FORMATS (Sheet 6 of 21)**

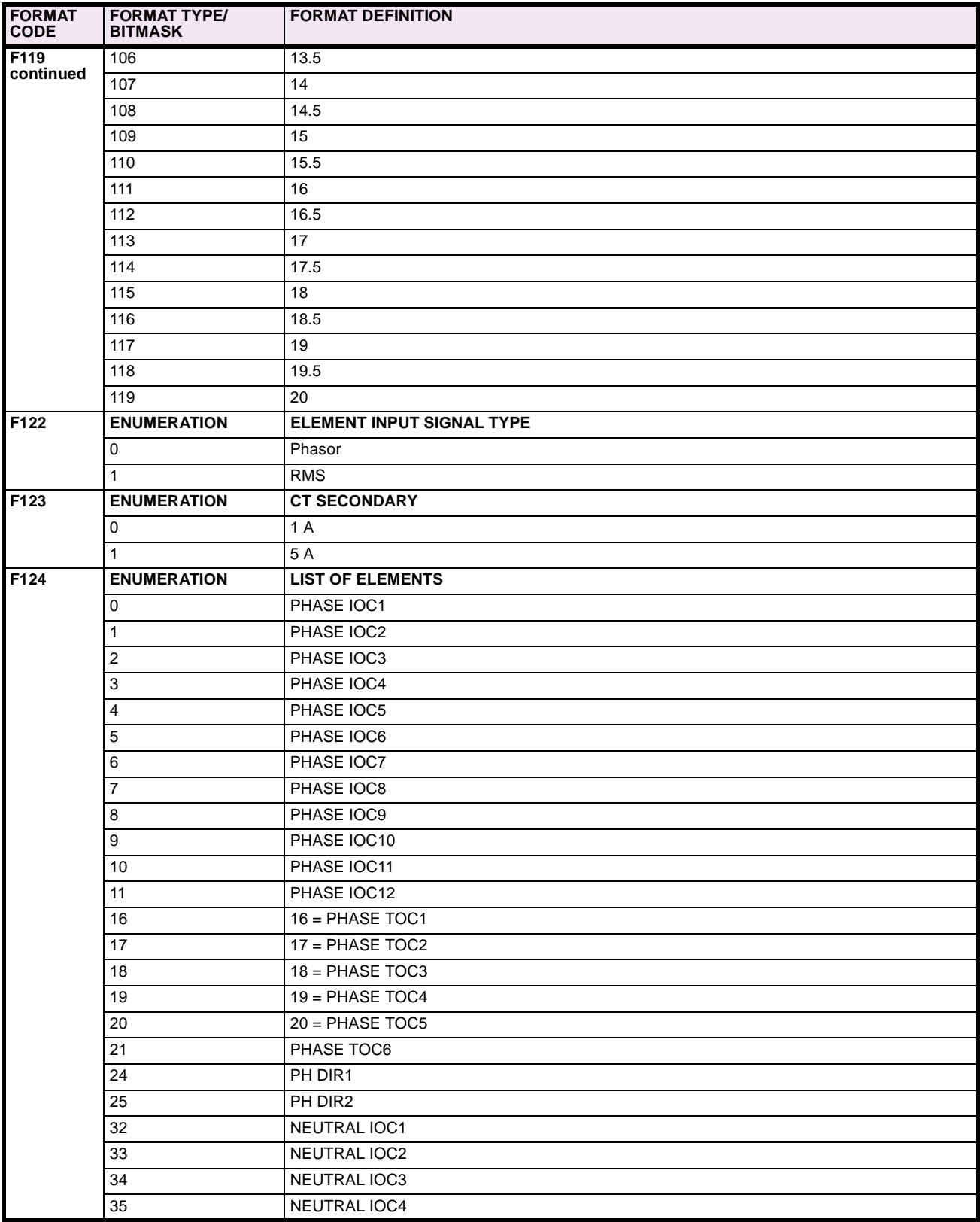

# **Table B–10: MODBUS® MEMORY MAP DATA FORMATS (Sheet 7 of 21)**

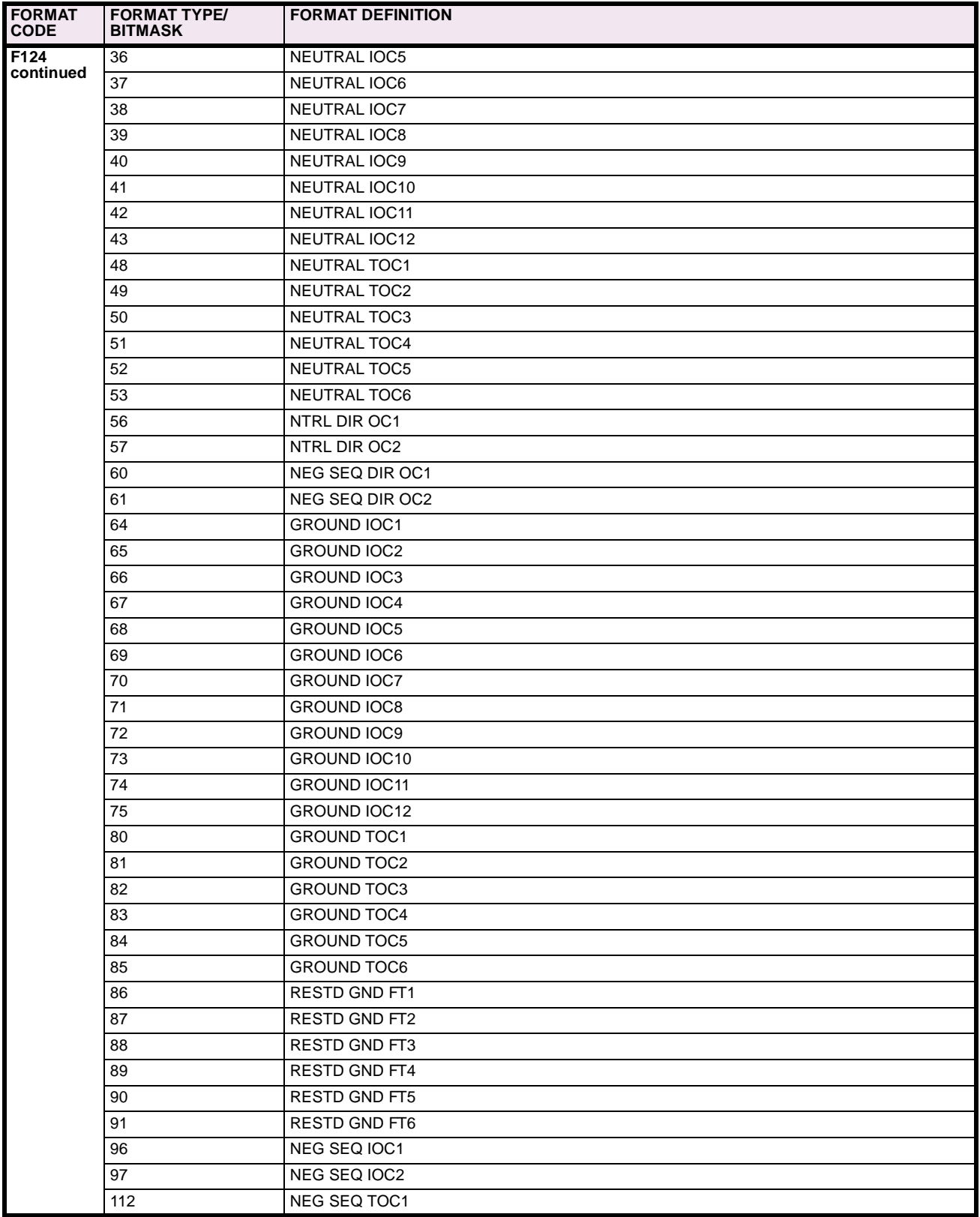

## **Table B–10: MODBUS® MEMORY MAP DATA FORMATS (Sheet 8 of 21)**

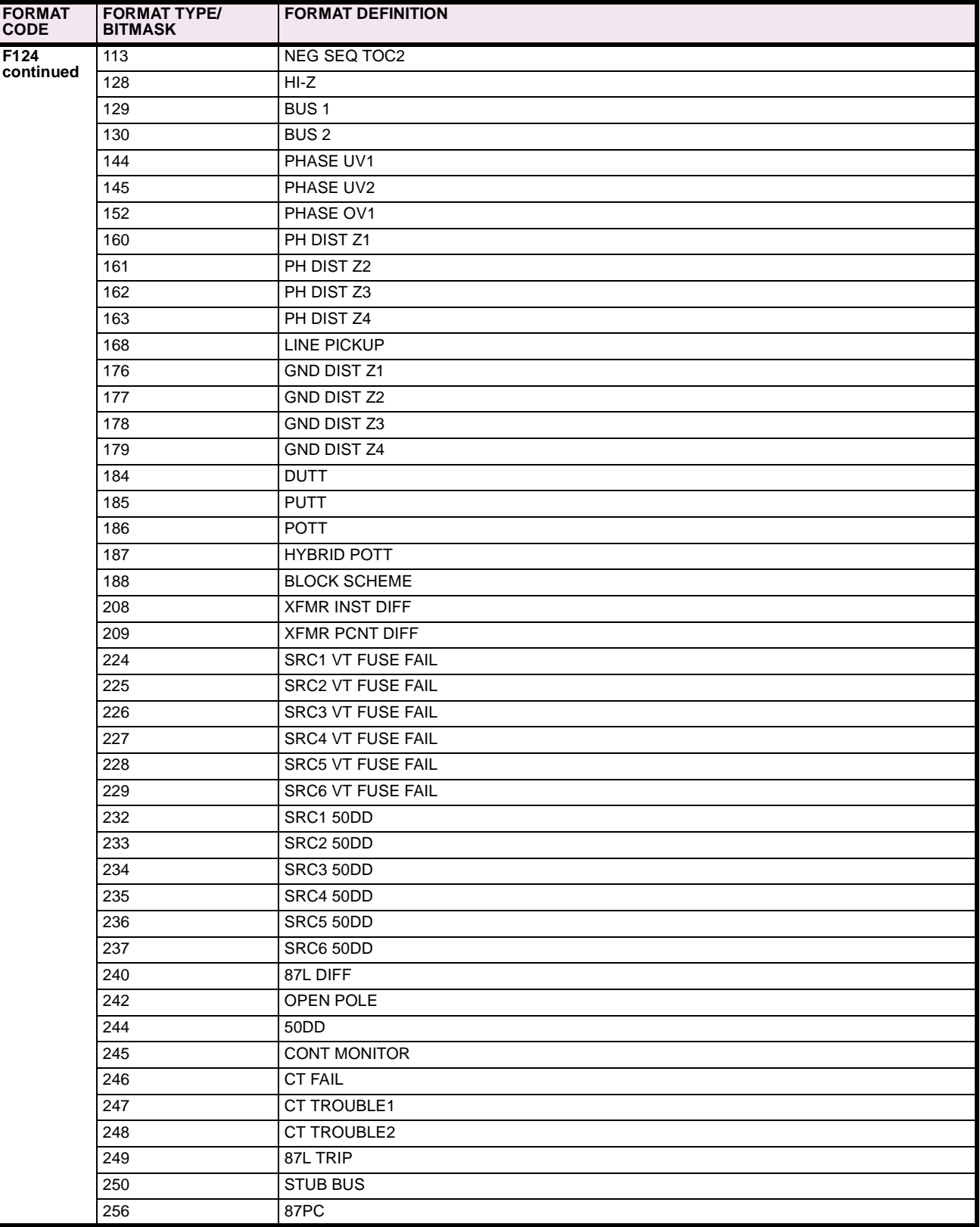

# **Table B–10: MODBUS® MEMORY MAP DATA FORMATS (Sheet 9 of 21)**

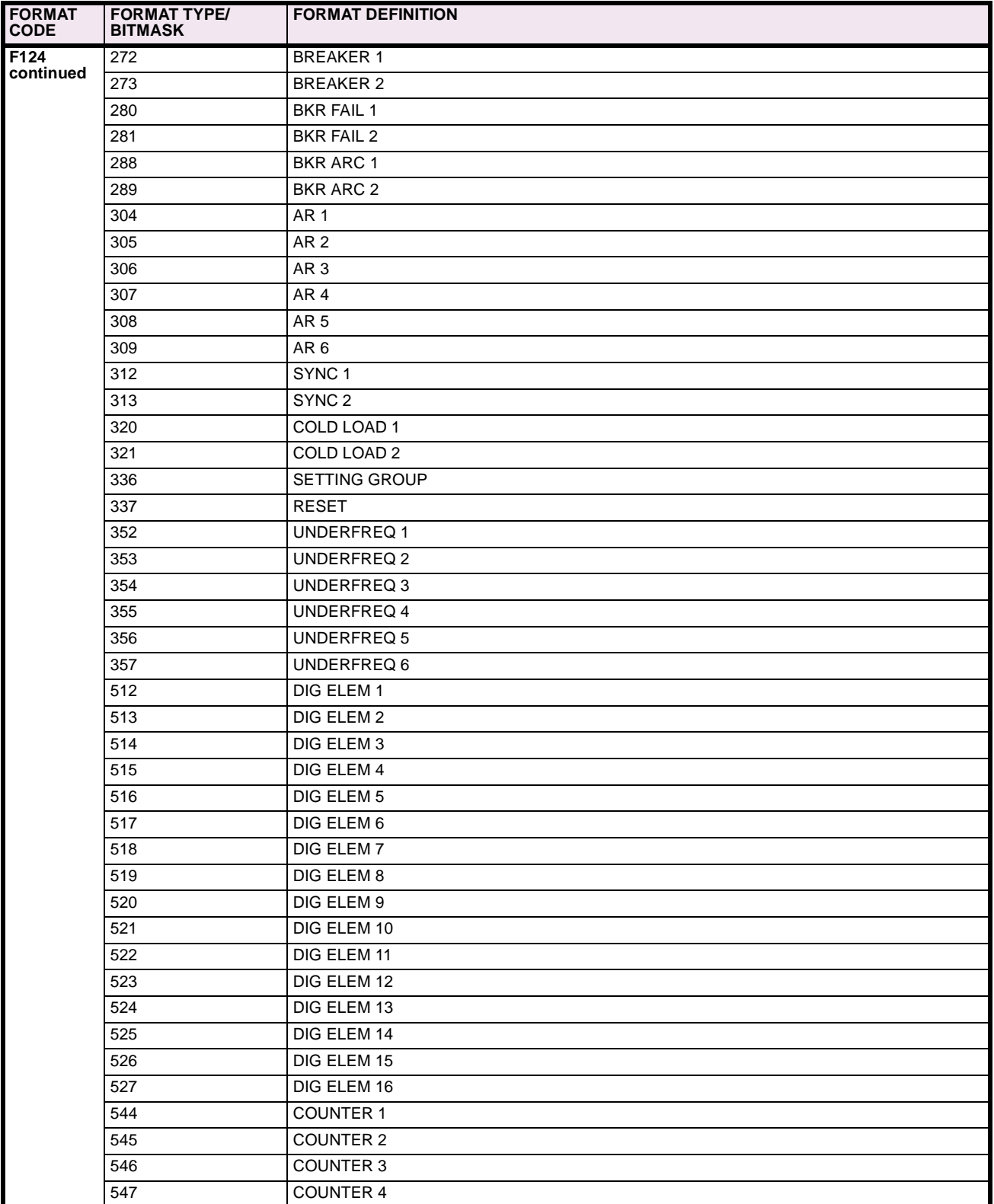

## **Table B–10: MODBUS® MEMORY MAP DATA FORMATS (Sheet 10 of 21)**

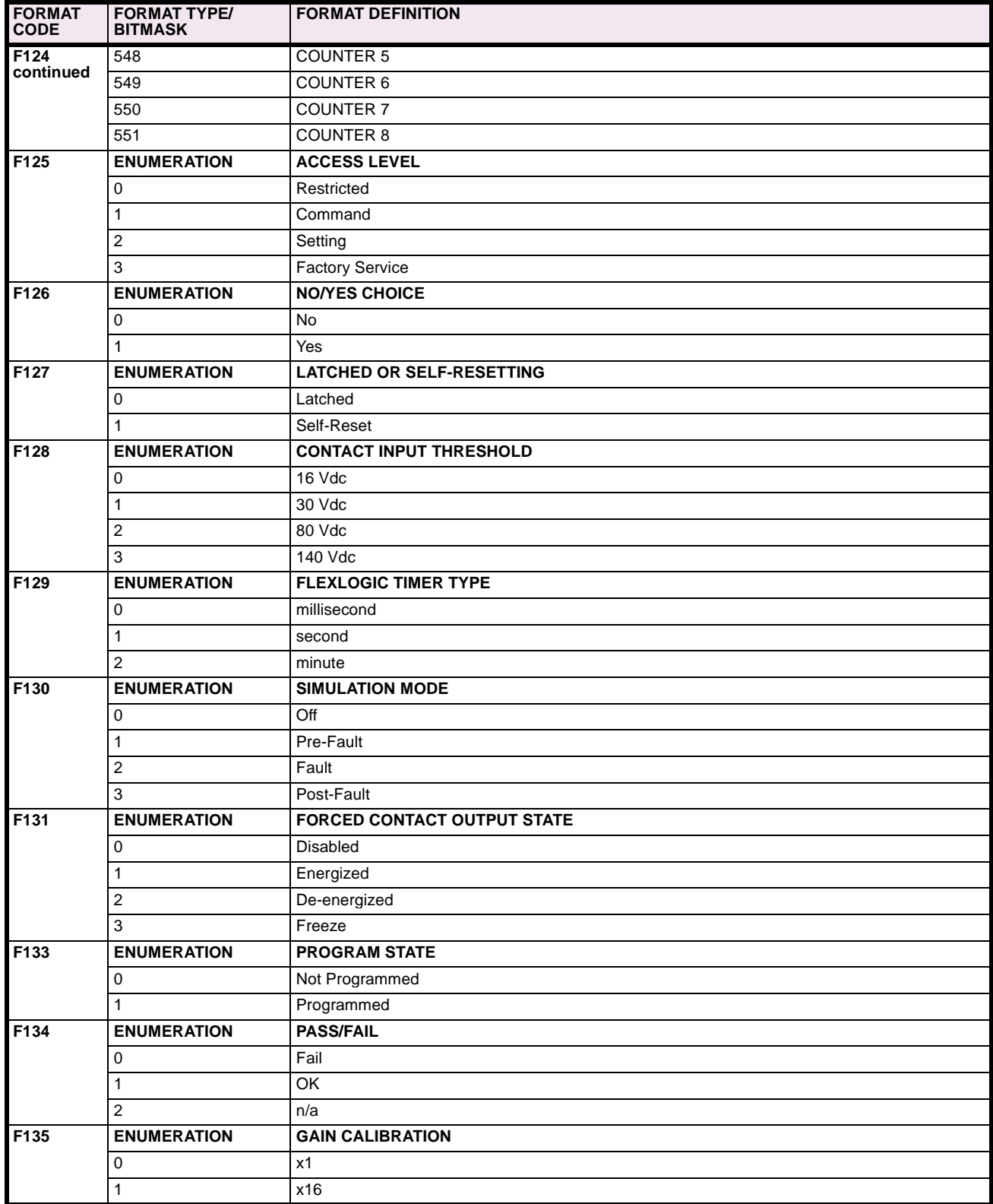

# **Table B–10: MODBUS® MEMORY MAP DATA FORMATS (Sheet 11 of 21)**

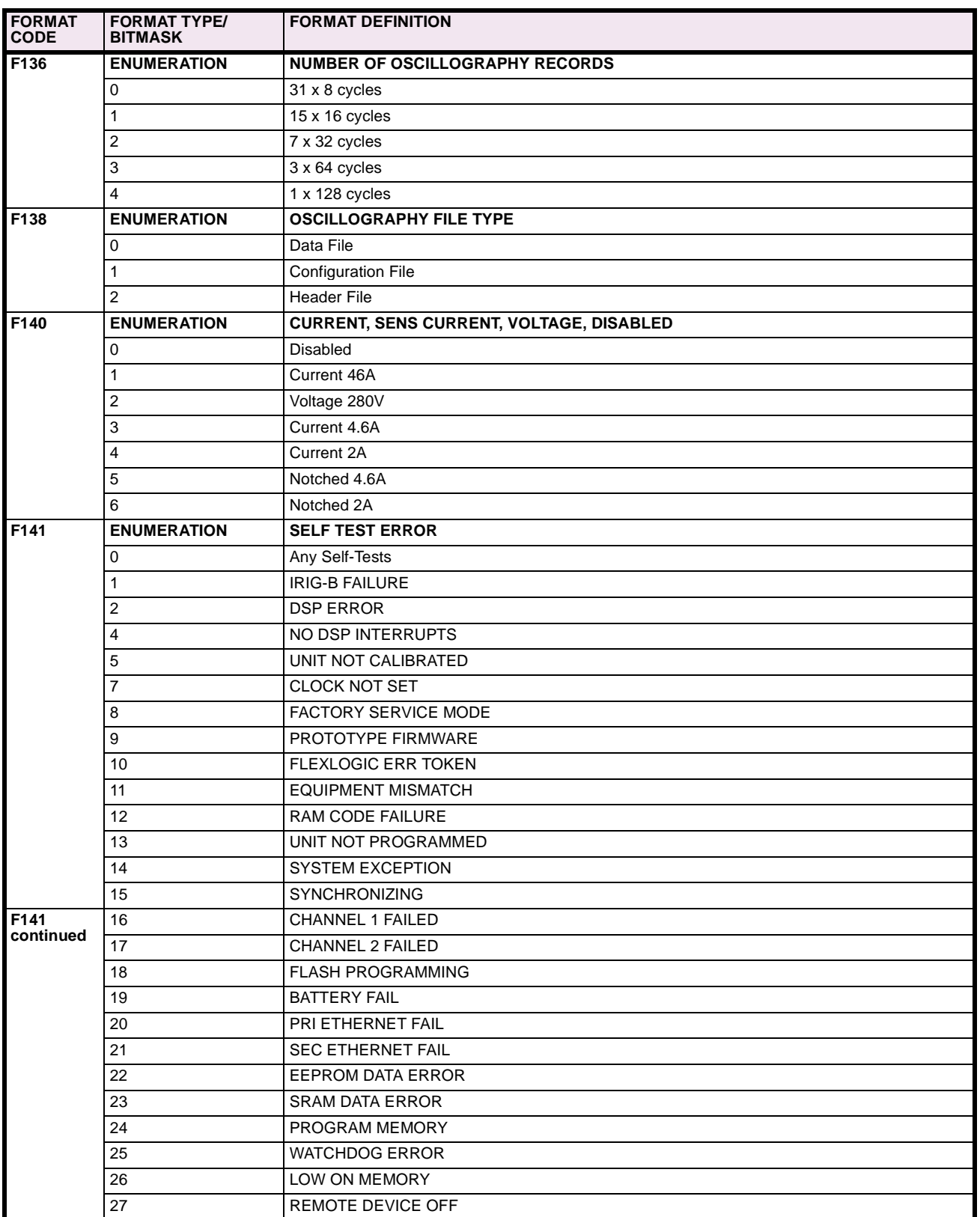

## **Table B–10: MODBUS® MEMORY MAP DATA FORMATS (Sheet 12 of 21)**

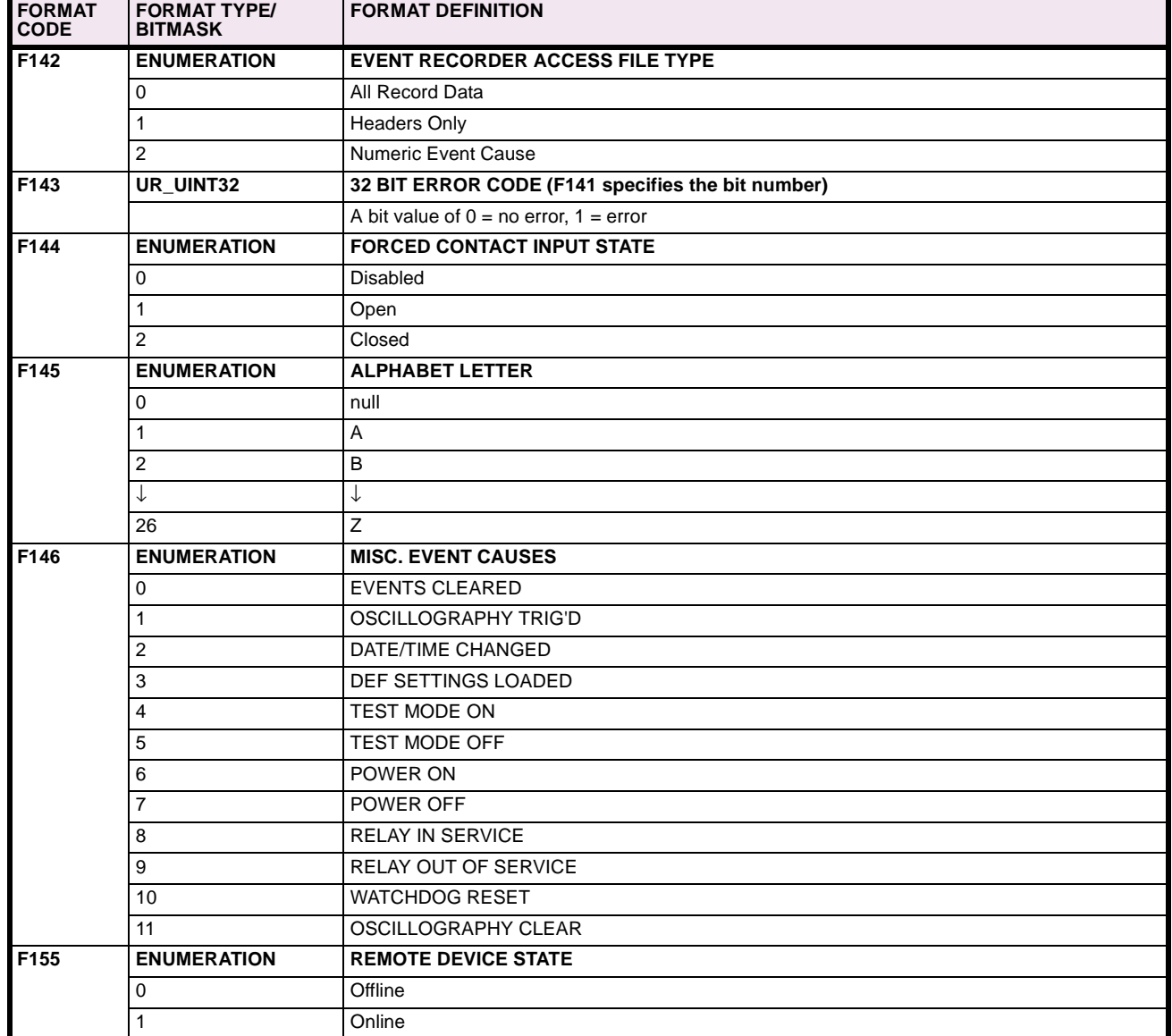

# **Table B–10: MODBUS® MEMORY MAP DATA FORMATS (Sheet 13 of 21)**

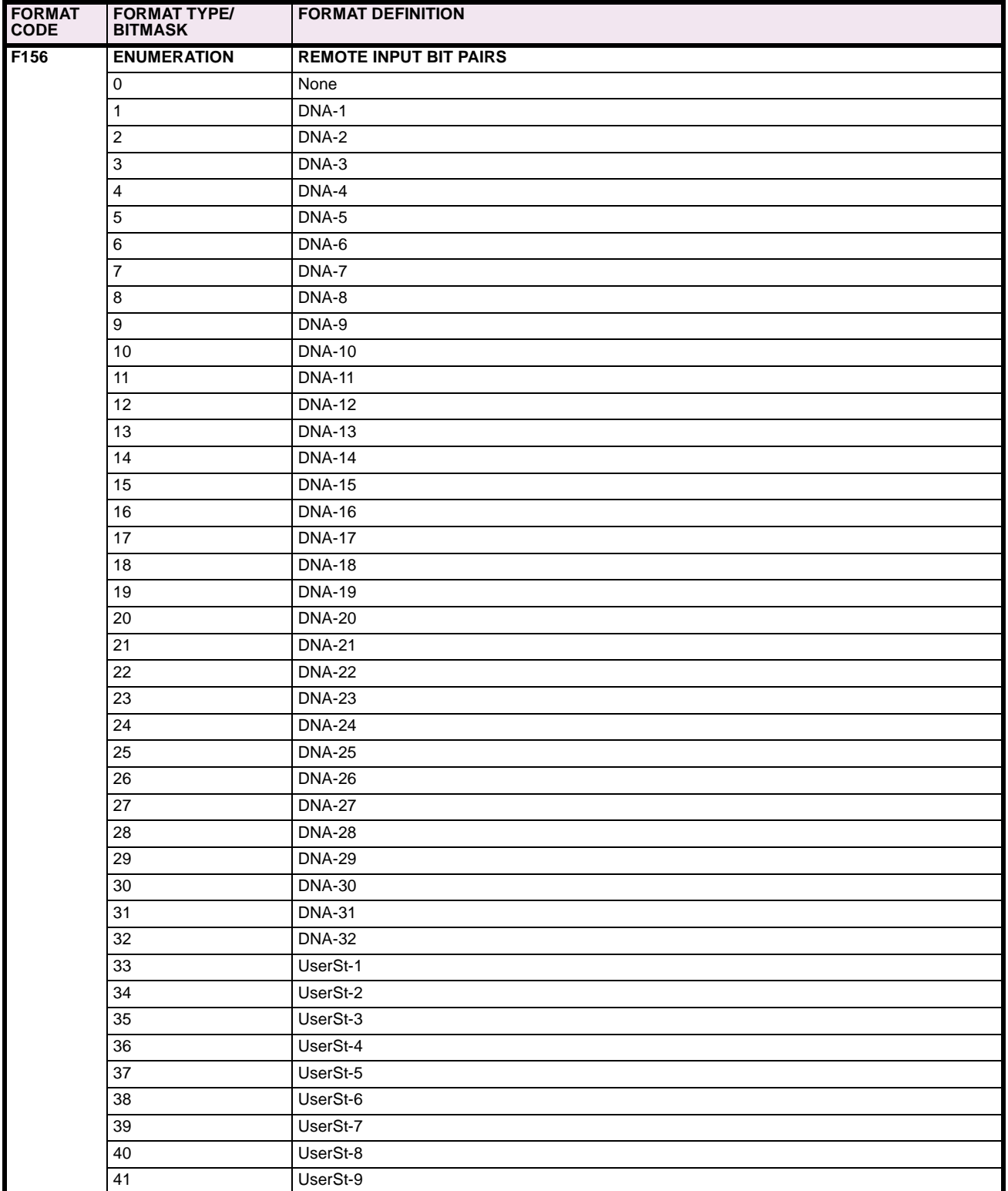

## **Table B–10: MODBUS® MEMORY MAP DATA FORMATS (Sheet 14 of 21)**

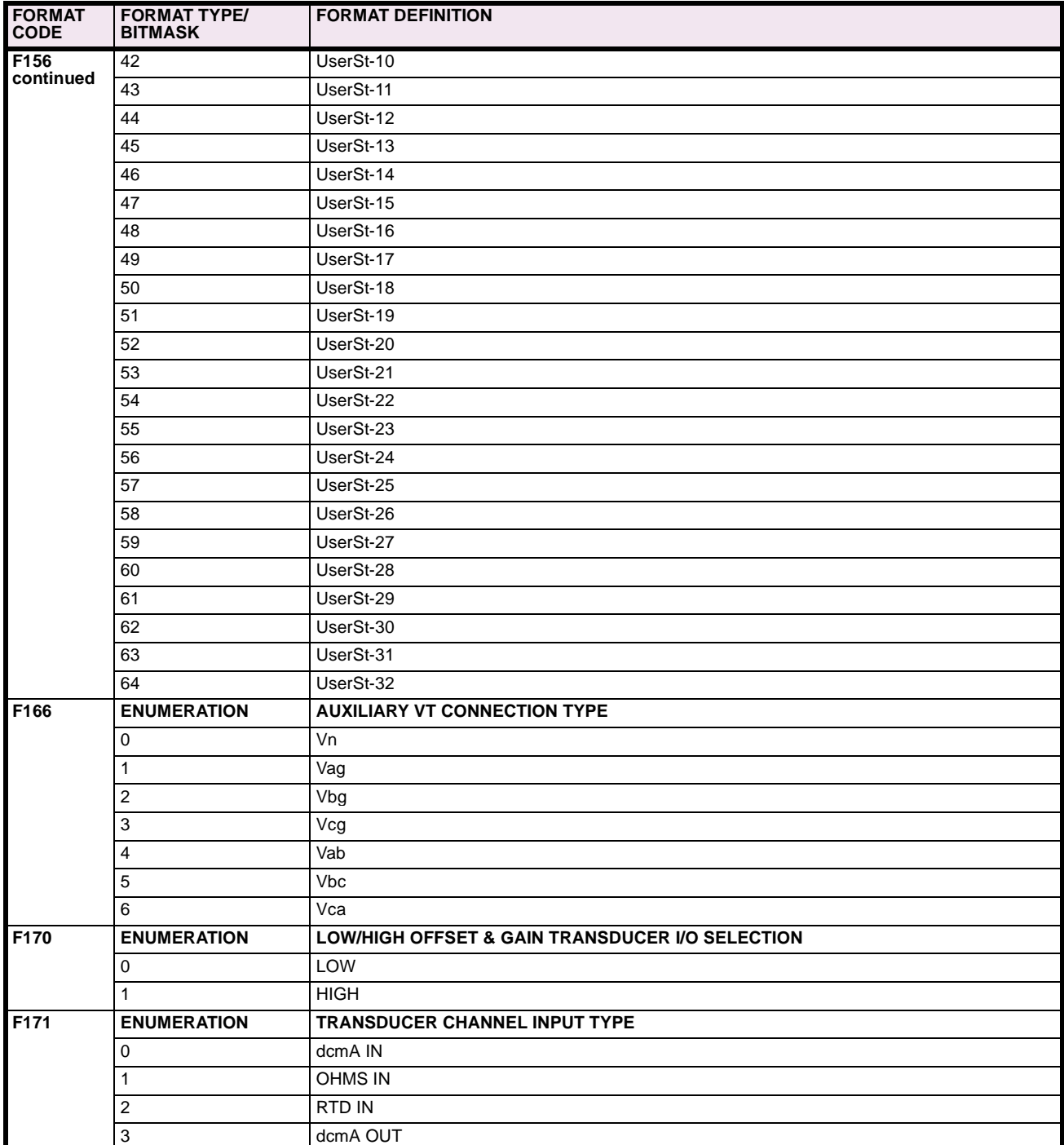

# **Table B–10: MODBUS® MEMORY MAP DATA FORMATS (Sheet 15 of 21)**

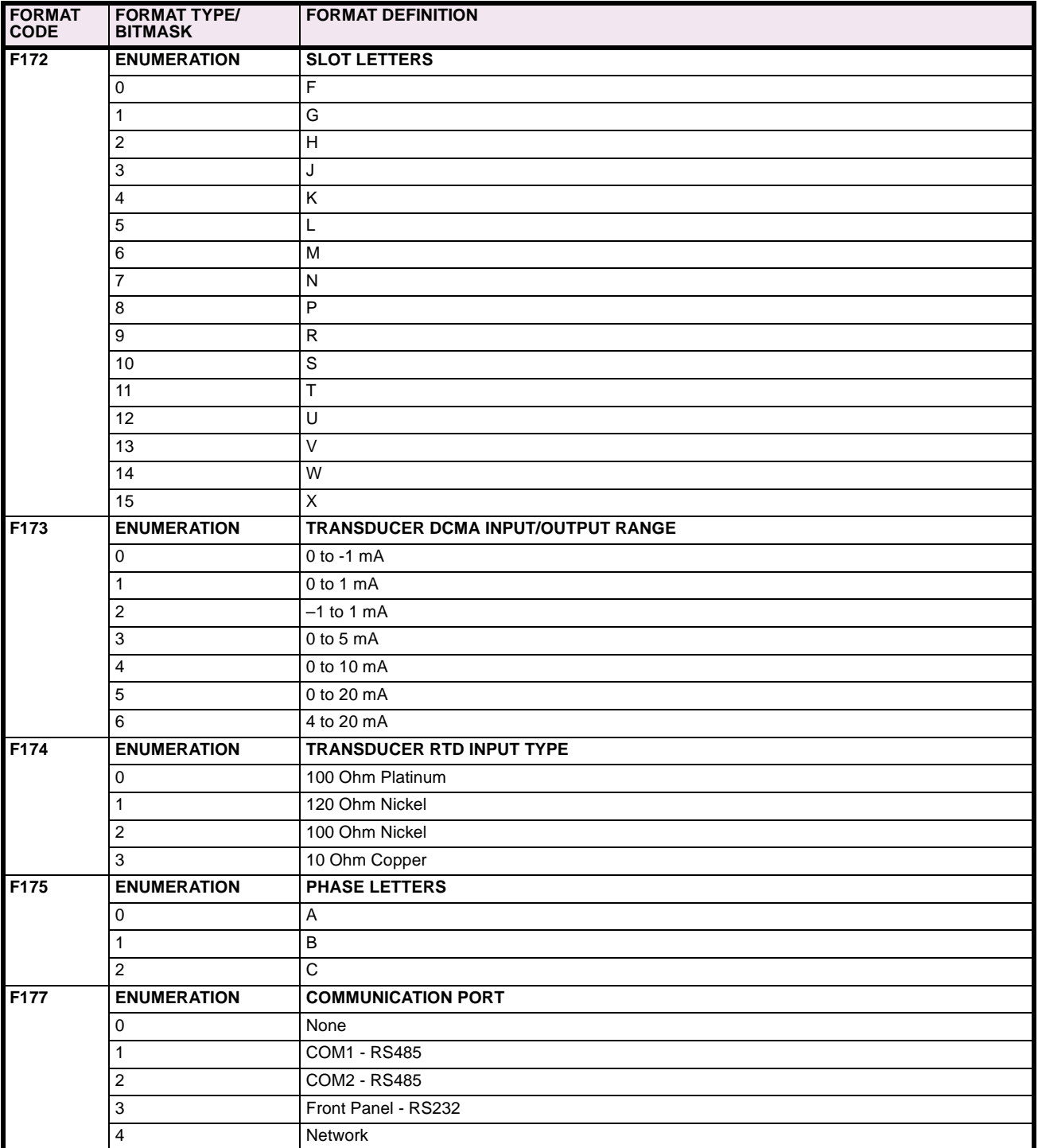

## **Table B–10: MODBUS® MEMORY MAP DATA FORMATS (Sheet 16 of 21)**

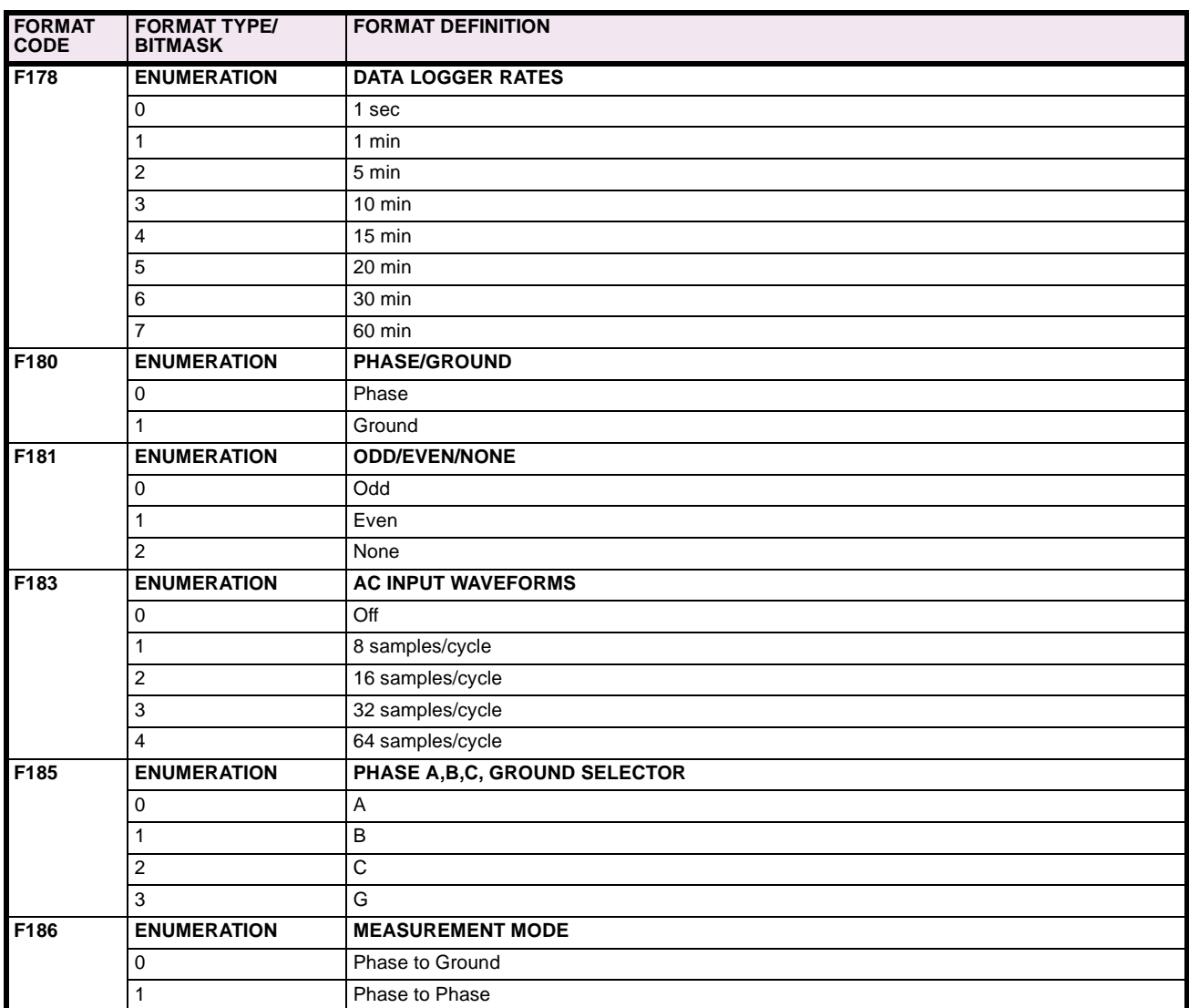

# **Table B–10: MODBUS® MEMORY MAP DATA FORMATS (Sheet 17 of 21)**

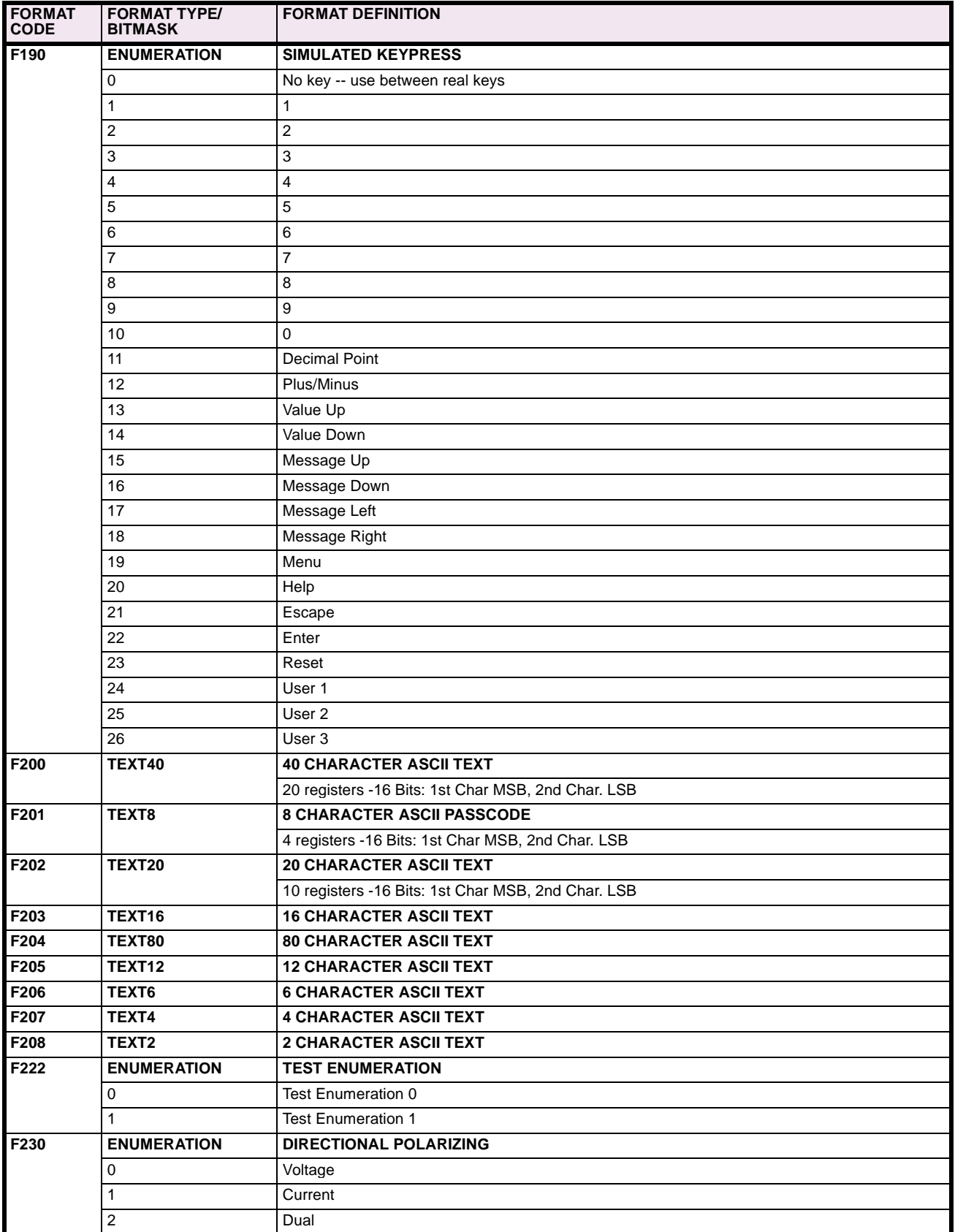

## **Table B–10: MODBUS® MEMORY MAP DATA FORMATS (Sheet 18 of 21)**

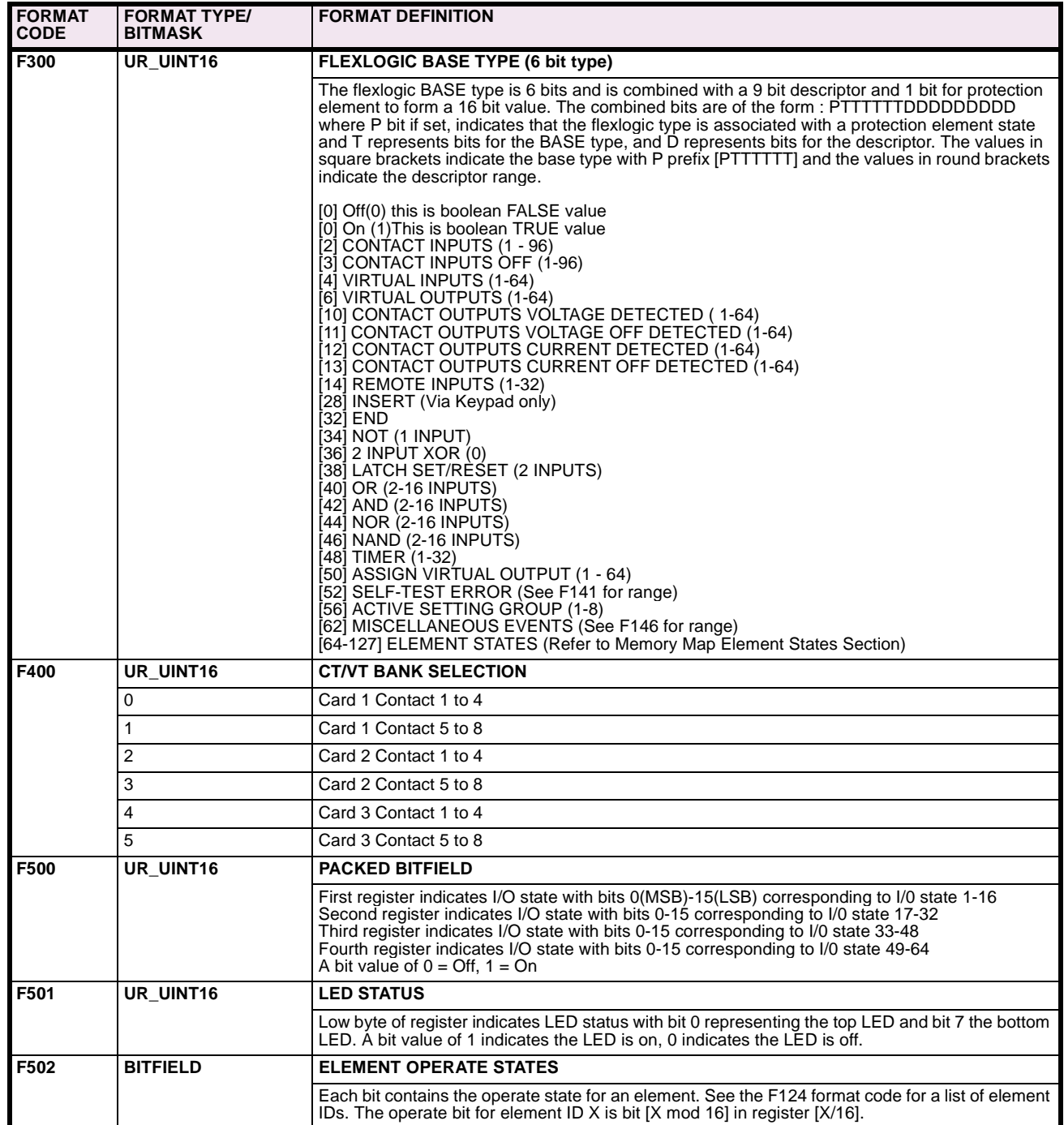

# **Table B–10: MODBUS® MEMORY MAP DATA FORMATS (Sheet 19 of 21)**

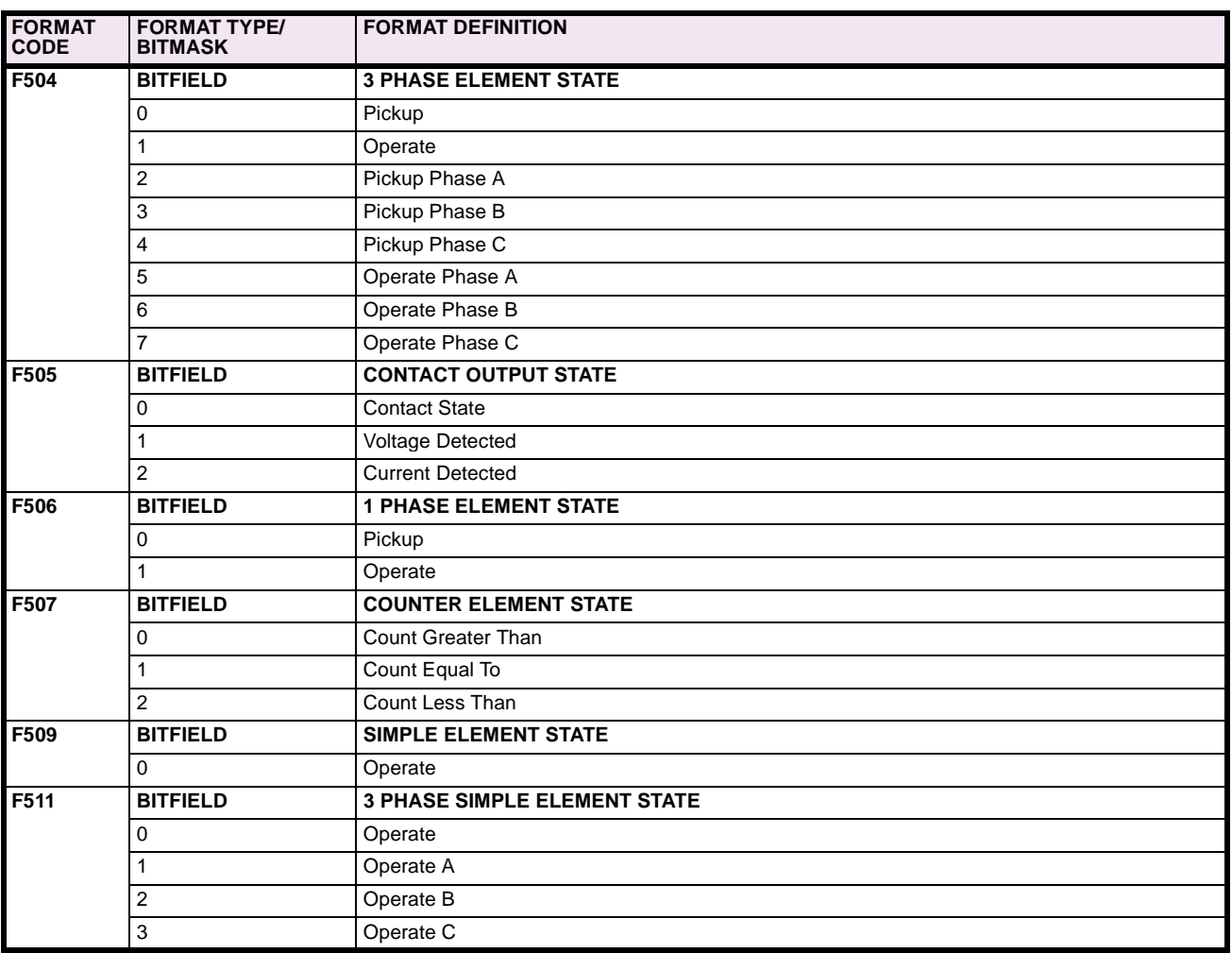

## **Table B–10: MODBUS® MEMORY MAP DATA FORMATS (Sheet 20 of 21)**

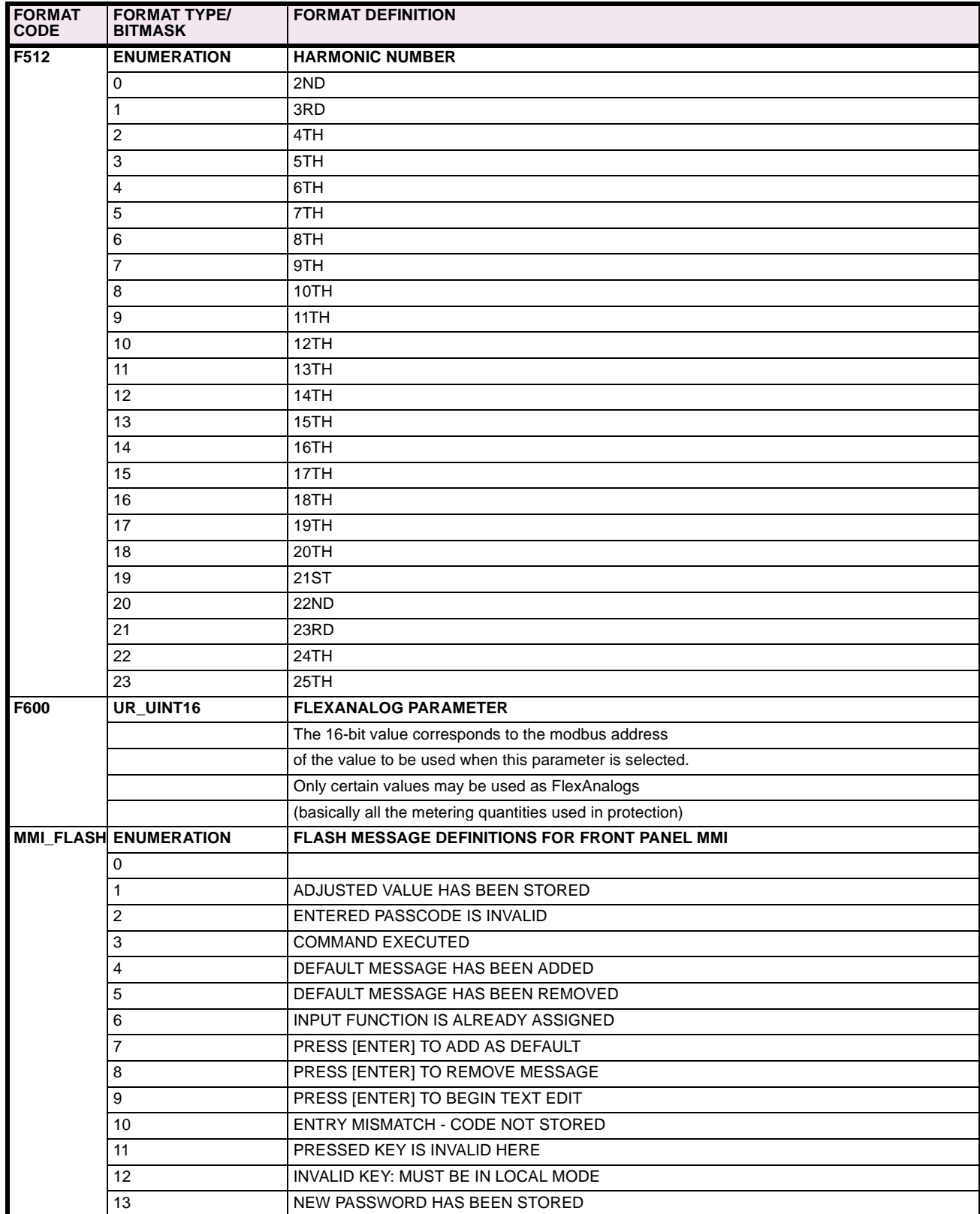

# **Table B–10: MODBUS® MEMORY MAP DATA FORMATS (Sheet 21 of 21)**

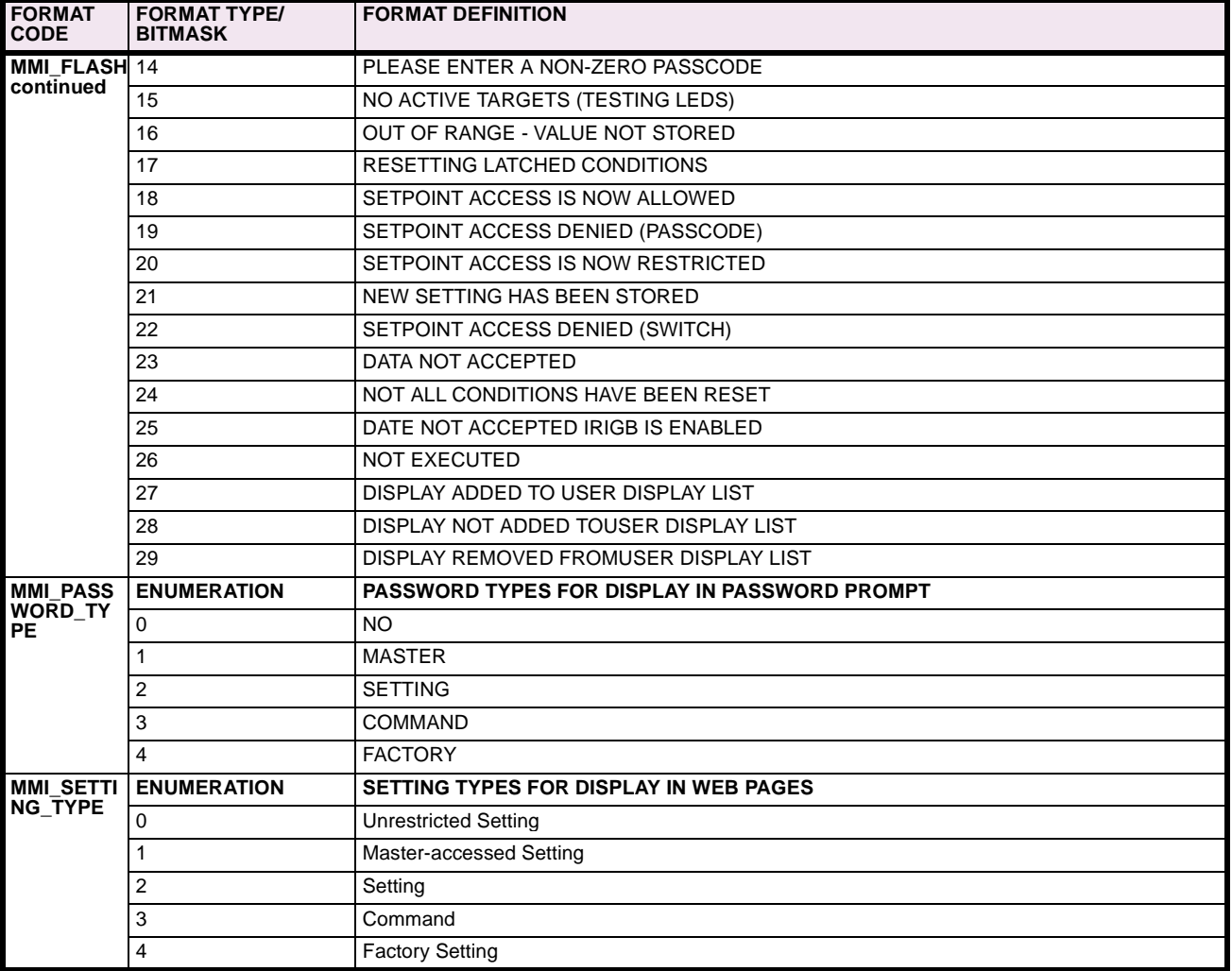

### **B.5.3 MODBUS**® **MEMORY MAP**

#### **Table B–11: MODBUS® MEMORY MAP (Sheet 1 of 21)**

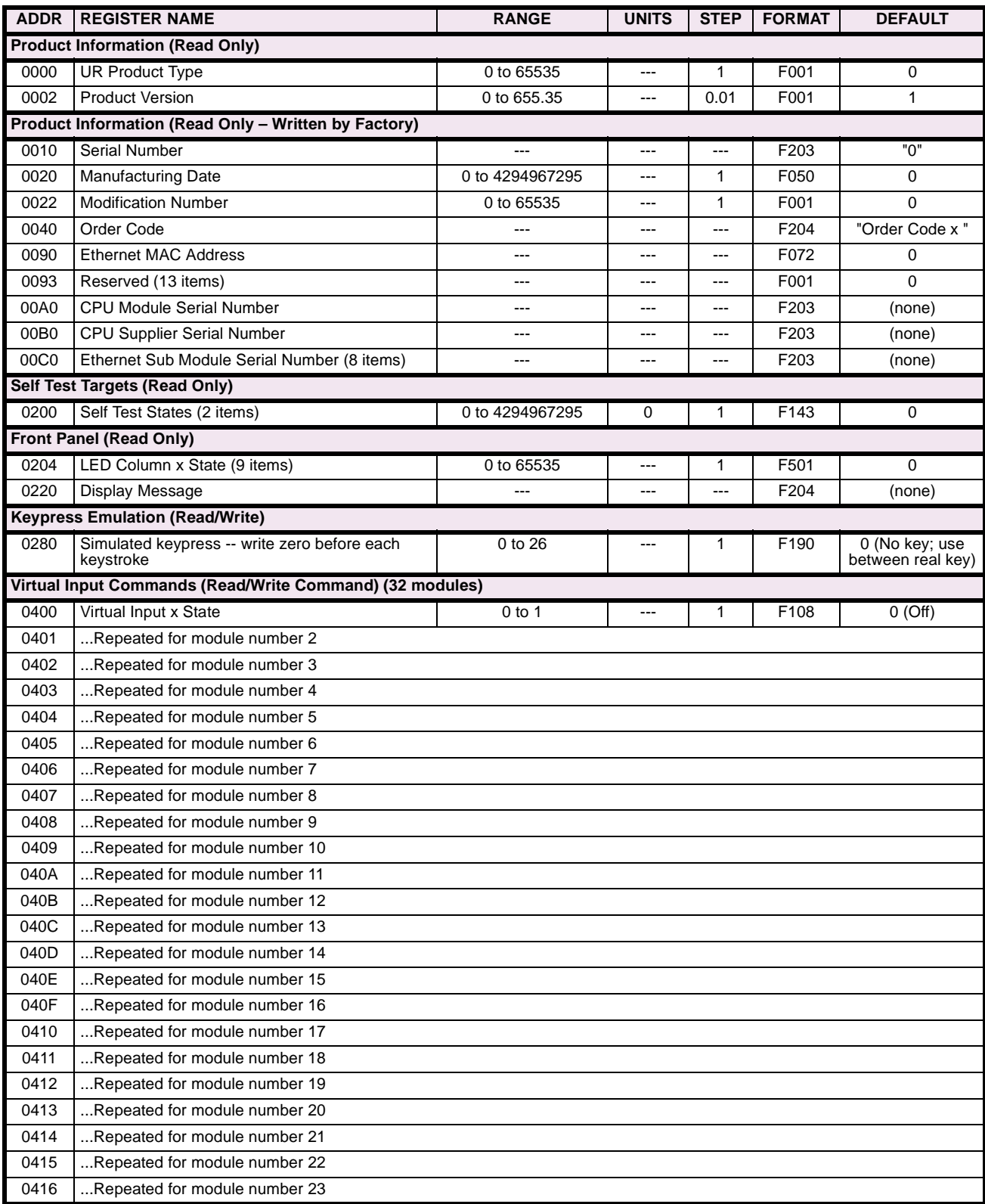

### **Table B–11: MODBUS® MEMORY MAP (Sheet 2 of 21)**

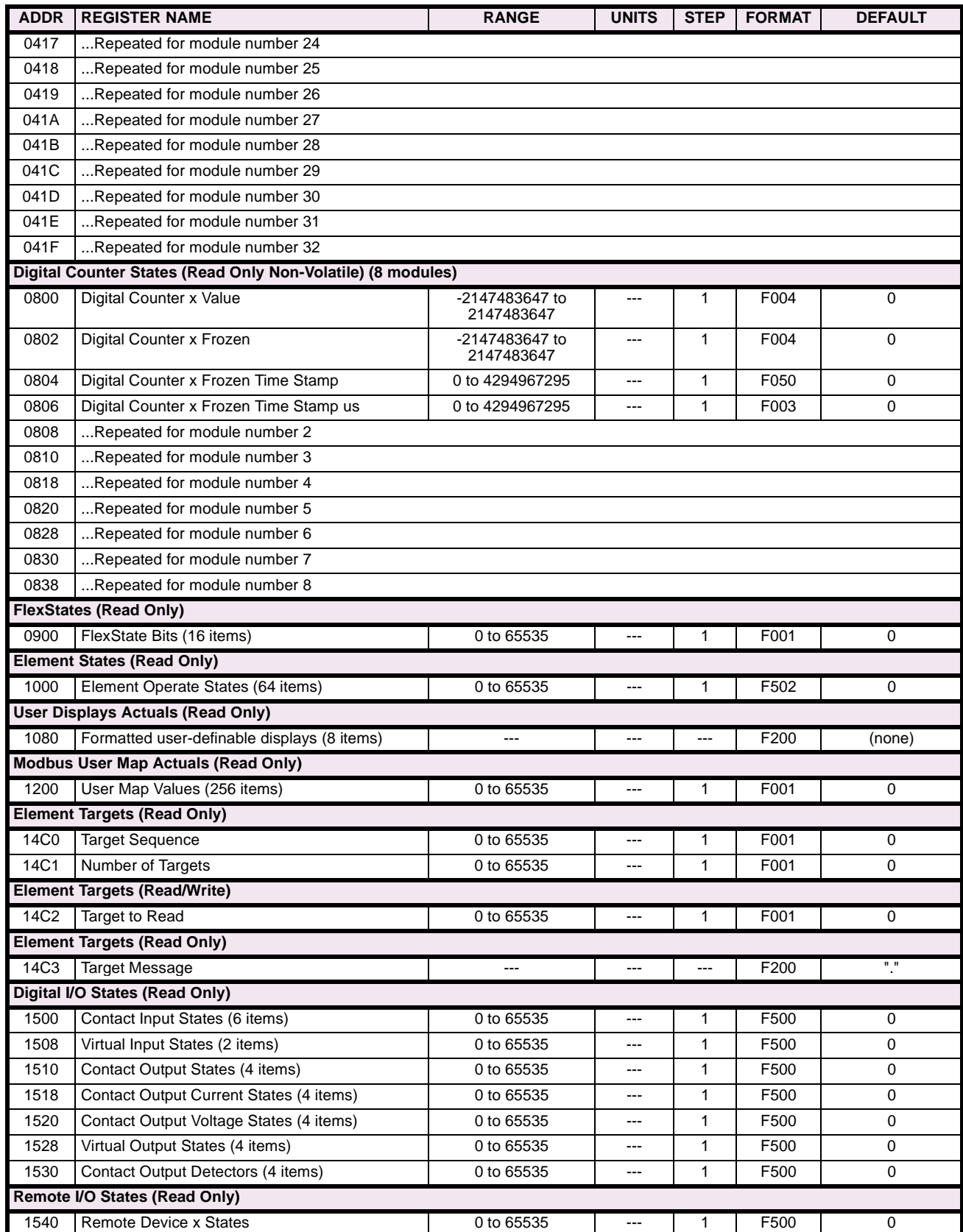

#### **Table B–11: MODBUS® MEMORY MAP (Sheet 3 of 21)**

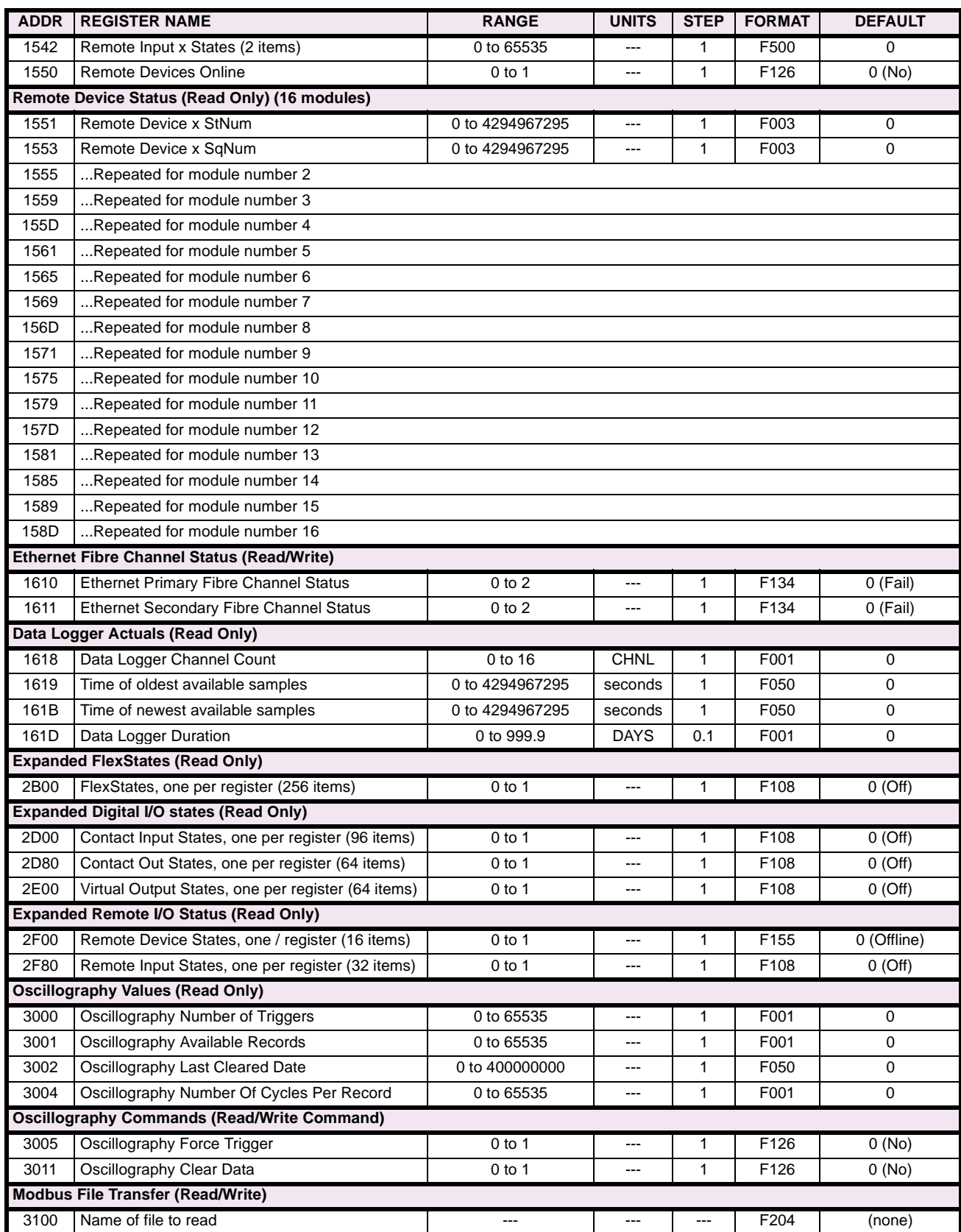

### **Table B–11: MODBUS® MEMORY MAP (Sheet 4 of 21)**

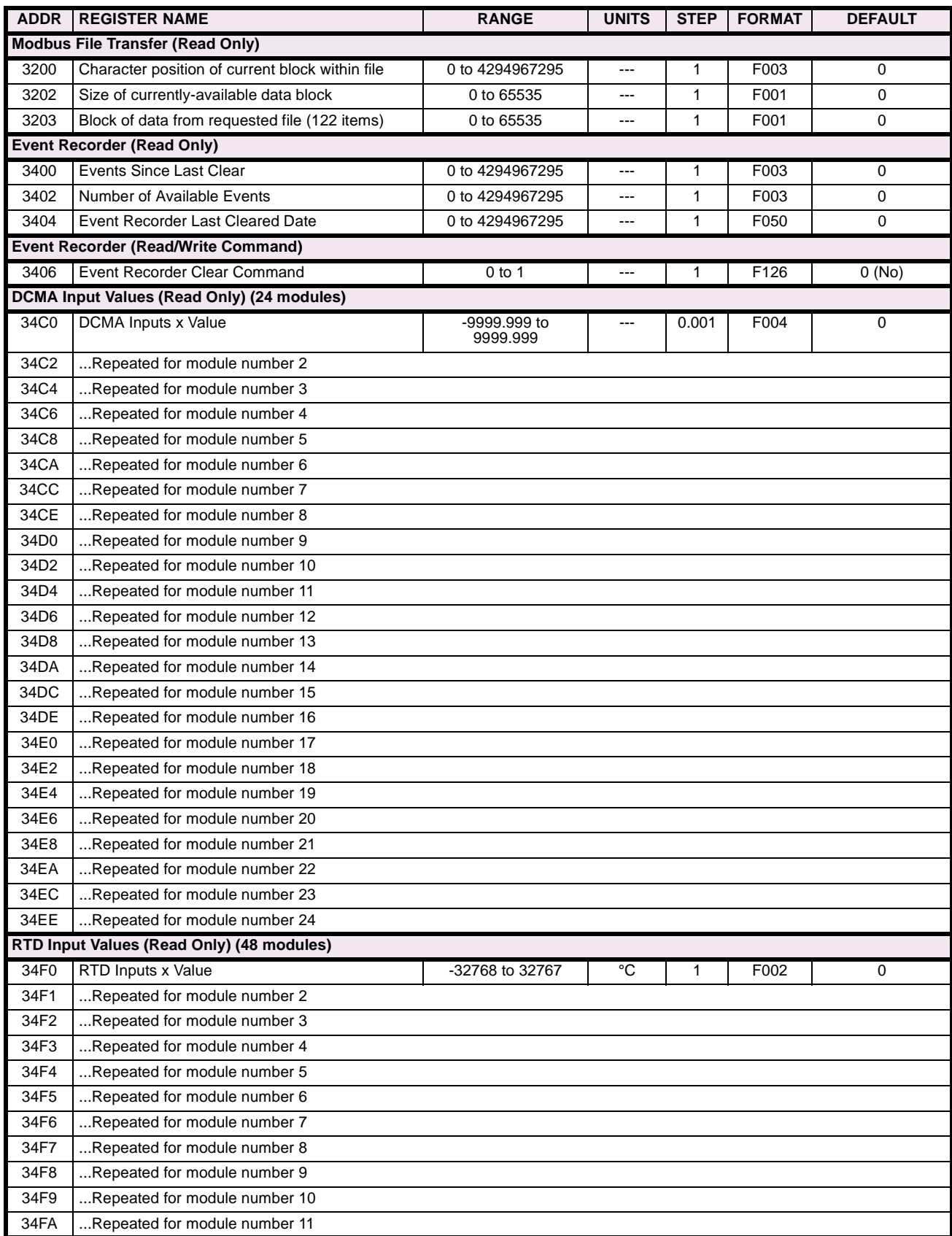

### **Table B–11: MODBUS® MEMORY MAP (Sheet 5 of 21)**

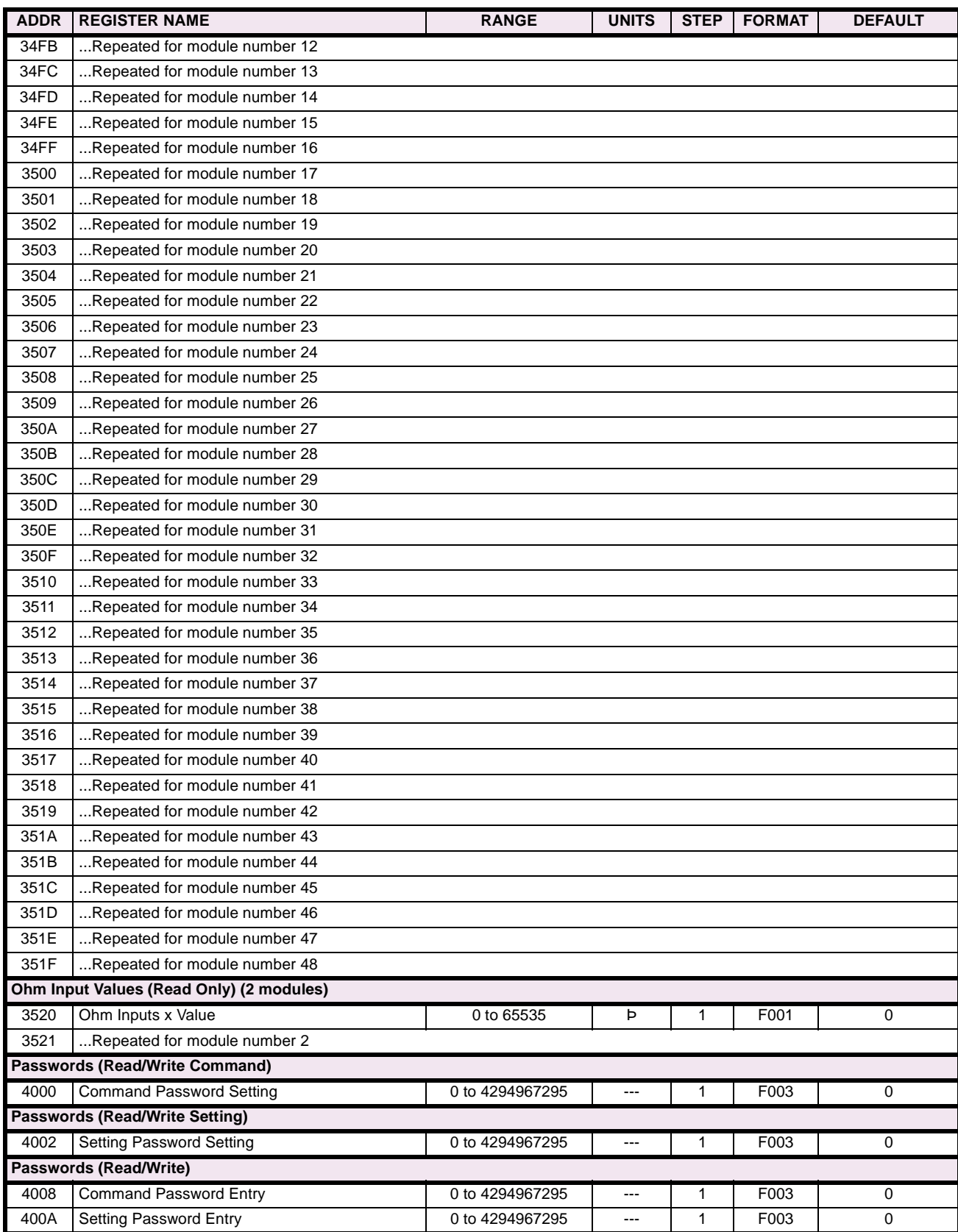

### **Table B–11: MODBUS® MEMORY MAP (Sheet 6 of 21)**

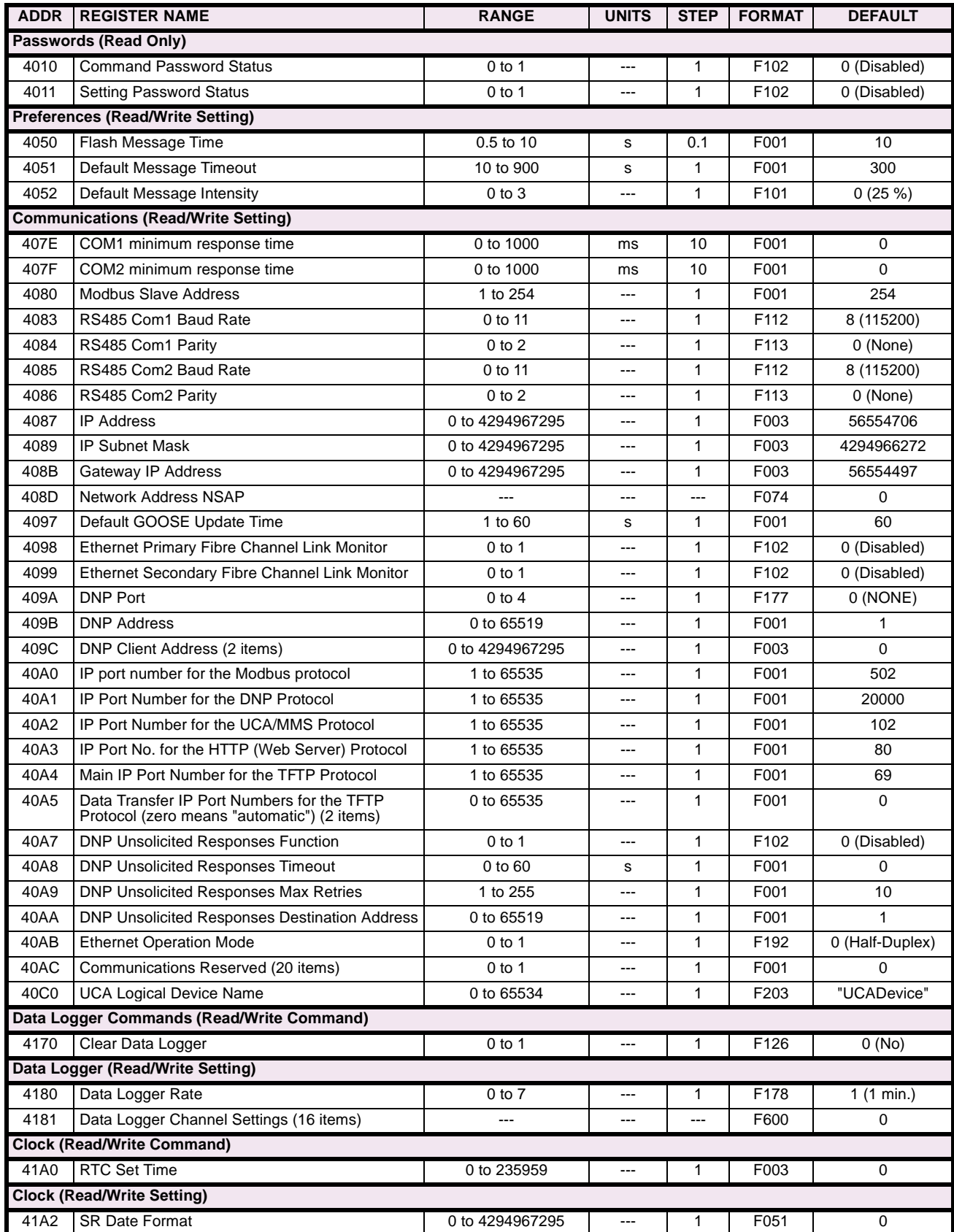

#### **Table B–11: MODBUS® MEMORY MAP (Sheet 7 of 21)**

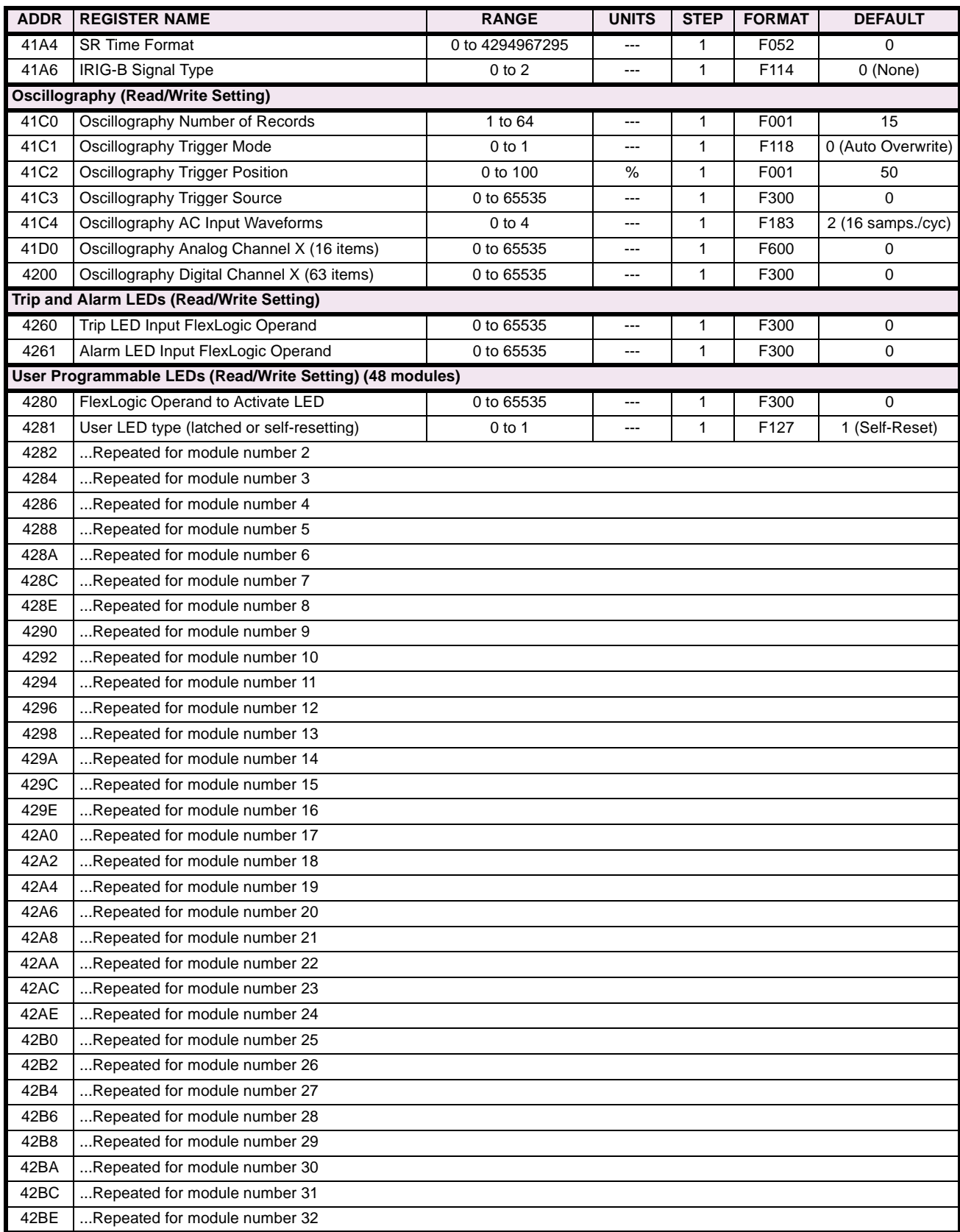

### **Table B–11: MODBUS® MEMORY MAP (Sheet 8 of 21)**

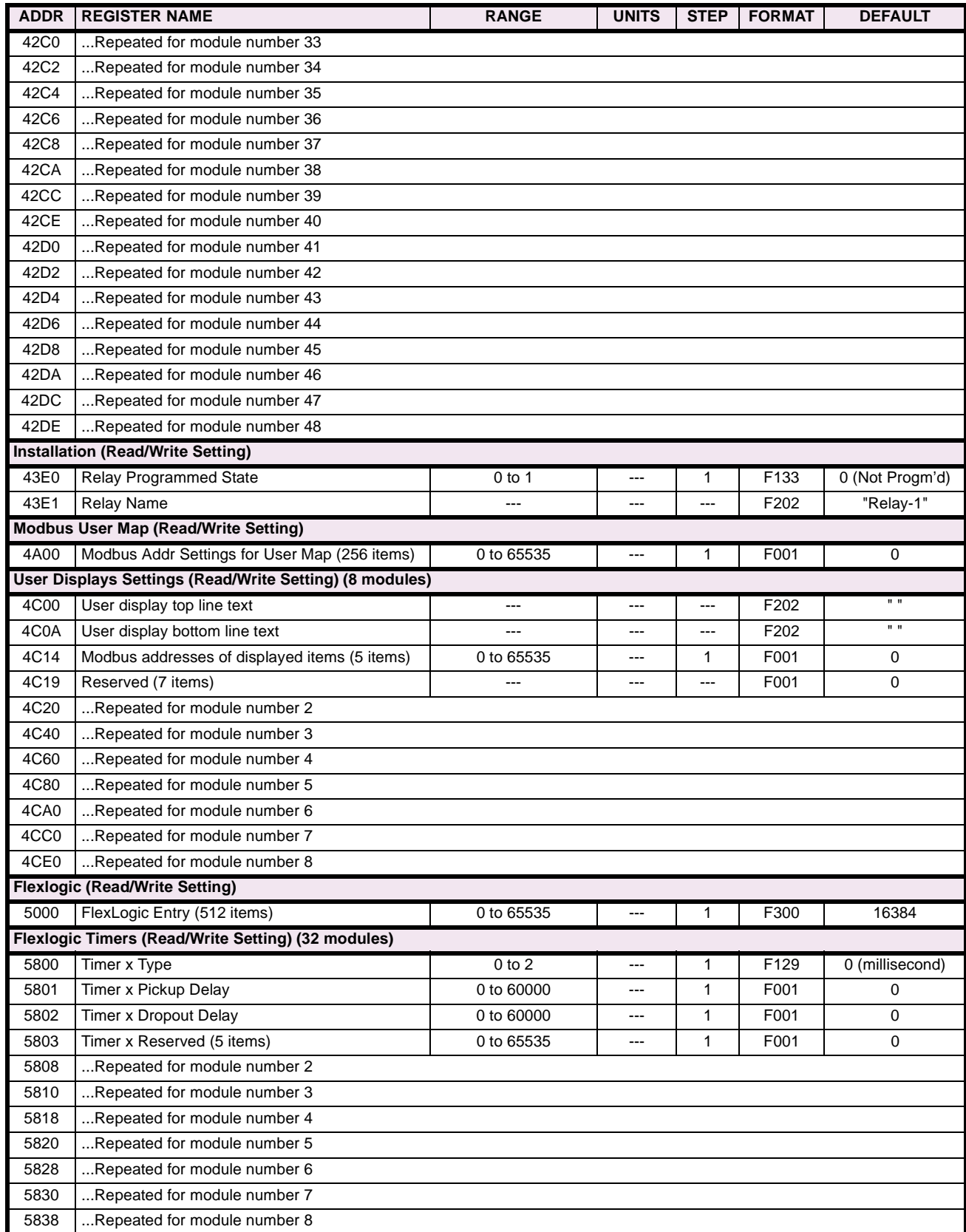

### **Table B–11: MODBUS® MEMORY MAP (Sheet 9 of 21)**

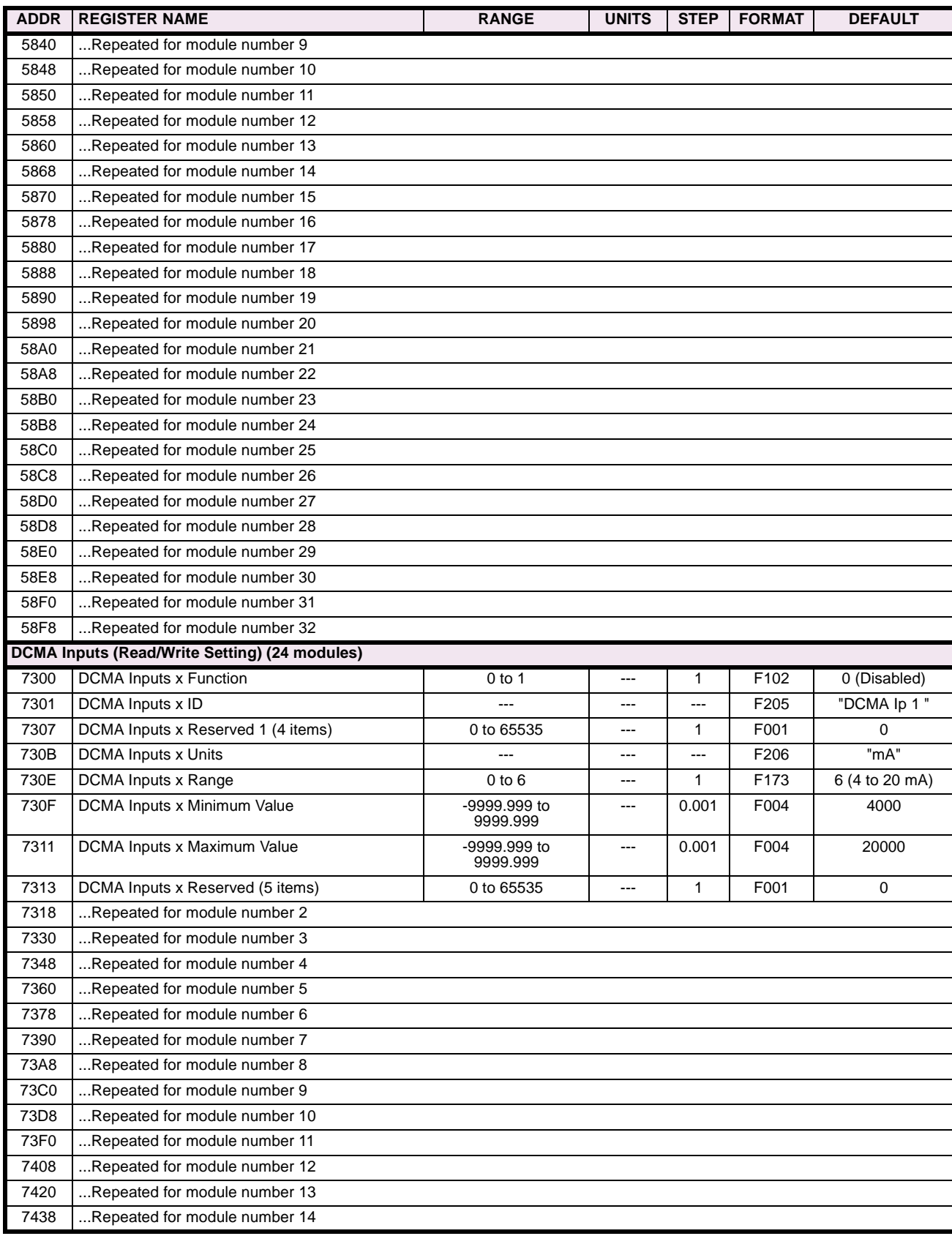
# **Table B–11: MODBUS® MEMORY MAP (Sheet 10 of 21)**

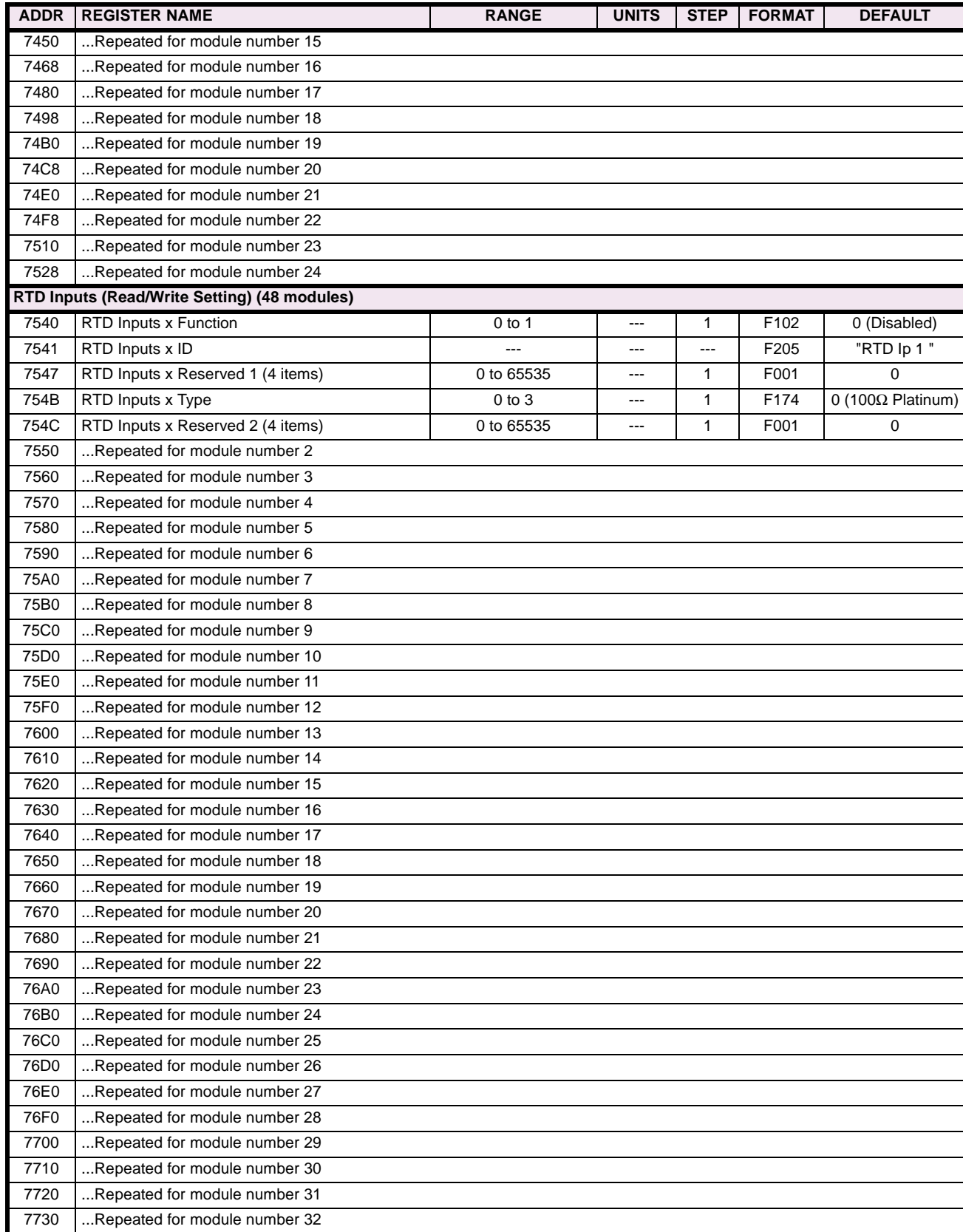

## **Table B–11: MODBUS® MEMORY MAP (Sheet 11 of 21)**

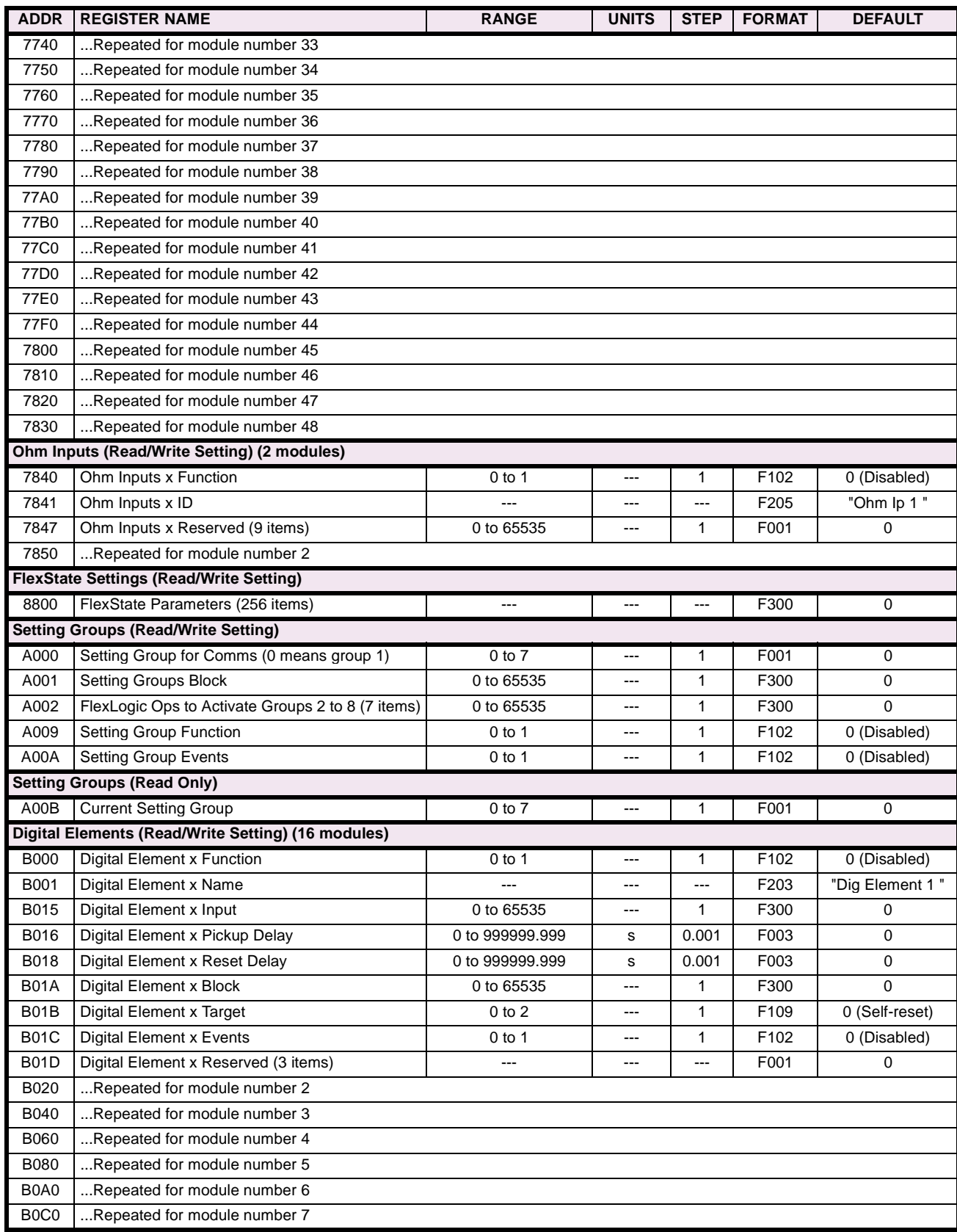

# **Table B–11: MODBUS® MEMORY MAP (Sheet 12 of 21)**

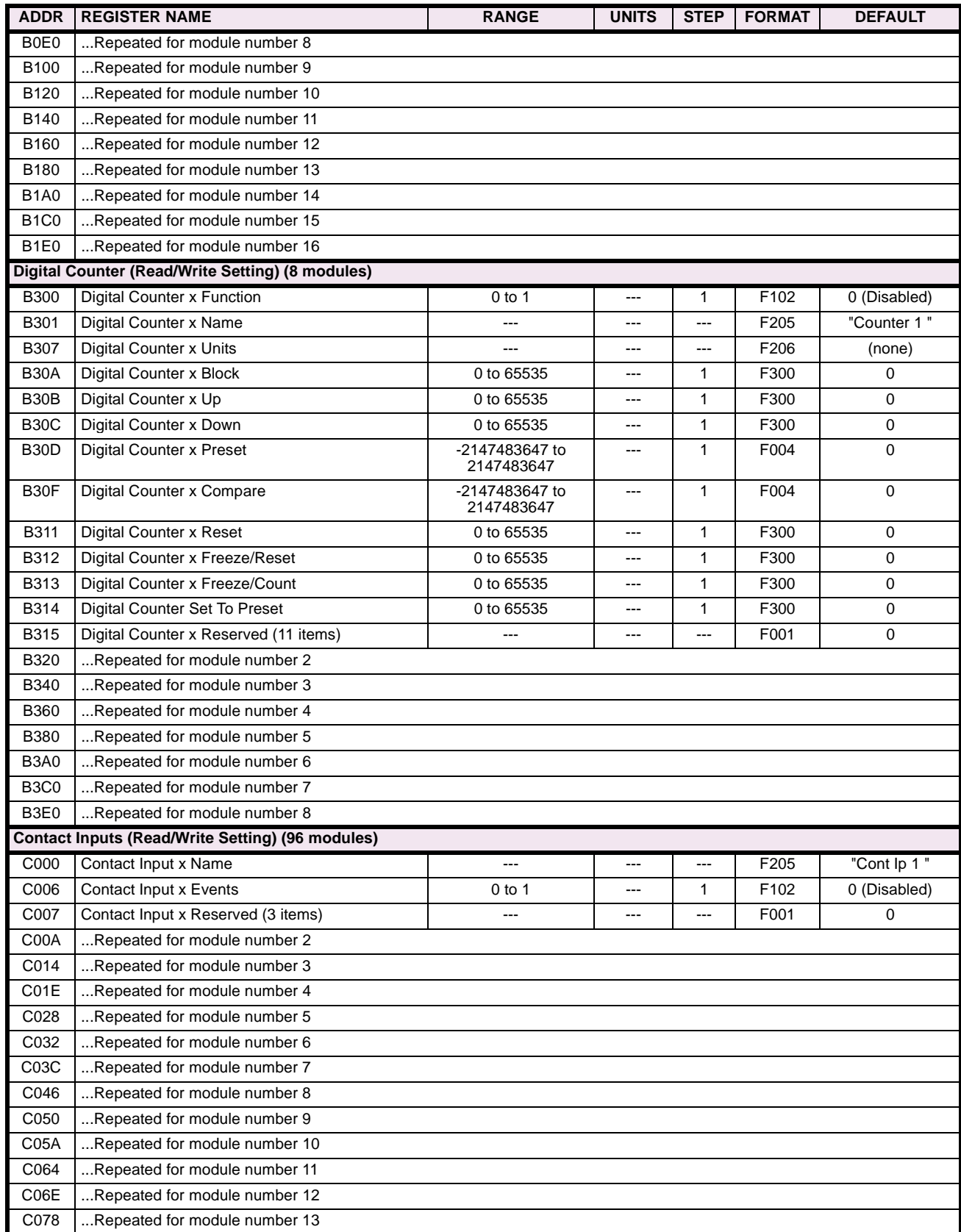

## **Table B–11: MODBUS® MEMORY MAP (Sheet 13 of 21)**

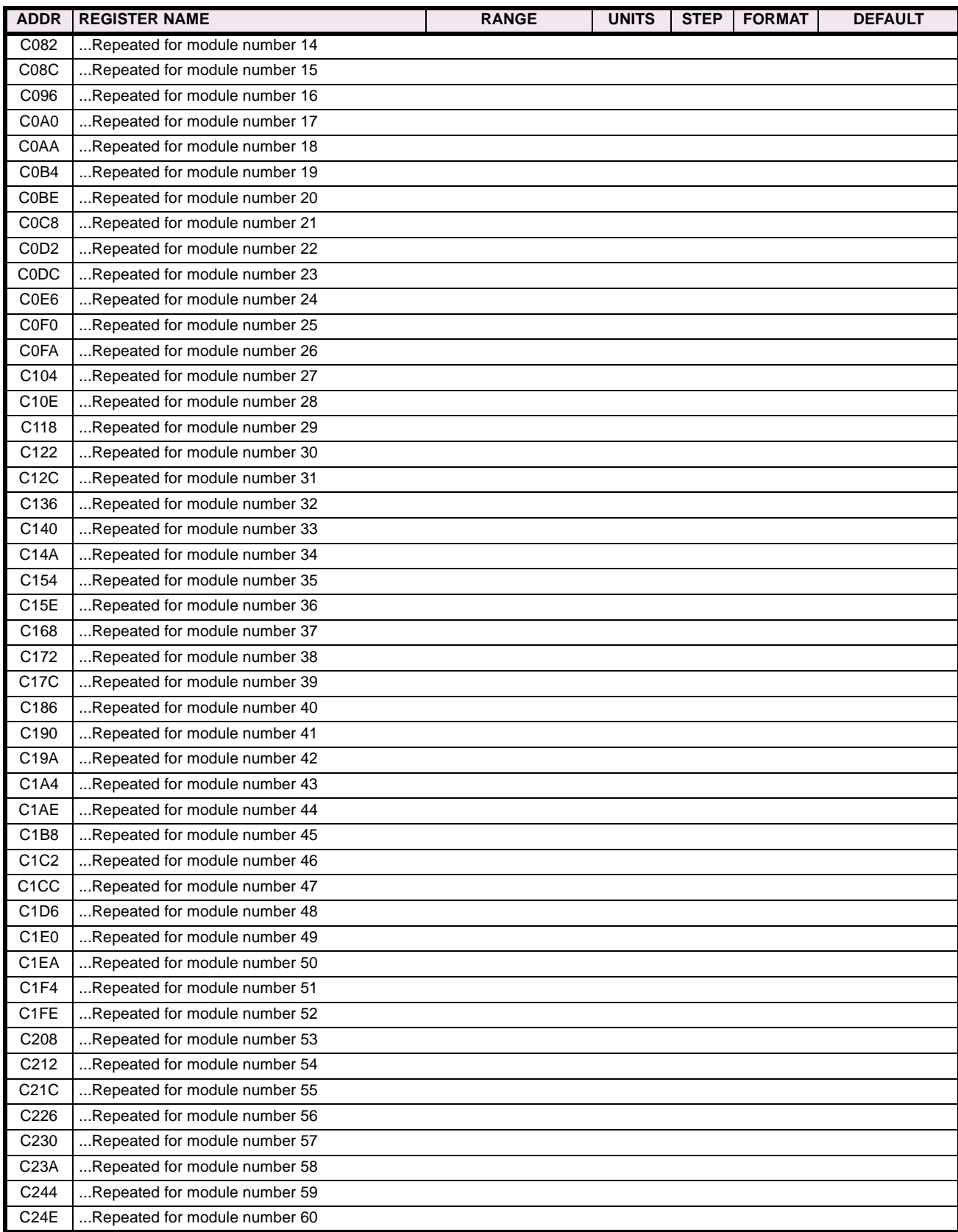

# **Table B–11: MODBUS® MEMORY MAP (Sheet 14 of 21)**

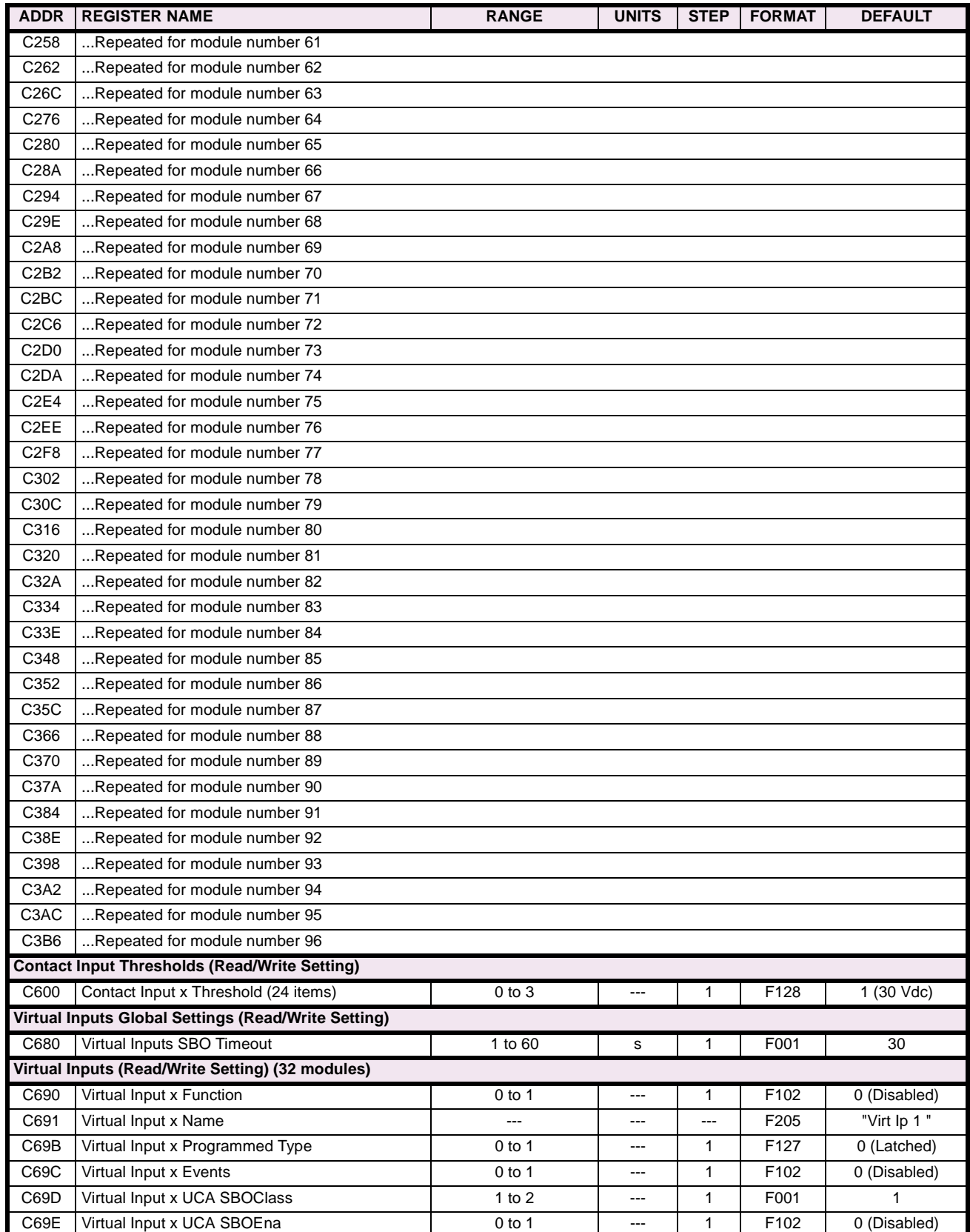

#### **Table B–11: MODBUS® MEMORY MAP (Sheet 15 of 21)**

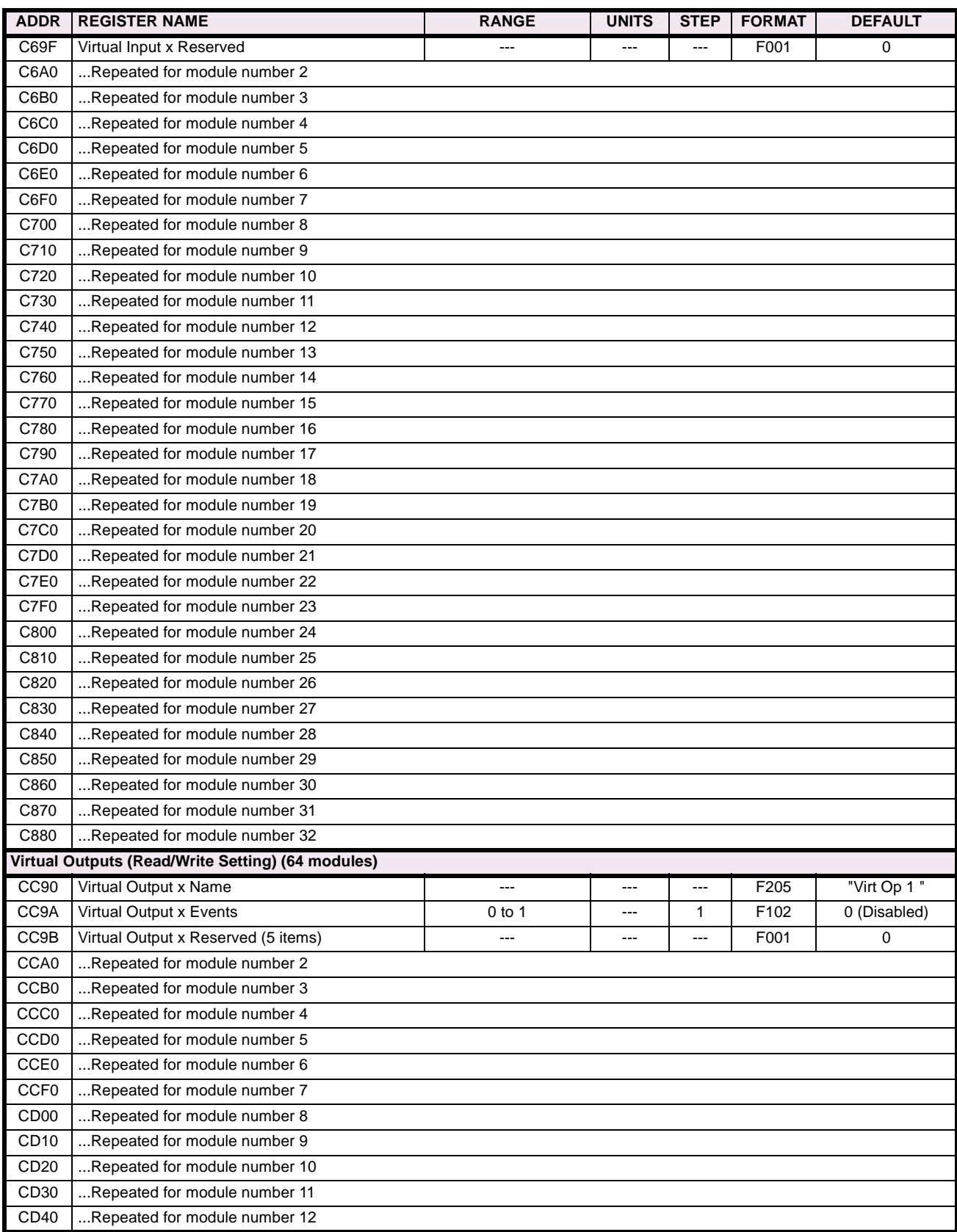

# **Table B–11: MODBUS® MEMORY MAP (Sheet 16 of 21)**

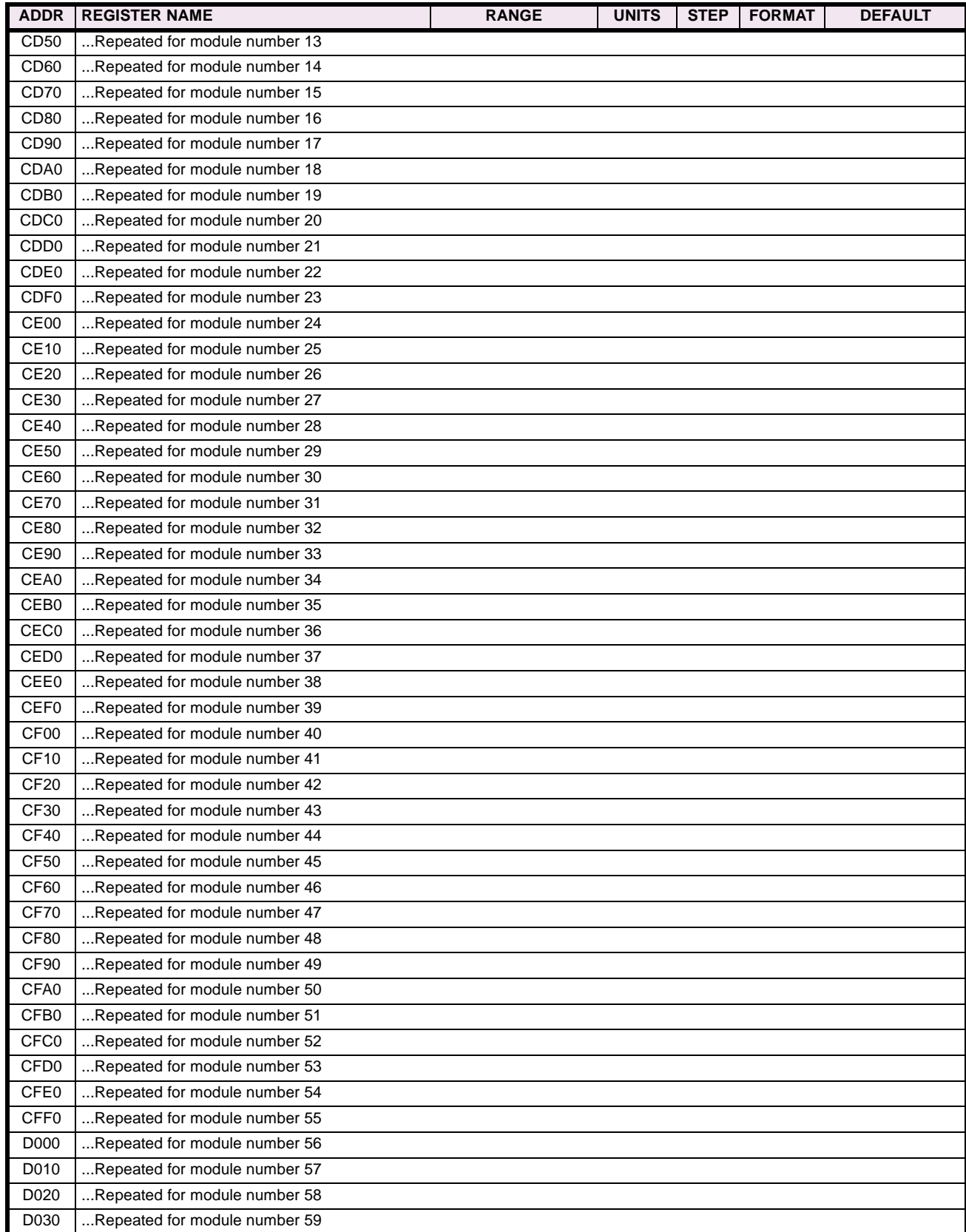

## **Table B–11: MODBUS® MEMORY MAP (Sheet 17 of 21)**

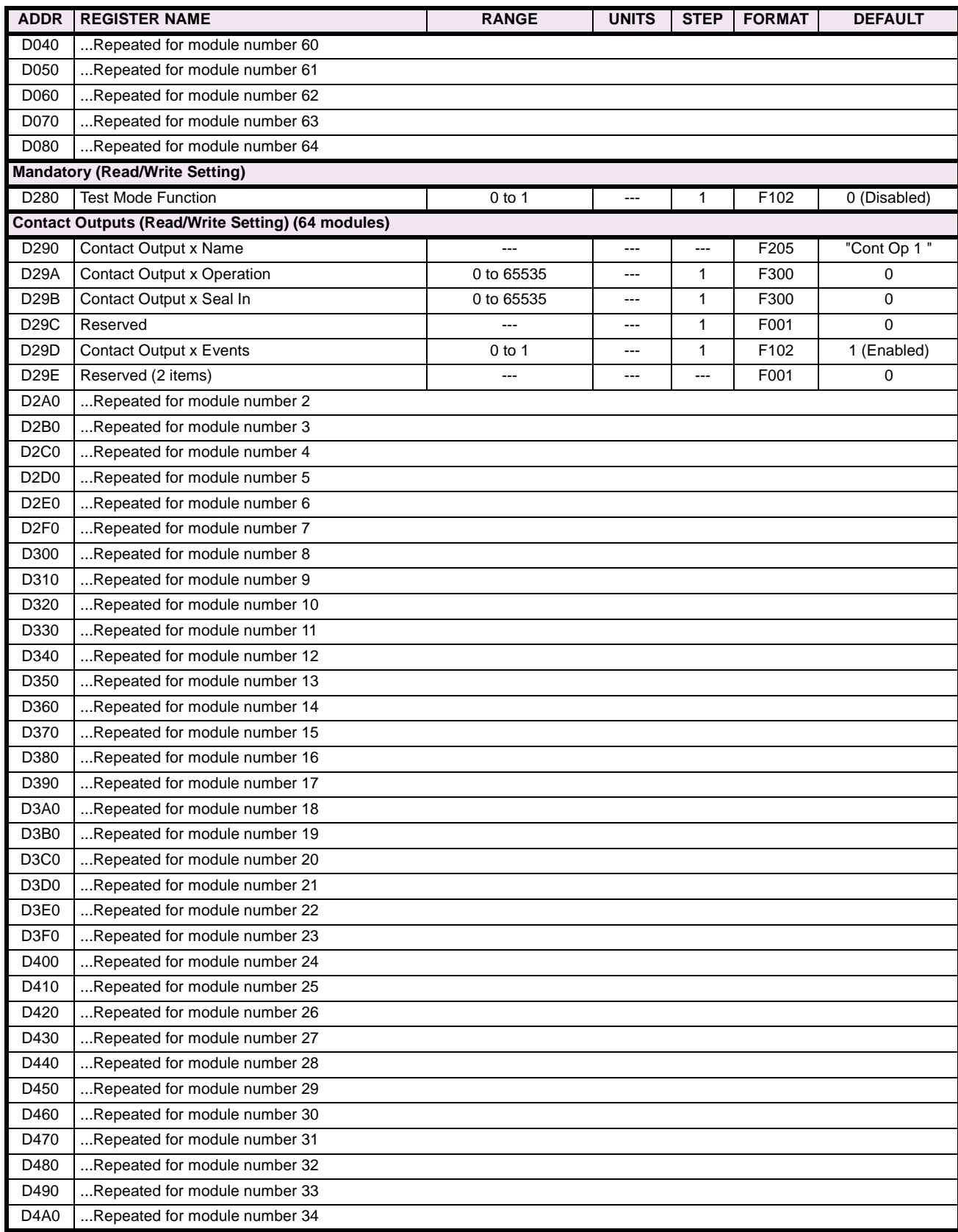

# **Table B–11: MODBUS® MEMORY MAP (Sheet 18 of 21)**

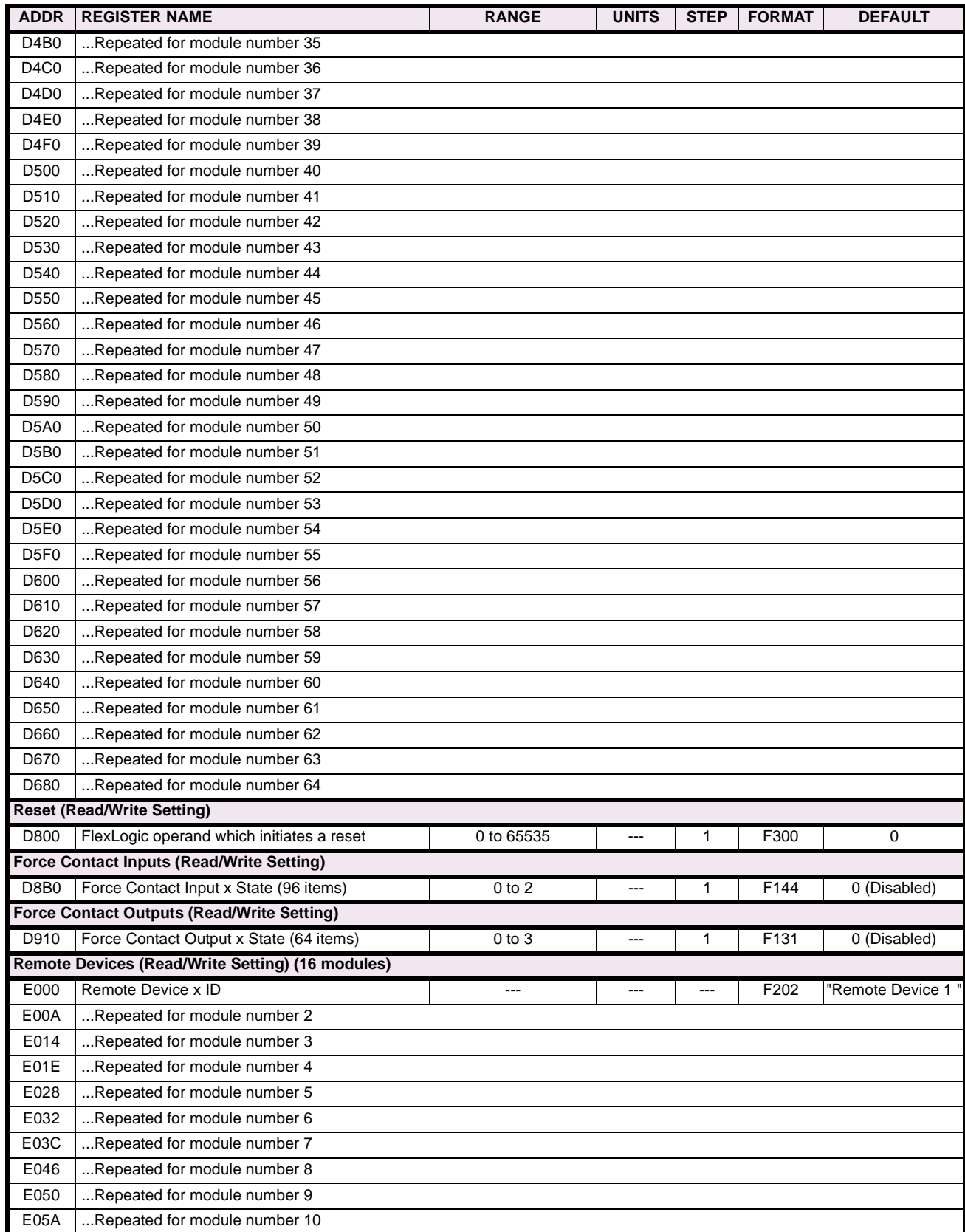

## **Table B–11: MODBUS® MEMORY MAP (Sheet 19 of 21)**

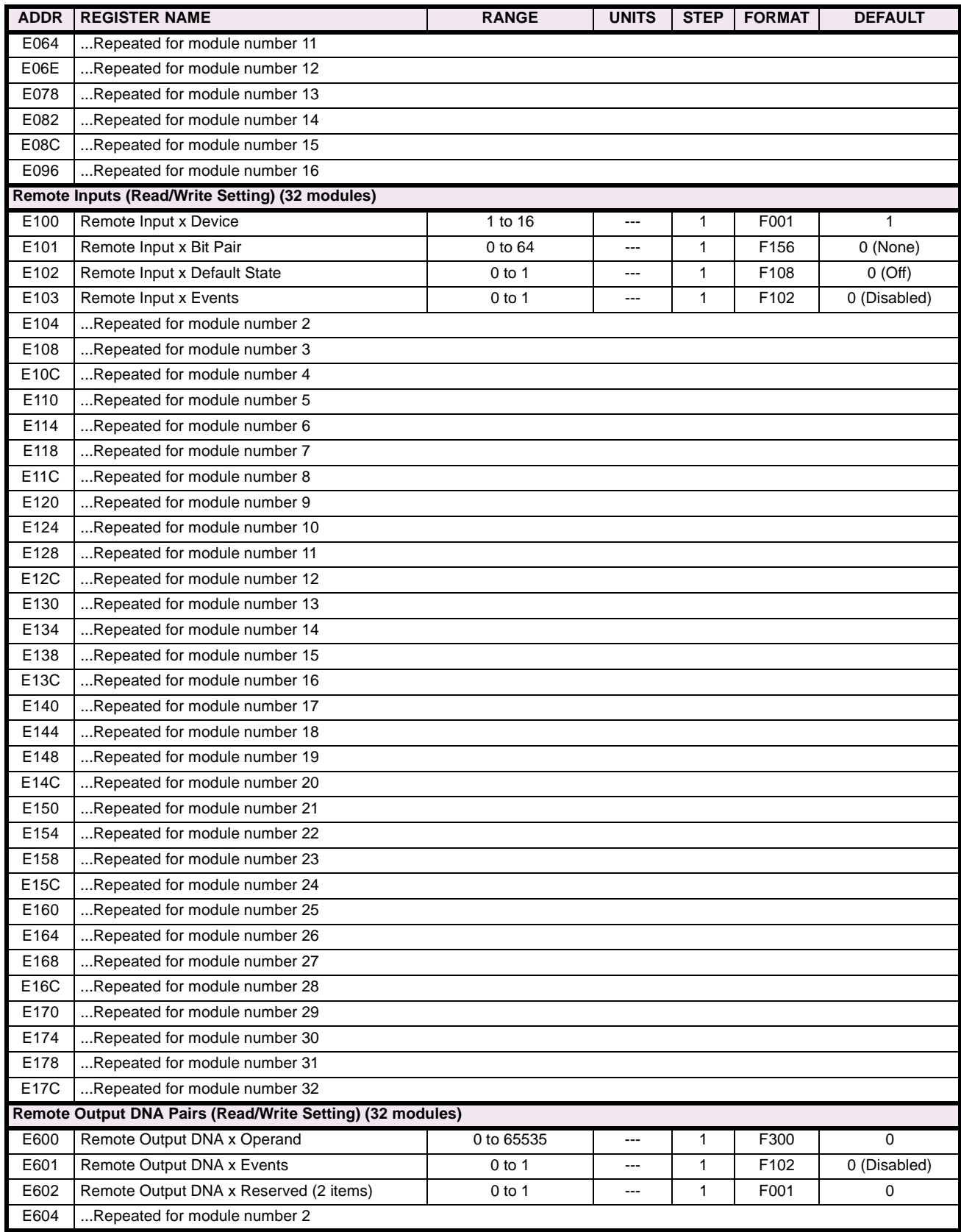

# **Table B–11: MODBUS® MEMORY MAP (Sheet 20 of 21)**

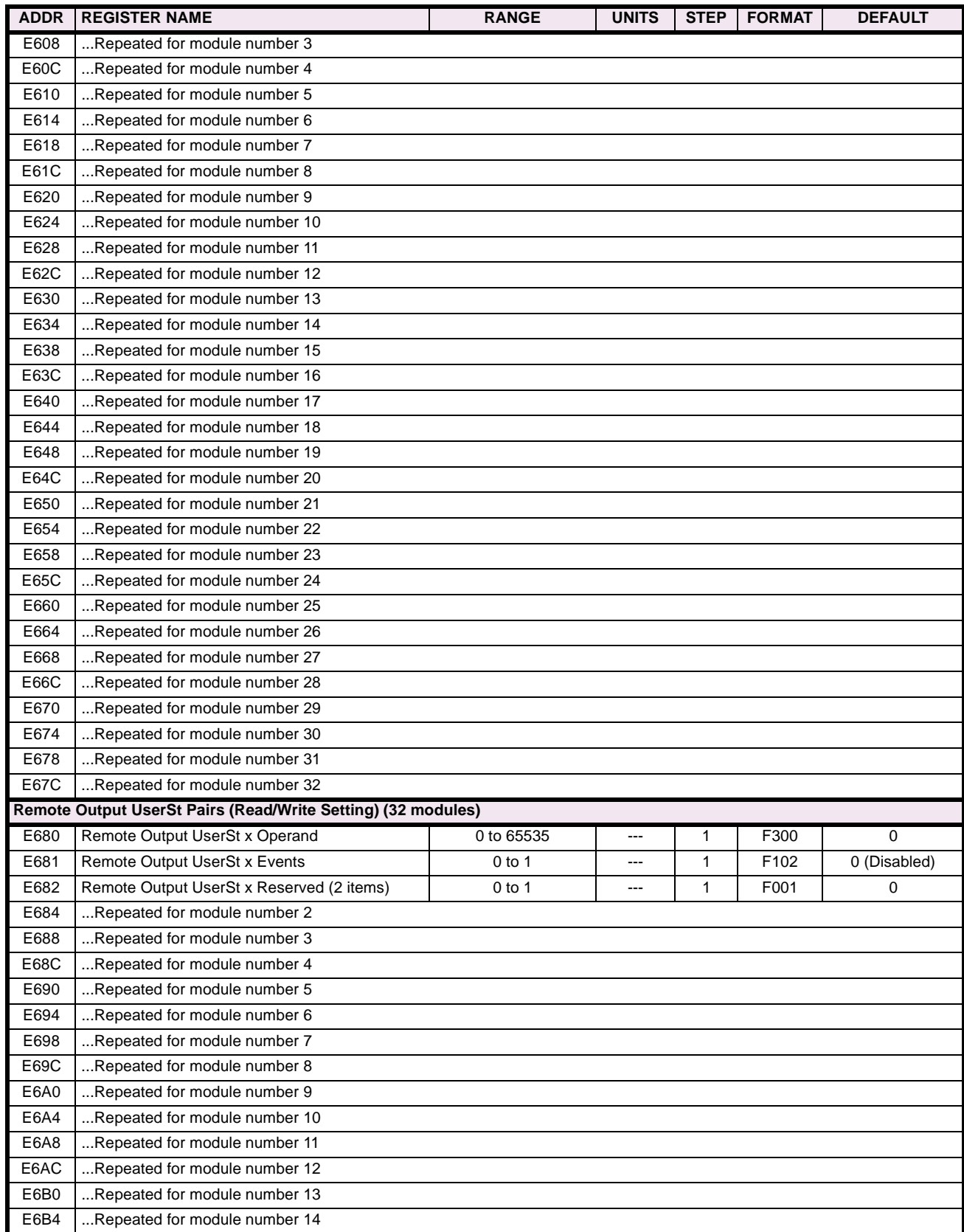

## **Table B–11: MODBUS® MEMORY MAP (Sheet 21 of 21)**

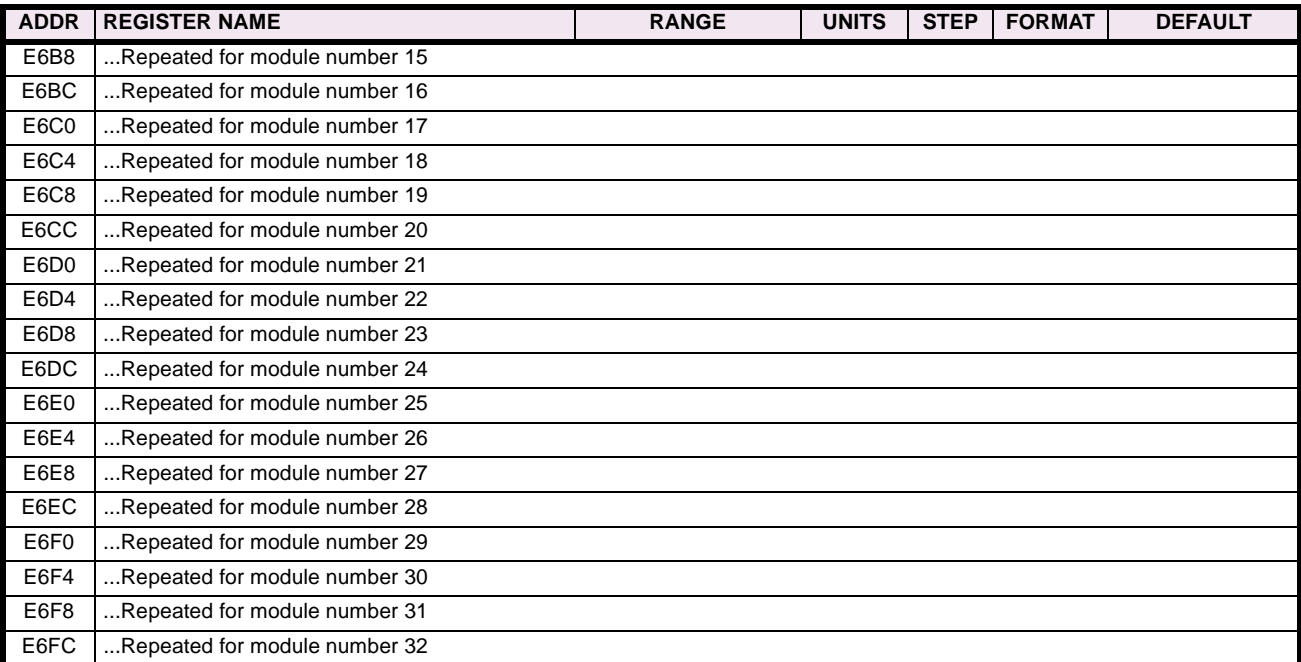

The **Utility Communications Architecture** (UCA) version 2 represents an attempt by utilities and vendors of electronic equipment to produce standardized communications systems. There is a set of reference documents available from the Electric Power Research Institute (EPRI) and vendors of UCA/MMS software libraries that describe the complete capabilities of the UCA. Following, is a description of the subset of UCA/MMS features that are supported by the UR relay. The reference document set includes:

- Introduction to UCA version 2
- Generic Object Models for Substation & Feeder Equipment (GOMSFE)
- Common Application Service Models (CASM) and Mapping to MMS
- UCA Version 2 Profiles

These documents can be obtained from **ftp://www.sisconet.com/epri/subdemo/uca2.0**. It is strongly recommended that all those involved with any UCA implementation obtain this document set.

#### **COMMUNICATION PROFILES:**

The UCA specifies a number of possibilities for communicating with electronic devices based on the OSI Reference Model. The UR relay uses the seven layer OSI stack (TP4/CLNP and TCP/IP profiles). Refer to the "UCA Version 2 Profiles" reference document for details.

The TP4/CLNP profile requires the UR relay to have a network address or Network Service Access Point (NSAP) in order to establish a communication link. The TCP/IP profile requires the UR relay to have an IP address in order to establish a communication link. These addresses can be set in the COMMUNICATIONS \ NETWORK submenu of the SETTINGS \ PRODUCT SETUP menu. Note that the UR relay supports UCA operation over the TP4/CLNP or the TCP/IP stacks and also supports operation over both stacks simultaneously. It is possible to have up to two simultaneous connections. This is in addition to DNP and Modbus/TCP (non-UCA) connections.

The UCA specifies the use of the **Manufacturing Message Specification** (MMS) at the upper (Application) layer for transfer of real-time data. This protocol has been in existence for a number of years and provides a set of services suitable for the transfer of data within a substation LAN environment. Data can be grouped to form objects and be mapped to MMS services. Refer to the "GOMSFE" and "CASM" reference documents for details.

#### **SUPPORTED OBJECTS:**

The "GOMSFE" document describes a number of communication objects. Within these objects are items, some of which are mandatory and some of which are optional, depending on the implementation. The UR relay supports the following GOMSFE objects:

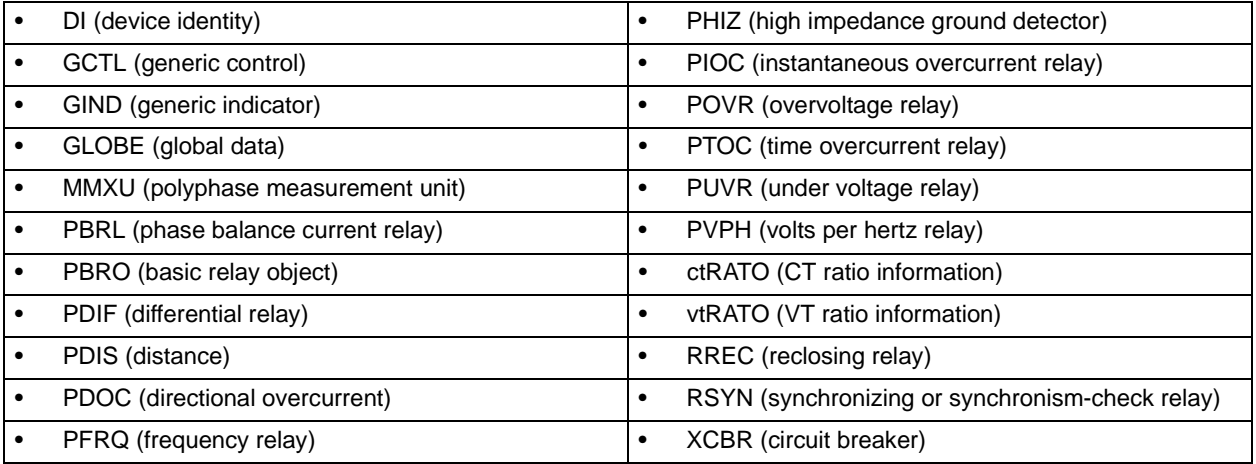

UCA data can be accessed through the "UCADevice" MMS domain.

#### **PEER-TO-PEER COMMUNICATION:**

Peer-to-peer communication of digital state information, using the UCA GOOSE data object, is supported via the use of the UR Remote Inputs/Outputs feature. This feature allows digital points to be transferred between any UCA conforming devices.

#### **FILE SERVICES:**

MMS file services are supported to allow transfer of Oscillography, Event Record, or other files from a UR relay.

#### **COMMUNICATION SOFTWARE UTILITIES:**

The exact structure and values of the implemented objects implemented can be seen by connecting to a UR relay with an MMS browser, such as the "MMS Object Explorer and AXS4-MMS DDE/OPC" server from Sisco Inc.

### **NON-UCA DATA:**

The UR relay makes available a number of non-UCA data items. These data items can be accessed through the "UR" MMS domain. UCA data can be accessed through the "UCADevice" MMS domain.

#### **a) PROTOCOL IMPLEMENTATION AND CONFORMANCE STATEMENT (PICS)**

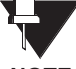

The UR relay functions as a server only; a UR relay cannot be configured as a client. Thus, the following list of supported services is for server operation only:

**NOTE**

The MMS supported services are as follows:

## **CONNECTION MANAGEMENT SERVICES:**

- **Initiate**
- Conclude
- Cancel
- **Abort**
- **Reject**

#### **VMD SUPPORT SERVICES:**

- Status
- **GetNameList**
- **Identify**

## **VARIABLE ACCESS SERVICES:**

- Read
- Write
- InformationReport
- GetVariableAccessAttributes
- GetNamedVariableListAttributes

## **OPERATOR COMMUNICATION SERVICES:**

(none)

#### **SEMAPHORE MANAGEMENT SERVICES:**

(none)

#### **DOMAIN MANAGEMENT SERVICES:**

• GetDomainAttributes

## **PROGRAM INVOCATION MANAGEMENT SERVICES:**

(none)

#### **EVENT MANAGEMENT SERVICES**

(none)

#### **JOURNAL MANAGEMENT SERVICES**

(none)

#### **FILE MANAGEMENT SERVICES**

- ObtainFile
- FileOpen
- FileRead
- **FileClose**
- FileDirectory

#### **C.1 UCA/MMS OVERVIEW APPENDIX C C.1 UCA/MMS OVERVIEW**

The following MMS parameters are supported:

STR1 (Arrays)

**C**

- STR2 (Structures)
- NEST (Nesting Levels of STR1 and STR2) 1
- VNAM (Named Variables)
- VADR (Unnamed Variables)
- VALT (Alternate Access Variables)
- VLIS (Named Variable Lists)
- REAL (ASN.1 REAL Type)

#### **b) MODEL IMPLEMENTATION CONFORMANCE (MIC)**

This section provides details of the UCA object models supported by the UR relay. Note that not all of the protective device functions are applicable to all UR relays.

**Table C–1: DEVICE IDENTITY – DI**

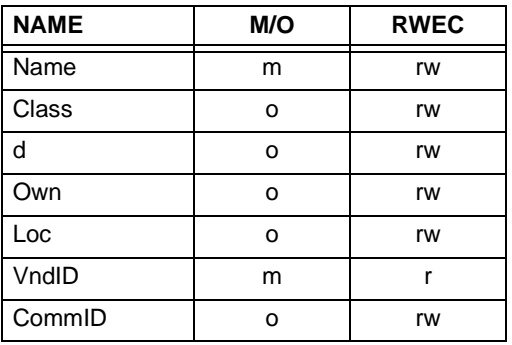

## **Table C–2: GENERIC CONTROL – GCTL**

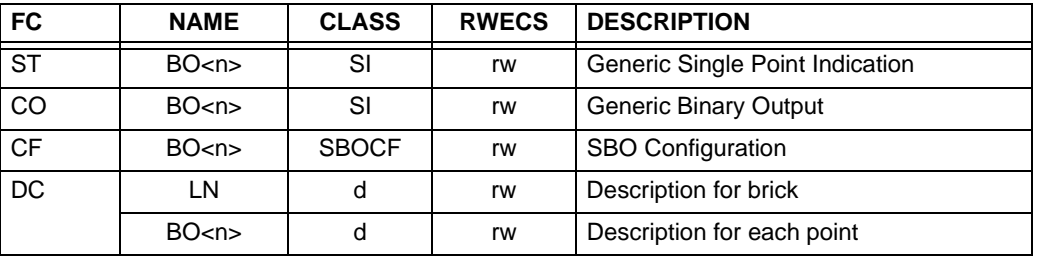

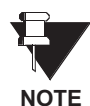

Actual instantiation of GCTL objects is as follows:

GCTL1 = Virtual Inputs (32 total points – SI1 to SI32); includes SBO functionality.

## **Table C–3: GENERIC INDICATOR – GIND**

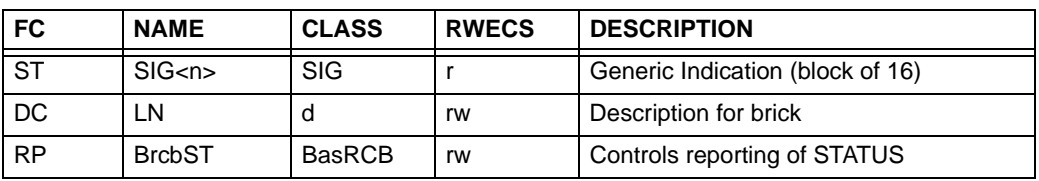

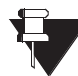

Actual instantiation of GIND objects is as follows:

GIND1 = Contact Inputs (96 total points – SIG1 to SIG6)

GIND2 = Contact Outputs (64 total points – SIG1 to SIG4) **NOTE**

GIND3 = Virtual Inputs (32 total points – SIG1 to SIG2)

GIND4 = Virtual Outputs (64 total points – SIG1 to SIG4)

GIND5 = Remote Inputs (32 total points – SIG1 to SIG2)

GIND6 = Flexstates (16 total points – SIG1 representing Flexstates 1 to 16)

### **Table C–4: GLOBAL DATA – GLOBE**

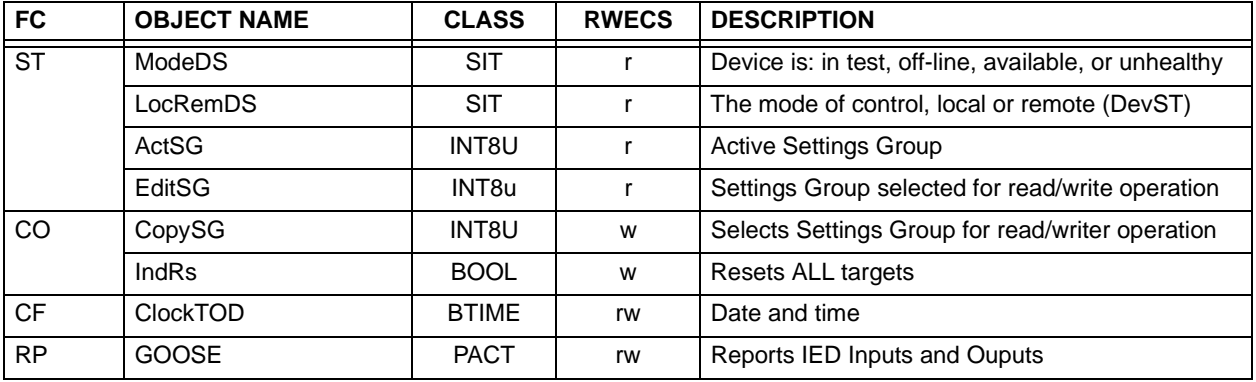

# **Table C–5: MEASUREMENT UNIT (POLYPHASE) – MMXU**

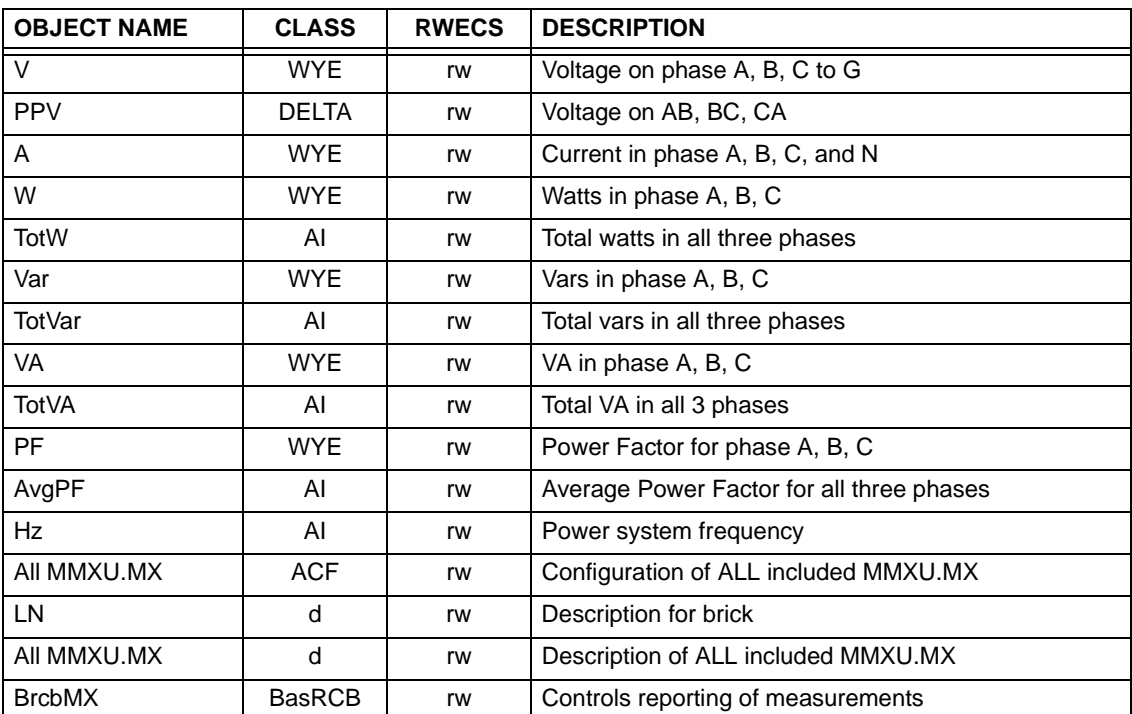

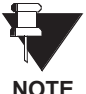

**C**

Actual instantiation of MMXU objects is as follows:

1 MMXU per Source (as determined from the 'product order code')

**NOTE**

## **Table C–6: PROTECTIVE ELEMENTS**

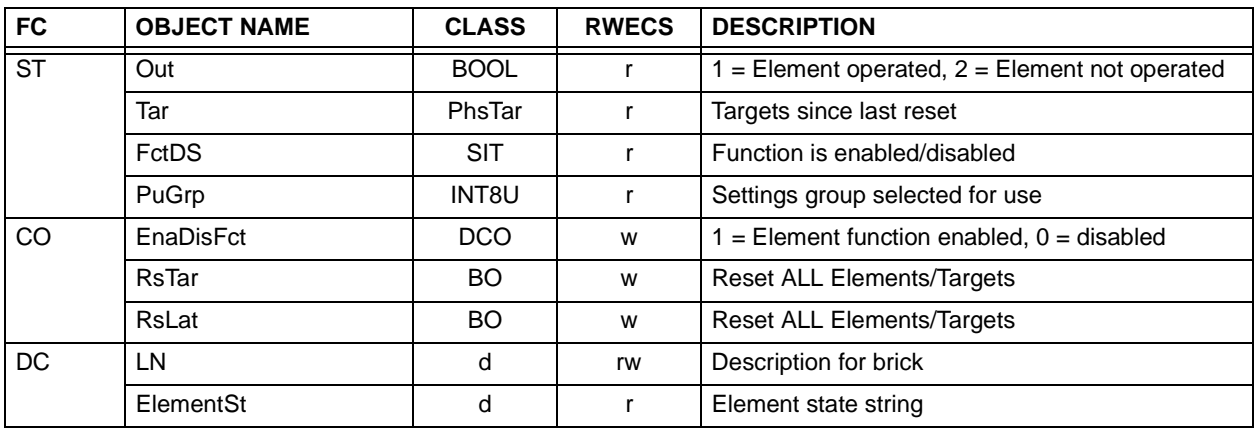

The following GOMSFE objects are defined by the object model described via the above table:

- PBRO (basic relay object)
- PDIF (differential relay)
- PDIS (distance)
- PDOC (directional overcurrent)
- PFRQ (frequency relay)
- PHIZ (high impedance ground detector)
- PIOC (instantaneous overcurrent relay)
- POVR (over voltage relay)
- PTOC (time overcurrent relay)
- PUVR (under voltage relay)
- RSYN (synchronizing or synchronism-check relay)
- POVR (overvoltage)
- PVPH (volts per hertz relay)
- PBRL (phase balance current relay)

**NOTE**

Actual instantiation of these objects is determined by the number of the corresponding elements present in the UR as per the 'product order code'.

# **Table C–7: CT RATIO INFORMATION – ctRATO**

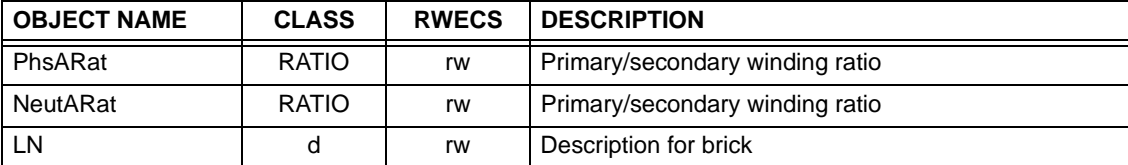

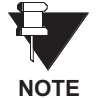

Actual instantiation of ctRATO objects is as follows:

1 ctRATO per Source (as determined from the 'product order code').

**C**

### **Table C–8: VT RATIO INFORMATION – vtRATO**

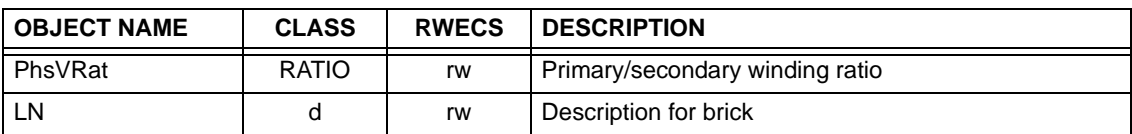

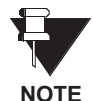

Actual instantiation of vtRATO objects is as follows:

1 vtRATO per Source (as determined from the 'product order code').

## **Table C–9: RECLOSING RELAY – RREC**

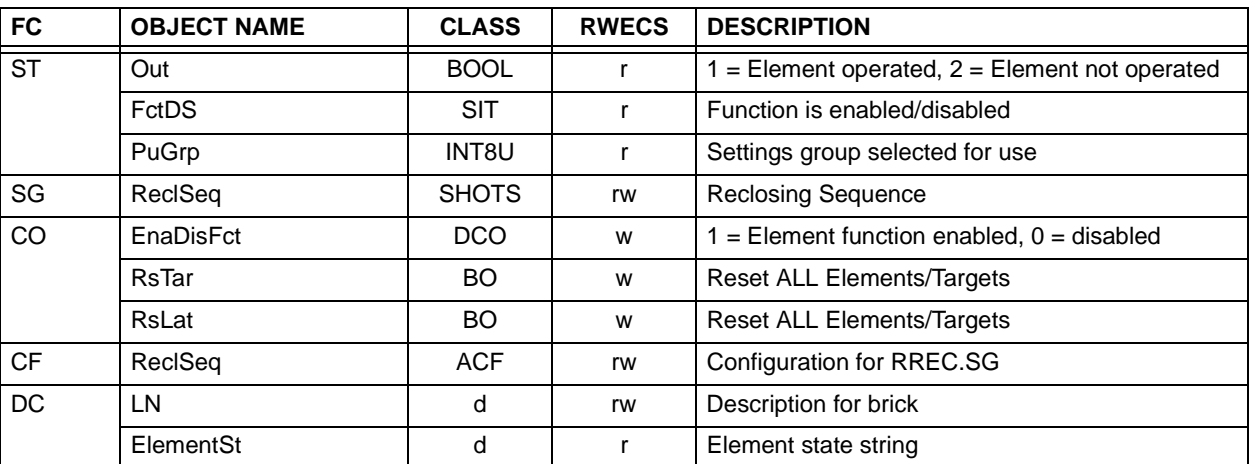

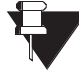

Actual instantiation of RREC objects is determined by the number of autoreclose elements present in the UR as per the 'product order code'.

Also note that the SHOTS class data (i.e. Tmr1, Tmr2, Tmr3, Tmr4, RsTmr) is specified to be of type INT16S (16 bit signed integer); this data type is not large enough to properly display the full range of these settings from the UR. Numbers larger than 32768 will be displayed incorrectly. **NOTE**

#### **c) UCA REPORTING**

A built-in TCP/IP connection timeout of two minutes is employed by the UR to detect "dead" connections. If there is no data traffic on a TCP connection for greater than two minutes, the connection will be aborted by the UR. This frees up the connection to be used by other clients. Therefore, when using UCA reporting, clients should configure BasRCB objects such that an integrity report will be issued at least every 2 minutes (120000 ms). This ensures that the UR will not abort the connection. If other MMS data is being polled on the same connection at least once every 2 minutes, this timeout will not apply.

## **Table D–1: UR PRODUCT STANDARD ABBREVIATIONS (Sheet 1 of 7)**

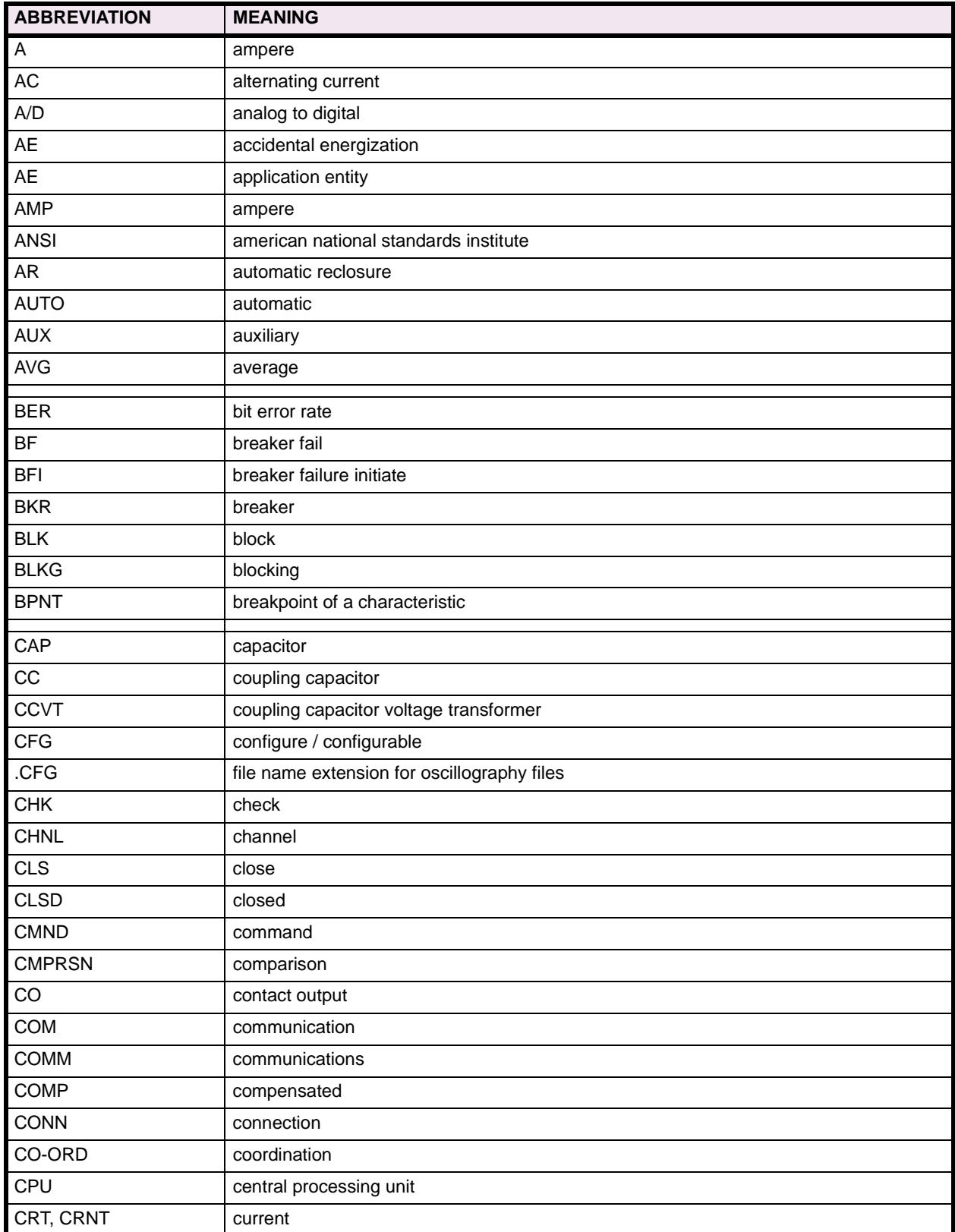

# **Table D–1: UR PRODUCT STANDARD ABBREVIATIONS (Sheet 2 of 7)**

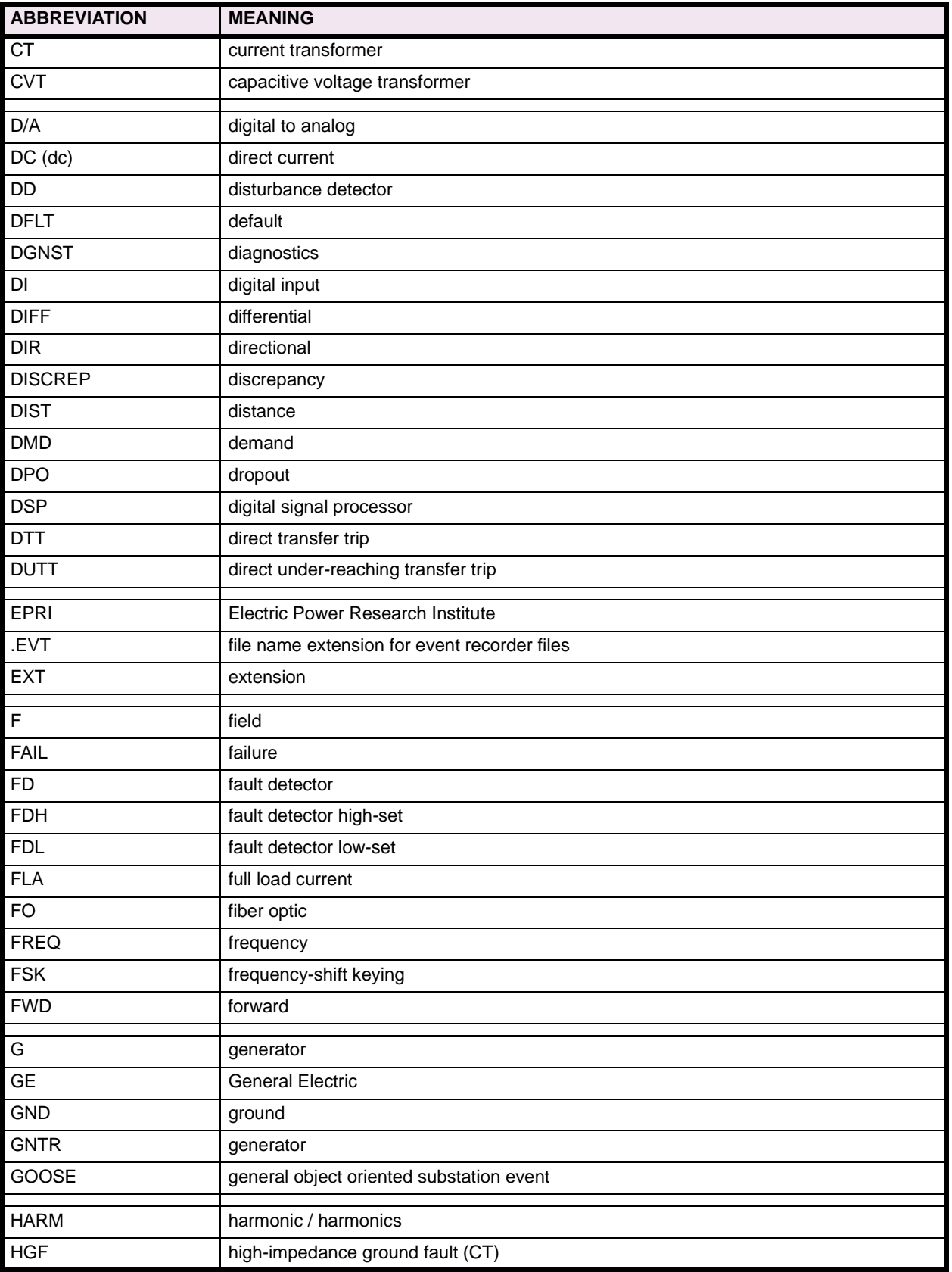

# **Table D–1: UR PRODUCT STANDARD ABBREVIATIONS (Sheet 3 of 7)**

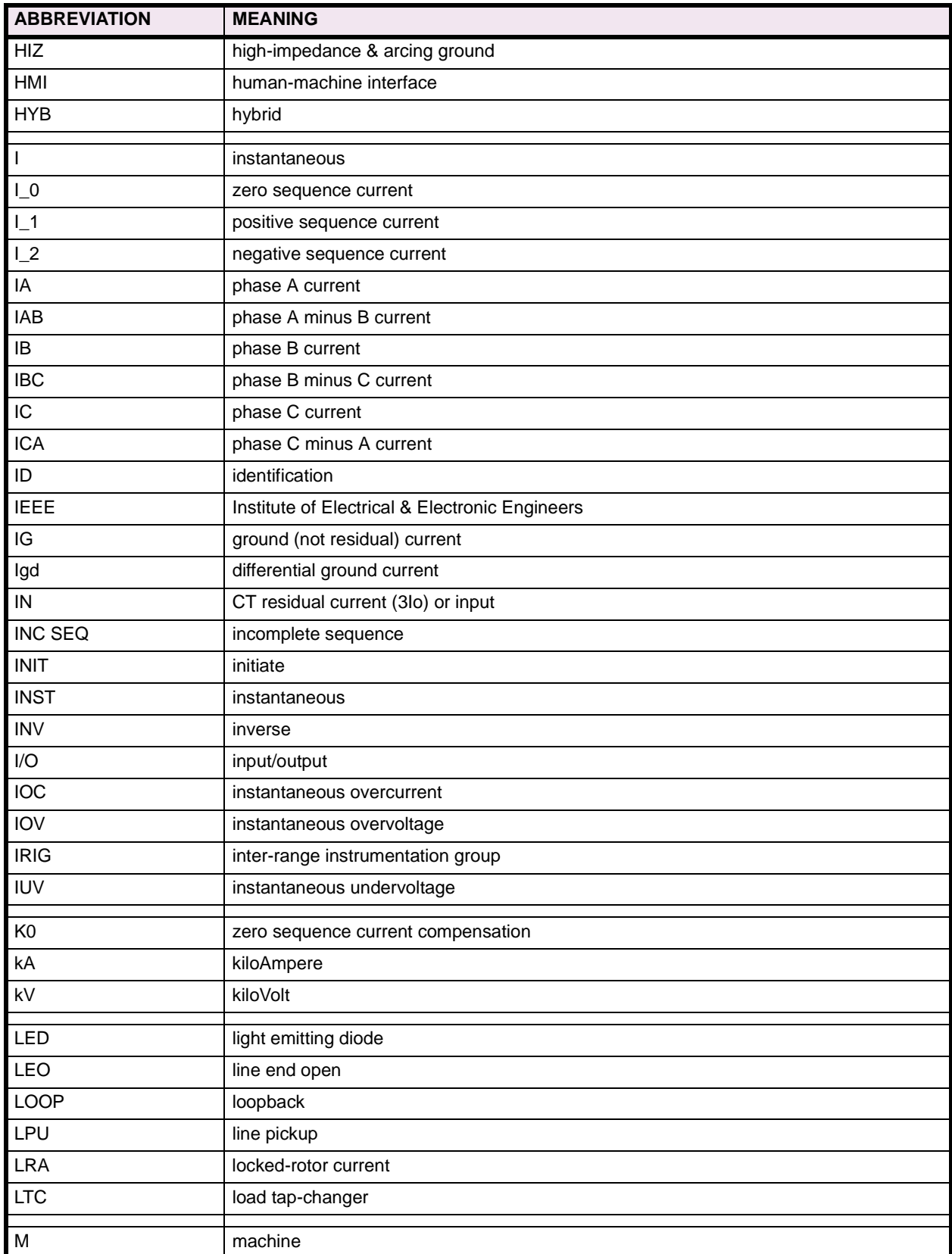

# **Table D–1: UR PRODUCT STANDARD ABBREVIATIONS (Sheet 4 of 7)**

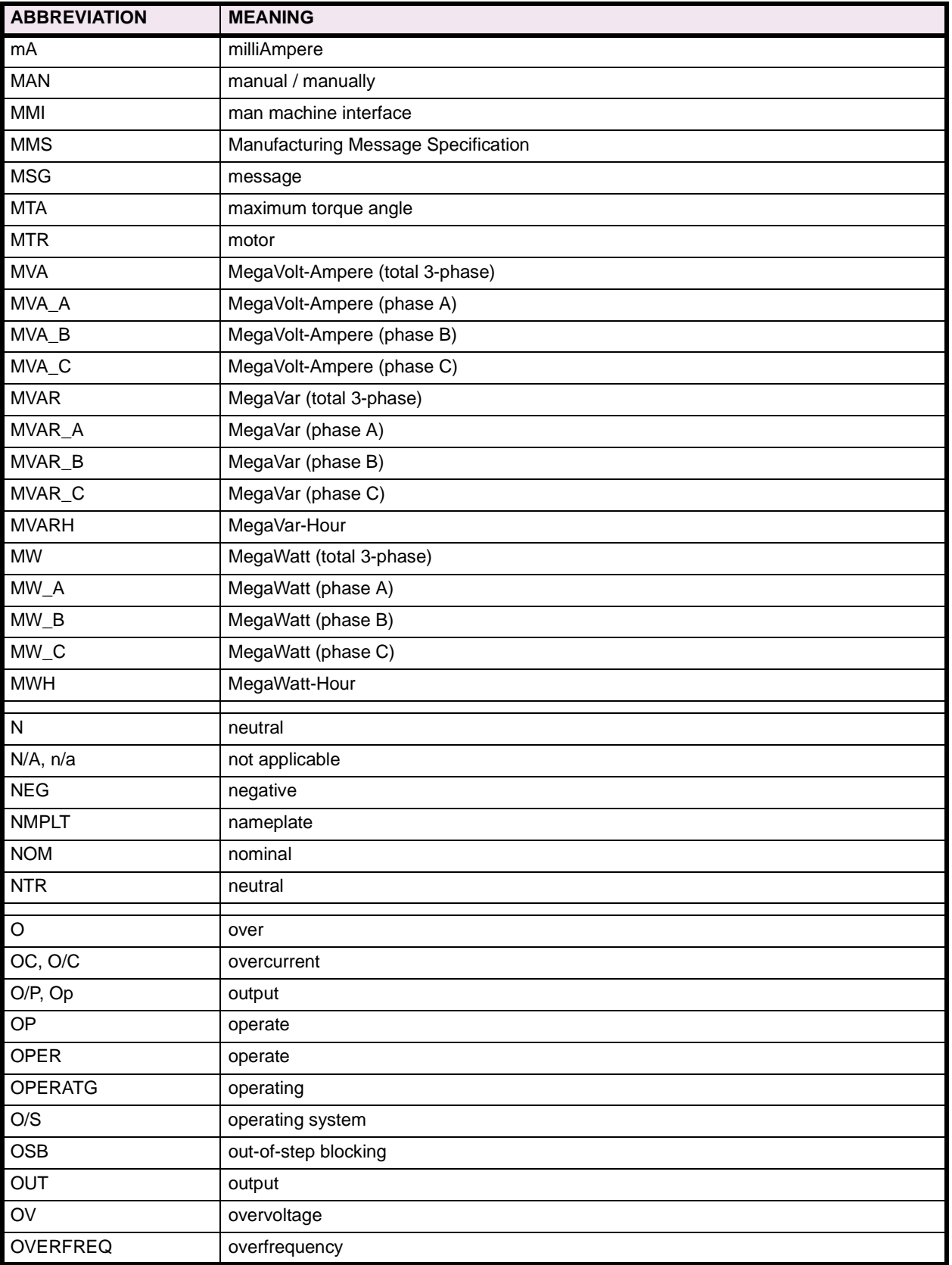

# **Table D–1: UR PRODUCT STANDARD ABBREVIATIONS (Sheet 5 of 7)**

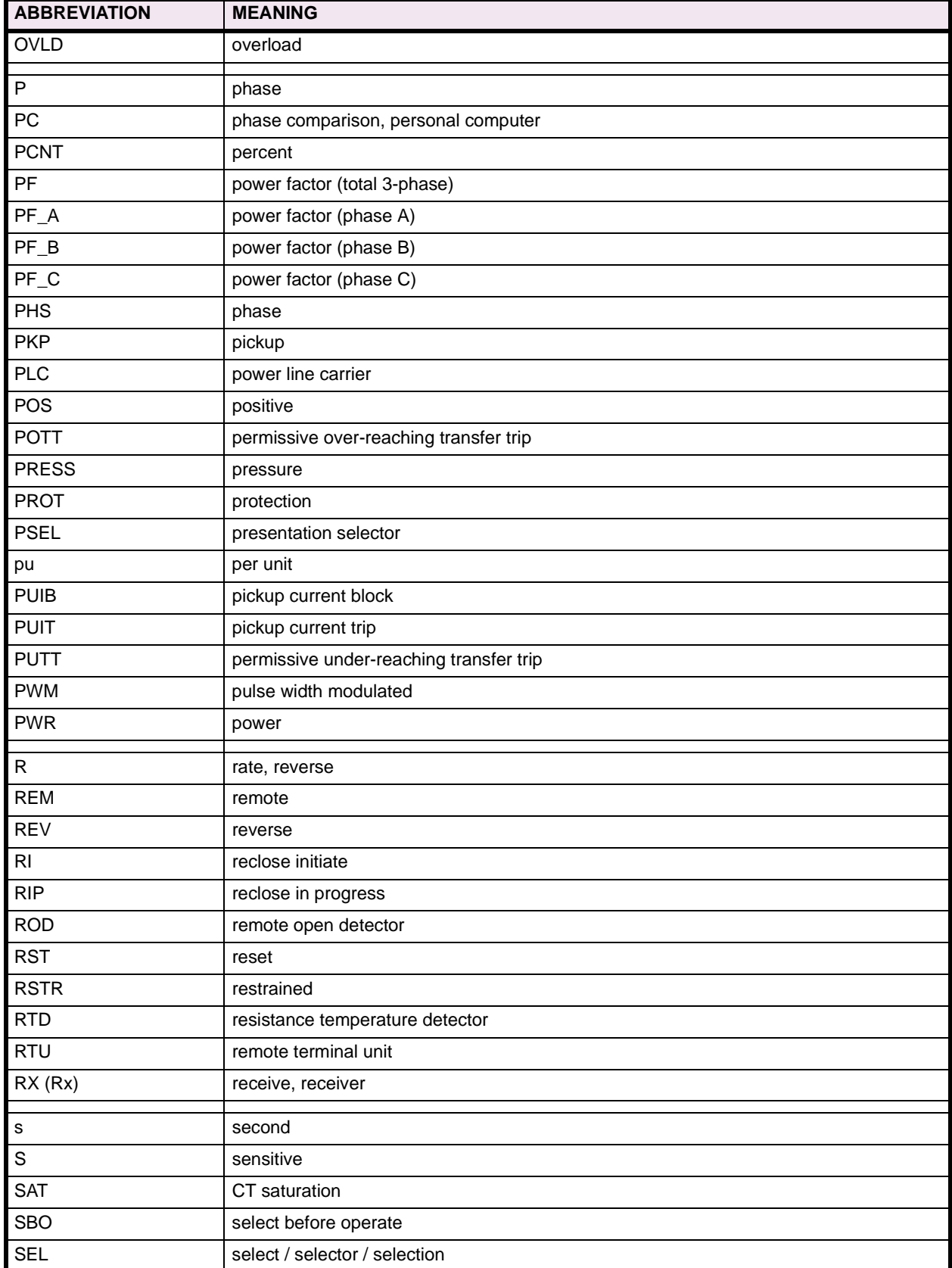

# **Table D–1: UR PRODUCT STANDARD ABBREVIATIONS (Sheet 6 of 7)**

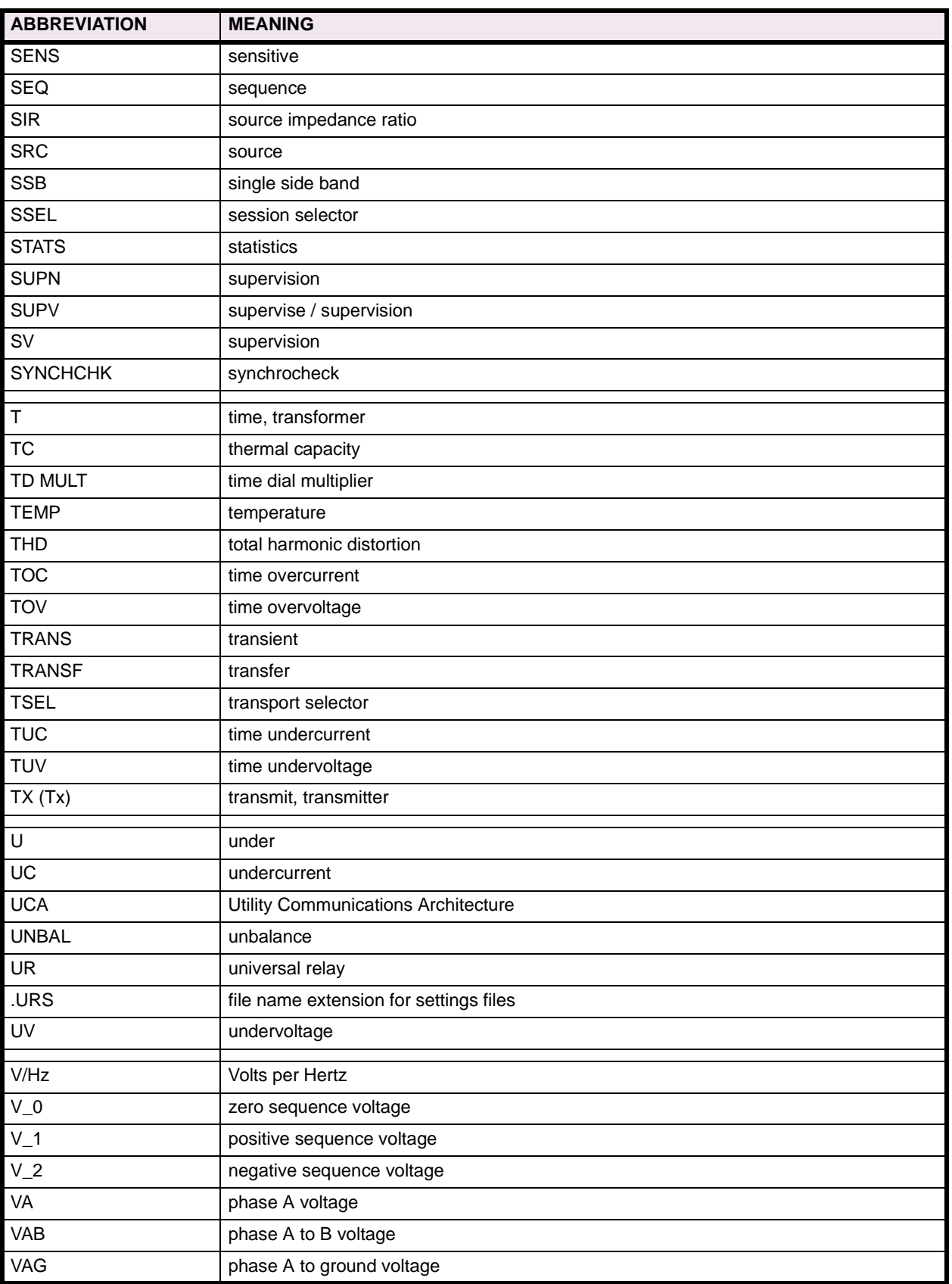

# **Table D–1: UR PRODUCT STANDARD ABBREVIATIONS (Sheet 7 of 7)**

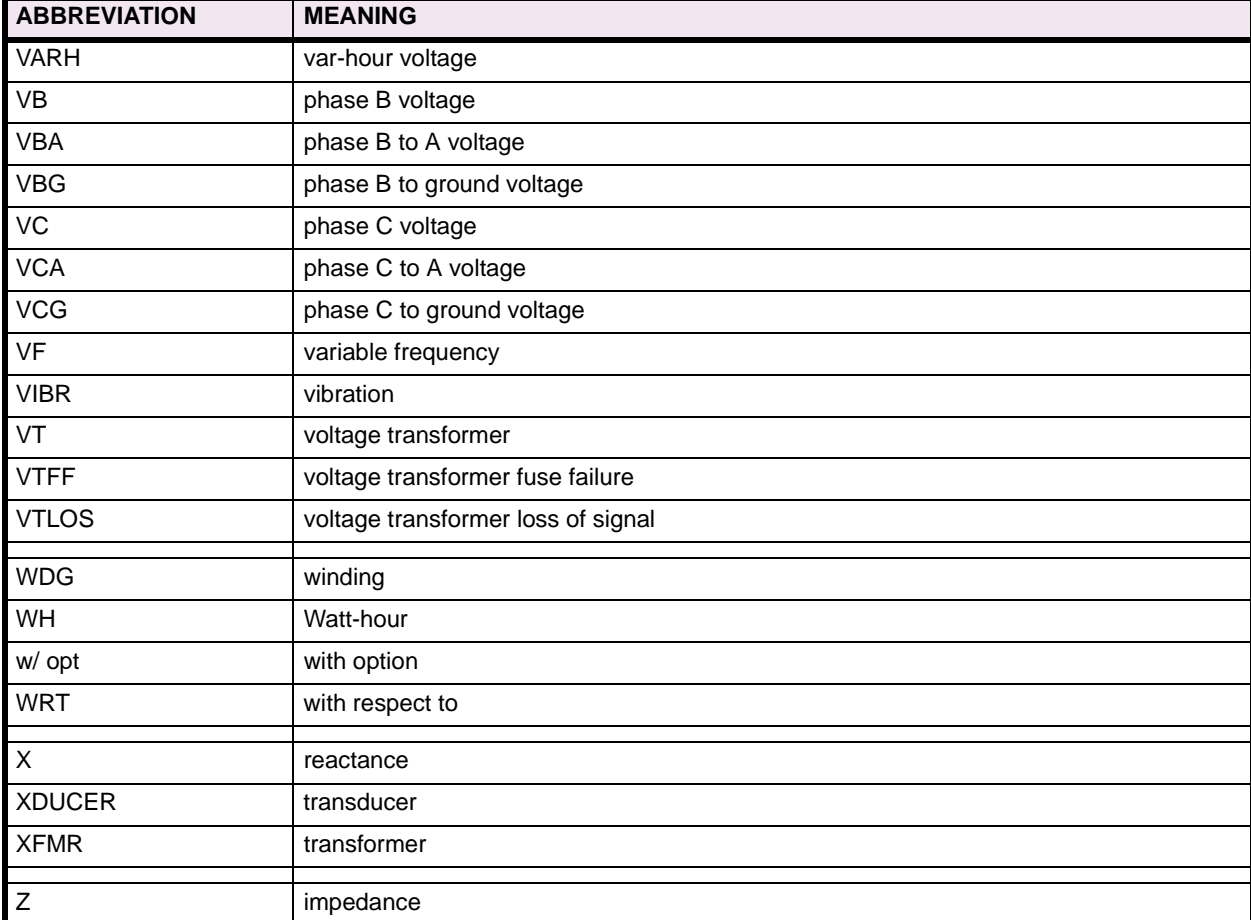

**D**

**E.1.1 DNP V3.00 DEVICE PROFILE** 

The following table provides a "Device Profile Document" in the standard format defined in the DNP 3.0 Subset Definitions Document.

## **Table E–1: DNP V3.00 DEVICE PROFILE (Sheet 1 of 3)**

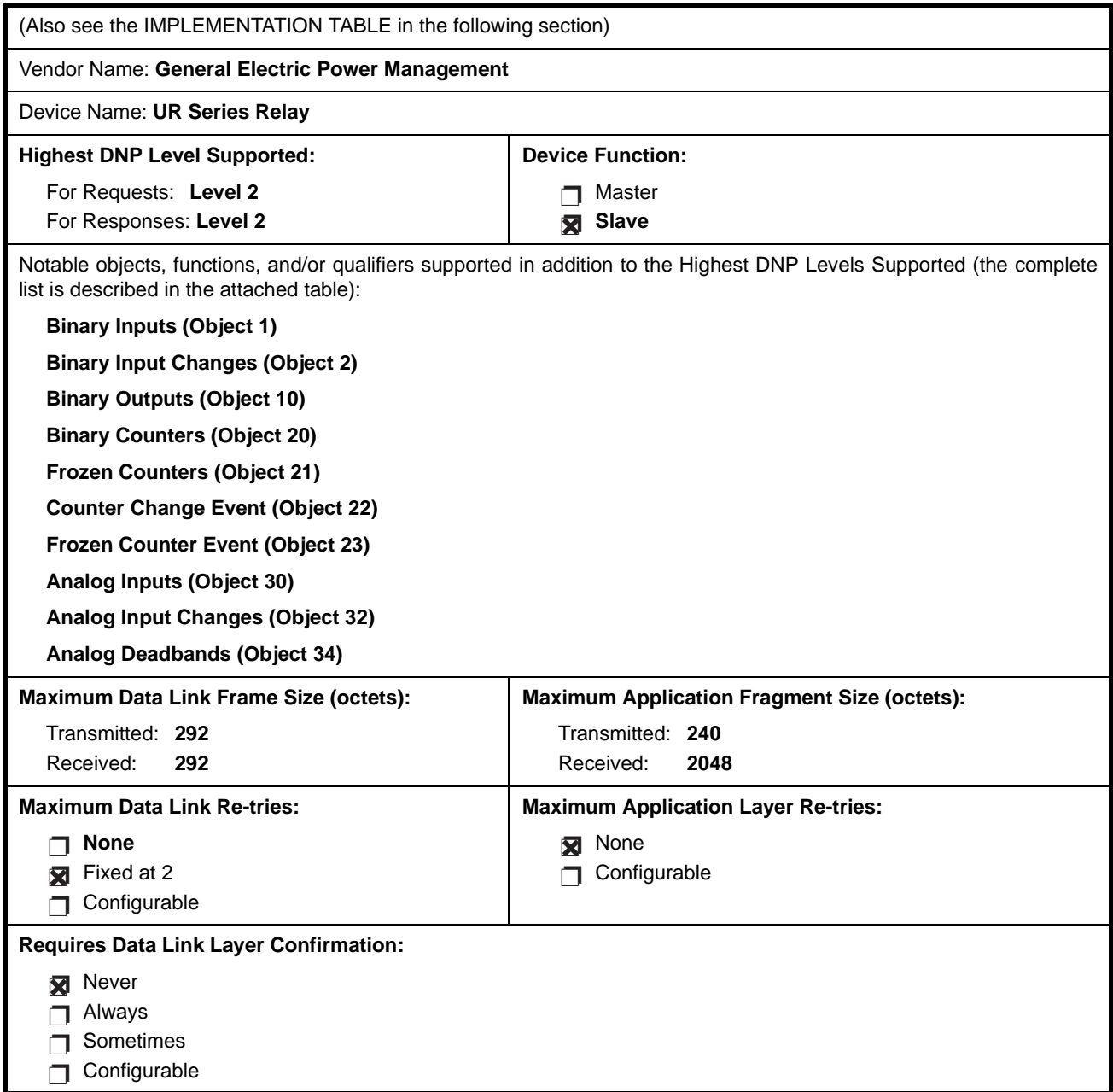

# **Table E–1: DNP V3.00 DEVICE PROFILE (Sheet 2 of 3)**

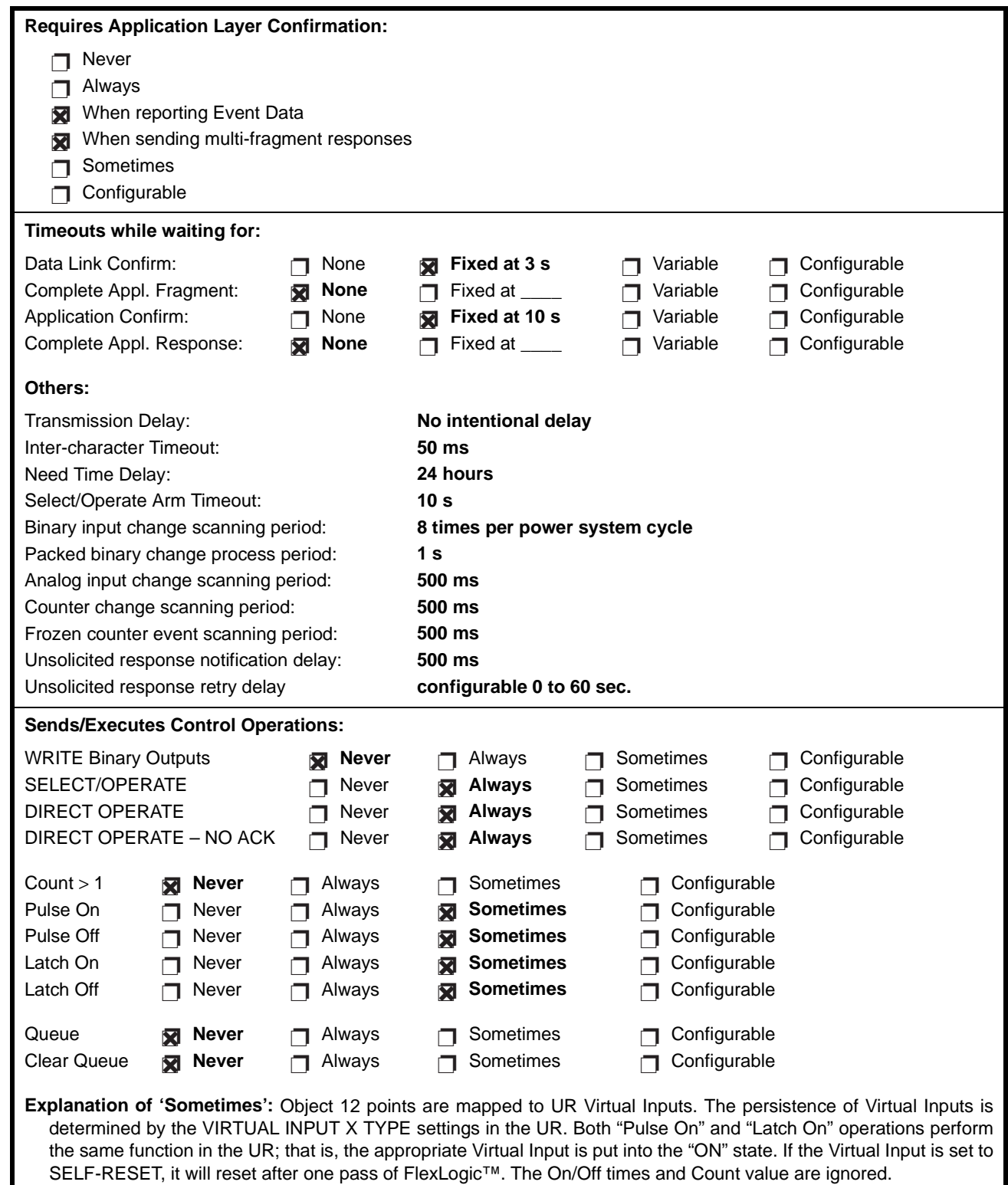

**E**

# **Table E–1: DNP V3.00 DEVICE PROFILE (Sheet 3 of 3)**

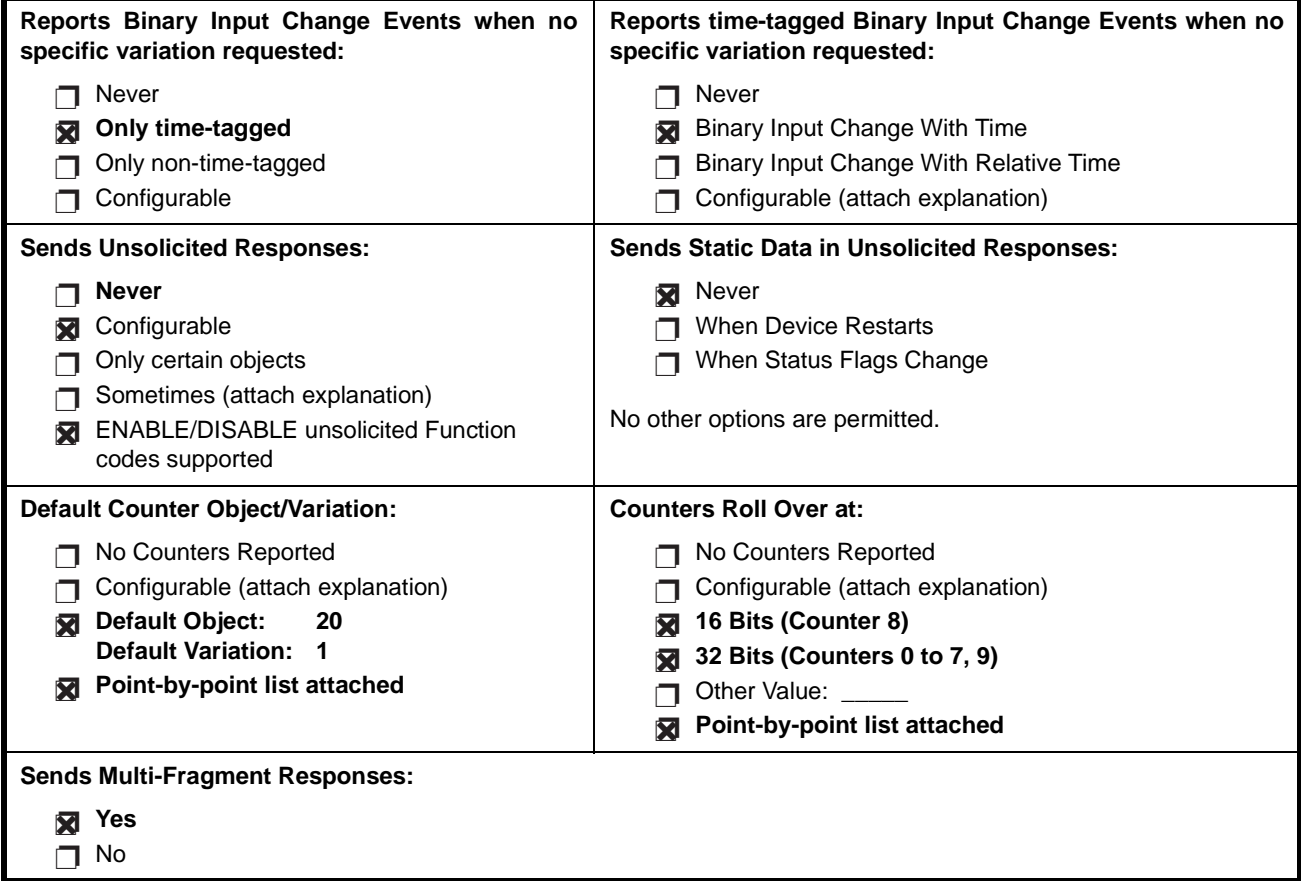

The following table identifies the variations, function codes, and qualifiers supported by the UR in both request messages and in response messages.

For static (non-change-event) objects, requests sent with qualifiers 00, 01, 06, 07, or 08, will be responded with qualifiers 00 or 01. Static object requests sent with qualifiers 17 or 28 will be responded with qualifiers 17 or 28. For change-event objects, qualifiers 17 or 28 are always responded.

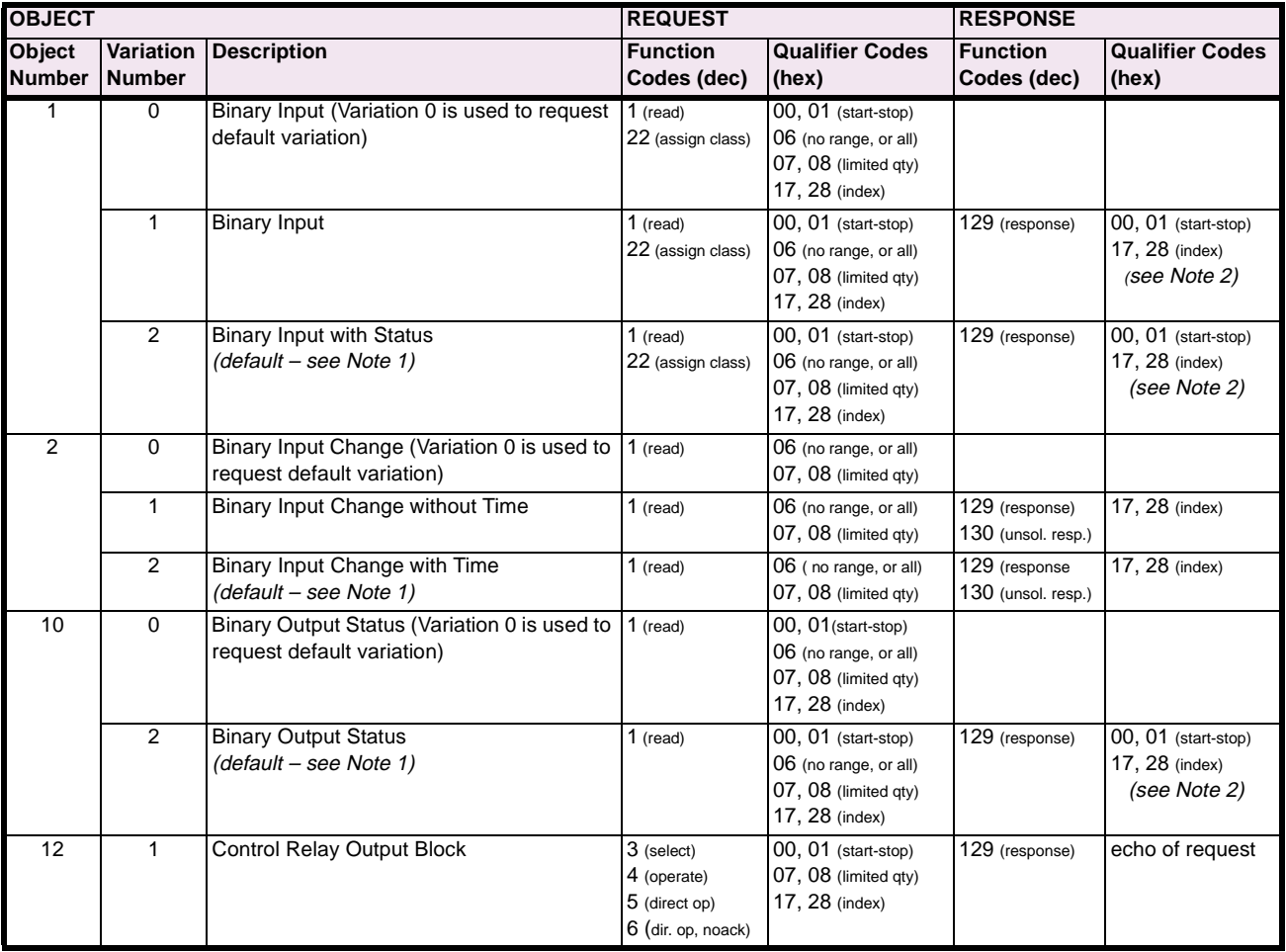

#### **Table E–2: IMPLEMENTATION TABLE (Sheet 1 of 4)**

# **Table E–2: IMPLEMENTATION TABLE (Sheet 2 of 4)**

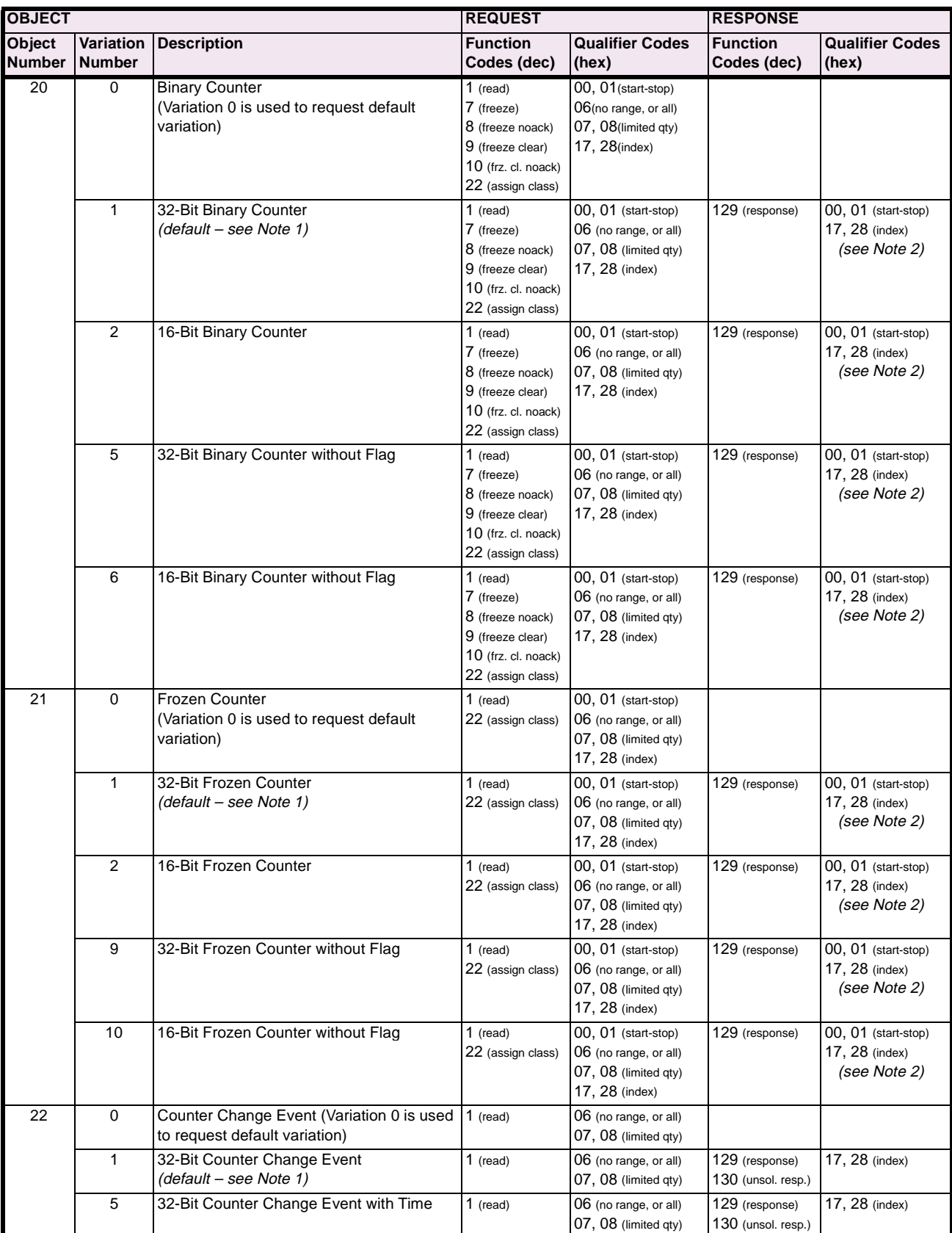

# **Table E–2: IMPLEMENTATION TABLE (Sheet 3 of 4)**

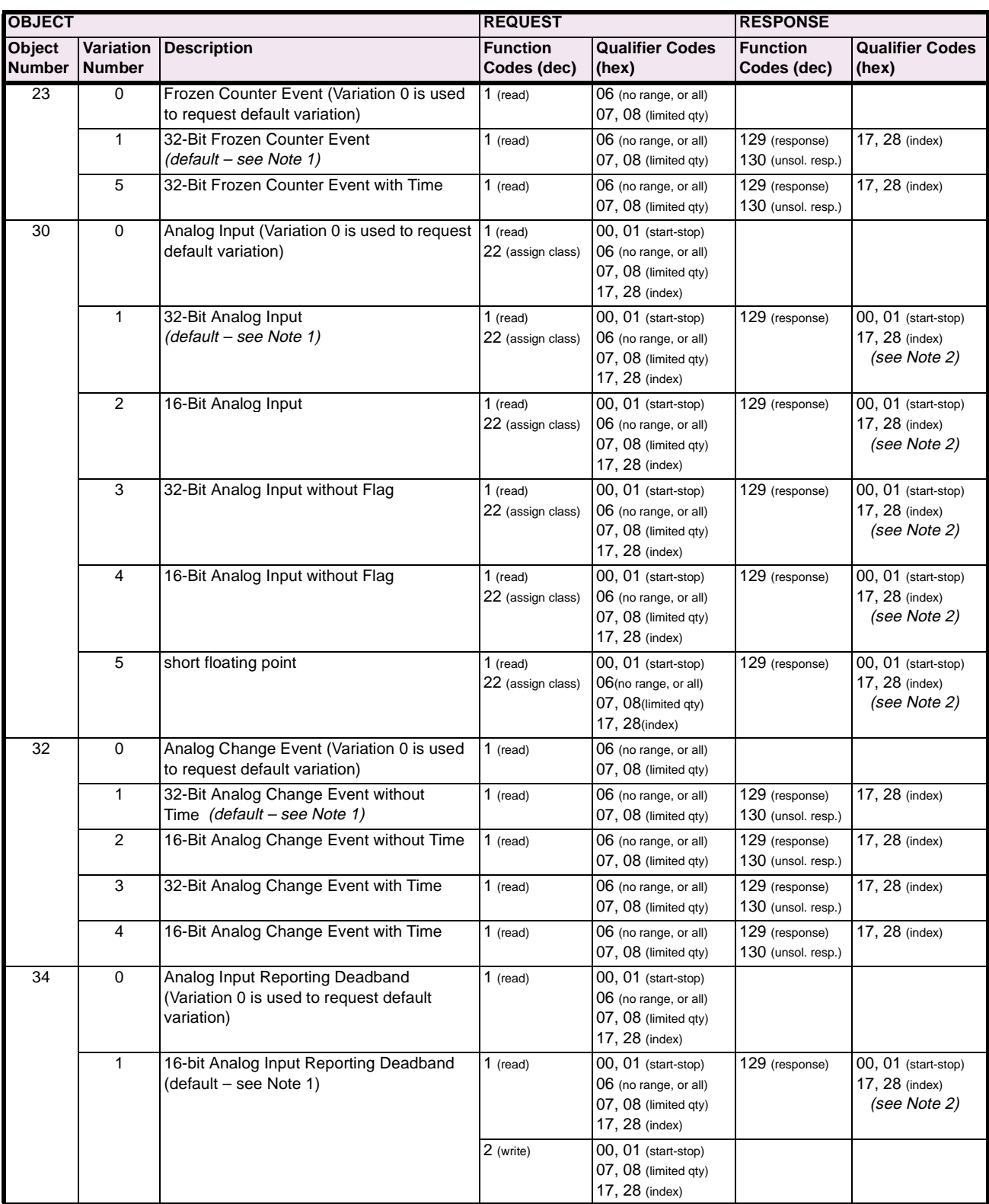

**E-6 C30 Controller** GE Power Management

# **Table E–2: IMPLEMENTATION TABLE (Sheet 4 of 4)**

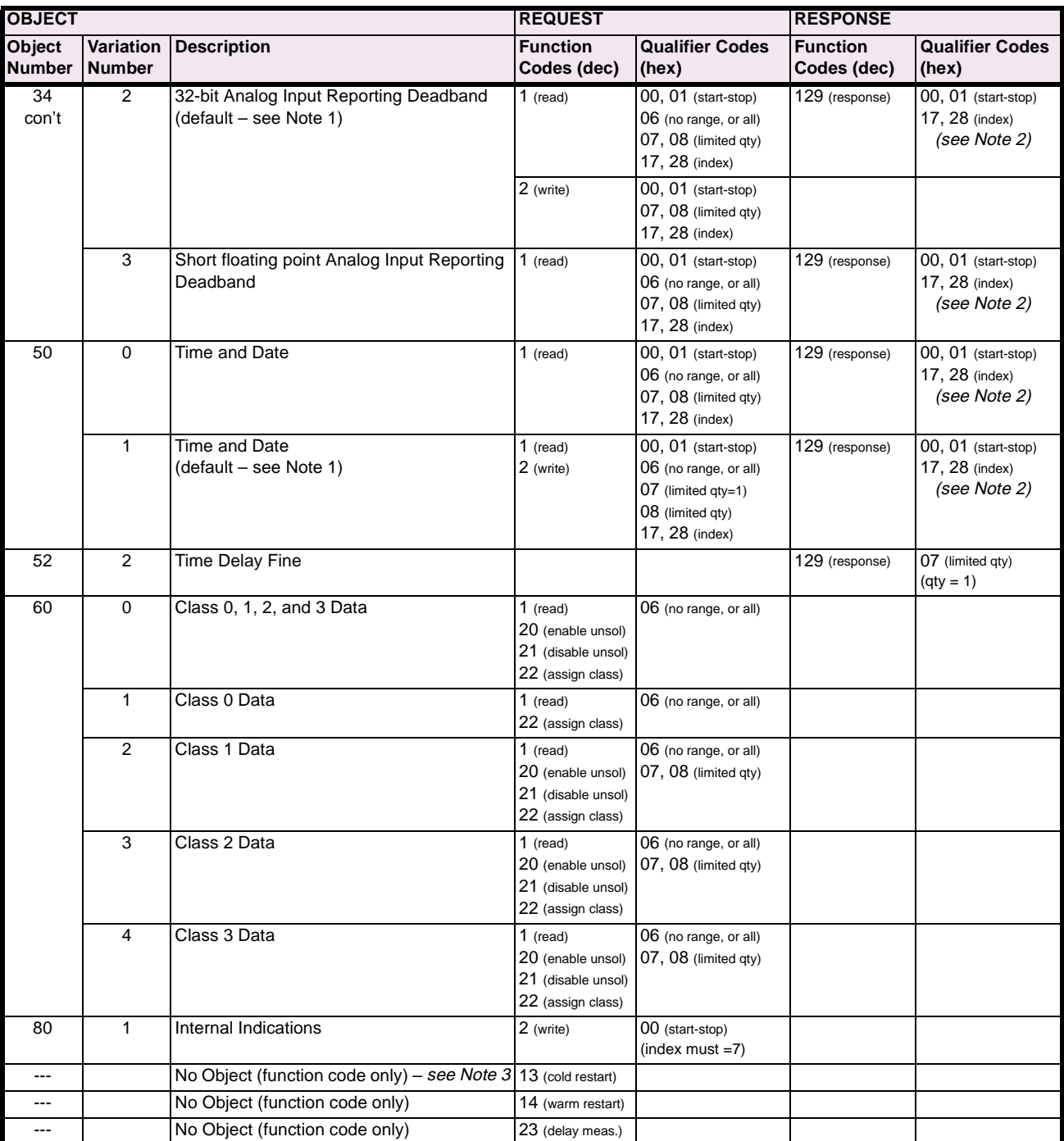

#### **E.2 DNP IMPLEMENTATION TABLE APPENDIX E APPENDIX E**

- **Note 1: A Default variation refers to the variation responded when variation 0 is requested and/or in class 0, 1, 2, or 3 scans. Type 30 (Analog Input) data is limited to data that is actually possible to be used in the UR, based on the product order code. For example, Signal Source data from source numbers that cannot be used is not included. This optimizes the class 0 poll data size.**
- **Note 2: For static (non-change-event) objects, qualifiers 17 or 28 are only responded when a request is sent with qualifiers 17 or 28, respectively. Otherwise, static object requests sent with qualifiers 00, 01, 06, 07, or 08, will be responded with qualifiers 00 or 01 (for change-event objects, qualifiers 17 or 28 are always responded.)**
- **Note 3: Cold restarts are implemented the same as warm restarts the UR is not restarted, but the DNP process is restarted.**
The following table lists both Binary Counters (Object 20) and Frozen Counters (Object 21). When a freeze function is performed on a Binary Counter point, the frozen value is available in the corresponding Frozen Counter point.

### **BINARY INPUT POINTS**

Static (Steady-State) Object Number: **1**

Change Event Object Number: **2**

Request Function Codes supported: **1 (read), 22 (assign class)**

Static Variation reported when variation 0 requested: **2 (Binary Input with status)**

Change Event Variation reported when variation 0 requested: **2 (Binary Input Change with Time)**

Change Event Scan Rate: **8 times per power system cycle**

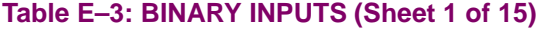

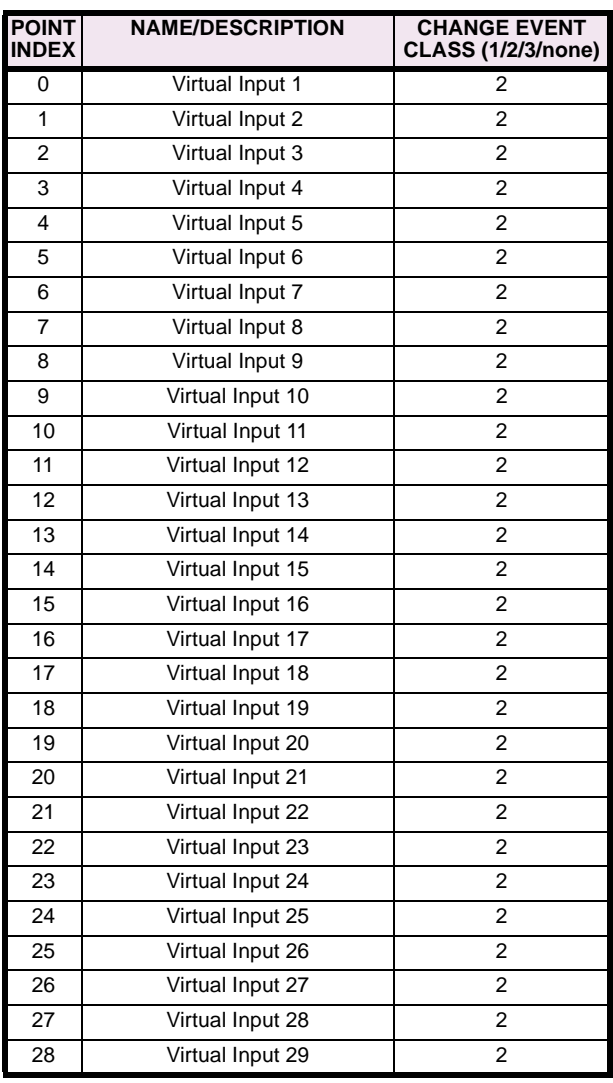

### **Table E–3: BINARY INPUTS (Sheet 2 of 15)**

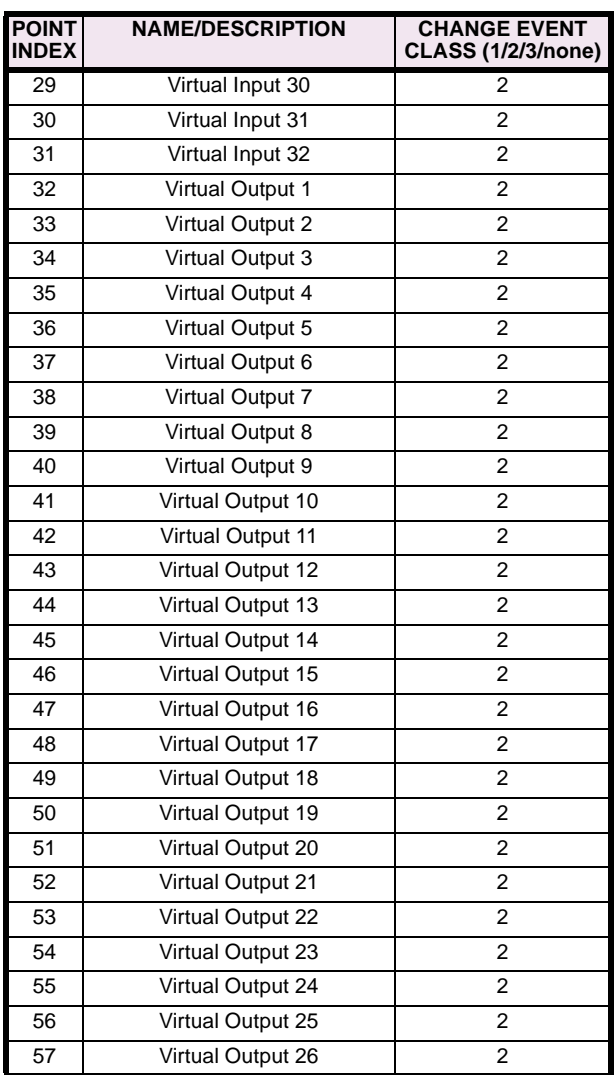

## **Table E–3: BINARY INPUTS (Sheet 3 of 15)**

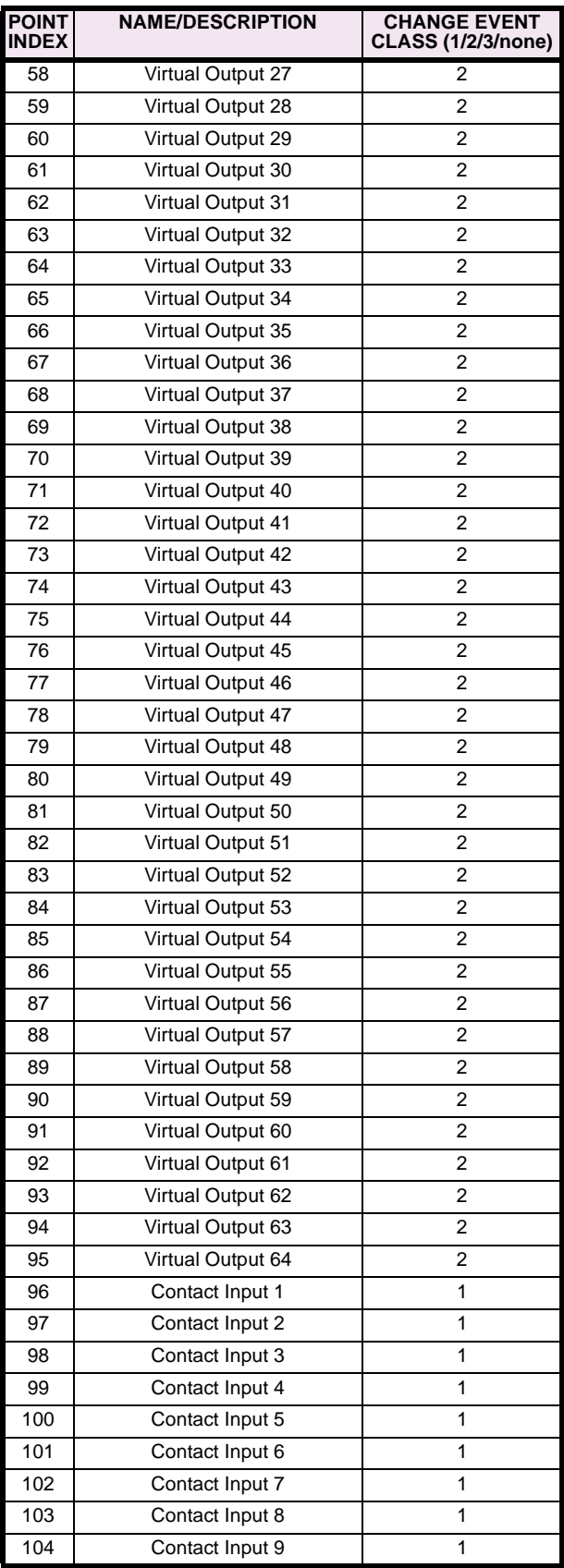

## **Table E–3: BINARY INPUTS (Sheet 4 of 15)**

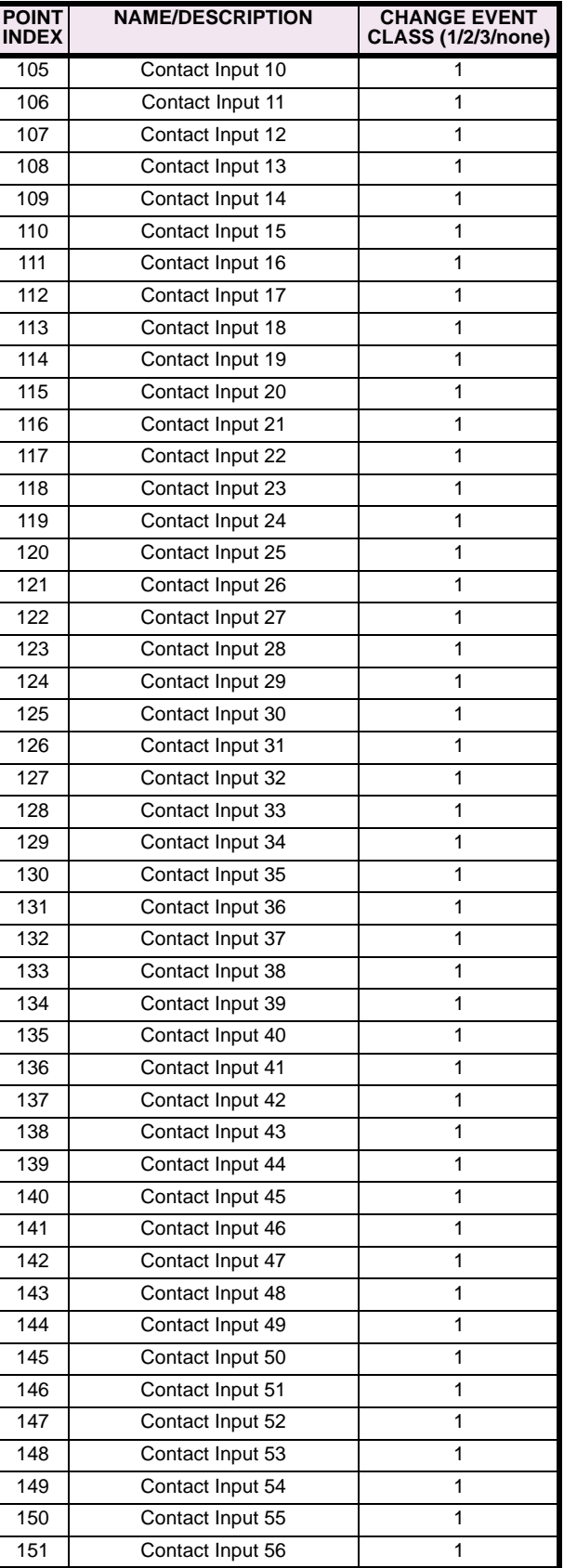

## **APPENDIX E E.3 DNP POINT LISTS**

## **Table E–3: BINARY INPUTS (Sheet 5 of 15)**

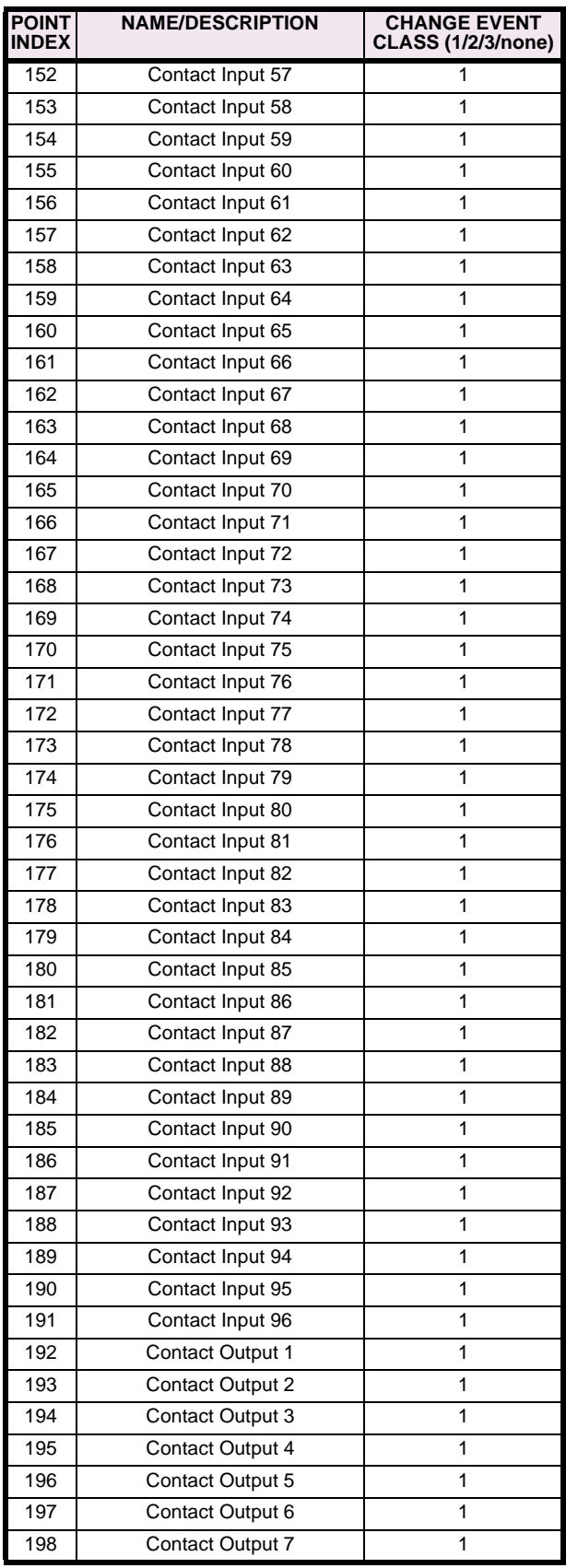

## **Table E–3: BINARY INPUTS (Sheet 6 of 15)**

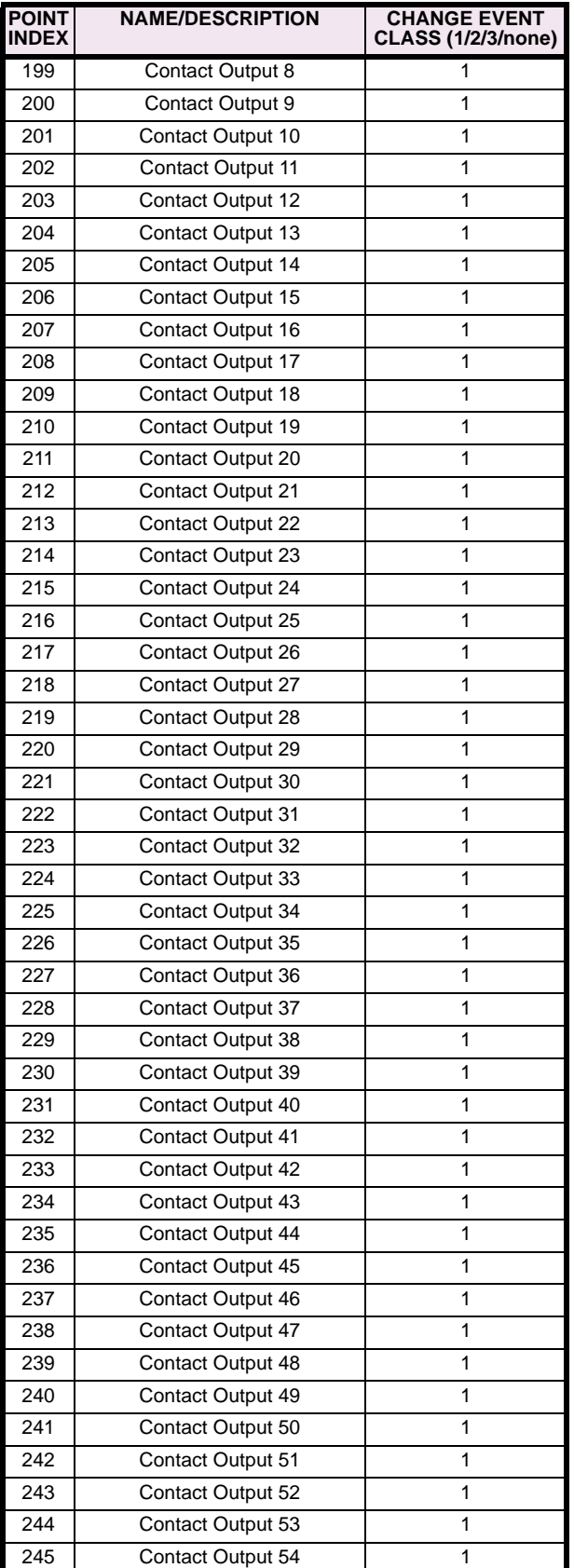

## **Table E–3: BINARY INPUTS (Sheet 7 of 15)**

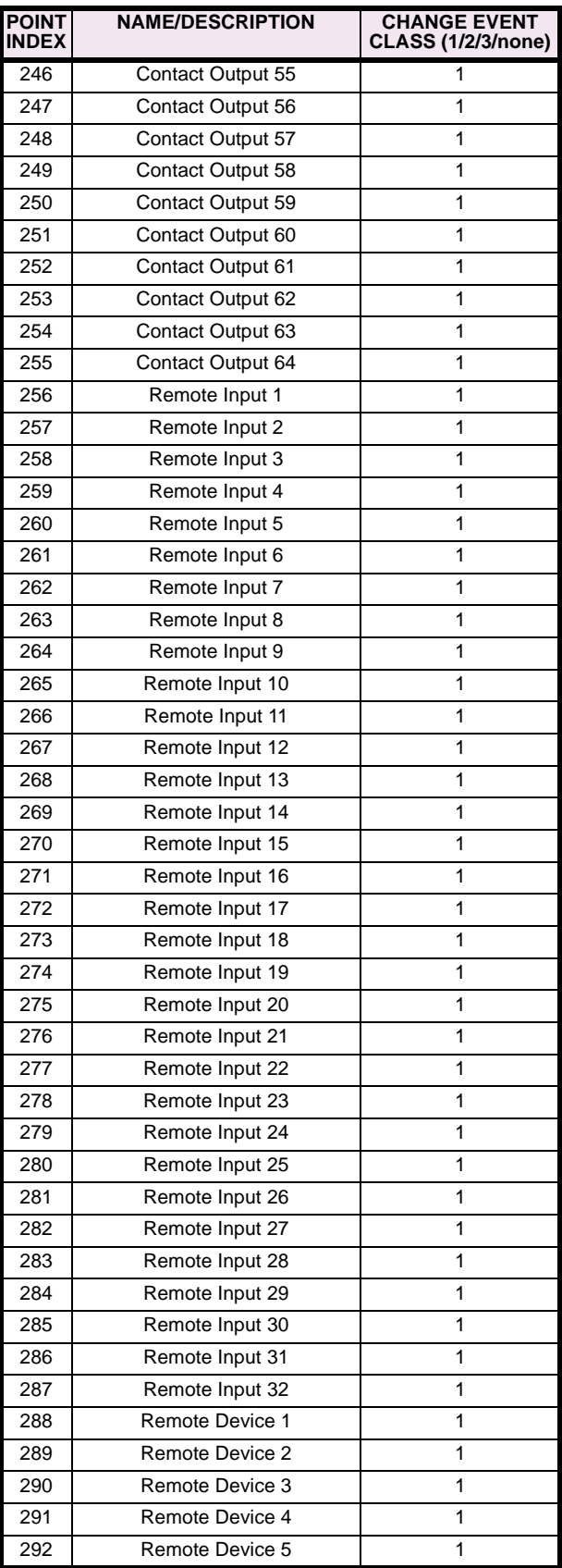

## **Table E–3: BINARY INPUTS (Sheet 8 of 15)**

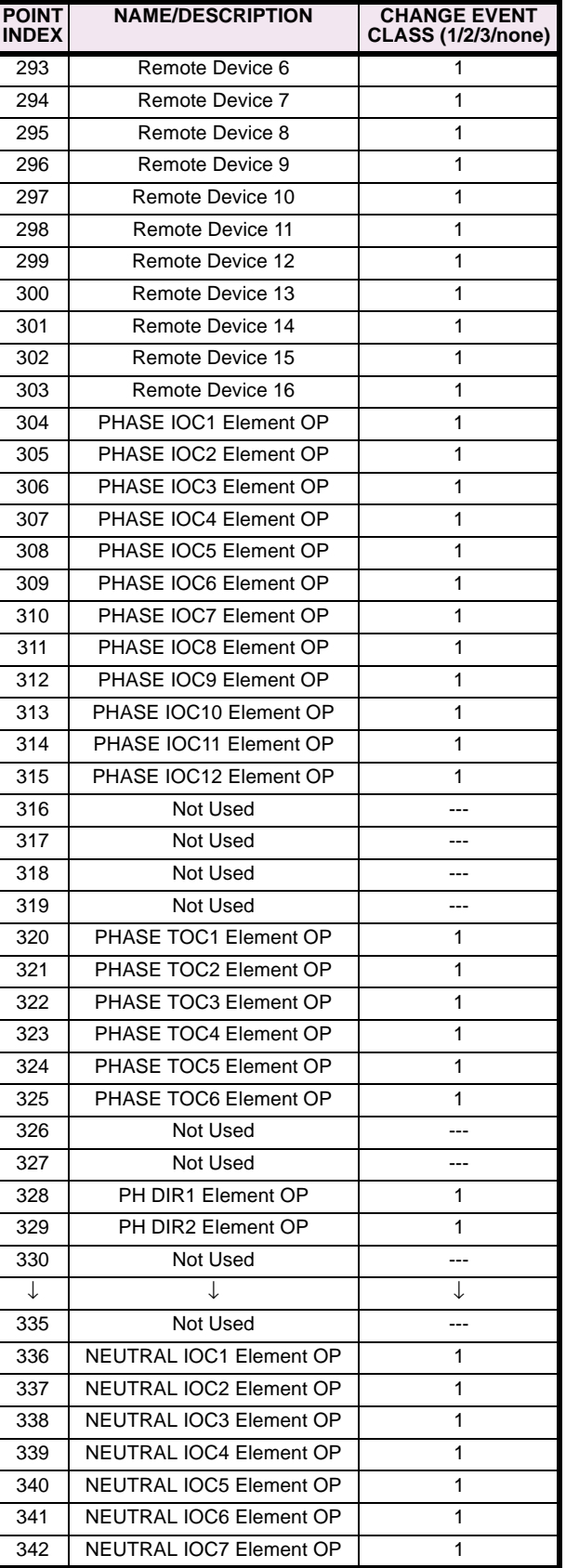

## **Table E–3: BINARY INPUTS (Sheet 9 of 15)**

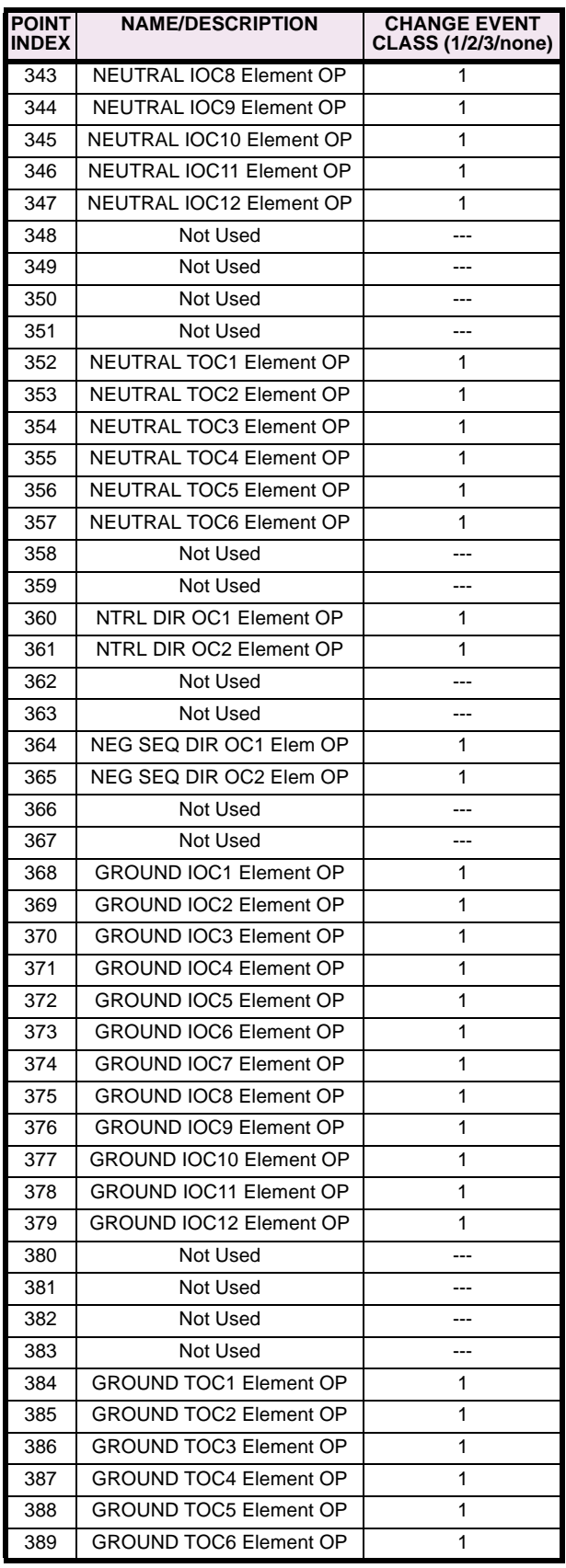

## **Table E–3: BINARY INPUTS (Sheet 10 of 15)**

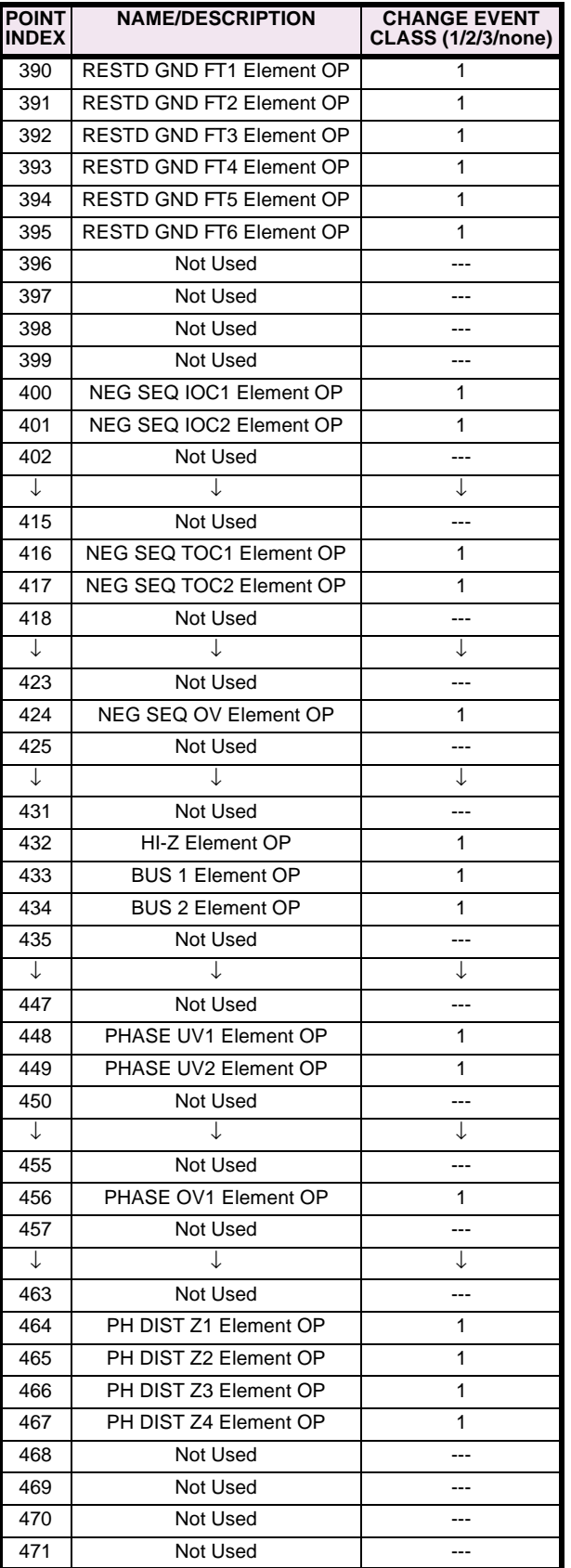

## **Table E–3: BINARY INPUTS (Sheet 11 of 15)**

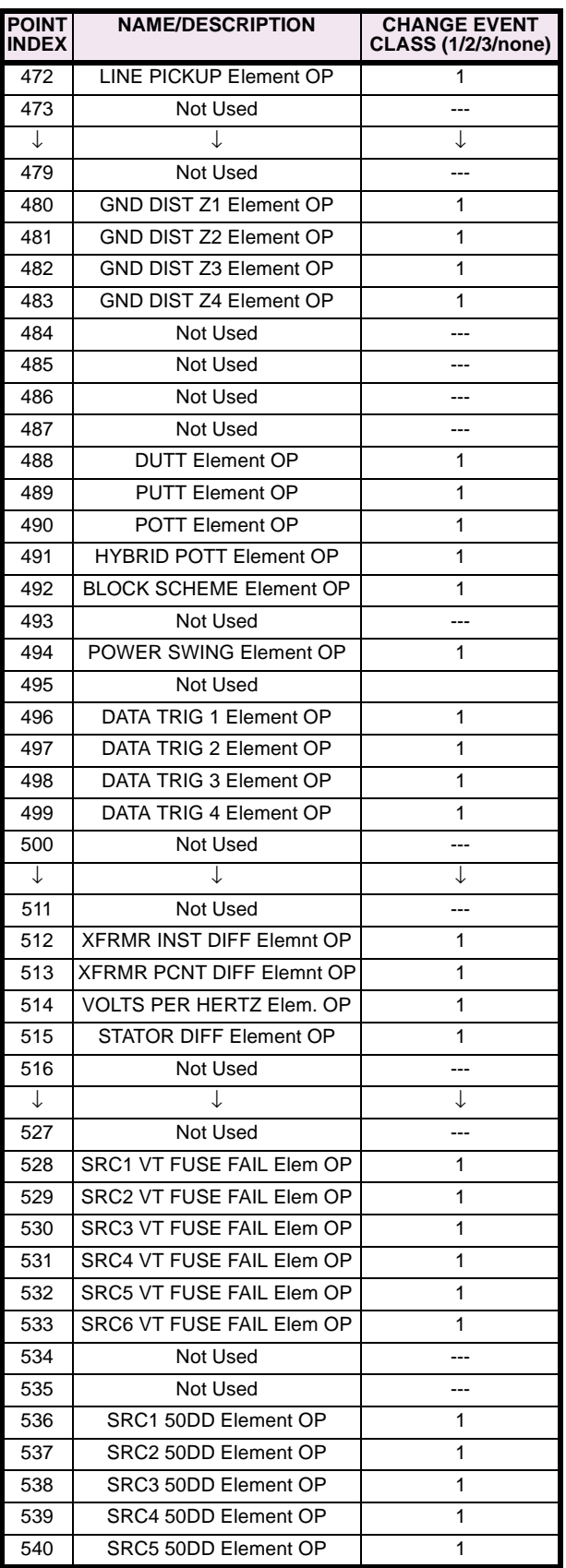

## **Table E–3: BINARY INPUTS (Sheet 12 of 15)**

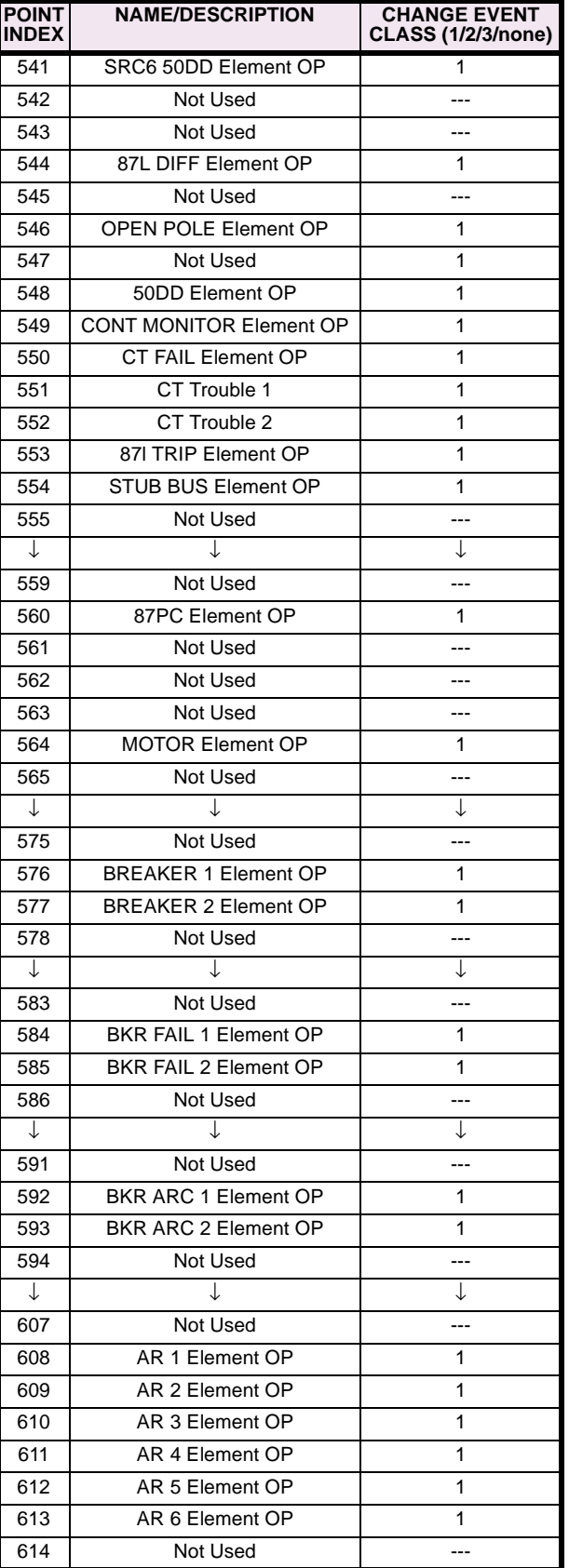

## **Table E–3: BINARY INPUTS (Sheet 13 of 15)**

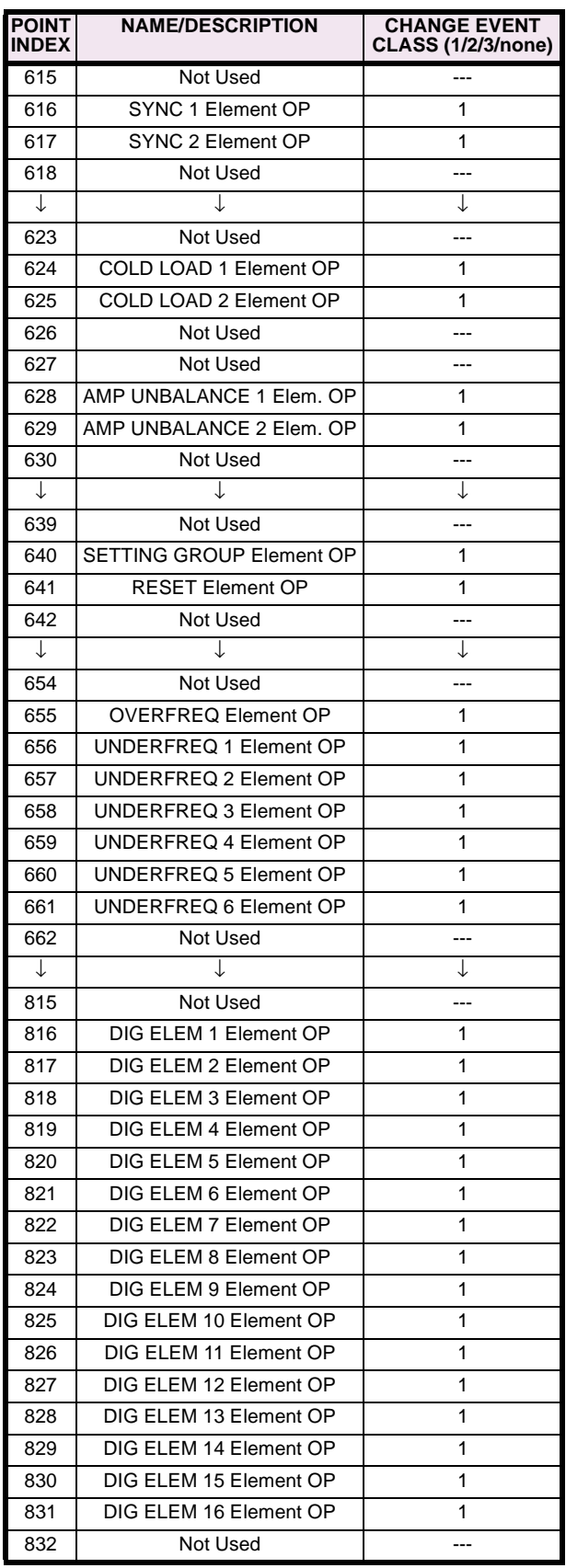

## **Table E–3: BINARY INPUTS (Sheet 14 of 15)**

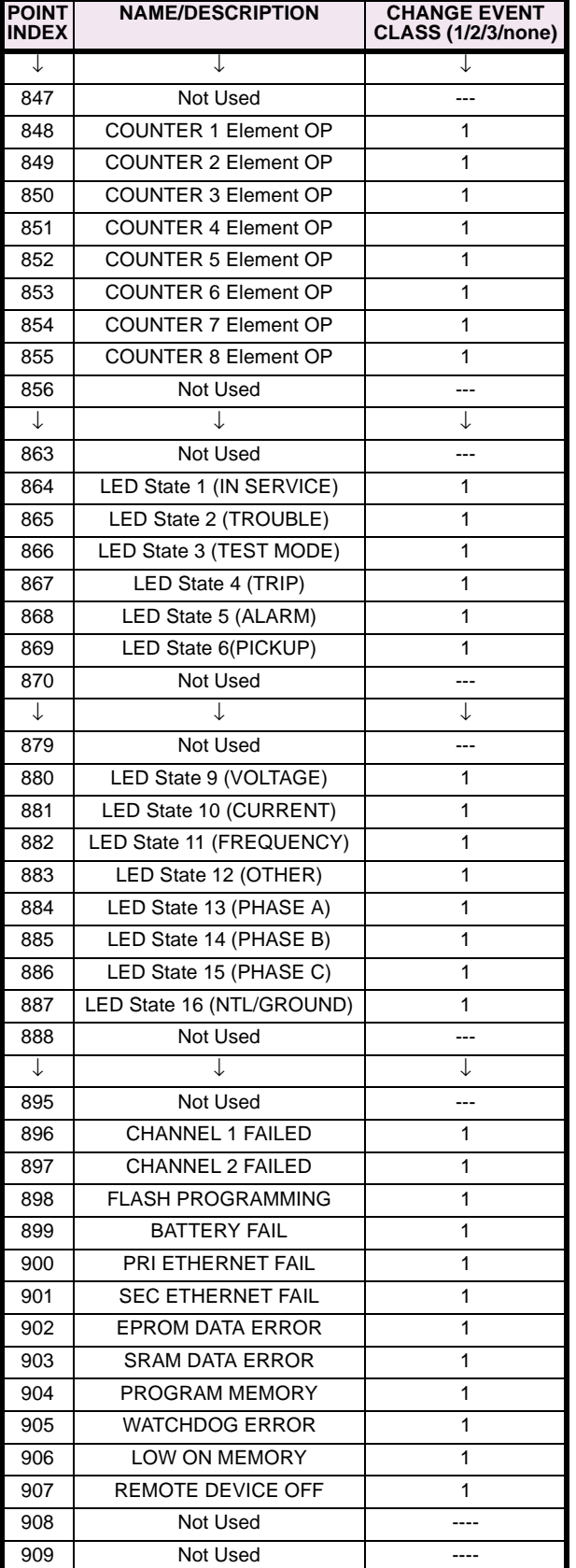

## **Table E–3: BINARY INPUTS (Sheet 15 of 15)**

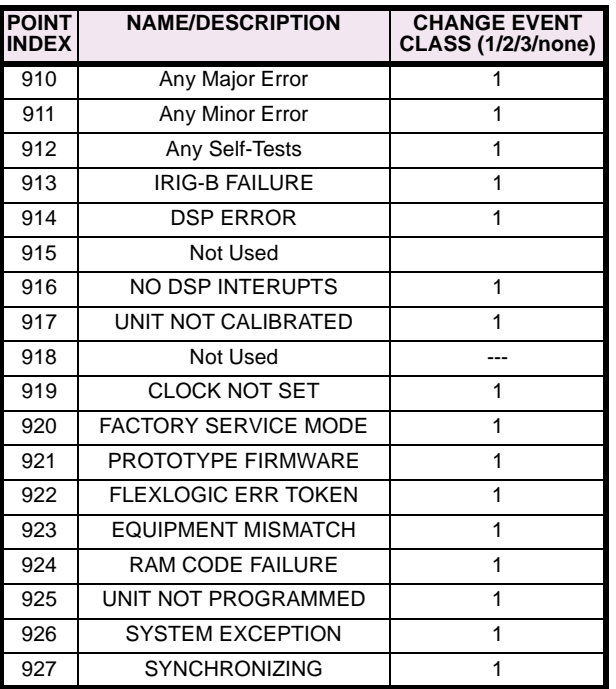

### **E.3.2 BINARY OUTPUT AND CONTROL RELAY OUTPUT**

Supported Control Relay Output Block fields: Pulse On, Pulse Off, Latch On, Latch Off, Paired Trip, Paired Close.

### **BINARY OUTPUT STATUS POINTS**

Object Number: **10**

Request Function Codes supported: **1 (read)**

Default Variation reported when variation 0 requested: **2 (Binary Output Status)**

**CONTROL RELAY OUTPUT BLOCKS**

Object Number: **12**

10 Virtual Input 11 11 Virtual Input 12 12 Virtual Input 13 13 Virtual Input 14 14 Virtual Input 15 15 Virtual Input 16

Request Function Codes supported: **3 (select), 4 (operate), 5 (direct operate), 6 (direct operate, noack)**

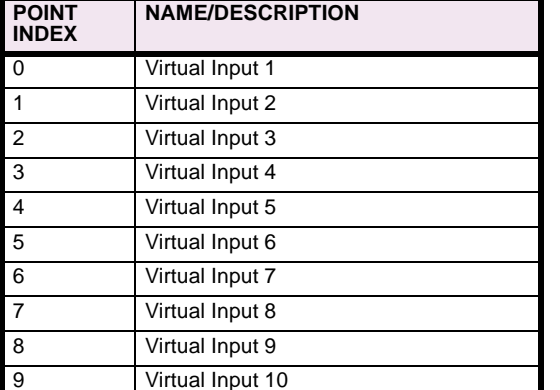

#### **Table E–4: BINARY/CONTROL OUTPUT POINT LIST**

### **Table E–4: BINARY/CONTROL OUTPUT POINT LIST**

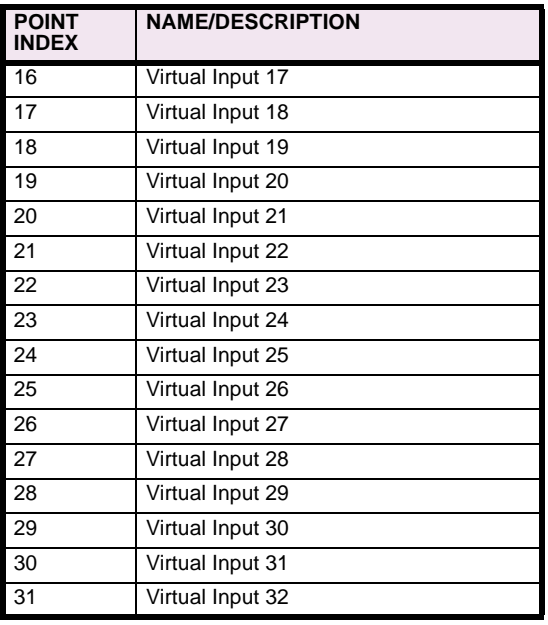

**E**

The following table lists both Binary Counters (Object 20) and Frozen Counters (Object 21). When a freeze function is performed on a Binary Counter point, the frozen value is available in the corresponding Frozen Counter point.

### **BINARY COUNTERS**

Static (Steady-State) Object Number: **20**

Change Event Object Number: **22**

Request Function Codes supported: **1 (read), 7 (freeze), 8 (freeze noack), 9 (freeze and clear), 10 (freeze and clear, noack), 22 (assign class)**

Static Variation reported when variation 0 requested: **1 (32-Bit Binary Counter with Flag)**

Change Event Variation reported when variation 0 requested: **1 (32-Bit Counter Change Event without time)**

#### **FROZEN COUNTERS**

Static (Steady-State) Object Number: **21**

Change Event Object Number: **23**

Request Function Codes supported: **1 (read)**

Static Variation reported when variation 0 requested: **1 (32-Bit Frozen Counter with Flag)**

Change Event Variation reported when variation 0 requested: **1 (32-Bit Frozen Counter Event without time)**

### **Table E–5: BINARY and FROZEN COUNTERS**

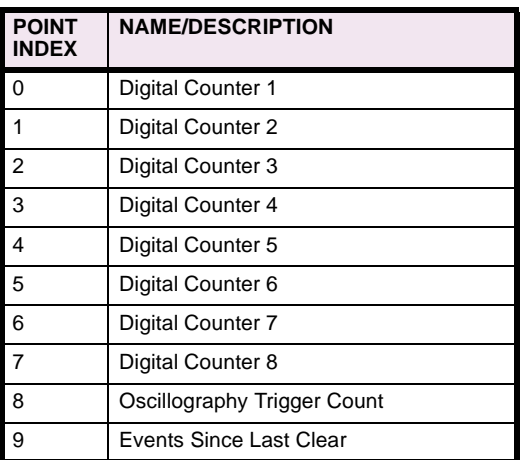

Note that a counter freeze command has no meaning for counters 8 and 9.

**E**

**E-18 C30 Controller** GE Power Management

#### **E.3.4 ANALOG INPUTS**

The following table lists Analog Inputs (Object 30). It is important to note that 16-bit and 32-bit variations of Analog Inputs are transmitted through DNP as signed numbers. Even for analog input points that are not valid as negative values, the maximum positive representation is 32767. This is a requirement of DNP.

The deadbands for all Analog Input points are in the same units as the Analog Input quantity. For example, an Analog Input quantity measured in volts has a corresponding deadband in units of volts. This is in conformance with DNP Technical Bulletin 9809-001 Analog Input Reporting Deadband. Default deadbands are set to relatively high values to prevent the generation of unexpected change events. Deadbands can be changed using DNP Object 34.

When using the UR in DNP systems with limited memory, the long ANALOG INPUT POINTS LIST below may be replaced with a user-definable list. This user-definable list uses the same settings as the Modbus User Map and can be configured with the MODBUS USER MAP settings. When used with DNP, each entry in the Modbus User Map represents the starting Modbus address of a data item available as a DNP Analog Input point. To enable use of the Modbus User Map for DNP Analog Input points, set the USER MAP FOR DNP ANALOGS setting to Enabled (this setting is in the PRODUCT SETUP \ COMMUNICATIONS \ DNP PROTOCOL menu). The new DNP Analog points list can be checked via the "DNP Analog Input Points List" webpage, accessible from the "Device Information menu" webpage.

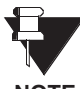

After changing the USER MAP FOR DNP ANALOGS setting, the relay must be powered off and then back on for the setting to take effect.

**NOTE**

In the following table, only applicable Source data values are included in class 0 polls. The product order code is used to determine the maximum number of AC Signal Sources and this information is used to determine which Source values are included in class 0 polls.

Units for Analog Input points are as follows:

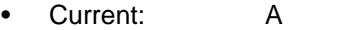

- Voltage: V
- Real Power: W
- Reactive Power: var
- Apparent Power: VA
- Energy Wh, varh
- Frequency: Hz
- Angle: degrees
- Ohm Input: Ohms
- RTD Input: degrees C

Static (Steady-State) Object Number: **30**

Change Event Object Number: **32**

Request Function Codes supported: **1 (read), 2 (write, deadbands only), 22 (assign class)**

Static Variation reported when variation 0 requested: **1 (32-Bit Analog Input)**

Change Event Variation reported when variation 0 requested: **1 (Analog Change Event w/o Time)**

Change Event Scan Rate:Defaults to 500 ms**.**

### **Table E–6: ANALOG INPUTS**

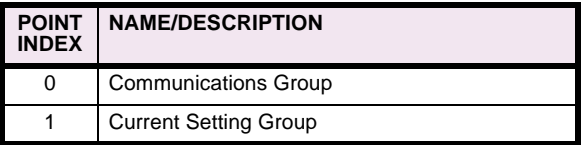

### **F.1.1 REVISION HISTORY**

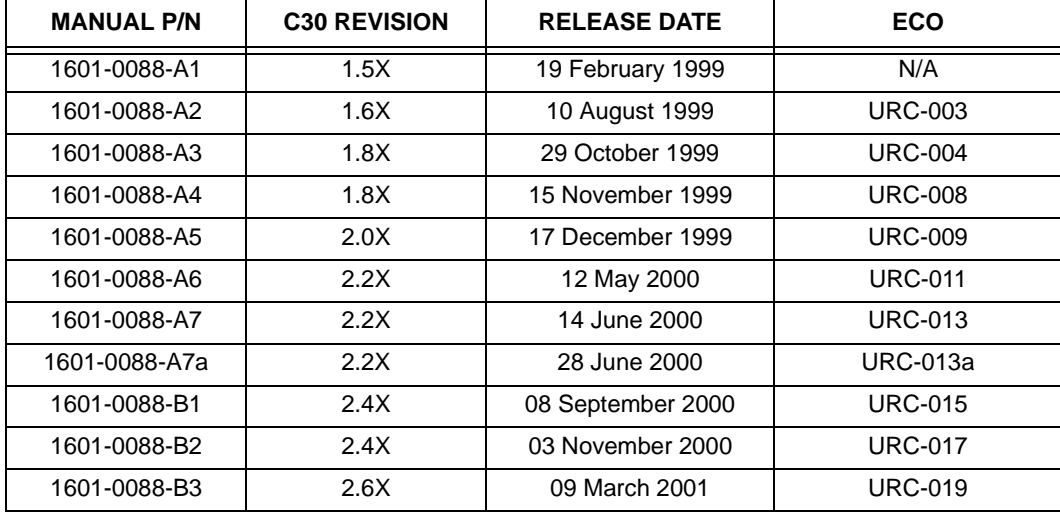

### **Table F–1: REVISION HISTORY**

### **F.1.2 CHANGES TO C30 MANUAL**

### **Table F–2: MAJOR UPDATES FOR C30 MANUAL-B3**

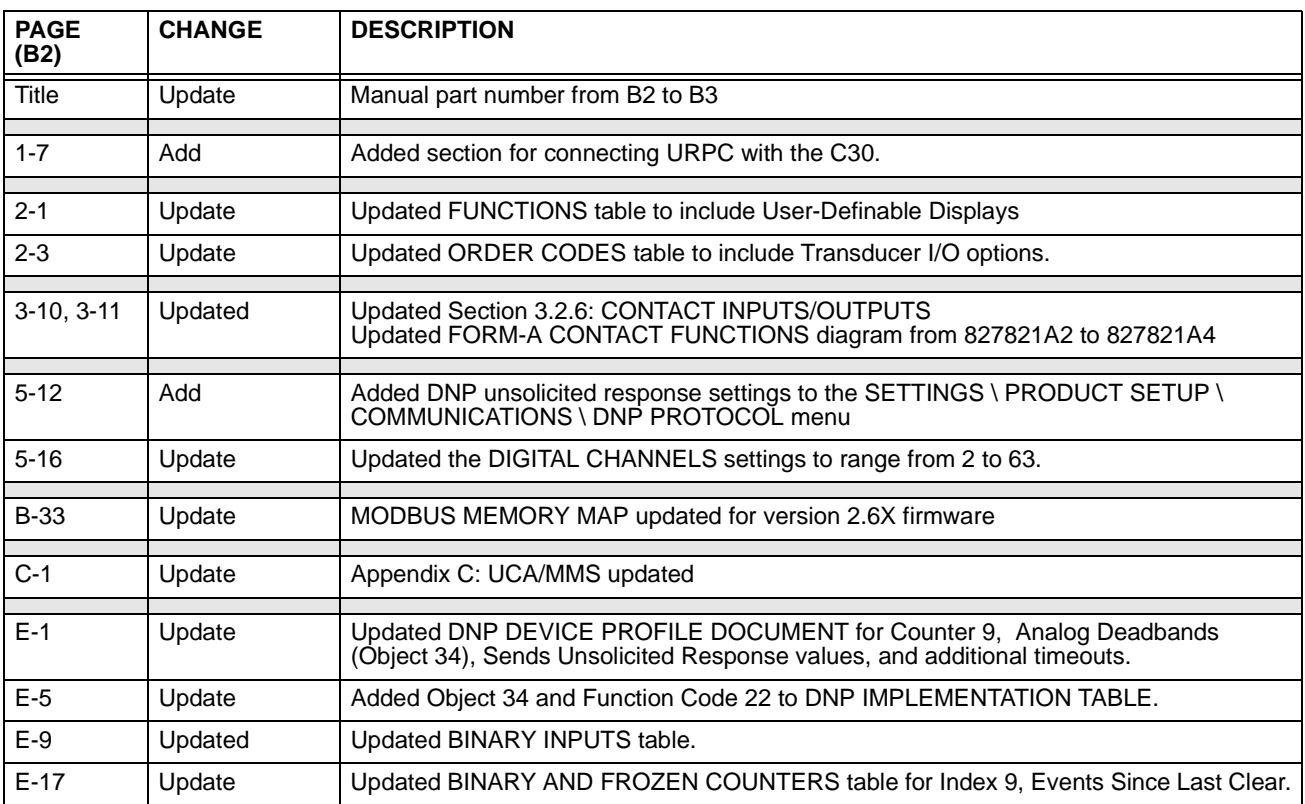

### **Table F–3: MAJOR UPDATES FOR C30 MANUAL-B2**

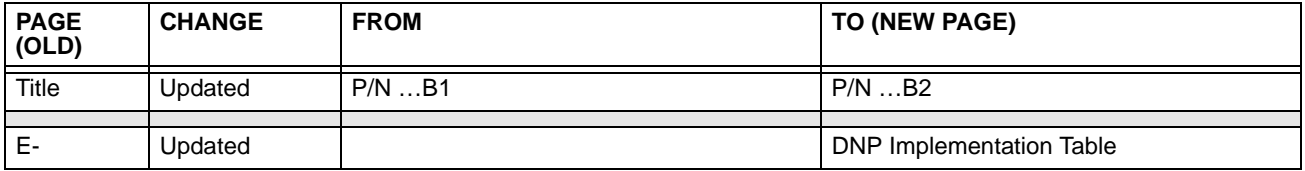

### **Table F–4: MAJOR UPDATES FOR C30 MANUAL-B1**

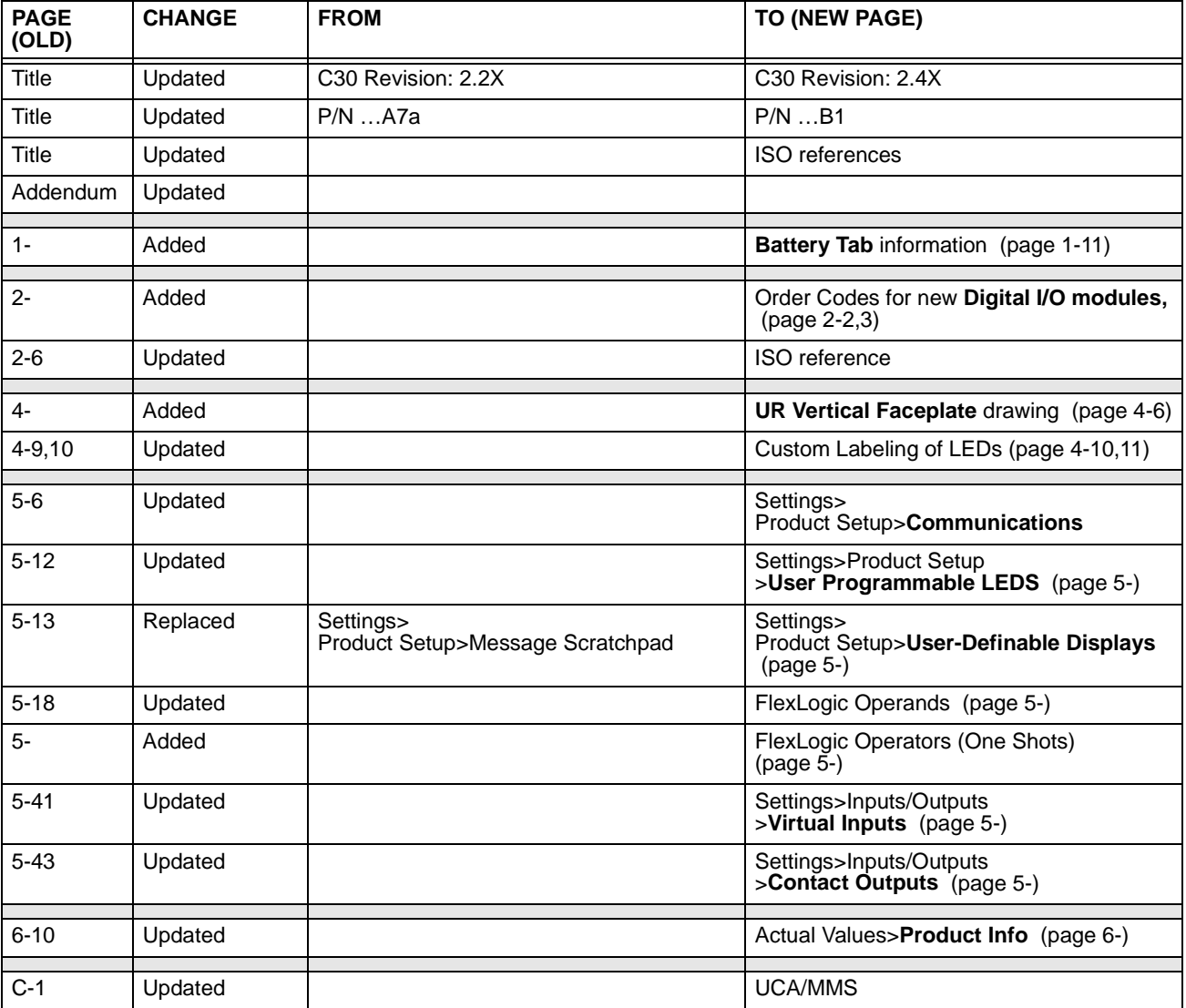

### **G.1.1 LIST OF FIGURES**

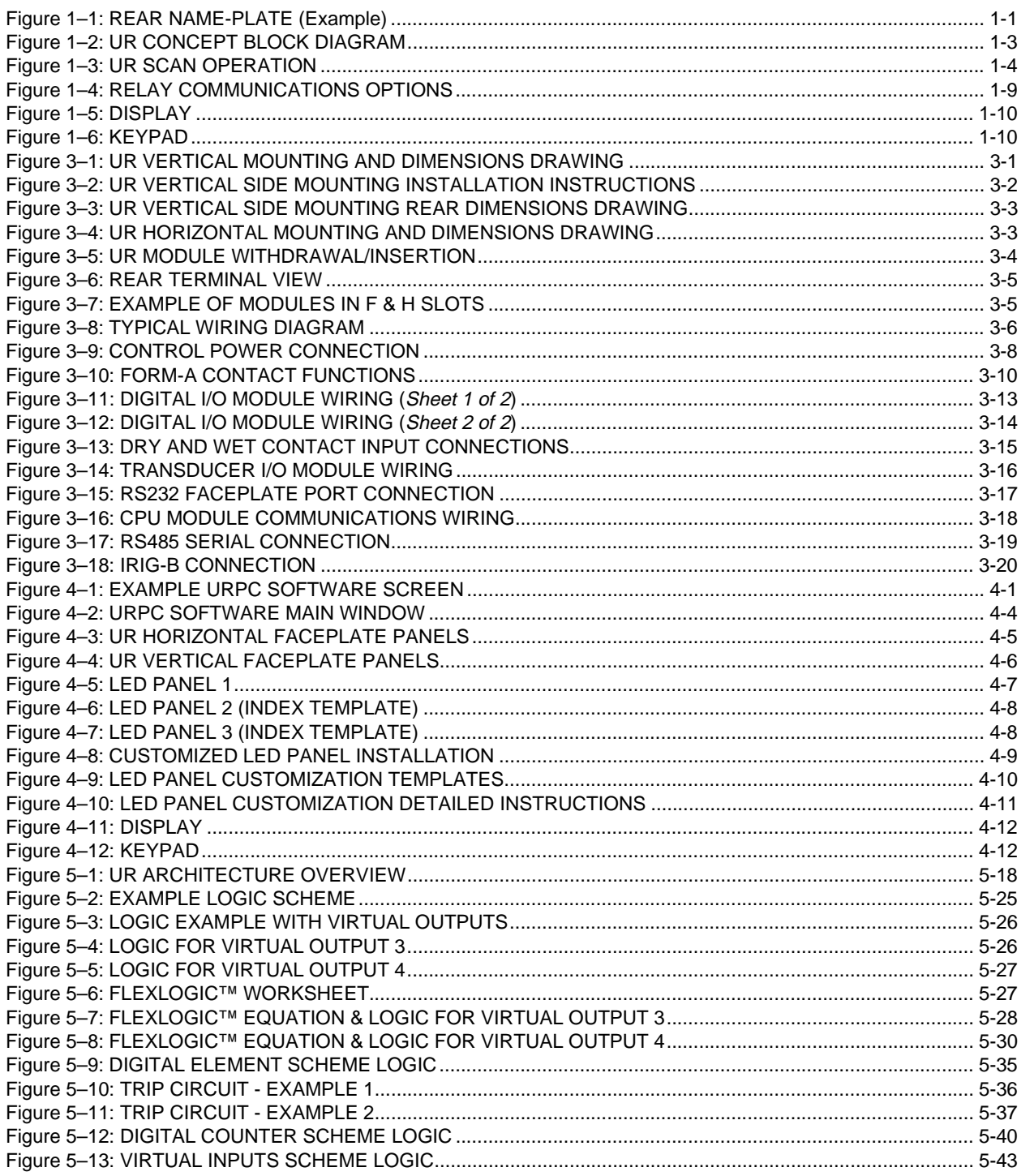

### **G.1.2 LIST OF TABLES**

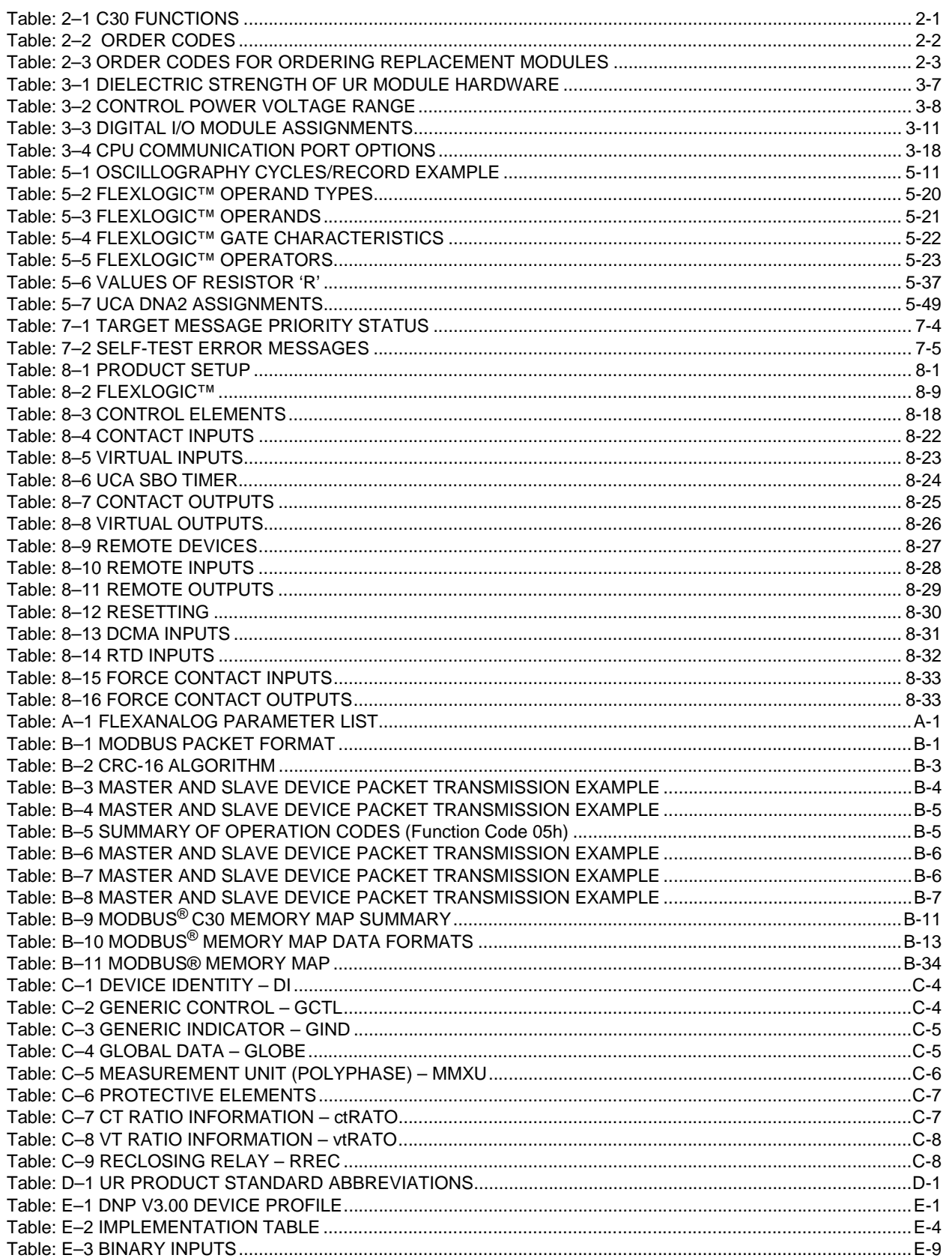

## **G.1 FIGURES AND TABLES**

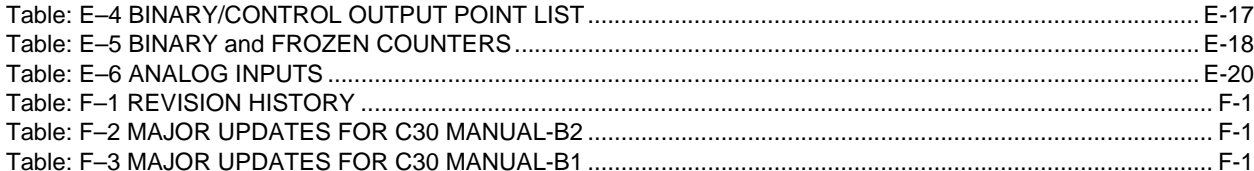

**G-4 C30 Controller** GE Power Management

# **GE POWER MANAGEMENT RELAY WARRANTY**

**General Electric Power Management Inc. (GE Power Management) warrants each relay it manufactures to be free from defects in material and workmanship under normal use and service for a period of 24 months from date of shipment from factory.**

**In the event of a failure covered by warranty, GE Power Management will undertake to repair or replace the relay providing the warrantor determined that it is defective and it is returned with all transportation charges prepaid to an authorized service centre or the factory. Repairs or replacement under warranty will be made without charge.**

**Warranty shall not apply to any relay which has been subject to misuse, negligence, accident, incorrect installation or use not in accordance with instructions nor any unit that has been altered outside a GE Power Management authorized factory outlet.**

**GE Power Management is not liable for special, indirect or consequential damages or for loss of profit or for expenses sustained as a result of a relay malfunction, incorrect application or adjustment.**

**For complete text of Warranty (including limitations and disclaimers), refer to GE Power Management Standard Conditions of Sale.**

**H**

## **Numerics**

### 10BASE-F

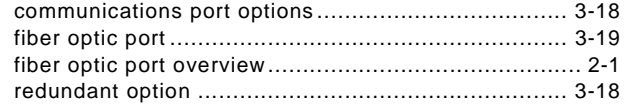

# $\overline{\mathsf{A}}$

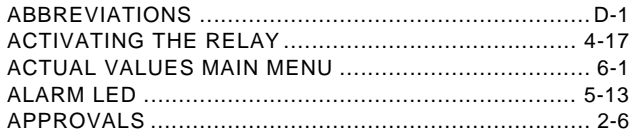

# $\overline{B}$

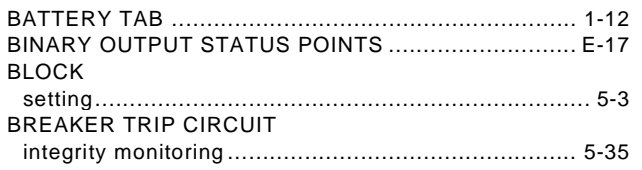

# $\overline{\mathbf{C}}$

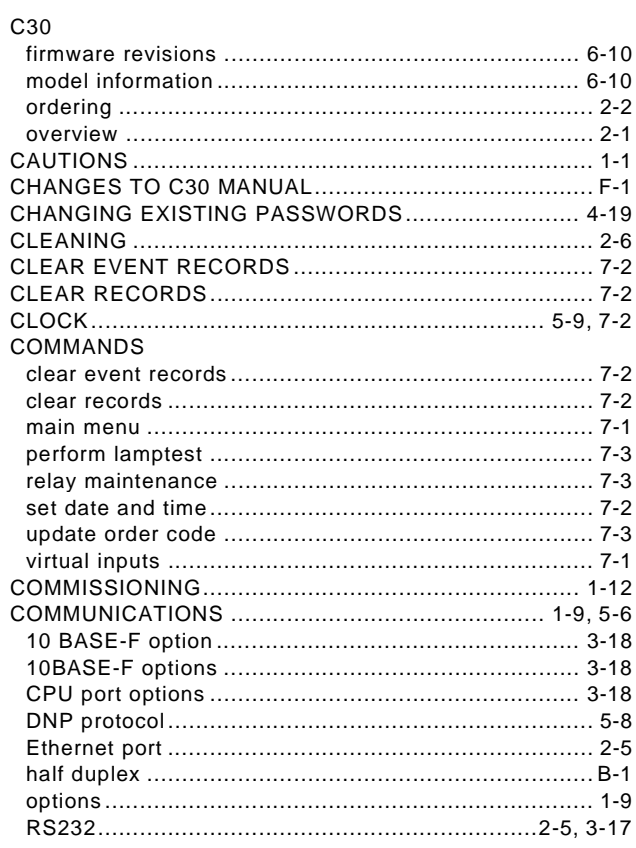

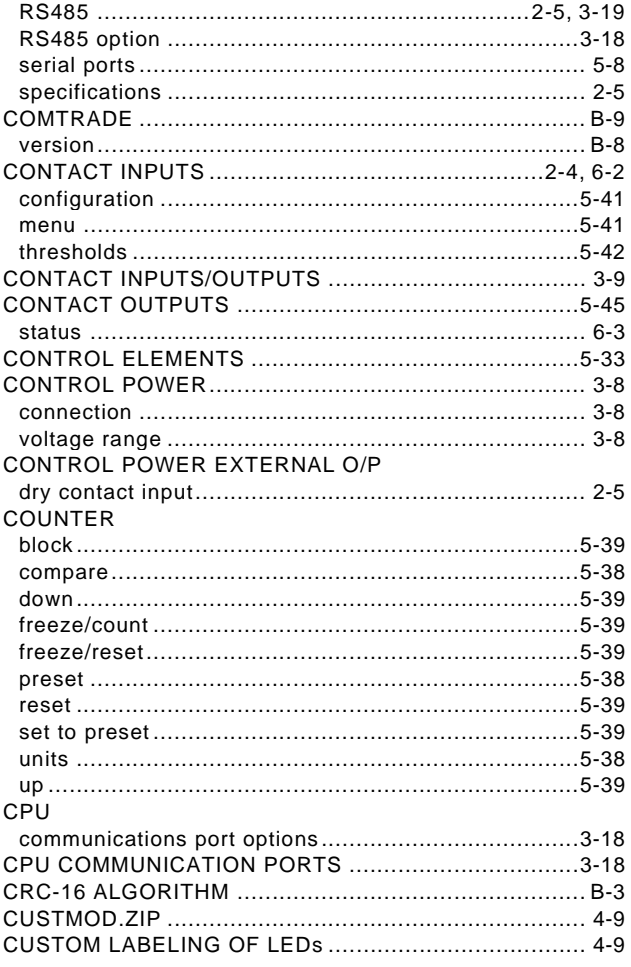

# D

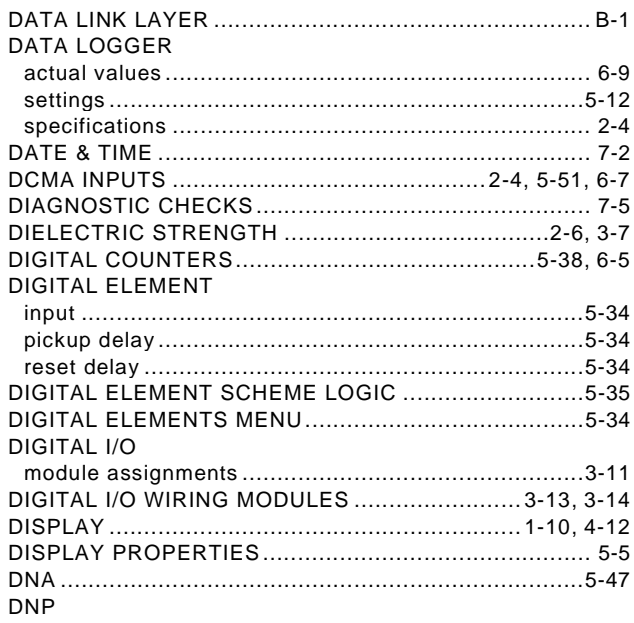

## **INDEX**

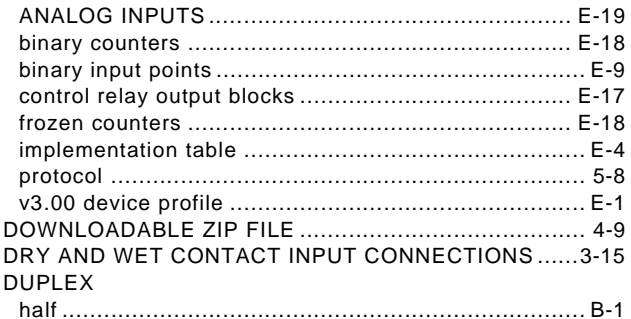

# E

### **ELEMENTS**

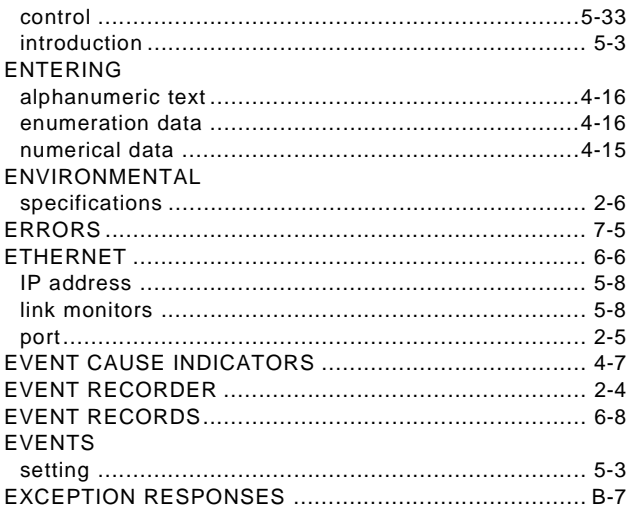

# F

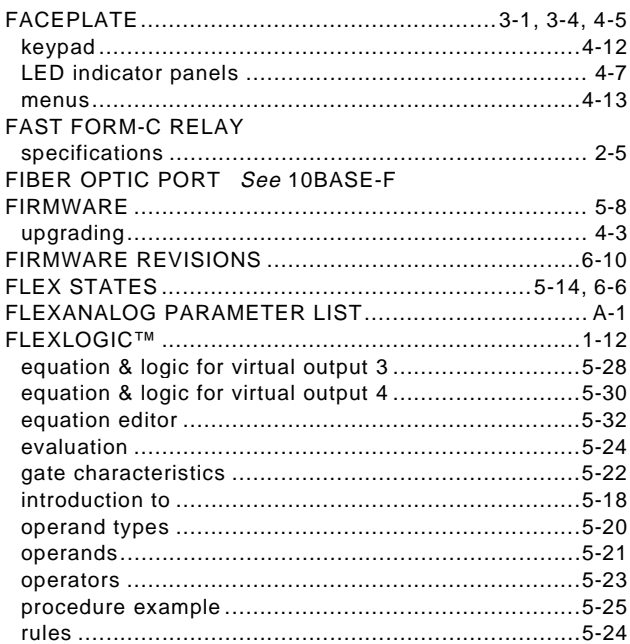

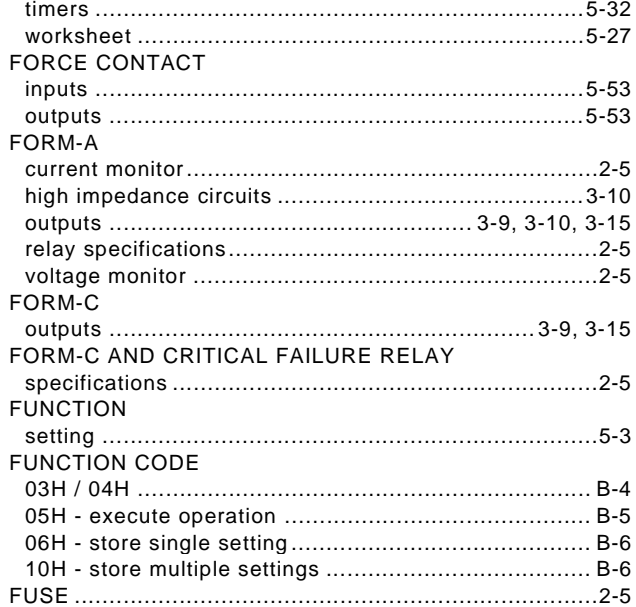

## $\overline{G}$

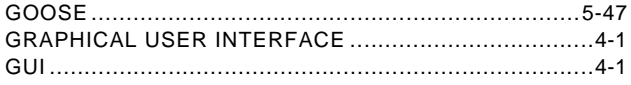

## $H$

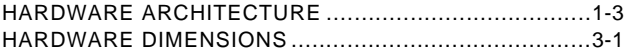

## $\mathbf{I}$

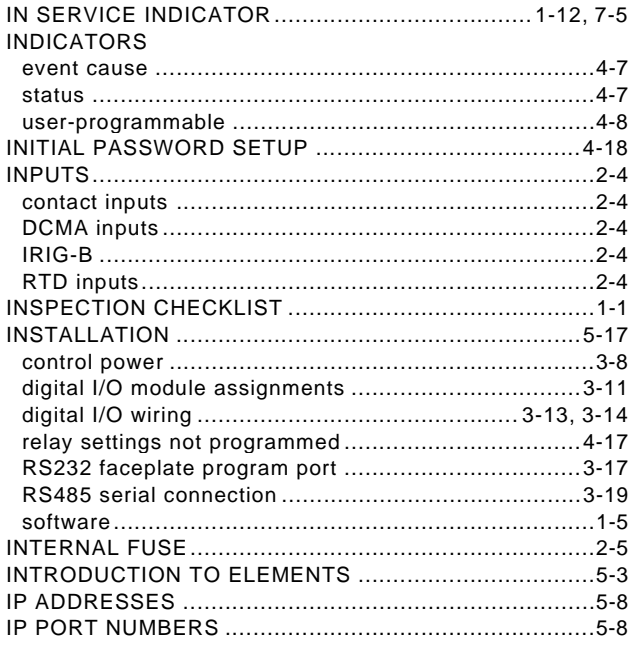

## **INDEX**

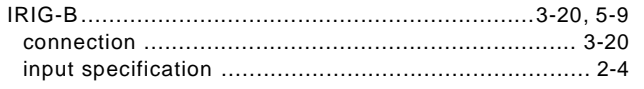

# K

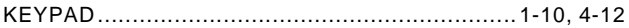

## L

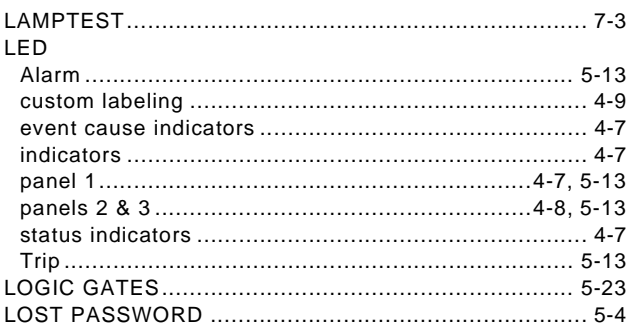

# $\overline{\mathsf{M}}$

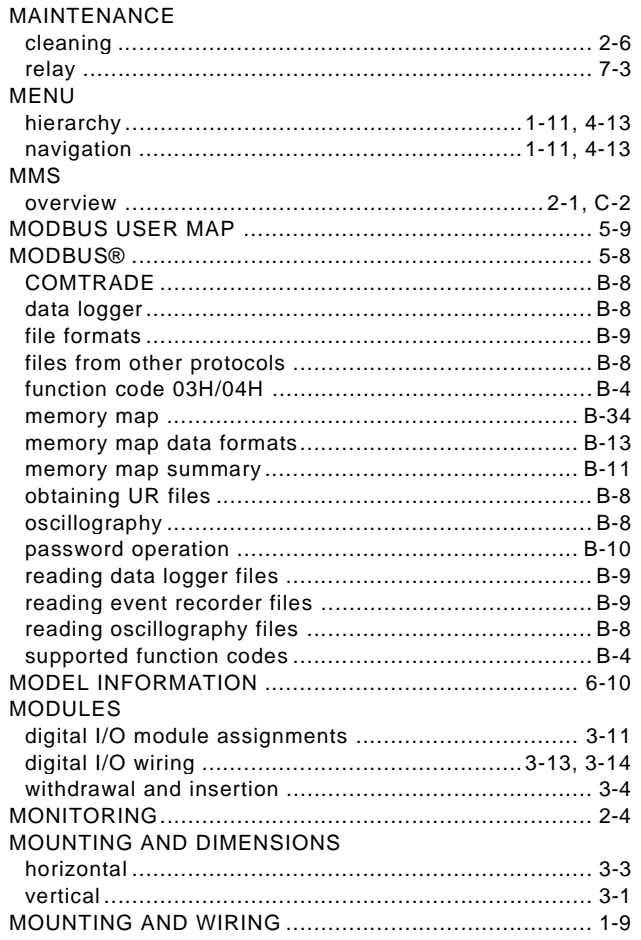

## N

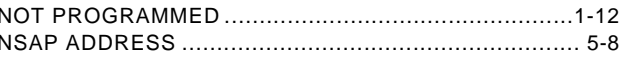

## $\overline{\mathbf{o}}$

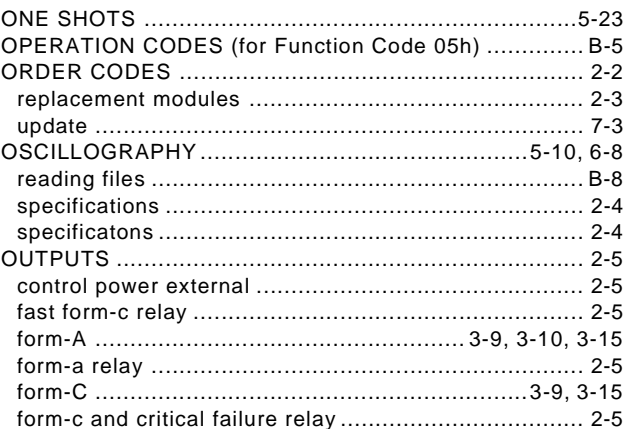

## $\mathsf{P}$

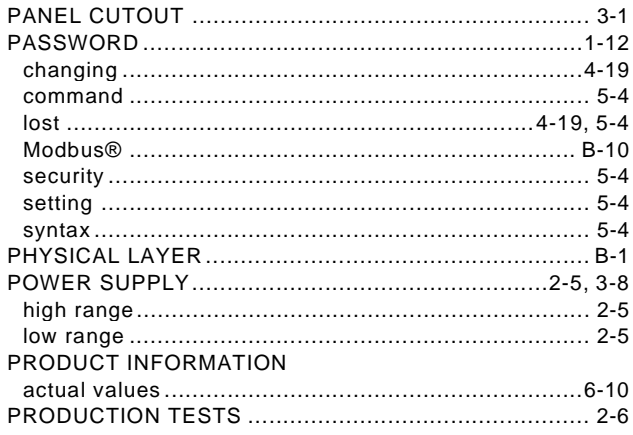

# $\pmb{\mathsf{R}}$

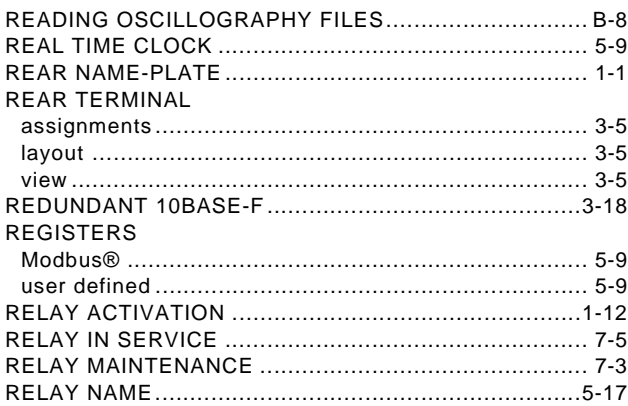

## **INDEX**

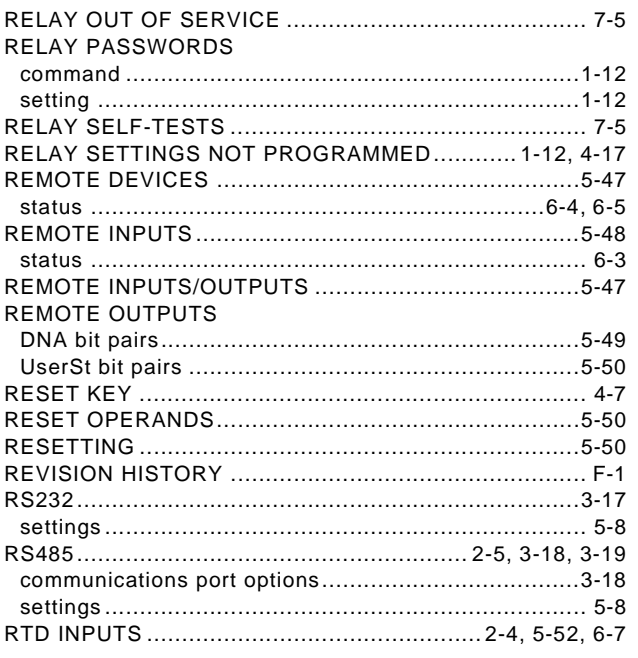

## $\mathbf{s}$

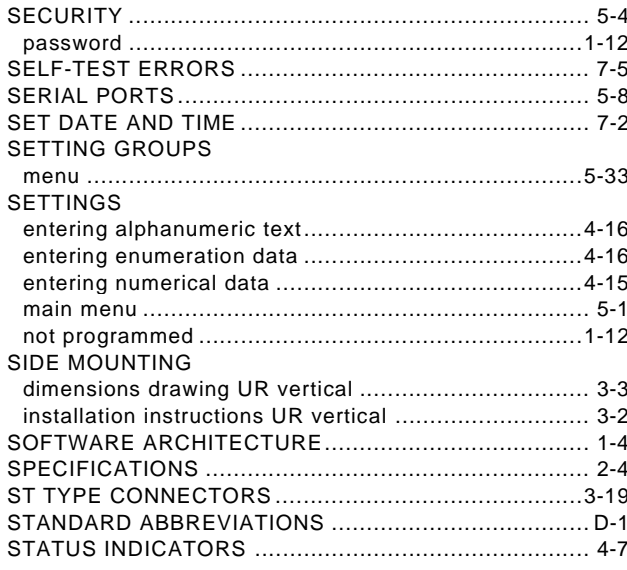

# $\bar{T}$

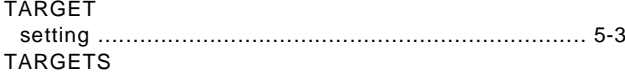

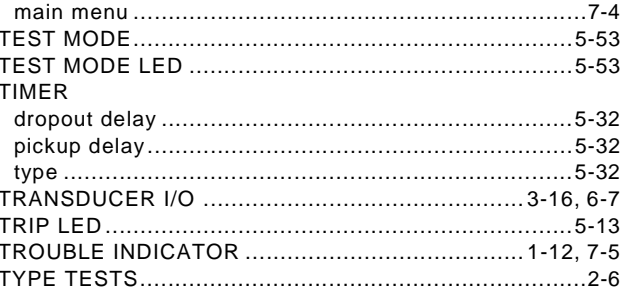

## $\overline{\mathsf{U}}$

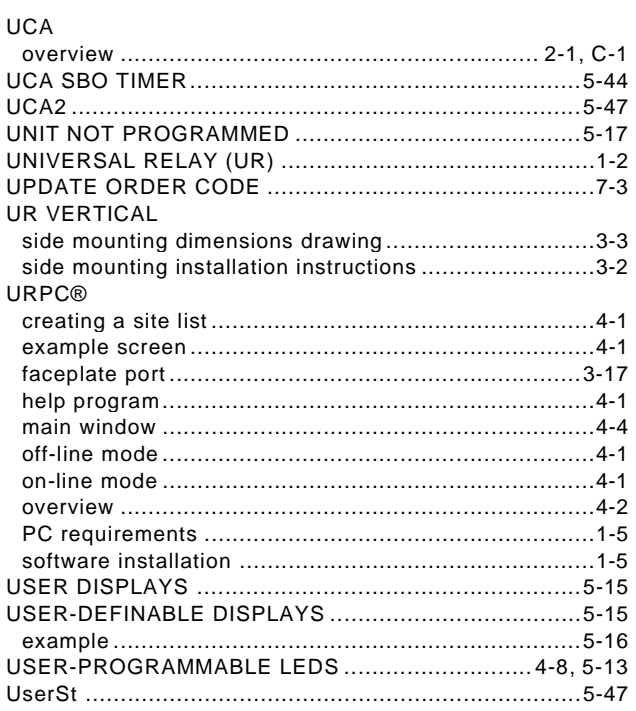

## $\overline{\mathsf{V}}$

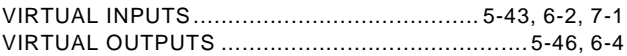

## W

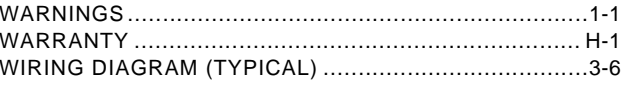